# PC3K *Руководство пользователя*

(включает PC3K6, PC3K7 и PC3K8)

# KURZWEIL<sup>®</sup>

©2008 Все права защищены. Kurzweil ® - это продукт линейки Young Chang Co., Ltd. Young Chang®, Kurzweil ®, V A. S. T. ®, PC3®, KDFX®, Pitcher®, и LaserVerb®, KSP8 ™, K2661™, K2600™, K2500™, и K2000™ торговые марки Young Chang Co., Ltd. Все другие продукты и имена являются зарегистрированными торговыми марками соответствующих компаний. Функции и спецификации продукта могут быть изменены без предварительного уведомления.

Вы можете легально распечатать две копии данного документа для личного использования. Коммерческое использование любых копий данного документа запрещено.

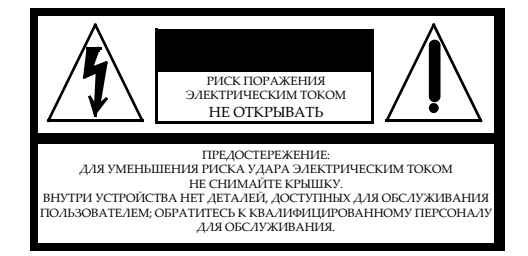

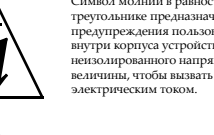

Символ молнии в равностороннем треугольнике предназначен для предупреждения пользователя о наличии внутри корпуса устройства опасного неизолированного напряжения достаточной величины, чтобы вызвать риск поражения

Восклицательный знак в равностороннем треугольнике предназначен для предупреждения пользователя о наличии важных инструкций по эксплуатации и обслуживанию в документации, прилагаемой к устройству.

# **ИНСТРУКЦИИ ПО БЕЗОПАСНОСТИ И УСТАНОВКЕ**

*ДАННЫЕ ИНСТРУКЦИИ ПРЕДУПРЕЖДАЮТ О РИСКАХ ВОЗНИКНОВЕНИЯ ПОЖАРА, ЭЛЕКТРИЧЕСКОГО УДАРА ИЛИ НАНЕСЕНИЯ ТРАВАМ ЧЕЛОВЕКУ*

**ПРЕДУПРЕЖДЕНИЕ:** При использовании устройства обязательно соблюдайте основные меры предосторожности, включая следующие:

- 1. До начала использования устройства внимательно прочтите разделы «Меры предосторожности и инструкции по установке» и обратите внимание на обозначение графических символов.
- 2. Это устройство должно быть заземлено. При неисправной работе устройства, контакт заземления обеспечивает линию наименьшего сопротивления для электрического тока, уменьшая, таким образом, риск удара электрическим током. Продукт оборудован сетевым шнуром с заземленным проводником и вилкой. Вилка должна быть подключена к соответствующей розетке с заземлением, выполненным в соответствии с местными требованиями.

**ОПАСНО:** Неправильное подключение заземления может привести к риску электрического удара. Не модифицируйте вилку, поставляемую с продуктом - в том случае, если она не подходит к вашей розетке. Не используйте адаптер, в котором отсутствует функция заземления. Если вы сомневаетесь в правильности заземления продукта, обратитесь к квалифицированному электрику.

- 3. **ПРЕДУПРЕЖДЕНИЕ:** Продукт оборудован переключателем входного напряжения сети переменного тока. Заводская установка переключателя сделана в соответствии со страной продажи. При изменении переключателя напряжения может потребоваться использование другого сетевого шнура или вилки или того и другого. Для уменьшения риска возгорания или удара электрическим током, обслуживание должно выполняться квалифицированным специалистом.
- 4. Не используйте устройство вблизи воды, например, возле ванных, душевых, кухонной раковины, в сырых подвалах или вблизи бассейна и т.п.
- 5. Данное устройство можно использовать только с подставкой или тележкой, рекомендованной производителем.
- 6. Данное устройство отдельно или совместно с усилителем и акустическими системами или наушниками может производить уровни звукового давления, способные вызвать долговременную потерю слуха. Не используйте его длительное время на высоком или неприятном уровне громкости. Если Вы чувствуете даже незначительную потерю слуха или звон в ушах, обратитесь к врачу.
- 7. Данное устройство должно быть установлено так, чтобы для него обеспечивалась достаточная вентиляция.
- 8. Данное устройство должно быть установлено вдали от источников тепла, например, радиаторов, батарей отопления, кухонных плит или других устройств, которые производят тепло.
- 9. Данное устройство можно подключать только к источнику питания, имеющему параметры, указанные в настоящем руководстве или на корпусе устройства.
- 10. Данное устройство может быть оборудовано заземленной вилкой (один контакт шире другого). Это функция безопасности. Если вы не можете вставить эту вилку в розетку, обратитесь к электрику для замены розетки. В целях безопасности не игнорируйте соблюдение мер предосторожности при использовании вилки.
- 11. Если устройство не используется длительное время, нужно отключить его вилку от розетки. При отключении вилки не тяните за кабель, держите непосредственно вилку.
- Не допускайте попадания в устройство никаких предметов или жидкостей через отверстия в корпусе.
- 13. Данное устройство нужно отдать на ремонт в сервисный центр, если:
	- А. Кабель питания или вилка были повреждены;
	- B. В устройство попали инородные предметы или была пролита жидкость;
	- C. Устройство находилось под дождем;
	- D. Устройство работает ненормально или значительно изменились его характеристики;
	- E. Устройство упало или поврежден его корпус.
- 14. Не пытайтесь самостоятельно ремонтировать устройство. Доверяйте обслуживание устройства только квалифицированному персоналу.
- 15*.* **ПРЕДУПРЕЖДЕНИЕ:** Не ставьте предметы на шнур питания устройства и не располагайте само устройство в местах, где кто-нибудь может споткнуться или наступить на его кабели. Не устанавливайте устройство на кабелях любого типа. Неправильная установка может создать опасность пожара и/или травмы.

# **РАДИО И ТЕЛЕВИЗИОННЫЕ ПОМЕХИ**

#### **ПРЕДУПРЕЖДЕНИЕ:**

Изменения или модификации данного инструмента не разрешены компанией Young Chang и могут стать причиной отказа в гарантийном обслуживании.

#### **ВАЖНО:**

При подключении данного устройства к другому оборудованию используйте только высококачественные экранированные кабели.

#### **ПРИМЕЧАНИЕ:**

Данное оборудование было протестировано, в результате чего было выявлено его соответствие ограничениям для цифровых устройств класса А, согласно части правил FCC. Данные ограничения призваны обеспечить соответствующую защиту от вредоносных помех в жилой обстановке. Это оборудование генерирует, использует и может излучать высокочастотную энергию и, в случае неправильной установки или несоответствующей эксплуатации может вызывать

вредные помехи радиосвязи. Однако нет гарантии, что помехи не возникнут в частных случаях установки. Если этот инструмент вызывает помехи при радио - или телевизионном приеме, что можно определить, включая и выключая инструмент, пользователь должен попытаться устранить помехи следующим способом:

- • Переориентируйте или переместите приемную антенну.
- • Увеличьте расстояние между инструментом и приемником.
- Инструмент и приемник должны быть подключены в разные штепсельные розетки.
- При необходимости проконсультируйтесь с квалифицированным техником радио/телевизионных установок.

#### **ПРИМЕЧАНИЯ**

Этот инструмент не превышает ограничений Класса В о радиоизлучении для цифровых устройств и соответствует всем требованиям Технических норм Управления Связи Канады.

# **СОХРАНИТЕ ЭТО РУКОВОДСТВО**

# **Важные указания по технике безопасности**

1) Внимательно прочтите настоящее руководство.

- 2) Руководствуйтесь указанными инструкциями.
- 3) Учтите все предупреждения.
- 4) Следуйте всем инструкциям.
- 5) Не используйте устройство вблизи воды.
- 6) Протирайте только сухой тканью.

7) Не блокируйте вентиляционные отверстия. Установите устройство в соответствии с инструкциями производителя.

8) Не размещайте устройство рядом с такими источниками тепла, как радиаторы, печи или другие (включая усилители), которые нагреваются при работе.

9) Не недооценивайте важности использования поляризованной или заземленной вилки. Поляризованная вилка имеет два плоских контакта, один из которых шире другого. Вилка с заземлением имеет третий контакт для заземления. Широкий контакт или контакт заземления обеспечивают безопасность. Если прилагаемая вилка не подходит к вашей розетке, попросите электрика заменить розетку.

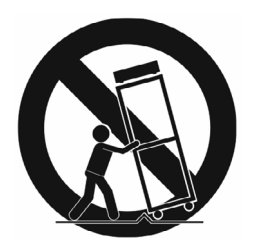

10) Обеспечьте защиту сетевого шнура от случайного наступания или сжатия, особенно в районе вилки и в точке выхода из аппаратуры.

11) Используйте только рекомендуемые производителем аксессуары.

12) Используйте только указанную производителем или поставляемую с устройством подставку, тележку, штатив, крепление или стол. При использовании тележки будьте осторожны при перемещении устройства.

13) Отключайте устройство от сети во время грозы или когда оно не используется долгое время.

14) ПРЕДОСТЕРЕЖЕНИЕ: При неправильной замене батареек возможен взрыв. Заменяйте батарейки только аналогичными или эквивалентными им (CR2032).

15) Сервисное обслуживание устройства выполняется квалифицированным персоналом. Сервисное обслуживание требуется, если устройство повреждено, например, поврежден кабель или вилка питания, пролита жидкость или внутрь пропали посторонние предметы, устройство побывало под дождем или в условиях повышенной влажности, устройство уронили, и оно не функционирует нормально.

**Предупреждение -** Для уменьшения риска удара электрическим током не оставляйте устройство под воздействием дождя или влаги. Как и при использовании любого электронного оборудования, избегайте попадания жидкости на любую из его составляющих частей. Попадание жидкости может привести к сбою в работе и/или стать причиной возгорания.

Для полного отключения оборудования от сети питания, отключите сетевой шнур из розетки.

# <span id="page-3-0"></span>**Контакты Kurzweil International**

Контактные адреса офиса Kurzweil перечислены ниже.

Адрес электронной почты отдела технической поддержки: support@kurzweil.com

# **Содержание**

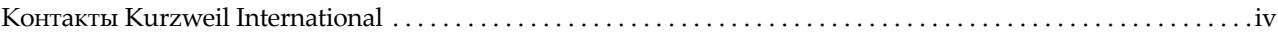

### **[Глава 1 Введение](#page-18-0)**

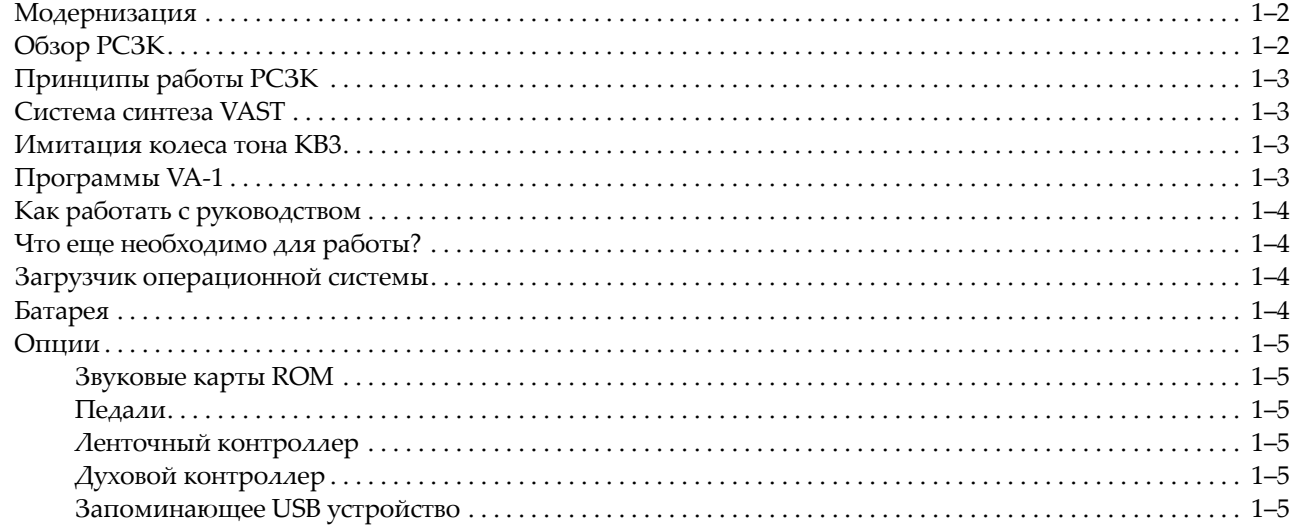

### **[Глава 2 Запуск](#page-24-0)**

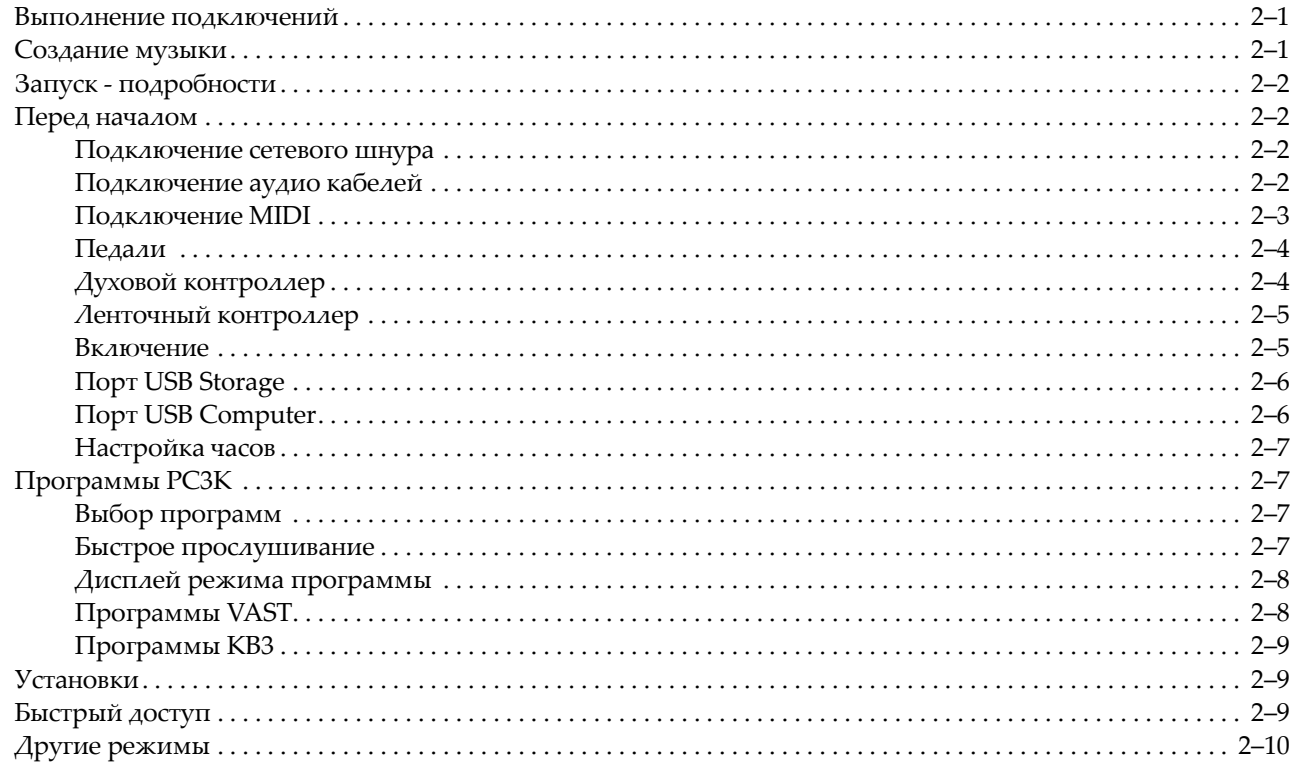

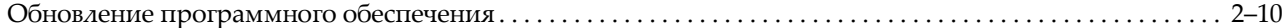

### **[Глава 3 Основные принципы работы с пользовательским интерфейсом](#page-34-0)**

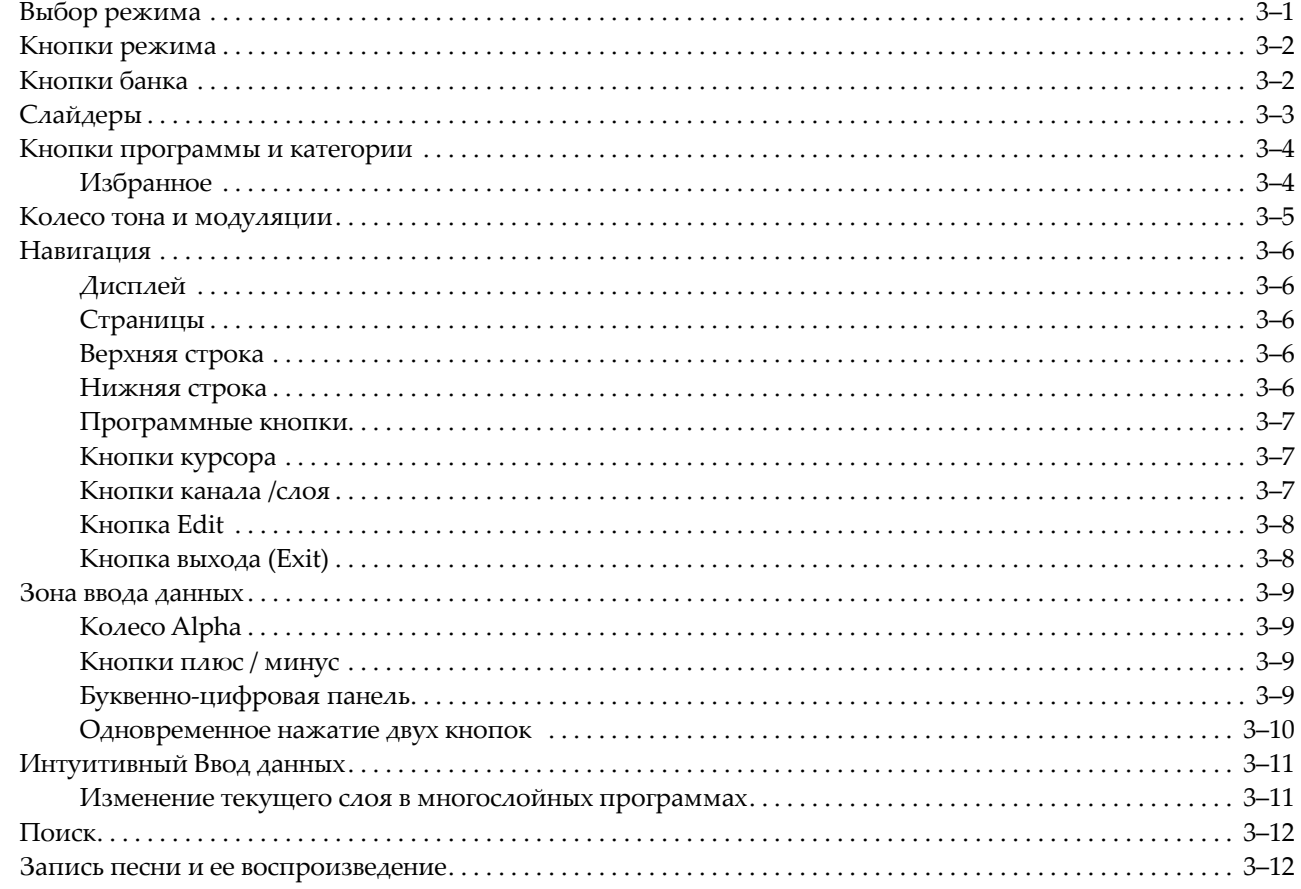

### **[Глава 4 Рабочие режимы](#page-46-0)**

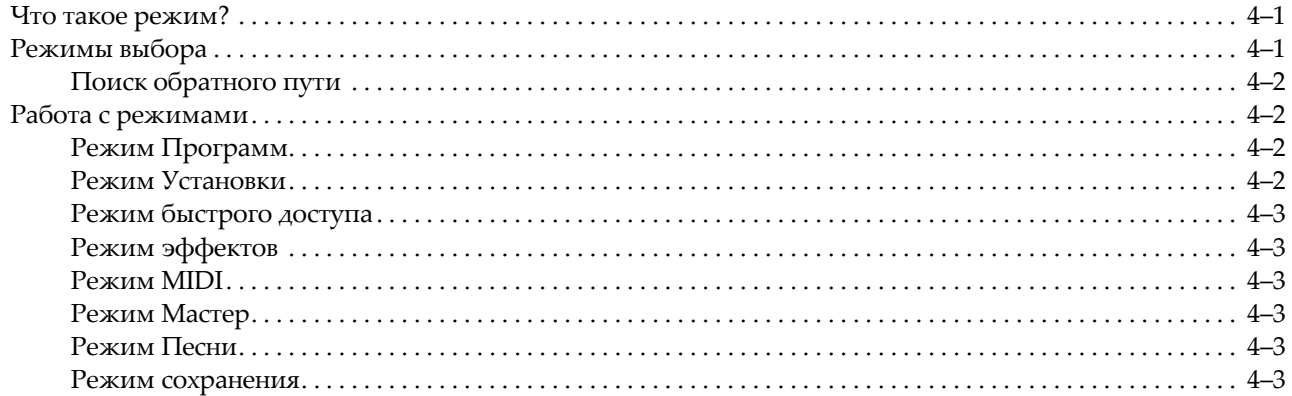

### **[Глава 5 Соглашения по редактированию](#page-50-0)**

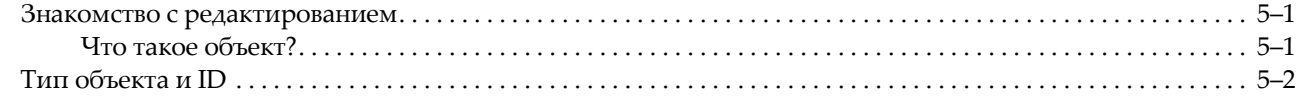

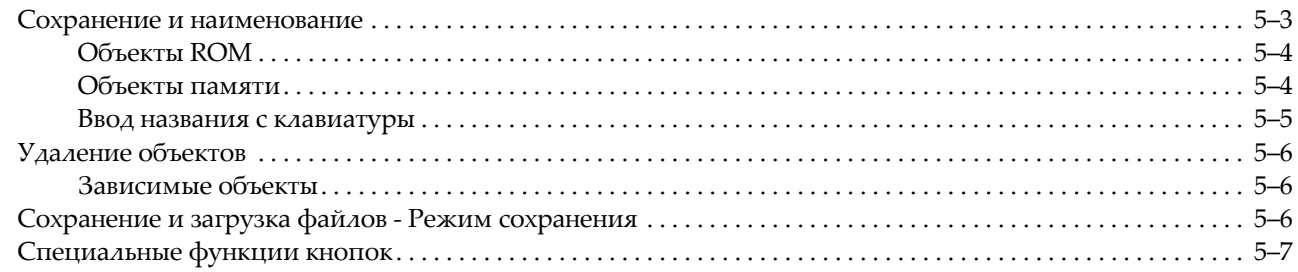

### **[Глава 6 Режим программы](#page-58-0)**

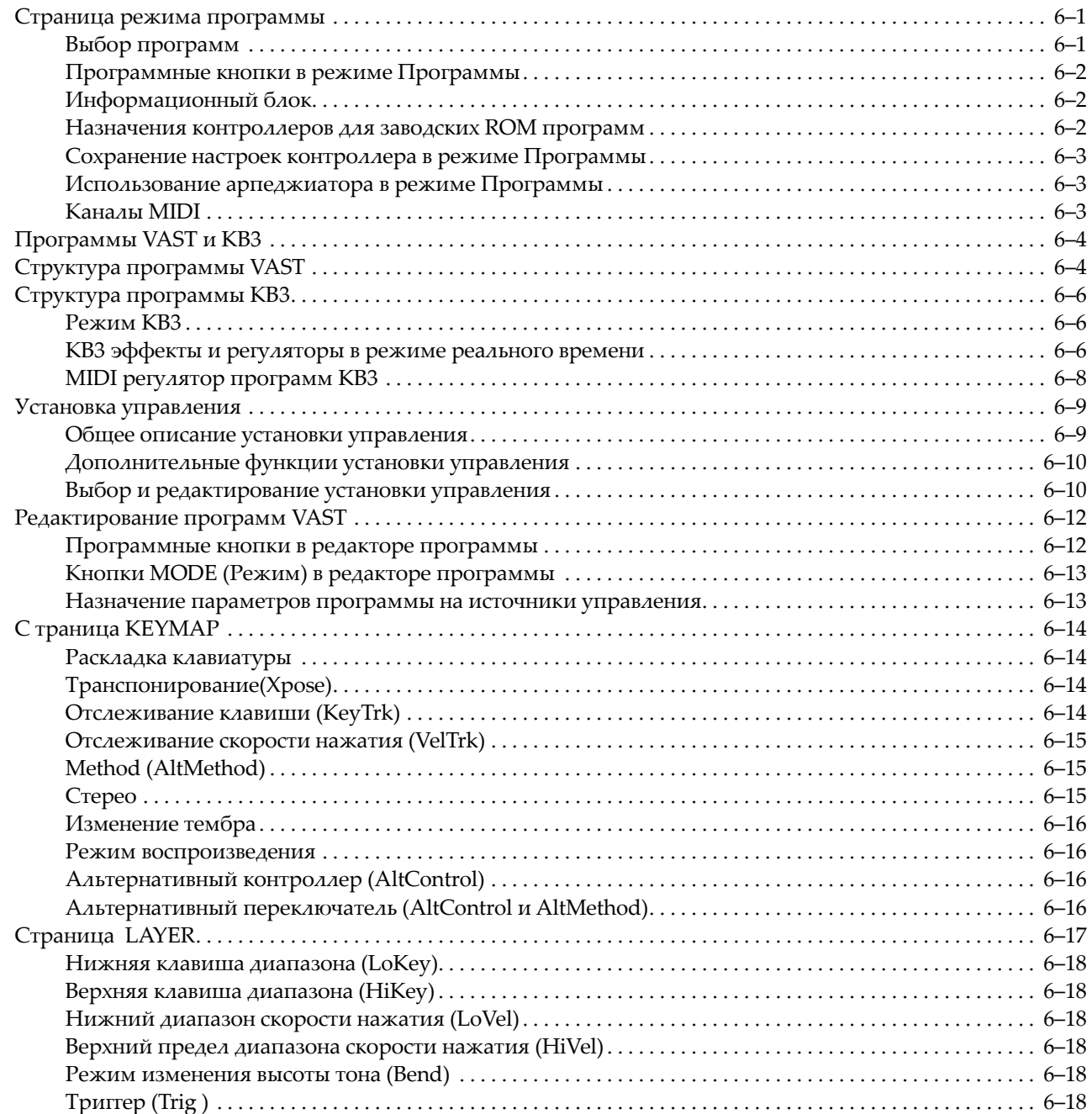

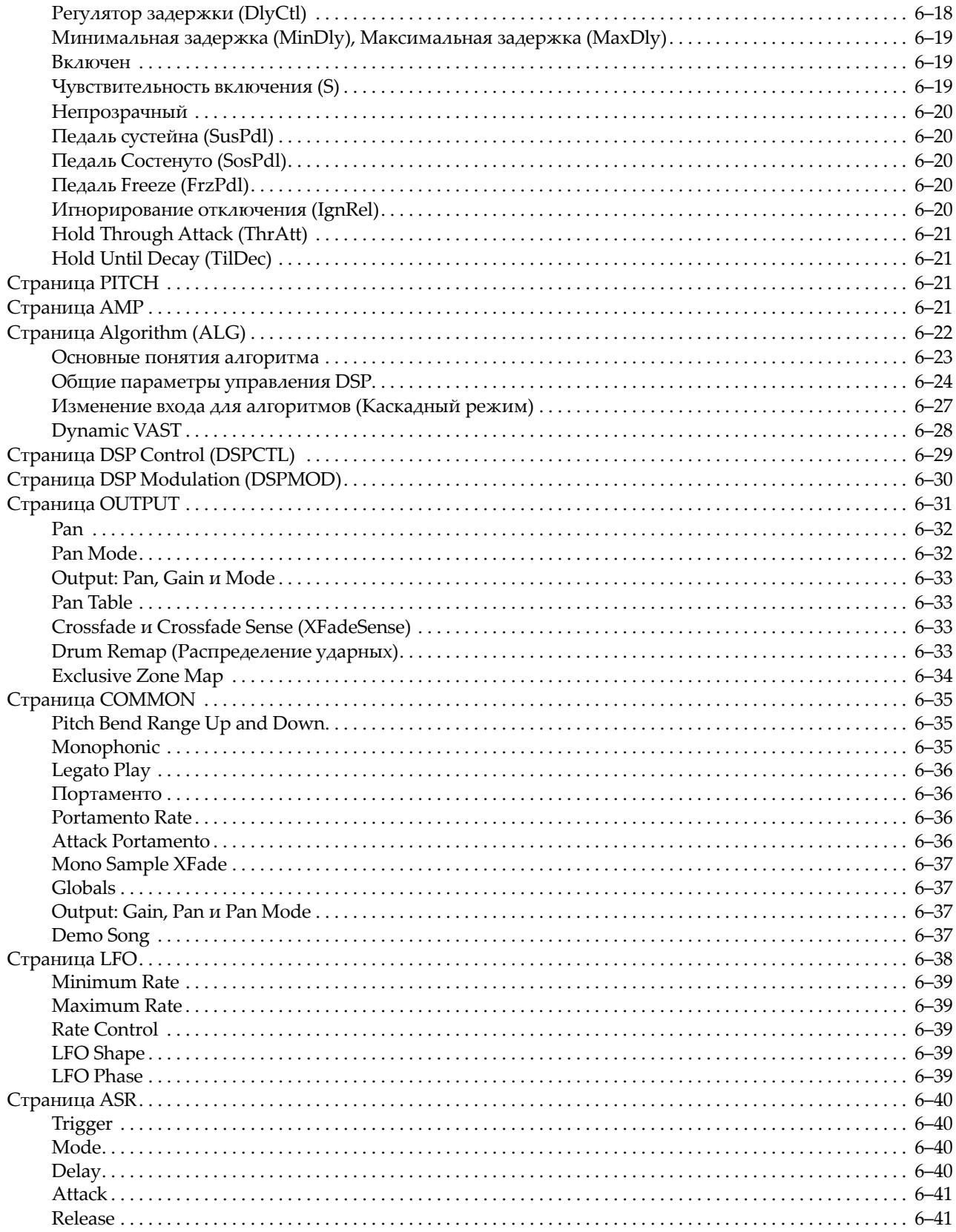

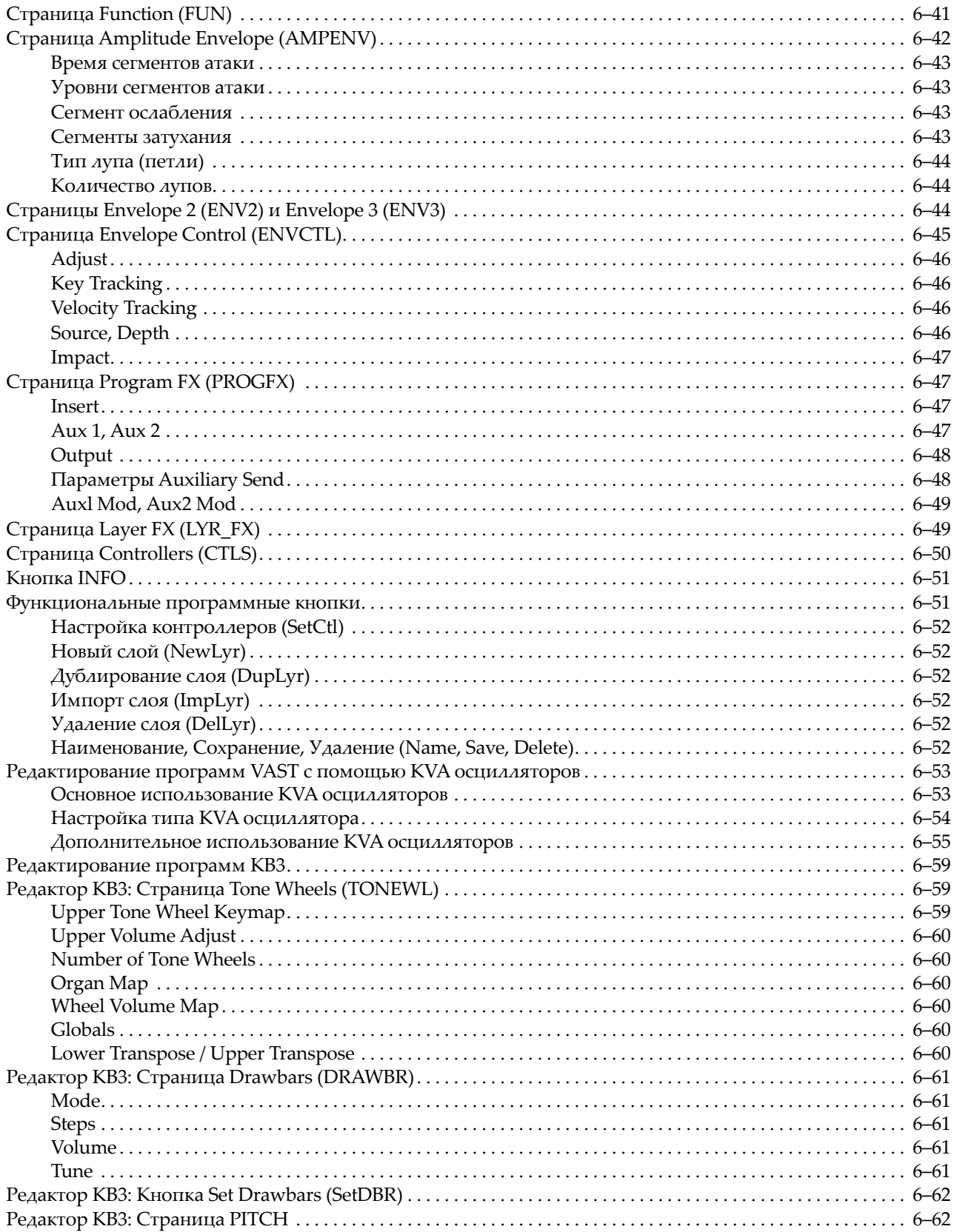

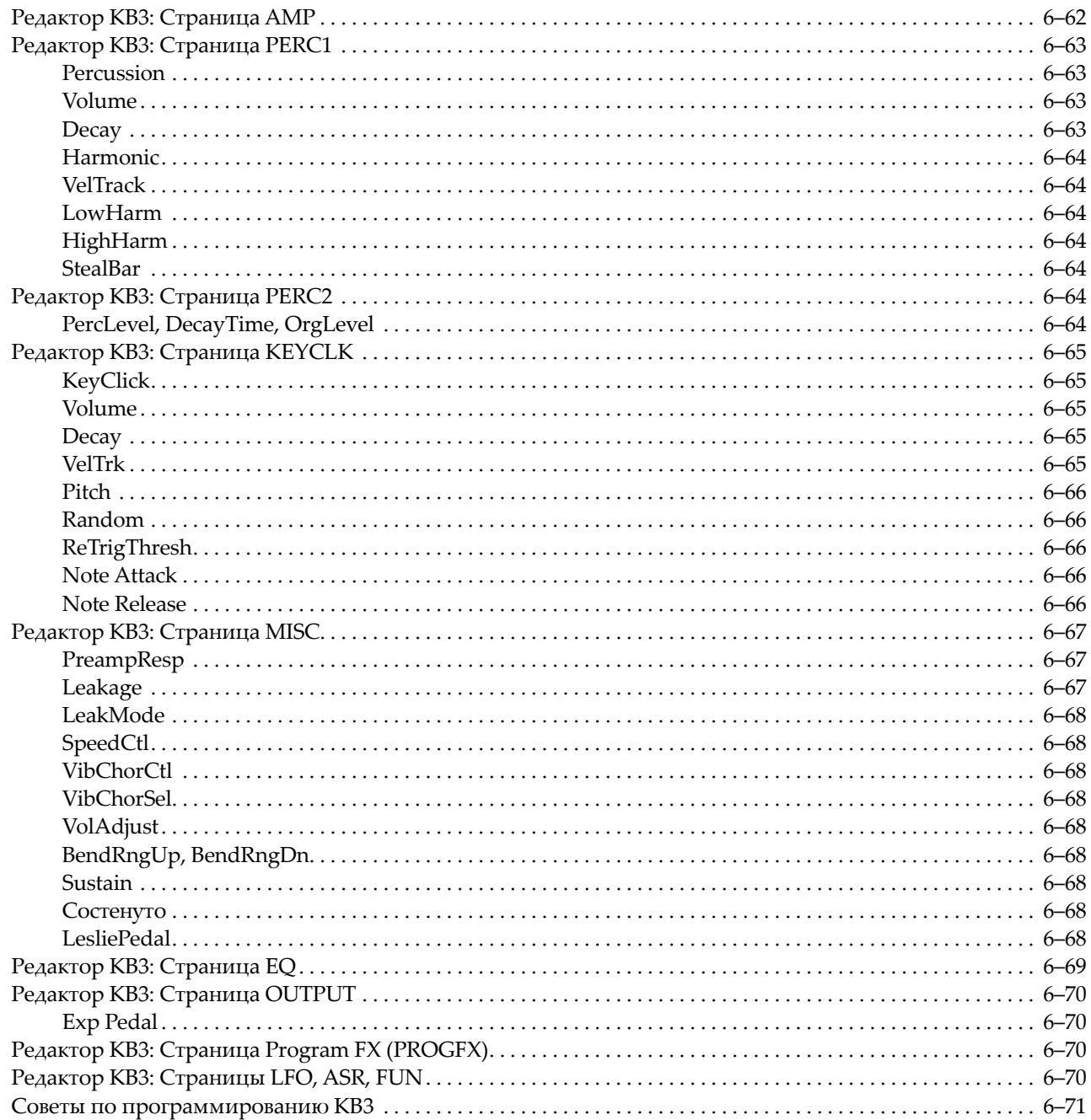

### **[Глава 7 Режим Установки](#page-130-0)**

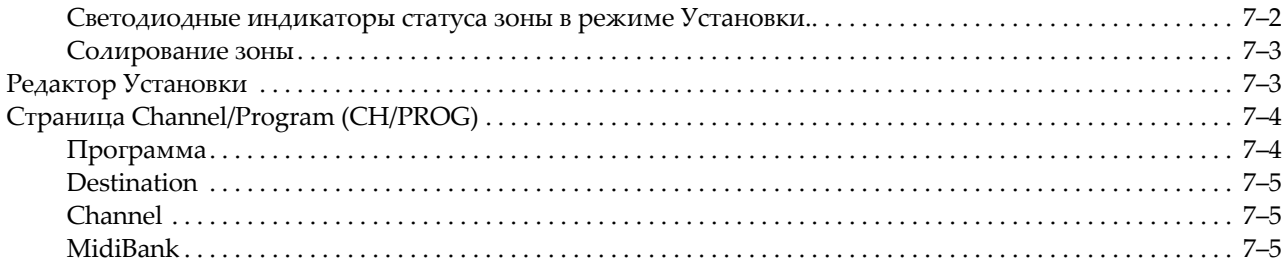

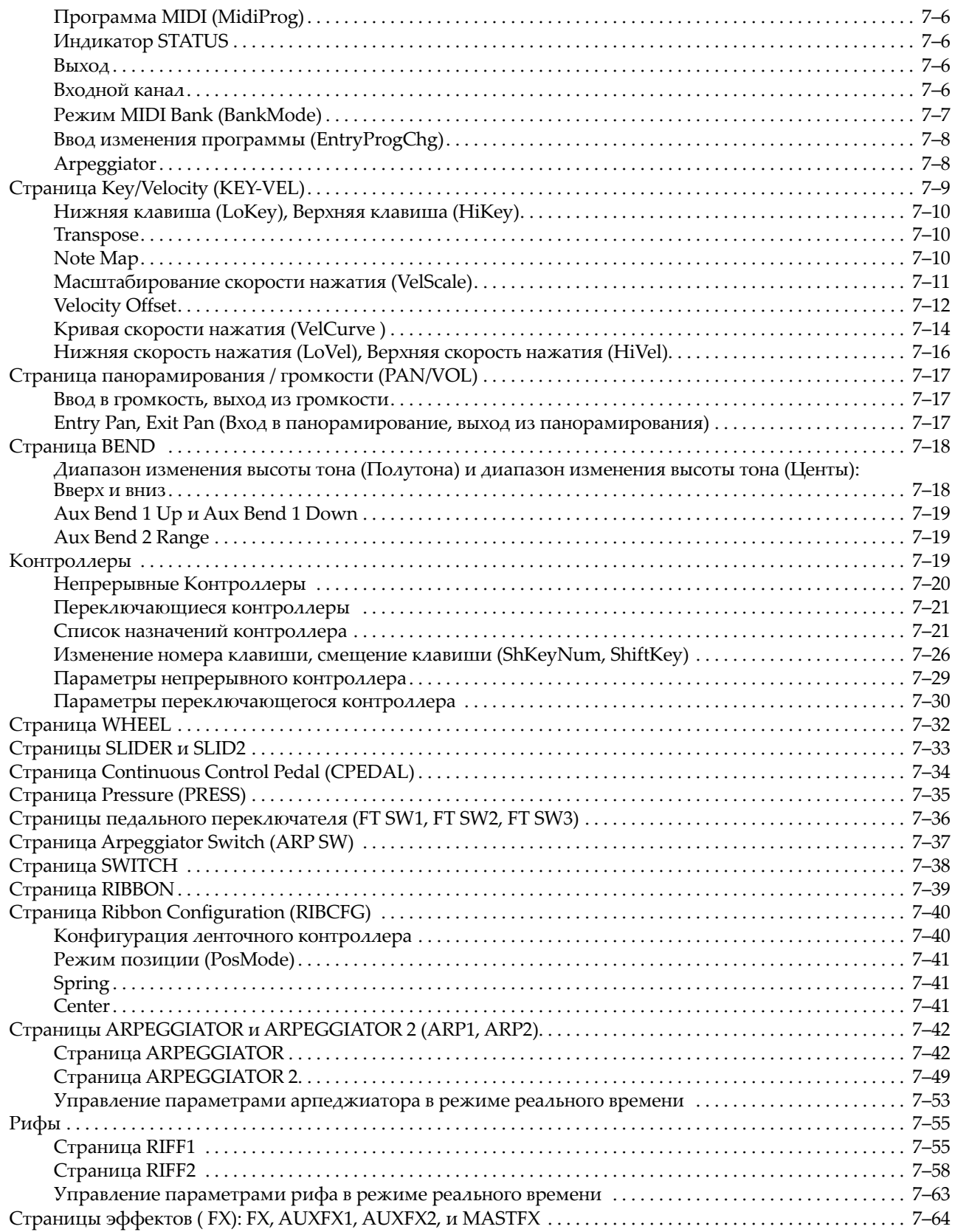

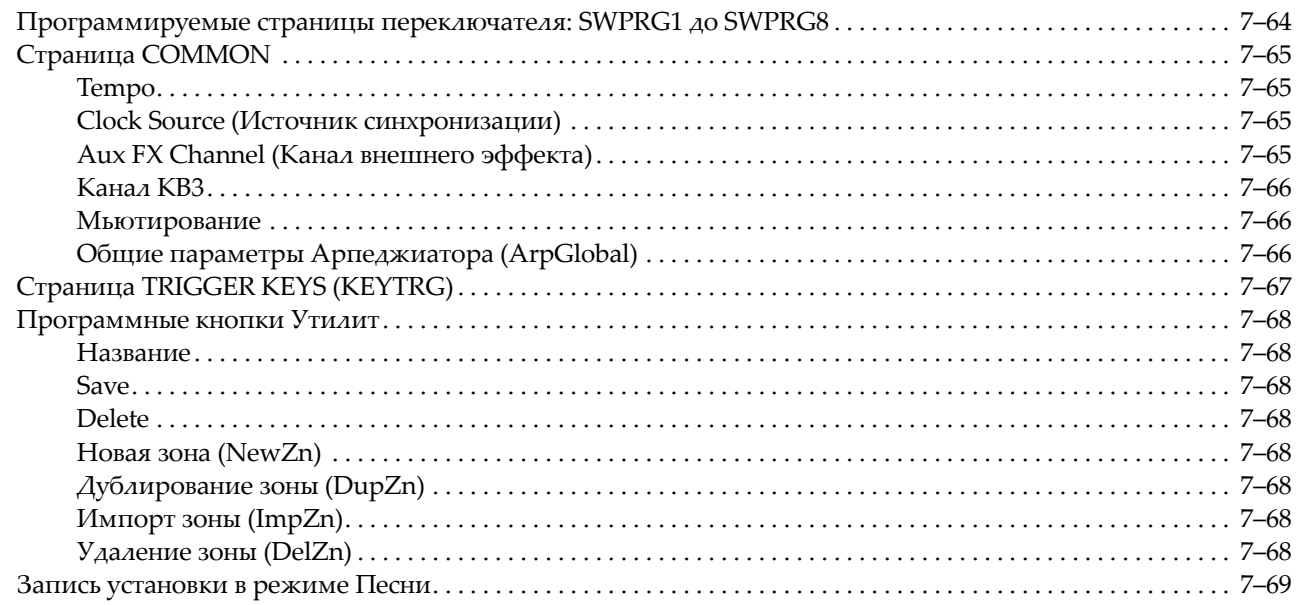

### **[Глава 8 Режим быстрого доступа](#page-200-0)**

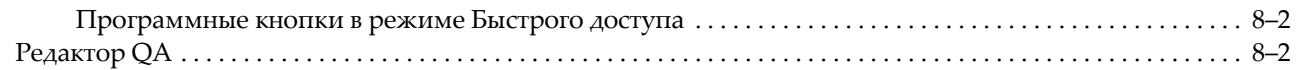

### **[Глава 9 Эффекты и Режим эффектов](#page-204-0)**

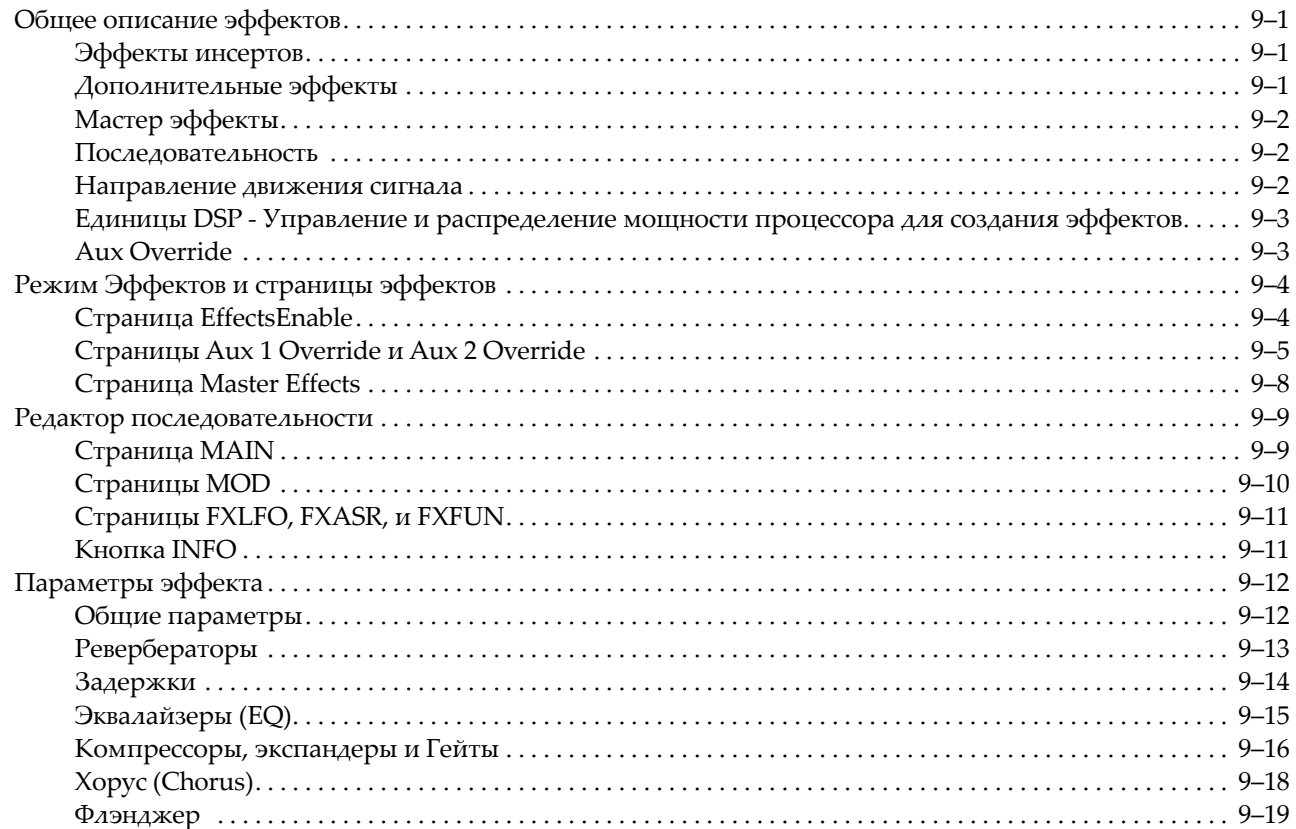

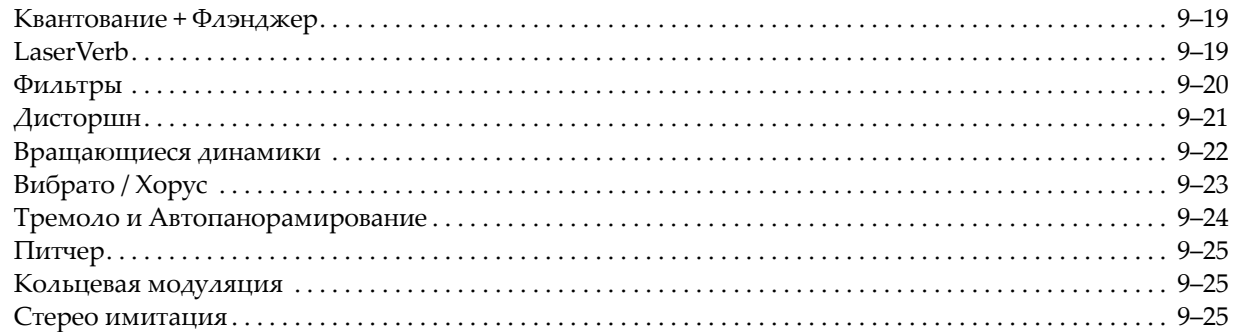

### **[Глава 10 Режим MIDI](#page-230-0)**

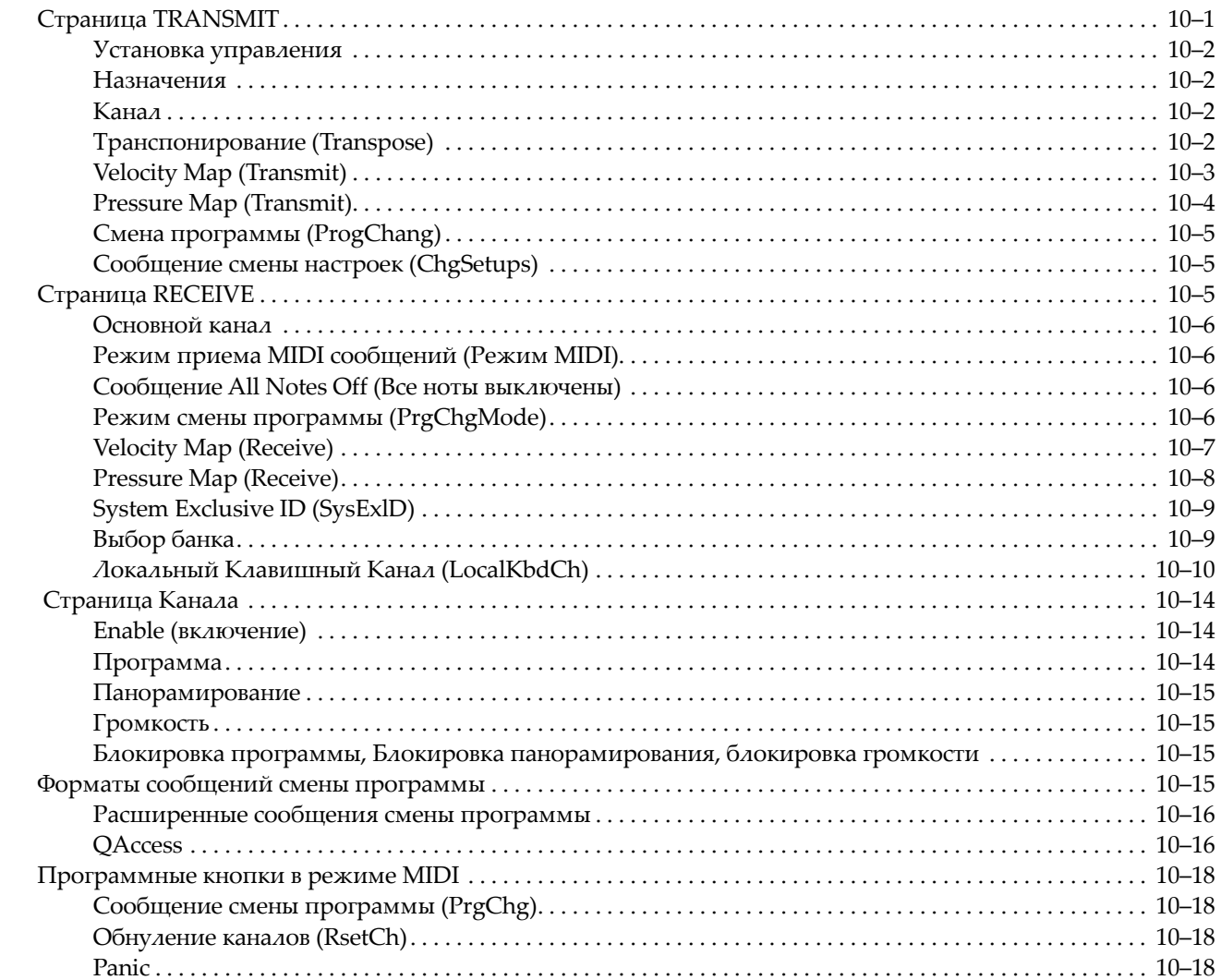

### **[Глава 11 Режим Мастер](#page-248-0)**

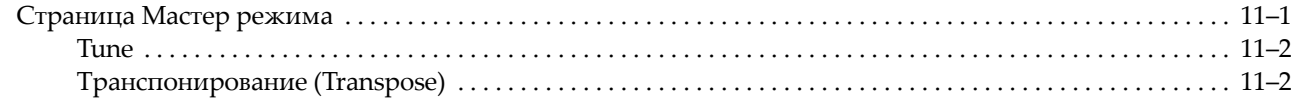

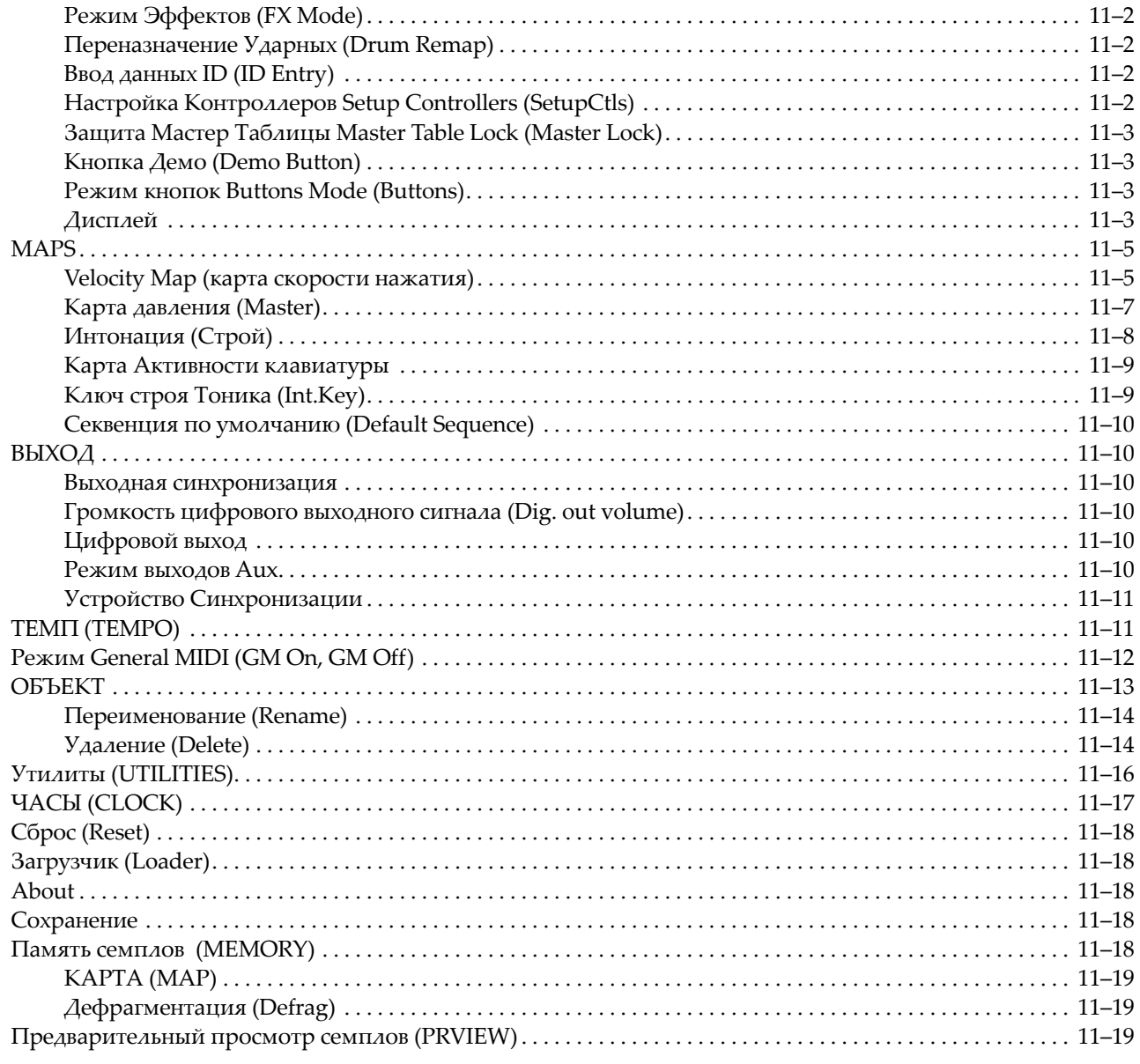

### **[Глава 12 Режим Песни и Редактор Песни](#page-268-0)**

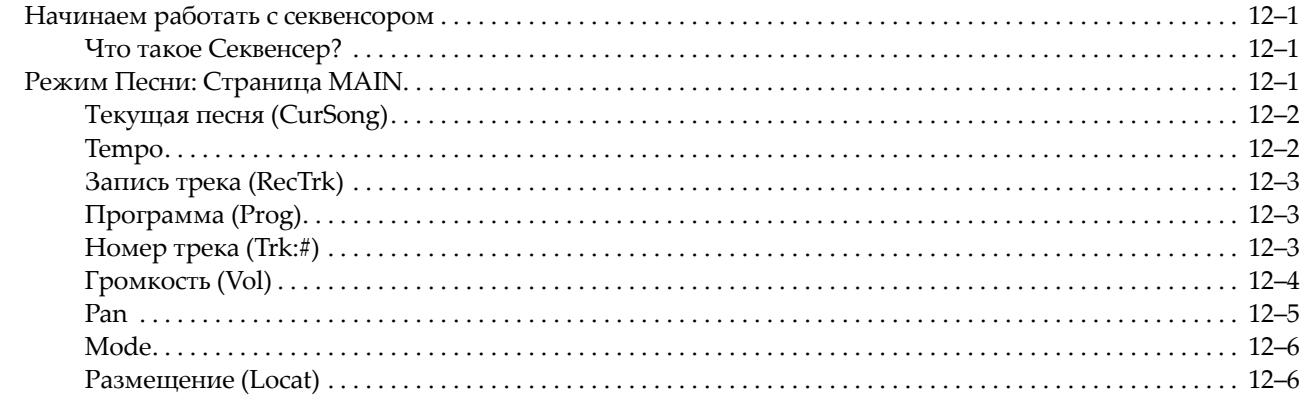

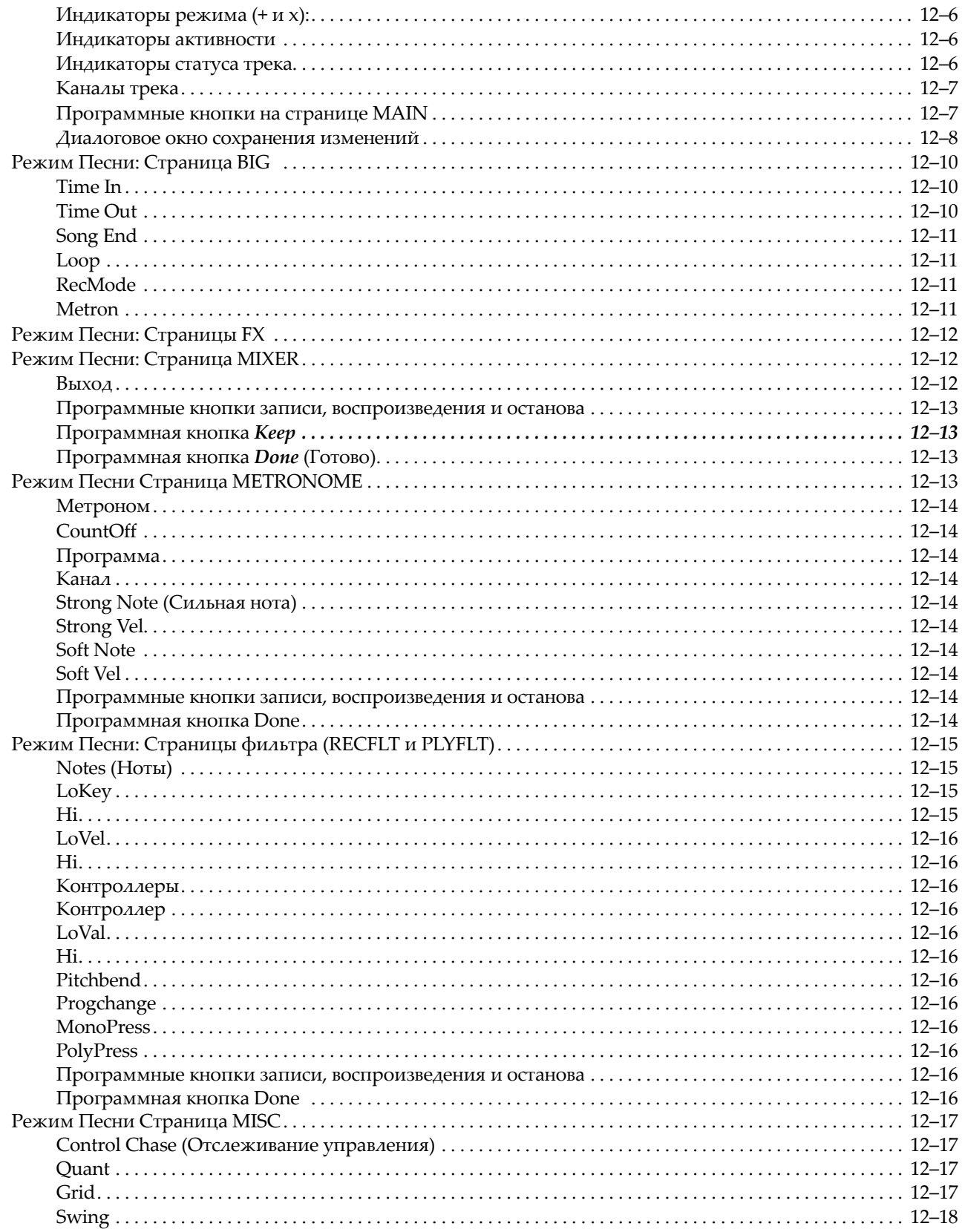

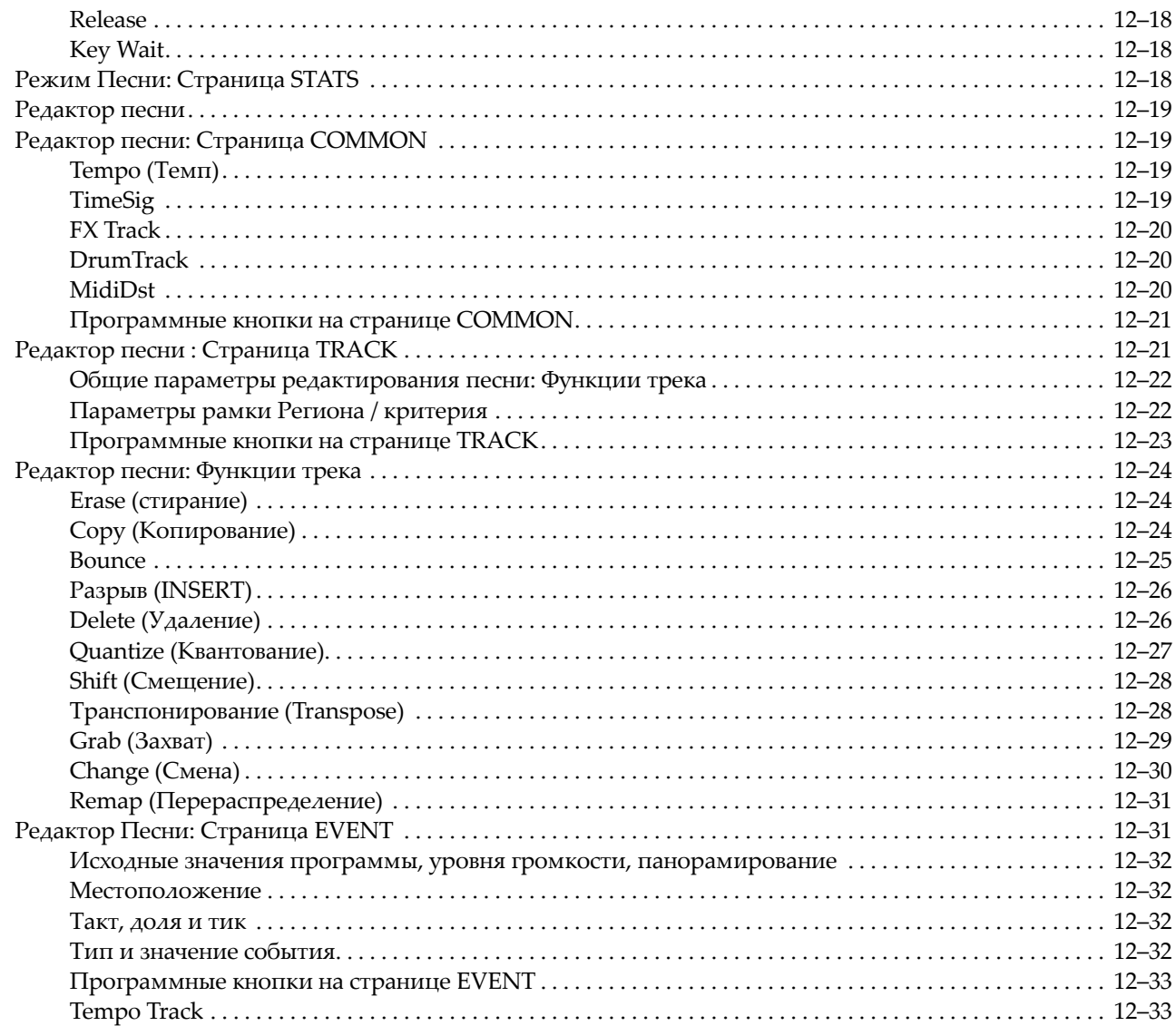

### **[Глава 13 Режим Сохранения](#page-302-0)**

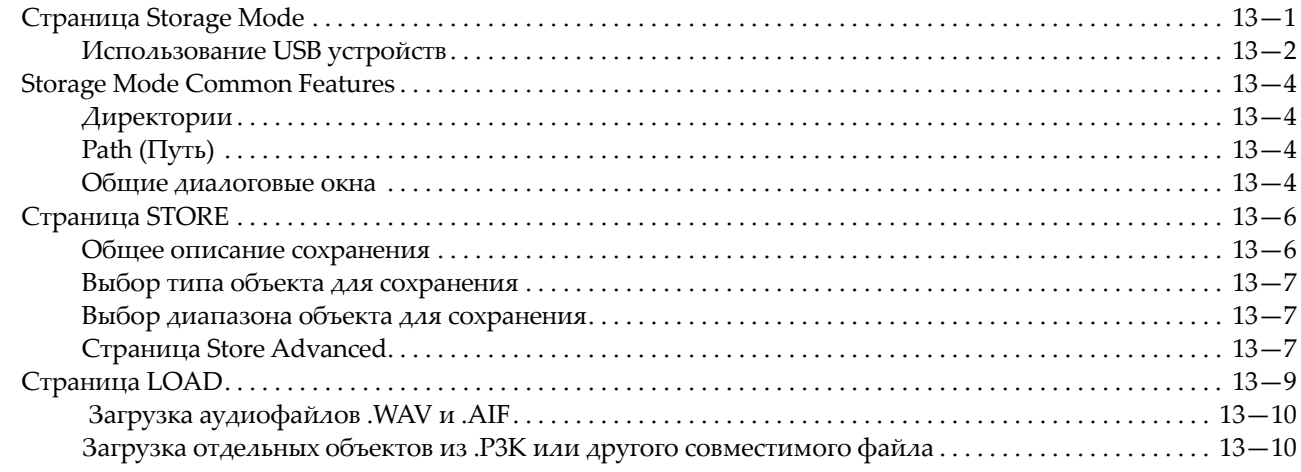

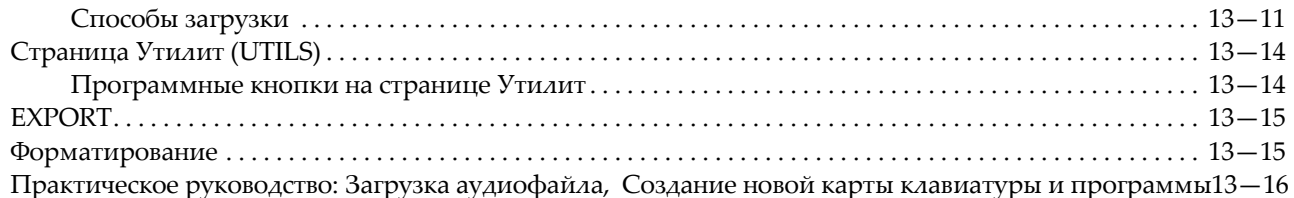

### **[Глава 14 Карта клавиатуры и редактирование семплов](#page-322-0)**

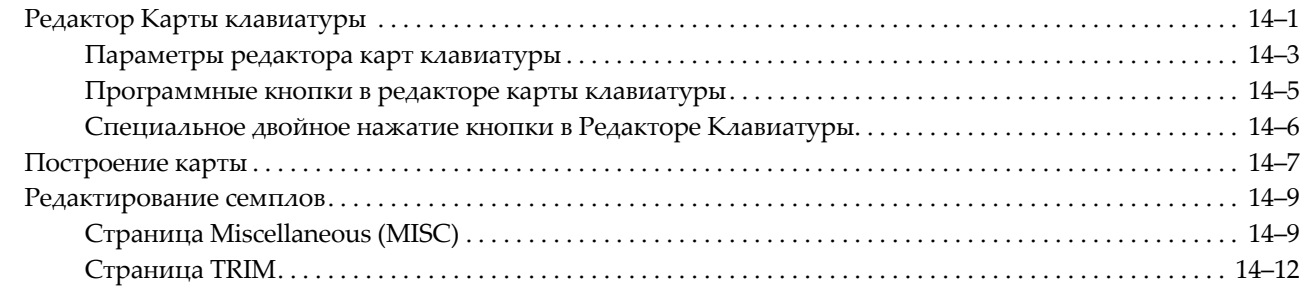

### **[Глава 15 Практическое руководство: Режим Песни](#page-336-0)**

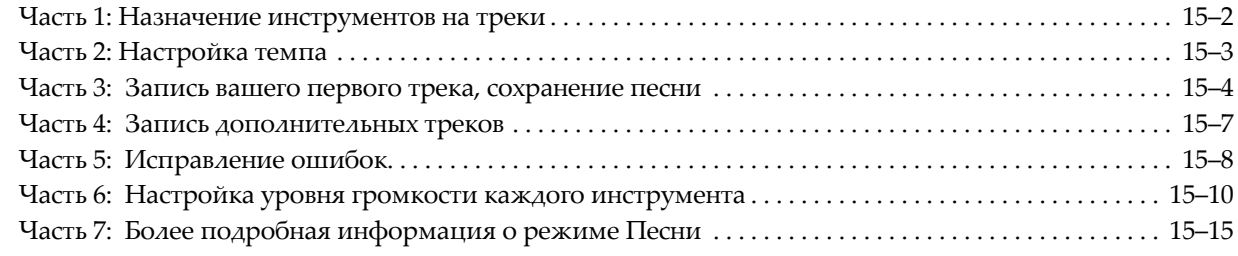

### **[Приложение А Specifications](#page-352-0)**

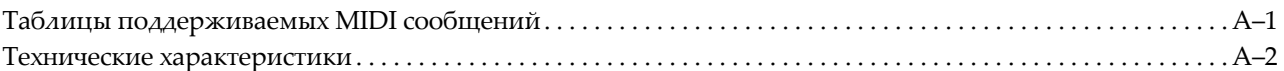

### **[Приложение В Загрузчик РС3](#page-354-0)**

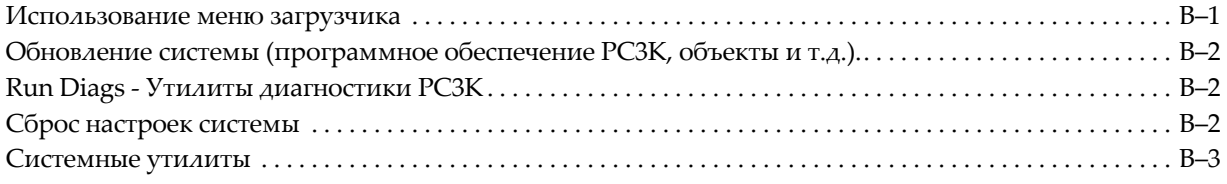

### **[Приложение С Изменение напряжения питания РС3](#page-358-0)**

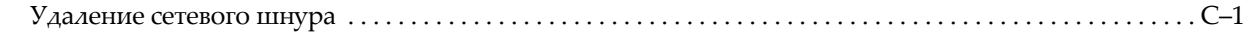

### **[Приложение D Объекты PC3K \(V 2\)](#page-362-0)**

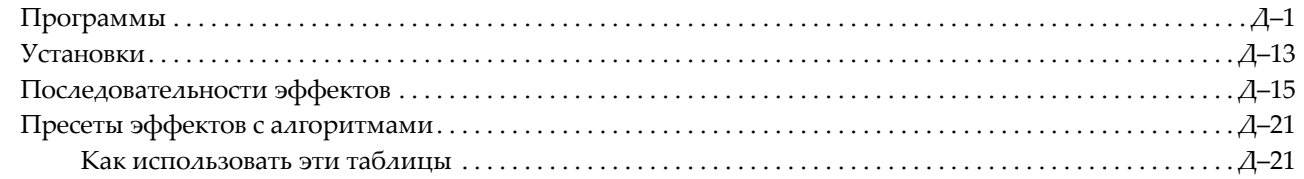

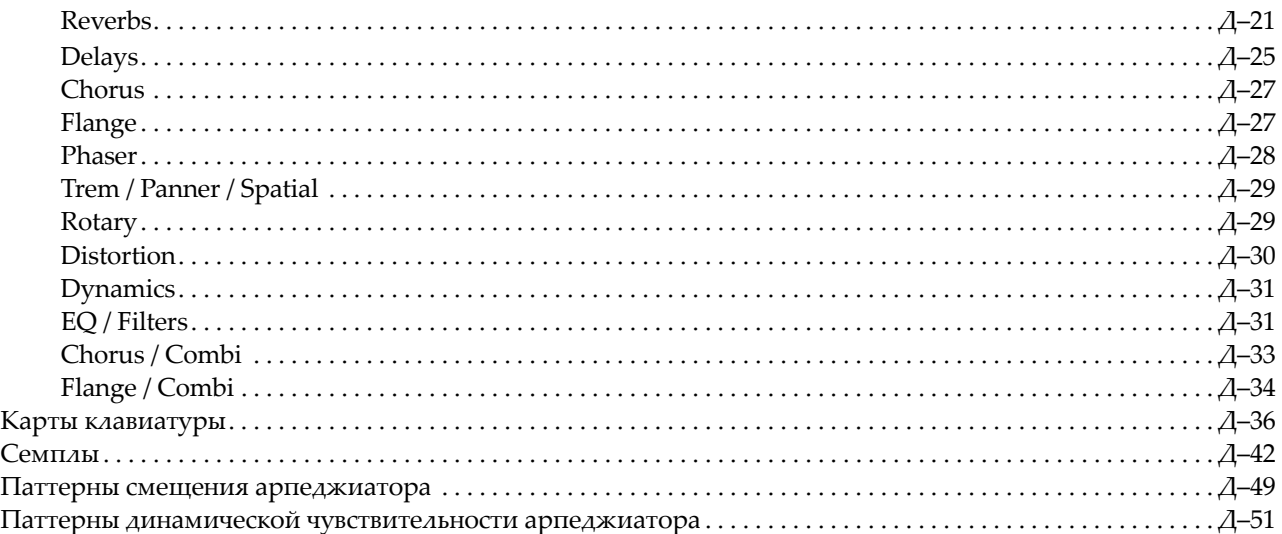

### **[Appendix E PC3K Legacy File Conversion](#page-414-0)**

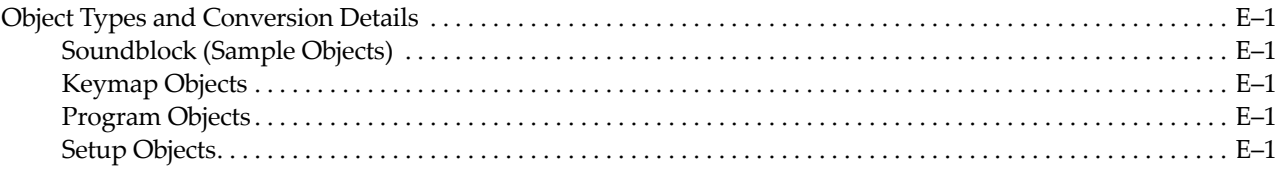

### **[Словарь терминов](#page-416-0)**

# <span id="page-18-0"></span>**Глава 1 Введение**

Поздравляем! Ваш новый инструмент предоставляет вам потрясающую акустику, электронные и синтезированные звуки, объединенные с современными функциями программирования, которые позволяют создать практически любой звук. В данном руководстве объединено описание клавиатуры PC3K в 88, 76 и 61-нотной конфигурации (PC3K8, PC3K7 и PC3K6.) В большинстве случаев при упоминании в данном руководстве PC3K мы имеем в виду каждую из этих моделей.

РС3К поставляется с 64 Мб звуков и новейшим чипом от компании Kurzweil. В дополнение к великолепным звукам и функциям программирования РС3К полностью оборудован основными характеристиками, которые вы будете использовать на каждом мероприятии. Например, на нем имеется девять удобно расположенных слайдеров для точной имитации регистров органа, например

Hammond B3™. 24 специализированных кнопки РС3К выбора звука вместе с банками быстрого доступа позволяют сделать моментальный выбор и изменить характеристики звуков.

Помимо множества впечатляющих функций PC3, модель PC3K также предлагает исполнителям возможность использования множества семплов и программ, специально разработанных для наших легендарных моделей серии К за последние 18 лет. Клавиатура PC3K может загрузить большинство файлов K серии (с расширением .KRZ, .K25 или .K26,) включая семплы, программы, раскладки и настройки (подробности см. в Приложении Е), что еще раз подчеркивает нашу приверженность концепции неустаревающего дизайна. Также, PC3K может загрузить .PC3 файлы, созданные на клавиатуре PC3. Помимо этого, PC3K может загрузить WAVE и AIFF файлы (подробности см. на стр.13-7.) Вы можете решить, хотите ли вы постоянно перебирать обширнейшие библиотеки существующих семплов серии К или записать собственные семплы в память PC3K. В любом случае в ваших руках окажется наиболее мощная версия технологии V.A.S.T от Kurzweil как инструмент для создания собственных звуков. Файлы семплов можно загрузить через порт USB с флэшки или непосредственно с компьютера.

Клавиатура PC3K предоставляет вам возможность использования 128 Мб пользовательской памяти, а все загруженные в память семплы не стираются даже после выключения инструмента. После загрузки семплов в память PC3K они будут немедленно доступны для использования после включения инструмента.

Дополнительные программы, а также функции изменения раскладки клавиатуры и редактирования семплов позволяют настроить звучание в соответствии с собственными предпочтениями. Вы сможете назначить любой семпл на любую клавишу, настроить отдельные семплы, изменить стартовую точку, точку изменения, точку лупа и конечную точку семплов, а также назначить контроллер для регулирования стартовой точки семпла в режиме реального времени.

И даже при использовании любого другого оборудования Kurzweil у вас не возникнет проблем с совместимостью и быстрым запуском. Для того чтобы насладиться работой вашего нового инструмента PC3K и воспользоваться всеми преимуществами его функций, мы настоятельно рекомендуем внимательно прочесть данное руководство пользователя и изучить предлагаемые на веб-сайте [www.kurzweil.com](www.kurzweil.com.) материалы.

<span id="page-19-0"></span>Модернизация

### **Модернизация**

Перед началом работы с инструментом проверьте наличие новой документации и обновлений операционной системы. Новое программное обеспечение для PC3K будет доступно на веб-сайте<www.kurzweil.com.>Для его загрузки необходимо использовать загрузчик РС3К (смотрите руководство).

На рисунке ниже показан инструмент РС3К с 88 клавишами.

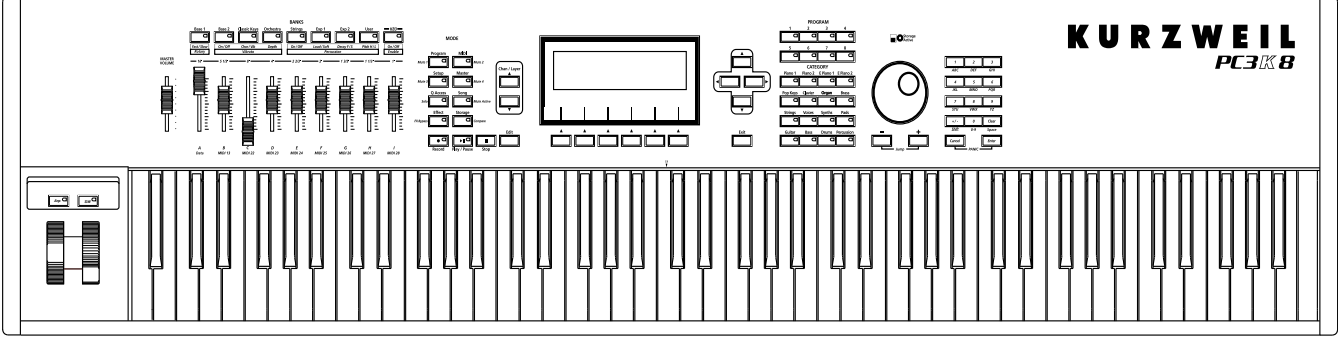

### **Обзор РСЗК**

800 с лишним программ РС3К включают звуковые блоки оркестровых и современных инструментов, а также звуки MIDI (GM), стереофонический 3-х уровневый звук рояля, классические клавиши для создания реалистичного звука классического электропианино, а также новые секции струнных. Также предусмотрены многозональные настройки характеристик; во многих их этих настроек, для воспроизведения предустановленных на заводе песен, используют триггеры нот; предустановленные песни, включая рувы и арпеджио, которые могут стать великолепными шаблонами для концерта или записи. Встроенный секвенсер и транспортными кнопками на передней панели позволяет в любой момент записать все ваши идеи. Этот секвенсер (Режим песни) позволяет воспроизвести MIDI секвенции типа 0 или 1, записать и воспроизвести ваши собственные песни, а также записать мультитембральные секвенции, полученные по MIDI интерфейсу.

Перед тем, как перейдем к описанию системы VAST, упомянем о нескольких функциях, которые сами по себе делают РС3К впечатляющим сценическим и студийным инструментом. РС3К имеет 128-ми голосную полифонию и полную мультитембральность, что позволяет воспроизвести на каждом MIDI канале различные программы. Встроенный процессор цифровых эффектов предусматривает одновременно множество эффектов, включая управление эффектами в режиме реального времени, внутренне или через MIDI. Фактически, РС3К предоставляет в ваше распоряжение большие возможности по работе с эффектами, чем студийный процессор эффектов Kurzweil КSP8.

PC3K предлагает вам 128 МБ памяти для сохранения пользовательских семплов. Файлы семплов можно загрузить через порт USB с флэшки или непосредственно с компьютера, а все загруженные семплы остаются в памяти даже после выключения питания. После загрузки семплов в память PC3K они будут немедленно доступны для использования после включения инструмента. PC3K работает с файлами, созданными на большинстве инструментов серии К, (с расширениями .KRZ, .K25 или .K26) включая семплы, раскладки клавиатуры, программы и сетапы (подробнее см. в Приложении Е). Также, PC3K может загрузить .PC3 файлы, созданные на клавиатуре PC3. Помимо этого, PC3K может загрузить WAVE и AIFF файлы (подробности см. на стр.13-7.)

В дополнение к стандартной паре стереофонического аудио выхода, имеется два симметричных аналоговых выхода, а также цифровой выход. Все выходы доступны одновременно.

Также для создания резервных копий, сохранения и перемещения файлов PC3К оборудован двумя USB портами, расположенными на задней панели. Порт USB используется для подключения USB устройства, например, флэшки, а порт USB Computer используется для работы с интерфейсом MIDI или для подключения вашего PC3К к компьютеру для обмена данными.

# <span id="page-20-0"></span>**Принципы работы РСЗК**

PC3K содержит три MIDI компонента: MIDI контроллер (клавиатура, или внешний MIDI контроллер), звуковое устройство и процессор эффектов, в котором используются те же эффекты, что и в KSP8 Kurzweil. Звуковое устройство отвечает на события MIDI, генерируемые MIDI контролером и изменяет эти события на звуки, которые обрабатываются алгоритмами с настраиваемой архитектурой - или с помощью осцилляторов для КВ3 программ. Полученный звук может быть пропущен через эффекты РС3К и далее передан на аудио выходы.

### **Система синтеза VAST**

Примененная в РС 3 технология VAST (Variable Architecture Synthesis Technology -Технология гибкой архитектуры синтеза) позволяет создать звуки из реалистичных инструментальных сэмплов и сэмплированных синтезированных волновых форм, а затем скорректировать природу этих звуков с помощью различных функций цифровой обработки сигналов (DSP). РС3К также генерирует свои собственные синтезированные волновые формы, которые могут быть объединены с сэмплами или использованы сами по себе.

В то время, как многие синтезаторы предлагают фиксированные наборы инструментов DSP (обычно это фильтрация, изменение высоты тона (питч) и амплитудная модуляция), гибкая архитектура РС3К позволяет вам составить комбинацию функций DSP из огромного списка. Выбранные функции определяют тип используемого синтеза.

Каждый слой каждой программы имеет свою собственную архитектуру DSP, которая называется алгоритмом. В пределах каждого алгоритма возможен выбор различных функций DSP. Каждая функция может быть отрегулирована независимо с помощью различных источников, включая ГНЧ (генератор низкой частоты), ASR, огибающие и набор уникальных программируемых функций (FUNs), а также с помощью MIDI сообщений управления. Большое количество различных функций DSP и изобилие независимых источников управления обеспечивает чрезвычайную гибкость и реально огромную коллекцию инструментов для создания и модификации звука.

Новинкой в РС3К являются мощные функции редактирования, так называемые **Dynamic V.A.S.T.** и **Cascade Mode** (каскадный режим).

- **Dynamic V.A.S.T.** позволяет записать свои собственные алгоритмы, объединяя различные функции DSP в нужной последовательности, включая параллельные и последовательные конфигурации.
- **Cascade Mode** (Каскадный режим) позволяет маршрутизировать любой слой или программу на DSP любого другого слоя. Любой из 32-х слоев программы может перейти в любой другой слой.

Если вы готовы к тому, чтобы начать создавать программы, переходите к разделу 6.

### **Имитация колеса тона KB3**

Помимо синтеза VAST, РС3К предоставляет в ваше распоряжение большое количество программ на базе осциллятора. Эти программы дают классическое звучание колеса тона органов, наподобие Hammond B3. Режим КВ3 полностью независим от VAST и обладает своими собственными процедурами редактирования. Девять специализированных слайдеров на передней панели РС3К обеспечивают управление регистрами органа в режиме реального времени. Расположенные над слайдерами кнопки регулируют скорость вращения динамиков, перкуссию и другие функции органа.

Самым быстрым способом перейти к программам KB3 является нажатие кнопки KB3 (расположенной над слайдерами, в левой части экрана). Синий светодиодный индикатор в кнопке КВ3 загорается в том случае, если текущая программа - является программой КВ3.

### **Программы VA-1**

Программы VA-1 (Виртуальный аналоговый синтезатор), включенные в РС3К, предоставляют в ваше распоряжение реалистичную имитацию классических аналоговых синтезаторов. Мощные осцилляторы РС3К позволяют осуществить плавный переход от одной формы волны к другой в режиме реального времени без использования кроссфейдеров.

#### <span id="page-21-0"></span>**Введение**

Как работать с руководством

Программы VA1 разбросаны по всему РС3К. Ищите их в категории синтезаторов и в банке классических клавишных инструментов. На левой стороне дисплея, на экране Keymap появится индикация «KVA Oscillator».

### **Как работать с руководством**

В данном руководстве дается описание подключения РС3К, начиная с передней панели и краткое описание рабочих режимов. Информацию по редактированию и дополнительным функциям программирования смотрите в дополнительном материале на вебстранице компании Kurzweil.

[http://www.kurzweil.com](http://)

Лучше всего, если во время чтения руководства РС3К будет находиться у вас перед глазами. Пробуя выполнить приводимые в данном руководстве примеры, вы быстро поймете основные принципы работы.

### **Что еще необходимо для работы?**

При поставке РС3К, в упаковке должны находиться следующие комплектующие:

- Сетевой шнур
- Педаль сустейна
- Кабель USB
- *Руководство по началу работы* (эта книга)

При отсутствии каких- либо компонентов, обратитесь к дилеру Kurzweil/Young Chang. Вам также может понадобиться приобрести флэшку USB для портативного создания резервных копий и сохранения данных.

### **Загрузчик операционной системы**

При необходимости обновления программного обеспечения РС3К или для запуска диагностических тестов, вы будете использовать Загрузчик операционной системы. Для использования Загрузчика, нажмите и удерживайте кнопку **Exit** (расположена под курсорными кнопками справа от дисплея) во время включения питания РС3К. Подробную информацию о Загрузчике смотрите в приложении В.

### **Батарея**

Для обеспечения питания часов, в РС3К используется батарейка CR2032. Батарейка служит не менее пяти лет; при необходимости ее замены появляется соответствующее сообщение. Для удаления и замены батарейки откройте крышку (удаляется с помощью отвертки) на нижней стороне РС3К.

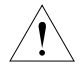

*ПРЕДОСТЕРЕЖЕНИЕ: При неправильной замене батареек возможен взрыв. Заменяйте батарейки только аналогичными или эквивалентными им (CR2032).*

### <span id="page-22-0"></span>**Опции**

Для получения дополнительной информации о перечисленных ниже опциях PC3К, обратитесь к дилеру Kurzwell.

#### **Звуковые карты ROM**

PC3K оснащен портом для карты расширения 64 МБ с дополнительными тембрами Kurzweil. Ее установку пользователь может выполнить самостоятельно (описание установки дано в инструкциях).

#### **Педали**

РС3К имеет разъемы для трех педалей переключения (функции наподобие сустейна, или изменения программы / настройки) и двух непрерывных педалей (Функции наподобие регулировки громкости и вау). Ваш дилер может предложить вам следующие опциональные педали.

- FS-1 Стандартная переключающая педаль в виде коробки.
- KFP-1 Педальный переключатель в стиле пианино.
- KFP-2M Двойной педальный переключатель в стиле пианино.
- CC-1 Непрерывная педаль.

#### **Ленточный контроллер**

На задней панели РС3К имеется специализированный разъем (типа телефонного гнезда) для подключения 600 мм ленточного контроллера. Можно сконфигурировать РС3К для использования ленточного контролера как одиночного большого контролера или как трех секционного контролера с независимыми настройками для каждой секции.

#### **Духовой контроллер**

К специализированному разъему на задней панели РС3К можно подключить духовой контроллер Yamaha (или аналогичный).

### **Запоминающее USB устройство**

Вы можете подключить запоминающее USB устройство, например, флэшку, к PC3К для создания резервных копий, архивирования, передачи данных и обновления программного обеспечения. Вы можете использовать USB устройства любого размера, хотя мы рекомендуем пользоваться флэшками за их портативность, возможность долговременного использования и невысокую цену.

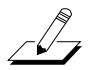

*Примечание: Большинство USB флэшек совместимы с PC3K, но некоторые более старые версии USB носителей не работают с PC3K в том случае если потребляют более 100 мА (высокомощные USB устройства.) При попытке использования несовместимого USB устройства на экране PC3K будет отображено сообщение «USB device requires too much power» (USB устройству необходимо больше мощности). PC3K разработан для работы с маломощными USB устройствами так как способен подать не более 100 мА мощности на USB устройство. Не всегда производители флэшек указывают в их спецификациях требования к питанию, но практически все новые модели флэшек совместимы с инструментом. По возможности уточните требования к питанию флэшки до ее приобретения.*

#### **Введение**

Опции

# <span id="page-24-0"></span>**Глава 2 Запуск**

Если подключение нового устройства вам знакомо, и вы сразу хотите его выполнить, то ниже дается краткое описание того, что необходимо сделать для запуска РС3К. Если вам необходимо больше информации о подключении, внимательно прочитайте ниже пошаговое описание.

### **Выполнение подключений**

- 1. Установите клавиатуру на прочную, ровную поверхность. Проследите за обеспечением достаточной вентиляции.
- 2. Вместе с РС3К поставляются резиновые ножки с липучкой. Для установки их на нижнюю часть РС3К (рекомендуется для предотвращения царапин поверхности стола), аккуратно переверните клавиатуру, удалите бумагу с резиновых ножек и установите их в углы клавиатуры. Проследите, чтобы все ножки были на одном уровне.
- 3. Подключите сетевой шнур.
- 4. Проследите, чтобы акустическая система была установлена на безопасный уровень громкости. Проследите также за тем, чтобы слайдер MASTER VOLUME (Мастер громкость) на РС3К (расположен слева на передней панели) был опущен полностью вниз.
- 5. Подключите пару стереофонических наушников или подключите стандартные (1/4 дюймовый) аудио кабели от усилителя или микшера к аудио выходам MIX на РС3К. (для монофонического подключения используйте Main Left) Balanced («TRS» or «Stereo») cables are recommended.

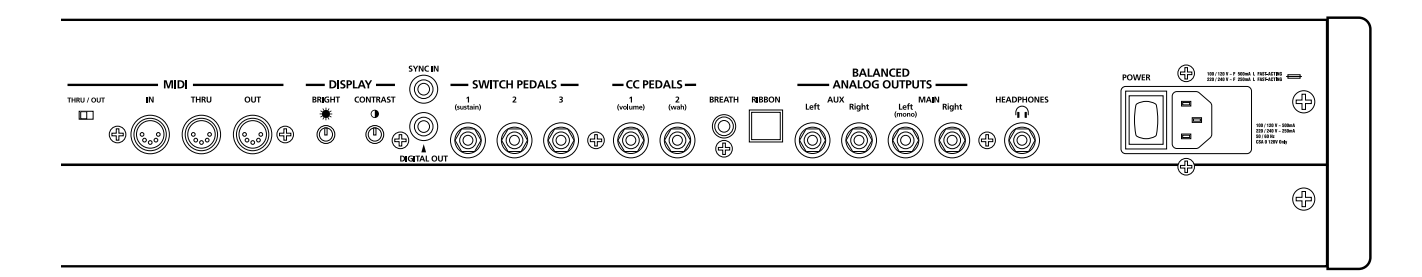

### **Создание музыки**

- 1. Подайте питание на РС3К, поднимите уровень слайдера Мастер громкости и проверьте некоторые из программ и настроек. По умолчанию, РС3К запускается в режиме Программы. Для переключения режимов нажмите на одну из кнопок режима, расположенных слева от дисплея.
- 2. Если вы слышите искажения, уменьшите усиление на микшере или используйте pad при его наличии.
- 3. Просмотрите список программ с помощью колеса Alpha или кнопок категорий и программ, а затем попробуйте прослушать многочисленные тембры РС3К.

<span id="page-25-0"></span>Запуск - подробности

### **Запуск - подробности**

В этом разделе дается подробное описание подключения РС3К. Сначала будет рассмотрена задняя панель, затем будет дано описание подключений кабелей питания, аудио и других.

#### **Перед началом**

Не выполняйте никаких подключений, до тех пор, пока РС3К не будет установлен правильно и безопасно. Если РС3К был перенесен из холодного помещения в теплое, необходимо оставить его на некоторое время до прогревания до комнатной температурь , поскольку внутри него может образоваться конденсат. Нагревание задней панели около разъемов MIDI это нормальное явление.

#### **Подключение сетевого шнура**

РС3К работает от сети переменного тока: 100, 120, 230, или 240 вольт на частоте 50-60 Гц. Ваш дилер сделает настройку переключателя напряжение в соответствии с вашим регионом. Уровень напряжения устанавливается с помощью переключателя на задней панели РС3К. Если вы не уверены в необходимости его регулировки, не трогайте его.

После подключения кабеля к РС3К (если смотреть на РС3К сзади, разъем питания расположен справа), подключите другой конец к розетке с заземлением. Если источник питания не имеет стандартной розетки с тремя отверстиями, необходимо установить соответствующую систему заземления. Это уменьшит риск электрического удара.

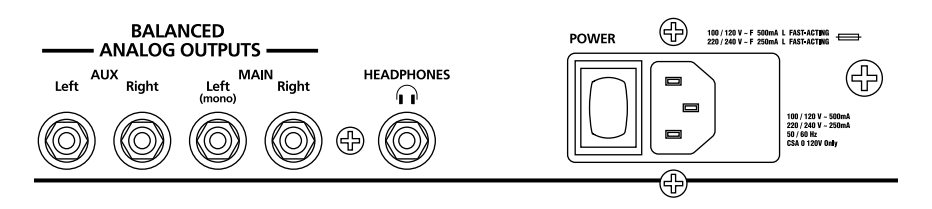

#### **Подключение аудио кабелей**

#### **Аналоговые**

После того, как был убран уровень сигнала на акустической системе, подключите аналоговые аудио выходы РС3К к акустической системе с помощью пары стерео или монофонических аудио кабелей. Монофонические кабели работают всегда, но если вы собираетесь использовать симметричные входы, используйте стерео кабели для получения лучшего соотношения сигнала к шуму и большего уровня громкости. Аналоговые выходы РС3К являются симметричными и генерируют более «горячий» сигнал, чем все предыдущие инструменты Kurzweil.

На задней панели расположено четыре 1/4-дюймовых симметричных аудио выхода. Теперь подключите один конец каждого аудио кабеля к вашей микшерной панели или входам систему усиления, а другой конец подключите к разъемам Main Left и Right на задней панели PC3K. При наличии только одного входа, используйте выход РС3К Main Left для получения полноценного монофонического сигнала.

В режиме Мастер можно настроить выходы Aux на дублирование основных выходов (Main Outs). Это очень удобно для осуществления мониторинга и других операций. Эти выходы всегда являются стереофоническими, так же, как и выходы наушников.

#### <span id="page-26-0"></span>**Цифровые**

Для цифрового аудио выхода с РС3К, подключите 75-Омный коаксиальный кабель от RCA разъема Digital Out на РС3К к входу AES или S/PDIF на принимающем устройстве. Для осуществления соединения с принимающим устройством может понадобиться переходник с разъема RCA на XLR. Если принимающее устройство принимает только оптические сигналы, необходимо наличие конвертера. На Мастер странице РС3К (нажмите на кнопку Мастер режима) можно выбрать диапазон частоты дискретизации для цифрового выхода.

RCA разъем с маркировкой «Sync In» позволяет выполнить синхронизацию частоты дискретизации цифрового аудио выхода S/PDIF на РС3К с внешним S/PDIF источником. Несмотря на то, что на разъем Sync In не поступает аудио сигнал, его синхросигнал принимается и может быть использован для настройки частоты дискретизации выхода. Для получения дополнительной информации смотрите раздел «Страница OUTPUT режима Мастер: *Цифровой выход (Dig Out)* на странице 11-10. Примечание: Разъем Sync In не является входом Синхрослова. Возможно распознавание только действующего сигнала S/PDIF.

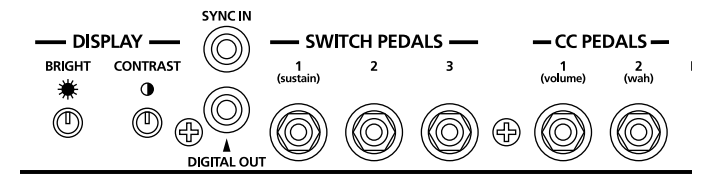

#### **Подключение MIDI**

В самой простой MIDI конфигурации используется одиночный 5-ти контактный MIDI кабель: либо с порта MIDI Out на РС3К на порт MIDI In другого инструмента, либо с порта MIDI Out другого MIDI контролера к порту MIDI In на РС3К. Имеются всевозможные конфигурации, включая дополнительные синтезаторы, персональные компьютеры, MIDI процессоры эффектов и MIDI patch bays. В зависимости от системы можно также подключить MIDI устройства к порту MIDI Thru на РС3К, который может посылать направленную MIDI информацию с MIDI контролера на следующее устройство в системе. Можно также подключить MIDI устройства к порту MIDI out на РС3К, который может посылать направленную MIDI информацию с клавиатуры или через РС3К с MIDI контролера.

Порт MIDI Thru может быть сконфигурирован для работы в качестве дополнительного MIDI out. Для этого сдвиньте ближайший переключатель в позицию Out.

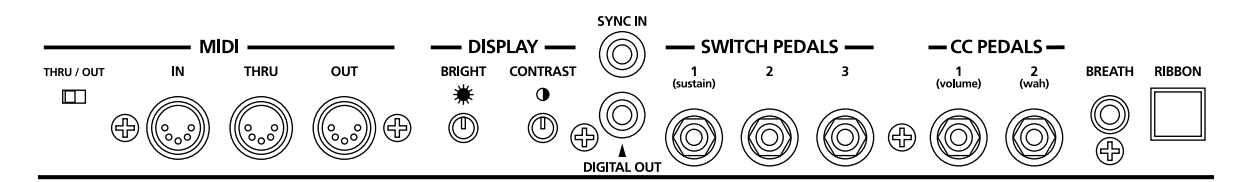

Можно также использовать USB порт на РС3К для посыла и приема MIDI сообщений. По умолчанию, РС3К будет отображаться как USB MIDI устройство. При выборе в режиме Storage опции USB Temporary Drive, РС3К временно (в течении отображения страницы режима Storage) становится виртуальным устройством сохранения информации и USB MIDI будет отключен. Различные хост программы на компьютере могут показывать различные ошибки в результате отсутствия USB MIDI устройства. Выход из режима Storage восстановит функциональность USB MIDI.

USB MIDI и 5-контактный кабель MIDI могут быть использованы одновременно; сигналы MIDI будут объединены в один 16-ти канальный потом MIDI

<span id="page-27-0"></span>Запуск - подробности

#### **Педали**

Подключите ножной переключатель или педаль непрерывной регулировки к соответствующим разъемам на задней панели РС3К. Рекомендуется использовать педали Kurzweil, описанные на странице 1 - 2, но также можно использовать любые другие педальные переключатели и непрерывные педали при условии соответствия спецификаций.

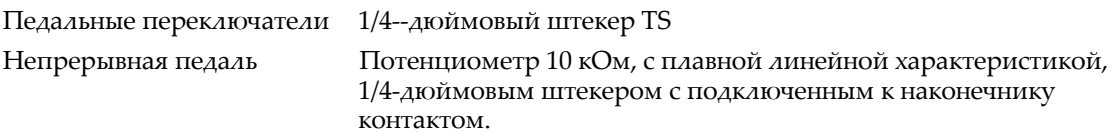

При использовании третьестороннего (не Kurzweil) педального переключателя, убедитесь в том, чтобы при включении РС3К он был включен. Это обеспечит соответствующую работу педали (педаль может работать наоборот - выключаться при нажатии и включаться при отпускании если вы включите PC3K до подключения педали). Не нажимайте на педальный переключатель при включении питания, поскольку во время включения питания происходит смена ориентации педали РС3К. При нажатии педали необходимо, чтобы она срабатывала при наступании на нее.

В пределах каждой зоны в каждой настройке педали программируются независимо друг от друга. В РС3К могут быть использованы настройки по умолчанию для пяти педалей.

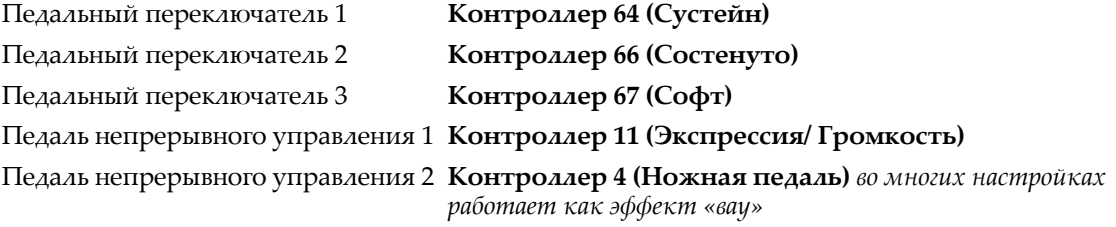

### **Духовой контроллер**

3.5 мм разъем с маркировкой Breath используется для подключения стандартного духового контролера, который посылает стандартные MIDI сообщения Breath (MIDI20). Пресетные программы и настройки РС3К не отвечают на сообщения духового контролера, но при наличии других инструментов, которые отвечают на сообщения Breath, можно управлять им с РС через MIDI интерфейс.

Можно также запрограммировать РС3К таким образом, чтобы духовой контроллер посылал другое MIDI сообщение. Это позволяет использовать духовой контроллер для работы с РС3К, но при этом другие инструменты MIDI, принимающие MIDI сообщения с РС, более не будут отвечать на сообщения духового контролера (если только вы их не запрограммировали на прием такого же сообщения MIDI контролера, что и посыл сообщения духового контролера РС3К).

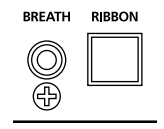

#### <span id="page-28-0"></span>**Ленточный контроллер**

К модульному разъему Ribbon на задней панели подключите опциональный ленточный контроллер Kurzweil. Ленточный контроллер должен быть расположен на ровной поверхности; для этой цели великолепно подходит место между клавишами и кнопками и слайдерами на передней панели.

Ленточный контроллер - контроллер непрерывного действия. Вы можете запрограммировать ленточный контроллер на посыл MIDI сообщений управления 1 - 127, а также нескольких специализированных сообщений. Этот контроллер генерирует значения в диапазоне 0 -127 для любых MIDI контролеров на которые вы назначите его. Достаточно нажать на него и сместить палец вдоль ленты для изменения значения посылаемого сообщения.

Можно сконфигурировать ленточный контроллер для управления одной секцией на всем протяжении его длины или для управления тремя секциям на равных частях его длины. Самое высокое значение посылается при нажатии в конце в том месте, где подключается кабель. При конфигурации для работы с тремя секциями, каждая секция посылает самые высокие значения в конце секции, ближайшей к кабелю подключения.

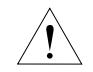

*Предостережение: Модульный разъем предназначен для подключения только к опциональному ленточному контролеру Kurzweil. Не подключайте к этому Разъему никакие другие модульные вилки.*

#### **Включение**

Переключатель питания РС3К расположен на задней панели рядом с местом подключения сетевого шнура.

При включении питания, на дисплее на короткий промежуток времени показывается информация запуска. Затем появляется дисплей режима Программы. Дисплей, показанные на следующем рисунке, может отличаться от реальной индикации вашего PC3К.

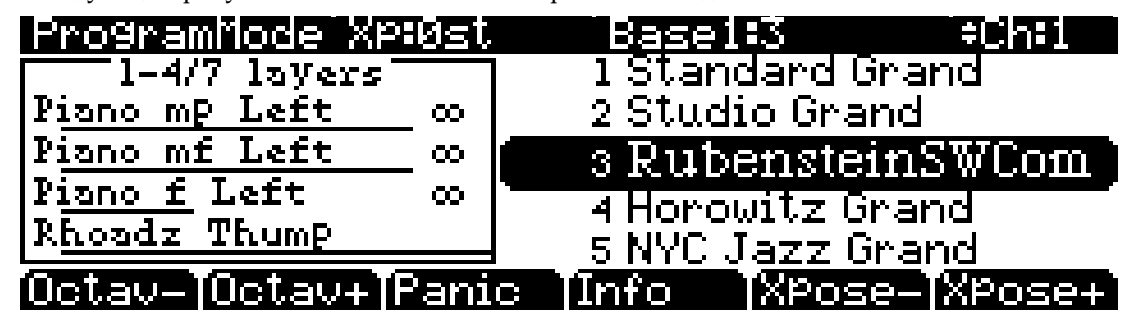

При первом подключении питания (или после обнуления), инструмент будет настроен для работы на MIDI канале 1 (как показано в верхней строке на выше).

Установите комфортный уровень громкости. Лучший коэффициент отношения сигнала к шуму получится, если вы установите PC3К на полную громкость и затем отрегулируете уровень сигнала с микшерного пульта. Можно также отрегулировать яркость и контрастность дисплея. Для этой цели на задней панели РС3К расположены два регулятора.

<span id="page-29-0"></span>Запуск - подробности

### **Порт USB Storage**

Вы можете подключить запоминающее USB устройство, например, флэшку, к PC3К для создания резервных копий, архивирования, передачи данных и обновления программного обеспечения. Вы можете использовать USB устройства любого размера, хотя мы рекомендуем пользоваться флэшками за их портативность, возможность долговременного использования и невысокую цену. Порт USB Storage расположен на задней панели PC3К, но доступ к нему возможен и с передней части инструмента. Вставит ь USB устройство можно лишь в определенном положении, поэтому не давите на порт, так как это может стать причиной повреждений PC3К или USB устройства. Если у вас возникли трудности с подключением USB устройства, попробуйте перевернуть его.

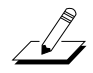

*Примечание: Большинство USB флэшек совместимы с PC3K, но некоторые более старые версии USB носителей не работают с PC3K в том случае если потребляют более 100 мА (высокомощные USB устройства.) При попытке использования несовместимого USB устройства на экране PC3K будет отображено сообщение «USB device requires too much power» (USB устройству необходимо больше мощности). PC3K разработан для работы с маломощными USB устройствами так как способен подать не более 100 мА мощности на USB устройство. Не всегда производители флэшек указывают в их спецификациях требования к питанию, но практически все новые модели флэшек совместимы с инструментом. По возможности уточните требования к питанию флэшки до ее приобретения.*

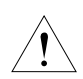

**Предостережение:** *Не извлекайте USB устройство при появлении на экране сообщений Loading... или Saving.... Извлечение устройства в момент передачи файла может стать причиной повреждения данных.*

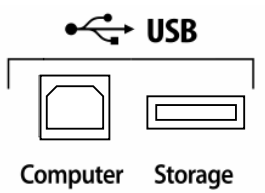

### **Порт USB Computer**

Рядом с портом USB Storage на задней панели PC3К расположен порт USB Computer. Порт USB Computer используется для работы с интерфейсом MIDI (прием и передача) или для подключения вашего PC3К к компьютеру для передачи файла. По умолчанию, USB порт установлен в режим MIDI. При выборе соединения USB PC в режиме Сохранения, USB MIDI будет временно отключен.

Рекомендуется использовать прилагаемый USB кабель и не рекомендуется использовать удлинители USB кабелей. Порт USB Computer на PC3К предназначен для подключения только к USB порту типа А.

В режиме USB Storage на рабочем столе компьютера появляется виртуальный привод «PC3К». Вы должны помнить о том, что это виртуальный привод. Вы можете сохранить на этот привод с РС3К, но вы должны сразу же передать этот файл на рабочий стол (или в другую папку). **Вы должны скопировать данные из виртуального привода РС3К на привод компьютера, в противном случае они будут утеряны.**

*Примечание: При обмене файлами с PC3K через порт USB Computer размер этих файлов не должен превышать 1,6 МБ. Этот размер подходит для большинства объектов. Для передачи аудио файлов используйте порт USB Storage с подключенным к нему USB носителем, например, флэшкой. При использовании порта USB Storage для передачи файлов, размер передаваемых файлов будет ограничиваться только допустимым объемом USB накопителя, объектом PC3K и памятью семплов.*

 $\sqrt{2}$ 

<span id="page-30-0"></span>При выходе из режима сохранения, появится сообщение с информацией о том, что PC3К возвращается к USB MIDI устройству. Вы должны подтвердить свое решение. Если вы не скопировали файлы на рабочий стол (или в любое другое место на компьютере), они останутся на виртуальном диске при выходе из режима сохранения.

В зависимости от операционной системы компьютера, иногда можно увидеть предупреждение о безопасном удалении устройства (например, при выходе PC3К из Загрузчика). Вы можете проигнорировать это сообщение без каких либо последствий для РС3К или компьютера.

#### **Настройка часов**

При первом запуске РС3К желательного установить часы инструмента в соответствии с местным временем. Эта операция выполняется в режиме Мастер на странице CLOCK.

Часы будут ставить метки на файлы, сохраненные на USB носителе.

### **Программы PC3К**

PC3К включается в режиме Программы, в котором вы можете выбрать и воспроизвести программы (на других инструментах они называются патчи, пресеты или тембры). Программы - это пресетные (предустановленные) звуки включающие в себя до 32 *слоев* сэмплов или волновых форм. Если вы вышли из режима Программы, для возврата в него достаточно нажать на кнопку режима **Program** или **Exit**.

#### **Выбор программ**

В режиме Программы доступны три основных способа выбора программы PC3К:

- Нажмите одну из кнопок **Bank** (расположенных над слайдерами в левой части передней панели) для выбора банка, затем нажмите кнопку **Category** и кнопку **Program**. Кнопки Category и Program расположены на передней панели между экраном и альфа колесом. *Примечание: Названия инструментов, расположенные над кнопками Category относятся к Банку 1 и 2 (Base 1 и Base 2). Для всех остальных банков кнопки Category выбирают группы из 8 программ, которые станут доступными для выбора кнопками Program, но группы программ могут не совпадать с названием инструмента выбранной кнопки Category. Подробности см. в разделе "Кнопки Program и Category" на стр. 3-4.*
- Введите ID номер программы с помощью клавиатуры и нажмите **Enter**. Если вы сделали ошибку, нажмите **Clear** и начните вновь.
- Прокрутите список с помощью колеса альфа, кнопок **Plus** или **Minus**, расположенных под Альфа колесом, или с помощью курсорных кнопок (кнопки со стрелками справа от дисплея).

РС3К имеет различные настройки для ответа на команды MIDI сообщений смены программы, поступающих с внешних источников. Описание этих настроек дается в разделе 10. Для смены программы можно послать команды смены программы (Program Change) с MIDI контролера.

#### **Быстрое прослушивание**

Для прослушивания звучания программы, выделите имя программы (в режиме Программы) и нажмите кнопку **Play/Pause** для воспроизведения короткого сэмпла. Параметр Demo Button на странице Master Mode II должен быть включен в опцию Easy Audition; по умолчанию этот параметр включен. Описание мастер режима дается в разделе 11.

#### <span id="page-31-0"></span>**Дисплей режима программы**

Ознакомьтесь с дисплеем режима Программы. На дисплее выводится основная информация: MIDI транспонирование, какой MIDI канал включен, какие программы выбраны в настоящий момент.

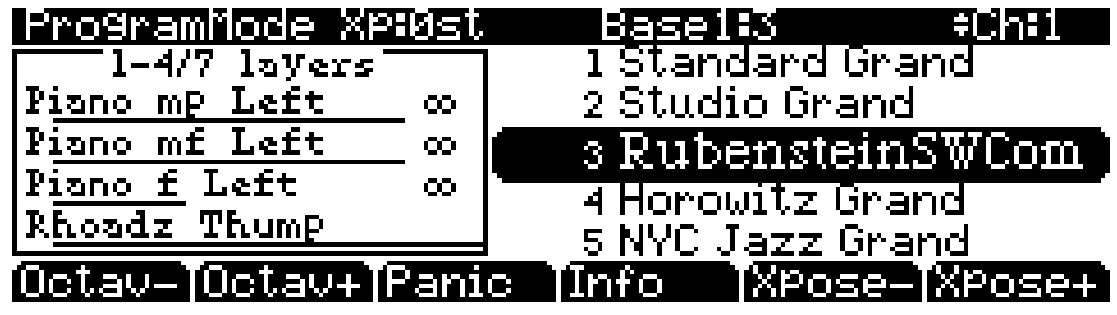

#### **Информационный блок**

Этот блок расположен на левой стороне дисплея. В информационном блоке выводится информация о текущей программе (также имеется информационный блок для режима Настройки).

#### **Программные кнопки**

На большинстве экранов РС3К, нижняя строка дисплея идентифицирует функции каждой из кнопок, расположенных под дисплеем. Эти кнопки называются программными, поскольку они выполняют различные функции в зависимости от текущей информации на дисплее.

В режимах Программы и Быстрого доступа, с помощью расположенных под дисплеем кнопок **Octav-** и **Octav+** можно изменить октавы. Программная кнопка **Info** показывает важные подробности о текущем элементе. Кнопки **Xpose-/Xpose+** - используются для быстрого транспонирования с приращением в полтона. Можно использовать их для транспонирования всего РС3К на три октавы вверх или вниз. В верхней строке дисплея показывается текущее значение транспонирования (Xpose). Нажмите одновременно на обе кнопки **Xpose** для обнуления транспонирования.

Кнопка **Panic** (или двойное нажатие кнопок Cancel и Enter в нижней части буквенноцифровой клавиатуры) посылае т сообщение All Notes off (Все ноты выключены) и All Controllers Off (Все контроллеры выключены) как на сам РС3К, так и на все 16 MIDI каналов. Эта операция требуется нечасто.

#### **Программы VAST**

Обычная программа VAST это то, из чего состоит большинство заводских программ. Информационный блок показывает информацию о различных слоях в каждой программе, обычно указывая при этом полный набор настроек (keymap - клавишная карта), используемый в каждом слое. Строка под именем keymap показывает диапазон клавиатуры слоя. В данном случае, только первые два слоя растянуты на всю клавиатуру (От А 0 до С 8). Символ <sup>×</sup> , расположенный справа от каждого слоя показывает, что данный набор настроек является стереофоническим.

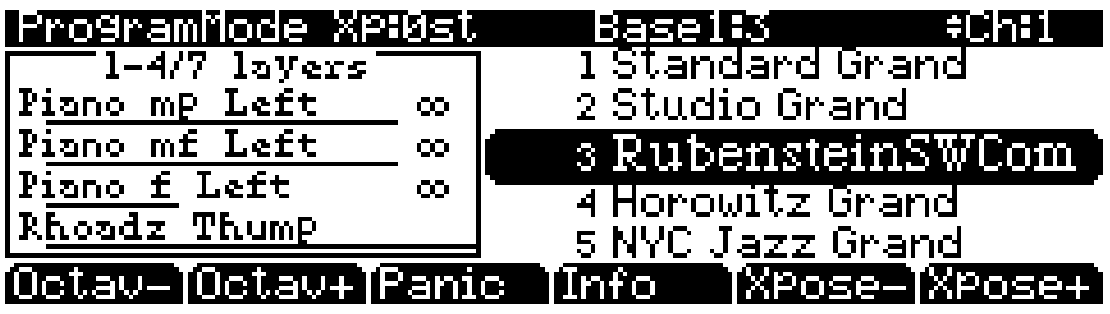

#### <span id="page-32-0"></span>**Программы KB3**

Программы КВ3 (орган) отличаются от программ VAST отсутствием слоев. Вместо этого, они зависят от осцилляторов, которые имитируют колеса тона, используемые во многих популярных органах. В результате этого, в информационном блоке показывается только волновая форма, используемая в программе. Из-за своей архитектуры, для программ КВ3 требуется другая обработка в РС3К. Программы КВ3 воспроизводятся за раз только на одном канале (Программы VAST будут также работать на этом канале).

Если вы готовы начать программирование, перейдите к разделу 6 и посмотрите вебсайт Kurzweil для получения дополнительной информации.

Если вы готовы начать программирование, перейдите к разделу 6 для получения дополнительной информации.

### **Установки**

Установки (Setup) - это предустановленные (пресетные) комбинации программ. Установки могут иметь до 16 зон, каждая из которой может быть назначена на любой диапазон клавиатуры (перекрытие или разделение). Каждая зона может иметь свою собственную программу, MIDI канал и назначения MIDI регулятора, также настройки рифа и арпеджиатора.

Нажмите кнопку режима **Setup**. Кнопка расположена слева от дисплея. Загорится светодиодный индикатор, что означает, что вы находитесь в режиме Установки. Заметьте, что дисплей режима Установки похож на дисплей режима Программы. Если установка содержит до 4 зон, то в левой части экрана будут отображены программ, назначенные на каждую из установок. Если Установка состоит из более чем четырех зон, в рамке будут показаны первые четыре зоны; в верхней части рамки будет текстовое сообщение с информацией об общем количестве зон. Смотрите стр. 7 - 1 для получения более подробного описания.

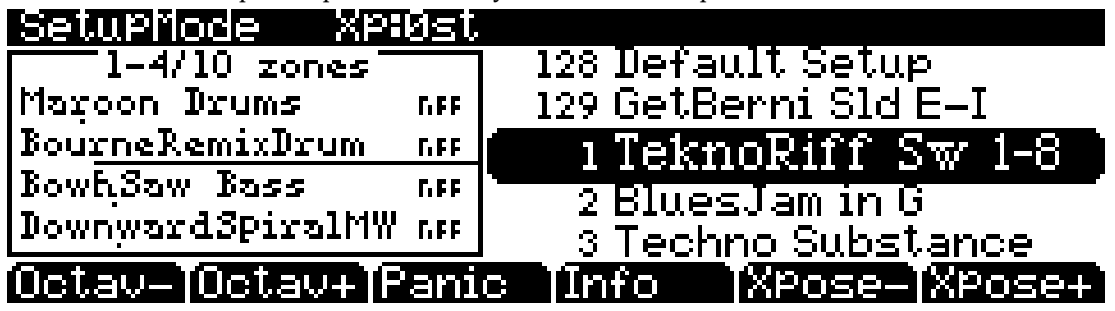

Многие Установки включают арпеджиаторы и запускаемые нотой песни для создания изумительных грувов, которые вы можете использовать как самостоятельно, так и в качестве шаблонов для собственного материала. При воспроизведении этих Установок, поэкспериментируйте со слайдерами и другими контролерам, чтобы получить широкий диапазон эффектов. Некоторые из этих грувов воспроизводятся и после отпускания клавиш. Для остановки, выберите другую Установку или нажмите на кнопку режима **Setup** (или **Stop** для рифов).

### **Быстрый доступ**

Для выбора программ и Установок очень удобно использовать режим Быстрого *доступа* (Quick Access). В этом режиме выбирается банк быстрого доступа из списка заводских предустановленных или запрограммированных пользователем банков. Каждый банк включает до десяти слотов памяти или ячеек, в которых вы можете хранить любые комбинации программ или установок. В режиме Быстрого доступа, вы можете выбрать любую программу или установку в банке с помощью кнопок от **0** до 9 или с помощью курсорных клавиш.

РС3К поставляется с уже запрограммированными банками быстрого доступа, так что вы сможете понять как они работают. Вы сможете создать свои собственные банки быстрого доступа для выбора программ и Установок с минимальными затратами на поиск. Нажмите на кнопку режима Быстрого доступа. Кнопка расположена слева от дисплея. Загорится светодиодный индикатор, что означает, что вы находитесь в режиме Быстрого доступа.

<span id="page-33-0"></span>Другие режимы

В верхней строке дисплея показывается выбранный банк Быстрого доступа. Для просмотра банка используйте кнопки **Chai/Layer** (расположены слева от дисплея). Названия каждого из десяти элементов банка перечислены в центре дисплея. Многие из названий даны в сокращении. Полное имя выбранного элемента показывается полностью в нижней строке дисплея. Величина транспонирования показывается слева от имени элемента. Если текущий элемент является программой, справа от имени элемента будет показан текущий (MIDI) канал клавиатуры. Если это Установка, то на дисплее будет показано слово Setup.

Элементы страницы быстрого доступа распределены в соответствии с порядком цифровых кнопок на буквенно-цифровой клавиатуре.

Если вы готовы создать собственный банк Быстрого доступа, перейдите в раздел 8, чтобы узнать дополнительную информацию о Редакторе Быстрого доступа.

### **Другие режимы**

На передней панели имеется пять кнопок других режимов. Подробная информация по этим режимам дается в разделе 3 и 4.

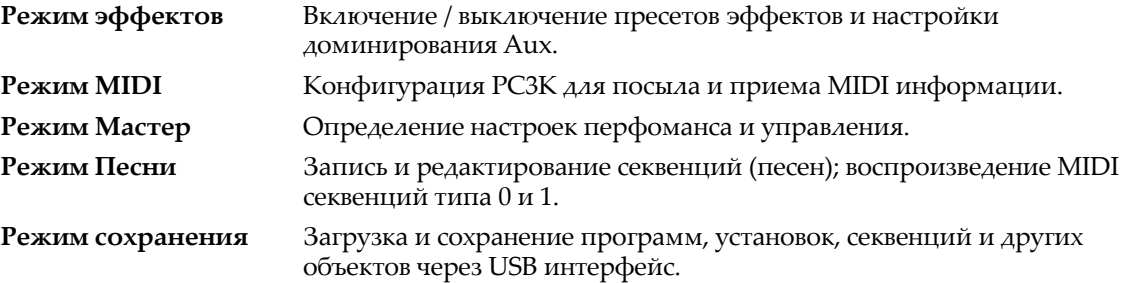

### **Обновление программного обеспечения**

Одно из преимуществ PC3К заключается в простоте, с которой он может выполнять обновление своей операционной системы и объектов (программы, установки т. д.) с помощью загрузчика для инсталляции обновлений на флэш-памяти ROM. Если обновления доступны, вы можете загрузить их с веб-сайта <www.kurzweil.com> и установить их через один из двух USB портов на PC3К.

После приобретения обновления, можно инсталлировать его самостоятельно в течение нескольких минут. Следуйте инструкциям, сопровождающих файлы обновления.

Выбор режима

# <span id="page-34-0"></span>**Глава 3 Основные принципы работы с пользовательским интерфейсом**

В данном разделе дается описание передней панели РС3К. Ваша работа с панелью может быть разделена на три основные операции: Выбор режима, навигация и ввод данных. Также имеется настраиваемая секция управления.

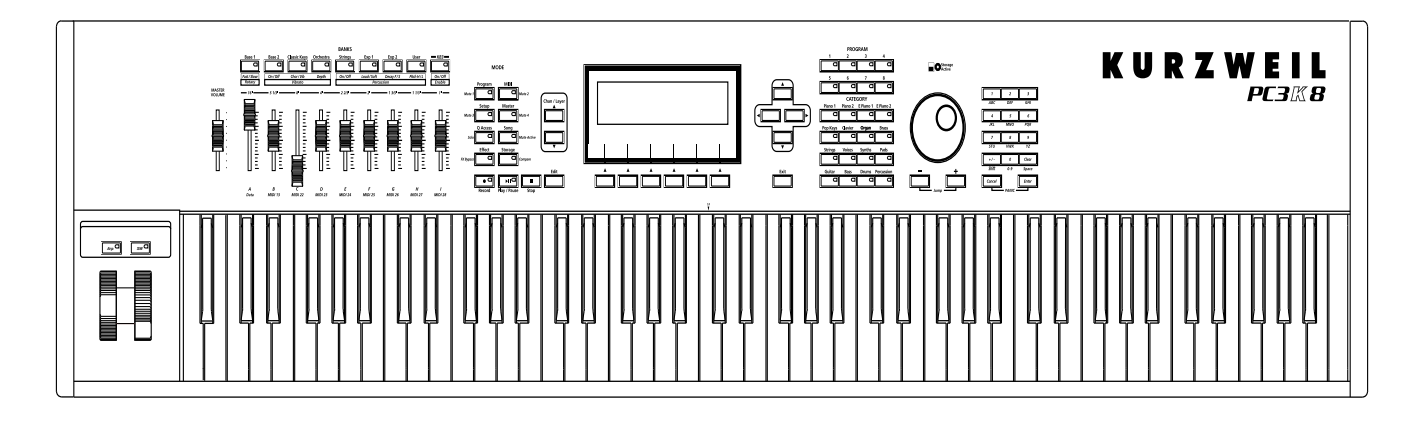

### **Выбор режима**

РС3К всегда находится в одном из восьми основных рабочих режимов. Для выбора режима нажмите на одну из кнопок режима - эти кнопки расположены слева от дисплея. Каждая кнопка режима имеет светодиодный индикатор, загорающийся при выборе соответствующего режима. За раз может быть выбран только один режим.

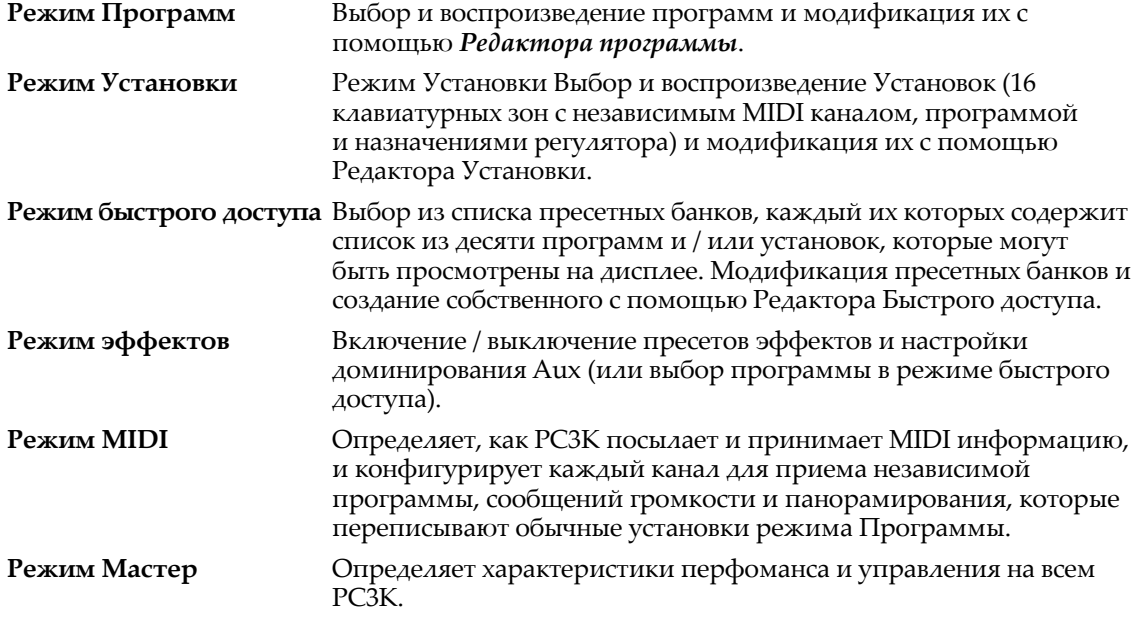

#### <span id="page-35-0"></span>Кнопки режима

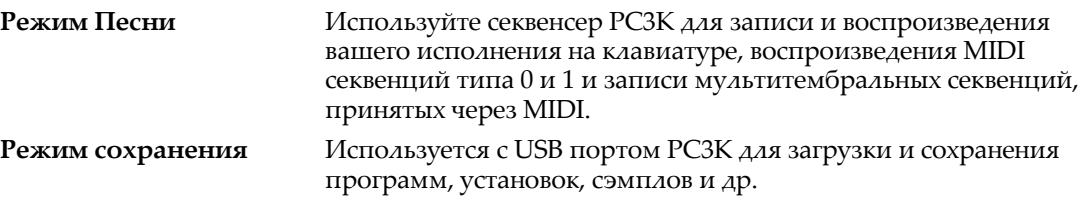

Имитация колеса тона органа, называемая **режимом КВ3**. При выборе программы КВ3 вы автоматически входите в этот режим. Для непосредственного перехода в этот режим используйте кнопку КВ3.

### **Кнопки режима**

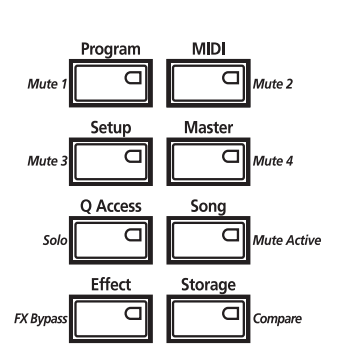

**MODE** 

При нажатии на кнопку режима, загорается светодиодный индикатор выбранного режима. Если при нажатии кнопки, светодиодный индикатор не загорается, нажмите кнопку **Exit** один или более раз и затем попробуйте вновь.

Дополнительная маркировка на каждой кнопке режима показывает специальные функции, относящиеся к некоторым редакторам РС3К.

### **Кнопки банка**

Кнопки банка, расположенные в верхнем левом углу передней панели РС3К позволяют выбрать различные банки программ (например, программы КВ3 или программы классических клавишных). В пределах каждого банка, для выбора отдельных программ можно использовать кнопки Программа и Категория (расположены справа от дисплея).

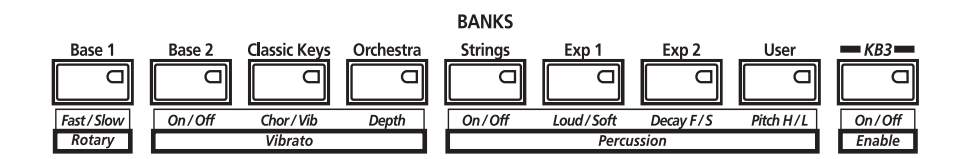

Кнопки банка имеют специальные функции в режиме КВ3. Эти функции показаны на метках под каждой кнопкой.
Слайдеры

## **Слайдеры**

В режиме КВ3, девять слайдеров РС3К используются для имитации регистров органа. Например, слайдер А имитирует 16-ти тактный регистр органа. В других режимах, слайдеры могут быть использованы для посыла значений на различные MIDI контроллеры. В любом случае, вы можете передвинуть слайдер далее текущего значения выбранной функции перед тем, как перемещение слайдера даст какой-либо эффект. Нажмите кнопку **Info** в режимах Программы или Установки для просмотра назначений каждого слайдера текущей программы или установки.

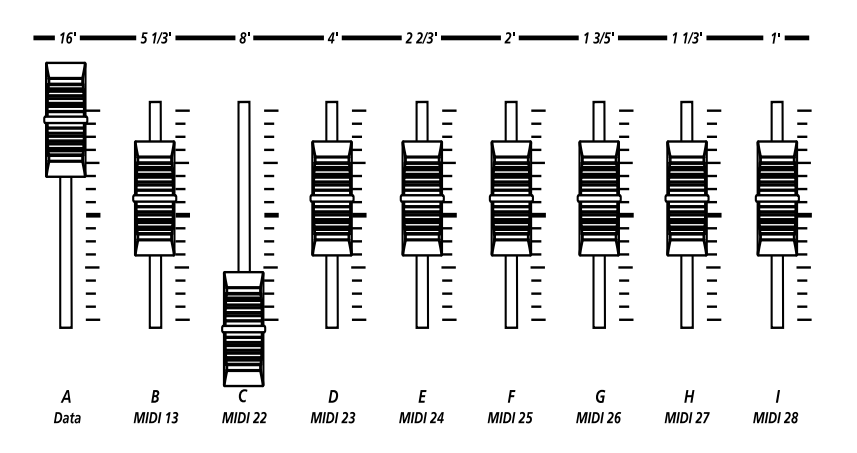

В большинстве программ VAST, слайдеры используются для следующих функций:

- A Data Частота фильтра, яркость
- B MIDI 13 Резонанс фильтра, регулировка частоты тремоло
- С MIDI 22 Громкость слоя, регулировка огибающей, Эквалайзер низкой частоты.
- D MIDI 23 Громкость слоя, регулировка огибающей, Эквалайзер высокой частоты.
- E MIDI 24 Громкость слоя для ударных и завершение.
- F MIDI 25 Регулятор эффектов 1
- G MIDI 26 Искажение эффектов
- H MIDI 27 Теплота искажений эффектов
- I MIDI 28 Регулировка ревербератора / задержки

Кнопки программы и категории

## **Кнопки программы и категории**

Для непосредственного выбора программ РС3К используйте кнопки Program и Category вместе с кнопками **Bank**. Каждый банк содержит 128 программ, разделенных на 16 категорий. В каждой из 16 категорий содержится 8 программ.

Для выбора программы нажмите одну из кнопок **Bank** (расположенных над слайдерами в левой части передней панели) для выбора банка, затем нажмите кнопку **Category и кнопку Program**. Кнопки Category и Program расположены на передней панели между экраном и альфа колесом.

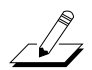

*Примечание: Названия инструментов, расположенные над кнопками Category относятся к Банку 1 и 2 (Base 1 и Base 2). Для всех остальных банков кнопки Category выбирают группы из 8 программ, которые станут доступными для выбора кнопками Program, но группы программ могут не совпадать с названием инструмента выбранной кно пки Category.*

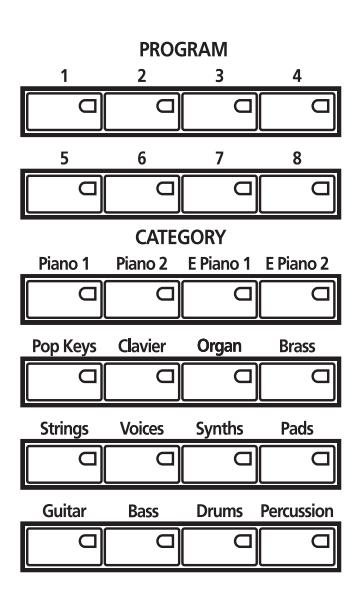

## **Избранное**

После выбора программах в пределах категории, ваш выбор будет запомнен. Например, выберите программу 3 в категории Organ (нажмите **Category: Organ**, затем **Program: 3**). Теперь переместитесь к струнным, нажав на **Category: Кнопка Strings**. Если вы нажмете на кнопку **Category: Organ** вновь, вы будете возвращены к программе 3 в **категории Organ**. Таким образом, каждая категория может иметь «избранную» программу.

Можно заранее выбрать программу в каждой категории. Таким образом, вы сможете получить доступ к нужной программе в любой категории простым нажатием кнопки соответствующей категории.

Запомните следующие важные моменты, касающиеся «избранного»:

- Для запоминания сделанных выборов необходимо сохранить Мастер таблицу РС3К. Подробная информация о Мастер таблице находится в разделе 11.
- Ваш выбор зависит от банка. Другими словами, можно сохранить 16 программ в банке Base 1, 16 в банке Exp 1 и так далее.

Колесо тона и модуляции

## **Колесо тона и модуляции**

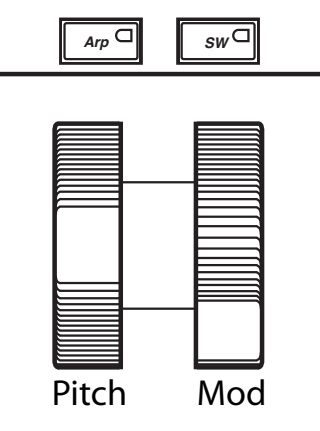

Слева от клавиатуры РС3К расположены Колесо тона и колесо модуляции, а также кнопки SW и Arp.

Поверните **колесо тона** в сторону от себя для поднятия тона воспроизводимой ноты. Потяните колесо к себе для понижения высоты тона. Большинство программ настроены таким образом, что колесо тона будет поднимать и опускать тональность на целый шаг, хотя в некоторых программах используется колесо тона для понижения тона на октаву. Колесо тона имеет пружину, поэтому после отпускания оно будет возвращаться на место (к оригинальной тональности).

**Колесо модуляции (mod)** выполняет различные функции. Оно может использоваться в различных программах для раскачки фильтра, тремоло / вибрато, эффекта вау или громкости слоя.

Кнопка **Arp** включает и выключает Арпеджиатор РС3К.

Кнопка **SW** (MIDI 29) может быть запрограммирована на выполнение различных вещей. Чаще всего она используется для включения слоя или эффекта.

Навигация

## **Навигация**

Секция навигации на передней панели состоит из дисплея и окружающих его кнопок. Эти навигационные кнопки позволяют переходить к параметрам программирования РС3К.

## **Дисплей**

В качестве основного интерфейса РС3К используется графический дисплей с подсветкой. При нажатии на различные кнопки, этот флуоресцирующий дисплей отображает введенные команды и сделанные изменения редактирования. Достаточный размер дисплея (240 на 64 *пикселов*) позволяет просмотреть большое количество информации за один раз.

### **Страницы**

В каждом режиме функции и параметры собраны в меньшие, связанные группы, появляющиеся на дисплее вместе. Каждая из этих групп параметров называется страницей. Каждый режим имеет так называемую вводную страницу; страница которая появляется при выборе режима одной из кнопок режима. В пределах каждого режима и его редактора, различные страницы выбираются с помощью кнопок навигации. На большом количестве страниц имеются общие функции для каждой страницы.

На иллюстрации ниже показана вводная страница для режима Программы.

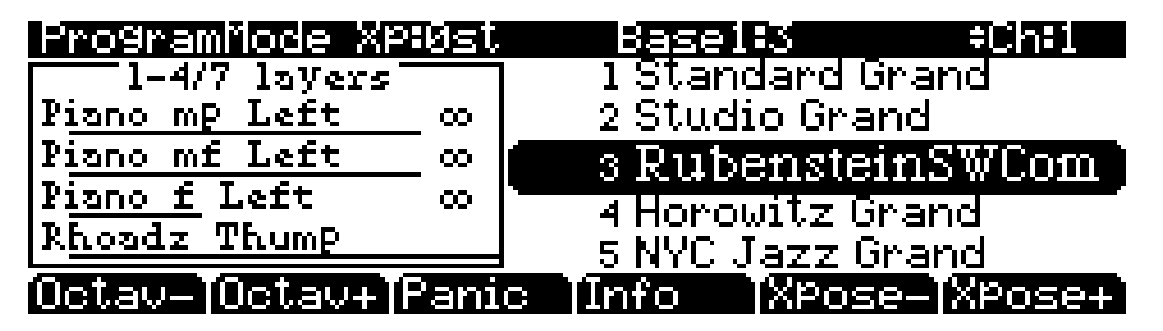

## **Верхняя строка**

В верхней строке большинства страниц дается напоминание о том, в каком режиме находится устройство и на какой странице. На многих страницах, в верхней строке также отображается дополнительная информация. На странице режима программы, показанной выше, например, отображается текущее значение транспонирования MIDI и текущий выбранный канал MIDI. Верхняя строка почти всегда отображается в инверсном режиме, то есть синие символы на белом фоне.

### **Нижняя строка**

Нижняя строка разделена на шесть (иногда меньше) групп инверсных символов, которые служат метками для шести кнопок, расположенных под дисплеем. Эти метки -и функции кнопок - изменяются в зависимости от текущей выбранной страницы. Именно поэтому кнопки, используемые для выбора этих функций, называются «программными» кнопками.

Навигация

#### **Программные кнопки**

Программные кнопки называются так, потому что их функции изменяются в зависимости от текущего выбранного режима и страницы. Иногда они выполняют конкретные функции, например изменение каналов MIDI в режиме Программы. В редакторе Программы и других редакторах, они также используются для перехода на другие страницы параметров программирования. Если маркировка программной кнопки дана прописными буквами (например, **KEYMAP**), нажатие на соответствующую программную кнопку приведет вас на страницу параметров. Если программная кнопка помечена строчными буквами или смешанными (Например, Save), то в этом случае программная кнопка выполняет некоторую функцию.

### **Кнопки курсора**

Справа от дисплея расположены четыре кнопки, собранные в виде кристалла. Это так называемые курсорные кнопки. Они используются для перемещения курсора по текущей выбранной странице в направлении, указанном на их метках. Курсор - это подсвеченный (инверсный) прямоугольник (иногда подчеркивание). Он отмечает значение текущего выбранного параметра.

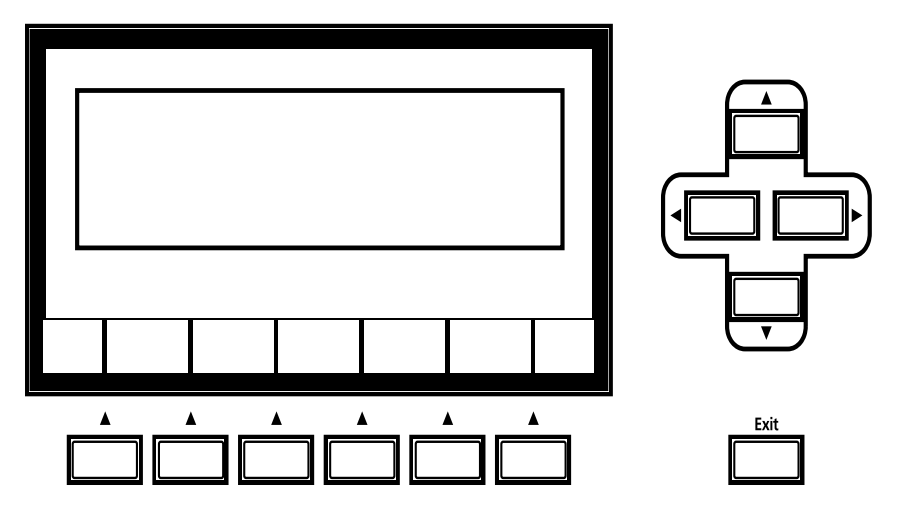

Программирование PC3К включает выбор различных параметров и изменение их значений. Для выбора параметров, выделите их значения с помощью курсора. Вы можете изменить выделенное значение с помощью любого способа ввода данных, описанных в разделе ввода ниже.

### **Кнопки канала /слоя**

Слева от дисплея расположены две кнопки с маркировкой **Chan/Layer**. Их функции зависят от текущего режима. В режиме программы, например, они используются для перехода по MIDI каналам, показывая программу, назначенную на каждый канал. Это приводит к изменениям MIDI канала, используемого PC3K, а также канала, используемого для посыла информации на другие синтезаторы, подключенные к порту MIDI Out PC3K (ведомые MIDI устройства). Изменение текущего канала MIFI также изменяет соответствующую настройку на странице TRANSMIT режима MIDI. При одновременном нажатии на кнопки **Chan/ Layer**, вы будете возвращены на канал 1 (На странице 3 - 10 приведены дополнительные клавиатурные сокращения).

В редакторе Программы, кнопки **Chan/Layer** позволяют просмотреть каждый слой в программе. Для просмотра соответствующих параметров в каждом слое используйте эти кнопки для прокручивания слоев. В редакторе Установки, кнопки **Chan/Layer** прокручивают зоны в текущей установке. В режиме Быстрого Доступа, они используются для просмотра банков быстрого доступа, в режиме Песни для просмотра записанных треков.

Теперь вы знаете, для чего используются кнопки **Chan/Layer**.

#### Навигация

## **Кнопка Edit**

Кнопка **Edit** активирует каждый из редакторов РС3К и работает как клавиатурное сокращение для большинства страниц в редакторе программы. Нажатие кнопки **Edit** дает команду РС3К о том, что вы хотите изменить некоторые аспекты объекта, отмеченного курсором. Например, при нажатии на кнопку **Edit** при выбранной программе, вы перейдете в Редактор Программы. Если была выбрана Установка, то перейдете в Редактор Установки.

Практически в каждом рабочем режиме имеются редакторы. Для входа в любой редактор, выберите один из режимов (выбор режима) и нажмите **Edit**. Появится страница редактирования для этого режима. Выберите параметры (навигация) и измените их значения (ввод данных). Если значение выбранного параметра имеет собственную страницу редактирования, нажмите на кнопку **Edit** для перехода на эту страницу. Например, в Редакторе Программы, на странице PITCH (тональность), имеется параметр LFO1, назначенный в качестве значения на Источник управления тональностью 1. При выборе этого параметра (курсор будет выделать его значение - в данном случае LFO1), нажмите на кнопку EDIT для перехода на страницу редактирования параметров LFO1. Естественно, что для поиска любой страницы текущего редактора можно использовать программные кнопки, но все легче воспользоваться клавиатурным сокращением **Edit**.

## **Кнопка выхода (Exit)**

Нажмите Exit для выхода из текущего редактора. Если в редакторе было сделано изменение значения какого-либо параметра, PC3К сделает запрос по поводу сохранения изменений перед выходом из редактора. Информация о процедуре сохранения и наименования дается в разделе 5. Кнопка **Exit** также возвращает устройство в режим Программы, если оно находится на вводной странице любого другого режима. Если в какой-либо момент вы запутались относительно своего местонахождения, нажмите на кнопку **Exit** один или более раз, для возврата в режим Программы и начните операцию вновь.

Зона ввода данных

## **Зона ввода данных**

Секция ввода данных на передней панели включает Альфа колесо, кнопки **Плюс / Минус** и 14 кнопок буквенно-цифровой клавиатуры.

### **Колесо Alpha**

Колесо Альфа очень удобно, благодаря его возможности быстрого ввода больших или маленьких изменений в значение. Поверните колесо Альфа на один щелчок вправо. Значение текущего параметра будет увеличено на один шаг. Для уменьшения значения на один шаг, поверните колесо на один щелчок налево. При быстром вращении, значение будет изменяться на несколько шагов. Можно также использовать колесо Альфа для ввода имен при сохранении объектов.

### **Кнопки плюс / минус**

Эти кнопки расположены под альфа колесом. Кнопка **Плюс** увеличивает значение текущего параметра на один, а кнопка **Минус** уменьшает значение на один. Эти кнопки наиболее удобны при прокручивании небольшого списка значений, или когда необходимо выполнять приращение значения только на один шаг за раз. Одно нажатие кнопки **Плюс** или **Минус** соответствует одному щелчку налево или направо, сделанному с помощью колеса Альфа. При нажатии и удерживании кнопок, действие будет повторяться.

Одновременное нажатие на кнопки **Плюс** и **Минус** позволит переместить по текущему списку значений на большое количество. Не путайте эти кнопки с кнопками +/- на буквенно цифровой клавиатуре. Эта кнопка используется в основном для ввода отрицательных цифровых значений и для переключении строчных и прописных букв.

## **Буквенно-цифровая панель**

Как вытекает из названия, этот набор из 14 кнопок позволяет ввести цифровые значения и имена по одному символу за раз. В зависимости от того, где вы находитесь в настоящий момент, РС3К автоматически вводит соответствующие буквы или цифры (нет необходимости выбирать между буквенным и цифровым вводом).

При вводе цифровых значений, нажмите на соответствующие цифровые кнопки, игнорируя десятичные знаки (Например, для ввода 1.16 нажмите клавиши **1, 1, 6 Enter**). На дисплее будет показаны введенные значения, но значение будет окончательно введено после нажатия **Enter**. Перед нажатием **Enter**, для возврата к оригинальному значению нажмите **Cancel**. Нажатие на клавишу **Clear** то же самое, что и нажатие на клавишу 0 без нажатия **Enter.**

При вводе имен, можно использовать курсорные кнопки **Лево / право** или программные кнопки <<</>>> для перемещения курсора на символ, который вы хотите изменить. В качестве руководства по вводу символов используйте метки под буквенно-цифровыми кнопками. Нажмите на соответствующую кнопку один или более раз для ввода нужного символа над курсором. Кнопка **Cancel** аналогична по действию программной кнопке >>>>, а кнопка **Enter** - кнопке **ОК**. Кнопка **Clear** заменяет текущий выбранный символ на пробел. Кнопки +/ используются *для переключения* строчных и прописных букв.

Также имеется удобная функция ввода имени с помощью клавиатуры. См. стр. 5-5.

Зона ввода данных

## **Одновременное нажатие двух кнопок**

Одновременно нажатие на две или более соответствующих кнопок используется для выполнения ряда специальных функций в зависимости от текущего выбранного режима. Следите за тем, чтобы кнопки нажимались в одно и то же время.

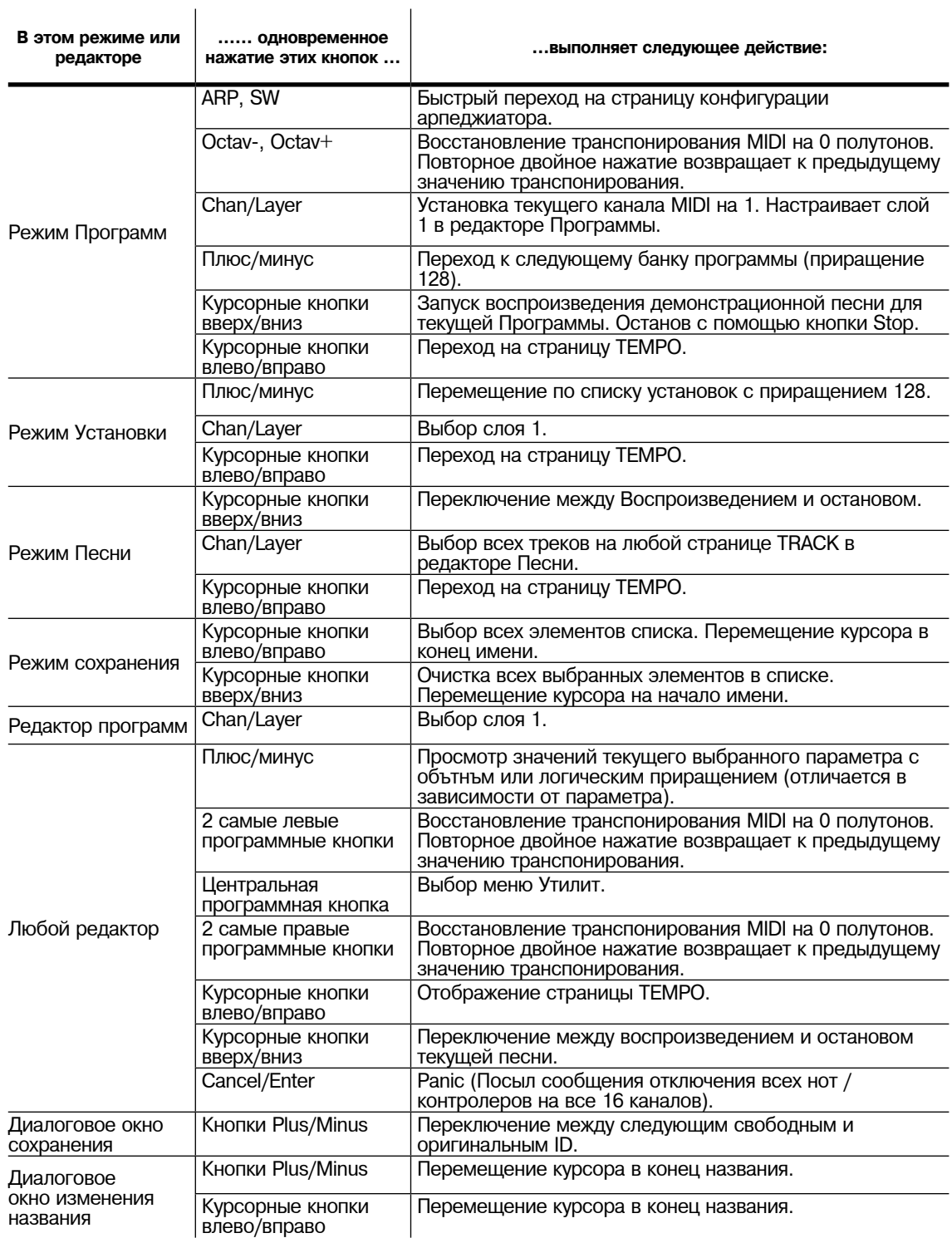

Интуитивный Ввод данных

## Интуитивный Ввод данных

Многие параметры имеют значения, соответствующие стандартным физическим контролерам. В большинстве случаев, можно выбрать эти значения интуитивно, что гораздо удобнее прокручивания списка Источника управления. Для этого выберите нужный параметр, затем, удерживая кнопку ENTER, переместите нужный физический контроллер.

Например, на странице LAYER в редакторе программ вы можете настроить диапазон выбранного слоя следующим образом: воспользуйтесь курсорными кнопками для перемещения курсора к значению параметра LoKey, затем нажмите (и удержите в нажатом положении) кнопку Enter, нажмите ноту, которая станет самой нижней нотой для выбранного слоя. Нажатая нота появится в качестве значения для параметра LoKey. Повторите эту же процедуру для параметра НіКеу.

Другой пример: выберите программу 199 в режиме Программы. Нажмите Edit для входа в редактор Программы. Нажмите на программную кнопку РІТСН для выбора страницы РІТСН. переместите курсор на параметр Src1. Переместите курсор на параметр Src1. Удерживая кнопку Enter, переместите колесо тона. В качестве значения для Src1 будет выбран PWheel.

Для выбора источников управления можно также использовать клавиатуру, поскольку номера большинства клавиш соответствуют значению в списке источников управления. При наличии некоторого источника управления, который вы используете постоянно (например, ГНЧ) - это самый быстрый способ для ввода значения. Для этого: Выделите параметр, который использует значение из списка источника управления, удерживая для этого кнопку Enter, затем нажмите клавишу, соответствующую тому источнику управления, который вы хотите выбрать. LFO1, например, назначен на В5.

Также, практически для каждого параметра, можно удерживая кнопку Enter, переместить Слайдер данных (слайдер А) для просмотра диапазона значений текущего выбранного параметра. Это работает не так точно, как Альфа колесо, но гораздо быстрее.

### Изменение текущего слоя в многослойных программах

При редактировании многослойной программы, вы можете быстро переключиться между слоями. Удерживая кнопку Enter, последующее нажатие на клавишу. РСЗК сменит текущий слой на слой этой клавиши. Если клавиша является частью более чем одного слоя, последовательное нажатие на клавишу выполнит циклическое переключение между слоями, имеющими данную клавишу в своем диапазоне.

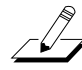

Примечание: Этот метод используется для изменения текущего слоя в многослойной программе и не работает, если текущий выделенный параметр имеет номер ноты или источник управления для этого значения. В этом случае, нажимаемая клавиша будет работать так, как описано в разделе Интуитивный ввод данных.

Поиск

## **Поиск**

Это удобный способ поиска любой строки символов в пределах текущего списка или диапазона значений. Удерживая кнопку **Enter**, нажмите на любую из цифровых кнопок. Появится диалоговое окно.

Введите строку символов, которые вы хотите найти. Например, если вы выполняете поиск в списке программы и хотите найти все программы, содержащие слово «Horn», введите h-o-r-n. Эта функция не зависит от регистра вводимых букв. Она осуществляет поиск как по прописным, так и по строчным буквам независимо от того, что вы ввели.

После того, как была напечатана нужная строка символов, нажмите **Enter**. РС3К осуществляет поиск в пределах текущего списка объектов или значений, находит все пункты, соответствующие введенной строке символов и выводит на экране. Удерживая кнопку, **Enter** нажмите на одну из кнопок Плюс/Минус для поиска следующего объекта, содержащего строку символов выше или ниже.

Выбранная строка сохраняется в памяти. Вы можете сохранить и выбрать строку символов с помощью любой из цифровых кнопок. Удерживая **Enter**, нажмите одну из цифровых кнопок для выбора строки для поиска. После появления строки, вы можете изменить ее либо нажать **Enter** для осуществления поиска.

## **Запись песни и ее воспроизведение**

Под кнопками выбора режима расположены три кнопки с маркировкой **Record, Play/Pause** и **Stop**. Эти кнопки используются для управления записью или воспроизведением песен из любого режима; для выполнения записи или воспроизведения не надо переходить в режим Песни. Тем не менее, необходимо удостовериться в том, что параметр кнопки Demo на странице Мастер режима 2 установлен в позицию «Off». В противном случае, эти кнопки используются для функции Быстрого прослушивания (смотрите стр. 2 - 7). Описание мастер режима дается в разделе 11.

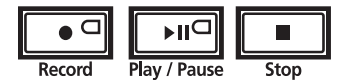

Работа этих кнопок влияет на текущий трек текущей песни - то есть на песню и трек, которые были выбраны в тот момент, когда вы последний раз находились в режиме Песни. Во время записи, трек записи и режим записи определяются текущими настройками в режиме Песни; то же самое действительно и для режима воспроизведения, при воспроизведении песни.

Если статус секвенсора STOPPED (не должны мигать или гореть ни индикатор кнопки Записи, ни индикатор кнопки Воспроизведение / пауза), нажмите кнопку **Record** для переключения секвенсора в статус REC READY. Загорится светодиодный индикатор кнопки **Record** (красный). Затем нажмите на кнопку **Play / Pause** для начала записи. Индикатор кнопки воспроизведения / записи замигает зеленым цветом, обозначая темп. Любой отсчет определяется текущей настройкой режима Песни для параметра CountOff. Для завершения записи и перехода к диалоговому окну сохранения, нажмите на кнопку **Play/Stop** или **Stop**. В этом диалоговом окне вы можете либо сохранить песню, либо отменить ее.

Установите секвенсер на статус STOPPED, нажмите **Play/Pause** для начала воспроизведения текущей песни. Нажмите **Play/Pause** вновь для временного прерывания воспроизведения и нажмите еще раз для возобновления. Нажмите **Stop** для завершения воспроизведения.

Дополнительную информацию о режиме Песни смотрите в разделе 12.

# **Глава 4 Рабочие режимы**

В этом разделе дается описание концепции режима, а также основные функции каждого режима.

## **Что такое режим?**

Режимы предназначены для обеспечения логической работы с РС3К. Поскольку в РС3К содержится большое количество характеристик и функций программирования, очень удобно разбить их на группы. Эти группы называются режимам. Всего доступно восемь основных режимов; краткое описание дается в разделе *«Использование режимов»* на стр. 4 - 2, а в оставшейся части руководства дается подробное описание каждого основного режима.

Каждый режим назван в соответствии с типом операции, выполняемой в нем, и каждый редактор режима содержит все параметры, связанные с редактированием типа объекта, находящегося в этом режиме. Например, в режиме Установки, вы выбираете установки для исполнения или редактирования. Все параметры редактирования установки собраны вместе на странице Редактора Установки, доступ к которой осуществляется через режим Установки.

## **Режимы выбора**

При включении РС3К, он всегда работает в одном из восьми основных режимов, представленных кнопками с индикаторами с левой стороны дисплея - или в одном из редакторов, соответствующих текущему рабочему режиму. Нажмите одну из кнопок режима для выбора соответствующего режима. Это вводная страница режима. На вводной странице, горит светодиодный индикатор выбранного режима. За раз может быть выбран только один режим.

За раз может быть выбран только один режим. Из любого основного режима, вы можете перейти к любому другому режиму. Для этого достаточно нажать одну из кнопок режима. Если вы находитесь в редакторе, необходимо вначале нажать **Exit** для возврата на вводную страницу режима и затем выбирать другой режим.

Все режимы, за исключением режима Сохранения обеспечивают доступ к одному или более редакторам для изменения значений параметров в пределах этого режима. Нажмите кнопку **Edit** для входа в редактор текущего выбранного режима. После того, как вы сделаете это, загорится светодиодный индикатор.

Можно также войти в другой редактор режима без выхода из текущего выбранного режима. Например, если вы нажмете на кнопку **Edit** в режиме Установки, вы сможете войти в редактор Установки. Появится страница редактора Установки и параметр программы будет выделен курсором. При повторном нажатии на кнопку **Edit**, вы войдете в редактор Программы, в котором сможете отредактировать текущую выбранную программу. Во время редактирования и сохранения программ, вы останетесь в режиме Установки и не сможете выбрать другой режим в этой точке. При выходе из Редактора Программы, вы вернетесь на страницу редактора Установки. Нажмите вновь **Exit** для выхода из Редактора Установки и возврата на страницу режима Установки.

#### **Рабочие режимы**

#### Работа с режимами

В следующей таблице дается перечень процедур для переключения между режимами и редакторами. Обратите внимание, что кнопка Exit не всегда выводит вас в том место, которое указано в таблице; это часто зависит от того, где вы сейчас находитесь. Таблица предполагает, что вход в данный редактор из соответствующего ему режима. При повторном нажатии на кнопку Exit вы всегда будете возвращены в режим Программы.

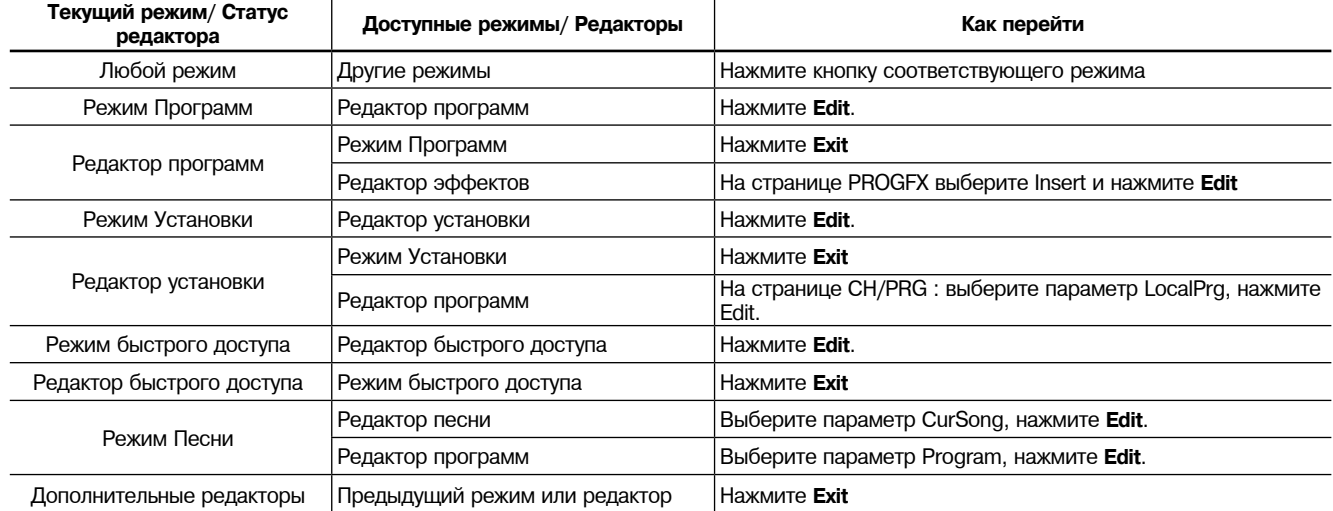

## **Поиск обратного пути**

Если в какой-либо момент, вы не знаете, где находитесь, и индикаторы режима не горят, нажмите на кнопку **Exit** один или более раз. В этом случае вы будете возвращены к вводной странице режима. При повторном нажатии на кнопку **Exit** вы будет всегда возвращены в режим Программы, режим запуска. Если вы сделали какие-либо изменения, перед выходом из редактора, будет выполнен запрос на предмет сохранения изменений. Нажмите на программную кнопку **No** или **Exit**, если не хотите сохранять изменения. Для сохранения изменений нажмите на программную кнопку **Rename** или **Yes**. На дисплее появится диалоговое окно сохранения. Описание этого окна дается в разделе «Сохранение и наименование» на стр. 5-3.

## **Работа с режимами**

Вы можете выполнить воспроизведение на PC3К независимо от того, в каком режиме находитесь. MIDI отклик РС3К активен всегда. Также имеется три режима, которые более всего ориентированы на исполнение, чем другие. Это режимы Программы, Установки и Быстрого доступа. В данном разделе будет дано краткое описание каждого из этих режимов.

## **Режим Программ**

PC3К запускает режим Программы, в котором можно выбрать, воспроизвести и отредактировать программы. На вводной странице режима Программы показана текущая выбранная программа, а также небольшая часть списка программ.

Редактор программы позволяет запомнить параметры редактирования звука РС3К.

### **Режим Установки**

Режим установки позволяет выбрать, воспроизвести и отредактировать Установки. Установки включает до 16 отдельных зон, расщепление или наслоение, каждая зона имеет свою собственную программу, MIDI канал и параметры управления. Установки великолепно подходят для исполнения, при воспроизведении нескольких программ РС3К, или для управления дополнительными синтезаторами, подключенными к порту MIDI Out на РС3К. В разделе 7 дается описание режима Установки.

При использовании другого MIDI контроллера, можно использовать режим Установки даже в том случае, если ваш MIDI контроллер может передавать только по одному каналу за раз. Для этого, перейдите на страницу RECEIVE в режиме MIDI (нажмите на программную кнопку **RECV** в режиме MIDI) и установите параметр Local Keyboard Channel (Локальный канал клавиатуры) на значение, которое соответствует каналу передачи MIDI контроллера. При выборе режима Установки, PC3К прерывает входящую MIDI информацию в соответствии с настройками для текущей выбранной установки. Подробное описание параметра Local Keyboard Channel (Локальный канал клавиатуры) дается в разделе 10.

### **Режим быстрого доступа**

Еще одна функция для исполнения вживую, режим Быстрого доступа, позволяет объединять программы и установки в банки до десяти элементов. Каждая из этих программ или установок может быть выбрана с помощью одной буквенно-цифровой кнопки. С помощью кнопки **Chaiy/Layer** выбираются различные банки. Имеются заводские предустановленные банки и можно использовать Редактор Быстрого доступа для создания собственных банков и сохранения их в памяти PC3К. Полное описание дается в разделе 8.

Можно также использовать банки Быстрого доступа как способ перепланировки входящих и исходящих команд Смены программы.

## **Режим эффектов**

Режим эффектов используется для настройки работы процессора эффектов РС3К. На странице режима Эффектов вы можете выполнить настройки конфигураций эффектов (так называемых цепочек). В разделе 9 дается описание этой процедуры.

## **Режим MIDI**

Режим MIDI используется для конфигурации взаимодействия РС3К с другими MIDI инструментами, в нем выполняется настройки параметров для передачи и приема MIDI сообщений. Этот режим можно также использовать для конфигурации РС3К для мультитембрального секвенсирования. На странице CHANNEL, можно назначить программу на каждый канал и включить или отключить отклики каждого канала на три типа управляющих сообщений MIDI Смена программы, громкость и панорамирование. Смотрите раздел 10.

## **Режим Мастер**

Режим Мастер, описанный в разделе 11, включает параметры, которые управляют всем РС3К. Регулировка глобальных установок для настройки, транспонирования, чувствительности к скорости нажатия и послекасания и других характеристик. Отсюда можно перейти в режим GM и установить частоту дискретизации для цифрового выхода РС3К.

## **Режим Песни**

Режим песни позволяет воспроизвести секвенции (песни), сохраненные в памяти РС3К и предоставляет в ваше распоряжение полнофункциональный секвенсор, который можно использовать для записи песен. Можно также осуществить мультитембральную запись через MID или загрузить стандартные MIDI файлы (тип 0 или 1). Редактор Песни позволяет модифицировать существующие секвенции, сохраненные в памяти. Смотрите главу 12.

### **Режим сохранения**

Режим сохранения позволяет загрузить и сохранить программы и другие объекты с помощью USB устройства. Смотрите главу 12.

## **Рабочие режимы**

Работа с режимами

# Глава 5 Соглашения по редактированию

## Знакомство с редактированием

При программировании (редактировании) РСЗК всегда используются три основные операции: Выбор режима, навигация и ввод данных.

Для начала выберите режим, соответствующий объекту, который хотите отредактировать, программе, установке и т.п. Затем выберите нужный вам объект и нажмите кнопку Edit для перехода в редактор соответствующего режима. Для программ, установок, песен и банков быстрого доступа, эти объекты могут быть выбраны на главной странице соответствующего режима. В этих случаях вы можете нажать кнопку Edit на главной странице для получения доступа к редактору. Обычно, на этих главных страницах расположено множество других объектов, таких как паттерны смещения и паттерны динамической чувствительности. Их можно редактировать при нажатии кнопки Edit и выборе необходимого параметра курсором. Любой редактор включает все параметры, которые определяют программируемый объект.

Далее, используя для навигации по странице (ам) редактора программные кнопки, выберите параметры с помощью курсорных кнопок. После выбора параметра (его значение выделяется курсором), можно изменить его значение с помощью одного из способов ввода данных. При изменении значения, обычно прослушивается его эффект на редактируемом объекте. РСЗК в действительности не записывает изменения редактирования в память до тех пор, пока объект, с которым выполняется работа, не будет сохранен. Эта опция позволяет выбрать между записью поверх оригинального объекта или сохранением отредактированной версии в новой ячейке памяти.

## Что такое объект?

Под термином «объект» подразумевается все, что может быть названо, сохранено, стерто или отредактировано. Далее дается список всех типов объектов:

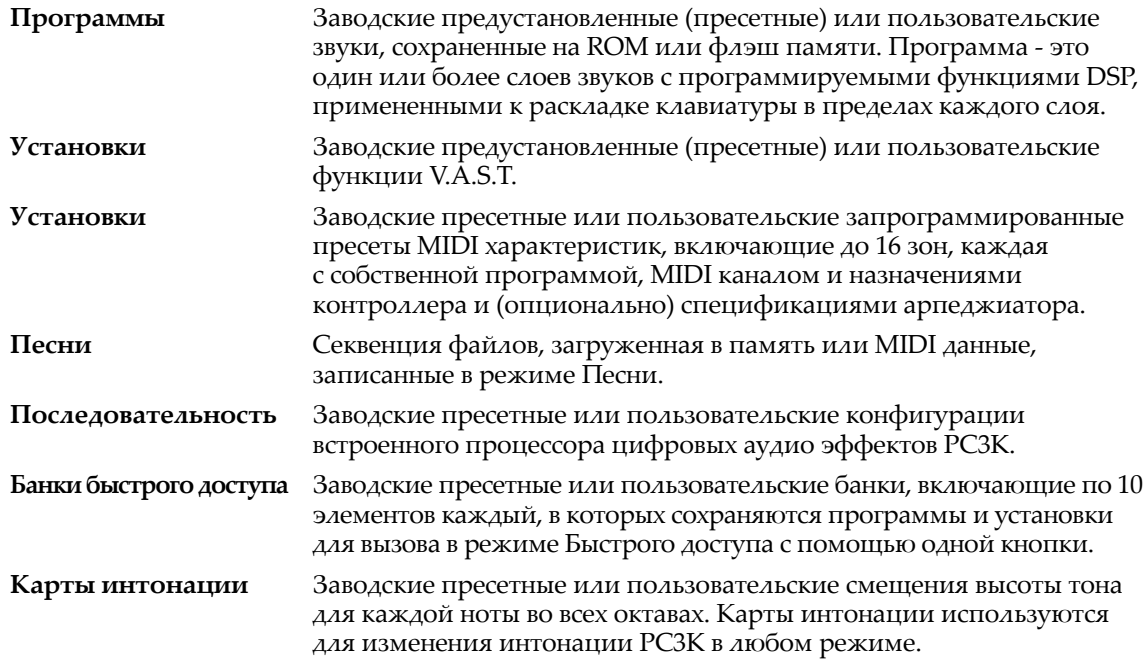

Тип объекта и ID

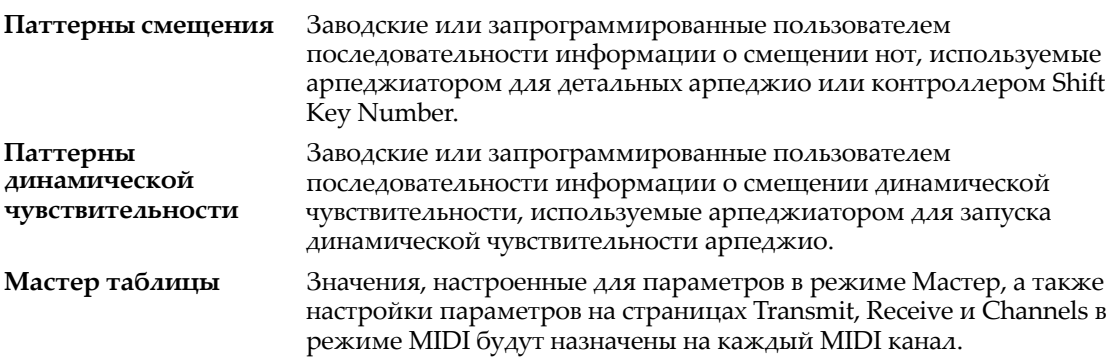

## **Тип объекта и ID**

РС3К сохраняет объекты в памяти с помощью системы ID номеров (Идентификационные номера), которые обычно организованы в банки. Каждый объект идентифицируется типом и ID. Это делает его уникальным. Тип объекта - это просто вид объекта, то есть программа, установка, песня или что-либо другое. ID объекта - это номер от 1 до максимума, который позволяет выделить данный объект из других объектов такого же типа. Например, в одном банке вы можете иметь установку, программу и эффект. Все эти объекты могут иметь ID 201. Отличаться они будут только типом. Таким образом, у вас не может быть две программы с номером ID 201.

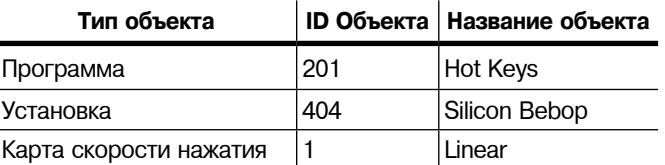

ROM (заводская установка) объекты имеют ID номера в ряде банков. После сохранения отредактированных объектов на экране РС3К будет отображен запрос на назначение идентификационного номера. Если вы начали редактирование с объекта ROM, РС3К автоматически предложит следующий доступный (незанятый) ID в пользовательского банка (начиная 1025). Если оригинальный объект был сохраненным объектом, то возможно его сохранение либо с неиспользованным объектом, либо путем замены оригинального объекта. Нажмите два раза на кнопки - и + (расположены за колесом Альфа) для выбора следующей свободной ячейки памяти.

Объекты различных типов могут иметь одинаковые ID, но объекты одинакового типа должны иметь различные ID. При сохранении отредактированного объекта вы можете заменить существующий объект того же типа, дав ему тот же номер ID. Замененные объекты будут безвозвратно удалены. Если вы записываете новый объект поверх объекта ROM (заводская установка), вы всегда сможете вернуть исходный объект ROM, удалив новый объект с ID номером. Объект, которым вы заменили объект ROM, будет безвозвратно удален, а исходный объект ROM будет восстановлен.

Многие параметры в качестве значений имеют объекты - например, параметр VelTouch на странице Мастер режима. В этом случае, ID объекта появляется в поле значения вместе с именем объекта. Можно ввести объекты как значение путем ввода их ID с буквенно-цифровой панели. Это очень удобно для программ, поскольку их ID номера обычно такие же, как и номера MIDI сообщений смены программы.

Тип объекта и ID позволяют вам сохранить сотни объектов без потери треков, а также загружать файлы из памяти без замены уже загруженных файлов.

## Сохранение и наименование

После завершения редактирования объекта, необходимо сохранить его в памяти. Для сохранения и наименования всех объектов имеется стандартная процедура. Можно, конечно нажать на программную кнопку Save, но легче нажать на кнопку Exit, что означает «Я хочу вьтйти из текущего редактора.». Если в редакторе не было сделано никаких изменений, то вы просто перейдете в тот режим, с которого начинали. Если изменения были сделаны, РСЗК сделает запрос на предмет сохранения этих изменений. Это первое диалоговое окно сохранения, EditProg: Exit page. Нажмите Cancel для возобновления редактирования, No для выхода из редактора или Yes для сохранения редактирований и перехода к странице EditProg: Save page.

Программная кнопка Rename на EditProg: После сохранения страницы появится диалоговое окно наименования, в котором выполняется назначение имени на сохраненный объект. Объект еще не сохранен, это может быть сделано после наименования программы.

Курсор подчеркивает текущий выбранный символ. Нажмите программные кнопки <<<< или >>> для перемещения курсора без изменения символов. Нажмите на буквенно-цифровую кнопку один или более раз для ввода нужного символа над курсором. Вводится символ, соответствующий нажатой кнопке. Если не появляется нужный символ, нажмите кнопку еще раз. Нажмите кнопку +/- на буквенно-цифровой панели для переключения между строчными и прописными буквами.

Нажмите 0 один или более раз для ввода цифр от 0 до 9. Нажмите Clear (на буквенноцифровой панели) для стирания выбранного символа без перемещения любого другого символа. Нажмите на программную кнопку Delete для удаления выбранного символа. Все символы справа от курсора будут смещены на один пробел влево. Нажмите на программную кнопку Insert для вставки пробела над курсором. Все символы будут смещены вправо от курсора на один пробел вправо.

Нажмите на программную кнопку **Cancel** если вы решили оставить объект без имени. Нажмите ОК, для сохранения введенного имени.

В дополнение к буквам и цифрам, имеется три группы символов пунктуации. Самый простой способ для их ввода: Нажмите на одну буквенно-цифровых клавиш для выбора ближайшего символа и затем прокрутите символы с помощью колеса Альфа. Ниже приведен список доступных символов:

 $1''$  # \$ % & '()\* +, -./0123456789

 $:z>=200A_{A0}Z$ 

 $[\ \ | \ ]$   $\wedge$   $\_$   $\land$  Адо Z. (Пробел).

Для быстрого ввода следующих символов, нажмите одновременно на кнопки Плюс / Минус: 0, А, а и (пробел).

Данная подборка символов сделана с использованием кодировки ASCCII.

После нажатия ОК, появится финальное диалоговое окно сохранения, в котором вы назначите ID на отредактированный объект. Если вы решили изменить имя, нажмите программную кнопку Rename для повторного ввода.

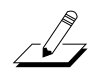

Примечание: Подробнее о дополнительном способе наименования объектов см. раздел Наименование с клавиатуры.

Сохранение и наименование

## Объекты ROM

Если вы начали редактирование с объекта ROM (Заводской пресет), РСЗК автоматически предложит следующий доступный (незанятый) ID в качестве идентификатор редактируемого объекта. Если вас устраивает этот ID, нажмите на программную кнопку **Save** и объект будет сохранен в памяти с этим ID. В противном случае вы сможете выбрать любой ID от 1 до максимума. На этой странице также имеется возможность возврата к диалоговому окну ввода имени (описано в предыдущем разделе); нажмите на программную кнопку Object для перехода к утилитам объекта (смотрите стр. 13-14).

Если вы выбрали ID, который уже существует, РСЗК сделает подсказку о том, что возможна замена ROM объекта с уже имеющимся ID. В противном случае выберите другой ID. Также вы можете одновременно нажать кнопки Плюс/Минус для переключения предполагаемого РСЗК ID и исходного ID номера. Или нажмите на программную кнопку **Cancel** для отмены операции.

Если вы решили не отменять ID и не изменять его, то после нажатия на программную кнопку Replace, PC3K запишет новый отредактированный объект поверх существующего ROM объекта. Фактически, он только появляется таким образом, поскольку вы не можете реально записать в ROM. Объект ROM появится вновь, после стирания отредактированного объекта (в каждом редакторе, для стирания объектов имеются программные кнопки).

### Объекты памяти

Если оригинальный объект был объектом памяти, РСЗК предположит, что вы хотите заменить его и предложит такой же ID, как и у оригинального объекта. (Во всех режимах, кроме режима Песни, объект памяти обозначается ромбиком перед ID). В отличие от ROM объектов, вы можете отменить, заменить или изменить ID и сохранить с неиспользуемым ID. При замене объекта памяти, эта операция выполняется окончательно.

Сохранение и наименование

### Ввод названия с клавиатуры

Функция наименования с помощью клавиатуры делает наименование объектов более удобным, позволяя использовать клавиатуру (или MIDI контроллер) для ввода имени изменяемого объекта.

Если вы находитесь в диалоговом окне Rename используйте кнопки Chan/Layer для переключения между статусами наименования: Off (отключено), On, и Adv (Advance).

При установке на **On** ил Adv, клавиши (MIDI номера нот) соотвуют всем символам показанным на стр. 5-3. Они также эквивалентны перемещению курсора вставке, стиранию, и OK (Enter) кнопкам.

**On** требует перемещения курсора для ввода символа как если бы вводили его с помощью обычных способов наименов. Adv автоматич. перемещает курсор направо при одиночном нажатии клавиши, как при печати на клавиатуре. Это наиболее удобная настройка.

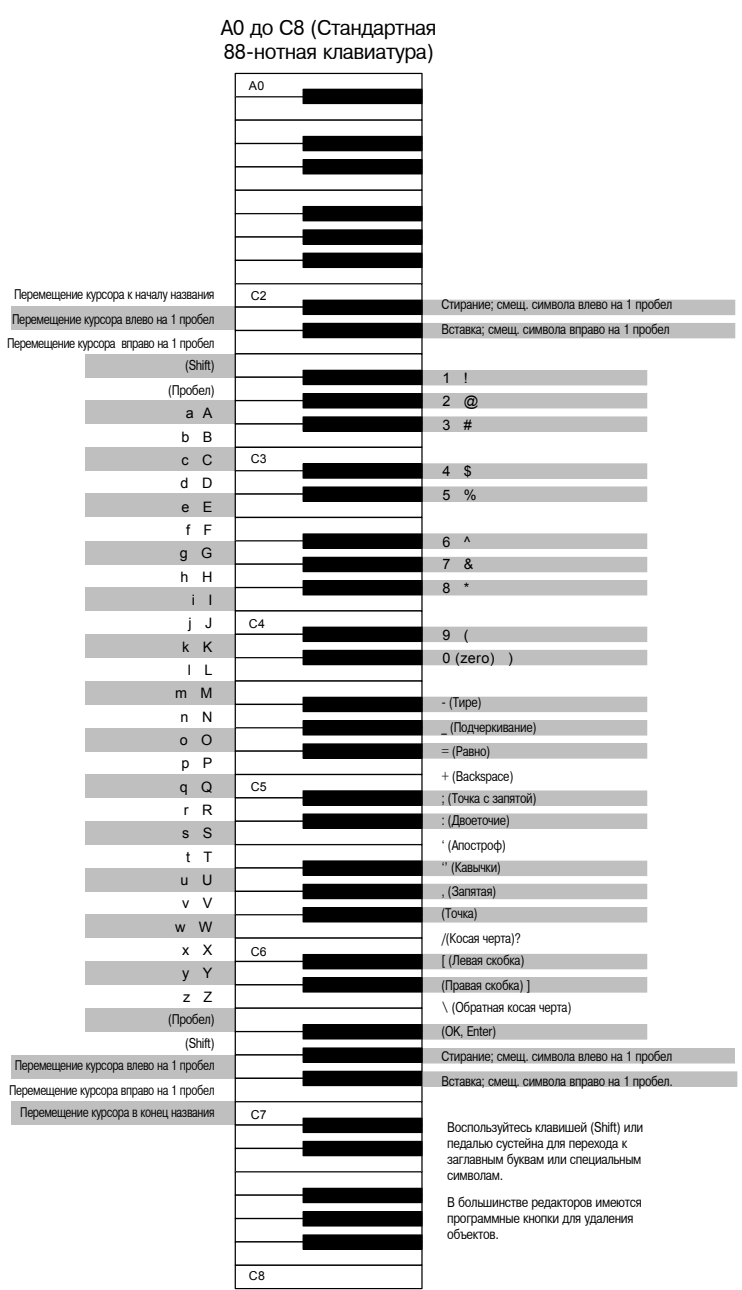

Удаление объектов

## **Удаление объектов**

Для удаления объекта, нажмите на программную кнопку **Delete**, PC3К выдаст запрос, действительно ли вы хотите удалить объект. (В этот момент вы можете выбрать другой объект с помощью любых методов ввода данных). Нажмите кнопку **OK**, если хотите удалить объект, или кнопку **Cancel** для отмены операции. PC3K не позволит вам удалить ROM объекты (также известные как заводские объекты).

С другой стороны, объекты памяти, при удалении будут утеряны! При замене ROM объекта путем сохранения объекта памяти с тем же ID, ROM объект становится невидимым, но попрежнему сохраняется в памяти. При удалении объектов памяти, сохраненных с тем же ID, ROM объект будет восстановлен.

Вы будете часто удалять объекты для освобождения памяти или для организации банков памяти перед сохранением объектов. Для удаления нескольких объектов, используйте утилиту Удаление объектов (Delete Object) в режиме Мастер. Ее описание дается на стр. 11-14.

### **Зависимые объекты**

Зависимый объект - это объект, который связан в памяти с более чем одним объектом. Например, при создании установки, которая использует созданную вами программу, эта программа будет зависимым объектом установки.

При удалении объекта, который имеет зависимые объекты, диалоговое окно Delete предоставляет возможность выбора: Delete dependent objects? (Удалить зависимые объекты?)? Если вы нажмете кнопку **Yes**, то PC3К удалит объект и все зависимые объекты при выполнении функции Удаления. В нашем примере, при стирании созданной установки и выборе опции удаления зависимых объектов, зависимая программа будет также удалена. Если вы нажмете **No** на запрос «Delete dependent objects», PC3К удалит только объект, но сохранит зависимые объекты. В нашем примере, установка будет стерта, но зависимая программа останется в памяти.

При удалении объектов и зависимых объектов, PC3К стирает только те зависимые объекты, которые не зависят от объектов, которые не стираются. Например, предположим, что у вас имеется две установки с одинаковой программой. При удалении одной из установок, и удалении зависимых объектов, установка удаляется, но программ, включенная в другую установку, остается в памяти.

## **Сохранение и загрузка файлов - Режим сохранения**

При выполнении функции сохранения файла, выполняется сохранение выбранных объектов или целого банка объектов в виде одиночного файла. В этом файле будут сохранены все объекты с ID в пределах этого диапазона. При загрузке файла, РС3К запросит указать банк, который получит файл. Можно загрузить файл в любой из 16 банков независим от того, из какого банка было выполнено сохранение. РС3К автоматически переназначает ID объекта.

Дополнительная информация по загрузке и сохранению файлов дается в главе 13.

## **Специальные функции кнопок**

 $\mathbf{I}$ 

Кнопки Mode (Режим) и **Chain/Layer** имеют дополнительные функции, в зависимости от того, в каком редакторе или режиме вы находитесь. В таблице ниже показаны некоторые из специальных функций кнопок.

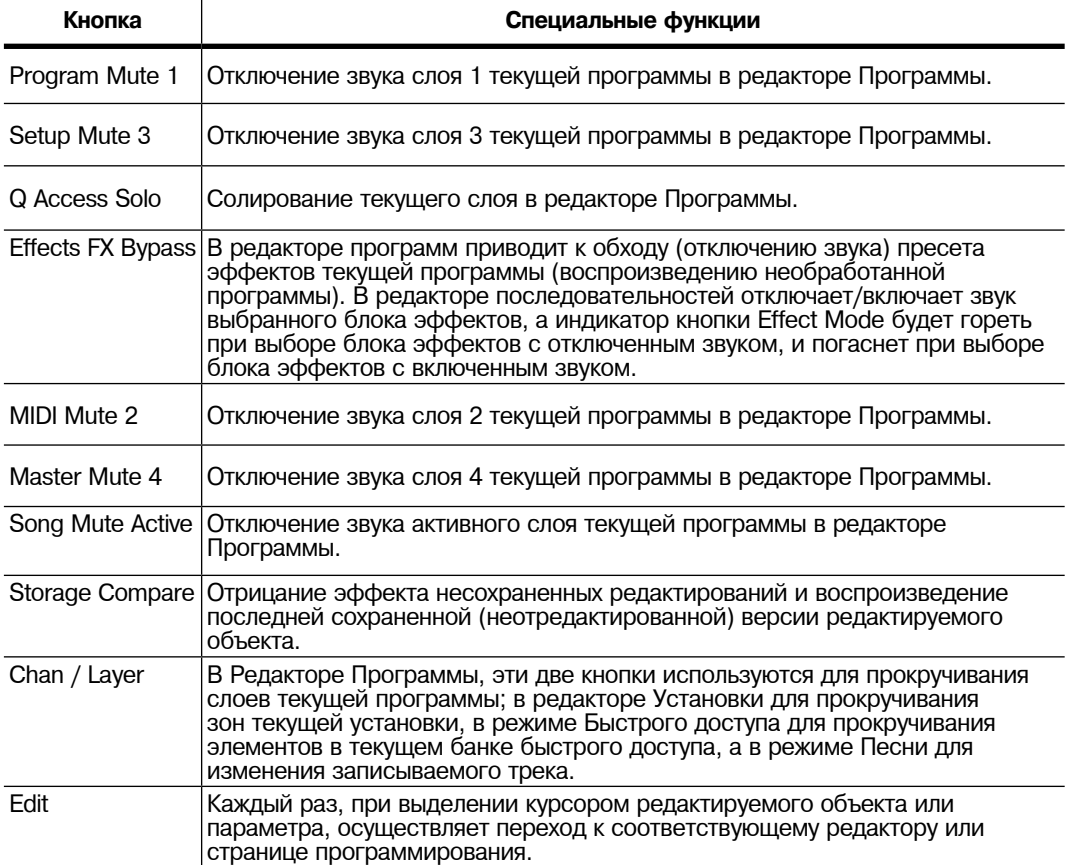

## **Соглашения по редактированию**

Специальные функции кнопок

# **Глава 6 Режим программы**

Программы - это звуковые объекты РС3К. На других синтезаторах, программы могут называться патчами, пресетами, тембрами.

Режим программы - это сердце РС3К, в котором вы можете выбрать программы как для исполнения, так и для редактирования. РС3К поставляется с великолепными тембрами, но также это еще и синтезатор с потрясающей глубиной и гибкостью. Если вы готовы начать творческое создание звуков, то перейдите к редактору Программы.

РС3К предоставляет в ваше распоряжение новые мощные функции редактирования: **Cascade Mode** и **Dynamic VAST**.

- **Cascade Mode** (Каскадный режим) позволяет маршрутизировать любой слой или программу на DSP любого другого слоя. Любой из 32-х слоев программы может перейти в любой другой слой.
- **Dynamic VAST** позволяет сделать «запись» ваших собственных алгоритмов. Вы можете объединить различные функции DSP в любой последовательности, включая параллельную и последовательные конфигурации.

#### ProgramMode XP:0st ÷Ch:1 997 Silent Program iano f Left 998 Click Track 999. Default Program Diagnostic Sine 1000-1002 Tempo SuncPulse  $\mathbb{C}^*$

## **Страница режима программы**

В верхнем ряду главной странице режима Программ отображается положение режима, текущая транспозиция MIDI, название MIDI банка и номер MIDI программы выделенной программы, а также текущий канал MIDI.

## **Выбор программ**

В режиме Программы доступны три основных способа выбора программы PC3К:

- Нажмите на одну из кнопок **Bank** (расположены над слайдером с левой стороны передней панели) для выбора банка, затем нажмите кнопку Category и кнопку program для выбора в пределах банка. Кнопки **Category** и **Program** расположены на передней панели между экраном и альфа колесом. Подробности см. в разделе *"Кнопки Program и Category"* на стр. 3-4.
- Введите ID номер программы с помощью клавиатуры и нажмите **Enter**. Если вы сделали ошибку, нажмите **Clear** и начните вновь.
- Прокрутите список с помощью колеса альфа, кнопок **Plus** или **Minus**, расположенных под Альфа колесом, или с помощью курсорных кнопок (кнопки со стрелками справа от дисплея).

Страница режима программы

### **Программные кнопки в режиме Программы**

Для выполнения транспонирования на одну полную октаву вверх или вниз используйте кнопки **Octav-** и **Octav+** . Нажмите на кнопки Octav одновременно для возврата транспонирования на исходную установку.

Нажмите на программную кнопку **Panic** для посыла сообщения All Notes Off (Все ноты вьшлючены) и сообщения All Controles Off (Все контроллеры вьшлючены) на все 16 MIDI каналов.

Нажмите на кнопку **Info** для просмотра всех назначений контроллера текущей программы. Для прокручивания страницы используйте колесо Альфа или кнопки **Плюс / Минус**.

Кнопки **Xpose-/Xpose+** - используются для быстрого транспонирования с приращением в полтона. Можно использовать их для транспонирования всего РС3К на три октавы вверх или вниз. В верхней строке дисплея показывается текущее значение транспонирования (**Xpose**). Нажмите одновременно на обе кнопки Xpose для обнуления транспонирования. Кнопки **Xpose** транспонируют РС3К, а также MIDI устройства, подключенные к порту MIDI Out на РС3К. Изменение транспонирования с помощью программных кнопок также изменяет соответствующую настройку на странице TRANSMIT режима MIDI.

### **Информационный блок**

Информационная рамка в левой части страницы режима программы дает информацию о текущей программе. Для программ КВ3, информационный блок отображает клавишную карту, используемую для более верхних колес тона. Строка под именем клавишной карты показывает диапазон клавиатуры этого слоя. На схеме выше, например, показан один слой, простирающийся от С0 до С8 - диапазон по умолчанию. Представление этих диапазонов слоев -приблизительное; оно дается лишь для того, чтобы вы поняли, имеете ли дело со слоеной клавиатурой (строки перекрываются) или с разделенной клавиатурой (строки не перекрываются). Слои стереофонической карты указаны в блоке символом с двумя кругами. В информационном блоке может отображаться до четырех слоев одновременно. Если текущая программа имеет более четырех слоев, можно просмотреть их карту распределения. Для этого нажмите и удерживайте кнопку Enter и прокрутите с помощью кнопок **Chan/Layer.**

*Примечание: Установка управления определяет, какие физические контроллеры РС3К (колеса, слайдеры, педали и т.д.) будут работать в режиме Программы. Более подробная информация дана в разделе «Дополнительное использование KVA осцилляторов» на стр. 6-55.*

Информационный блок также может быть настроен на отображение назначений и значений текущего MIDI CC последнего перемещенного контроллера, как описано в разделе Дисплей на стр. 11-3.

### **Назначения контроллеров для заводских ROM программ**

Большинство программ PC3K (заводские ROM программы) управляются с помощью физических контроллеров PC3K (слайдеров, колес, переключателей, педалей и т.д.) Нажмите на кнопку Info для просмотра всех назначений контроллера текущей программы. Далее приведен список контроллеров и наиболее часто назначаемые параметры программ:

- **Слайдер I (MIDI 28)**  Слайдер I обычно используется для управления уровнем посыла программы на эффект Aux (обычно на реверберацию или на задержку). В этом случае воспользуйтесь слайдером I для управления уровнем реверберации или задержки.
- **Переключатель SW** Переключатель SW предназначен для включения слоя (например, программы струнных или фортепиано) или эффекта.
- **Колесо Mod**  Колесо модуляции Mod используется вместе с параметром, назначенным на переключатель SW, и позволяет управлять уровнем слоя или уровнем интенсивности выбранного эффекта, например, тремоло, вибрато или вау.
- **Слайдеры A-H**  Слайдеры A и B обычно используются для управления фильтром или параметрами EQ, которые изменяют «яркость» программы. Слайдеры C - H обычно управляют параметрами, свойственными амплитуде огибающей текущей программы, уровню громкости слоя, а также используются для вставки эффектов. Нажмите на кнопку Info для просмотра всех назначений контроллера текущей программы.

Для получения дополнительной информации о назначениях контроллеров смотрите раздел *«Назначение параметров программы на источники управления»* на стр. 6-13.

 $\sqrt{2}$ 

Страница режима программы

### **Сохранение настроек контроллера в режиме Программы**

Многие программы содержат параметры, назначенные на слайдеры PC3K, колесо модуляции и на кнопку SW, расположенную над колесом модуляции. Вы можете изменить настройки этих контроллеров для изменения тембра текущей программы. При переключении на другую программу все изменения, выполненные для предыдущей программы будут утеряны без предупреждения.

Для сохранения программы с текущими настройками необходимо сохранить значения ввода для этих контроллеров. Значения ввода представляют собой значения каждого контроллера при загрузке программы. Для фиксации ввода значений для текущей программы нажмите кнопку **Edit**, расположенную слева от дисплея, для перехода в редактор Программ. Затем, воспользуйтесь программными кнопками для поиска кнопки **SetCtl**, затем нажмите на кнопку **SetCtl**. И наконец, нажмите кнопку **Exit**, расположенную справа от дисплея, для выбора нового номера ID и сохранения программы.

Аналогично, при использовании программы КВ3, можно зафиксировать ввод значений для регистров (слайдеров) нажатием на программную кнопку SetDBR в редакторе программы КВ3.

#### **Использование арпеджиатора в режиме Программы**

На странице режима программы, вы можете использовать арпеджиатор для программы на выбранном в данный момент канале MIDI. Арпеджиатор включается и выключается нажатием кнопки **Arp**, расположенной над колесами (*при использовании установленной по умолчанию установки управления прочтите следующий раздел*).

Для перехода к параметрам арпеджиатора одновременно нажмите расположенные над колесами кнопки **Arp** и **SW**. Более подробная информация о параметрах арпеджиатора дана в разделе «*Страница ARPEGGIATOR*» на стр. 7-42. Тем воспроизведения арпеджиатора соответствует выполненным на странице TEMPO настройкам. Одновременно нажмите куросрные кнопки вправо и влево для просмотра страницы TEMPO (*см. раздел TEMPO* на стр. 11-11).

В режиме Программы вы можете изменить программу на текущем MIDI канале или изменить текущий MIDI, а текущие настройки арпеджиатора останутся неизменными. При переходе в режим Установки и последующем возврате в режим Программы арпеджиатор возвратится к установленным по умолчанию настройкам. Установленные по умолчанию настройки арпеджиатора в режиме Программы соответствуют Зоне 1 установки управления (*подробности см. в следующем разделе*).

 $\sqrt{2}$ 

*Примечание:* Настройки арпеджиатора в режиме Программы не сохраняются для каждой программы. Эти настройки арпеджиатора могут быть сохранены только в результате редактирования настроек арпеджиатора для зоны 1 установки управления. Из-за того, что настройки арпеджиатора не сохраняются с каждой программой режим Установок следует использовать при необходимости сохранить программу с определенными настройками арпеджиатора. Установка может содержать до 16 программ, каждая с собственными настройками арпеджиатора *(см. главу 7 «Режим установок»).*

### **Каналы MIDI**

Для выбора MIDI канала, который будет использоваться в режиме Программ, нажмите кнопку **Chan/Layer**, расположенную слева от экрана. Текущий MIDI канал отображается в верхнем правом углу главной страницы режима Программы. Ноты, сыгранные на клавиатуре PC3K, будут посылаться на порт MIDI out выбранного в данный момент MIDI канала. Для основного использования режима Программы (воспроизведение одной Программы) MIDI канал обычно игнорируется. Для многотембрального использования режима Программы (одновременное воспроизведение нескольких программ) выберите нужный MIDI канал, а затем для каждого из каналов выберите нужную Программу. В режиме программы во время передачи MIDI данных на PC3K с внешнего MIDI устройства PC3K будет одновременно воспроизводить 16 различных программ (*по одной на каждый MIDI канал*). Более подробная информация о сохранении выбора программ дана в разделе «Сохранение» на стр. 11- 18. Подробнее о многотембральных функциях и сохранении выбора многотембральных программ см. Главу 7 «*Режим Установки*» и Главу 12 «*Режим Песни и Редактор Песен*».

Программы VAST и KB3

## **Программы VAST и KB3**

Очень важно понять разницу между программами VAST и КВ3.

Программы **VAST** содержат до 32 слоев, каждый из которых содержит карту клавиатуры или KVA осциллятор. Карты клавиатуры содержат определенное количество семплов, назначенных на соответствующий клавиатурный диапазон. KVA осцилляторы используют мощный процессор DSP для генерирования диапазона простых и сложных волновых форм (см. раздел "*Редактирование программ VAST с KVA осцилляторами*" на стр. 6-53). Более подробная информация дана в разделе "*Структура программ VAST*".

Программы **КВ3** используют совершенно другую архитектуру. В них нет слоев или алгоритмов, а только группа осцилляторов, которая з апускается сразу после выбора программы КВ3. Более подробная информация о программах дана в разделе «*Структура программ КВ3*».

## **Структура программы VAST**

На рисунке 6 - 1 на стр. 6 - 5 дается изображение архитектуры программы VAST от отдельных сэмплов до установок, содержащих до 16 программ.

Каждая программа VAST содержит как минимум один слой. Слой состоит из Keymap (Раскладка звуков на клавиатуре - клавишная карта) и алгоритма для обработки сэмплов, содержащихся в карте. Каждый сэмпл - это отдельная цифровая запись некоторого вида звука: музыкальный, вокальный, индустриальный, любой звук. Отдельные сэмплы назначены на определенные диапазоны клавиш (например, от А2 до D3), а также назначены на переключение при определенной атаке скорости нажатия. Эти назначения и составляют keymap (клавишная карта).

При запуске ноты, РС3К ищет keymap каждого слоя текущей программы VAST для определения воспроизводимого сэмпла. Звуковое устройство выбирает нужный сэмпл и генерирует цифровой сигнал, представляющий звук данного сэмпла. Этот сигнал вначале проходит через функции DSP, которые составляют алгоритм. Затем он проходит через процессор эффектов РС3К и, наконец, появляется - с некоторым уровнем примененных к нему эффектов - на одном или более аудио выходах.

Слой - это основная единица полифонии программы VAST, то есть каждый слой включает один из 128 голосовых каналов РС3К, которые могут быть активированы в любой момент. При наличии программы, состоящей из двух слоев, охватывающих диапазон нот от А0 до С8, каждая ударяемая клавиша будет запускать два голосовых канала.

*Примечание: Единственным исключением из этой структуры является использование осциллятора KVA, при котором звуковой сигнал для выбранного слоя поступает не с клавиатуры, а генерируется на этапе алгоритма (несмотря на то что информация о раскладке клавиатуры используется для настройки диапазона клавиатуры и максимальной амплитуды). В остальном структура аналогична описанной ранее. Более подробная информация дана в разделе «Редактирование программ VAST с KVA осцилляторами» на стр. 6 - 53.*

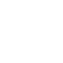

 $\sqrt{2}$ 

#### **Режим программы**

Программы VAST и KB3

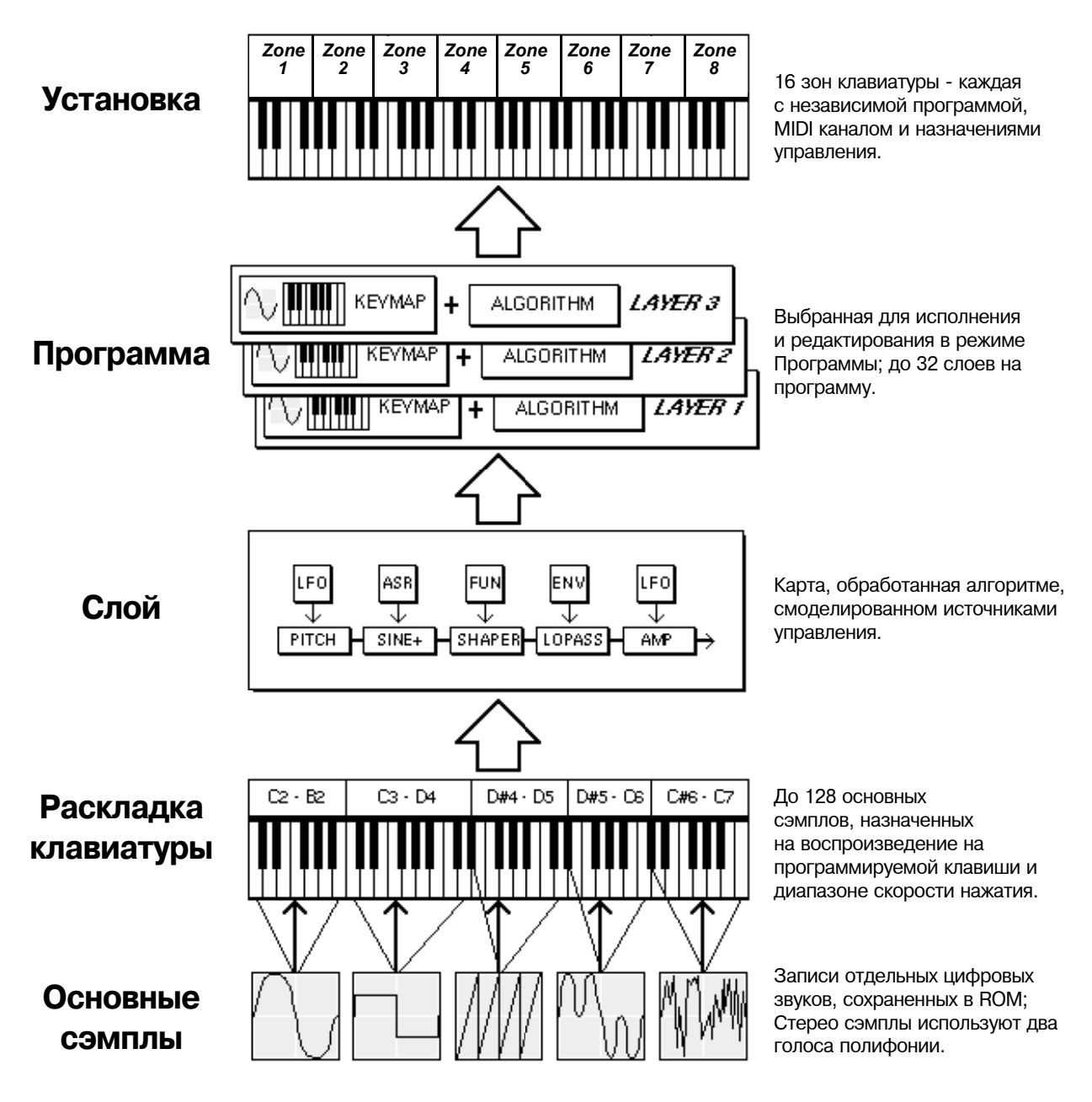

**Рисунок 6-1 Структура программы VAST**

Структура программы КВ3

## **Структура программы КВ3**

Нет ничего похожего на звук классического тонального колеса органа Hammond™ В-3, особенно при воспроизведении его через систему вращающихся динамиков Leslie™. В компании было сделано несколько дополнительных тестирований и анализов различных колес тона органов, и были созданы собственные модели для имитации уникального звука тонального колеса. Также был принят в расчет то, что при старении органа, его звук начинает звучать по другому (иногда лучше) в результате начинающегося усыхания емкостей, поэтому был включен параметр, который позволяет изменить величину гранджа (утечки) в вашем звуке.

В программах КВ3 используются осцилляторы для имитации звучания колеса тона. Каждый осциллятор работает независимо и имеет собственную регулировку высоты тона и амплитуды. Вы можете управлять количеством осцилляторов, используемых в программе КВ3. НА каждый тембр имеется два осциллятора, в общей сложности 256. В программе КВ3 может быть использован 91 осциллятор (92 зарезервирован для получения щелчка клавиши). Поскольку осцилляторы запускаются сразу после выбора программы КВ3, их голоса всегда доступны - в отличие от программ VAST, которые начинают захват нот после достижения предела полифонии.

Осцилляторы - будем называть их колесами тона - разделены на верхнюю и нижнюю группу. Верхние колеса тона используют сэмплы в keymap РС3К для генерации звука, а нижние колеса тона используют синусоидальные волны. Можно изменить keymap верхних колес тона программы РС3К для получения большей матрицы звуков. Изменяя раскладку клавиатуры с синусоидальной на пилообразную волну, вы сможете имитировать звучание классических комбинированных органов таких моделей, как Vox™ и Farfisa™.

Таким образом, большинство программ КВ3 по умолчанию маршрутизируются через блок эффектов.

### **Режим KB3**

Программы КВ3 имеют достаточно сильные отличия от программ VAST, поэтому будем использовать термин режим КВ3 для описания того, что мы собирается делать при воспроизведении программы КВ3. Каждый раз во время воспроизведения программы КВ3, вы находитесь в режиме КВ3. Синий светодиодный индикатор в кнопке КВ3 загорается в том случае, если текущая программа - является программой КВ3. **Вы можете воспроизвести программы КВ3 только по одному каналу за раз.**

Для создания собственной программы КВ3, начните редактирование существующей программы КВ3.

#### **КВ3 эффекты и регуляторы в режиме реального времени**

Для многих компонентов программ КВ3 может быть осуществлено управление в режиме реального времени непосредственно с передней панели. Слайдеры имитируют регистры, необходимые для звука тонального колеса, а кнопки над ними (кнопки Банка) могут управлять эффектами КВ3: Лесли, Вибрато, хорус и перкуссия. При использовании программы КВ3 в режиме Установок необходимо установит параметр Mutes в значение KB3 Control, что позволит вам использовать кнопки банков для управления эффектами KB3 (см. раздел «*Мьютирование»* на стр. 7-66).

#### **Регистры**

Одна из стандартных функций большинства колес тона органа заключается в установке регистров для имитации остановки в трубе органа. Перемещение регистров регулирует амплитуду либо основных нот, либо гармоник. Слайдеры РС3К работают как девять регистров, расположенных на большинстве колес тона органов. Нажатие на слайдеры эквивалентно нажатию на регистры (удаление основных нот или гармоник).

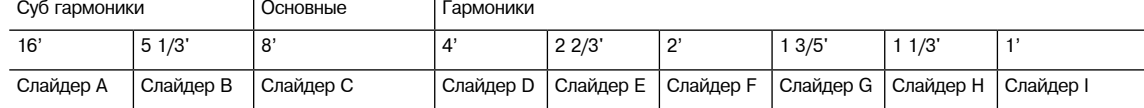

#### **Таблица 6-1 Стандартные установки регистра для Hammomd B3**

#### **Кнопки эффектов режима KB3 (Кнопки банков)**

При использовании программ KB3 кнопки Банков (расположенные над слайдерами) управляют эффектами KB3 вместо банков выбранных программ, как это обычно бывает в режиме Программ. Функция КВ3 указана под каждой кнопкой, а их светодиодные индикаторы обозначают различные эффекты для текущей программы КВ3. Этот статус сохраняется в виде части каждой программы. Вы можете изменить эффекты в режиме реального времени нажатием кнопок.

KB3 эффекты возвращаются к своим запрограммированным настройкам при следующем выборе программы. Реальное редактирование программы выполняется в том случае, если вы находитесь в редакторе программы. (*Для каждого эффекта есть соответствующий параметр в редакторе программы, см. следующую таблицу*.) Если вас устраивают сделанные изменения, можно сохранить программу с новыми настройками эффектов КВ3. Если вас не устраивают сделанные изменения, можно выйти без сохранения и программа будет возвращена к предыдущим установками.

В режиме KB3 кнопки банка также пересылают и отвечают на сообщения MIDI контроллера. Подробности см. в таблице 6-3 на стр. 6-8.

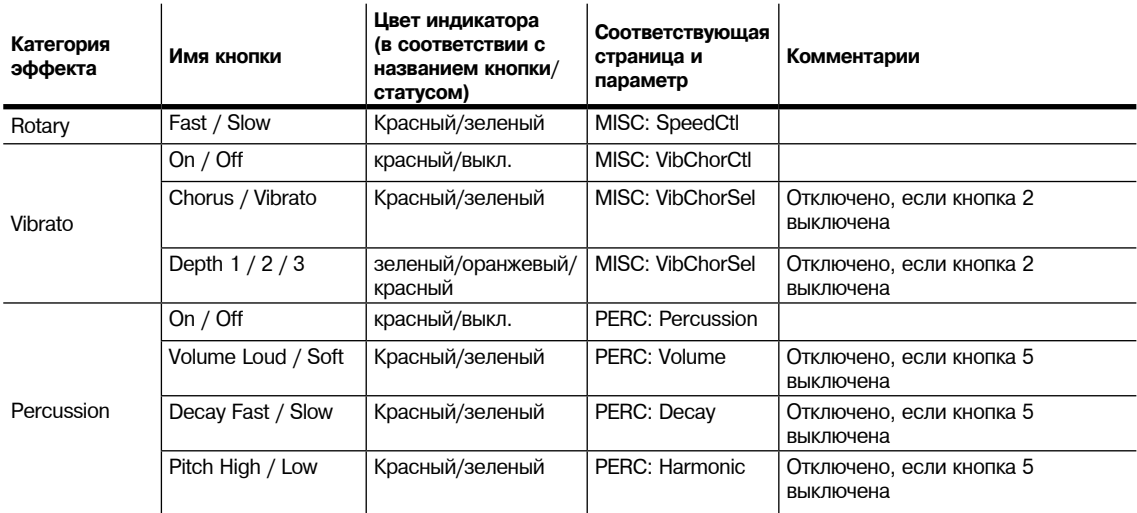

#### **Таблица 6-2 Кнопки эффектов режима KB3 и соответствующие параметры**

#### **Дополнительные назначения контроллера в режиме КВ3**

Дополнительные установленные по умолчанию значения для KB3 программ содержат:

**CC Pedal 1 (volume)** предназначен для управления **уровнем громкости предусилителя**, который имитирует изменения уровня громкости органного предусилителя. Для использования этой настройки параметр PreampResp должен быть установлен в значение On. См. раздел "*PreampResp*" на стр. 6-67.

#### **Колесо модуляции** предназначено для управления **Distortion Drive**.

**Switch Pedal 1 (sustain)** предназначен для управления параметром **SpeedCtl**, который переключает скорость вращения потенциометра. Подробности см. в разделе «*SpeedCtl*» на стр. 6-68. Этот параметр оказывает тот же эффект, что и кнопка банка 1 (Rotary Fast/Slow.)

Структура программы КВ3

## **MIDI регулятор программ KB3**

#### **Номера контроллеров**

В таблице 6 - 3 перечислены номера MIDI контроллера, которые управляют функциями РС3. Передает номер контроллера и соответствующее значение для управления каждой функцией KB3 через MIDI. PC3K также посылает номера этих контроллеров на порт MIDI Out при использовании каждой функции KB3.

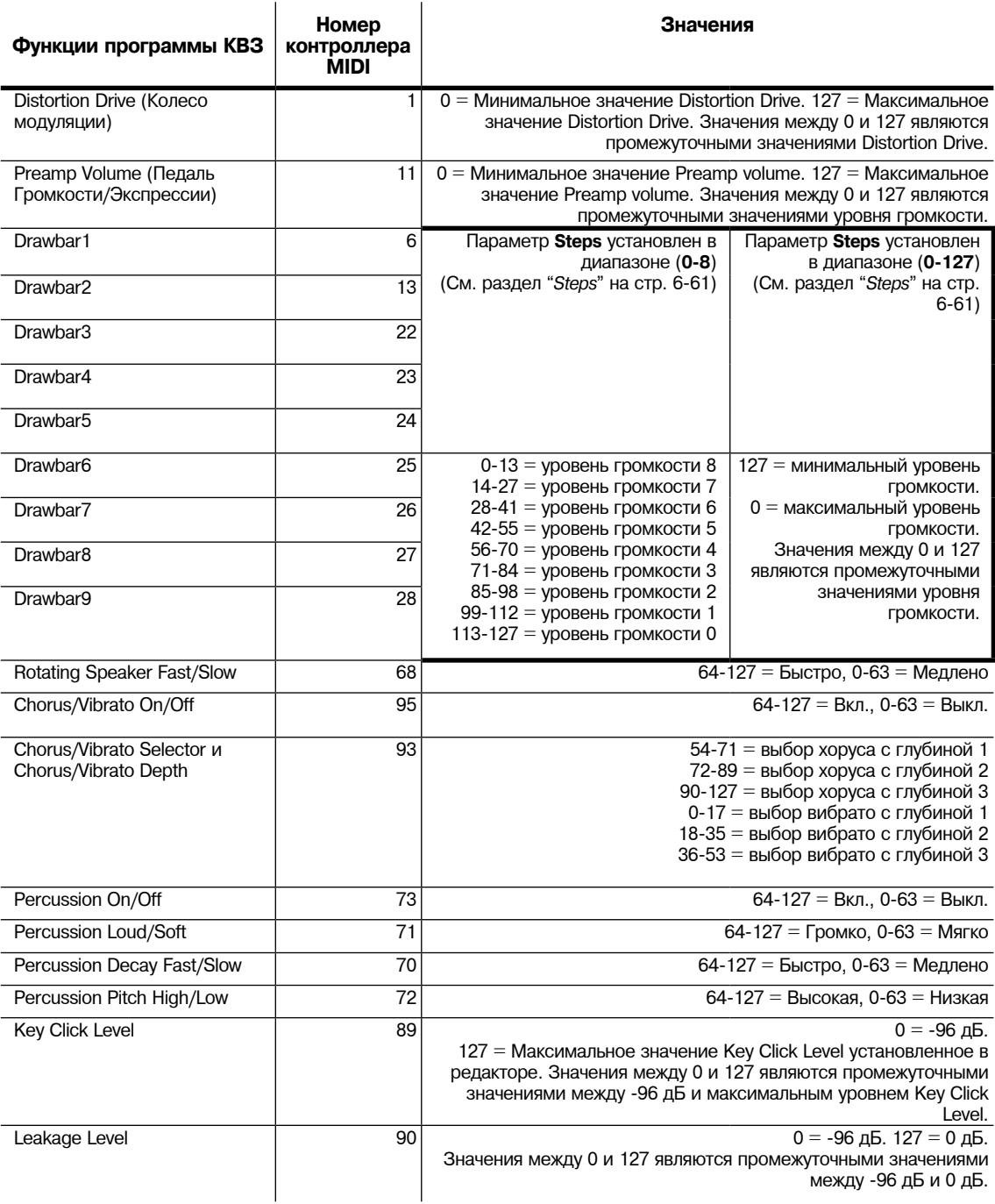

#### **Таблица 6-3 Назначения MIDI контроллера КВ3**

## **Установка управления**

### **Общее описание установки управления**

Установка управления представляет собой объект установки, редактируемый и сохраненный в режиме Установки, но используемый в режиме Программы. Установка управления определяет, какие СС назначения для физических контроллеров РС3К (*колеса, слайдеры, педали и т.д.*) будут работать в режиме Программы. Эти назначения являются номерами MIDI CC, которые физические контроллеры PC3K передают в режиме Программы. Параметры в редакторе программ могут быть назначены на отклик на эти СС номера. На рисунке 6-2 вы можете зрительно определить значение установки управления в режиме Программ. Для получения дополнительной информации о назначениях физических контроллеров и источников параметров программ смотрите разделы на стр. 6-11.

Программы ROM в РС3К настроены на отклик на назначения контроллера в установке управления по умолчанию (**126 внутренних тембров**). Таким образом, в большинстве случаев вы сможете использовать **126 внутренних тембров** в качестве установки управления.

*Примечание:**Если вы не пользуетесь созданной по умолчанию установкой управления, то назначенные параметры в программах ROM PC3K не будут откликаться на действия физических контроллеров PC3K. Не редактируйте установку управления, если не являетесь опытным пользователем MIDI и не уверены в своих действиях.*

Опытные пользователи могут использовать различные установки управления при необходимости посыла определенного номера MIDI контроллера на порт MIDI out в режиме Программы. Можно запрограммировать несколько различных установок управления и переключатся между ними для работы в различных приложениях.

В следующей таблице показаны страницы и параметры в редакторе программ установки управления, которые оказывают эффект на программы в режиме Программ. Помимо назначений MIDI CC для физических контроллеров PC3K установки управления позволят вам назначить другие параметры каждого физического контроллера, например, Scale, Curve, Add и Switch Type (*Более подробная информация об этих параметрах дана в разделе «Параметры непрерывных контроллеров» на стр. 7-29*).

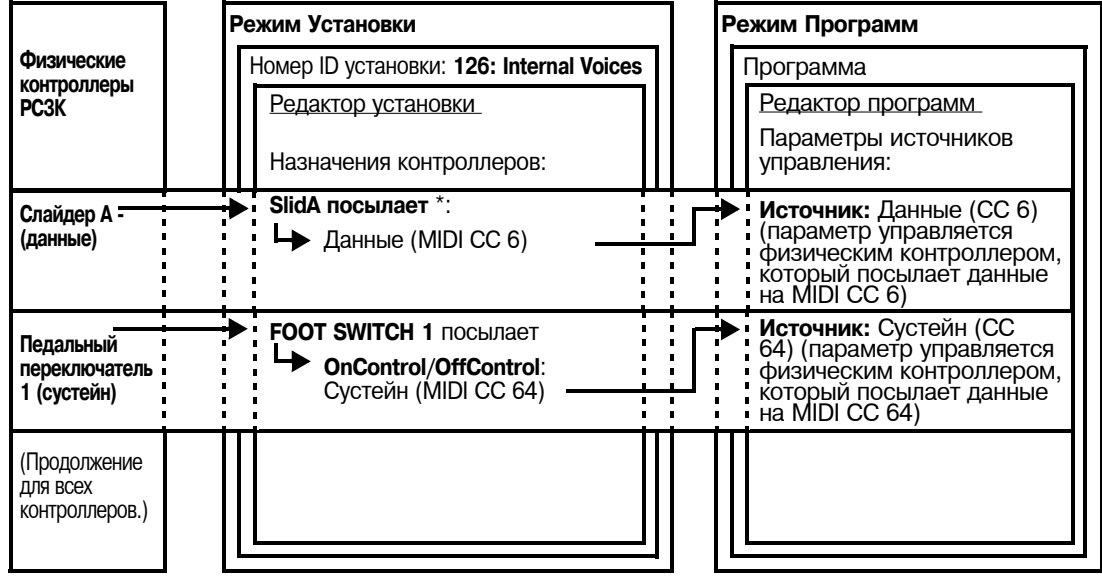

#### **Исходная установка управления:**

**Рисунок 6-2 Примеры определения установкой управления назначений физических контроллеров PC3R в режиме Программ**

Установка управления

#### **Дополнительные функции установки управления**

Установка управления также может использоваться для настройки других параметров, влияющих на режим программы. Более подробная информация о каждом из этих параметров дана в разделе *Режим Установки* в Главе 7:

- Динамическая чувствительность может быть настроена в редакторе установок на странице KEY-VEL. Несмотря на то, что карта динамической чувствительности может быть настроена параметром Velocity Map на странице Master Mode MAPS (см. стр. 11-5) настройка масштабирования динамической чувствительности в установке управления предлагает больше вариантов для выбора.
- Назначения программируемого переключателя можно настроить на страницах PRG SWITCH Редактора установок. В режиме программы программируемые переключатели используются в качестве кнопок выбора программ, если ни одна из них не назначена на установку управления. Если хоть один программируемый переключатель назначается на установку управления, то назначенные кнопки будут функционировать как было назначено, но ни одна из кнопок не будет функционировать как кнопки выбора программ.
- Настройки ленточного контроллера могут быть настроены на страницах RIBBON и RIBBON CONFIGUR в редакторе установок.
- Параметр MIDI aftertouch может быть отключен на странице PRESSURE редактора установок, установив параметр Dest в значение OFF.
- На странице CH/PROG вы можете настроить режим банка, который будет определять тип сообщений MIDI банка, которые в режиме программы будут посылаться на порты USB и MIDI out при изменении программ. На странице *Program Change* (*ProgChang*) стр. 10-5 вы можете отключить посыл сообщений об изменении программы PC3K.
- Параметр Destination на странице CH/PROG определяет направление посыла MIDI сообщений. Обычно, это направление остается в установленном по умолчанию значении USB\_MIDI+MIDI+LOCAL, а назначение MIDI сообщений для режима Программы должно быть установлено в параметре Destination на странице MIDI Mode Transmit (см. стр. 10- 2). Параметр Destination на странице CH/PROG работает в комбинации с настройками параметра Destination со страницы MIDI Mode Transmit. Например, если параметр Destination на странице CH/PROG установлен в значение MIDI+LOCAL, то MIDI сообщения не будут посылаться на USB порт, даже при выборе значения USB\_MIDI+MIDI+LOCAL в параметре Destination на странице MIDI Mode Transmit.

### **Выбор и редактирование установки управления**

Текущая установка управления может быть выбрана на странице MIDI Mode Transmit с помощью параметра ControlSetup.

Для редактирования текущей установки управления с помощью параметра ControlSetup на странице MIDI Mode Transmit, затем нажмите кнопку Edit, расположенную слева от дисплея. Вы также можете выбрать установку в режиме Установки и затем нажмите кнопку Edit, расположенную слева от дисплея. Если вы редактируете или перезаписываете установленную по умолчанию установку управления (**126 встроенных тембров**), вы всегда сможете вызвать исходную установку управления, удалив установку, сохраненную под номером ID# 126. Эта операция сбросит все настройки установки к установленным по умолчанию. Вы также можете удалить установку в редакторе установок с помощью программной кнопки Delete в Редакторе установок.

При выборе или редактировании установки управления только зона 1 установки будет оказывать влияние на режим программы. (*Зоны 2-16 не влияют на режим Программы, так как физические контроллеры PC3K способны управлять только одним MIDI каналом в режиме программы.*) В таблице 6-4 показаны страницы и параметры в редакторе программ установки управления, которые оказывают эффект на программы в режиме Программ.

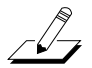

*Примечание: Установка управления не влияет на звук программы, она влияет только на назначения некоторых физических регуляторов. Сэмплы и клавишные карты, назначенные на программы, не изменяются установкой управления. В режиме Программы, РС3К игнорирует программы, назначенные на установку, выбранную как установку управления*

Установка управления

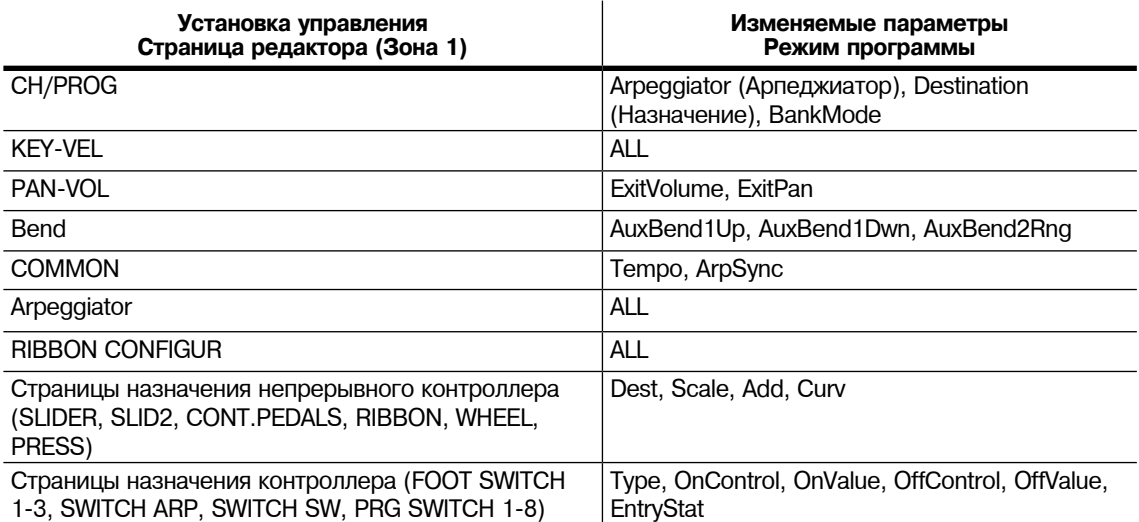

#### Таблица 6-4 Параметры установки управления, влияющие на режим программы

#### О назначениях физических контроллеров РСЗК

Физические контроллеры РСЗК передают сообщения контроллера с указанием назначения и значения. Указания назначения позволяют идентифицировать физический контроллер, в то время как значение определяет текущее состояние этого физического контроллера (включение/выключение кнопки, настройки слайдера и т.д.) Каждое назначение идентифицируется в виде номера (несмотря на то, что некоторые назначения отображаются на дисплее РСЗК в виде названия). Назначениями могут быть и номера непрерывных контроллеров MIDI (0-127) или встроенных точек назначения PC3K (128 и далее.) Для большего удобства мы будем упоминать эти типы назначений как номера СС или просто СС (номера непрерывных контроллеров).

По умолчанию назначения физических контроллеров 0-127 передаются на параметры программы, а также на порты USB и MIDI Out в качестве номеров непрерывных MIDI контроллеров (см. раздел «Адресаты» на стр. 10-2).

Назначения физического контроллера 128 и более передаются только на параметры программы. Назначения выше 127 не могут быть назначены в виде источника управления параметров программы. Некоторые назначения контроллера более 127 влияют на режим Программы и не могут быть назначены в виде источника управления параметров программы. Например, назначение 133 Тетро всегда управляет темпом системы. Если в установке управления вы назначите слайдер на 133 Тетро, то этот слайдер бүдет всегда управлять темпом системы в режиме Программы. Это может быть удобно для изменения темпа при использовании арпеджиатора в режиме Программы, несмотря на то что слайдер будет недоступен для управления ничем другим в режиме Программы. Назначения каждого контроллера даны в разделе «Список назначений контроллера» на стр. 7-21.

#### Об источниках параметров программ

В режиме программы при желании управлять параметрами с помощью физического контроллера необходимо указать назначение в поле источника, на которое физический контроллер будет подавать сигнал. Например, установленное по умолчанию назначение для колеса модуляции - СС 1. Если вы выберите поле источника в Редакторе программ, то нажмите кнопку 1 и кнопку **Enter**, теперь этот параметр будет управляться колесом модуляции. В этом случае параметр будет управляться сообщениями CC1, отправляемыми с внешнего MIDI устройства.

Вы можете определить назначение на поле источника, выбрав его с помощью кнопки Enter, переместив при ее удержании нужный физический контроллер. Для большинства физических контроллеров РСЗК название их назначений отображается вместе с названием контроллера на передней панели РСЗК.

Редактирование программ VAST

## **Редактирование программ VAST**

Редактор программы, в котором вы начинаете модифицировать резидентные звуки РС3К и создавать свои собственные звуки на основе семплов клавишных карт или KVA осцилляторов (см. раздел «Редактирование программ VAST с KVA осцилляторами» на стр. 6-53). В сущности, практически нет ограничений для звуков, которые можно создавать с помощью инструментов в Редакторе программы.

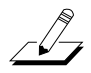

*Примечание: В этом разделе дается описание редактора Программы применительно к программам VAST. Информацию о редактировании КВ3 программ смотрите в разделе «Редактирование программ КВ3» на стр. 6 - 59.*

Для входа в редактор программы, запустите режим Программы и нажмите **Edit**. Светодиодный индикатор режима программы погаснет и появится страница KEYMAP (клавишная карта).

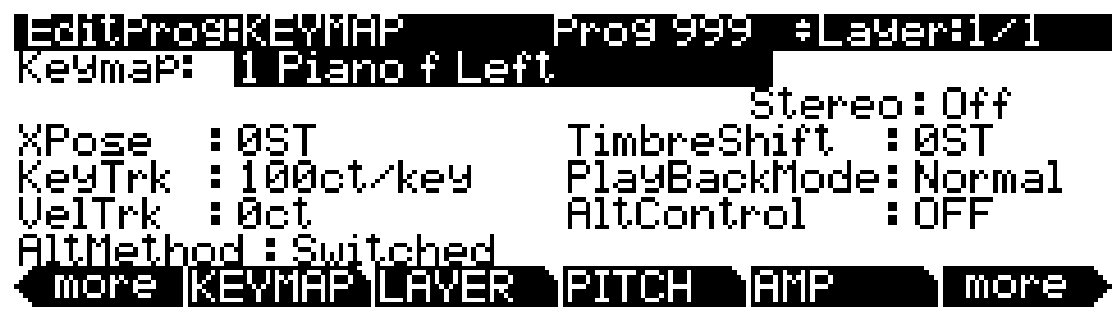

В верхней строке дисплея дается обычная информация о местоположении. Также там дается информация о просматриваемом слое и количестве слоев в программе. Если в программе имеется более одного слоя, то для их просмотра можно использовать кнопки **Chan/Layer**.

Для быстрого перехода на нужный слой в программе имеется следующий способ. Удерживая в нажатом положении кнопку **Enter**, нажмите на клавишу. На дисплее будет отображен слой, назначенный на эту клавишу. Если на одну и ту же клавишу назначено более одного слоя, нажмите на клавишу повторно (продолжая удерживать кнопку **Enter**) для просмотра всех слоев, назначенных на эту клавишу. Этот способ работает в большинстве случаев в Редакторе Программ с одним исключением: если выделенный параметр имеет номер ноты или источник управления такой же как его значение, то в этом случае удерживание Enter и нажатие на ноту приведет к вызову этой ноты или источника управления. Для всех других параметров, этот метод будет использоваться для переключения между слоями.

## **Программные кнопки в редакторе программы**

Программные кнопки редактора Программы промаркированы словами, которые появляются в нижней строке дисплея. Эти кнопки выполняют два важных действия в редакторе Программы: выбирают страницы и выбирают определенные функции. Если программная кнопка промаркирована прописными буквами, нажмите на нее для перехода к указанной странице. Если кнопка промаркирована как прописными, так и строчными буквами, нажмите на нее для выполнения указанной программной функции. Нажмите, например, на программную кнопку **LAYER**, для перехода на странице Слоя. При нажатии на программную кнопку **Save** будет инициирован процесс сохранения текущей выбранной программы.

В редакторе программы имеется гораздо больше страниц и функций, чем программных кнопок. Кроме этого, две из программных кнопок специализированы для прокручивания списка страниц и функций. Если вы не видите кнопку для выбранной страницы или функции, нажмите на одну из программных кнопок с маркировкой more для смены наименований. Текущая страница не будет изменена. Будут изменены варианты программных кнопок.

Две программные кнопки в редакторе программы имеют специальное назначение. Это программные кнопки, которые выбирают страницы редактирования для первой и последней *функции DSP* (соответственно Pitch и Level) текущего алгоритма программы. Одна из этих кнопок имеет маркировку **PITCH** и нажатие на нее, приводит к переходу на страницу DSPCTL (управление DSP) с выделенным параметром Pitch. Другая кнопка имеет маркировку **AMP** и нажатие на нее, приводит к переходу на страницу **DSPCTL** (управление DSP) с выделенным параметром Уровня. Соответственно, нажатие на программную кнопку DSPTL приведет вас на страницу DSPTL.

## **Кнопки MODE (Режим) в редакторе программы**

В редакторе Программы, каждая из кнопок выбора MODE имеет разные функции. За каждой кнопкой дается наименование ее функции в редакторе Программы. При активации светодиодный индикатор кнопки загорается.

#### **Mute 1,2, 3, и 4**

Каждая из четырех верхних кнопок выбора **MODE** используется для мьютирования первых четырех слоев текущей программы. Нажмите на кнопку **Program** для мьютирования слоя 1, нажмите на кнопку **MIDI** для мьютирования слоя 2, нажмите на кнопку **Setup** для мьютирования слоя 3 и нажмите на кнопку **Master** для мьютирования слоя 4.

#### **Солирование**

Нажмите на кнопку **Q Access** для солирования текущего слоя.

#### **Активация мьютирования**

Нажмите на кнопку **Song** для мьютирования текущего слоя.

#### **FX Bypass**

Нажмите на кнопку **Effect** для отключения всех эффектов. Обратите внимание, что при активизации какого либо Aux Overrides в режиме эффектов, эти эффекты остаются.

#### **Compare (Сравнение)**

Нажмите на кнопку **Storage** для вызова Редактора Сравнения, который используется для вызова исходных настроек программы. Это позволяет сравнить отредактированную программу с исходным материалом. Нажмите вновь на кнопку **Storage** для возврата в в редактор Программы. Использование Редактора Сравнения не изменяет текущую программу.

### **Назначение параметров программы на источники управления**

Многие параметры программы PC3K назначаются на управление физическими контроллерами PC3K или с помощью сообщений MIDI CC, посылаемыми с внешнего MIDI устройства. Более подробная информация о параметра VAST программ даны в следующих разделах: «*Страница DSP Modulation (DSPMOD)*» на стр. 6-30, «*Страница LFO*» на стр. 6-38, «*Страница ASR*» на стр. 6-40, «*Страница Функций (FUN)*» на стр. 6-41, «*Страница управления огибающей (ENVCTL)*» на стр. 6-45, «*Страница MOD*» на стр. 9-10 и «*Страницы FXLFO, FXASR и FXFUN*» на стр. 9-11. Для KB3 программ прочтите следующие разделы: «*KB3 Редактор: Страница PITCH*» на стр. 6-62, «*KB3 Редактор: Страница AMP*» на стр. 6-62, «*KB3 Редактор: Страница LFO, ASR и FUN*» на стр. 6-70, «*Страница MOD*» на стр. 9-10 и «*Страницы FXLFO, FXASR и FXFUN*» на стр. 9-11.

Для каждой программы Редактор программ используется для назначения физических контроллеров PC3K или СС сообщений внешнего MIDI контроллера для управления параметрами. Каждый параметр управления обладает полем источника. Выполните назначения поля источника для нужного параметра. Поля источников называются по разному в зависимости от страницы: Src1, Src2, RateCt, Trigger, Input a, Input b и Source. Для назначения физического контроллера PC3K выберите поле источника для параметра, нажмите и удежржите в нажатом положении кнопку **Enter** и переместите контроллер. Для назначения номера СС на поле источника, введите номер с помощью буквенной панели, а затем нажмите **Enter**. Номер сообщения СС для внешнего контроллера также можно назначить выбрав поле источника для параметра, удерживая в нажатом положении кнопку **Enter** и посылая CC значения с внешнего MIDI контроллера. При назначении СС номера на поле источника этот номер может отображаться в поле источника как название используемого по умолчанию СС.

С траница KEYMAP

## **С траница KEYMAP**

Для вызова страницы **KEYMAP** нажмите на программную кнопку KEYMAP. Параметры на этой странице влияют на выбор основного сэмпла, то есть какие сэмплы на каких клавишах воспроизводятся.

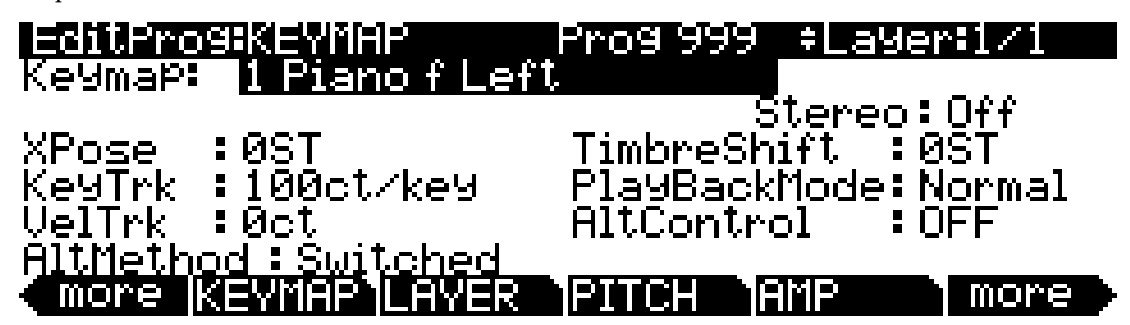

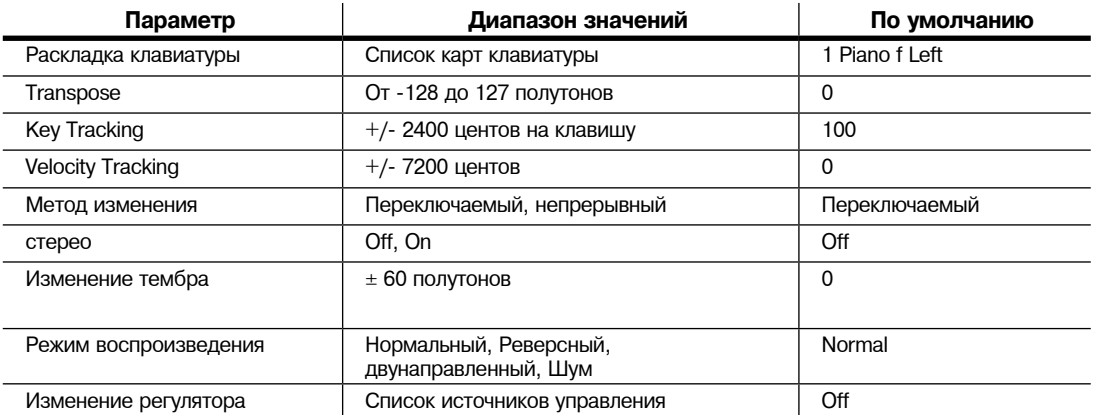

### **Раскладка клавиатуры**

Назначает раскладку клавиатуры из ROM на текущий слой. Раскладки клавиатуры - это коллекции сэмплов, назначенных на ноту и диапазоны динамической чувствительности. При выборе параметра Keymap нажмите кнопку **Edit** для перехода в редактор раскладки клавиатуры (см. раздел «*Редактор раскладки клавиатуры*» на стр. 14-1.)

## **Транспонирование(Xpose)**

Транспонирование текущей клавишные карты (Keymap) может быть выполнено на 127 полутонов вверх (десять октав и целая квинта) или на 128 полутонов вниз (десять октав и минорная секста).

## **Отслеживание клавиши (KeyTrk)**

Это один из шести общих параметров управления DSP. На странице KEYMAP, отслеживание клавиши влияет на интервал между нотами. Значение по умолчанию - **100 центов** (Цент это одна сотая часть полутона) дает обычный полутоновый интервал между каждой нотой. При более высоких значениях, интервал увеличивается, при более низких уменьшается. Отрицательные значения приведут к уменьшению высоты тона по мере воспроизведения более высоких нот.

При изменении этого параметра необходимо иметь в виду, что KeyTrk на странице KEYMAP работает вместе с клавишей KeyTrk на странице PITCH. Поэтому необходимо проверить значение KeyTrk на обеих страницах, чтобы увидеть как работает отслеживание клавиши в пределах программы. Если вы не обнаружите нестандартных интервалов между нотами, значения параметра KeuTrk на страницах PITCH и KEYMAP должны быть добавлены до 100 центов.
### **Отслеживание скорости нажатия (VelTrk)**

Это еще один общий параметр управления DSP. Вместе с другими параметрами страницы KEYMAP, он изменяет позицию клавишные карты. Различные атаки скорости нажатия воспроизводят различные изменения высоты тона основного сэмпла, назначенного на этот диапазон ноты. Если изменение достаточно большое, то будет воспроизведен следующий более высокий или более низкий основной сэмпл, который в некоторых случаях (например, во многих программах ударников) будет воспроизводить полностью другой звук. Положительные значения будут воспроизводить более высокие изменения тона основного сэмпла при использовании жестких атак скорости нажатия (они изменяют клавишную карту вниз), а отрицательные значения будут воспроизводить более низкие изменения тона.

## **Method (AltMethod)**

См. раздел «*Альтернативный переключатель (AltControl и AltMethod)*» далее.

## **Cтерео**

Вы будете использовать этот параметр при работе со стерео сэмплами.

При установке этого параметра на **On**, страница KEYMAP будет немного изменена.

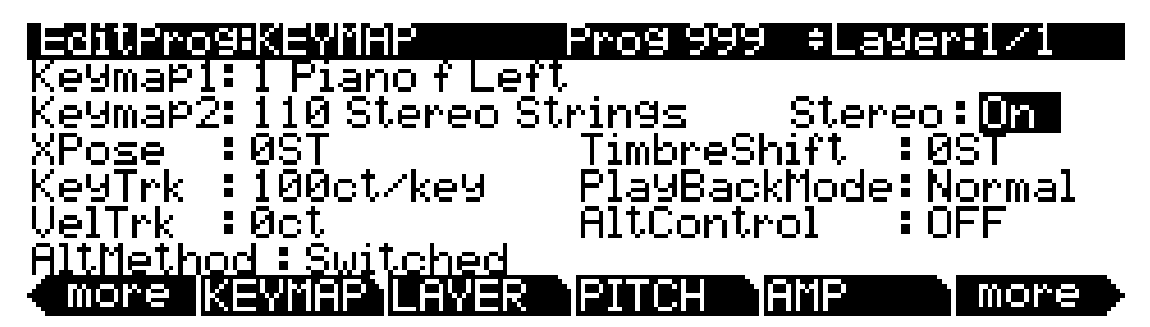

Появится дополнительный параметр Keymap. Два параметра клавишной карты будут обозначены как Keymsp 1 и Keymsp2. Параметры страницы KEYMAP будут отображать обе клавишные карты. При включении параметра Стерео, страница OUTPUT для текущего слоя будет отображать дополнительную пару параметров Панорамирования.

РС3К содержит как стерео так и моно сэмплы. Клавишные карты, предназначены для стереофонического использования помечены именами, начинающимся со Stereo или заканчивающиеся «Left,» «Right,» «L,» и «R.» Для воспроизведения стереофонической клавишной карты, установите Stereo на **On** и назначьте соответствующие левую и правую клавишную карту на Keymap1 и Keymap2 соответственно. При использовании клавишных карт, начинающихся со Stereo, назначьте на Keymap1 и Keymap2 одинаковую карту. При выборе одной и той же клавишной карты для Keymap1 and Keymap2 , РС3К автоматически использует левую часть клавиатуры для Keymap1, а правую часть для Keymap2.

После назначения клавишных карт, перейдите к странице OUTPUT и установите нужное панорамирование для каждого сэмпла. Имейте в виду, что использование стереофонических клавишных карт уменьшает полифонию программы. Например, при наличии двухслойной программы со стерео клавишной картой в каждом слое, каждая воспроизводимая нота будет использовать 4 тембра из 128, создавая в общей сложности 32 ноты.

Если вы не собираетесь использовать стерео сэмплы, установите значение этого параметра на **Off**.

С траница KEYMAP

#### **Изменение тембра**

Этот параметр работает только на мульти-сэмпловых клавишных картах и изменяет выбор нижней ноты для каждой воспроизводимой клавиши. С помощью этого параметра можно радикально изменить тембр текущего слоя (основная характеристика звука). Природа изменения зависит от самого тембра, так что этот параметр требует экспериментирования. В основном, изменение тембра меняет тембр ноты путем добавления в ноту другой гармоники. Нота с измененным тембром сохраняет свою оригинальную высоту тона, но при этом в ней будут присутствовать гармоники более низкой или более высокой высоты тона. Положительные значения этого параметра делают звук более ярким, отрицательные значения затемняют звук.

Например:. При изменении тембра на 4 полутона, последующее воспроизведение С4 даст высоту тона С4, но в реальности воспроизводится сэмпл, обычно назначенный на G 3 с изменением высоты тона на четыре полутона. Это увеличивает частоту воспроизведения сэмпла, так что, несмотря на то, что высота тона остается обычной, тембр делается более ярким. Тот же самый эффект можно получить и при установке параметра Xpose на странице KEYMAP на **- 4 полутона**, а затем установить параметр Adjust (регулировка) на странице PITCH на **+4 полутона**. Для мультисэмпловых слоев с узким диапазоном клавиш, большое количество изменений тембра даст воспроизведение других основных сэмплов.

#### **Режим воспроизведения**

Этот режим предоставляет огромное количество опций для управления сэмплами в текущем слое при их запуске. **Normal** оставляет сэмплы неизменными, а режим **Reverse** воспроизводит их в обратном порядке. При установке значения **Reverse**, сэмплы воспроизводятся циклически в течение времени удержания ноты. Для однократного воспроизведения сэмплов, отрегулируйте длину огибающей амплитуды слоя (подробное описание дается далее в этом разделе). **BiDirect** (двунаправленный) дает бесконечное циклическое воспроизведение сэмплов, соответственно переключаясь между нормальным и реверсным воспроизведением. **Noise** заменяет сэмплы генератором белого шума.

## **Альтернативный контроллер (AltControl)**

См. раздел «*Альтернативный переключатель (AltControl и AltMethod)*» далее.

### **Альтернативный переключатель (AltControl и AltMethod)**

Многие, но не все, основные сэмплы РС3К имеют предустановленную, тщательно выбранную фиксированную альтернативную точку начала или конца сэмпла, которая может быть выбрана с помощью функции Альтернативного переключателя (Параметры altControl и altMethod). Эта функция позволяет управлять временем начала / конца воспроизведения сэмпла, запускаемым любым источником управления. (Альтернативную стартовую точку семпла можно установить при редактировании семпла, как описано в разделах «*Редактирование семплов*» на стр. 14-9 и «*Страница TRIM*» на стр. 14-12).

Для определения источника управления, который будет начинать или завершать сэмпл в точке Alt используйте параметр AltControl. Затем используйте параметр AltMethod для выбора между переключаемым и непрерывным расчетом точки Alt. При установке AltMethod в значение **Switched**, РС3К использует точку Alt в том случае, когда соответствующий источник управления находится на значении, большем, чем 64 в качестве Note Start. Если AltMethod установлен на **Continuous**, точка Alt будет изменяться в зависимости от значения соответствующего источника управления на Note Start.

В качестве примера, предположим, что мы работаем с клавишной картой флейты и хотим регулировать величину чифа (chiff) слышимого в начале звука. На странице KEYMAP в редакторе программы, установите регулятор AltControl на Mwheel. Теперь колесо модуляции регулирует количество используемой начальной атаки сэмпла. При установке AltMethod на **Switched** и перемещении колеса модуляции как минимум на половину вверх, в начале ноты сэмпл начнется на предустановленной альтернативной точке начала (в данном случае, немного после начального чифа). При установке AltMethod в значение **Continuous**, РС3К интерполирует стартовую точку сэмпла исходя из позиции колеса модуляции. Если колесо модуляции установлено на 75% вверх от Note Start, сэмпл начнется на 75% между нормальной и альтернативной начальными точками.

#### Имитация воспроизведения Легато

При установке точки Alt после начальной кратковременной атаки сэмпла, можно использовать Alr Switch для имитации воспроизведения легато на акустическом инструменте. В качестве примера установите Кеутар на 14 Fluite. Теперь установите параметр AltControl на Chain St (Положение канала). Теперь при отдельном воспроизведении нот, будет слышен начальный хриплый чиф. Но при воспроизведении нот легато (плавное подключение), используется точка Alt и чиф не будет слышен. Это происходит потому, что Chan St включается в течение удерживания ноты. Большинство из ROM сэмплов РСЗК имеют собственные настройки точке Alt для воспроизведения легато. В большинстве случаев, разница в атаке незначительная, но для некоторых звуков, например ударных, это разница может быть очень слышна.

# Страница LAYER

Для вызова страницы LAYER нажмите на программную кнопку LAYER. Здесь будет установлен ряд параметров, влияющих на диапазон клавиатуры текущего слоя, характеристики атаки и восстановления и отклик на различные регуляторы.

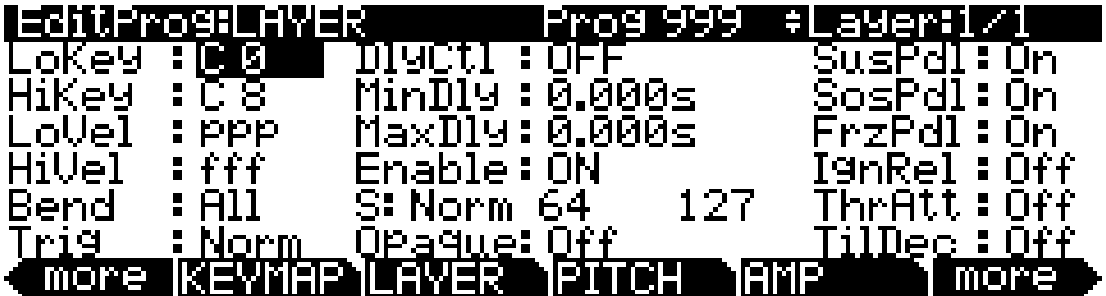

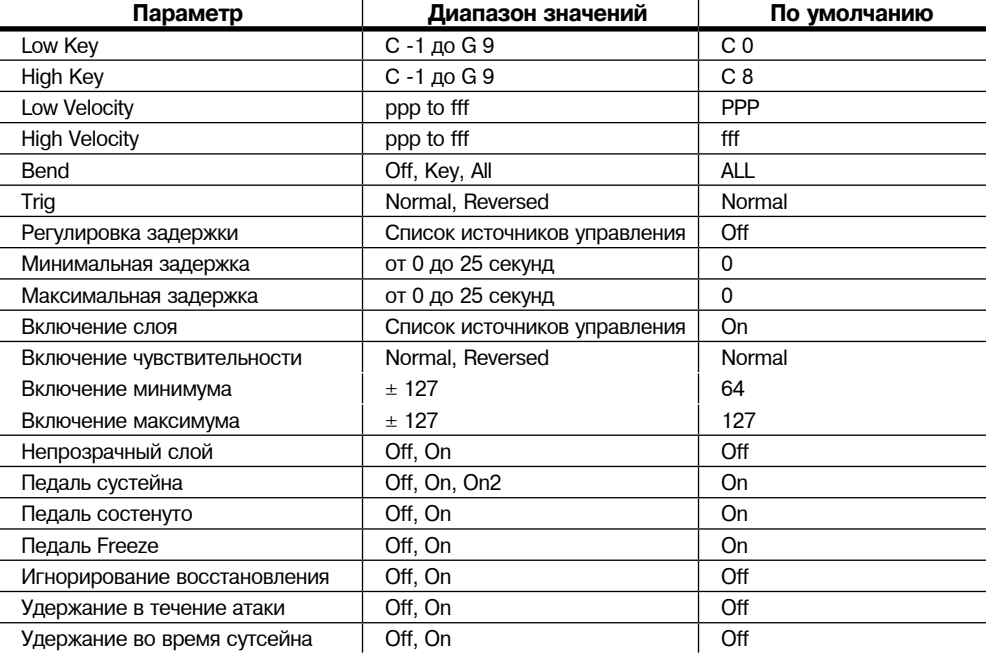

Страница LAYER

#### **Нижняя клавиша диапазона (LoKey)**

Этот параметр используется для установки самой нижней активной ноты текущего слоя. Это значение параметра не может быть установлено выше, чем значение для HiKey. Стандартный диапазон MIDI клавиши составляет C  $1 - G$  9 (0-127). Средняя нота C - это C4.

#### **Верхняя клавиша диапазона (HiKey)**

Здесь выполняется установка самой верхней активной ноты для текущего слоя. Это значение параметра не может быть установлено ниже, чем значение для LoKey.

#### **Нижний диапазон скорости нажатия (LoVel)**

Этот параметр используется для определения самой низкой скорости атаки, при которой будет включен слой (генерация звука). Значение для этого параметра и следующего выражается в стандартной музыкальной динамической маркировке, аналогичной значениям для карт скорости нажатия. Атака скоростей нажатия ниже этого порогового уровня не будет запускать ноты. При установке значения этого параметра выше значения HiVel, слой не будет воспроизводиться.

#### **Верхний предел диапазона скорости нажатия (HiVel)**

Точно также, этот параметр устанавливает самую высокую атаку скорости нажатия, при которой слой будет включен. Атаки скорости нажатия выше этого порога не будут запускать ноты в этом слое.

Используя параметры LoVel and HiVel, можно установить переключение скорости нажатия между 1-8 слоями. Если требуется больше, можно сделать это, используя параметры Enable и Enable Sense (S) (стр. 6 - 19).

#### **Режим изменения высоты тона (Bend)**

Этот параметр определяет степень влияния сообщения управления изменением высоты тона текущего слоя. Значение All модулирует все включенные ноты при генерации сообщения изменения высоты тона. Значение Key модулирует только физически включенные ноты при генерации сообщения изменения высоты тона (ноты, удерживаемые педалью сустейна не модулируются). Эта операция великолепно подходит для воспроизведения гитарного соло на верхних аккордах - воспроизведение аккорда с удерживанием педали сустейна, затем воспроизведение небольших фрагментов и модуляция их; аккорды не изменяются. Значение Off отключает параметр изменения высоты тона для текущего слоя. Для применения той же настройки Pitch Bend Mode ко всей программе убедитесь, что установили ту же настройку для каждого слоя.

## **Триггер (Trig )**

Установите параметр Trig на **Rvrs** для получения нот, запускаемых при поднятии клавиши. Начальные скорости нажатия нот, запускаемых таким образом определяется восстановлениями скоростей нажатия клавиш, которые запускают их. Значение по умолчанию - **Norm**.

### **Регулятор задержки (DlyCtl)**

Из списка источника управления выбирается источник управления, который будет задерживать начало всех нот на текущем слое. Длительность задержки определяется параметрами MinDly и MaxDly (описание дается ниже). Вы назначаете непрерывный контроллер наподобие Колеса модуляции для параметра DlyCtl для изменения времени задержки и управление переключателем для установки задержки на минимальное значение (переключатель выключен) или на максимальное (переключатель включен). Управление задержкой оказывает влияние только на ноты, запускаемые после перемещения источника управления задержкой; время задержки рассчитывается на запуске каждой ноты, исходя из состояния источника управления задержкой на этот момент времени.

#### **Минимальная задержка (MinDly), Максимальная задержка (MaxDly)**

Длительность задержки определяется этими двумя параметрами. При назначении источника управления на DlyCtl на минимуме, задержка будет равна значению DlyCtl. Задержка будет равна значению MaxDly при установке источника управления на максимум. Если DlyCtl установлена **OFF**, вы получите минимальную задержку. Если установка сделана на **ON**, вы получите максимальную задержку. Это не изменяет время атаки ноты, а только временной интервал между сообщением включения ноты (Note On) и началом атаки. Задержка измеряется в секундах.

#### **Включен**

Эта параметр назначает источник управления для активации или деактивации слоя. Когда значение назначенного источника управления с помощью параметра Чувствительности (S) установлено между минимальным и максимальным порогом, слой активируется. Когда значение назначенного источника управления ниже минимума или выше максимума, слой отключается. По умолчанию, во многих слоях параметр Enable (включено) установлен на **ON**, так что минимальный и максимальный пороги не имеют значения. Они работают только тогда, когда параметр Enable установлен на определенный источник управления (например Mwheel).

Некоторые локальные источники управления (например KeyNum и AttVel) не действительны для параметра Enable. В этих случаях, вы должны использовать общий эквивалент (в данном примере: GKeyNum и GAttVel ).

### **Чувствительность включения (S)**

Этот параметр определяет, как и когда слой включается с помощью источника управления, назначенного для параметра Enable. Параметр Чувствительности включения (S) имеет три значения: ориентация, минимум и максимум.

Предположим, что в момент редактирования программы, в текущем слое вы установили значение Enable на **MWheel**, что приведет к тому, что колесо Модуляции будет выполнять регулировку при каждой активации слоя. Значения по умолчанию для параметра Enable Sense следующие: Ориентация - это **Norm**, минимум - это **64**, максимум - **127**. Это означает, что при поднятии колеса модуляции меньше чем на половину, слой отключается. Воспроизведение слоя выполняется только в случае поднятия колеса модуляции больше чем на половину.

Измените ориентацию на **Rvrs**, и воспроизведение слоя будет выполняться при поднятии колеса модуляции меньше чем наполовину. Измените ориентацию на **Norm** и измените минимум на **127**. Теперь воспроизведение слоя будет осуществляться только при полном поднятии колеса модуляции.

Вы можете использовать этот параметр для настройки двухслойной программы, которая позволит вам использовать MIDI контроллер для переключения между слоями, например между гитарным звуком и дисторшном гитары. В обоих слоях параметры Enable должны быть установлены на один и тот же источник управления, скажем **MWheel**. У одного слоя ориентация параметра Enable Sense должна быть установлена на **Norm**, а у другого на Rvrs. На обоих слоях минимальные значения параметра Enable Sense должны быть установлены на **64**, а максимальные значения на **127**. Первый слой будет воспроизводиться при поднятии колеса модуляции выше средней точки, а второй слой будет воспроизводиться при опускании колеса модуляции ниже средней точки. (тот же эффект может быть достигнут при установке ориентации Enable Sense в обоих слоях на Norm. При этом минимальные и максимальные значения должны быть установлены следующим образом: Минимум **0** и максимум **63** для одного слоя; минимум **64** и максимум **127** для другого слоя).

Использование этого параметра вместе с параметром Enable позволит вам легко создать переключение по скорости нажатия для множества слоев, имеющихся в вашей программе. Это очень удобно для программ ударных инструментов, поскольку вы можете определить уровень другой запускающей скорости нажатия для каждого из 32 слоев, доступных в программах ударников.

Вначале, установите параметр Enable для слоя 1 на значение **GAttVel** (глобальная атака скорости нажатия). Это дает воспроизведение слоя на базе атаки скорости нажатия клавиш. Затем установите параметр Enable Sense на значение **Norm** и отрегулируйте минимальные и максимальные значения ( две цифры справа от **Norm**) для сужения диапазона. Не используйте отрицательные значения, поскольку они не добавляются при использовании GAttVell для включения слоя.

Страница LAYER

Повторите эту операцию для каждого слоя в программе. Имейте в виду, что если вы хотите установить до 32 различных уровней скоростей нажатия для программы с равными интервалами между каждым слоем, то в этом случае вы получите диапазон из 4 для каждого уровня (Слой 1 - это 0 - 3, Слой 2 - это 4 - 7 и так далее. ). Будет нелегко играть достаточно четко, чтобы запустить нужный слой. С другой стороны, при использовании режима Песни или внешнего секвенсера, вы можете отредактировать уровни атаки скорости нажатия и получить достаточно точные нужные результаты.

#### **Непрозрачный**

Слой непрозрачности блокирует все слои с более высоким номерами в своем диапазоне. Возможно воспроизведения только слоя непрозрачности. Это простой способ для изменения небольшого диапазона нот в программе с тем, чтобы оригинальный звук воспроизводился ниже и выше нового звука.

Начните с однослойной программы и создайте новый слой (слой 2) с помощью программной кнопки **NewLyr**. На странице KEYMAP для слоя 2 выберите нужную карту, затем включите страницу LAYER, установите диапазон слоя 2 (скажем от С3 до D3) и установите параметр непрозрачности (Opaque) на **On**. Затем перейдите к слою 1 и продублируйте его (с помощью программной кнопки **DupLyr**); дубликат слоя станет слоем 3. Теперь у вас есть трехслойная программа. Удалите Слой 1 (Оригинальный слой); Слой 2 (Новый созданные слой) становится слоем 1, а слой 3 становится слоем 2. Теперь слой 2 блокирует слой 3 (дубликат оригинального слоя) на нотах С3 - D3.

### **Педаль сустейна (SusPdl)**

При включении этого параметра, слой отвечает на все сообщения сустейна (MIDI 64). При выключении, текущий слой будет игнорировать сообщения сустейна. Параметр **On2**  означает, что педаль сустейна не фиксировать завершение все еще звучащей ноты при приеме сообщения сустейна; это может быть очень удобно в программе, Которая использует огибающие амплитуды с длинными временами восстановления.

## **Педаль Состенуто (SosPdl)**

При включении этого параметра, слой отвечает на все сообщения состенуто (MIDI 66). При выключении, слой игнорирует сообщения состенуто. Состенуто, как вы уже знаете - это функция на пианино с тремя педалями. При нажатии на педаль состенуто на пианино (обычно это средняя педаль) происходит удерживает нот, клавиши которых были нажатии при нажатии на педаль. Ноты воспроизводимые после нажатия на педаль не удерживаются.

## **Педаль Freeze (FrzPdl)**

Этот параметр активирует или деактивирует отклик слоя на сообщение педали Freeze (MIDI 69). Управление педалью Freeze приводит к тому, что все ноты, удерживаются без какоголибо затухания до тех пор, пока контроллер педали Freeze не будет отпущен. Если нота уже затухает, она будет заморожена на этом же уровне.

### **Игнорирование отключения (IgnRel)**

При выключении IgnRel, слой отвечает на сообщения отключения ноты обычным способом. При включении этой опции, слой будет игнорировать все полученные сообщения отключения ноты (Note Off). Это должно быть использовано только с естественно затухающими звуками, в противном случае звуки будут удерживаться постоянно (одновременно нажмите кнопки Cancel и Enter для остановки звучания сустейнированных нот). Этот параметр может пригодиться при подключении РС3К к драм машине или секвенсору, которые иногда генерируют сообщения включения и выключения ноты так близко, что у огибающей нет времени на воспроизведение перед завершением ноты. При использовании в комбинации с ThrAtt или TilDec (см. далее) параметр IgnRel позволит вам сыграть стаккато, вы услышите полную длительность атаки и затухания амплитуды огибающей.

# **Hold Through Attack (ThrAtt)**

При включении этот параметр приводит к сустейнированию всех нот в слое в течение всего сегмента атаки огибающей, даже если клавиши уже были отпущены. Если вы используете тембр с медленной атакой или задержанной с помощью регулятора задержки атакой, то установка этого параметра в значение On приведет к достижению полной амплитуды ноты даже при быстром исполнении. При выборе значения **Off** ноты будут немедленно затухать при отпускании клавиш ( генерирование сообщений Note Off). Если первый сегмент атаки амплитуды огибающей слоя слишком короткий, то возможно вы и не заметите различий при выборе значений **On** и **Off**.

# **Hold Until Decay (TilDec)**

При включении, этот параметр приводит к сустейнированию всех нот в слое в течение всех трех сегментов огибающей, даже если клавиши уже были отпущены. Амплитуда огибающей не будет создавать луп, если клавиши будут отпущены прежде чем закончится финальный сегмент атаки. Ноты будут затухать как обычно после создания петли огибающей. При выборе значения **Off**, ноты будут затухать при генерировании сообщения Note Off.

# **Страница PITCH**

Нажатие программной кнопки PITCH позволит открыть страницу DSPCTL при включенной функции Pitch. Более подробная информация о функции Pitch дана в разделе «*Страница DSP Control (DSPCTL)*» на стр. 6-29.

# **Страница AMP**

Нажатие программной кнопки **AMP** позволит открыть страницу DSPCTL при включенной функции Amp (отмечена «Level»). Более подробная информация о функции Amp дана в разделе «*Страница DSP Control (DSPCTL)*» на стр. 6-29.

Страница Algorithm (ALG)

# Страница Algorithm (ALG)

Нажмите на программную кнопку ALG для перехода на страницу Алгоритма (LAG). В верхней строке дисплея отображаются напоминания о режиме, которые сообщат вам о необходимом слое, а также о количестве слоев в текущей программе. Вы можете просмотреть страницы ALG любого слоя в программе с помощью кнопок Chan/Layer.

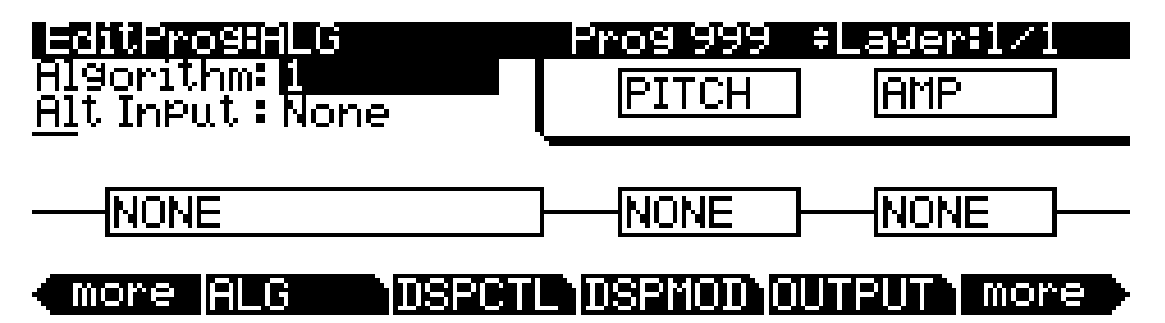

Основная формулировка: алгоритм - это вывод (траектория сигнала) сэмпла на аудио выходы через последовательность выбранных функций цифровой обработки сигнала (DSP). Алгоритмы PC3K - это краеугольный камень VAST (Технология гибкой архитектуры синтеза). Функции DSP являются инструментами синтеза (фильтры, генераторы и т. д.) которые назначаются на различные ступени алгоритма. Выбранные функции DSP определяют тип используемого синтеза.

В средней части страницы показан алгоритм для выбранного в данный момент слоя. На дисплее вы увидите номер алгоритма (от 1 до 28, 101 до 131 и идентификационные номера для каждого пользовательского алгоритма) и графическую схему тракта сигнала, а также выбранные в данный момент функции DSP.

Для использования другого алгоритма выберите параметр Algorithm и используйте любой способ ввода данных для выбора другого алгоритма. Для изменения функции DSP в алгоритме переместите курсор к блоку, который хотите изменить, затем воспользуйтесь колесом Альфа и кнопками плюс/минус. Вы увидите номера комбинаций алгоритмов и DSP функций без указаний множества регуляторов, доступные для использования при изменении функций DSP.

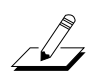

Примечание: Изменение алгоритма слоя может привести к существенным изменениям звучания слоя. Рекомендуем уменьшить уровень громкости РСЗК или акустической системы до изменения алгоритма.

Для получения дополнительной информации о редактировании алгоритмов см. раздел «Основные понятия алгоритма».

#### **Основные понятия алгоритма**

Каждый из 57 доступных алгоритмов представляет предустановленную траекторию сигнала. С помощью нашей новой функции Dynamic VAST можно отредактировать любую предустановленную траекторию сигнала и создать свой собственный уникальный алгоритм. Эта операция будет описана позже. Посмотрите на Алгоритм 1 на схеме ниже. Это один из самых простейших алгоритмов.

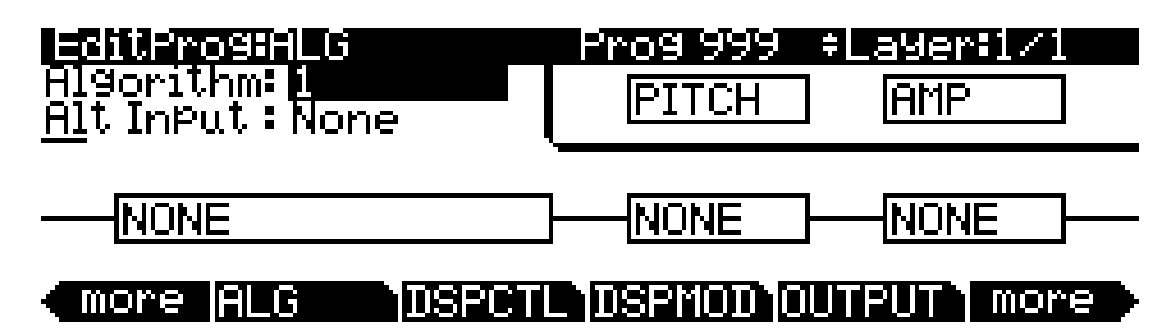

Функции DSP обозначены прямоугольными блоками. Линии, соединяющие блоки вместе обозначают прохождение цифрового сигнала слева на право; они представляют то, что мы называем «проводниками» алгоритма. Выбор различных алгоритмов может быть сравнен путем подключения различных функций DSP с помощью различных схем подключения.

Представьте левую сторону каждого блока как вход алгоритма, а правую, как выход алгоритма. В зависимости от алгоритма, сигнал может разветвляться на два проводника, что позволяет часть сигнала пускать в обход некоторых частей алгоритма. Разделенные провода могут быть воссоединены внутри алгоритма, или могут идти так и дальше как разделенные сигналы. Если последний блок имеет на выходе два провода, то это называется алгоритмом с двойными выходом. Если блок имеет один провод, то это алгоритм с одиночным выходом, даже если в ранней части алгоритма было два проводника.

Каждый блок алгоритма представляет определенную функцию в траектории сигнала. В каждом не каскадном алгоритме (больше информации будет дано в *разделе Режим Каскада*), сигнал вначале проходит первую ступень функции DSP, которая регулирует питч сэмплов на карте распределения (эта функция представлена блоком с маркировкой **PITCH** в верхнем правом углу дисплея). Фактически , первая функция DSP в каждом алгоритме всегда регулирует питч (высоту тона), хотя она и не применяется в каждом случае, что будет описано далее, она отключается в каскадных алгоритмах. Обычно последняя функция DSP всегда регулирует окончательную амплитуду сигнала (эта функция представлена блоком с маркировкой **АМР** в верхнем правом углу дисплея).

Количество *функций-параметров* DSP функций зависит от относительного размера блока функций на странице Algorithm (четыре слота - максимальный размер блоков). Например, блок функций длиной в три слота может содержать три функции-параметра, в то время как блок функций с двумя слотами содержит две функции. Для каждого параметра функции имеется соответствующая «*субстраница*» на обеих страницах DSPCTL и DSPMOD. НА субстраницах DSPCTL имеются точные регулировки и жестко прошитые параметры, на которых можно установить фиксированные регулировки параметра функции. На субстраницах DSPMOD имеются программируемые параметры, которые вы можете назначить на любой источник управления в списке контроллера для модуляции параметра функции. Выделенные выше курсивом типы параметра описываются в разделе «*Общие параметры управления DSP*» на странице 6 - 24. Дополнительную информацию о субстраницах можно найти на странице 6 - 29 в разделе «*Страница управления DSP (DSPCTL)*» и на странице 6 - 30 в разделе «*Страница модуляции DSP (DSPMOD)*».

Выделите любой из блоков функции на странице ALG и нажмите на кнопку **Edit** для перехода на странице DSPCTL.

Страница Algorithm (ALG)

# Общие параметры управления DSP

Тип функции DSP возможный для любого блока функции зависит от алгоритма. Некоторые из специализированных функций, например PANNER всегда расположены перед окончательной функцией АМР (усилитель). Другие, например функции с двумя входами появляются только в алгоритмах, которые структурированы для функции с двумя входами.

Вы можете изменить природу каждого слоя программы простым назначением различных DSP функций на алгоритм слоя. При этом уровень управления станет гораздо глубже. Каждая функция DSp имеет один или более параметров, на которые вы можете прикрепить различные источники управления для изменения поведения самих функций DSP.

Параметры на различных страницах управления входа очень похожи. Имеется шесть параметров, которые появляются практически на каждой странице. Следовательно, мы будем говорить о них, как об общих параметра управления DSP. Хотя параметры на входных страницах управления немного отличаются от функции к функции, можно предположить, что вы увидите некоторые или все общие параметры управления DSP каждый раз при выборе входной страницы управления для любой из функций DSP.

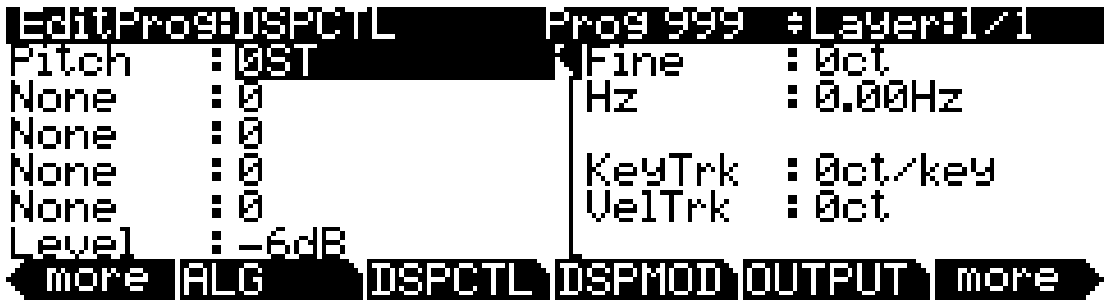

Вы узнаете общие параметры управления DSP, вместе с некоторыми другими параметрами. Имейте в виду, что существует группа общих параметров управления для каждой из функций DSP; в данном случае мы описываем их только в применении к функции управления высотой тона.

### Параметр функции

В отличие от других пяти общих параметров DSP, параметры функции доступны как на странице DSPCTL так и на странице DSPMOD. Они перечислены с левой стороны каждой страницы; любые изменения, сделанные на одной странице тут же отражаются на другой. Наименование каждого параметра функции зависит от его функции в алгоритме текущей программы. Например, параметр функции высоты тона, маркируется как Pitch, в то время как параметр двух блочной функции Lopass маркируется как LP Frq и LP Res.

При регулировке параметра функции, можно добавить фиксированное значение регулировки в любую функцию DSP. Для функции Pitch, регулировка параметра функции будет изменять высоту тона с приращением в полшага. Используйте это в качестве стартовой точки для установки высоты тона там, где вы хотите изменить его. Будет изменяться высота тона текущего выбранного слоя и будет изменяться скорость воспроизведения сэмплированных звуков. Сэмплированные звуки имеют самый верхний предел при регулировке тональности. Высота тона сэмплированных звуков, при регулировке высоты тона вперед на большие значения устанавливается на ріп (останов получается выше). Волновые формы осциллятора могут быть смещены выше. Любой звук может быть смещен вниз без каких-либо ограничений.

Основное использование регулировки параметра функции или точной регулировки параметра (описание дается в следующем разделе) - для смещения суммарных эффектов других параметров функции DSP. Например, вы можете установить высокое значение для параметра отслеживания клавиши для получения значительно изменения эффекта на протяжении всей клавиатуры. Эффект может быть слишком большим на одном конце клавиатуры, так что можно использовать один из параметров регулировки для уменьшения началь величины этого эффекта.

РСЗК всегда использует реальные значения измерения, что для регулируемых параметров лучше, чем произвольные значения. Это означает, что вы определяет высоту тона в полутонах (ST) и центах (ct), а амплитуду в децибелах.

Помните о том, что параметры на входных страницах управления суммируются - они могут добавляться или отниматься от эффектов других параметров на странице в зависимости от их значений. Например, даже если вы отрегулировали высоту тона сэмпла до очень высокого значения, эффекты других параметров могут понизить эту высоту тона до рабочего диапазона.

#### Точная регулировка параметра

Вы можете добавить в высоту тона небольшую расстройку с помощью параметров точной регулировки. Учтите, что доступны два точно настроенных параметра для функции Pitch: Один, который изменяет высоту тона в центах (100 центов в полутоне), второй, который изменяет ее в соответствии с частотой (с приращением в Герцах -циклы на секунду). Поскольку мы обсуждаем здесь универсальные источники управления, а не конкретно высоту тона, перейдем теперь к рассмотрению влияния параметра HZ на функции, связанные с высотой тона. Смотрите раздел «Страница РІТСН» на стр. 6 - 21.

#### Жестко-разведенные параметры

#### **Key Tracking**

Это быстрый способ получить дополнительное управление на базе номера MIDI ноты каждой запускаемой ноты. Отслеживание клавиши добавляет другое значение управляющего сигнала для каждого номера ноты. В случае высоты тона, отслеживание клавиши позволяет изменить настройку каждой ноты относительно ее нормальной высоты.

Средняя С - это нулевая точка. Независимо от значения отслеживания клавиши, эффекта на Среднюю С оказываться не будет. При установке для отслеживания клавиши не нулевого значения, эффект увеличивается для каждой ноты, расположенной выше или ниже средней С. В случае с высотой тона, например, скажем вы назначаете значение 5 центов на клавишу для параметра отслеживания клавиши. При запуске Средней С (С4 на РСЗК) будет звучать обычная нота C4. При запуске C# 4 будет звучать нота на 5 центов выше, чем C#4. При запуске ноты D4 будет звучать нота на 10 центов выше, чем D4 и так далее. Ноты ниже Средней С будут настроены ниже, чем их обычная высота тона. При установке отрицательного значения для параметра отслеживания клавиши, ноты выше Средней С будут настроены ниже, чем их обычная высота тона.

Имейте в виду, что отслеживание клавиши на странице РІТСН работает вместе с параметром отслеживания клавиши на странице КЕҮМАР. Именно поэтому, вы можете установить параметр KeyTrk на странице РІТСН на 0ct/key, и ноты по-прежнему увеличиваются в высоте тона на 100 центов / клавишу по мере перехода по клавиатуре вверх. Это происходит потому, что параметр KeyTrk на странице KEYMAP установлен на 100 центов на клавишу.

#### **Velocity Tracking**

Положительное значение для отслеживания скорости нажатия будет поднимать высоту тона при запуске нот с более высокими атаками скорости нажатия. Это великолепно подходит для получения кривой расстройки на основании атаки скорости нажатия, особенно в программах ударников, где вы сможете слегка поднять высоту тона сэмплов ударных с более высокой скоростью нажатия ноты, точно также, как это происходит при более жестком ударе по барабанам. Отрицательные значения будут понижать высоту тона по мере увеличения атаки скорости нажатия.

#### Программируемые параметры

#### Источник 1 (Src1)

Этот параметр берет значение из списка источников управления включая номера MIDI управления, большое количество ГНЧ, ASR, огибающих и других программируемых источников.

Страница Algorithm (ALG)

Scr1 работает вместе с параметром, показанным ниже на этой странице: Depth (Глубина). Выберите источник управления из списка для Src 1, а затем установите значение для Depth. При назначении источника управления на Src1 на максимуме, высота тона будет изменяться до полной установки глубины. Например, при установке Src1 на **MWheel**, и установке Deph на **1200 ct**, высота тона будет подниматься по мере нажатия на колесо Модуляции на РС3К или MIDI контролере, достигая максимального значения в 1200 ct (12 полутонов или одна октава).

#### *Источник 2 (Src2)*

Это еще более программируемый источник. Так же как и на Scr 1 можно выбрать источник управления из списка. Но вместо установки фиксированной глубины, можно установить минимальную и максимальную глубину, затем назначить другой источник управления для определения получаемой глубины. Попробуйте следующий пример. (Убедитесь вначале, что Scr1 установлен на **OFF**, чтобы два источника управления не взаимодействовали между собой). Начните с программы 199 и затем нажмите **Edit**. Нажмите на программную кнопку **PITCH** для выбора страницы PITCH. переместите курсор на параметр Src1. Установите параметр Scr2 на значение **LFO1**, затем установите параметр Минимальной глубины на **100ct**, а параметр максимальной глубины на **1200 ct.** Затем установите параметр управления глубины на **MWheel**. Это позволяет использовать Колесо модуляции для изменения глубины осцилляции в высоте тона, сгенерированным ГНЧ (Генератор низкой частоты).

Теперь, после опускания колеса модуляции, высота тона будет колебаться на полтона (100 ct) вверх и полтона вниз (форма волны по умолчанию для ГНЧ1 - синусоидальная волна, которая становится то положительной, то отрицательной). При поднятии колеса модуляции вверх, высота тона будет изменяться на октаву вверх и октаву вниз.

Поскольку колесо модуляции является непрерывным регулятором, можно получить любую регулировку глубину между минимумом и максимумом. Если вы установили Регулировку Глубину на **Sustain**, вы сможете получить только два уровня регулировки глубины:

максимум (1200 центов) путем опускания педали сустейна MIDI контроллера вниз, или максимум (100 центов) при поднятии педали вверх.

### **Изменение входа для алгоритмов (Каскадный режим)**

Каскадный режим - это чрезвычайно мощная функция РС3К, которая позволяет создать уникальные алгоритмы очень высокого уровня сложности. На следующих трех рисунках показана траектория сигнала программы, сконфигурированной с помощью нового каскадного режима РС3К.

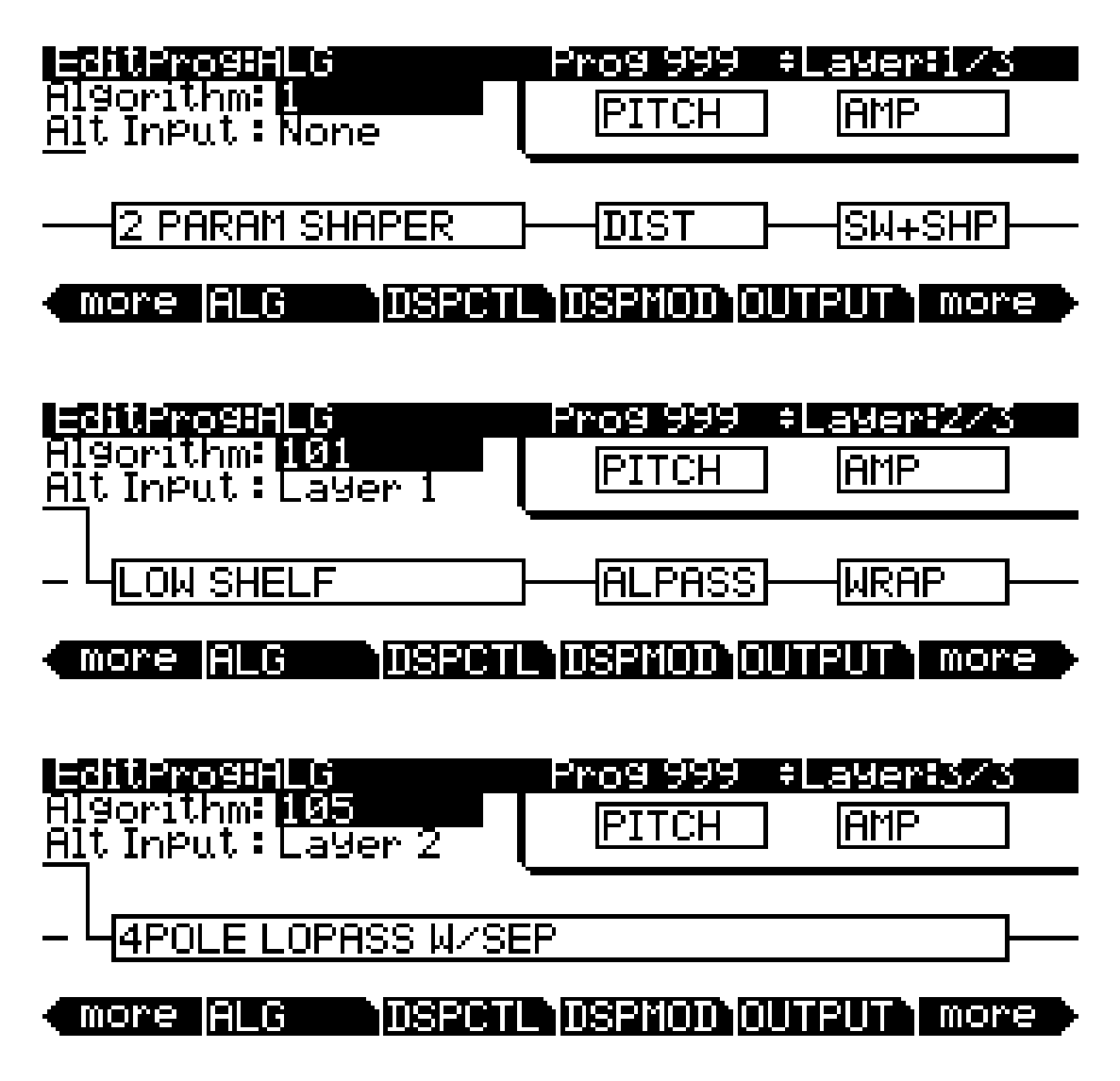

На странице ALG (алгоритм) каждого слоя, параметр Alt Input (Изменение входа) позволяет выбрать любой другой слой для прохождения через текущий слой DSP. Вы можете сделать установку таким образом, что слой 1 переходит в слой 2 и переходит в слой 3 (как показано выше). При убирании громкости на слоях 1 и 2, вы услышите реальное каскадирование - это похоже на большую цепочку, в которой каждый алгоритм подается на следующий и то, что вы услышите, будет выходом слоя 3. Можно также поднять громкость всех трех слоев и в этом случае будет получен микс сигнала всех трех слоев. В этой же программе, при желании можно также запустить слой 4 на 5 на 6 на 13 и на 25. Любой из 32-х слоев программы может перейти в любой другой слой.

Страница Algorithm (ALG)

Алгоритмы каскадного режима (очень сильно похожи на утроенный режим К2600) начинаются на ID 101. Обратите внимание, что на рисунке выше алгоритм 101 очень похож на алгоритм 1. Каждый алгоритм каскадного режима соответствует своему некаскадному эквиваленту с таким же ID номером - 100. Например, алгоритм 105 - это каскадная версия алгоритма 5. На странице Alg, выберите слой, который вы хотите запустить в качестве каскадного слоя с помощью параметра Alt input . Если вы хотите слушать только то, что выходит с каскадного слоя, проверьте, чтобы громкость Amp (усилителя) на слоях источника была убрана вниз.

## **Dynamic VAST**

Редактор Dynamic VAST - это еще одна мощная функция РС3К, которая позволяет отредактировать разводку алгоритма. С помощью Dynamic VAST становятся доступными в буквальном смысле тысячи схем разводок. Использование каскадного режима вместе с Dynamic VAST дает практически безграничный контроль над программными звуками и позволяет создавать свои собственные уникальные, сложные алго

Для входа в редактор Dynamic VAST, нажмите на программную кнопку ALG для выбора страницы **ALG** (Алгоритм). Выделите параметр Алгоритма, выберите алгоритм и нажмите на кнопку **Edit** (редактирование). Будет вызвана страница редактирования алгоритма (EditAlg), на которой сможете отредактировать разводку выбранного алгоритма.

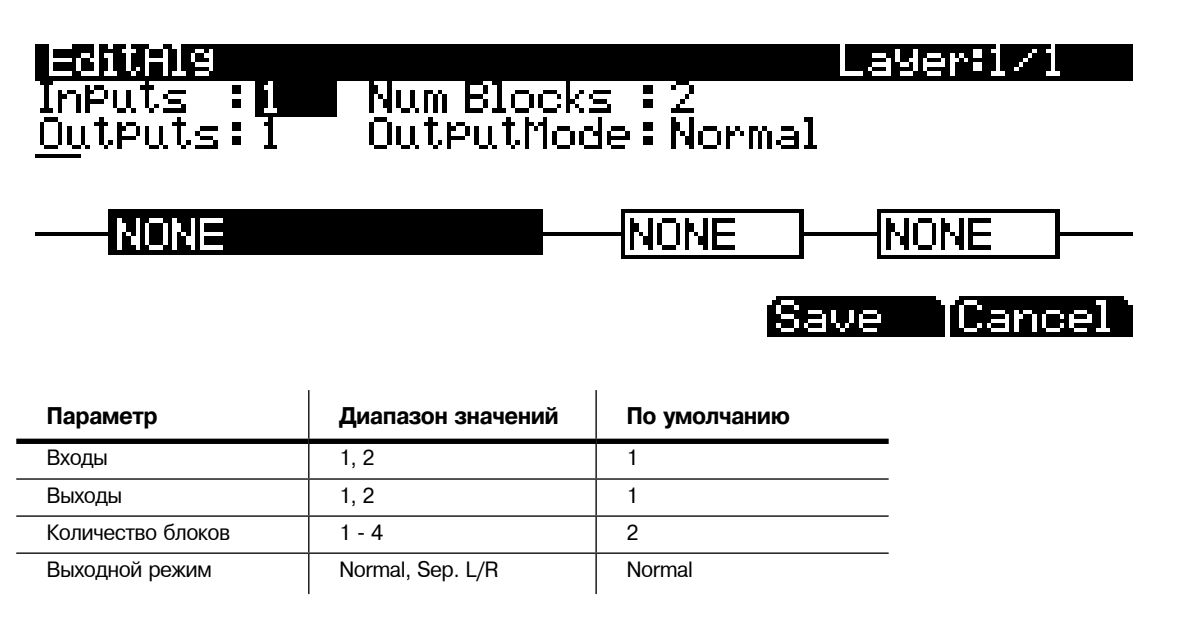

Помимо изменяемой функции, каждый блок функции имеет три регулируемых параметра: количество входов, количество выходов и размер блока (Параметр режима Выхода - это редактируемый параметр всего алгоритма целиком). При первом входе на страницу EditAlg, в поле параметра будет находиться курсор и первый блок алгоритма будет выделен. Для выбора блока для редактирования, переместите курсор вниз по дисплею, до тех пор, пока не будет выделено ни одного поля параметра, затем, с помощью кнопок < и > выделите нужный для редактирования блок. Нажмите на кнопку \* для перемещения курсора назад на поля параметра, а затем выберите нужный для редактирования параметр.

Параметр режима выхода определяет количество выходов с алгоритма. При установке режима выхода на **Normal**, алгоритм имеет один выход. При установке режима выхода на **Sep. L/R**, алгоритм имеет два выхода, каждый из которые посылается на отдельный стерео канал.

Для редактирования траектории сигнала, выберите либо вход блока, либо выход всего алгоритма. Прокручивая с помощью колеса Альфа или кнопок - и + можно просмотреть все имеющиеся конфигурации для выбранной траектории сигнала.

# **Страница DSP Control (DSPCTL)**

Прежде чем продолжить чтение внимательно ознакомьтесь с разделом *«Основные понятия алгоритма»* на стр. 6-23 и *«Общие параметры DSP управления»* на стр. 6-24.

Нажмите программную кнопку **DSPCTL** для перехода на страницу DSP Control (DSPCTL) которая показана на следующем рисунке:

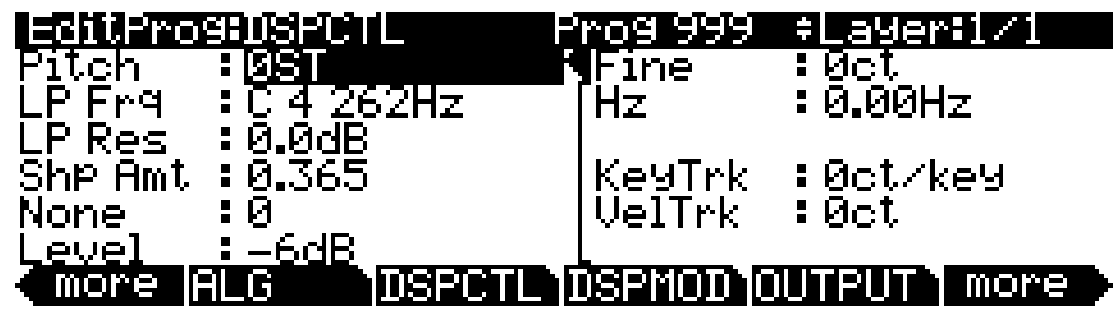

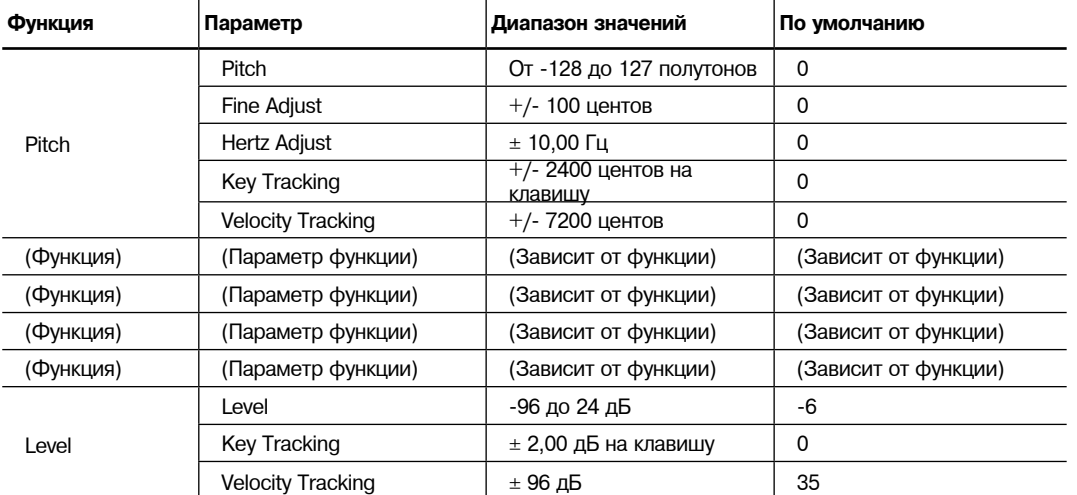

Каждое поле в левой колонке страницы представляет собой функцию-параметр алгоритма текущего слоя. Вы можете настроить функцию-параметр в этих полях слева, как было описано в разделе «*Общие параметры DSP управления*», а любые выполненные на странице DSPCTL настройки параметров отражаются в соответствующих функциях-параметрах на странице DSPMOD. В правой части страницы DSPCTL отображаются субстраницы с точными регулировками и жестко прошитыми параметрами. Для получения доступа к параметрам на субстранице выделите параметр, который хотите отредактировать, а затем нажмите кнопку \* для перемещения курсора на субстраницу.

Страница DSP Modulation (DSPMOD)

Наименование каждого параметра функции зависит от соответствующего блока функций в алгоритме текущей программы. Страница DSPCTL соответствует следующему алгоритму:

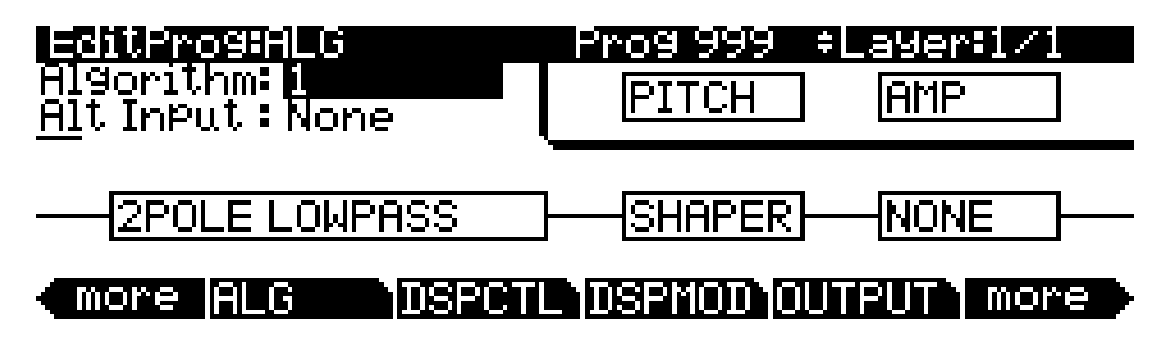

# **Страница DSP Modulation (DSPMOD)**

Прежде чем продолжить чтение внимательно ознакомьтесь с разделом «Основные понятия алгоритма» на стр. 6-23 и «*Общие параметры DSP управления*» на стр. 6-24.

Нажмите программную кнопку **DSPMOD** для перехода на страницу DSP Modulation (DSPMOD) которая показана на следующем рисунке:

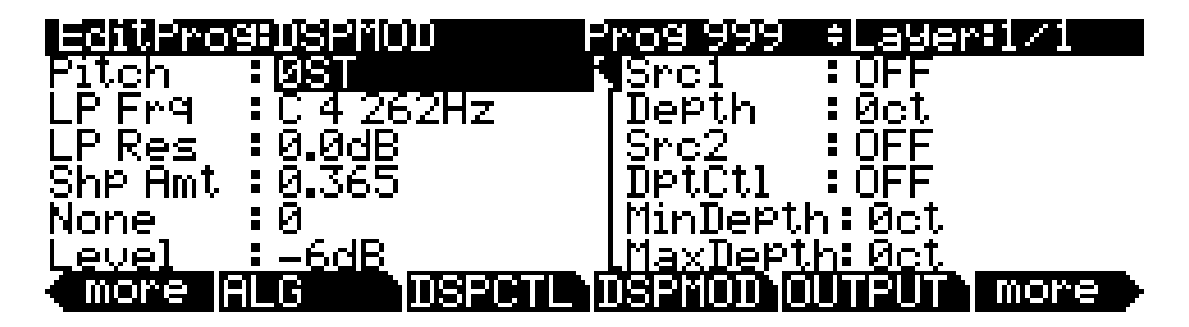

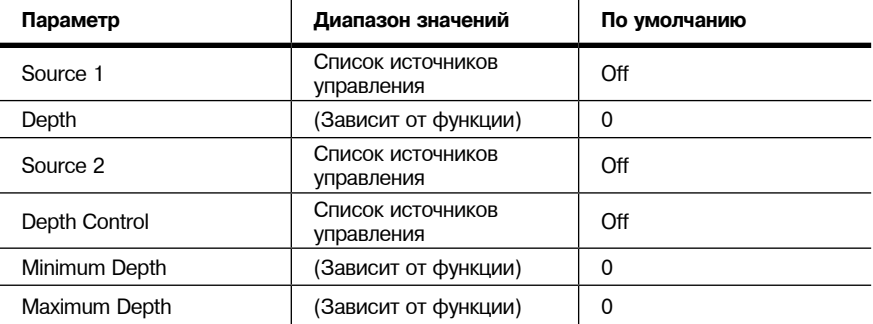

Каждое поле в левой колонке страницы представляет собой функцию-параметр алгоритма текущего слоя. Вы можете настроить функцию-параметр в этих полях слева, как было описано в разделе «*Общие параметры DSP управления*», а любые выполненные на странице DSPCTL настройки параметров отражаются в соответствующих функциях-параметрах на странице DSPMOD. В правой части страницы DSPCTL отображаются субстраницы с выделенными программируемыми параметрами. Для получения доступа к параметрам на субстранице выделите параметр, который хотите отредактировать, а затем нажмите кнопку \* для перемещения курсора на субстраницу.

На каждой субстранице функций-параметров отображаются программируемые параметры. Назначая источники управления для модуляции функции-параметра вы можете включить управление тембром программы в режиме реального времени. Вы можете назначить источник управления на Src1 и выбрать максимальное значение параметра Depth. Назначения Src2 отличаются, так как вы можете назначить его на любой источник управления, но также он может быть назначен на максимальное значение параметра DptCtl. Затем вы можете определить диапазон значений Src2 параметрами MinDepth и MaxDepth.

كركس

*Примечание: PC3K оснащен функцией комбинирования для быстрого назначения любого из физических контроллеров PC3K (слайдеров, колес, переключателей, педалей и т.д.) на выбранный в данный момент параметр (например, на описанные ранее Src1 и Src2). Просто нажмите и удержите в нажатом положении кнопку Enter и переместите нужный контроллер.*

Наименование каждого параметра функции зависит от соответствующего блока функций в алгоритме текущей программы. Страница DSPMOD соответствует следующему алгоритму:

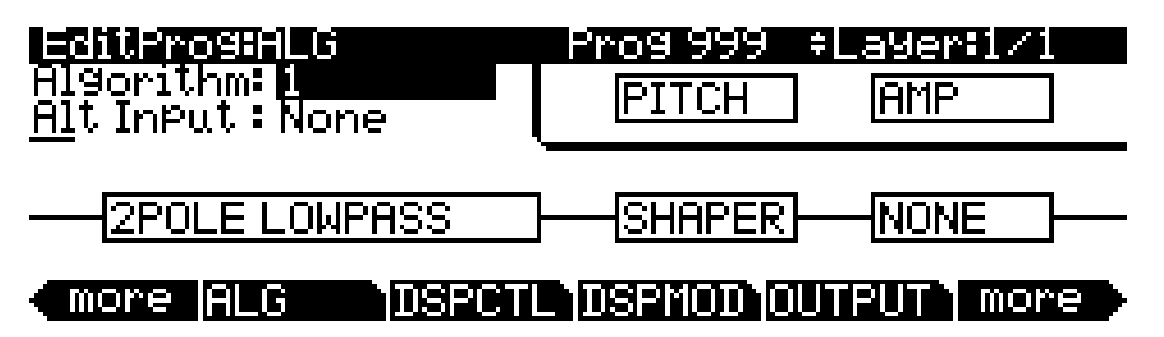

# **Страница OUTPUT**

Нажмите программную кнопку **OUTPUT** для перехода на страницу OUTPUT где вы см ожете настроить пред- или пост-эффектное панорамирование слоя. Доступно четыре различные конфигурации страницы OUTPUT, и отображаемая на экране страница зависит от использования теущим слоем стерео карты, программы эффектов или свойственные слою эффекты (более подробную информацию вы можете найти в разделах «*Страница Program FX (PROGFX)*» на стр. 6-47 и «*Страница Layer FX (LYR\_FX)*» на стр. 6-49).

Независимо от конфигурации страницы на дисплее отображаются параметры для настройки положения панорамирования, режима панорамирования, таблицы панорамирования (при наличии) и настройки кроссфейда. Слои, использующие стерео карты или использующие свойственные слою эффекты содержат дополнительные параметры на страницах OUTPUT. Следующая страница предназначена для монофонической программы, использующей программу эффектов:

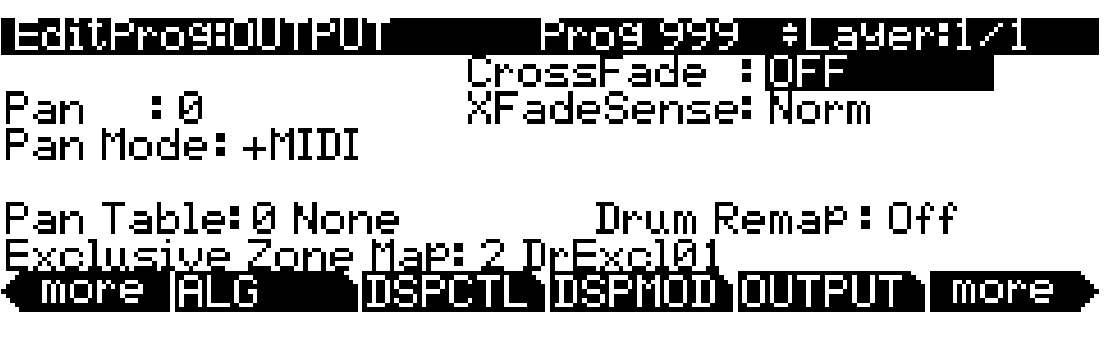

#### **Режим программы**

Страница OUTPUT

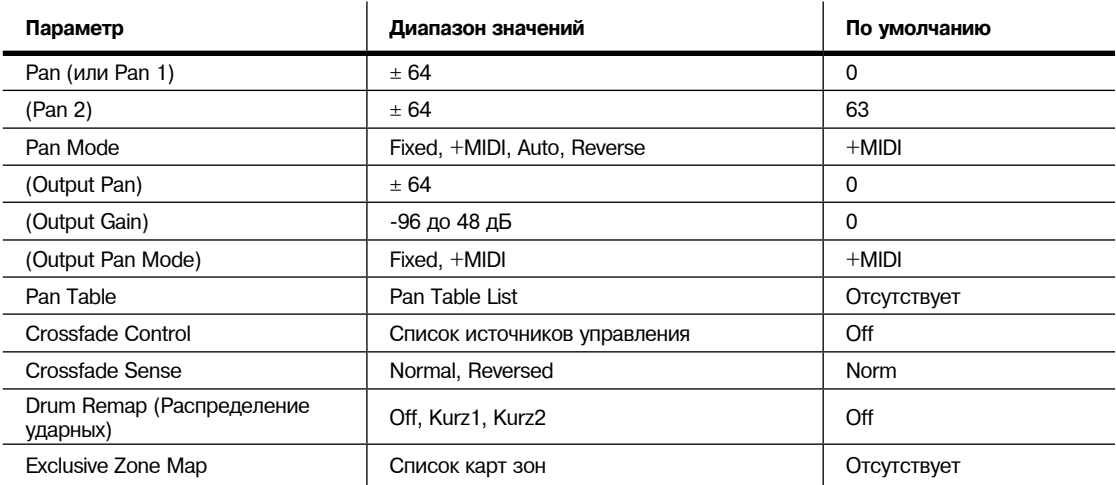

#### **Pan**

Этот параметр используется для определения положения сигнала до обработки эффектами в текущем слое. Отрицательные значения панорамируют сигнал на левый канал, а положительные значения - на правый, в то время как нулевое значение панорамирует его в центр. Для настройки пост-эффектов, финального каскада и панорамирования перейдите на страницу COMMON и настройте параметры выхода (См. разделы «*Страница COMMON*» на стр. 6-35); или настройте постэффекты слоя по отдельности для чего перейдите на страницу LYR\_FX и установите параметр Layer FX Mode в значение **Layer-Specific FX** (см. раздел «*Страница Layer FX (LYR\_FX)*» на стр. 6-49), а затем вернитесь на страницу OUTPUT и настройте параметры выхода.

На странице будут отображены дополнительные параметры панорамирования (Pan2), если параметр Stereo на странице KEYMAP установлен в значение **On**.

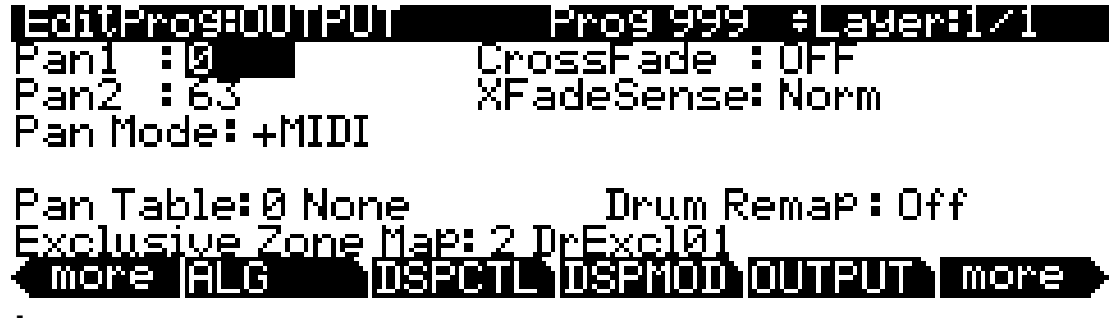

### **Pan Mode**

При установке этого параметра на **Fixed** точка панорамирования останется неизменной, установленной в параметре Pan, игнорируя сообщения о **MIDI** панорамировании. При установке режима в значение +MIDI, сообщения о MIDI панорамировании (MIDI 10) сместит звучание налево или направо, в зависимости от настройки параметра Pan. Значения сообщений ниже 64 приводят к смещению влево, а выше 64 - вправо. Выбор значения **Auto**  определяет назначения панорамирования для каждой ноты на основании номера MIDI ноты. В этом случае Middle C (номер MIDI ноты 60) эквивалентен настройке параметра Pan. Нижние ноты приводят к смещению с нарастанием влево, в то время как высокие ноты - к смещению с нарастанием вправо. Настройка Reverse приводит к смещению низких нот вправо, а высоких нот влево. Сообщения MIDI панорамирования также влияют на положение панорамирования при выборе значений Auto и **Reverse**.

## **Output: Pan, Gain и Mode**

При установке параметра Layer FX Mode в значение **Layer-Specific FX** на странице LYR\_FX на странице OUTPUT будут отображены три дополнительных параметра: Out Pan, Out Gain и Out Pan Mode.

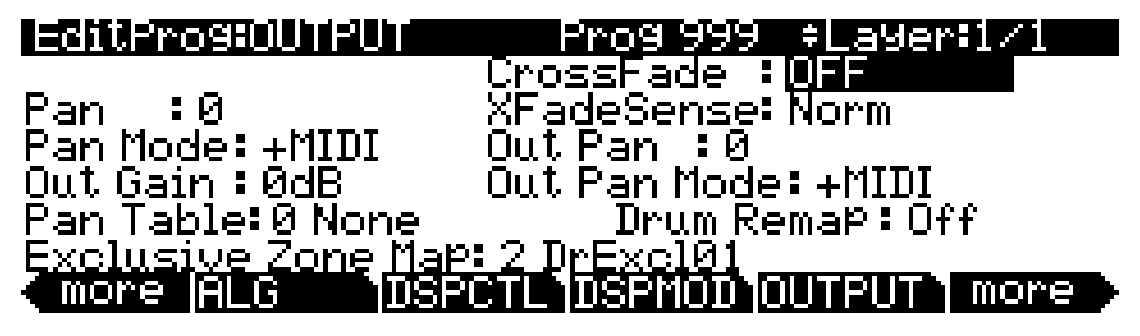

Эти параметры аналогичны параметрам выхода на странице COMMON, но они зависят от слоя, в то время как параметры COMMON применяются ко всем слоям. Вы можете воспользоваться параметрами выхода на странице OUTPUT для настройки панорамирования и чувствительность сигнала постэффект на *текущем слое*.

# **Pan Table**

Заводские предустановленные таблицы панорамирования представляют собой зависимые от клавиш схемы панорамирования, в которых каждая клавиша будет уникально панорамирована. Эти таблицы очень полезны для создания стерео изображения ударной установки во время составления перкуссионной программы, или же для производства стерео изображения фортепиано при создании программ фортепиано.

# **Crossfade и Crossfade Sense (XFadeSense)**

Параметр Crossfade предназначен для выбора источника управления для фейдирования амплитуды текущего слоя с нуля до максимума. Если параметр XFadeSense установлен в значение **Normal**, то амплитуда слоя будет полной при установке регулятора Crossfade на минимум. А при установке параметра XFadeSense в значение **Reverse** амплитуда слоя будет нулевой при установке регулятора Crossfade на минимум.

Этот параметр аналогичен параметрам Src1 и Depth для функции Amp на страницах DSPCTL и DSPMOD, только кривая аттеньюации параметра Crossfade будет специально оптимизирована для кроссфейда.

Для кроссфейдирования двух слоев в одной программе необходимо назначить одинаковый источник управления для параметров CrossFade в обоих слоях, затем установите один из параметров XFadeSense в значение **Norm**, а другой в значение **Rvrs**.

# **Drum Remap (Распределение ударных)**

Параметр Drum Remap обычно остается неизменным. Этот параметр сообщает PC3K о распределении программ ударных, что позволяет перераспределить тембры ударных с помощью карты General MIDI (GM) (см. далее). **Kurz1** определяет, что текущая программа ударных была изначально создана как программа PC2, в которой использовалась карта ударных PC2 (программы 113-119 используют эту же карту.) **Kurz2** определяет, что текущий набор ударных использует новую карту ударных PC3К (все остальные заводские программы ударных используют эту же карту: 120, 241 - 248, 369 - 376.) Новая карта ударных аналогична карте PC2, за исключением того, что тембры том-тома перемещены в октаву С3-С4, облегчая одновременное их воспроизведение с тембрами бас-барабана и малого барабана в этой октаве. При редактировании группы ударных убедитесь, что используете следующую карту ударных для соответствующего перераспределения тембров на карте GM. Программы, параметр Drum Remap которых установлен в значение **Off**, не будет рассматриваться PC3K как программы ударных и не будет изменяться при перераспределении карты ударных GM.

Страница OUTPUT

В большинстве клавиатур и синтезаторов, программы ударных распределяются в соответствии с индустриальным стандартом General MIDI (GM). В плане возможностей воспроизведения, карта ударных GM не является оптимальной, поэтому мы разработали свою собственную уникальную карту, которая является более интуитивной, и лучше адаптирована для исполнения. Тем не менее, карта GM является общей для большинства исполнителей и наиболее комфортна для воспроизведения программ ударных с помощью карты GM. Мы сконструировали РС3К таким образом, что вы сможете перераспределить программы ударных в карту ударных GM. Вы можете настроить программы ударных для распределения их на карту ударных GM в режиме Мастер. На странице Master Mode MAIN установите параметр перераспределения ударных в значение **GM**. Для возврата программ ударных в исходные папки установите этот параметр в значение **None**. Дополнительную информацию смотрите в разделе «*Перераспределение ударных*» на стр. 11-2 в главе «*Режим Мастер*».

## **Exclusive Zone Map**

Exclusive Zone Map - другой параметр, который применяется в основном к программам ударных. При использовании программы ударных вам может потребоваться срезать тембр открытого хай-хета с помощью звучания закрытого хай-хета. Так как вы можете перераспределить программы ударных, то этот параметр перераспределяет срезанные клавиши соответственно.

Как и Drum Remap, вы можете использовать этот параметр для любой программы.

# **Страница COMMON**

Перейти к странице COMMON можно нажатием программной кнопки **COMMON** в Редакторе программ. На этой странице вы можете найти 12 часто используемых параметров, которые влияют на целую программу, а не только на текущий слой.

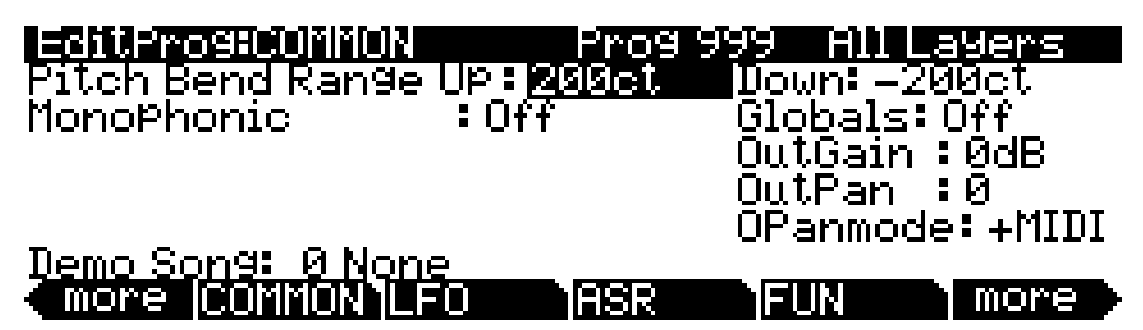

Учтите, что при установке параметра Monophonic в исходной значение Off, на этой странице не будут отображаться пять монофонических параметров.

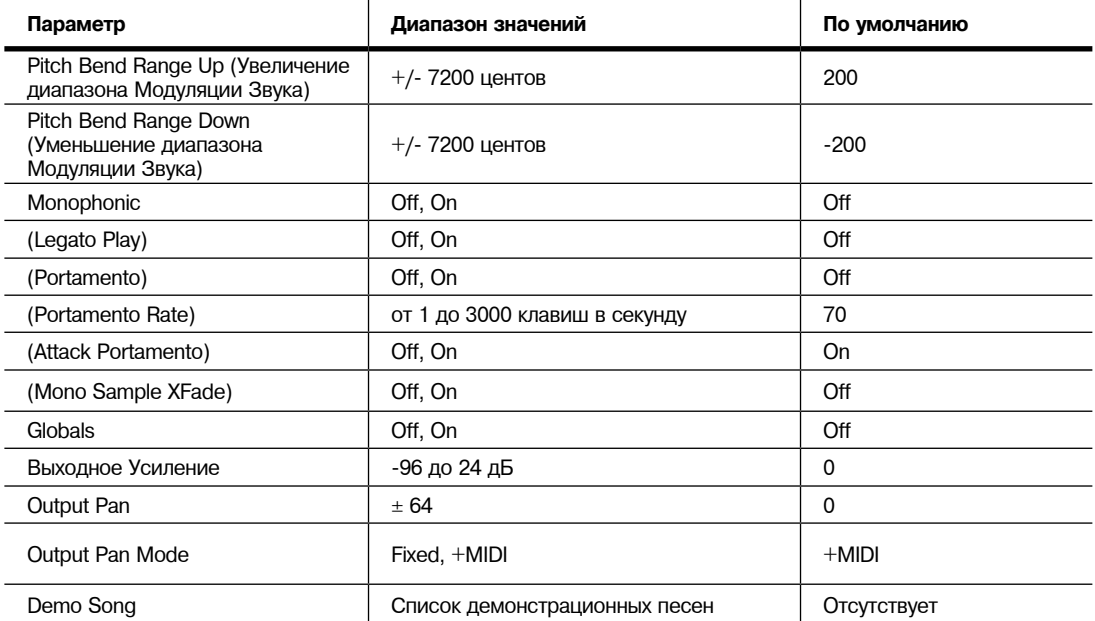

# **Pitch Bend Range Up and Down**

Эти параметры используются для определения, насколько изменится высота тона при перемещении колеса тональности. Для обоих параметров положительные значения приводят к повышению высоты тона, а отрицательные значения понижают высоту тона. Высокие положительные значения увеличивают высоту тона до максимума, прежде чем колесо будет повернуто до упора. Этого не произойжет при понижении высоты тона.

### **Monophonic**

При выборе значения Off программа будет полифонической и будет исполнять до 128 нот одновременно. Учтите, что при выключении параметра Monophonic, параметр LegatoPlay и три параметра Portamento не будут отображаться на странице COMMON. Это происходит изза того что только монофонические программы могут использовать портаменто.

#### Страница COMMON

При выборе значения On (Вкл.) программа исполняет одну ноту в определенное время. Данное приложение позволяет вам использовать и определять поведение портаменто. Не устанавливайте параметр Ignore Release On (стр. 6-20) при использовании монофонических программ так как недостаточное количество сообщений Note Off приведет к несоответствующему переключению программ.

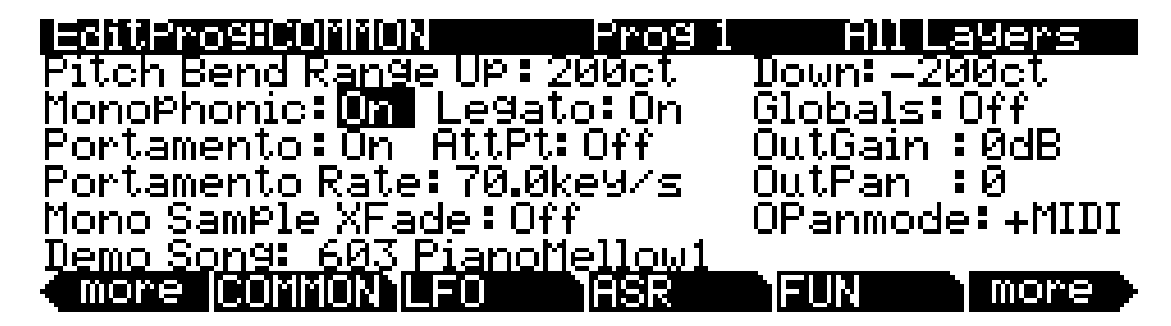

## **Legato Play**

При включении параметра Legato Play нота будет исполняться только после отпускания остальных клавиш. Это удобно для создания реалистичных инструментальных тембров.

### **Портаменто**

Этот параметр может быть либо включен либо выключен. Установленное по умолчанию значение **Off** означает, что портаменто отключено для текущей программы.

Портаменто представляет собой плавный переход между высотами тона. на акустических музыкальных инструментах, таких как скрипка или бас-гитара, этого эффекта можно добиться проведя пальцем по вибрирующей струне. На большинстве клавиатур, оснащенных этой функцией, вы можете получить эффект портаменто, удерживая в нажатом положении клавишу, запускающую стартовую ноту, а затем нажимая и отпуская остальные клавиши. Высота тона будет изменяться по направлению к последней запущенной ноте, и станется на этой высоте тона на все время нажатой клавиши. PC3K предоставляет вам два способа получения портаменто. Более подробная информация дана в разделе «Attack Portamento» далее.

При применении портаменто к тембру, состоящего из нескольких семплов (Acoustic Guitar, например), PC3K будет исполнять один семпл, плавно изменяя высоту тона, начиная со стартового значения и до конечного. Это может ста ть причиной небольшого щелчка, который будет слышен при переходе на следующей семпл. Вы можете удалить такие щелчки с помощью параметра Mono Sample XFade (см. далее.)

### **Portamento Rate**

Настрой ка параметра Portamento rate определяет скорость скольжения текущей ноты, начиная со стартового значения до конечного. Выбранное значения для этого параметра определит, сколько секунд займет плавный переход ноты на один полутон по направлению к конечной высоте тона. Например, при выборе значения **12 клавиш в секунду**, высота тона будет изменяться на октаву в течение каждой секунды. Список значений является нелинейным, это означает, что шаг будет увеличиваться при переходе к более высоким значениям.

## **Attack Portamento**

Этот параметр переключает два типа портаменто. При выборе значения **On**, PC3K запоминает начальную высоту тона, поэтому вам не потребуется удерживать в нажатом положении ноту для достижения эффекта портаменто. Высота тона будет плавно изменяться для каждой новой ноты по сравнению с предыдущей нотой. При выборе значения **Off**, высота тона будет плавно изменяться только пока звучит предыдущая нота (другими словами, вам потребуется исполнять легато).

## **Mono Sample XFade**

При применении портаменто к тембру, состоящего из нескольких семплов (Acoustic Guitar, например), PC3K будет исполнять один семпл, плавно изменяя высоту тона, начиная со стартового значения и до конечного. Это может стать причиной небольшого щелчка, который будет слышен при переходе на следующей семпл. Вы можете удалить щелчки, установив параметр Mono Sample XFade в значение On. При установке параметра Mono Sample XFade в значение **On**, PC3K выполняет кроссфейдирование при каждом переходе семплов и удаляет щелчки.

## **Globals**

Эта настройка оказывает влияние на LFO2, ASR2, FUNs 2 и 4. При выключении параметра эти три источника управления будут локальными; они будут оказывать влияние на каждую ноту по отдельности в слоях, в которых они будут выбраны источниками управления. Они будут использоваться при каждом запуске ноты.

При установке параметра Globals в значение **On**, эти источники управления станут глобальными, и будут оказывать влияние на каждую ноту в каждом слое текущей программы. Будучи глобальными эти источники управления начинают действия при выборе программы. При включении параметра Globals значения LFO2, ASR2 и FUNs 2 и 4 будут отображены на соответствующих страницах с указанием буквы G, которая указывает на глобальные параметры.

Вы можете использовать глобальные источники управления, если хотите оказать одинаковое влияние на все ноты программы, а локальные источники управления - для независимого влияния на отдельные ноты. Например, вы решили использовать глобальную высоту тона LFO для создания *эффекта Leslie* в тембре органа, так как вам необходимо, чтобы эффект был применен ко всем исполняемым нотам. Рекомендуем использовать локальную высоту тона LFO для создания вибрато на скрипичной партии, так как вы сможете изменять количество и глубину вибрато для каждой ноты.

# **Output: Gain, Pan и Pan Mode**

Вы можете воспользоваться параметрами выхода на странице OUTPUT для настройки панорамирования и финальной чувствительность сигнала постэффект на текущем слое. Воспользуйтесь параметром OutGain для среза или усиления сигнала. Отрицательные значения параметра OutPan панорамируют сигнал на левый канал, а положительные значения - на правый, в то время как нулевое значение панорамирует его в центр.

При установке параметра OPanMode на **Fixed** точка панорамирования останется неизменной, установленной в параметре OutPan, игнорируя сообщения о MIDI панорамировании. При установке параметра OPanMode в значение **+MIDI**, сообщение о MIDI панорамировании (MIDI 10) сместит звучание налево или направо, в зависимости от настройки параметра Pan. Значения сообщений ниже 64 приводят к смещению влево, а выше 64 - вправо.

# **Demo Song**

Параметр Demo Song предназначен для выбора демонстрационной песни для текущей программы. Демонстрационные песни представляют собой короткие предварительно запрограммированные песни, позволяющие продемонстрировать программу в музыкальном контексте. Вы можете воспроизвести демонстрационную песню программы на любой странице в режиме Программы нажатием кнопки **Воспроизведения/Останова**, а затем остановить воспроизведение песни нажатием кнопки останова (обе кнопки расположены под кнопками **MODE** на передней панели).

В режиме Программы на странице ввода вы можете в любой программе прослушать демонстрационные песни нажатием кнопки **Воспроизведения/остановка** при выборе одной программы, а затем выбрать другую программу. Программы KB3 не содержат демонстрационных песен, но с помощью этого метода вы можете, например, прослушать демонстрационную песню для программы **83 Big Old Jupiter**, исполняемую в программе KB3 **53 Testify**.

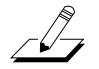

*Примечание: Вы также можете запустить и остановить воспроизведение демонстрационных песен одновременным нажатием курсорных кнопок вверх/вниз.*

Страница LFO

# Страница LFO

LFO представляет собой низкочастотный осциллятор. LFO используется для автоматизации модуляции параметра, основанной на форме и частоте звуковой волны. Воспользуйтесь страницей LFO для определения поведения двух LFO, доступных на каждом слое. LFO представляет собой периодический (повторяющийся) источник управления. Основными элементами является коэффициент, определяющий частоту LFO повторений, и форма, определяющая волну генерируемого сигнала модуляции.

РСЗК позволяет установить верхний и нижний предел для каждого коэффициента LFO и назначить источник управления, который изменяет при необходимости коэффициент LFO в режиме реального времени.

Из-за своей периодичности LFO является удобным инструментом для создания таких эффектов, как вибрато (цикличное изменение высоты тона) и тремоло (цикличные изменения амплитуды). При редактировании LFO или любого источника управления помните, что он должен быть назначен на управление некоторыми параметрами прежде чем вы услышите редактируемые эффекты.

LFO1 всегда остается локальным параметром, означая, что запускается при каждом событии Note On и активируется независимо для каждой ноты слоя. LFO2 является локальным по умолчанию, но вы можете установить для него глобальное значение. Эта настройка выполняется на странице COMMON, для этого установите параметр Globals в значение On, таким образом параметры LFO2, ASR2, FUN2 и FUN4 станут глобальными. Глобальные параметры влияют на каждую ноту в каждом слое.

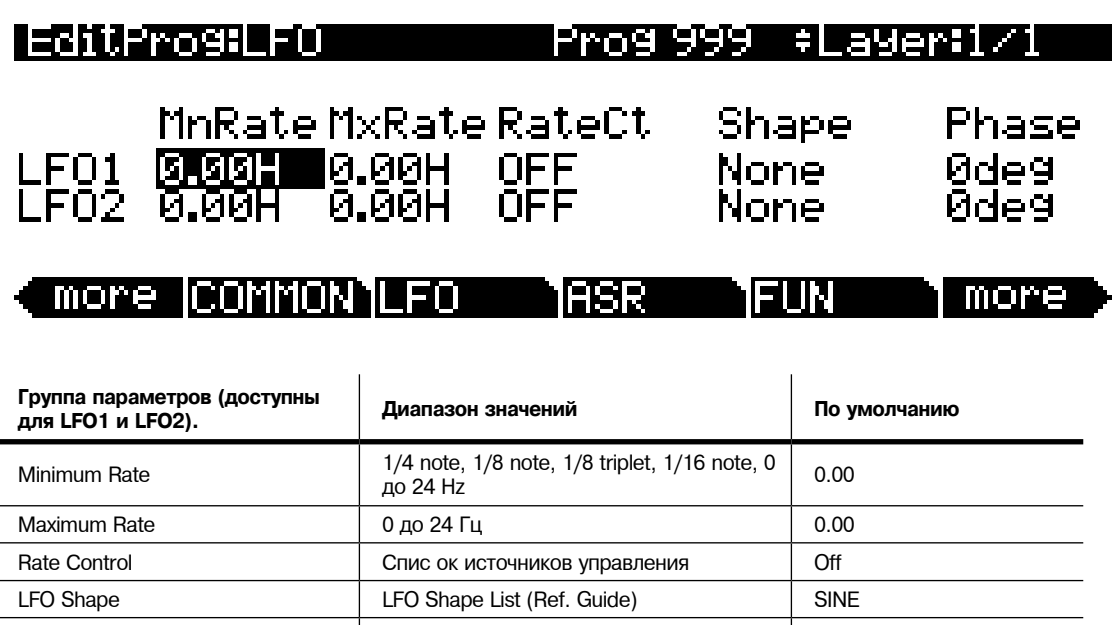

 $\begin{array}{cc} \end{array}$ 

**LFO Start Phase** 

0, 90, 180, 270 градусов

## **Minimum Rate**

Самая медленная скорость LFO. При установке параметра Rate Control в значение OFF или при назначении источника управления на минимальное значение LFO будет работать на минимальной скорости. Как было описано ранее, значения 1/4 note, 1/8 note, 1/8 triplet и 1/16 note синхронизируют минимальную скорость с темпом системы PC3K. Конечно, если вы решили синхронизировать темп LFO, то коэффициент LFO должен быть неизменным, и вы не сможете настроить параметры Maximum Rate и Rate Control. Отображение на экране изменится следующим образом:

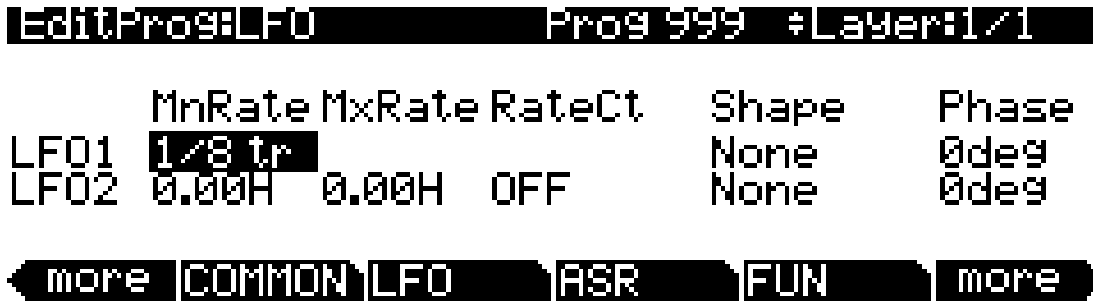

### **Maximum Rate**

Это самая высокая скорость LFO. При установке параметра Rate Control в значение **ON** или при назначении источника управления на максимальное значение LFO будет работать на максимальной скорости.

## **Rate Control**

Назначьте любой источник управления в списке для модуляции коэффициента LFO между минимальным и максимальным значениями. Такой непрерывный регулятор как колесо модуляции позволит вам выбрать практически любое значение между минимальным и максимальным. Но при желании вы также можете воспользоваться переключателем для выбора максимального либо минимального значения без промежуточных. Assigning **MPress** (послекасание) в качестве регулятора коэффициента LFO вибрато позволяет вам с легкостью увеличить количество вибрато в режиме реального времени, как на большинстве акустических инструментах.

# **LFO Shape**

Волновая форма LFO определяет природу эффекта, который модулирует сигнал. Для проверки эффектов различных LFO форм просто выберите **LFO1** в качестве значения для параметра Src1 на странице PITCH, а также установите значение Depth для параметра Src1 на **400 центов**. Затем перейдите на страницу LFO установите значения Min и Max rates для LFO1 в значения **0.00 Hz** и **4.00 Hz**, а затем установите параметр Rate control в значение **MWheel**. Теперь сыграйте на MIDI контроллере и вы услышите изменения коэффициента LFO при перемещении колеса модуляции. Выберите другую форму LFO и послушайте оказываемый на высоту тона эффект.

## **LFO Phase**

Используйте этот параметр для определения стартовой точки цикла LFO. Один полный цикл LFO состоит из 360 градусов. Фаза 0 градусов соответствует нулевому значению сигнала управления. Каждое увеличение на 90 градусов представляет собой четверть цикла LFO.

Если вы установили локальный LFO то этот параметр фазы позволит вам управлять стартовой точкой LFO для каждой ноты (например, вы сможете убедиться, что вибрато будет запущено до выбранной высоты тона вместо сыгранной). Фаза LFO также влияет на глобальный LFO, несмотря на то что эти настройки иногда неотличимы, так как глобальный LFO начинает воспроизведение в момент выбора программы, даже если вы еще не сыграли ноты.

Страница ASR

# **Страница ASR**

ASR представляет собой трехсегментную огибающую - атака, сустейн и затухание. ASR PC3K запускаются запрограммированным источником управления и при желании могут быть задержаны. Параметр ASR1 всегда локальный. Параметр ASR2 является локальным по умолчанию, но вы можете сделать его глобальным, если параметр Globals на странице COMMON установите в значение On. Параметры ASR часто используются для линейного изменения глубины высоты тона или амплитуды в вибрато или тремоло, активируя задержку этих эффектов. Страница ASR состоит из двух рядов, по пять параметров в каждом, по одному ряду для ASR.

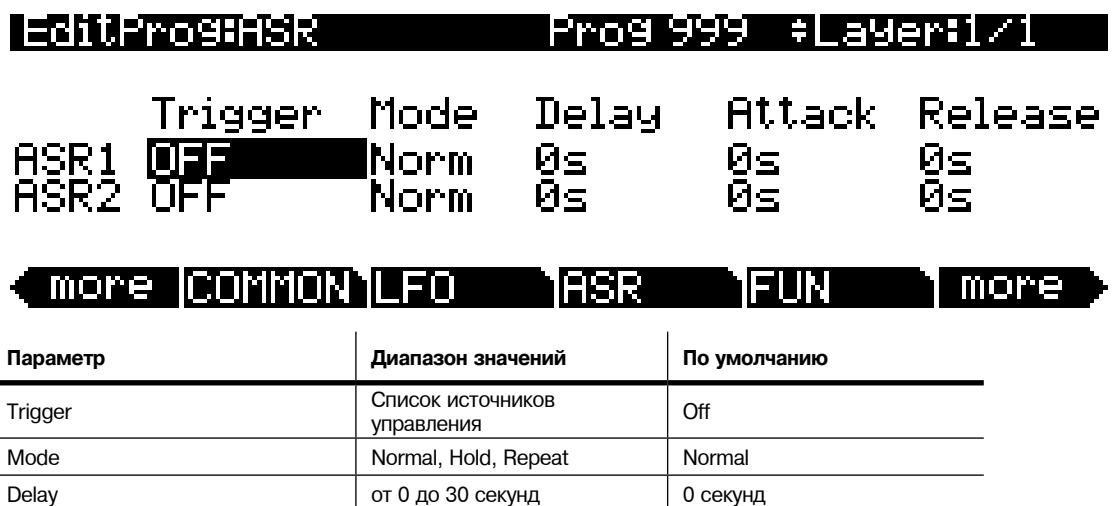

## **Trigger**

Этот параметр определяет источник управления, который запускает ASR текущего слоя. ASR запускается при изменении значения параметра Trigger на On. Если параметр Trigger установлен в значение **ON**, то глобальный ASR запускается немедленно при выборе содержащей его программы. Локальный ASR запускается при включении ноты в содержащем ее слое. Переключатели лучше подходят для запуска ASR благодаря своей бинарной природе (вкл./выкл.). Непрерывный контроллер будет запускать ASR только после достижения сигнала точки выше среднего значения.

Attack **COLLEGATE:** ОТ 0 до 30 секунд **от 0 до 30 секунд от 0 до 30 секунд** Release **от 0 до 30 секунд** от 0 до 30 секунд **о секунд** 

### **Mode**

Этот параметр настраивает секцию сустейна ASR. Режим ASR определяет, что ASR будет делать дальше после завершения секции атаки. Если параметр Mode установлен в значение **Normal**, то ASR будет запускаться непосредственно из секции атаки до секции затухания (не сустейна). При выборе значения **Repeat**, ASR будет циклично повторять секции атаки и затухания, а затем снова будет создана петля, которая будет повторяться до выключения запустившего ASR переключателя. При установке этого параметра в значение **Hold**, ASR сохранит положение в конце секции атаки и будет звучать до выключения запустившего ASR переключателя. Затем ASR перейдет к секции затухания. Если переключатель, запускающий ASR, будет выключен в секции атаки, то ASR перейдет непосредственно к секции затухания.

### **Delay**

При включении переключателя, запускающего ASR, и при установке этого параметра в нулевое значение, ASR будет немедленно запущен. Значения, отличные от нуля, приведут к созданию задержки между запуском ASR и началом воспроизведения ASR.

# **Attack**

Определяет, сколько времени необходимо ASR для перехода от минимального значения эффекта к максимальному в любой точке патчирования.

## **Release**

Определяет, сколько времени потребуется ASR для перехода от минимального значения до максимального. Если переключатель, запускающий ASR, будет выключен до достижения максимального значения, то ASR будет затухать с этой точки.

# Страница Function (FUN)

FUN является сокращением «функции». Четыре функции РСЗК позволяют расширить универсальность источника управления. Каждая функция FUN принимает сигналы от любых двух источников управления, выполняет определенную функцию на двух входных сигналах, а затем посылает полученный результат на выход, который также может быть назначен как и любой другой источник управления. При использовании FUN они будут отображены на странице FUN, с которой вы сможете назначить одну или несколько функций на источники управления. Страница FUN выглядит следующим образом.

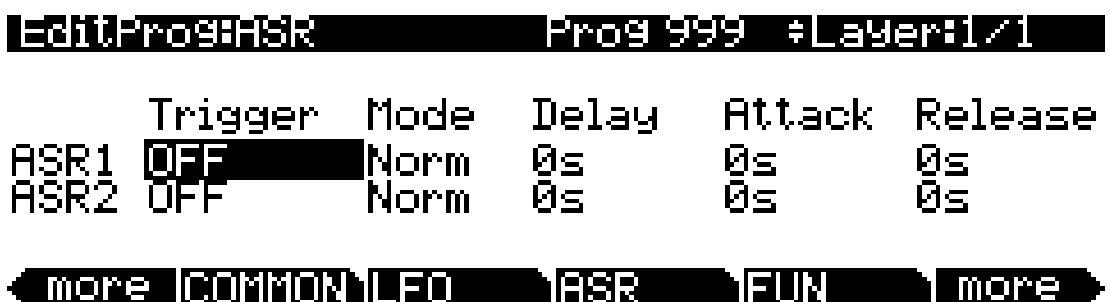

Доступны 3 параметра для каждой FUN. Входы а и b могут использоваться в качестве любого источника управления из списка. Источники управления, которые вы хотите скомбинировать, являются теми, которые вы назначили в качестве значений на эти параметры.

Параметр Function определяет, какая математическая функция применяется к двум входам. При назначении FUN в качестве источника управления PC3K прочитает значения двух источников управления, определяемых как входы **а** и **b**. Затем эти сигналы будут обработаны в соответствии с настройками параметра Function, а затем полученное значение будет передано на выход FUN.

Страница Amplitude Envelope (AMPENV)

# **Страница Amplitude Envelope (AMPENV)**

Амплитуда огибающей состоит из трех секций: атака, ослабление и конечное затухание. Секция атаки определяет время необходимое каждой ноте для достижения назначенного уровня амплитуды после передачи сообщения Note On. Секция ослабления определяет, как быстро сустейнированный звук падает до получения сообщения Note Off. Секция конечного затухания определяет, как быстро звук падает до тишины после получения сообщения Note Off.

Нажмите программную кнопку **AMPENV** для перехода к странице Amplitude Envelope. Для большинства программ эта страница выглядит следующим образом, указывая на то, что амплитуда огибающей текущего слоя является "естественной" установленной по умолчанию огибающей семпла. Большинство программ ROM используют естественные огибающие, которые подстроены пользователем для каждого семпла и волновой формы во время процесса развития. Естественная огибающая обычно более детализована по сравнению с пользовательской огибающей, что позволяет добиться более реалистичного звучания акустических инструментов.

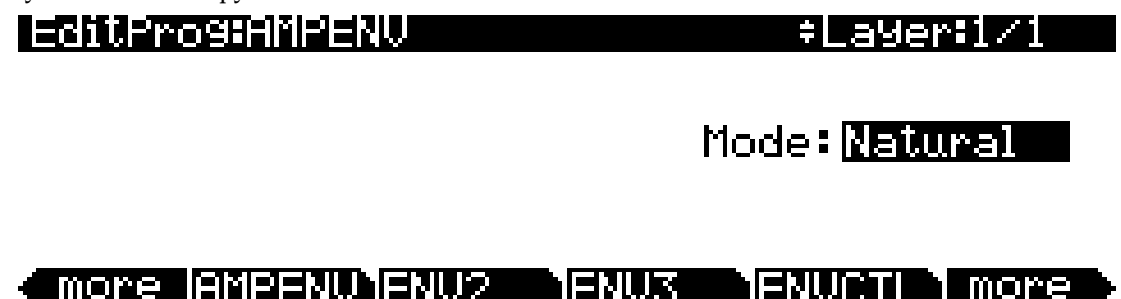

Если вы хотите построить собственную огибающую, поверните колесо альфа. Значение параметра **Natural** будет заменено на **User**, и на странице будет отображено значение AMPENV. В результате, звучание будет изменено, так как установленные по умолчанию значения для пользовательской огибающей, показанные на следующем рисунке, оказывают влияние при выключении режима Natural. Возврат к режиму Natural приведет к повторному запуску исходной огибающей.

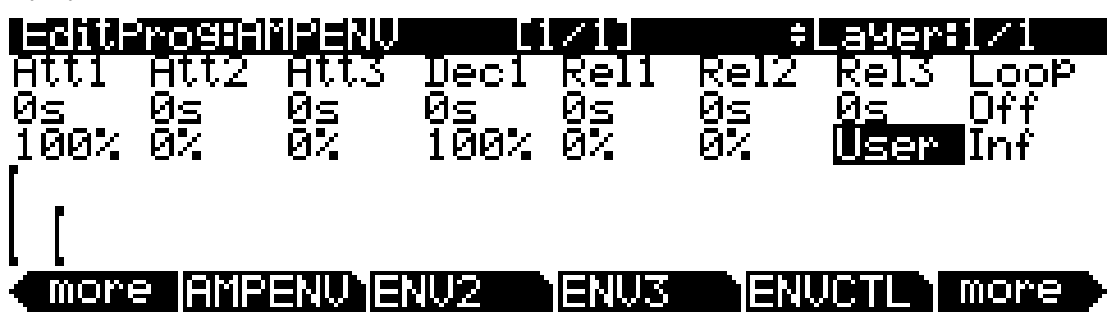

Вы можете исправить настройки параметров на странице AMPENV, если хотите изменить характеристики амплитуды звучания. Графическое изображение огибающей будет отображено на дисплее и позволит вам зрительно отследить изменение характеристик огибающей. Точки по всей длине огибающей означают точки разрыва между различными сегментами огибающей.

В верхней строке страницы AMPENV отображено указание о местоположении, которое напомнит вам о выбранном в данный момент слое и расскажет о относительной шкале графика огибающей. Графическое отображение огибающей будет сжато в случае деление на более длительные сегменты. Функция автоматического масштабирования увеличивает доступное отображение. Попробуйте удлинить один из используемых сегментов. График огибающей будет сжат для отображения всего отрезка слева направо. После того как график будет подогнан под размер дисплея, он будет разделен пополам, и в верхней строке будет указан измененный масштаб (например, [1/1] до [1/2]).

Страница Amplitude Envelope (AMPENV)

Каждый параметр на данной странице содержит два значения, как показано далее. Для сегментов огибающей первое (верхнее) значение указывает длительность сегмента, а второе - уровень амплитуды в конце сегмента. Для параметра Loop значения определяют формирование петли огибающей, а также количество циклов петель.

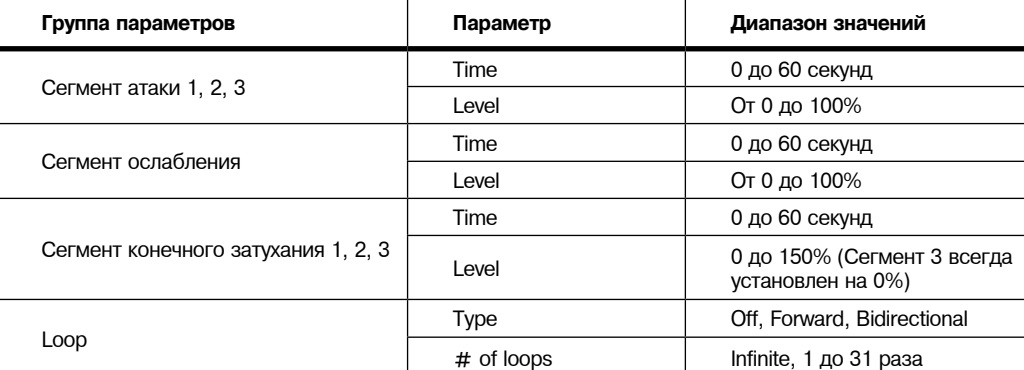

#### **Время сегментов атаки**

Определяет, сколько времени необходимо амплитуде текущего слоя для достижения конечного уровня.

#### **Уровни сегментов атаки**

Представляют собой конечные уровни, которые достигает каждый сегмент. Уровни отображаются в виде процентного соотношения максимально допустимой амплитуды для текущего слоя. Сегмент атаки 1 всегда начинается с нулевого значения амплитуды, затем переходит к назначенному уровню за определенное время. Таким образом, установленные по умолчанию значения - **0 секунд** и 100% - означают, что первый сегмент секции атаки будет постоянно перемещаться с нулевой до 100%-ной амплитуды. Если вы хотите замедлить нарастание звучания, то увеличьте время сегмента 1 атаки.

Сегменты 2 и 3 атаки оказывают влияние на звучание при выборе отличного от нуля значения времени. Теперь они будут достигать назначенных уровней за определенное время. Их начальные уровни будут соответствовать конечным уровням предыдущего сегмента.

#### **Сегмент ослабления**

Секция ослабления содержит лишь один сегмент. Он позволяет определить настройки уровня и времени, так же как и для секции атаки. Секция ослабления начинается непосредственно после завершения секции атаки. И начинается на том же уровне амплитуды, что и предыдущий сегмент атаки, а затем перемещается к назначенному уровню за определенное время. Вы услышите секцию ослабления ноты только после завершения секции атаки и до генерирования сообщения Note Off для этой ноты.

Для создания сустейнированной огибающей просто установите уровень сегмента ослабления на отличное от нуля значение.

#### **Сегменты затухания**

Аналогично секциям атаки и ослабления, каждый из трех сегментов в секции затухания содержит значения времени и уровня. Каждый сегмент достигает назначенного уровня в определенное для этого сегмента время. Сегмент 1 секции затухания начинается при генерировании сообщения Note Off для каждой ноты на уровне амплитуды данной ноты , независимо от того находится ли она в секции атаки или ослабления. Затем сегмент достигает назначенного уровня за определенное время. Сегменты 2 и 3 затухания начинаются на конечных уровнях предыдущих сегментов.

Страницы Envelope 2 (ENV2) и Envelope 3 (ENV3)

Сегменты 1 и 2 затухания могут быть установлены на любой уровень от 0 до 150%. Сегмент 3 всегда установлен на 0%, поэтому его уровень изменить невозможно. Вместо параметра Level этого сегмента на экране будет отображен параметр, позволяющий переключить пользовательскую огибающую на предварительно запрограммированную естественную огибающую.

#### **Тип лупа (петли)**

Доступно семь различных значений для типов лупа.

Значение **Off** отключает создание лупа для текущей амплитуды огибающей на данном слое.

Значения **seg1F**, **seg2F** и **seg3F** являются прямонаправленными лупами. В каждом случае огибающая воспроизводит секции атаки и ослабления, а затем возвращается обратно в начало первого, второго и третьего сегмента атаки соответственно.

Значения **seg1B**, **seg2B** и **seg3B** являются двунаправленными лупами. Огибающая воспроизводит секции атаки и ослабления, а затем возвращается обратно в начало первого, второго и третьего сегмента атаки соответственно. При переходе в начало назначенного сегмента атаки луп снова возвращается в эту точку после воспроизведения до конца секции ослабления, и так далее.

#### **Количество лупов**

Значение **Inf** создает луп амплитуды огибающей до генерирования сообщение Note Off. Значения от **1** до **31** определяют количество повторений лупов, после того как огибающая была воспроизведена один раз в обычном режиме.

Независимо от типа лупа и количества лупов, каждая нота переходит в секцию затухания как только передается сообщение *Note State* (при генерировании сообщения Note Off). Огибающая продолжит циклично воспроизводиться пока сообщение Note State останется включенным, независимо от того, будет ли удержана педаль в нажатом положении или включен параметр IgnRel (см. раздел «*Страница LAYER*» на стр. 6-17).

# **Страницы Envelope 2 (ENV2) и Envelope 3 (ENV3)**

Помимо AMPENV инструмент предлагает вам еще две огибающих. Аналогично AMPENV, огибающие ENV2 и ENV3 могут быть назначены также как и любой другой источник управления. Но в отличие от AMPENV, огибающие ENV2 и ENV3 могут быть биполярными. Это означает, что при необходимости вы можете выбрать для них отрицательные значения. (Очевидно, что невозможно установить амплитуду в значение менее нуля, поэтому AMPENV является однополярной - а значения доступны в диапазоне от **0** до **100%** или от **0** до **150%**.) Биполярная огибающая управления высотой тона, например, может модулировать высоту тона выше и ниже исходного уровня.

Другим отличием является то, что AMPENV всегда управляет амплитудой слоя, таким образом, что даже при использовании ее в качестве источника управления для других функций, вы все еще сможете влиять на амплитуду слоя. Огибающие ENV2 и ENV3 оказывают влияние только на те слои, в которых они были назначены источниками управления. Также, огибающая AMPENV использует экспоненциальную атаку (амплитуда повышается значительно быстрее в конце сегмента атаки по сравнению с началом сегмента), в то время как огибающие ENV2 и ENV3 используют линейную атаку (сегменты атаки увеличиваются с той же скоростью от начала до конца).

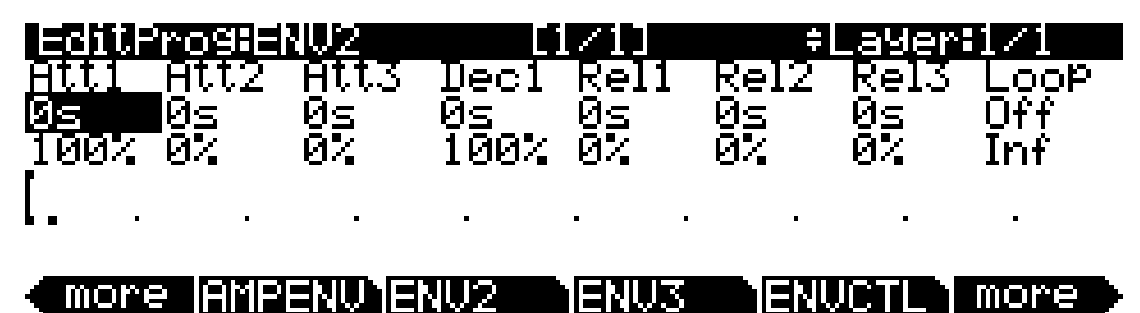

С помощью программных кнопок ENV2 и ENV3 вы можете перейти к страницам огибающих 2 и 3. При переходе на эти страницы вы заметите, что они выглядят аналогично странице AMPENV. Единственным отличием является тот факт, что вы можете запрограммировать количество для Rel3; а пределы параметров Rel1 и Rel2 составляют ±100%; также, на графике огибающей вы отметите пунктирную линию, которая идет горизонтально через весь экран. Это линия нулевого уровня; отрицательные значения различных сегментов огибающей приведут к перемещнию линии огибающей ниже этой пунктирной линии.

# Страница Envelope Control (ENVCTL)

На странице Envelope Control предоставляет вам управление в режиме реального времени настройками каждой секции амплитуды для естественной и пользовательской огибающих (см. раздел «Страница Amplitude Envelope (AMPENV)» на стр. 6-42.) Нажмите программную кнопку **ENVCTL** для перехода к странице ENVCTL.

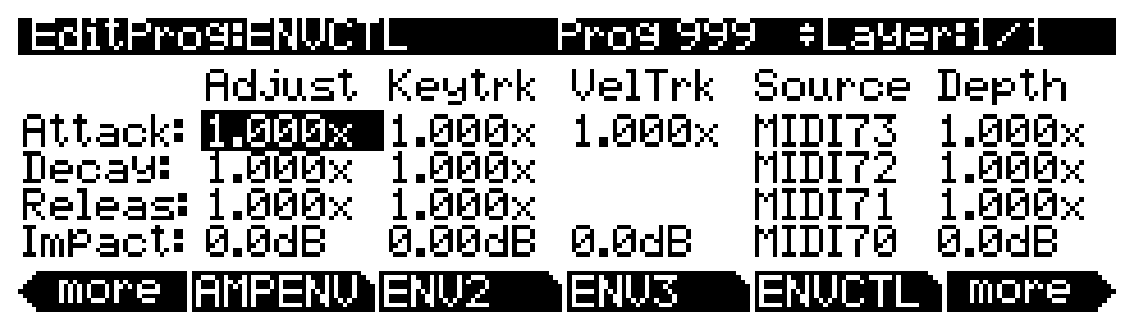

В верхней строке на экране отображается текущий слой. В левой колонке указаны списки типов огибающей амплитуды, а в каждой соответствующей строке перечислены доступные значения для пяти параметров управления цифровой обработкой для каждого типа. Параметры Adjust, Key tracking, Velocity tracking и Source/Depth перечислены в верхней части каждой соответствующей колонки. При установке параметра AMPENV в пользовательский режим, секции Attack и Release будут применяться к секциям атаки и затухания на странице AMPENV. Очень важно помнить, что значения различных параметров являются кумулятивными, то есть, например, при назначении управления атакой параметрами Keytrk и VelTrk, в результате вы получите атаку, значение которой является суммой параметров KeyTrk и VelTrk. Также учтите, что в отличие от предыдущих моделей Kurzweil настройки страницы ENVCTL влияют на атаку огибающей. Также в нижней строке этой страницы вы можете воспользоваться функцией Impact для усиления или среза амплитуды первых 20 секунд нотной атаки.

Параметры и значения в следующем списке параметров (см. далее) применимы к каждой из трех секций огибающей - атаке, ослаблению и затуханию. Мы опишем их лишь один раз, так как их функции в основном одинаковы для каждой секции огибающей. Единственным исключением является трекинг динамической чувствительности, доступный в качестве параметра для управления атакой амплитуды огибающей (тем не менее вы можете назначить динамическую чувствительность атаки в качестве значения параметра Source для каждой из секций).

Значения каждого из этих параметров увеличивают значения управляемых ими секций огибающих. Значения более 1.000х приводят к более быстрому протеканию секций огибающей (увеличивают выбранный коэффициент), а значения менее 1.000х - к более медленному. Допустим, на странице AMPENV текущего слоя вы установили время секции ослабления на 2.00, а ее уровень на 0%. Это приведет к тому, что амплитуда слоя будет плавно затухать в течении двух секунд, после завершения сегмента атаки. Время ослабления составляет две секунды, а коэффициент ослабления - 50% в секунду. Теперь при выборе страницы ENVCTL и установке параметра Decay Adjust в значение 2.000х, ослабление будет увеличено вдвое и его воспроизведение будет также вдвое ускорено. Количество ослабления будет увеличиваться на 100% в секунду, а время ослабления теперь будет составлять одну секунду вместо двух.

#### **Режим программы**

Страница Envelope Control (ENVCTL)

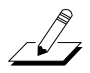

*Примечание: Так как умножение 0 на любое число дает 0, то параметры огибающей на данной странице не будут оказывать влияния ни на одну секцию AMPENV, значение которой - 0. Для того чтобы избежать этого измените параметр AMPENV и выберите значение от 0 до 0,02* 

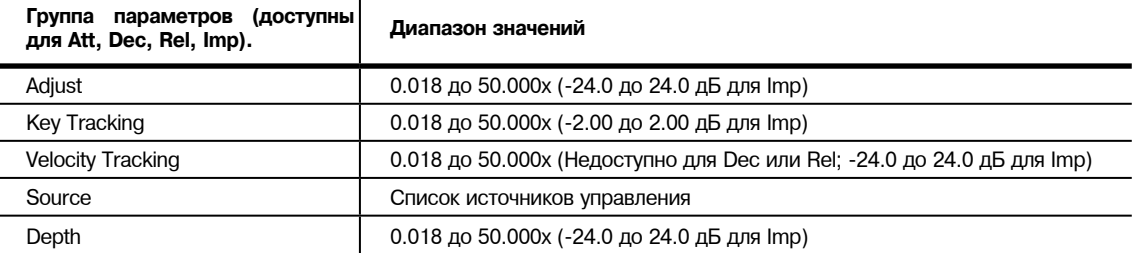

## **Adjust**

Это обычная настройка Coarse, которую вы можете найти на многих других страницах. Она может использоваться для изменения коэффициента одной из секций огибающей без перепрограммирования самой огибающей. Этот параметр не позволяет вам управлять огибающей в режиме реального времени. Но тем не менее, это удобный способ настройки естественных огибающих без переключения на пользовательскую огибающую.

# **Key Tracking**

Эта настройка использует номер MIDI ноты каждой клавиши в качестве входа управления для соответствующей секции огибающей каждого слоя. Если значение этого параметра больше **1.000x**, то ноты выше C 4 будут воспроизводиться быстрее во всех секциях огибающей, в то время как ноты ниже C 4 будут воспроизводиться медленнее. Если значение этого параметра меньше **1.000x**, то ноты выше C 4 будут воспроизводиться медленнее во всех секциях огибающей, в то время как ноты ниже C 4 будут воспроизводиться быстрее. Обеспечивает управление огибающей в режиме реального времени с MIDI контроллера. Этот параметр может использоваться для ускорения сегмента ослабления в звучании акустической гитары в верхней части клавиатуры (установите этот параметр в положительное значение).

# **Velocity Tracking**

Динамическая чувствительность вашего исполнения может использоваться для управления секцией атаки текущего слоя (этот параметр не применяет ослабление или затухание). Если значение этого параметра больше 1.000x, то динамическая чувствительность атаки более 64 приведет к более быстрому воспроизведению секции атаки, в то время как динамическая чувствительность атаки менее 64 приведет к ее более медленному воспроизведению. Этот параметр позволяет вам управлять огибающей в режиме реального времени.

# **Source, Depth**

Эти два параметра работают совместно, позволяя вам назначить управление с помощью колеса модуляции амплитудой огибающей текущего слоя в режиме реального времени. Значение параметра Source определяет, какой регулятор будет влиять на секции огибающей, а значение параметра Depth определяет коэффициент умножения значения при установке его в максимальное значение - 127. Эффект будет отсутствовать при установке параметра в значение 0, а значения параметра Depth будут использоваться для управления промежуточными значениями.

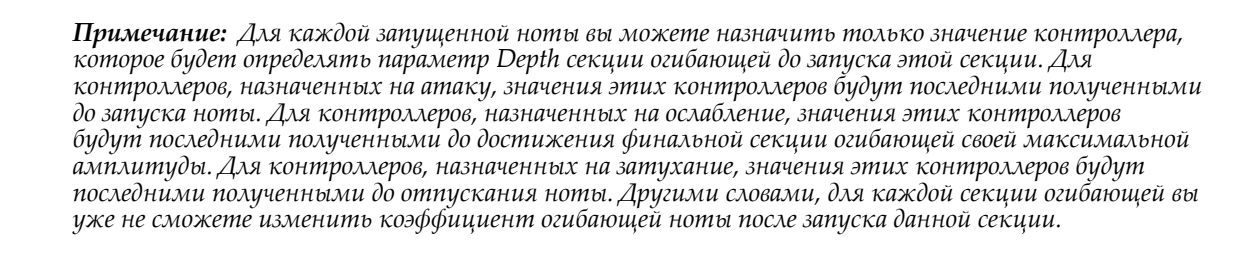

گ

## **Impact**

Этот параметр предназначен для усиления или среза громкости ноты до 24 дБ во время первых 20 мс атаки огибающей. Эта функция позволяет добиться более глухого звучания басовых и ударных.

# **Страница Program FX (PROGFX)**

Нажмите программную кнопку PROGFX для перехода к странице Program FX (PROGFX). На этой странице вы можете применить эффекты к программе, а также настроить маршрутизацию различных пред- и постэффектов аудио сигналов. Выбранные на этой странице эффекты оказывают влияние на каждый слой текущей программы. Более подробная информация об эффектах слоев дана в разделе «Страница Layer FX (LYR\_FX)» на стр. 6-49. Страница PROGFX выглядит следующим образом.

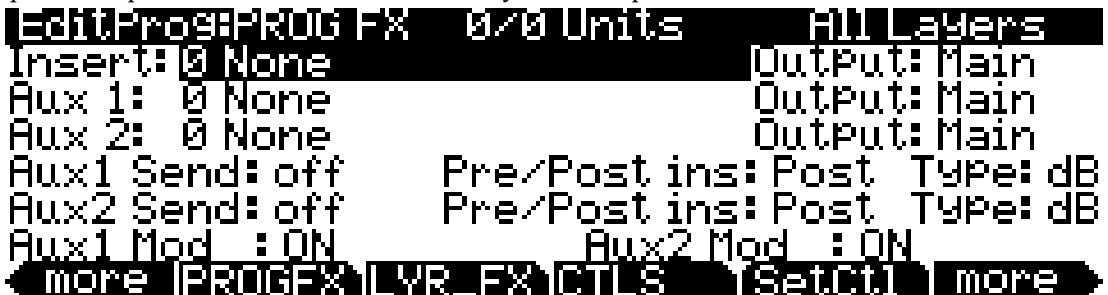

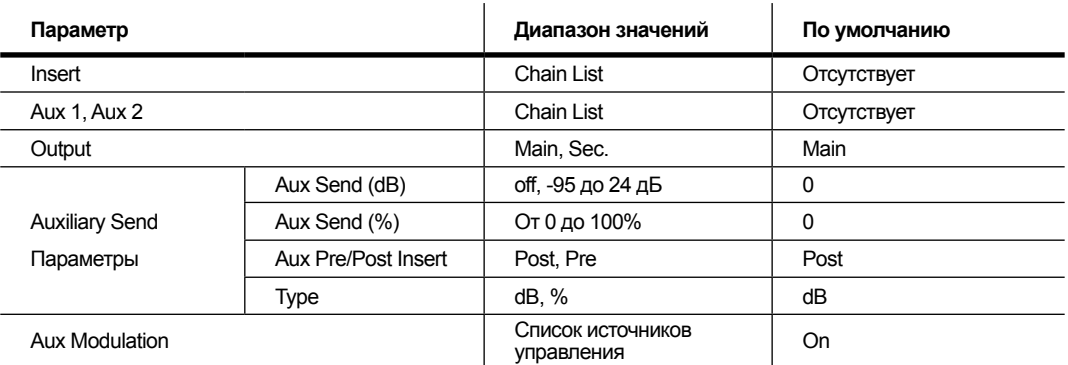

На PC3К программа может содержать до 11 эффектов инсертов и 2 дополнительных эффектов при использовании до 16 DSP единиц. Эффекты инсертов применяются только к текущей программе или слою, в то время как дополнительные эффекты принимают сигнал из всех активных посылов программ. В верхней строке этой страницы показано 0/0. На рисунке показано общее количество единиц, которые используются выделенной вставкой; номер с левой стороны представляет собой размер вставки, а номер с правой стороны означает общее количество единиц, используемых программой.

Если вы превысите максимально допустимое количество единиц DSP, PC3К предупредит вас об этом, и эффекты не будут применяться к программе.

### **Insert**

Эффекты инсертов представляют собой последовательность эффектов, применяемую к главной аудио шине.

## **Aux 1, Aux 2**

Эффекты Aux представляют собой последовательность эффектов, применяемую к дополнительной аудио шине.

Страница Program FX (PROGFX)

## **Output**

Этот параметр определяет аналоговый выход, на который маршрутизируется выбранная шина. При установке параметра Output в значение Main сигнал выбранной шины будет маршрутизирован на главные выходы. При установке параметра Output в значение **Sec** сигнал выбранной шины будет маршрутизирован на дополнительные выходы.

## **Параметры Auxiliary Send**

Параметры Auxiliary Send определяют уровень сигнала программы, посылаемого на последовательность дополнительных эффектов.

#### **Aux Send**

Параметр Aux Send определяет уровень сигнала программы, посылаемого на последовательность дополнительных эффектов.

#### **Pre/Post Insert**

Параметр Pre/Post Insert определяет точку, в которой дополнительный эффект применяется к сигналу. При установке параметра в значение **Post** PC3K будет применять дополнительный эффект к сигналу после вставки, то есть после применения эффекта инстертов. При установке параметра в значение **Pre** PC3K будет применять дополнительный эффект к сигналу до вставки.

Для прослушивания программ, обработанной двумя видами эффектов последовательно (то есть после прохождения сигнала через два каскада эффектов) выберите нужный вам эффект для Insert и Aux (при выборе любого эффекта Aux другой будет установлен в значение **0 None**), установите параметр Output каждой шины в значение **Main**, а затем установите параметр Aux Send в значение **0 dB** или **100%**. Затем установите параметр Pre/Post Insert в значение **Post**.

Для прослушивания программ, обработанной двумя видами эффектов параллельно (то есть после прохождения сигнала через два эффекта) выберите нужный вам эффект для Insert и Aux (при выборе любого эффекта Aux другой будет установлен в значение **0 None**), установите параметр Output каждой шины в значение Main, а затем установите параметр Aux Send в значение **0 dB** или **50%**. Затем установите параметр Pre/Post Insert в значение **Pre**.

*Эффекты Aux всегда маршрутизируются параллельно, и не могут располагаться каскадно.*

#### **Type**

Параметр Type определяет, как выбранный обработанный эффектами сигнал aux будет смикширован в конечном сигнале. Также, он определяет единицы в которых будут отображаться значения параметров Aux Send.

При установке параметра Type в значение **dB**, значения параметра Aux Send будут отображаться в децибелах (dB). Значения, выбранные в параметре Aux Send определяют количество сигнала программы, посылаемого на последовательность дополнительных эффектов. Для прослушивания одинаковых частей обработанного эффектами и необработанного сигнала в основном выходном сигнале установите эффект Insert в значение **0 None** и параметр Insert Output в значение **Main**, а затем выберите в параметре Aux 1 нужный вам эффект и установите параметр Aux 1 Output в значение **Main**. Затем установите параметр Auxl Send в значение **0dB**. Если вы хотите получить необработанный сигнал, установите параметр Insert Output в значение **Sec**— *помните, что при использовании этого способа необработанный сигнал будет посылаться на дополнительные аудио выходы*.

При установке параметра Type в значение %, значения параметра Aux Send будут отображаться в процентах (%). Значения, выбранные в параметре Aux Send определяют процентное соотношение обработанного сигнала к сжатому им конечному сигналу - сигнал вставки сжимает оставшийся сигнал. Для прослушивания одинаковых частей обработанного эффектами и необработанного сигнала в основном выходном сигнале установите эффект Insert в значение 0 **None** и параметр Insert Output в значение **Main**, а затем выберите в параметре Aux 1 нужный вам эффект и установите параметр Aux 1 Output в значение **Main**. Затем установите параметр Aux1 Send в значение **50%**. Если вы хотите услышать только обработанный эффектами сигнал, установите параметр Aux1 Send в значение **100%**.

# **Auxl Mod, Aux2 Mod**

Параметр Aux Mod позволяет осуществлять управление количеством посылаемого сигнала программы на последовательность дополнительных эффектов в режиме реального времени. Вы можете установить параметр Aux Mod на любой из источников управления PC3K. Количество, выбранное в параметре Aux Send, является максимальным значением, которое может послать источник управления Aux Mod - минимальное значение 0.

# **Страница Layer FX (LYR\_FX)**

Нажмите программную кнопку **LYR\_FX** для вызова страницы Layer FX (LYR\_FX). На этой странице вы можете настроить применимые к слою эффекты. Доступны три режима **Layer FX Modes**: **Use Program FX**, **Layer-Specific FX** и **Use Another Layer's FX**.

#### **Режим Use Program FX**

При выборе режима **Use Program FX Mode** текущий слой будет использовать эффекты, настроенные на странице **Program FX (PROGFX)**. Более подробная информация о программе эффектов дана в разделе «*Program FX (PROGFX)*» на стр. 6-47.

#### **Режим Layer-Specific FX**

При выборе режима **Layer-Specific FX** вы можете настроить эффекты для текущего слоя. Параметры этого режима аналогичны параметрам страницы PROGFX. Выбранный режим будет отображен на следующих страницах:

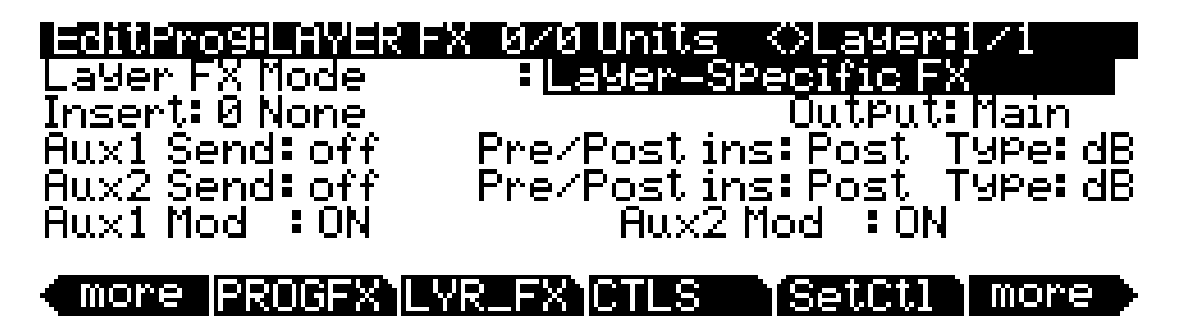

Все параметры Layer-Specific FX содержат те же функции и диапазоны значений, что и соответствующие параметры на странице PROGFX. Более подробная информация об этих параметрах дана в разделе «*Program FX (PROGFX)*» на стр. 6-47.

#### **Режим Use Another Layer's FX**

При выборе режима **Use Another Layer's FX** вы можете применить эффекты другого слоя к текущему. Здесь вы можете определить какие эффекты будут применяться к текущему слою. Страница Controllers (CTLS)

# Страница Controllers (CTLS)

Нажмите на программную кнопку CTRLS для перехода на страницу CONTROLLERS. На странице CONTROLLERS показан список контроллеров РСЗК (слайдеры, колесо модуляции, переключатели и т.д.), которые могут использоваться для управления параметрами программы. Воспользуйтесь этой страницей для настройки значений каждого контроллера, который будет сохранен в программе (ввод значений). При загрузке программы введенные значения на этой странице будут переданы на любой параметр программы, который был назначен на эти контроллеры.

Например, программа электропианино 25 WoodstockClunker содержит параметр Tremolo Depth назначен на управление колесом модуляции. Вращение вверх колеса модуляции приводит к увеличению параметра Tremolo Depth и позволяет более отчетливо услышать в звучании эффект тремоло. На странице CONTROLLERS параметр Modwheel (1) установлен в значение 37 для программы 25 WoodstockClunker. Это означает, что колесо модуляции передает значение 37 для изменения параметра Tremolo Depth, и позволяет более отчетливо услышать в звучании эффект тремоло. Если вам не нужен эффект тремоло в выбранной программе, отредактируйте программу и на странице CONTROLLERS установите параметр Modwheel (1) в значение 0, затем снова сохраните программу.

Для контроллеров, значения которых установлены в значение None, данные не будут передаваться при загрузке программы. При использовании значений ввода None будут применяться последние использованные значения для данного контроллера (в предыдущей программе или установке). Для установки значения None воспользуйтесь колесом альфа или кнопками -/+ для прокрутки ниже 0, или воспользуйтесь буквенно-числовой панелью для ввода значения -1, а затем нажмите кнопку Enter.

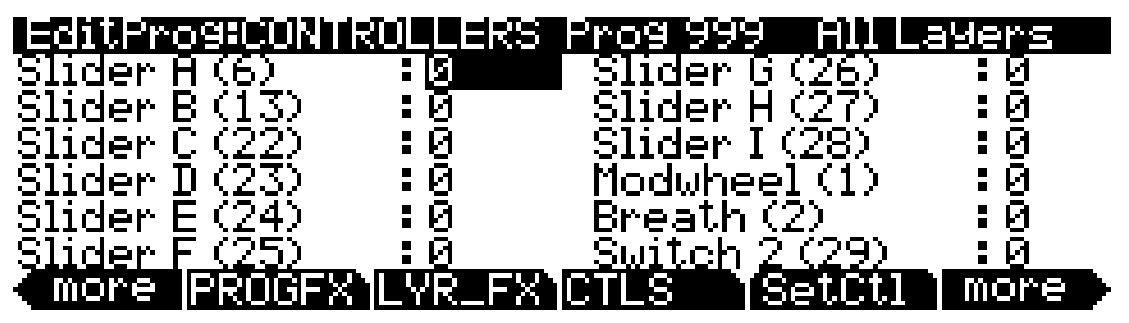

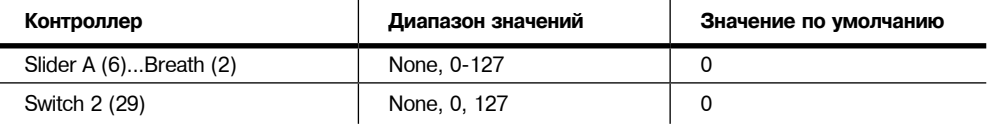

Вы можете автоматически установить значения параметров страницы CONTROLLERS на текущие значения физических контроллеров с помощью программной кнопки SetCtl (расположенной справа от программной кнопки CTLS.) Программная кнопка SetCtl фиксирует положение контроллеров, перечисленных на этой странице.

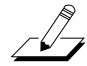

**Примечание:** Если вы изменили программу и нажали программную кнопку **SetCtl** до перемещения какого-либо контроллера, то параметры на странице CONTROLLERS останутся неизменными.

Цифра в скобках, отображаемая возле каждого названия контроллера, является номером MIDI контроллера, который передается по умолчанию, то есть при установке параметра Control Setup в значение 126 Internal Voices в режиме MIDI на странице Transmit. Подробности см. в разделе «Установка управления» на стр. 6-9.
# **Кнопка INFO**

 $\sqrt{2}$ 

کے ک

Нажмите кнопку INFO для перехода на страницу INFO, на которой вы сможете редактировать информацию о назначениях контроллера для текущей программы. Каждое поле данных представляет собой описание параметров программы, которые были назначены на управление физическими контроллерами или номером MIDI CC сообщений. Нужную информацию вы можете просмотреть в режиме Программы или режиме Установки, нажав программную кнопку **Info**. Если параметр Display установлен в значение Ctls на странице MAIN в режиме Мастер, то контроллеры с текстом при перемещении будут отображать информацию в левой части главной страницы режима Программы или режима Установки (см. раздел *«Дисплей»* на стр. 11-3).

На странице INFO воспользуйтесь кнопками **Chain/Layer** для прокручивания списка назначений контроллеров текущей программы. В информации о каждом назначении указан номер MIDI контроллера и текст, описывающий назначения данного контроллера. Для каждого номера MIDI CC можно ввести только одни данные.

Для редактирования текста назначений контроллера нажмите кнопку **Text**. Для создания новой информации о назначении контроллера нажмите кнопку **New** (на экране будет отображен запрос на указание номера MIDI контроллера). Для создания новой информации о назначении контроллера с текстом аналогичным текущему, нажмите кнопку **Dup** (на экране будет отображен запрос на указание номера MIDI контроллера; для каждого номера MIDI CC можно ввести только одни данные). Для удаления текущей информации о назначении контроллера нажмите кнопку **Delete** (на экране будет отображен запрос на подтверждение или отмену удаления). Нажмите кнопку **Exit** или программную кнопку **Done**  для возврата на главную страницу редактора Программ. Более подробная информация дана в разделе *«Экспорт»* на стр. 13-15.

#### **Автоматическое создание информации**

*Примечание: Следующая информация не относится к назначениям контроллера, выполненным для эффектов в редакторе Chains. Информационный текст для Chains должен быть создан вручную с помощью страницы INFO в редакторе Chains.*

При назначении контроллера на параметр на любой из страниц редактора Программ будет автоматически создан текст информации. В верхней строке страницы будет отображена индикация, указывающая на создание информационного текста. При возвращении назначений контроллера в значение **OFF**, индикация исчезнет со страницы, указывая на то, что информационный текст был удален (пока вы не перешли на страницу INFO, см. примечание далее). Автоматически созданная информация будет использовать название параметра для информационного текста. Для изменения информационного текста нажмите кнопку Edit при выборе поля назначения контроллера. Нажатие этой кнопки откроет страницу Info Editor (см. выше) и вы сможете ввести информацию для назначенного контроллера. На странице Info Editor нажмите кнопку Exit для возврата на страницу, где вы выполнили назначения контроллера.

*Примечание: После назначения контроллера на параметр при переходе на страницу INFO информационный текст для каждого контроллера останется низменным пока вы не удалите его с помощью программной кнопки Delete на странице INFO. При изменении назначений контроллера для параметра после перехода на страницу INFO последний введенный информационный текст параметра останется неизменным, при этом к нему будет добавлен текст, который был автоматически создан после назначения контроллера. Это выполняется для того, чтобы пользователь не удалил текст при изменении его названия, если назначения контроллера были случайно изменены во время редактирования программы. Для удаления неиспользуемого информационного текста перейдите на страницу INFO и воспользуйтесь программной кнопкой Delete.*

# **Функциональные программные кнопки**

В этом разделе описаны программные кнопки, которые выполняют определенные функции, отличные от программных страниц. Представленные далее описания даны в порядке, в котором будут отображены программные кнопки после многократного **нажатия кнопки >**. Вы всегда можете перейти к этим кнопкам, независимо от выбранной в данный момент страницы.

Функциональные программные кнопки

## **Настройка контроллеров (SetCtl)**

Как было описано в разделе *«Страница Controllers (CTLS)»* программная кнопка **SetCtl** фиксирует значения деяти слайдеров, колеса модуляции, духового контроллера и переключателя.

## **Новый слой (NewLyr)**

Создает новый слой, присваивая ему следующий по порядку номер. Параметры нового слоя идентичны параметрам программы с одним слоем Program 999, которая называется установленной по умолчанию программой. При нажатии этой кнопки PC3K сообщит вам о создании нового слоя, а затем возвратится на текущую страницу. Новый слой теперь станет текущим слоем и его номер будет наивысшим в программе. Если текущая программа уже содержит максимально допустимое количество слоев, то PC3K сообщит вам, что больше слоев добавить невозможно.

Программа 999 предоставляет вам хороший шаблон для программ, которые построены из алгоритма. Возможно, вы захотите отредактировать программу 999 для настройки одного или нескольких параметров и изменения их значений для использования в программе шаблона. Если же вам нравятся настройки установленного по умолчанию слоя, то вы можете не изменять параметры программы 999.

## **Дублирование слоя (DupLyr)**

Создает копию текущего слоя, дублируя настройки всех существующих в программе параметров. Эта копия станет текущим слоем, и его номер будет наивысшим в программе.

## **Импорт слоя (ImpLyr)**

Копирует определенный слой из одной программы в текущую программу. Нажатие этой кнопки выводит на экран диалоговое окно с запросом на выбор номер слоя и номер программы. В диалоговом окне также будет указан выбранный в данный момент слой и общее количество слоев в программе. Воспользуйтесь программными кнопками **Layer-** или **Layer+** (или же колесом альфа) для изменения номера слоя. Если текущая программа содержит только один слой, нажатие этих кнопок будет неактивно. Воспользуйтесь программными кнопками **Prog-** или **Prog+** (или же колесом альфа) для изменения номера программы.

Будучи на странице с диалоговым окном вы сможете прослушать выбранный для импортирования слой вместе с остальными слоями в текущей программе. Если вы хотите прослушать выбранный для импортирования слой отдельно, необходимо отключить звук всех остальных слоев.

Если вы выбрали нужный слой из нужной программы, то нажмите программную кнопку **Import**, выбранный слой будет скопирован из выбранной программы, и станет текущим слоем. Импортирование слоев это очень удобная альтернатива созданию слоя с нуля. Например, вы хотите использовать любимый тембр струнных в других программах, для этого просто импортируйте слой (слои) с выбранным тембром в создаваемую вами программу. Это позволит сохранить огибающие и все настройки контроллеров, поэтому вам не потребуется их перепрограммировать.

# **Удаление слоя (DelLyr)**

Удаляет текущий слой. При нажатии этой кнопки PC3К выдаст запрос, действительно ли вы хотите удалить объект; нажмите программную кнопку **Yes** для запуска процесса удаления, или программную кнопку **No** для отмены операции. Этот запрос предупреждает случайное удаление слоя.

## **Наименование, Сохранение, Удаление (Name, Save, Delete)**

Name позволяет вызвать на экран страницу, на которой вы можете изменить название текущей программы. **Save** запускает процесс сохранения текущей программы. **Delete** удаляет текущую программу из памяти. Вы также можете удалить любую программу из памяти, прокрутите для этого список, который будет отображен на экране при нажатии программной кнопки Delete, затем еще раз нажмите кнопку Delete после выбора нужной программы. Если вы хотите удалить программу ROM, то PC3K сообщит вам об удалении программы, но на самом деле программа не будет удалена.

# **Редактирование программ VAST с помощью KVA осцилляторов**

PC3K использует KVA осцилляторы в виде иного способа для генерирования тембров в программах VAST. В отличие от карт клавиатуры, которые воспроизводят семплы, сохраненные на ROM, KVA осцилляторы создают волновые формы при каждом запуске. KVA осцилляторы способны создать широкий спектр волновых форм, начиная с высококачественных простых волн знакомых пользователю классического аналогового синтезатора, до сложных волновых форм, обладающих функциями маршрутизации сигнала PC3K. Несмотря на то что PC3K содержит карты с семплами основных синтезированных волновых форм, использование KVA осцилляторов позволяет добиться лучшего портаменто, большего количества вариантов модуляций, более высокого качества звучания и многих других преимуществ, которые будут описаны в данном разделе. Использование KVA осцилляторов вместо карт значительно удобнее и позволяет увеличить универсальность редавтирующих свойств VAST. Программы VAST, использующие множество слоев с KVA осцилляторами, также могут быть скомбинированы с другими слоями, в которых используются карты.

### **Основное использование KVA осцилляторов**

Для того, чтобы разобраться с минимальной установкой программы с KVA, выберите программу **1019 VA1NakedPWMPoly**, и нажмите кнопку **Edit**. Если вы уже знакомы с редактированием программ VAST, то первое, что вы отметите, это то что на странице KEYMAP параметр Keymap установлен в значение **999 Silence** (Более подробная информация дана в разделе «*Дополнительное использование KVA осцилляторов*» на стр. 6-55.) Далее перейдите к странице AMPENV. Режим AMPENV установлен в значение **User**, что позволит вам управлять амплитудой огибающей (подробнее в разделе «*Режим Natural*» далее.) И наконец перейдите к странице ALG. В текущем алгоритме выбран 3 блок KVA осциллятора **PWM**, который используется для генерирования звука для данного слоя программы.

#### **Минимальные настройки для основного использования KVA осцилляторов:**

Описанный ранее патч содержит минимальные настройки, которые KVA слой использует для функционирования в стиле классического аналогового синтезатора. Доступны следующие минимальные настройки:

1. Страница EditProg:KEYMAP: Параметр Keymap установлен в значение **999**.

2. Страница EditProg:AMPENV: Режим Envelope установлен в значение **User**, и позволяет подстроить амплитуду огибающей по своему усмотрению (См. раздел «*Страница Амплитуды огибающей(AMPENV)*» на стр. 6-42.).

3. Страница EditProg:ALG: Выбор алгоритма и настройка осциллятора (См. раздел «*Настройка типа KVA осциллятора*» далее).

Далее перечислены основные настройки VAST, которые вы можете настроить:

- Monophonic On/Off (См. раздел «*Страница COMMON*» на стр. 6-35.)
- Level Velocity Tracking (См. раздел «*Страница DSP Control (DSPCTL)*» на стр. 6-29.)

Прочтите раздел «*Настройка типов KVA осциллятора*» далее для настройки каждого типа осциллятора. После этого поэкспериментируйте с созданием KVA программ, а затем настройте и послушайте звучание каждого типа осциллятора. После того как вы освоите эти действия прочтите раздел «*Дополнительное использование KVA осцилляторов*» на стр. 6-55 (см. далее), где вы узнаете как создать более экспрессивные KVA патчи с помощью DSP модуляции.

#### **Настройки высоты тона KVA осцилляторов**

Каждый осциллятор (кроме функций шумов) обладает собственными параметрами высоты тона, на которые не влияют настройки высоты тона оказывающие эффект на карту (например, на странице Keymap). Настройки параметра высоты тона используемого осциллятора вы можете найти на страницах DSPCTL и DSPMOD в списке параметров, расположенном под параметром **Pitch** для карт режима программы.

Для каждого осциллятора название его параметра высоты тона содержит сокращение имени осциллятора и «**Pch**». Например, параметр осциллятора пилообразной волновой формы будет называться **Saw Pch**. На странице DSPCTL для каждого осциллятора **Pch**. вы сможете выполнить точные настройки высоты тона в центах и Герцах, а также настроить параметры KeyTrk и VelTrk.

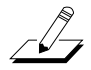

*Примечание: Убедитесь, что можете отличить различные параметры высоты тона, и определить используются они для карты клавиатуры или только для KVA осцилляторов. Параметр Pitch, расположенный в верхней левой части страниц DSPCTL и DSPMOD, всегда отображается в программах VAST но оказывает влияние только на высоту тона карты клавиатуры. При использовании KVA осцилляторов этот параметр Pitch не влияет на высоту тона слоя, в этом случае параметр Pch. будет использоваться для управления высотой тона осциллятора.*

## **Настройка типа KVA осциллятора**

PC3K содержит 22 различных KVA осциллятора. Доступно 11 высококачественных осцилляторов с функцией антиалиасинг (без цифровых эффектов) и 11 осцилляторов, содержащих некоторое количество цифровых эффектов в более высоких октавах. Осцилляторы с функцией антиалиасинг используют большее количество DSP ресурсов по сравнению с осцилляторами, оснащенными функцией алиасинг, при том что качество звучание заметно улучшается. Настоятельно рекомендуем для большинства условий использовать осцилляторы с функцией антиалиасинг.

В следующей таблице представлена группировка KVA осцилляторов по типу и размерам функционального блока. Прежде чем назначить осциллятор вы должны выбрать алгоритм, который содержит блок, соответствующий размеру необходимого осциллятора. Более подробная информация о выборе алгоритмов дана в разделах «*Страница Algorithm (ALG)*» на стр. 6-22 и «*Основы алгоритма*» на стр. 6-23. После выбора алгоритма, размер которого соответствует размеру блока, выделите нужный блок и воспользуйтесь колесом альфа для прокрутки всех доступных функций, пока не найдете нужный вам осциллятор.

Осциллятор **SYNC SQUARE** является осциллятором 8 блока, для которого необходимо использование двух слоев (в каждом по 4 блока) и функции Alt Input в каскадном режиме. Более подробная информация о настройке осциллятора Sync Square дана далее.

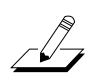

*Примечание: Если вы хотите использовать несколько осцилляторов в одном алгоритме, то сможете услышать только выходной сигнал последнего осциллятора в алгоритме, так как алгоритм используется для маршрутизации раннего осциллятора вокруг последнего в блок*

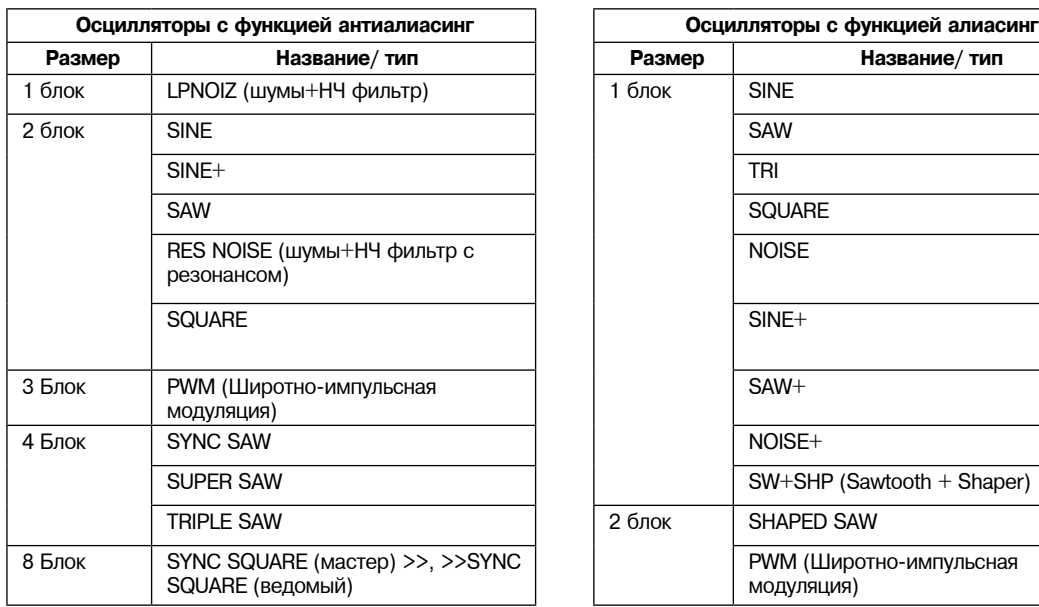

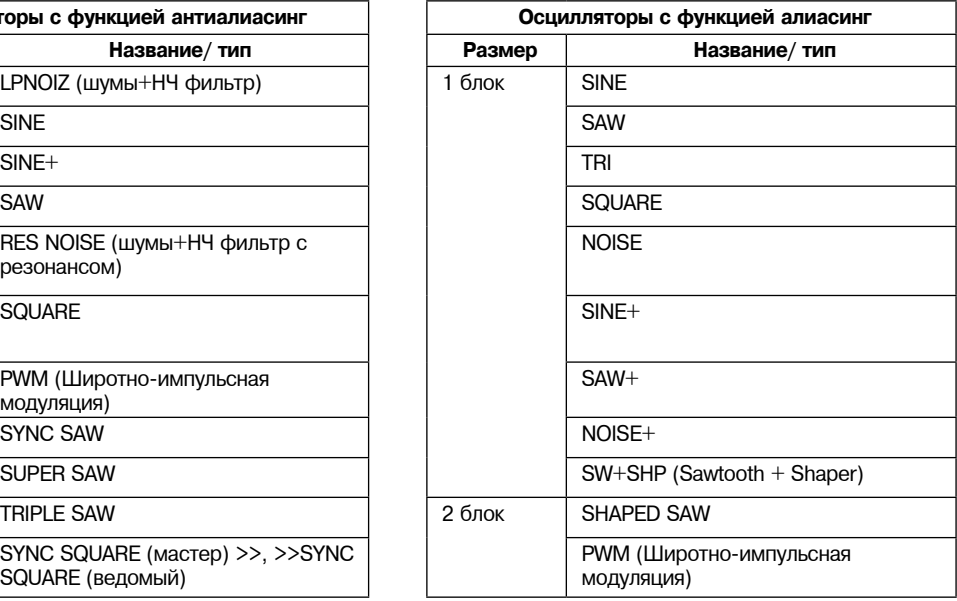

#### **Настройка осциллятора Sync Square:**

Осциллятор Sync Square состоит из двух осцилляторов, ведущего и ведомого, и используется для имитации звучания такого типа осциллятора на классическом аналоговом синтезаторе. Для создания программы с использованием осциллятора Sync Square выберите программу #999. На странице карты выберите значение «none». Выберите значение «user» на странице Ampenv для настройки амплитуды огибающей. На странице ALG выберите Алгоритм 5 в верхней части страницы. С помощью курсорных кнопок выберите функциональный блок и воспользуйтесь колесом Альфа для выбора функции «SYNC SQUARE (master) >>». Затем нажимайте кнопку << для изменения страницы отображения пока на экране не будет отображена страница «DupLyr». Нажмите кнопку DupLyr для дублирования слоя и создания слоя 2. Во втором слое на странице ALG измените функциональный блок на «>> SYNC SQUARE (slave)», и установите параметр Alt Input в значение «Layer 1». Наконец перейдите на страницу DSPCTL Слоя 1 и установите параметр Level в минимальное значение -96 дБ (это приведет к тому, что вы услышите только звучание ведомого осциллятора на втором слое, в данном случае осциллятора Sync Square.)

Теперь осциллятор Sync Square будет работать. Параметр «Syncoff» Sync Offset, является основным параметром для изменения тональности данного тембра. Параметр Syncoff настраивает смещение синхронизации между ведущими и ведомыми квадратными волнами каждого соответствующего осциллятора, что позволяет изменить форму выходной волны ведомого осциллятора. Осциллятор Sync Square производит более экспрессивное звучание при модуляции параметра Syncoff во время исполнения. Страница DSPMOD используется для назначения огибающей или непрерывного контроллера, например, колеса Модуляции, для данного параметра (см. раздел «*Страница DSP Modulation (DSPMOD)*» на стр. 6-30, а также «*Страница DSP Control (DSPCTL)*» на стр. 6-29 и «Общие параметры DSP управления» в разделе «*Основные понятия об алгоритмах*» на стр. 6-23, для настройки модуляции и других параметров управления, а также см. разделы «*Страницы Envelope 2 (ENV2)* и *Envelope 3 (ENV3)*» на стр. 6-44 для использования огибающих в качестве источников модуляции.) В разделе «*Дополнительное использование KVA осцилляторов*» даны аналогичные примеры настройки и управления модуляцией для определенных функций осцилляторов.

Для добавления DSP функции к Sync Square осциллятора вам потребуется использовать каскадный режим. Например, для добавления фильтра необходимо продублировать один из слоев для создания слоя 3. На слое 3 перейдите на страницу ALG и выберите один из алгоритмов каскадного режима, например, алгоритмы 101-131. Например, давайте применим алгоритм 105 с фильтром «4Pole Mogue LP», выбранным для блока функций. Для параметра Alt Input выберите Layer 2. Это позволит маршрутизировать копию предуровневого параметра с выхода Слоя 2 на Слой 3. Перейдите на страницу DSPCTL слоя 2 и опустите его уровень до -96 дБ (в противном случае неотфильтрованный сигнал слоя 2 будет слышен вместе с отфильтрованным звучанием слоя 3.) Теперь вы будет слышать только Sync Square слоев 1 и 2, направленных через фильтр на слое 3. В разделе «*Дополнительное использование KVA осцилляторов*» даны аналогичные примеры настройки и управления модуляцией для параметров фильтров.

### **Дополнительное использование KVA осцилляторов**

*Прочите вышеприведенные разделы о KVA прежде чем перейти к прочтению этого раздела.*

Если вы попробовали использовать программу, описанную в предыдущем разделе «Основное использование KVA осцилляторов» вы отметите отсутствие вариации в воспроизведении нот, сыгранных вне высоты тона. Слои и программы, созданные с использованием KVA осцилляторов, могут стать более экспрессивными в результате введения вариаций с помощью DSP модуляции. Для слоев KVA осциллятора вы можете использовать DSP модуляцию также как и при работе со слоями карты клавиатуры (см. разделы «Общие параметры DSP управления» в «Основные понятия об алгоритмах» на стр. 6-23, «Страница DSP Control (DSPCTL)» на стр. 6-29 и «Страница DSP Modulation (DSPMOD) на стр. 6-30).

Несколько KVA осцилляторов оснащены собственными параметрами модуляции, доступ к которым позволяет управлять функциями осциллятора. Помимо этих способов, KVA слои также могут переключаться с помощью карт с естественными амплитудами огибающих. Более подробная информация о каждом методе дана далее.

#### **Примеры простого DSP управления и модуляции:**

Выберите программу 1019 VA1NakedPWMPoly и нажмите кнопку Edit. Нажмите на программную кнопку ALG для просмотра используемого алгоритма и блока функций.

#### **Режим программы**

#### Редактирование программ VAST с помощью KVA осцилляторов

Трехблочный PWM осциллятор генерирует звучание данной программы. Выберите пустой блок справа от блока PWM, а затем с помощью колеса альфа перейдите к функции LOPASS. Вы немедленно услышите разницу в звучании программ, так как функция LOPASS установлена по умолчанию на срезание некоторых высоких частот любого сигнала, проходящего через нее, и в этом случае сигнал PWM также будет проходить через нее.

Если функция LOPASS выбрана, нажмите кнопку Edit. Это приведет к переходу к главному параметру для LOPASS объекту на странице DSPCTL - LP Frq (вы также можете перейти к этой странице с помощью программной кнопки DSPCTL.) На этой странице назначьте исходное значение функции, в данном случае это значение будет определять срез частот низкочастотного фильтра. В данном примере необходимо оставить это значение в исходном установленном по умолчанию состоянии. При выборе параметра LP Frq нажмите правую курсорную кнопку для перехода к субстранице данной функции (правая половина дисплея). Выберите параметр Veltrk и настройте его с помощью колеса альфа или цифровой панели и выберите максимальное значение **10800ct**. Новое значение динамической чувствительности клавиатуры будет влиять на параметр LP Frq. Значение динамической чувствительности 127 приведет к перемещению частоты среза на 10800 центов от исходного значения, а нулевое значение динамической чувствительности не будет оказывать влияния на частоту среза, в то время как промежуточные значения приведут к увеличению частоты среза в диапазоне от 0 до 10800 центов. Это приведет к тому, что более высокая динамическая чувствительность увеличит частоту среза и звук осциллятора станет ярче, а более низкая динамическая чувствительность понизит частоту среза и осциллятор зазвучит глуше. Этот способ может использоваться для управления любой DSP функции, загруженной в алгоритм. Для управления другими параметрами на странице DSPCTL прочтите раздел «Общие параметры DSP управления» и «*Основные понятия алгоритма*» на стр. 6-23.

Также вы можете назначить управление частотой среза на любой непрерывный контроллер, например, на колесо модуляции. Снова начните работать с не редактированной версией программы **1019 VA1NakedPWMPoly**. Следуйте всем описанным ранее действиям, но вместо изменения параметров на странице DSPCTL нажмите программную кнопку DSPMOD для перехода на страницу DSP Modulation. В левой части экрана выберите параметр для LP Frq, а затем нажмите правую кнопку курсора для перехода на субстраницу LP Frq. На субстранице вы можете назначить любой непрерывный контроллер на управление частотой среза функции LOPASS (или любым параметром для любой функции, загруженной в текущий алгоритм). Выберите параметр Src1, затем нажмите и удержите в нажатом положении кнопку **Enter** затем переместите колесо модуляции для быстрого выбора **MWheel** в качестве источника управления. Затем, нажмите курсорную копку вниз для выбора параметра Depth и воспользуйтесь колесом альфа или буквено-числовой панелью для выбора значения 10800ct. Теперь колесо модуляции будет влиять на параметр LP Frq. Перемещение колеса модуляции вверх до упора (в значение 127) приведет к перемещению частоты среза на **10800 центов** от исходного значения, а перемещение колеса вниз до упора (в значение 0) не будет оказывать влияния на частоту среза, в то время как промежуточные значения приведут к увеличению частоты среза в диапазоне от 0 до 10800 центов. Теперь у вас есть такой же регулятор частоты среза как и в описанном ранее примере, но теперь эти настройки управляются колесом модуляции. Это приведет к тому, что перемещение колеса модуляции вверх увеличит частоту среза и звук осциллятора станет ярче, а перемещение колеса вниз понизит частоту среза и осциллятор зазвучит глуше. Такие настройки удобны для управления звучания классических фильтров с изменением частоты. Этот способ может использоваться для управления любой DSP функции, загруженной в алгоритм, и вы можете выбрать любой непрерывный контроллер в качестве источника управления.

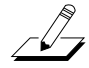

*Примечание: При добавлении программ с назначениями контроллеров в установку в режиме Установки, необходимо, чтобы используемая вами установка уже содержала контроллеры, назначенные на те же объекты, которые вы хотите использовать в качестве источников управления в программе. Самым простым способом добиться этого является использование установки управления, применяемой при создании программы в качестве шаблона для новой установки (См. «Установка управления» на стр. 6-9). Установк а 126 Internal Voices является установленной по умолчанию установкой управления, которую можно использовать в качестве шаблона в большинстве случаев. Будьте внимательны, не сохраняйте новую установку поверх установки ID 126.*

#### **Параметры модуляции и управления осциллятором:**

Несколько KVA осцилляторов оснащены собственными параметрами модуляции, доступ к которым позволяет управлять функциями осциллятора. Далее представлен список таких осцилляторов и их отличительные параметры, сгруппированные в блоки. Несмотря на то, что следующие параметры могут остаться неизменными, использование техник DSPCTL или DSPMOD, описанных в ранее приведенных примерах, позволяет создать более широкий диапазон экспрессии для каждого осциллятора.

#### *1 блок:*

#### **LPNOIZ**

Генератор шума с пропускным фильтром низких частот. Воспользуйтесь параметром **Noiz Frq** для управления частотой среза фильтра.

#### **NOISE**

Простой генератор шума. Используйте параметр **Noise** для управления исходной амплитудой шума.

#### **SW + SHP (Sawtooth + Shaper)**

Этот осциллятор способен выполнить основной синтез. Его отличительным параметром является **Pch Coar**. Осциллятор должен быть расположен после источника управления в алгоритме (карта клавиатуры или осциллятор) в порядке, в котором слышен эффект Pch Coar, радикально изменяющий принимаемый осциллятором входной сигнал. Отлично работает после источника Sine.

**SINE+** *[алиасинг (не рекомендуется)]*

Аналогично версии 2 блока, но без параметра **Sine+Am**.

**SAW+***[алиасинг (не рекомендуется)]*

Пилообразный осциллятор, способный добавить входной сигнал в выходной.

**NOISE+** *[алиасинг (не рекомендуется)]*

Шумовой осциллятор, способный добавить входной сигнал в выходной.

#### *2 блок:*

#### **SINE+**

Синусоидальный осциллятор, способный добавить входной сигнал в выходной. Параметры Sin+ Pch и Sine+ Am оказывают влияние на высоту тона и амплитуду синусоидальной волновой формы без влияния на высоту тона источника входного сигнала.

#### **RES NOISE**

Генератор шума комбинированный с пропускным фильтром низких частот и регулятором резонанса. Воспользуйтесь параметром **Noiz Frq** для управления частотой среза фильтра. Воспользуйтесь параметром **Noiz Q** для управления амплитудой резонанса (усилением или срезом частоты). Один параметр для использования этой функции установлен в высокое значение для Noiz Q (поэтому вы можете услышать резонанс тональности), а затем на странице DSPCTL установите параметр C4 в качестве исходной частоты для Noiz Frq и установите параметр Keytrk в значение 100ct/key на субстранице Noiz Frq. Таким образом, частота резонанса шума будет соответствовать ноте сыгранной клавиши.

#### **SHAPED SAW**

Осциллятор Shaped Saw представляет собой пилообразный осциллятор, способный изменять собственную форму выходного сигнала с пилообразной на синусоидальную (без кроссфейдирования). Отличительным параметром этого осциллятора является параметр Shape, который управляет изменением. При установке параметра **Shape** в значение 0 осциллятор создаст чистую пилообразную волну. При установке параметра Shape в значение 0 осциллятор создаст чистую синусоидальную волну. Промежуточные значения приведут к созданию средней волновой формы.

#### **PWM (Модуляция Ширины Импульса)** *[алиасинг (не рекомендуется)]*

Отличительным параметром осциллятора является **PWM Wid**, предназначенного для настройки шири ны импульсов, начиная с **199**. При установке параметра **PWM Wid** в значение **50 PWM** создаст квадратную волну. Чем установленное значение **PWM Wid** больше **50**, тем уже станет ширина импульса и изменится форма волны выходного сигнала, тем самым влияя на тональность осциллятора.

#### *3 блок:*

**PWM (Модуляция Ширины Импульса)** *(рекомендуется антиалиасинг) Аналогично PWM в блоке 2, см. ранее.*

#### *4 блок:*

#### **SYNC SAW**

Sync Saw состоит из двух пилообразных волн, одну из них вы слышите (ведомую), а вторая управляет ведомой волной (ведущая). Отличительным параметром этого осциллятора является параметр **SyncOff**, который управляет смещением ведомой и ведущей волн. При установке параметра SyncOff в значение **0** ведущая волна не будет оказывать влияние на ведомую волну. При настройке смещения ведомая волна будет перезапускать собственный цикл при каждом завершении цикла ведущей волной. Смещения приводят к тому, что ведомая волна перезапускает цикл в середине обычного пилообразного цикла, что приводит к изменению формы волны и звучания ведомой волны.

#### **SUPER SAW**

Осциллятор Super Saw состоит из двух волн. Отличительным параметром этого осциллятора является Detune, настройки которого в диапазоне 0-50 центов позволят вам расстроить обе пилообразные волны на 50 центов от основной высоты тона сыгранной клавиши. При расстройке двух пилообразных волн, одна из них расстраивается выше исходной высоты тона, а вторая - ниже.

#### **TRIPLE SAW**

Осциллятор Triple Saw состоит из трех пилообразных волн. Отличительным параметром этого осциллятора является Detune, настройки которого в диапазоне 0-50 центов позволят вам расстроить обе пилообразные волны на 50 центов от основной высоты тона сыгранной клавиши. При расстройке двух из трех пилообразных волн, одна из них расстраивается выше исходной высоты тона, а вторая - ниже. Третья пилообразная волна всегда воспроизводится на основной высоте тона и не зависит от настроек параметра Detune.

#### *8 блок:*

#### **SYNC SQUARE (мастер) >>, >>SYNC SQUARE (ведомый)**

*См. предыдущий раздел «Настройка осциллятора Sync Square» на стр. 6-55.*

Использование карт и естественных огибающих с KVA осцилляторами

Карты очень важны при использовании KVA осцилляторов даже если их семплы не слышны в этих слоях (*исключения даны в приложении далее*). Выбор карты важен так как максимальная амплитуда, установленная для каждой клавиши карты, применяется к осциллятору. Для большинства применений KVA осциллятора пользователи применяют карту **999 Silence**, так как каждая клавиша этой карты установлена на ту же максимальную амплитуду, в отличие от большинства инструментальных карт. Карта **999 Silence** обеспечивает однородную амплитуду осциллятора, а при установке амплитуды огибающей в пользовательский режим вы сможете легко придать форму всем аспектам амплитуды осциллятора. PC3K также способен применить естественную огибающую к осцилляторам. При установке амплитуды огибающей в естественный режим, каждая нота осциллятора будет обладать качествами амплитуды каждого семпла карты. Каждый семпл карты обладает естественной огибающей, созданной во время процесса развития. Естественные огибающие содержат большое количество деталей, что позволяет создать пользовательскую амплитуду огибающей, которую можно использовать при имитации звучания определенных инструментов. При использовании этой техники помните, что максимальная амплитуда каждой клавиши устанавливается в зависимости от текущей карты. Вы все еще можете управлять общими параметрами естественной огибающей на странице ENVCTL. Программы **213 Perc>Morph>Bass & 315 ElectroPercSynth** представлены как примеры KVA слоев, использующих данную технику. Каждая программа использует перкуссионные карты с естественными огибающими для производства быстрой перкуссионной атаки. Также учтите, что при использовании KVA осциллятора и карты, отличной от **999 Silence**, слой будет использовать название карты в информационном поле на странице программы, даже если не использует основной тембр слоя.

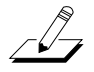

*Примечание: Семплы карты не слышны при использовании осциллятора, пока данный алгоритм используется для маршрутизации сигнала карты вокруг осциллятора и в блок MIX, или же пока этот осциллятор обрабатывает входной аудио сигнал.*

# **Редактирование программ КВ3**

Вы можете отредактировать широкий спектр любых параметров программы KB3. Для создания собственной программы КВ3, начните с редактирования существующей программы КВ3. Обычная программа PC3K не может быть преобразована в программу KB3. Если вы не уверены в том, что используемая программа является KB3 программой, посмотрите на кнопку **KB3** (расположена над крайним правым слайдером). Если синий светодиодный индикатор горит, значит текущая программа - является программой КВ3.

Перейдите в редактор программ KB3 нажатием кнопки **Edit** при выборе программы KB3 в режиме программы. Вы отметите, что редактора КВ3 отличается от стандартного редактора программ VAST.

# **Редактор KB3: Страница Tone Wheels (TONEWL)**

Режим KB3 использует генерируемые DSP волновые формы для нижней части колес тональности и семплы для их верхней части. С помощью параметров страницы TONEWL вы можете определить семпл, который хотите использовать, колеса тональности (который оказывают влияние на количество доступных тембров) и другие связанные с ними настройки.

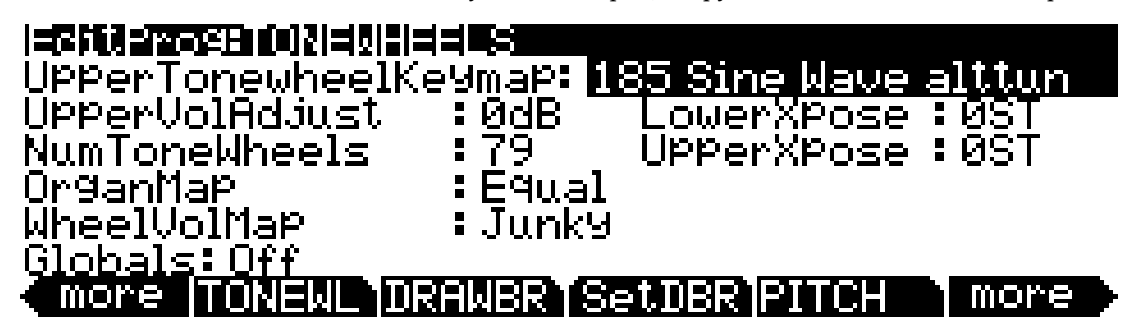

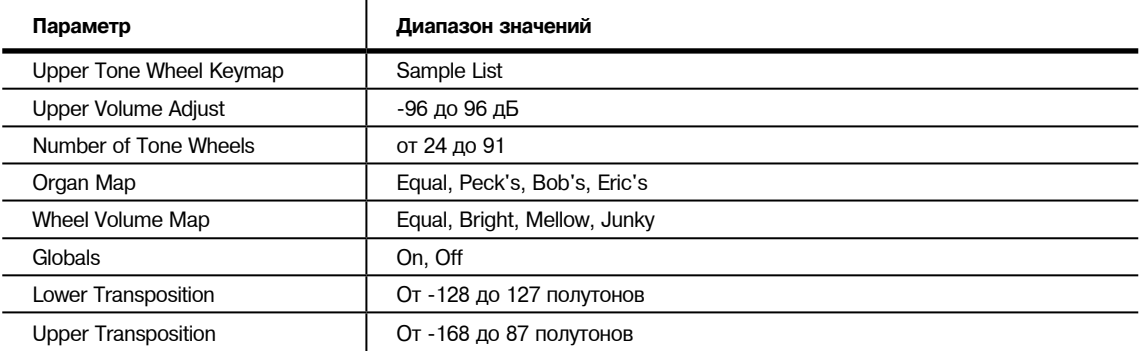

# **Upper Tone Wheel Keymap**

Этот параметр используется для выбора карты (и ее семплов) для верхней части колес тона. Вы можете использовать любую карту ROM, но для этого необходимо определить карту, использующую семплы лупов, чтобы режим KB3 функционировал правильно. В режиме Программы в информационном поле отображается назначенная на программу карта.

Редактор KB3: Страница Tone Wheels (TONEWL)

## **Upper Volume Adjust**

Так как уровни громкости семплов могут варьироваться даже если громкость генерируемых DSP волновых форм остается неизменной, то вы при желании можете отрегулировать уровень громкости тональности семплов. Этот параметр позволяет вам настроить амплитуду верхних колес тона (основанных на семплах) в соответствии с амплитудой генерируемой колесами тональности волновой формы.

### **Number of Tone Wheels**

Этот параметр позволяет определить количество колес тональности, используемых программой КВ3. Классическое колесо тональности органа использует 91 колесо, хотя нижние 12 предназначены только для педалей. Таким образом, вы можете использовать 79 колес тональности для реалистичной имитации звучания органа. Это позволит вам использовать оставшиеся 88 тембров для других программ. Вы можете определить до 91 колеса тональности. Количество тембров PC3K используемых в программе KB3 рассчитывается по формуле (количество колес тональности + 1) / 2, в случае дробного результата это значение округляется до ближайшего большего целого числа. Например, при наличии 79 колес тональности вы сможете воспользоваться 40 тембрами. Имейте в виду, что эти тембры будут постоянно доступными для запуска при выборе программы КВ3. Дополнительный тембр, используемый программами KB3 предназначен для щелчков клавиш.

## **Organ Map**

Карта органа управляет относительной амплитудой для каждой клавиши на каждый регистр. Аналогично картам колес громкости эти карты основываются на измерениях, выполненных на настоящих органах. **Equal** использует тот же уровень громкости для каждой клавиши и регистра, и не основывается на настоящем В3. **Peck** представляет собой обычную карту от B3. **Eric** является более идеализированной картой, обладающей более сглаженным выходным сигналом, но при этом менее реалистичным. **Bob** является менее ровной картой, основанной на старой B3.

## **Wheel Volume Map**

Карта громкости колес определяет уровень громкости каждого колеса тональности. Далее приведено несколько карт колес громкости, которые основываются на измерениях, выполненных на настоящих органах. **Equal** представляет собой карту, в которой все колеса тональности установлены на одинаковый уровень громкости. Не основывается на настоящей B3. **Bright** представляет собой обычную карту, основанной на B3. **Junky** основывается на B3 с менее ровным откликом. **Mellow** располагается между **Bright** и **Junky**.

Вы также можете использовать эквалайзер для управления колесом громкости в зависимости от частоты каждого колеса тональности. См. «*Редактор KB3: Страница EQ*» на стр. 6-69.

### **Globals**

Эта настройка оказывает влияние на LFO2, ASR2, FUNs 2 и 4. При выключении параметра эти три источника управления будут локальными; они будут оказывать влияние на каждую ноту по отдельности в слоях, в которых они будут выбраны источниками управления. Они будут использоваться при каждом запуске ноты.

При установке параметра Globals в значение **On**, эти источники управления станут глобальными, и будут оказывать влияние на каждую ноту в каждом слое текущей программы. Будучи глобальными эти источники управления начинают действия при выборе программы. При включении параметра Globals значения LFO2, ASR2 и FUNs 2 и 4 будут отображены на соответствующих страницах с указанием буквы G, которая указывает на глобальные параметры. Вы можете использовать глобальные источники управления, если хотите оказать одинаковое влияние на все ноты слоя, а локальные источники управления для независимого влияния на отдельные ноты слоя.

# **Lower Transpose / Upper Transpose**

Эти два параметра предназначены для транспонирования исходных настроек верхних и/или нижних колес тона с шагом в полутон.

Редактор KB3: Страница Drawbars (DRAWBR)

# **Редактор KB3: Страница Drawbars (DRAWBR)**

Нажмите программную кнопку **Drawbr** для перехода на страницу DRAWBR. На этой странице вы можете отредактировать настройки регистров KB3.

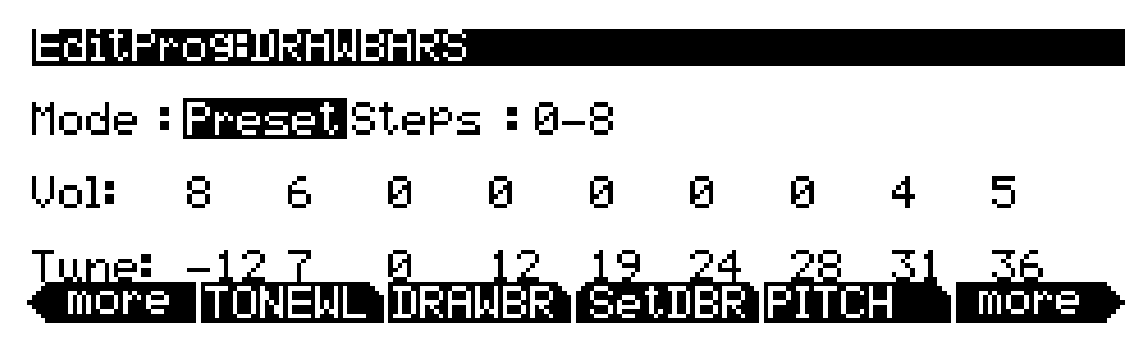

### **Mode**

При установке параметра Mode в значение **Preset** настройки пресета регистра будут установлены при выборе программы. Значения регистра будут немедленно изменены при перемещения соответствующего регистра. Установите параметр Mode в значение **Live**, если хотите, чтобы настройки громкости регистра определялись регуляторами регистров (слайдерами). При выборе других настроек любые изменения контроллеров регистра буду оказывать влияние на уровень громкости регистра.

### **Steps**

Этот параметр позволяет определить шаг, с которым будет изменяться уровень громкости регистра. Выбор значений **0-8** позволит приблизить настройки регистра к реальным настройкам органа, а значения **0-127** позволят добиться более точной настройки.

## **Volume**

Этот параметр отображается на экране только при установке параметра Mode (см. ранее) в значение **Preset**. Используйте параметр Volume для настройки уровня громкости пресета для каждого из девяти регистров. Доступны значения **0-8** или **0-127**, в зависимости от настроек параметра Steps. Более подробная информация о номерах MIDI CC и значениях, которые посылаются и принимаются регистрами, дана в таблице 6-3 на стр. 6-8.

## **Tune**

Данный параметр позволяет настроить каждый из девяти регистров, повысив или понизив его с шагом в полутон. Значения параметра Tune на странице DRAWBR отображает стандартные настройки регистра в реальной программе B3, как показано в следующе

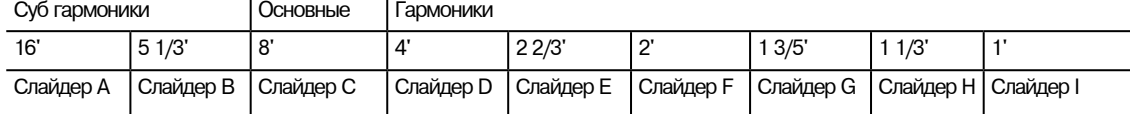

### **Рисунок 6-3 Стандартные установки регистра для Hammomd B3**

Редактор KB3: Кнопка Set Drawbars (SetDBR)

# **Редактор KB3: Кнопка Set Drawbars (SetDBR)**

Нажмите программную кнопку **SetDBR** для захвата текущего положения регистров и использования этого положения в качестве пресетного положения регистров на странице DRAWBR.

# **Редактор KB3: Страница PITCH**

Параметры страницы PITCH для программ KB3 аналогичны параметрам страницы PITCH для программ VAST. Единственным отличием программ KB3 является отсутствие параметров Hz, KeyTrk или VelTrk. Полное описание параметров со страницы PITCH дано в разделах «*Общие параметры DSP управления*» на стр. 6-24, «*Страница DSP Control (DSPCTL)*» на стр. 6-29 и «*Страница DSP Modulation (DSPMOD)* на стр. 6-30.

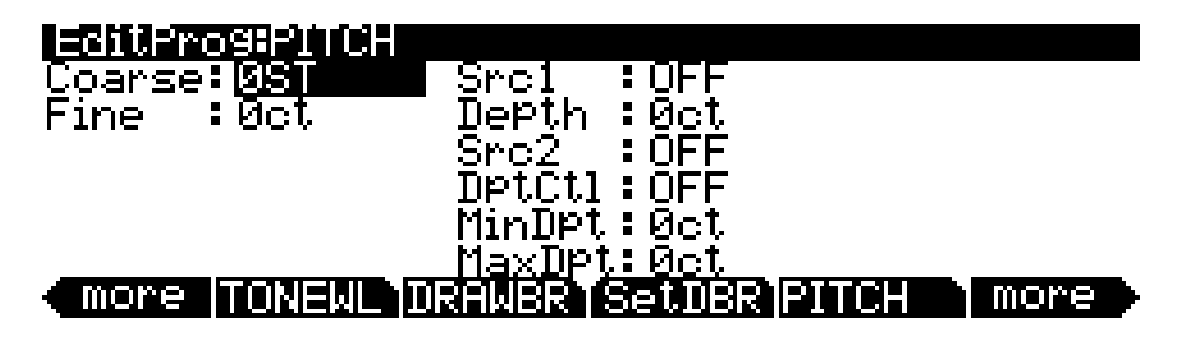

# **Редактор KB3: Страница AMP**

Параметры страницы AMP для программ KB3 аналогичны параметрам страницы AMP для программ VAST. Единственным отличием программ KB3 является отсутствие параметров KeyTrk или VelTrk. Полное описание параметров со страницы AMP дано в разделах «*Общие параметры DSP управления*» на стр. 6-24, «*Страница DSP Control (DSPCTL)*» на стр. 6-29 и «*Страница DSP Modulation (DSPMOD)* на стр. 6-30.

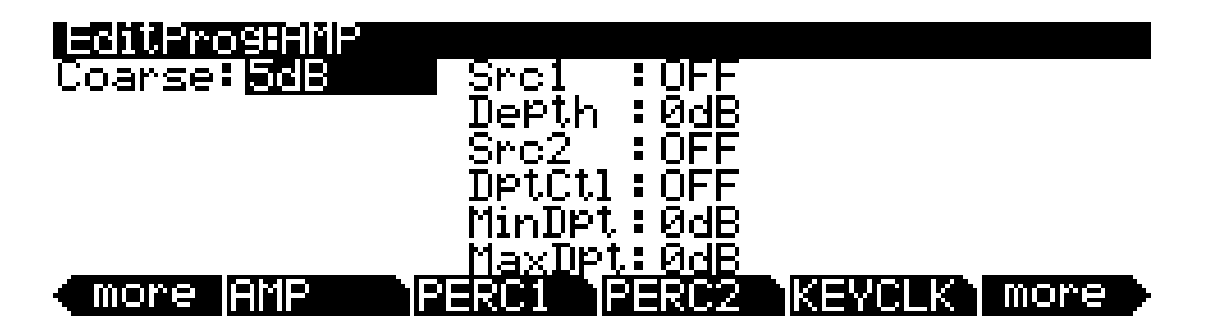

# **Редактор KB3: Страница PERC1**

Перкуссия представляет собой функцию, характерную колесам тона органов. Это особенно удобно при солировании, так как перкуссия позволяет добавить дополнительные "розовые шумы" (по сути дополнительный тон на определенных гармониках) к атаке. Нажмите программные кнопки Perc1 и Perc2 для перехода к перкуссионным параметрам.

# <u> EditProg:PERC1</u>

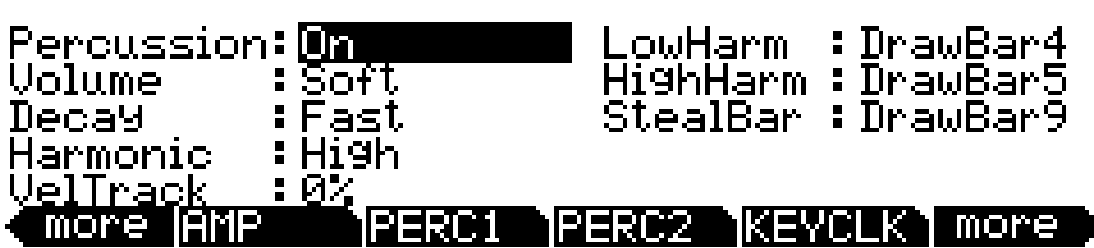

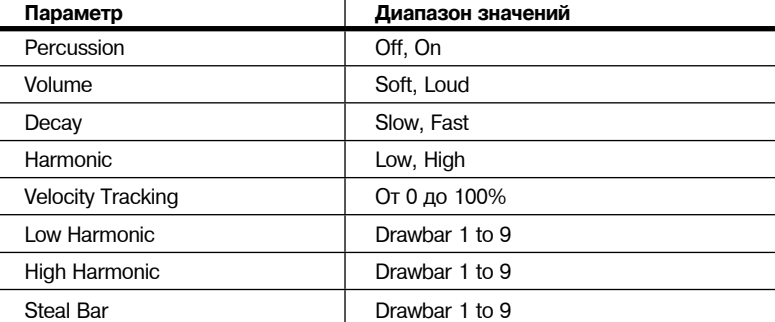

# **Percussion**

Этот параметр позволяет включить или выключить эффект перкуссии. Перкуссия создается в результате ослабления огибающей, которая была применена к одному из девяти регистров. Эффект перкуссии является «однократным», а это означает, что после запуска этого эффекта его не возможно запустить еще раз, пока не закончат звучание все клавиши (или другие объекты, которые использовались для запуска нот). Таким образом, если нажать все клавиши и сыграть аккорд, то перкуссия будет применена ко всем нотам аккорда (и в резултате, ко всем нотам, запущенным во время короткой огибающей перкуссии). Во время воспроизведения огибающей любые ноты, которые вы запустили при удержании в нажатом положении хотя бы одной клавиши, приведет к отключению перкуссии. Вы можете включить или выключить перкуссию нажатием кнопки банка 5 (с названием **Percussion On/Off.**) Кнопка банка 5 также посылает и принимает сообщения MIDI CC 73; значения 64-127 = On, значения 0-63 = Off.

## **Volume**

Этот параметр позволяет переключить настройки перкуссии - громкой и мягкой. Текущая амплитуда может быть настроена на странице PERC2. Переключение громкой и мягкой перкуссии выполняется нажатием кнопки банка 6 (с названием **Percussion Loud/Soft.**) Кнопка банка 6 также посылает и принимает сообщения MIDI CC 71; значения 64-127 = Loud, значения 0-63 = Soft.

## **Decay**

Этот параметр позволяет переключить настройки перкуссии - быстрой и медленной. Текущее ослабление может быть настроено на странице PERC2. Переключение быстрого и медленного ослабления выполняется нажатием кнопки банка 7 (с названием **Percussion Decay F/S**.) Кнопка банка 7 также посылает и принимает сообщения MIDI CC 70; значения 64-127 = Fast, значения 0-63 = Slow.

Редактор KB3: Страница PERC2

## **Harmonic**

Этот параметр позволяет переключить настройки перкуссии - высокой и низкой гармоники. Текущая высота тона регулируется параметрами LowHarm и HighHarm. Переключение высокой и низкой гармоники выполняется нажатием кнопки банка 8 (с названием **Percussion Pitch H/L**.) Кнопка банка 8 также посылает и принимает сообщения MIDI CC 72; значения 64- 127 = High, значения 0-63 = Low.

## **VelTrack**

Этот параметр используется для определения степени управления динамической чувствительностью уровня громкости перкуссии. Нулевое значение соответствует отсутствию трекинга динамической чувствительности, аналогично настоящему колесу тона органа. Другие значения добавляют трекинга динамической чувствительности, таким образом увеличивая результаты динамической чувствительности для более громкой перкуссии.

### **LowHarm**

Этот параметр определяет, какой регистр будет использоваться в качестве основы для перкуссии при установке параметра Harmonic в значение **Low**. На настоящем колесе тона органа используется Регистр 4 (2-ой гармоники). Текущая высота тона будет получена в зависимости от настроек регистра.

## **HighHarm**

Этот параметр определяет, какой регистр будет использоваться в качестве основы для перкуссии при установке параметра Harmonic в значение **High**. На настоящем колесе тона органа используется Регистр 5 (3-й гармоники). Текущая высота тона будет получена в зависимости от настроек регистра.

## **StealBar**

Этот параметр определяет, какой регистр будет отключаться при включении эффекта перкуссии. На настоящем колесе тона органа будет отключаться 9-й регистр. При желании можете выбрать любой регистр.

# **Редактор KB3: Страница PERC2**

# EditProg:PERC2

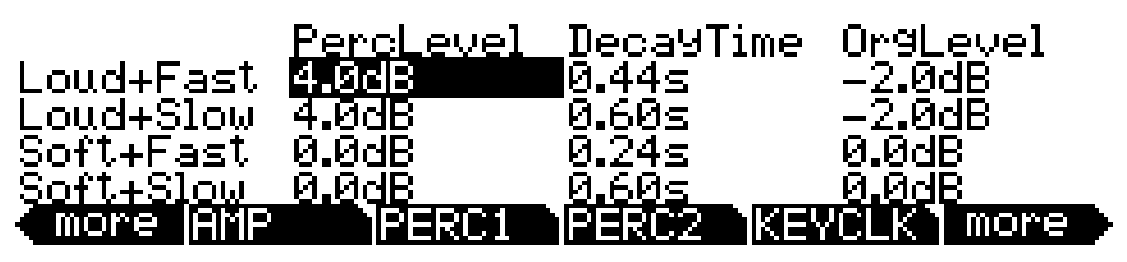

**Группа параметров (Доступна для каждой комбинации параметров Volume и Decay на странице PERC1) Диапазон значений**

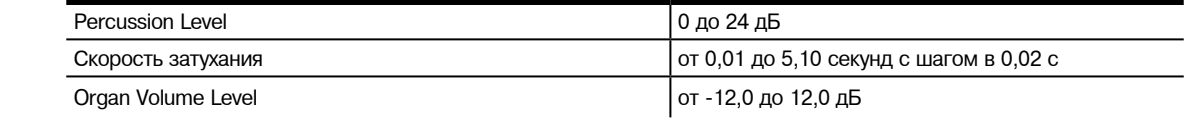

# **PercLevel, DecayTime, OrgLevel**

С помощью этих параметров вы можете управлять амплитудой и ослаблением эффекта перкуссии для каждой комбинации параметров Volume и Decay (на странице PERC1). Вы также сможете отрегулировать уровень органа по отношению к перкуссии для более точной имитации звучания классического органа.

# **Редактор KB3: Страница KEYCLK**

Функция Key Click позволяет добавить ослабление шумов высоты тона в атаке ноты. В отличие от перкуссии щелчок клавиши является «многократным», а это означает, что каждая новая нота будет запускать эту функцию. Параметры на этой странице позволяют управлять ослабление, уровнем громкости и высотой тона щелчка клавиши.

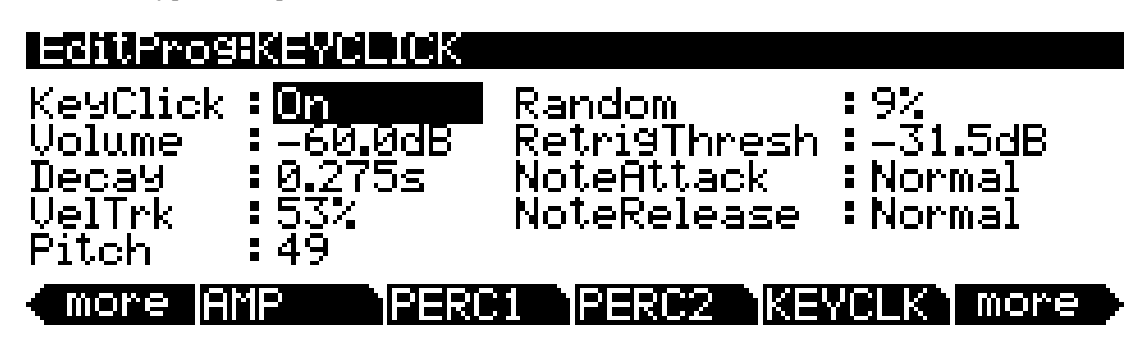

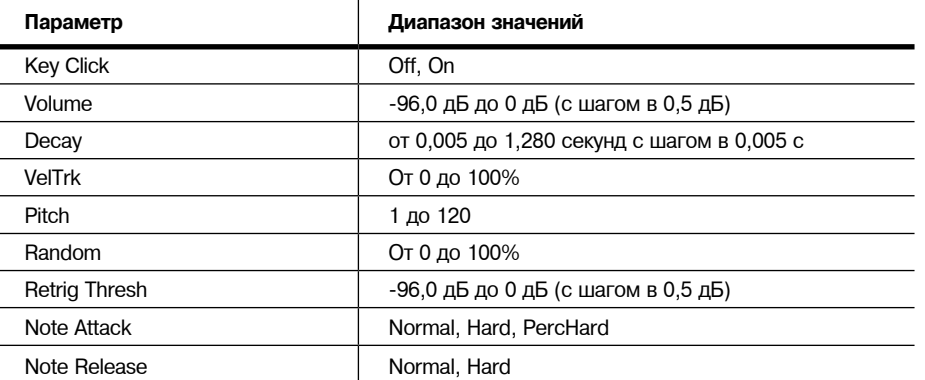

# **KeyClick**

В этом параметре вы можете включить или выключить настройку **Key Click**. При установке параметра **KeyClick** в значение **Off**, вы сможете услышать щелчки, в зависимости от выполненных настроек в параметрах **Note Attack** и **Note Release** (описаны ранее).

# **Volume**

Этот параметр определяет уровень громкости щелчков, а также ослабление шума, начиная с определенного в этом параметре уровня. Этот уровень масштабируется уровнями регистра; а также уровнем педали экспрессии. Громкость щелчка также может быть настроена сообщениями MIDI CC 89; значение 0 = -96 дБ, значение 127 = уровень, установленный для параметра Volume. Значения между 0 и 127 являются промежуточными значениями между -96 дБ и уровнем, установленным для параметра **Volume**. При использовании CC 89, значение параметра Volume изменяться не будет.

# **Decay**

Установка основного времени затухания огибающей шума. Меньшие значения дают более короткий всплеск.

# **VelTrk**

Регулирует степень влияния скорости нажатия клавиши на громкость щелчка клавиши. Значение ноль означает, что скорость нажатия клавиши не влияет на громкость щелчка клавиши (что аналогично реального тональному колесу органа). Другие значения добавляют громкость по мере увеличения скорости нажатия.

Редактор KB3: Страница KEYCLK

## **Pitch**

Определяет основную высоту тона щелчка клавиши по отношению к наибольшей высоте тона колеса. Высота тона управляется низкочастотным фильтром, применяемым к белым шумам. Частота среза фильтра управляется в зависимости от номера клавиши, более высокие клавиши перемещают частоту среза вверх, а более низкие клавиши - вниз.

## **Random**

Регулирует степень добавления случайной величины изменения амплитуды к щелчку клавиши.

# **ReTrigThresh**

Этот параметр позволяет установить уровень громкости ниже которого щелчок клавиши должен затухать перед тем как он будет повторного запущен.

## **Note Attack**

Управляет скоростью атаки ноты. Параметр **Normal** дает более плавную атаку, а **Hard**  имеет мгновенную атаку и будет давать слышимый щелчок в дополнение к любому количеству щелчка клавиши, определенному другими параметрами на этой странице (при использовании этой настройки желательно не определять какие либо дополнительные щелчки клавиши). **PercHard** устанавливает жесткий уровень атаки только для перкуссии; ноты без перкуссии используют обычную атаку.

## **Note Release**

Регулирует характеристики затухания нот. Настройка **Normal** дает более плавное затухание, а настройка **Hard** - мгновенное затухание. **Hard** дает слышимый щелчок.

# **Редактор KB3: Страница MISC**

На странице MISC имеются различные параметры регулировки, включая регулятор скорости Leslie и вибрато/хоруса.

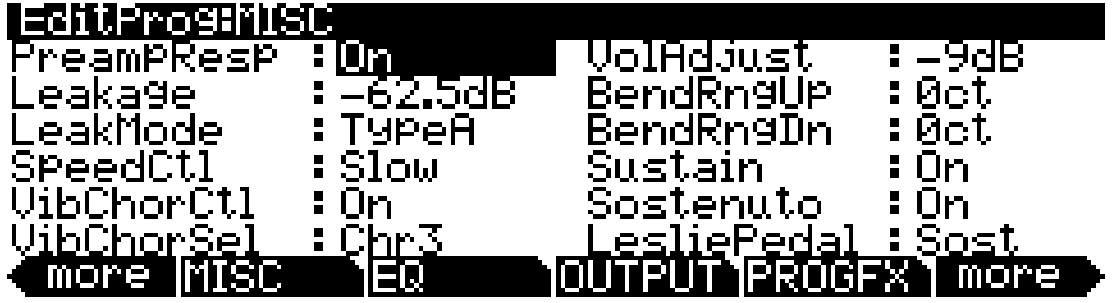

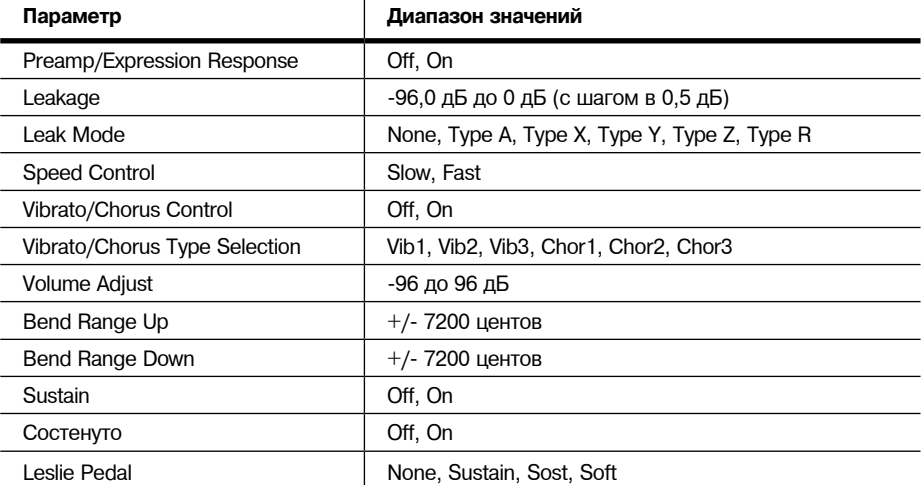

# **PreampResp**

Установите этот параметр на **On** или **Off** для включения или отключения части педали предусилителя + экспрессия модели КВ3. При включении этой опции (по умолчанию) программы КВ3 работают как сток органы. Педаль экспрессии в этом случае - это больше чем педаль громкости; она фактически работает как регулятор громкости, изменяя частотную характеристику для компенсации чувствительности уха на различных громкостях. В дополнение к этому, предварительный усилитель обеспечивает характеристику коррекции воспроизведения для компенсации искажений громкости встроенного колеса тона. Выключение характеристики предварительного усилителя имитирует органы, которые были модифицированы на прямой выход ( перед предусилителем и педалью экспрессии).

# **Leakage**

Регулирует уровень сымитированной перекрестной помехи и «утечку» сигнала смежных колес тона в модели. Это позволяет «загрязнить» звук и придать ему больше реалистичности. Настройка в - 96 дБ дает более чистые тона; другие значения добавляют большую утечку. Этот уровень масштабируется уровнями регистра; а также уровнем педали экспрессии. Уровень утечки также может быть настроен сообщениями MIDI CC 90; значение 0 = -96 дБ, значение 127 = 0 дБ, промежуточные значения между 0 и 127 = диапазон от -96 дБ до 0 дБ. При использовании CC 90, значение параметра **Leakage** изменяться не будет.

Редактор KB3: Страница MISC

## **LeakMode**

Этот параметр выбирает между различными моделями утечки, определяя какие гармоники утечки подчеркиваются. **Type A** обеспечивает общую утечку колеса тона, при этом все утечка на всех колесах тональности имеет небольшое значение. **TypeX**, **TypeY**, и **TypeZ** имитируют различные степени утечки регистра, где компоненты утечки соответствуют девяти регистрам, вместо всех колес тона.

# **SpeedCtl**

Выберите параметр **Fast** или **Slow** для выбора скорости имитации вращающегося динамика. На моделях с клавиатурой, для переключения между быстрой и медленной скоростью можно нажать кнопку назначаемого контроллера 1 (Кнопка Mute 1). Кнопка банка 1 также посылает и принимает сообщения MIDI CC 68; значения 64-127 = Fast, значения 0-63 = Slow.

## **VibChorCtl**

Выберите **On** или **Off** для включения или выключения либо вибрато, либо хоруса (как выбрано параметром VibChorSel). Переключение вибрато выполняется нажатием кнопки банка 2 (с названием **Vibrato On/Off**.) Кнопка банка 2 также посылает и принимает сообщения MIDI CC 95; значения 64-127 = On, значения 0-63 = Off.

# **VibChorSel**

Выберите программу вибрато или хоруса (по три программы в каждом), которую вы хотите использовать с данной программой КВ3. Заметьте, что для прослушивания этого эффекта вы должны установить параметр VibChorCtl (также на странице MISC ) на **On**. Переключение вибрато или хоруса выполняется нажатием кнопками банка 3 и 4 (с названием **Vibrato Chor/ Vib** и **Vibrato Depth**.)

Кнопки банка 3 и 4 также принимают и посылают сообщения MIDI CC 93; значения 54-71 = хорус с глубиной 1, значения 72-89 = хорус с глубиной 2, значения 90-127 = хорус с глубиной 3, значения 0-17 = вибрато с глубиной 1, значения 18-35 = вибрато с глубиной 2, значения 36-53 = вибрато с глубиной 3.

# **VolAdjust**

Обеспечивает общую регулировку громкости для модели КВ3. Используйте этот параметр для нормализации программ КВ3 с другими программами.

# **BendRngUp, BendRngDn**

Соответствующие регулировки диапазонов изменения высоты тона вверх и вниз в программах КВ3.

### **Sustain**

Установите **On** или **Off** для включения или отключения отклика на MIDI сообщение сустейна (MIDI 64). По умолчанию сообщение MIDI sustain (MIDI 64) передается педальным переключателем 1.

## **Состенуто**

Установите **On** или **Off** для включения или отключения отклика на MIDI сообщение состенуто (MIDI 66). По умолчанию сообщение MIDI состенуто (MIDI 66) передается педальным переключателем 2.

## **LesliePedal**

Установите педаль (**Sustain =** педальный переключатель 1, CC 64 по умолчанию, **Sost =**  педальный переключатель 1, CC 66 по умолчанию, **Soft =** педальный переключатель 3, CC 67 по умолчанию) на переключение между опциями **Fast** и **Slow** для скорости вращающегося динамика Leslie.

# **Редактор KB3: Страница EQ**

Î.

Четыре заголовка колонки на этой странице представляют два полочных диапазона эквализации и два параметрических диапазона. Здесь представлен эквалайзер КВ3, хотя это и не работает как реальная секция эквалайзера, вместо этого она регулирует громкость колес тона исходя из частоты. Если колеса тона сделаны на основе синусоидальных волн, то тогда он работает аналогично реальному эквалайзеру.

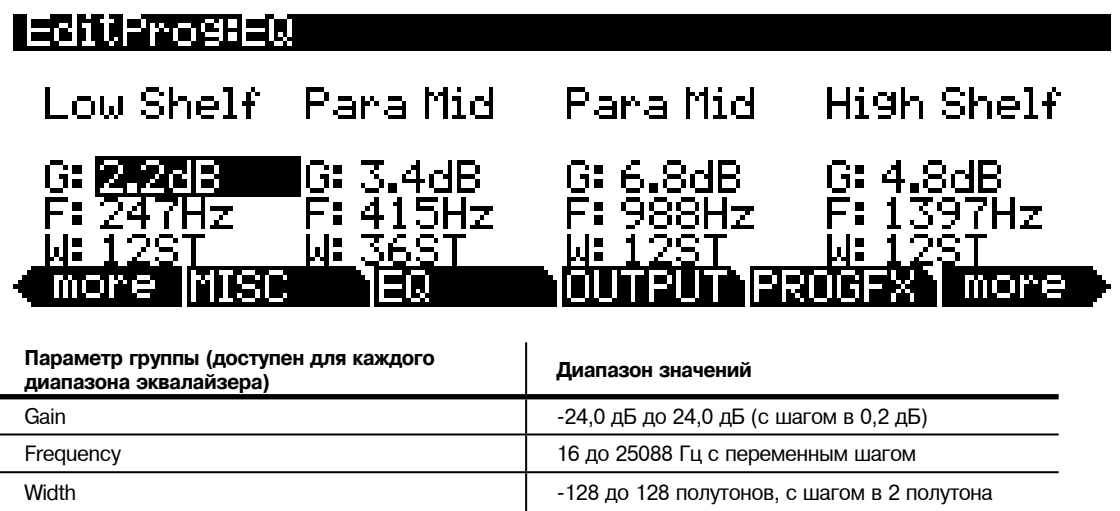

В каждой секции эквалайзера имеются регуляторы Усиления (G), Частоты (F) и ширины (W). Частота регулирует среднюю частоту диапазона. Ширина регулирует ширину полосы частот. Усиление регулирует величину подъема или среза.

Редактор KB3: Страница OUTPUT

# **Редактор KB3: Страница OUTPUT**

Используйте эту страницу для маршрутизации сигналов пост FX текущей программы. Два параметра Pan (Панорамирование) соответствуют аналогичным параметрам в редакторе программы VAST на странице OUTPUT (смотрите стр. 6 - 31). Параметр Out gain и Demo Song соответствует аналогичным параметрам в редакторе программы VAST на странице COMMON (смотрите стр. 6 - 35).

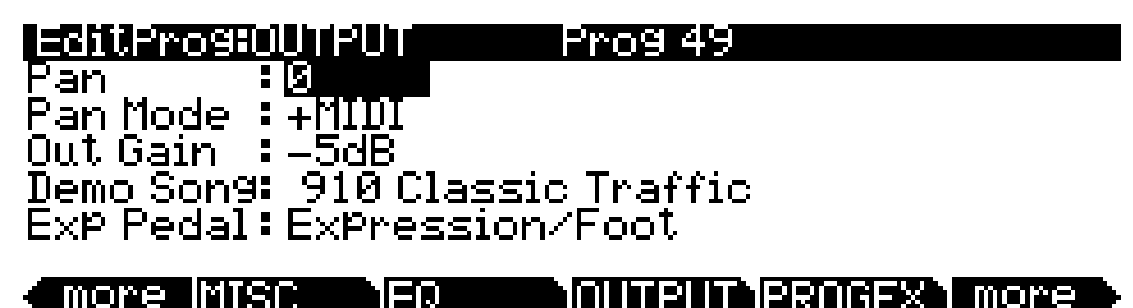

# **Exp Pedal**

Используйте этот параметр для определения, какой вход CC Pedal на задней панели будет управлять уровнем громкости текущей KB3 программы. При выборе значения **Expression/ Foot** уровень громкости будет регулироваться педалью CC, которая подключена к входу на задней панели *CC Pedal 1 (громкость)* или к входу *CC Pedal 2 (вау)*. При выборе значения **Expression** уровень громкости будет регулироваться педалью CC, которая подключена к входу на задней панели *CC Pedal 1 (громкость)*. При выборе значения **Foot** уровень громкости будет регулироваться педалью CC, которая подключена к входу на задней панели *CC Pedal 2 (вау)*. При выборе значения **None** управление уровнем громкости с обоих входов CC педалей будет отключено.

# **Редактор KB3: Страница Program FX (PROGFX)**

Эта страница аналогична странице PROGFX редактора программы VAST (см. стр. 6 - 47) за исключением одного важного различия: в ней отсутствует параметр пре / пост вставки для внешних посылов.

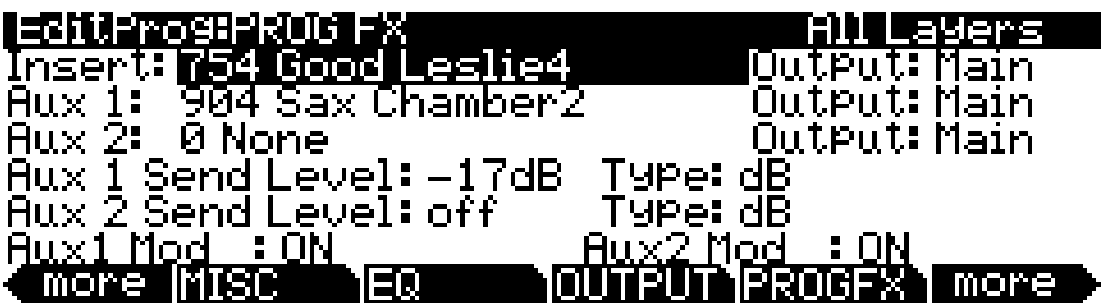

# **Редактор KB3: Страницы LFO, ASR, FUN**

Оставшиеся страницы — LFO, ASR, и FUN— для программ KB3 такие же, как и для программ VAST, поэтому мы не будем давать их описание еще раз. Описание этих страниц вы найдете на стр. 6-38.

# **Советы по программированию KB3**

В этом разделе дается несколько указаний по созданию собственных КВ3 программ. Помните о том, что вы должны начинать с одной из уже существующих КВ3 программ.

Как описано ниже, наиболее существенная разница между классическими органами состоит в количестве используемых тональных колес. Тем не менее, имейте в виду, что звучание реального тонального колеса органа будет зависеть не только от его возраста , но и от того, как тщательно за ним ухаживали.

Изгиб октавы, когда октава (или часть октавы) повторяется в верхней или нижней части клавиатуры и управляется автоматически режимом КВ3, имитируя сгиб вниз на реальном тональном колесе органа.

**Ранние колеса тона органов.** Инструменты этого периода имели 91 колесо тона. Для получения этого звука, перейдите к странице TONEWL , выберите 91 колесо тона и установите самую нижнюю высоту тона на С1. Начните с карты громкости колеса **Junky** и карты органа **Bob**. Вы можете также увеличить уровень Key Click, поскольку это способствует тому, что старые органы звучат громче.

**Органы среднего периода.** Для моделирования одного из этих инструментов, установите 82 колеса тона и нижнюю ноту диапазона А1. Используйте карту громкости колеса **Mellow** и карту органа **Eric**. Установите Key Click на средний уровень.

**Классический орган В-3.** Для этого звука выберите 70 колес тона и установите нижнюю ноту диапазона на С2. Лучшими настройками здесь будут карта громкости колеса **Bright** и карта органа **Peck**. Можно также уменьшить уровень Key CLick.

### **Режим программы**

Советы по программированию KB3

# **Глава 7 Режим Установки**

В режиме установки, РС3К может быть идентифицирован с 16 различными инструментами и 16 различными MIDI передатчиками, каждый из которых может использовать назначения физического контроллера установки (или любую подгруппу этих назначений контроллера). Например, вы можете создать установку, которая выполняет разделение на 16 различных областей клавиатуры (называемые зонами). Каждая зона может воспроизводить свою собственную программу и передавать ее по своему MIDI каналу. Каждая зона может также иметь независимый арпеджиатор и один риф. Вы также можете записать выходной сигнал установки в режиме Песни.

Выбор установок в режиме Setup (Установка) аналогичен выбору программ в режиме Программы - здесь точно также используются методы обычного ввода данных для просмотра списка установок. Тем не менее, имеется несколько важных отличий между программой и установкой. Программа воспроизводится на одиночной зоне клавиатуры и на одном MIDI канале. Установка позволяет использовать до 16 зон клавиатуры (или MIDI контроллера), каждая из которых имеет свою собственную программу, MIDI канал и назначения регулятора. Параметры, определяемые для каждой установки, влияют на программы только тогда, когда вы находитесь в режиме установки. Исключением является установка управления, описываемая на стр. 6-9.

Нажмите на кнопку режима Setup для перехода в режим Установки. Вы увидите список установок, выбор из которого может быть сделан с помощью любого метода ввода данных.

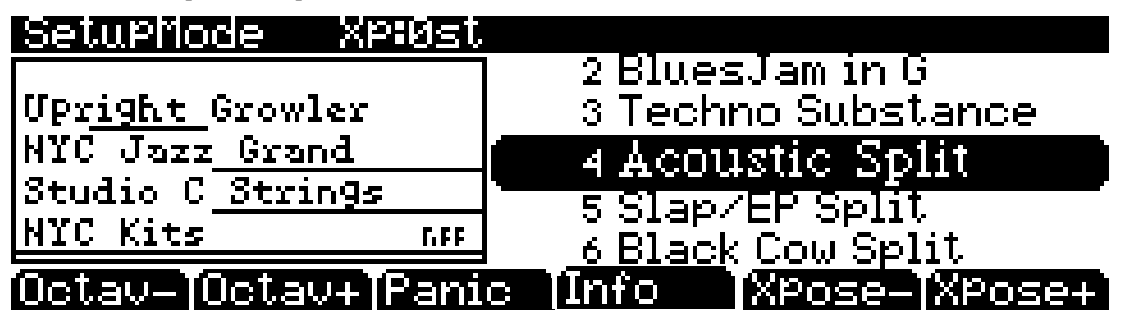

Информационный блок в левой стороне главной страницы режима Установки показывает зоны и соответствующие программы, используемые в текущей установке. При наличии в текущей установке более четырех зон, для просмотра других зон, удерживайте кнопку Enter в нажатом состоянии и просмотрите зоны текущей установки с помощью кнопок Chan/ Layer. Например, в вышеописанной установке «Acoustic Split» зона программы «NYC Kits» обладает диапазоном клавиш, который покрывает всю клавиатуру, начиная с C-1 до G9. Зоны программ «Studio C Strings» и «NYC Jazz Grand» обладают диапазоном клавиш, который перекрывает верхние две трети клавиатуры, а программа «Upright Growler» покрывает часть нижнего диапазона клавиатуры. Вы также увидите, в каких зонах содержится риф, так как справа от названия программы будет отображена индикация «riFF». Например, в вышеприведенном примере зона программы «NYC Kits» содержит риф. При наличии в текущей установке более четырех зон, для просмотра других зон, удерживайте кнопку **Enter** в нажатом состоянии и просмотрите зоны текущей установки с помощью кнопок **Chan/Layer**.

Вы можете транспонировать всю установку вверх или вниз на октаву с помощью двух программных кнопок **Octav**. Вы можете транспонировать всю установку вверх или вниз с помощью двух программных кнопок **Xpose**. При транспонировании установки, точки разделения между зонами остаются на месте; каждая программа транспонируется в пределах соответствующей зоны.

Программная кнопка **Panic** посылает сообщения All Notes Off и Reset All Controllers на все зоны и останавливает все арпеджиаторы и рифы.

Советы по программированию KB3

Нажмите на программную кнопку **Info** для просмотра списка всех назначений контроллера для каждой зоны текущей установки. На странице Info воспользуйтесь колесом альфа, курсорными кнопками или кнопками - / + для прокрутки списка.

При выборе установки в режиме Setup, PC3К посылает ряд MIDI сообщений на каждый из MIDI каналов, используемых установкой. Доступны следующие команды: Команды смены программы, MIDI сообщения выбора банка, сообщения панорамирования и громкости и входные значения для физических контроллеров (входные значения - это значения, которые дают эффект сразу после выбора установки; также выходные значения контроллера, которые являются значениями контроллеров при выходе из установки - либо путем выбора другой установки либо при выходе из режима Setup). Значения всех этих сообщений зависят от параметров, оттределенных в Редакторе Установки.

### **Светодиодные индикаторы статуса зоны в режиме Установки.**

Найдите время, чтобы просмотреть некоторые заводские установки. По мере изменения установок, вы заметите, что светодиодные индикаторы на восьми кнопках банков над программируемыми слайдерами включаются, гаснут и изменяют цвет. Эти индикаторы обозначают статус каждой из 1-8 зон установки.

В режиме Установки, каждый из восьми светодиодных индикаторов состояния зоны всегда находится в одном из следующих состояний:

Off Empty zone - то есть зона, в которой нет программы или связанного с ней MIDI канала.

> Например, если при выборе установки горят только четыре индикатора статуса (независимо от цвета), то это означает, что установка содержит четыре зоны. Когда бы вы не находились в режиме Установки, количество строк в информационном блоке соответствует количеству горящих индикаторов статуса зоны.

- Зеленый Активная зона. Пока ни одна из зон не солирует, активная зона будет воспроизводить ноты и генерировать информацию контроллера, изменения программы и значения входа / выхода контроллера. При солировании другой зоны, Активная зона становится фоновой - ее индикатор статуса продолжает гореть зеленым, но она не воспроизводит ноты и не генерирует информацию контроллера.
- Оранжевый мьютированная зоны. Приглушенные зоны не воспроизводят ноты и не генерируют информацию контроллера, но они генерируют изменения программы и значения входа / выхода контроллера.
- Красный Зона солирования. Как вы уже догадались, одновременно возможно солирование только одной зоны. При солирования зоны, только эта зона воспроизводит ноты и генерирует информацию контроллера. Другие зоны, если они не выключены, по-прежнему генерируют изменения программы и значения ввода / выхода контроллера. Если зона была приглушена, а затем переключена в режим солирования, то все другие зоны становятся фоновыми, но солируемая зона остается приглушенной.

Во время концерта, кнопки банка обеспечивают удобный способ временного изменения статуса одной или более зон. Это может быть очень эффективно для ввода или вывода тембров и / или конфигураций контроллера и исполнение. Чтобы лучше познакомиться с этой техникой, воспроизведите с помощью кнопок так, как указано ниже в следующих нескольких параграфах.

Выберите установку (найдите с большим количеством активных зон, перекрывающих всю клавиатуру) и воспроизведите несколько тактов. Вы услышите звуки соответствующие каждой из активных зон (зеленые индикаторы). Если вы увидите какие-либо приглушенные зоны (оранжевые индикаторы), нажмите на соответствующие кнопки банка и они будут активированы, и, наоборот, при нажатии на кнопку банка в активной зоне, она будет приглушена. Сыграйте немного. Попробуйте приглушить все зоны, затем верните их по одной до тех пор, пока все зоны в установке не будут активны.

Редактор Установки

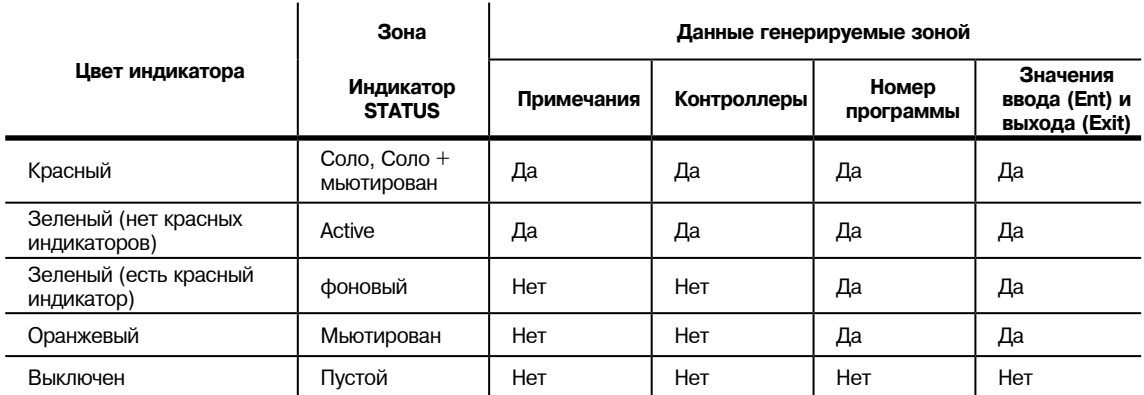

В таблице 7-1 дано краткое визуальное руководство по поведению зон в зависимости от их ст

#### **Таблица 7-1 Статусы зоны в режиме установки**

Помните о том, чтобы любые изменения, сделанные со статусом зоны в режиме Установки, являются временными: при выборе другой установки, статус запрограммированной зоны изменяется. Для постоянного изменения статуса зоны установки, используйте Редактор установки (смотрите раздел «*Статусы*» на стр. 7 -6).

#### **Солирование зоны**

Для солирования зоны, установите параметр статуса на странице редактора Установки CH/ PROG (смотрите раздел «*Редактор Установки*» и « страница канала / программы (CH/PROG) на следующей странице (*для солирования*). Кнопки **Chan/Layer**, используемые для просмотра зон текущей установки, теперь используются для выбора солирующей зоны. При просмотре зон 1-8 вы увидите, что красный индикатор солирования перемещается по кнопкам банка. После солирования одной зоны, можно выбрать для солирования другие зоны 1-8, нажав на соответствующую кнопку банка, это действие приведет к отключению солирования предыдущей зоны.

Дополнительно вы можете сконфигурировать установку таким образом, что можно солировать зоны в режиме реального времени, путем назначения любого из назначений контроллера на опцию **162 SoloZn**. Для получения дополнительной информации по назначениям контроллера в режиме Установки смотрите раздел «*Контроллеры*» на стр. 7 - 19.

# **Редактор Установки**

В режиме Установки нажмите на кнопку **Edit** для входа в редактор установки, в котором вы сможете сделать изменения текущей выбранной установки. Для выбора различных страниц редактора установки используйте программные кнопки. В верхней строке каждой страницы отображается информация о режиме, а также текущая страница редактора Установки и текущая зона. Для выбора одной из восьми зон используйте кнопки **Chan/Layer**. Каждая из зон имеет свою собственную группу страниц редактора Установки.

Параметры на страницах редактора установки определяют, что посылает каждая зона установки - как на внутренние программы, так и на MIDI Out порт. Вы также можете определить, как PC3K откликается на MIDI сигналы, принимаемые с MIDI контроллера, подключенного к порту MIDI In на PC3K (при соответствии Local Keyboard Channel передаваемому каналу MIDI контроллера).

#### **Compare (Сравнение)**

Нажмите на кнопку **Storage** для вызова Редактора Сравнения, который используется для вызова исходных настроек установок. Это позволяет сравнить отредактированную установку с исходным материалом. Нажмите вновь на кнопку **Storage** для возврата в редактор Установок. Использование Редактора Сравнения не изменяет текущую установку.

Страница Channel/Program (CH/PROG)

# **Страница Channel/Program (CH/PROG)**

Это первая страница, которую вы увидите при входе в редактор Установки. Здесь вы можете выбрать программы, MIDI каналы и номера MIDI банка для каждой из 16 зон установки. Вы также можете солировать или мьютировать звучание каждой зоны.

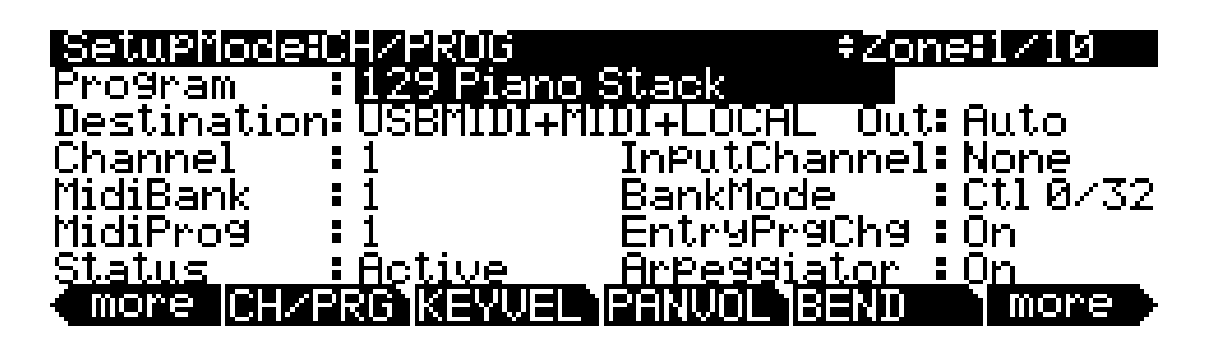

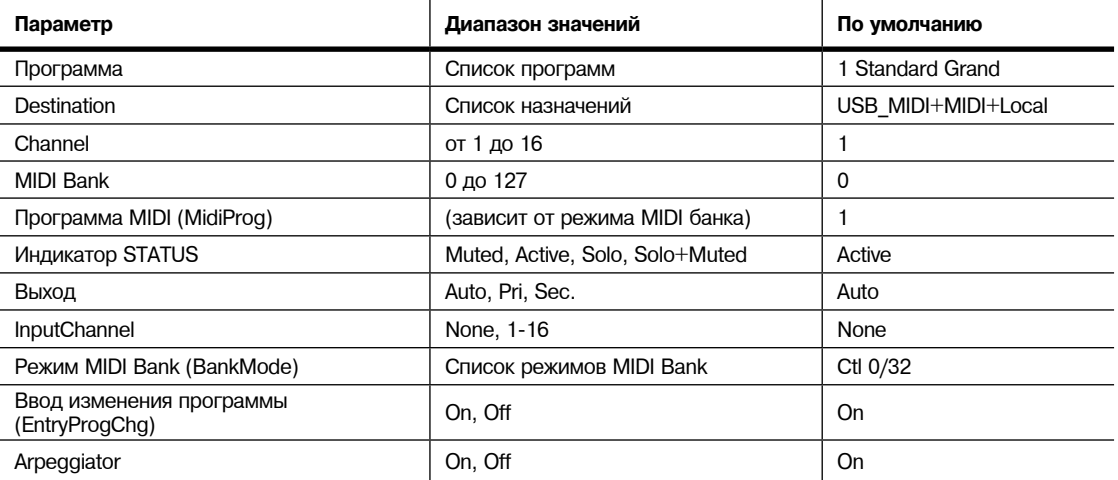

## **Программа**

Эта опция выбирает внутреннюю программу для воспроизведения на каждой зоне. При изменении значения программы, обратите внимание, что MIDI программа и MIDI банк соответствуют номерам локальной программы и банка (программы 1 - 127 попадают в MIDI банк 0, программы 128 - 255 попадают в MIDI банк 1 и так далее - в MIDI банках и банках РС3К может содержаться 128 программ). Для передачи другой других номеров программы и банка через MIDI, выделите MIDI программу или MIDI банк и выберите новое значение. Обратите внимание, что при изменении параметра программы будет выполнено обнуление параметров MIDI программы и MIDI банка в соответствии с номерами локальной программы и банка.

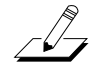

*Примечание: MIDI банки и банки РС3К - это не одно и то же. Как было сказано ранее, программы 1 - 127 попадают в MIDI банк 0, программы 128 - 255 попадают в MIDI банк 1 и так далее; программы с ID 1 - 128 попадают в банк РС3К Base1, программы 128 - 255 попадают в банк Base2 и так далее (названия банка РС3К показываются слева направо над соответствующими кнопками приглушения в режиме Программы). Например, программа 127 Magic Celeste расположена в Base1 PC3K и является Программой 127 в MIDI банке 0; а программа 128 Drums 'n Bells расположена в банке 1 PC3K и является программой 0 в MIDI банке 1.*

# **Destination**

Этот параметр определяет, будет ли текущая выбранная зона передавать сообщения только на РС3К (Local), только на MIDI порт (**MIDI**), только на USB порт (**USB\_MIDI**), на пару назначений **MIDI+Local, USB\_MIDI+Local** или **USB\_MIDI+MIDI**), или на все назначения (**USB\_MIDI+MIDI+Local**).

### **Channel**

Параметр канала определяет MIDI канал передачи для текущей выбранной зоны. Вы можете установить его на любой из 16 MIDI каналов. Обычно, каждая зона находится на отдельном MIDI канале. Это необходимо, если вы хотите объединить в установке различные программы.

Если две зоны имеют один и тот же MIDI канал (и назначение), но имеют различные настройки программы, то они будут конфликтовать.

Никакое MIDI устройство, включая РС3К, не сможет ответить правильно на две различные команды смены программы, подаваемые одновременно по одному каналу. В результате получится, что будет распознано только одно сообщение смены программы, и каждая воспроизводимая нота будет звучать дважды (*если включены карты ноты*). Это может создать случайные и нерегулярные эффекты синхронизации и уменьшить полифонию на 50%.

Тем не менее, могут возникнуть случай, когда наложение зон на одном MIDI канале может пригодиться. Предположим, что вы хотите использовать физический контроллер на PC3К для посыла данных на два различных по нумерации MIDI контроллера на одном канале. В этом случае вы должны создать две зоны, назначенные на один канал, но с различными назначениями контроллера.

Приведем пример: Если принимающий синтезатор использует Контроллер 1 для модуляции глубины и контроллер 13 для модуляции скорости, можно увеличить как глубину, так и скорость с помощью слайдера А. Начните с назначения слайдера А в Зоне 1 на **MWheel** и в зоне 2 на **MIDI 13**; затем назначьте обе зоны на один и тот же канал MIDI. (Вы можете захотеть удостовериться, что не посылаются сдвоенные ноты. Используйте параметр карты ноты (Note Map) на странице KEY/VEL для установки карты ноты одной зоны на опцию **LInear**, а карты ноты другой зоны на **Off**).

Другой пример: Создайте две или более зоны, которые будут полностью идентичны за исключением настроек панорамирования. Теперь вы можете воспроизвести параллельные интервалы (или аккорды) с помощью одного удара клавиши.

# **MidiBank**

Перед прочтением этого раздела о банках MIDI, обязательно прочитайте примечание в разделе «*Программа*» на стр. 7 - 4.

Программы РС3К разделены на 17 MIDI банков, пронумерованных с 0 до 16. Программа 46 расположена в MIDI банке 3, например в банке **Orchestra** - это **430 Lead Oboe**. Параметр MIDI банка отображает банк, на который назначена текущая программа, и автоматически изменяется в соответствии с установленным значением программы.

Вы можете также послать сообщения Выбора Банка на внешние MIDI устройства, установив параметр Назначения (Destination) на назначение, включая **MIDI** или **USB\_MIDI**, и изменив MIDI банк. Некоторые инструменты могут иметь большее количество банков чем на РС3К. Переключение банков с использованием MIDI облегчает пользователям PC3К выбор звуков на внешних инструментах независимо от того, сколько банков имеется на этих инструментах.

При смене значения параметра программы, значение MidiBank меняется автоматически. Если вы хотите передать номер MIDI банка, отличный от номера, соответствующего локальной программе, выберите вначале локальную программу, а затем измените MIDI банк.

Если вы выберите пустой банк (например, банк 53), зона по прежнему будет создавать звук на РС3К, при условии, что параметр Destination установлен на назначение, включая **Local**. Параметр Программы будет отображаться при установке любой внутренней программы, но номер банка, передаваемый через MIDI Out порт будет отличаться от номера банка внутренней программы.

Страница Channel/Program (CH/PROG)

# **Программа MIDI (MidiProg)**

Параметр MidiProg определяет, какой номер программы передается с MIDI Out порта на MIDI канал текущей зоны.

При смене значения параметра программы, значение MIDIProg меняется автоматически. Если вы хотите передать номер сообщения смены MIDI программы, отличный от номера, соответствующего локальной программе, выберите вначале локальную программу, а затем измените MIDI программу. В зависимости от значения параметра BankMode могут быть доступны различные программы.

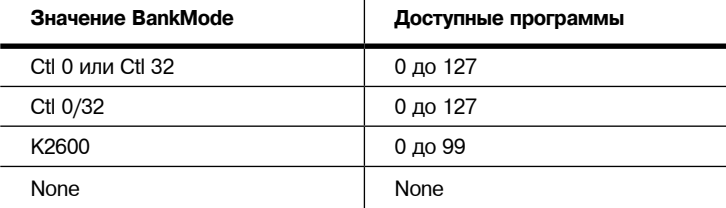

# **Индикатор STATUS**

Этот параметр определяет, что будет делать текущая зона при выборе установки в режиме Setup. Параметр **Muted** означает, что зона посылает и принимает сообщения смены программы и входные / выходные значения контроллера, но ноты не воспроизводит. При установке значения на Active, зона посылает и принимает сообщения обычным способом через MIDI. **Solo** приводит к воспроизведению только текущей зоны с установкой всех остальных зон в фоновый режим (Зоны в фонововом режим посылают и принимают сообщения смены программы и входные / выходные значения контроллера, но ноты не воспроизводят). При установке параметра **Solo + Muted**, текущая зона является одновременно солирующей и приглушенной; то есть когда зона не солирует, она мьютируется.

Для получения дополнительной информации о мьютировании и солировании зон смотрите раздел об светодиодных индикаторах состоянии (стр. 7 - 2).

### **Выход**

Воспользуйтесь параметром **Out** для настройки аудио выходов, расположенных на задней панели, на использование для каждой зоны текущей Установки. Этот параметр определяет выходные настройки для сигнала основной программы и эффектов вставки каждой зоны (для Aux эффектов настройки выхода будут использовать параметр Output в режиме Установки на страницах AUX1 или AUX2.)

Настройка **Auto** позволит вывести аудиосигнал зоны, основанный на настройках для данной программы, который используется в данной зоне. Настройки выхода программы выполняются в Редакторе Программы с помощью параметра **Output** в верхней строке страницы PROG FX (см. раздел *Output* на стр. 6-48) или параметра **Output** на странице LAYER FX (см. стр. 6-49). Настройка **Pri** предназначена для выведения аудиосигнала трека через аналоговые балансные выходы **MAIN**. Настройка **Sec** (secondary) приведет к выведению аудио сигнала через аналоговые балансные выходы **AUX**.

## **Входной канал**

В режиме установки внешнее MIDI устройство (такое как клавиатура или секвенсор) будет воспроизводить ноты одной программы по умолчанию (если параметр Local Keyboard Channel выключен, подробности см. на стр. 10-10). Программа будет включена в зоне, содержащей параметр Channel (на странице CH/ PROG), которая соответствует каналу, по которому передает данные внешнее MIDI устройство. (Если ни один из параметров **Channel** не совпадает, то внешнее устройство будет воспроизво*дить ноты последней программы, которая использовалась этим каналом в Режиме Программе или в ранее загруженной Песне или Установке.)*

Если программа зоны Установки воспроизводится на внешнем MIDI устройстве, то буду применены параметры Setup MIDI (наиболее значимый диапазон клавиш и транспозиция). Если вы хотите применить эти параметры, то установите параметр **Input Channel** в соответствии с каналом, по которому внешнее MIDI устройство передает данные. В разделе "*Настройки входных каналов*" дано описание настроек входного канала. (Для воспроизведения целой Установки с внешнего MIDI устройства прочтите раздел "*Локальный канал клавиатуры (LocalKbdCh)*" на стр. 10-10.) Если параметр Local Keyboard Channel установлен в значение, отличное от **Off**, то параметр **Input Channel** не будет оказывать влияния на настройки и будет отображен в скобках.

Параметр **Input Channel** оказывает то же влияние, что и параметр Local Keyboard Channel, за исключением того, что он приводит к воспроизведению только одной или нескольких зон установки внешнего устройства, вместо всех доступных зон. Если вы хотите воспроизвести несколько зон с внешнего устройства, то установите параметр **Input Channel** каждой зоны в соответствии с каналом, по которому внешнее MIDI устройство передает данные. Параметр **Input Channel** использует несколько внешних устройств, каждое из которых воспроизводит определенную зону или зоны. Подробнее о назначениях управления на физические контроллеры PC3K (слайдеры, переключатели, колесо модуляции и т.д.) с внешнего MIDI устройства при использовании входного канала см. раздел "*Сообщения непрерывного контроллера с внешнего MIDI устройства*" на стр. 10-11.

#### **Настройка входных каналов**

При выборе номера MIDI канала для параметра Input Channel например, номера 1, вы можете выбрать **1 L+M** или **1 M** (прокрутите 16 L+M для просмотра всех вариантов). Номер канала **L+M** означает, что будет воспроизведена с клавиатуры PC3K (L для Local) и с внешнего MIDI контроллера (M для MIDI.) Номер канала с настройкой **M** означает, что зона будет воспроизводиться только с внешнего MIDI, а не с клавиатуры PC3K. Вы также можете выбрать значения **Any L+M** или **Any M** для параметра Input Channel. Значения **Any L+M** и **Any M** позволит зоне принимать передаваемые внешним устройством MIDI данные на каждый канал. Эта функция очень удобна в том случае, если вы используете один внешний MIDI контроллер, но не знаете на какой канал передаются данные.

# **Режим MIDI Bank (BankMode)**

Параметр BankMode (Режим банка) определяет какие номера банка будут посылаться через MIDI при выборе установки и в каком формате. Он также влияет на количество MIDI банков и программ, которые вы можете выбрать.

Параметр **None** означает, что номер банка не посылается. Посылается только номер программы. Параметр **Ctl0** означает, что номер банка посылается как сообщение MIDI контроллера №0. **Ctl 32** означает, что номер посылается как сообщение MIDI контроллера №32. **Ctl 0/32** означает, что номер посылается как сообщение двойного контроллера (два байта), с наиболее значащим байтом (MSB) номера банка, посылаемого как Контроллер 0 и наименее значащим байтом (LSB) как контроллер 32. Сообщения выбора банка позволяет определить номера банка 0 - 127.

MIDI спецификация немного двусмысленна когда она превращается в сообщения выбора банка, в отношении будут ли они только контролером 0, только контролером 32 или обоими контролерами, посылаемыми как пара. Различные производители настраивают свои инструменты на отклик на различные схемы, и если вы пошлете сообщение Выбора банка в форме, которая не соответствует инструменту, оно может быть проигнорировано или воспринято неправильно. Параметр BankMode предназначен для обеспечения максимальной гибкости в отношении других MIDI инструментов. Обычно, в руководстве пользователя инструмента имеется таблица соответствия MIDI, которая позволяет определить, как инструмент принимает сообщения выбора банка и при необходимости настроить его. Опция BankMode для каждой зоны для согласования инструмента, который принимает данные с него. Настройка по умолчанию, которая работает с большинством других инструментов - это **Ctl 0/32**.

Значение BankMode **К2600** предназначено для использования с К2000, К2500 или К2600. Сообщения выбора банка посылается как Контроллер 32 со значением между 0 и 127. К2000, К2500 и К2600 поддерживают только 10 банков, по 99 программ на банк, таким образом, сообщения Смены программы 100 или выше посылаются как сообщение Выбора банка 1 после двух последних цифр сообщения смены программы. Например, при назначении на эту зону программы 124, она будет выводиться с MIDI Out порта как сообщение выбора банка (контроллер 32) 1 и затем сообщение смены программы 24.

Страница Channel/Program (CH/PROG)

## **Ввод изменения программы (EntryProgChg)**

Этот параметр включает или отключает команды смены банка и программы, посылаемые на внутренние программы или на разъем MIDI Out при выборе установок. Если этот параметр установлен на **On**, номера программы для программ в 16 зонах будут посылаться через MIDI при выборе любой установки. При установке этого параметра на **Off**, вы можете выбрать установку на РС3К без изменения внутренней программы или программ на MIDI устройствах, принимаемых с РС3К. Это очень удобно для посыла на PC3К или MIDI устройства только данных контроллера без назначений изменения программы.

# **Arpeggiator**

Параметр **Arpeggiator** определяет будет ли Арпеджиатор воспроизводить ноты в текущей зоне. Обычно, параметр **Arpeggiator** остается в значении «**On**», а арпеджиатор для каждой зоны включается или выключается с помощью параметра Active на странице ARPEGGIATOR (См. «*Страница ARPEGGIATOR*» на стр. 7-42). Если параметр **Arpeggiator** установлен в значение Off, то выбранная зона не будет арпеджиирована, если параметр Active на странице ARPEGGIATOR установлен в значение On.

При использовании глобального арпеджиатора параметр **Arpeggiator** может быть установлен в значение **Off** для исключения зоны из воспроизводимых глобальным арпеджиатором. Более подробная информация о параметрах арпеджиатора дана в разделе «*Arpeggiator Global (ArpGlobal)*» на стр. 7-66.

# **Страница Key/Velocity (KEY-VEL)**

Страница Key/Velocity позволяет установить диапазон клавиши, диапазон скорости нажатия, транспонирование и карту ноты для каждой зоны.

-0-

*Примечание: Динамическая чувствительность MIDI нот, сыгранных на клавиатуре PC3K, зависит от настроек таких параметров как Velocity Scale, Offset и Curve, выполненных на странице KEY-VEL каждой зоны. Полученная в результате этих настроек динамическая чувствительность будет зависеть от настроек Vel Map, выполненных на странице MAPS в режиме Мастер (см. стр. 11-5.) Также данные динамической чувствительности MIDI, передаваемые на USB или MIDI out порт буду изменяться как было описано ранее, но также будут зависеть и от настроек, выполнены на странице Transmit в режиме MIDI (см. стр. 10-1.) На каждой из указаных страниц представлена схема движения сигнала MIDI, на которой вы можете увидеть какая карта динамической чувствительности подвержена влиянию динамической чувствительности в зависимости от используемых источников MIDI Sources, назначений MIDI Destinations и рабочего рабочего режима.*

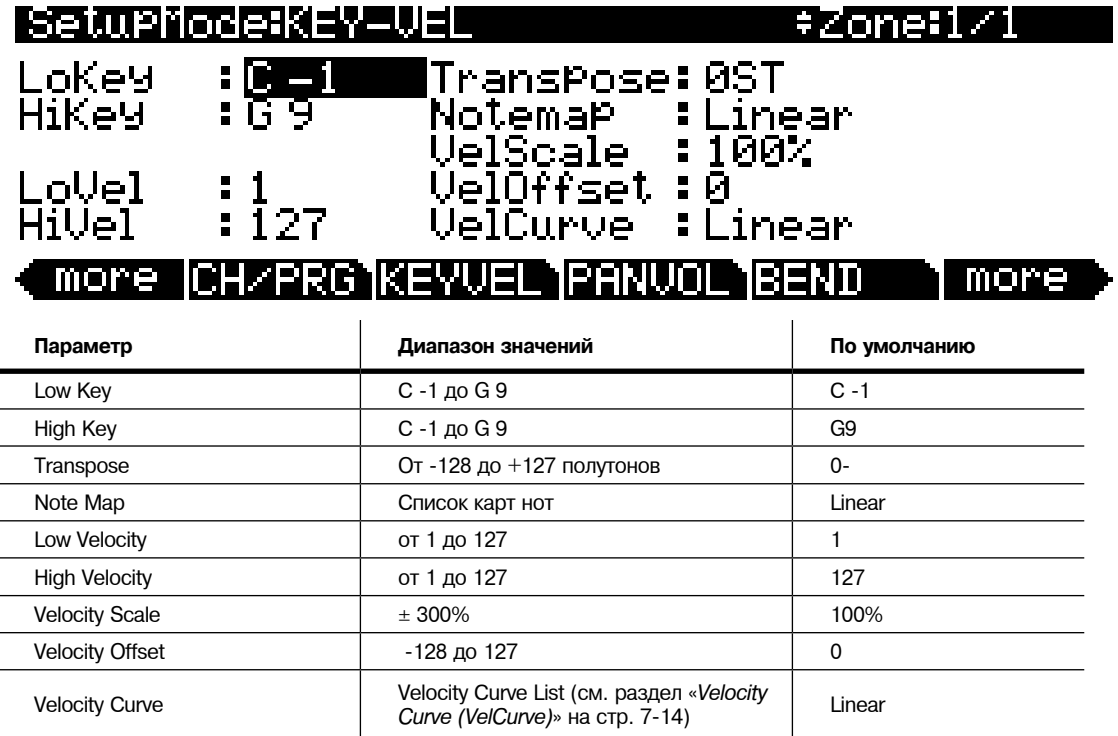

Страница Key/Velocity (KEY-VEL)

## **Нижняя клавиша (LoKey), Верхняя клавиша (HiKey)**

Параметры LoKey и HiKey определяют диапазон ноты текущей выбранной зоны. Самый простой изменения этих значений - это нажатие кнопки Enter и нажатие клавиши ноты, которую вы хотите ввести. Вы можете установить эти значения также с помощью обычных методов ввода данных.

Вы можете создать также и «отрицательные» диапазоны. Для этого, выберите параметр HiKey и установите его предел ниже предела LoKey. Это даст активацию зоны в верхней и нижней части клавиатуры и молчание в диапазоне между двумя пределами. Это позволит создать слой с «дыркой» в середине, которая затем может быть заполнена различными звуками на другой зоне.

Переделы MIDI - от С1 до G9. Нетранспонированный диапазон из 88 клавиш - от АО до С8. Нетрантонированный диапазон из 76 клавиш от Е1 до G7.

### **Transpose**

Этот параметр изменяет высоту тона зоны без изменения позиции на клавиатуре. Он изменяет номера MIDI нот, генерируемых клавишами в зоне без физического смещения зоны. Диапаон этих изменений составляет -128 до 127 полутонов. Поскольку в октаве имеется 12 полутонов (или половинных шагов), вы можете транспонировать ее вверх или вниз на десять октав. Тем не менее, при транспонировании диапазона активного голоса, не будет звучать ни одна нота; номера нот MIDI будут транспонированы, но нот не будет.

### **Note Map**

Карта ноты позволяет изменить способ посыла нот с РС3К. Настройка по умолчанию сделана на **Linear**: все ноты выводятся так, как играются. Нажмите на кнопку **Minus** для включения опции **Off**; ни одна нота не посылается, но имеются контроллеры и другие данные, не связанные с нотой.

Установите карту ноты на **Inverse** для переключения клавиатуры вверх дном, при этом высшая клавиша становится А0, а низшая клавиша становится С9. При установке карты ноты на **Constant**, все клавиши на клавиатуре будут играть одинаковую ноту. Нота по умолчанию - С4, но это значение может быть изменено с помощью параметра транспонирования. Это очень хорошо работает в том случае, когда вы хотите получить звучание конкретной клавиши для воспроизведения с каждой нотой другой зоны, например воспроизведение тарелок с каждой нотой в линии бас-гитары.

Также имеются альтернативные карты ноты, которые позволяют разделить клавиатуру уникальными способами. При использовании двух или более MIDI устройств (включая РС3К) вы можете расширить полифонию путем назначения каждой зоны на другую альтернативную карту ноты. Например, при наличии двух PC3К, можно назначить две зоны на воспроизведение одинаковой программы на другом PC3К, удваивая таким образом полифонию.

Для разделения зоны на одну из двух альтернативных карт ноты, установите Карту ноты на **1 of2**; теперь зона воспроизводится на каждой второй клавише, начиная с С, но не играет на другой клавише. Установите другую зону на опцию **2 of 2**, и эта зона будет воспроизводиться на каждой второй клавише, начиная с С#, закрывая таким образом оставшиеся клавиши.

Трех или четырех зонные альтернативные карты нот работают аналогично, приводя к тому, что каждая зона воспроизводится только на каждой третьей или каждой четвертой клавише соответственно.

Карты ноты также используются для создания паттернов ударных с арпеджиатором. Некоторые из ROM установок используют эту функцию.

# **Масштабирование скорости нажатия (VelScale)**

Эта опция позволяет усилить или уменьшить характеристику скорости нажатия. Обычная характеристика - это 100%. Более высокие значения делают клавиатуру более чувствительной (для получения более высоких MIDI скоростей нажатия не требуется более жесткая игра), а более низкие значения делают клавиатуру менее чувствительной (Более жесткая игра не изменяет слишком сильно MIDI скорость нажатия). Можно также установить масштабирование на отрицательное значение, в этом случае характеристика скорости нажатия будет изменена: более сильное нажатие клавиш приведет к более тихому исполнению и наоборот. Это очень удобно для создания кроссфейдров на базе скорости нажатия между зонами. Для получения дополнительной информации об отрицательном масштабировании, смотрите раздел «Смещение скорости нажатия».

На следующей иллюстрации показывается, что происходит при изменении Масштаба скорости нажатия. Обратите внимание, что масштаб скорости нажатия -это единственный параметр, изменяемый в данном примере; другие параметры установлены на их значения по умолчанию (смещение = 0, кривая = Linear, min = 1, Maх = **127**).

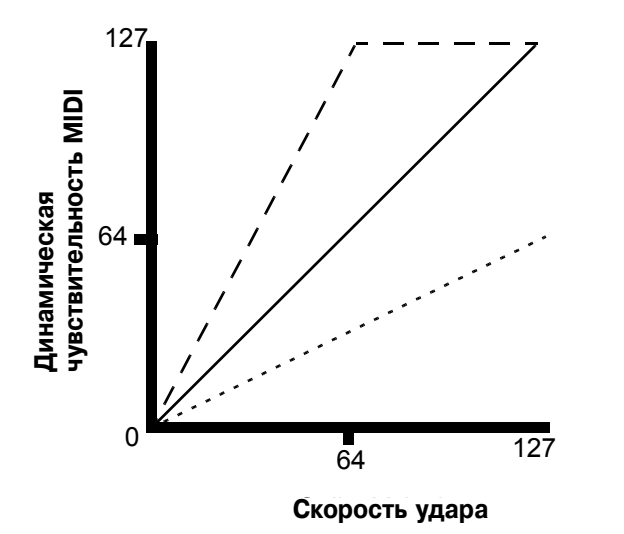

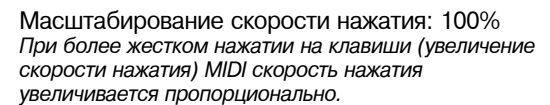

Масштабирование скорости нажатия: 200% *MIDI скорость нажатия больше при средней скорости нажатия ноты*

Масштабирование скорости нажатия: 50% *MIDI скорость нажатия больше при среднем ударе* Страница Key/Velocity (KEY-VEL)

# **Velocity Offset**

Параметр VelOffset также изменяет характеристику, но более прямым способом, путем добавления или вычитания постоянной величины к скорости нажатия клавиши. Например, при установке этого значения на **25** (предположим, что масштабирование сделано на 100%), 25 добавляется к скорости нажатия каждого удара по клавише, что обычно приводит к более громкому звучанию. Самый мягкий удар по клавише будет иметь значение 25, а удар со скоростью нажатия 102 будет давать такой же звук, как нота со скоростью нажатия 127 (102 + 25 = 127). Отрицательные значения уменьшают отклик: Настройка **- 25** означает, что самая громкая скорость нажатия может быть сделана на 102, в то время как любое нажатие клавиши 25 или ниже даст скорость нажатия 1 ( нулевое значение скорости нажатия имеет специальное значение в MIDI и не может быть использовано для сообщения Note ON).

Вы можете рассматривать Масштабирование как пропорциональное изменение скорости нажатие, а Смещение как линейное изменение. Максимальные значения для смещения составляют **+/- 127**. На следующей иллюстрации показываются эффекты Смещения скорости нажатия. Обратите внимание, что смещение скорости нажатия - это единственный параметр, изменяемый в данном примере; другие параметры установлены на их значения по умолчанию (масштабирование = 100%, кривая = Linear, min = 1, Мах =**127**).

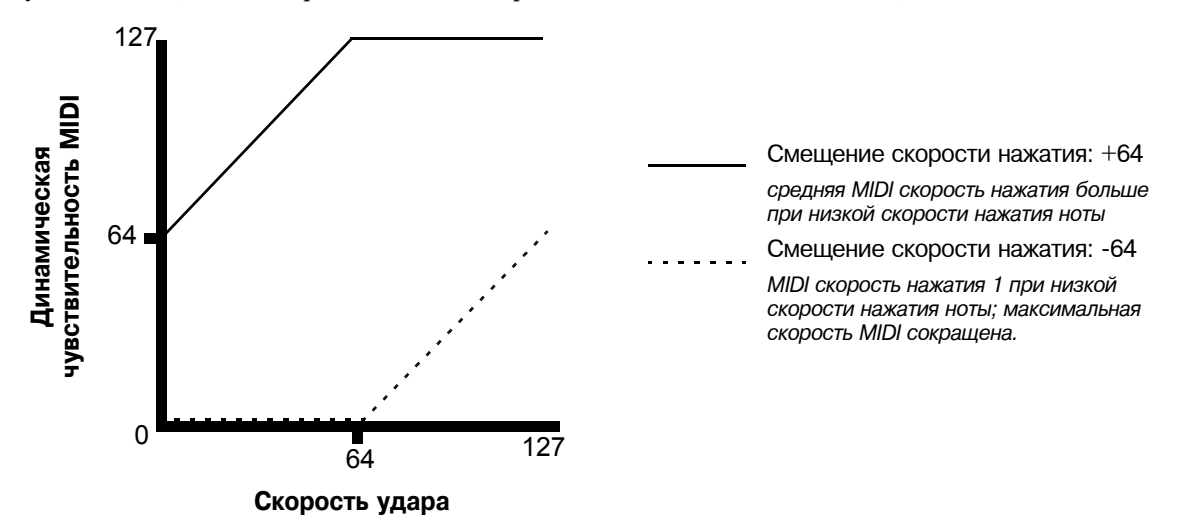

Смещение и Масштабирование работают вместе. Если масштабирование выводит скорость нажатия из диапазона - например, если вы хотите установить его на **300%**, но в этом случае все ноты будут играться на максимальной скорости нажатия, то использование отрицательного смещения, скажем около **-60**, позволит по-прежнему играть с различными громкостями, хотя ваша кривая по прежнему будет гораздо более высокая, чем обычная. При использовании отрицательного масштабирования, вы должны использовать смещение: в противном случае, все скорости нажатия будут завершаться как нулевые. Таким образом, чтобы получить действительное инверсное масштабирование (то есть минус 100%), вы должны установить смещение **127** для получения полного диапазона скоростей нажатия. Установка смещения на **127,** и масштабирования на - 100% даст характеристику, похожую на нижеследующую (она такая же, как и реверсная линейная характеристика):

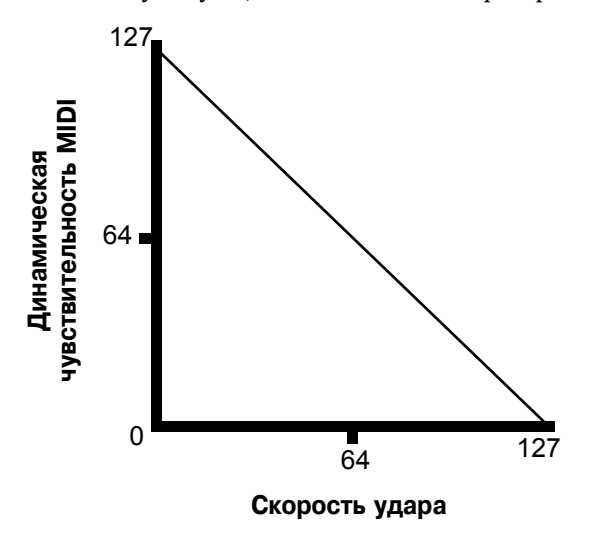

Обратите внимание, что смещение и масштабирование влияют только на *MIDI* скорость нажатия: то есть эти параметры не изменяют Отслеживание скорости нажатия в самих программах. Более того, некоторые программы (такие звуки органа, которые часто имеют низкие значения VelTrk) могут отвечать только на Смещение и Масштабирование, или на все.

Страница Key/Velocity (KEY-VEL)

# **Кривая скорости нажатия (VelCurve )**

Параметр VelCurve позволяет ослабить характеристику скорости нажатия. Настройка по умолчанию сделана на **Linear**, что означает, что выход скорости нажатия изменяется пропорционально играемой скорости нажатия.

**Expand** создает характеристику, менее крутую, чем линейная характеристика при скорости нажатия клавиш менее 64, и более крутую, чем линейная при скоростях нажатия клавиш выше 64. Другими словами, при мягкой игре разница в скорости нажатия будет заметна менее при линейной характеристике, а при более жесткой игре, разница в скорости нажатия будет заметна больше.

**Compress** дает кривую скорости нажатия, противоположную экспонированной кривой то есть при более мягкой игре разница в скорости нажатия будет более заметна, чем при жесткой игре.

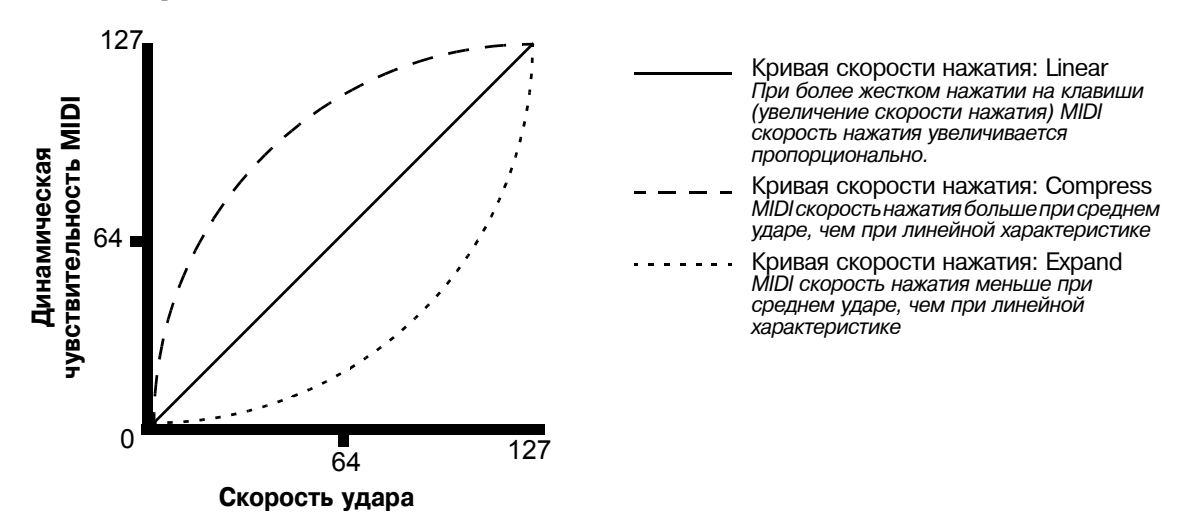
Страница Key/Velocity (KEY-VEL)

Параметр **Crossfade** предназначен для использования вместе с реверсной характеристикой кроссфейда и позволяет вам выполнять плавный переход между различными программами.

Параметр **Bump** ослабляет характеристику скорости нажатия для создания колоколообразной характеристики, что приводит к тому, что ноты звучат громче всего при скорости нажатия клавиши - 64. По мере достижения скорости нажатия клавиши 0 или 127, ноты звучат мягче.

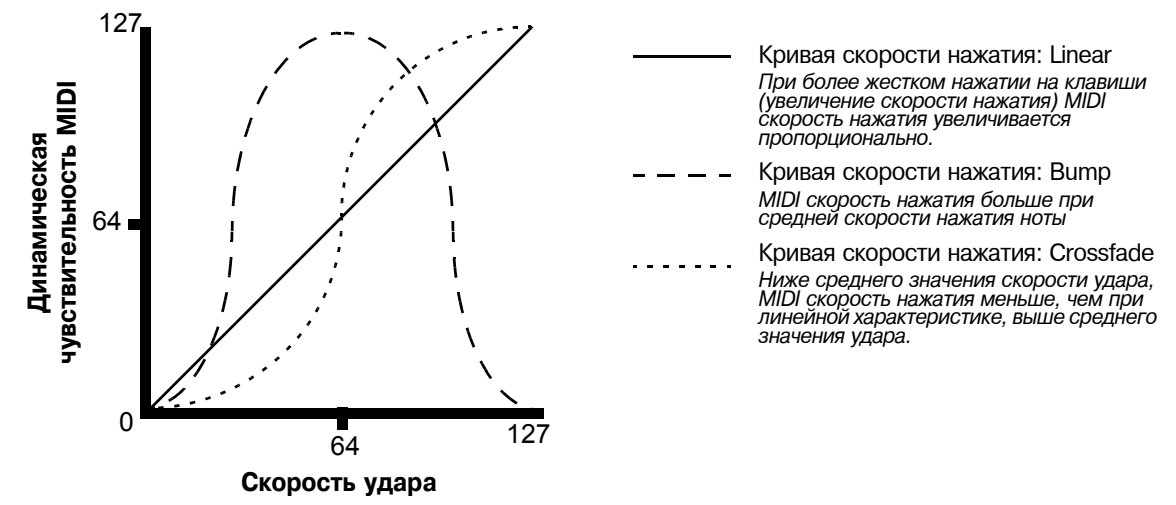

Следующие четыре характеристики скорости нажатия это Реверсная линейная (**Rvrs Linear**), Реверсная экспандерная (**Rvrs Expand**), Реверсная сжатия (**Rvrs Compress**) и реверсная кроссфейда (**Rvrs Crossfade**). Эти скорости нажатия являются реверсными относительно уже описанных ранее. Например, реверсная линейная характеристика работает таким образом, что более жесткий удар по клавише дает более низкую громкость, а более мягкий удар по клавише дает более высокую громкость и так далее. Это обеспечивает удобный способ для получения отрицательного масштабирования.

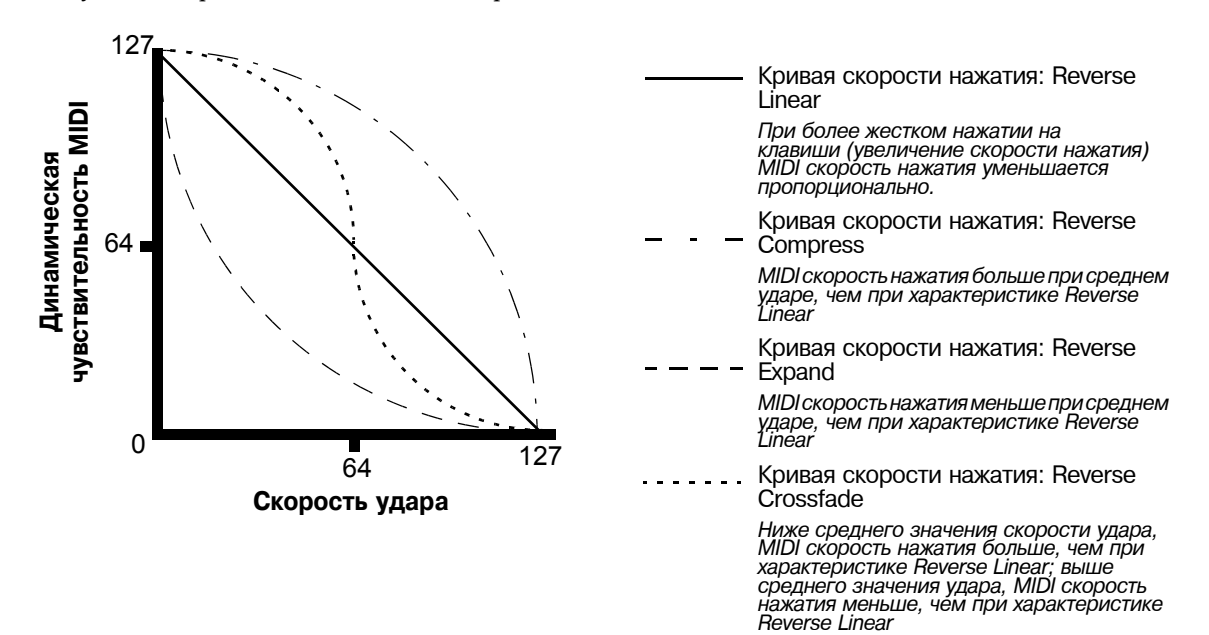

Страница Key/Velocity (KEY-VEL)

## **Нижняя скорость нажатия (LoVel), Верхняя скорость нажатия (HiVel)**

Параметры LoVel и HiVel устанавливают минимальный и максимальные пределы скорости нажатия, которые передают текущая зона. Нажатие клавиши в текущей зоне, чья скорость нажатия - после ее масштабирования и смещения - расположена ниже, не генерирует сообщение включения ноты. Это не относится к нажатию на клавиши, скорость которой после обработки становится выше максимального значения. Эти параметры удобны для операции «переключения скоростей нажатия» - позволяя воспроизводить с помощью клавиши различные звуки в зависимости от жесткости ее удара.

Значения могут быть установлены в любом диапазоне от 1 до 127. Как и в случае с другими параметрами, зоны могут перекрываться или быть полностью дискретными или идентичными. Обычно параметр LoVel имеет меньшее значение, чем HiVel, но при помощи LoKey и HiKey, вы можете также создать gap в характеристике нажатия, путем установки отрицательных диапазонов значения.

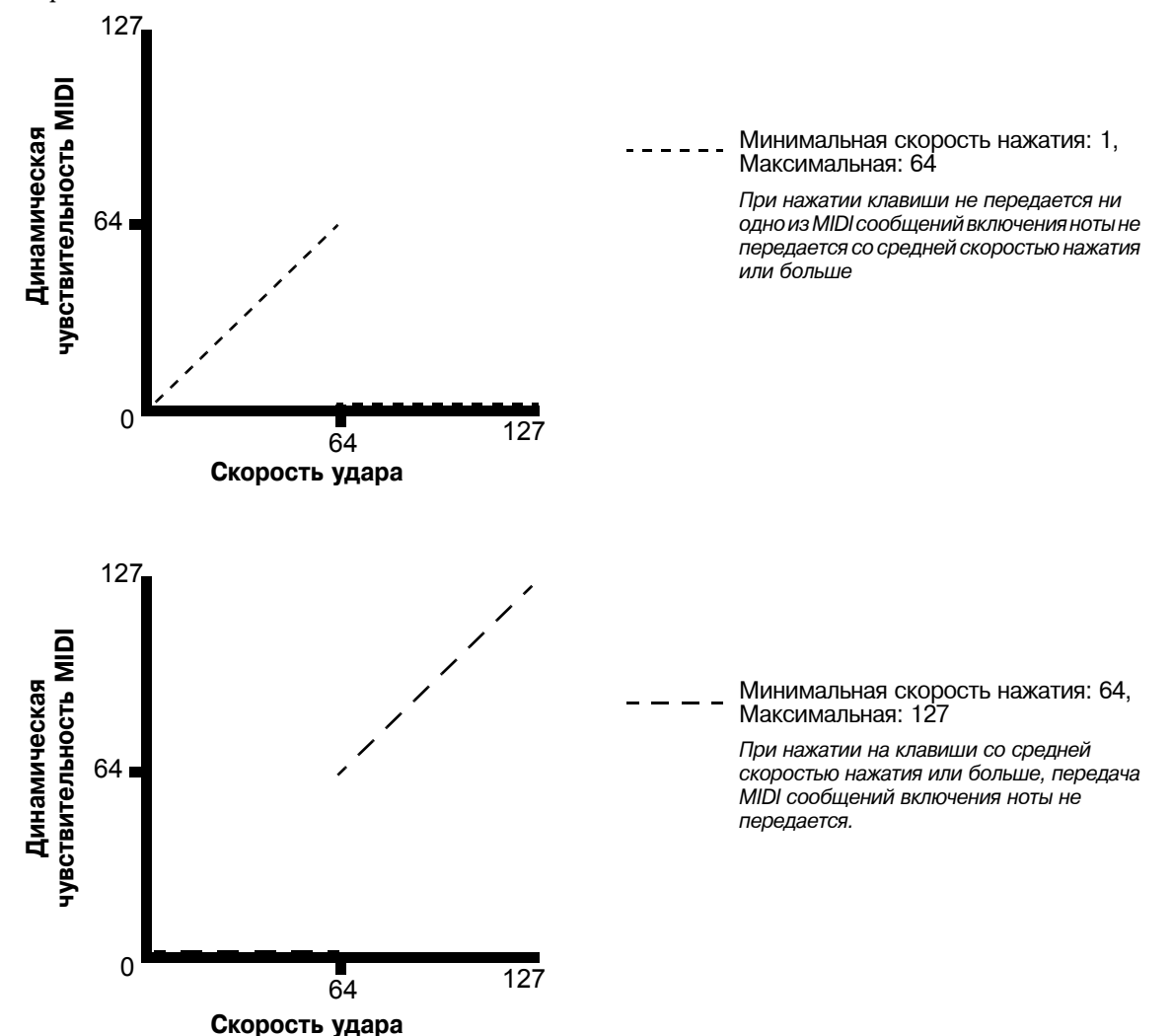

Страница панорамирования / громкости (PAN/VOL)

# **Страница панорамирования / громкости (PAN/VOL)**

При изменении параметров на этой странице, можно определить каким образом каждая зона посылается сообщения MIDI громкости и панорамирования.

# SetuPMode:PAN-VOI ≑Zone∷/ EntryVolume: Roms EntryPan<br>ExitPan ExitVolume.

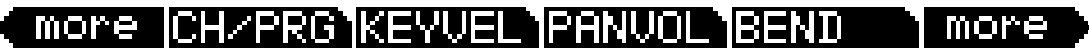

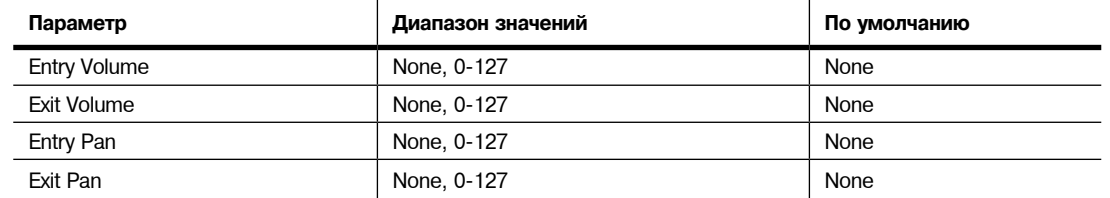

## **Ввод в громкость, выход из громкости**

Опция **Entry Volume** позволяет регулировать начальную установку MIDI громкости для каждой зоны текущей установки. При выборе установки в режиме Установки, каналы MIDI зон, значение Entry Volume которых отличается от **None**, будут принимать это значение в виде MIDI сообщения управления громкостью (MIDI контроллер 07.) С его помощью можно настроить начальный уровень громкости для каждой зоны. Последующие сигналы регулировки MIDI громкости, посылаемые на MIDI каналы, влияют на громкость обычным способом.

При выходе из текущей настройки каждая зона посылает другое сообщение управления громкостью (MIDI контроллер 07) для настройки уровня громкости MIDI каналов PC3К, в соответствии со значением параметра **Exit Volume** (пока Exit Volume установлено на None). Установка параметра Volume Lock (синхронизация громкости) на странице CHANNELS режима MIDI (смотрите раздел 10) определяет включение этого параметра.

## **Entry Pan, Exit Pan (Вход в панорамирование, выход из панорамирования)**

Вы можете также установки начальные и конечные значения для Панорамирования. При выборе установки, РС3К посылает MIDI сообщение управления панорамированием (MIDI Comtroller 10) на каждый MIDI канал в каждой зоне; при выходе из установки посылается еще одно MIDI сообщения управления панорамированием. Значения Входа и Выхода для панорамирования такие же, как и для громкости. На странице CHANNELS режима MIDI может быть также установлен параметр Pan Lock. Этот параметр блокирует настройки панорамирования редактора установки.

Если при попытке установить Панорамирование, программа не реагирует, необходимо проверить параметр Mode на странице OUTPUT в Редакторе программы. При установке этого параметра на **Fixed**, РС3К игнорирует MIDI сообщения панорамирования, при установке параметра Mode на **+MIDI** возможно управление панорамированием программы из Редактора Установки.

Большинство программ реагируют на сообщения панорамирования на следующее нажатие клавиши. Это означает, что при удерживании ноты и изменении панорамирования, текущая нота остается в своей позиции до тех пор, пока не нажмете на нее вновь. Однако, РС3К программа, использующая алгоритм PANNER будет также реагировать на регулировки панорамирования в режиме реального времени.

Страница BEND

# **Страница BEND**

Параметры на странице BEND определяют диапазоны изменения для каждого из трех типов сообщений изменения тональности, на которые может отвечать РС3К.

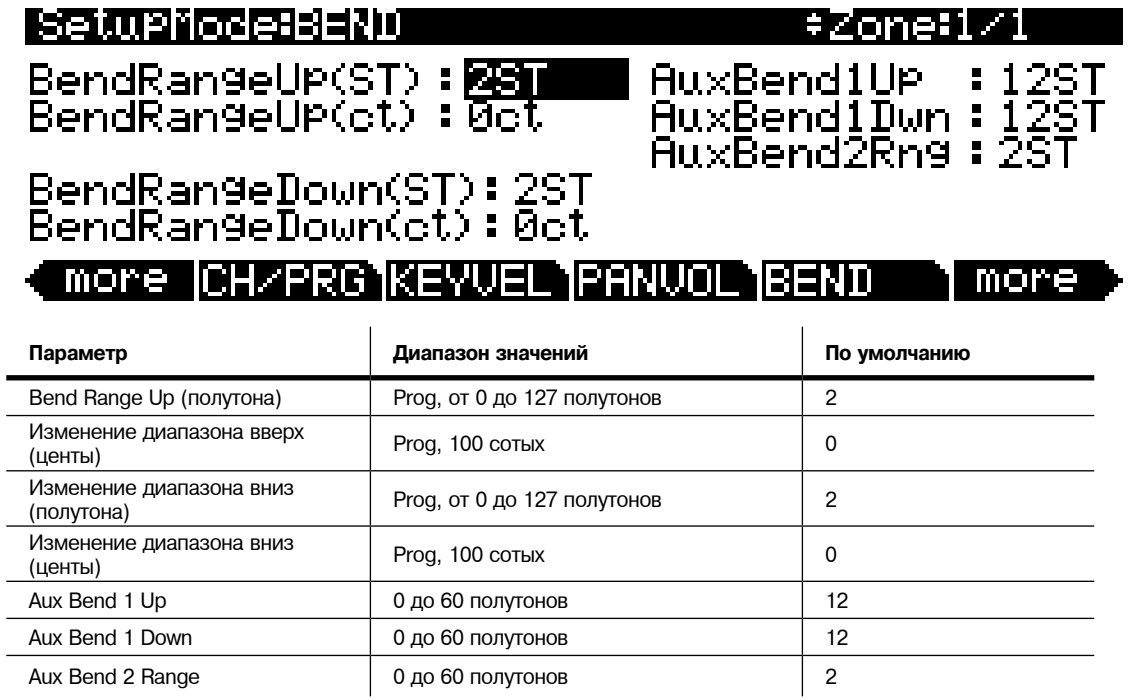

## **Диапазон изменения высоты тона (Полутона) и диапазон изменения высоты тона (Центы): Вверх и вниз**

BendRangeUp(ST) и BendRangeDown(ST) посылают сообщение изменения диапазона на встроенную программу или на MIDI устройство. Они передают информацию об определении последовательности сообщений изменения высоты тона. Некоторые программы могут вести себя необычно при изменении значения Bend Range, поскольку они используют функции FUN или DSP для изменения колеса тональности. В этом случае, вы должны либо изменить значение Bend Range на **Prog**, либо отредактировать саму программу.

*Примечание: Настройки для BendRangeUp и Down отражаются только в режиме Установки. При определении значений BendRangeUp и Down для установки управления, они не будут отражаться ни в каком другом режиме, и сообщения изменения высоты тона в текущей программе будут приводить к результатам, определенным для параметров Pitch Bend Range на странице COMMON в редакторе Программы.*

BendRangeUp(ct) и BendRangeDown(ct) позволяют выполнить точную настройку значения для Bend Range (полутона). **100 центов** равны одному полутону; можно установить этот параметр на любое значение в диапазоне от **0** до **100** центов.

BendRangeUp, как в полутонах, так и в центах влияет на все контроллеры, установленные на **PitchUp** (в установке управления по умолчанию, параметр PWUp на странице WHEEL назначен на **PitchUp**). BendRangeDown, как в полутонах, так и в центах влияет на все контроллеры, установленные на **PitchDown** (в установке управления по умолчанию, параметр PWDn на странице WHEEL назначен на **PitchDwn**). **На PitchUp** или **PitchDwn** может быть назначен любой физический контроллер, использующий список назначения управления (Control Destination). Возможно, вы захотите использовать **PitchUp** и **PitchDwn** (назначения контроллера **130** и **131**) в качестве назначений для колеса **Pitch** (см. PWUp

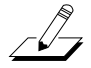

и PWDn в разделе «*Страница WHEEL*» на стр. 7-32,) и использовать **MIDI 21** и **MIDI 15** (назначения контроллера 21 и 15) для других контроллеров, таких как слайдеры или ленточный контроллер (см. далее разделы Au x Bend 1 Up/Down и Aux Bend 2 Range).

Имейте в виду, что не все MIDI устройства отвечают на сообщения Bend Range. При работе с более старыми MIDI инструментами, вы должны настроить изменения диапазонов самостоятельно.

При смене программ, посылается сообщение Bend Range со значениями текущей программы. Таким образом, нажатие кнопки **Panic** - это самый быстрый способ обнуления РС3К или ведомых MIDI устройств при использовании контроллера для модуляции диапазона высоты тона.

## **Aux Bend 1 Up и Aux Bend 1 Down**

Так же, как и опция Bend Range, Aux Bend 1 определяет диапазон для сообщений Pitch Bend (Изменение высоты тона), но делает это для физических контроллеров, назначенных на **MIDI 21**. Доступны два параметра, связанные с AuxBend 1: восходящее значение (AuxBendlUp) и нисходящее значение (AuxBend1Dwn). Эти параметры используются для настройки значений для восходящего и нисходящего изменения высоты тона. В большинстве заводских установок **AuxBend1** является назначением для ленточного контроллера (см. раздел «*Страница RIBBON*» на стр. 7-39).

## **Aux Bend 2 Range**

РС3К позволяет определить третий диапазон изменения высоты тона, это так называемый AuxBend2, который определяет диапазон для сообщений **MIDI контроллера 15**. Для AuxBend2 вы можете установить только один диапазон для изменения высоты тона как вверх, так и вниз.

*Примечание о непрерывных контроллерах и странице BEND:*

В отличие от колеса высоты тона и ленточного контроллера другие непрерывные контроллеры, такие как слайдеры, не будут автоматически возвращаться в исходное центральное значение. У вас могут возникнуть трудности с точным возвратом в исходное положение вручную. В таком случае, вам будет очень удобно использовать отдельные контроллеры для перемещения только вниз или вверх. Например, для использования слайдера только для повышения значения установите слайдер Add в значение 64, параметр Scale в значение 50%, и параметр Curv в значение Linear. Теперь нижнее значение диапазона слайдера будет центральной высотой тона, а верхнее значение слайдера будет максимумом вашего диапазона. Для использования слайдера только для модуляции звучания установите слайдер Add в значение -127, параметр Scale в значение 150%, и параметр Curv в значение Linear. Верхнее значение диапазона слайдера будет теперь центральной высотой тона, а минимальное значение регулятора будет минимумом вашего диапазона. Подробнее о настройках параметров контроллеров см. на стр. 7-29.

# **Контроллеры**

Редактирование контроллера является одной из наиболее сильных сторон при использовании РС3К в качестве основного контроллера для современных MIDI студий. В этом разделе, будет дано описание двух различных типов «*контроллеров*» при использовании РС3К. Физическими контролерами являются: колеса, кнопки, педали и др. которые могут перемещаться с помощью пальцев или ноги. Также имеются MIDI контроллеры, которые являются MIDI командами, посылаемыми с РС3К. Для наших целей, понятие «*MIDI контроллеры*» включают полный набор Контролеров, определенных спецификацией MIDI, а также опции изменения высоты тона, послекасание и еще несколько других полезных MIDI команд. Для устранения путаницы, физические контроллеры РС3К начинаются со строчной буквы с, а MIDI контроллеры с прописной буквы С.

Любой MIDI контроллер может быть использован в качестве назначения для любого физического контроллера (а также для множества физических контроллеров). Или, другими словами, любой физический контроллер, например Колесо Модуляции может быть запрограммирован на посыл любого MIDI управляющего сигнала. Помимо этого, каждый контроллер в каждой зоне установки может быть настроен аналогично скорости нажатия клавиатуры (или любого другого параметра режима Установки). Несмотря на то, что редактирование контроллера в РС3К может быть несколько сложным, это очень полезная операция.

Для получения полной информации о возможностях режима Установки, изучите заводские установки, поставляемые с РС3К.

## Контроллеры

Физические контроллеры РС3К включают следующие:

- Девять слайдеров (A, B, C, D, E, F, G, H, I) в секции Назначаемых Контролеров.
- ва разъема для педали Непрерывного Управления (СС Pedal 1 и СС Pedal 2).
- Опциональный Ленточный Контроллер, который вы можете определить как одно -или трехсекционный контроллер.
- Колесо Тона
- Колесо Модуляции (Mod Wheel).
- Послекасание клавиатуры или Монофоническое нажатие (MPress).
- Опциональный Духовой контроллер (подключенный к педали 2 непрерывного контроллера).
- Два Панельных переключателя над Колесами Тональности и Модуляции и Программные Кнопки 1 - 8.
- Три разъема педали Ножного переключателя (1, 2 и 3).

В нижеследующих таблицах и иллюстрациях дается обзор физических контроллеров и их параметров.

## **Непрерывные Контроллеры**

Более подробная информация о каждом контроллере дана в разделе "Параметры контроллера" на стр. 7

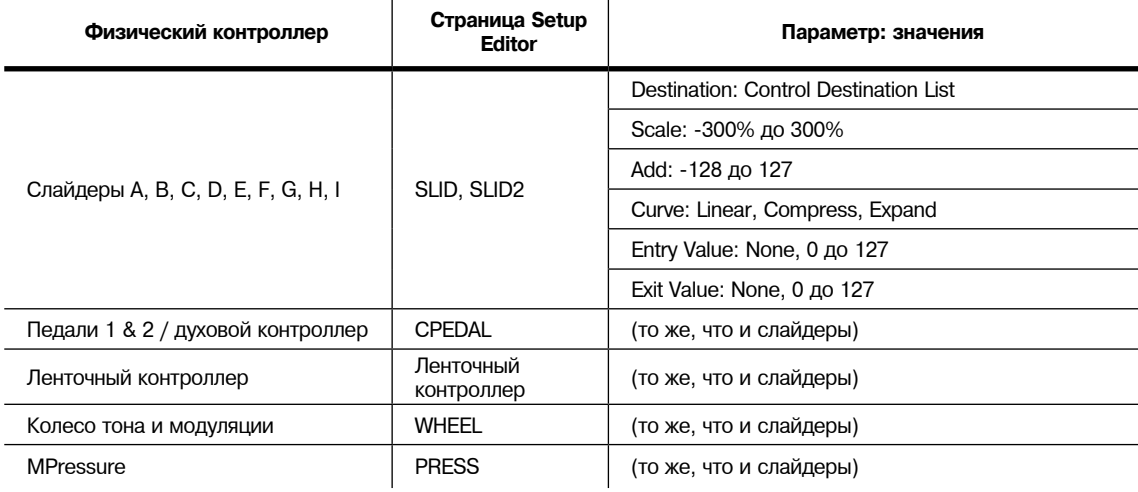

## **Таблица 7-2 Непрерывные Контроллеры**

## **Переключающиеся контроллеры**

Более подробная информация дана в разделе "Параметры контроллера" на стр. 7-30.

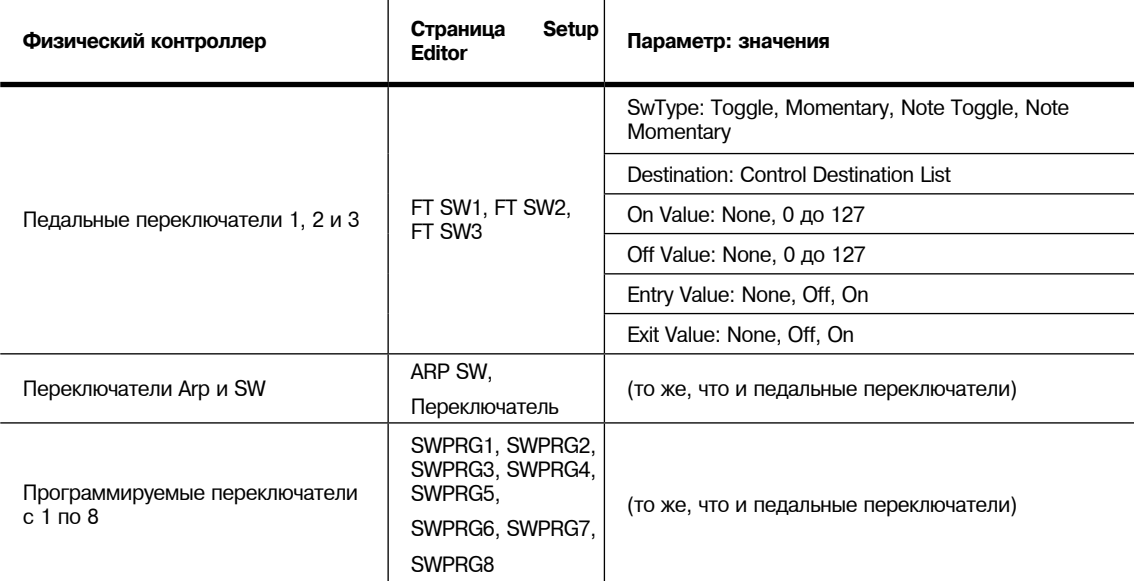

### **Таблица 7-3 Переключающиеся контроллеры**

## **Список назначений контроллера**

В расположенной ниже таблице показаны допустимые значения для параметра Назначения для каждого контроллера. Обратите внимание, что когда РС3К имеет назначения с номерами контроллера выше 127 - всего имеется 127 MIDI контроллеров в соответствии со спецификацией MIDI. Любые данные, посылаемые на назначения с номером Контролера вне MIDI диапазона (то есть более 127), посылаются как специфический протокол РС3К и таким образом они не посылаются в виде MIDI данных через MIDI выход.

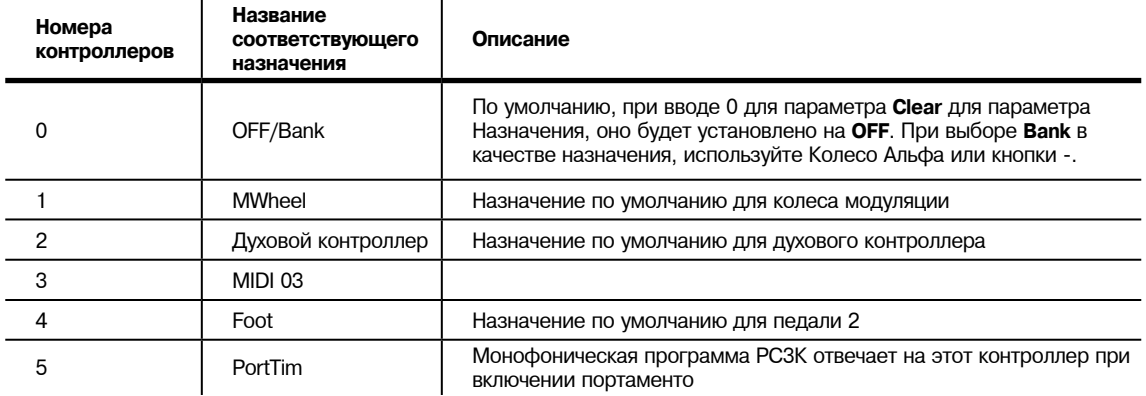

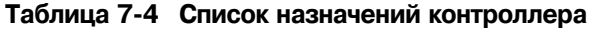

Контроллеры

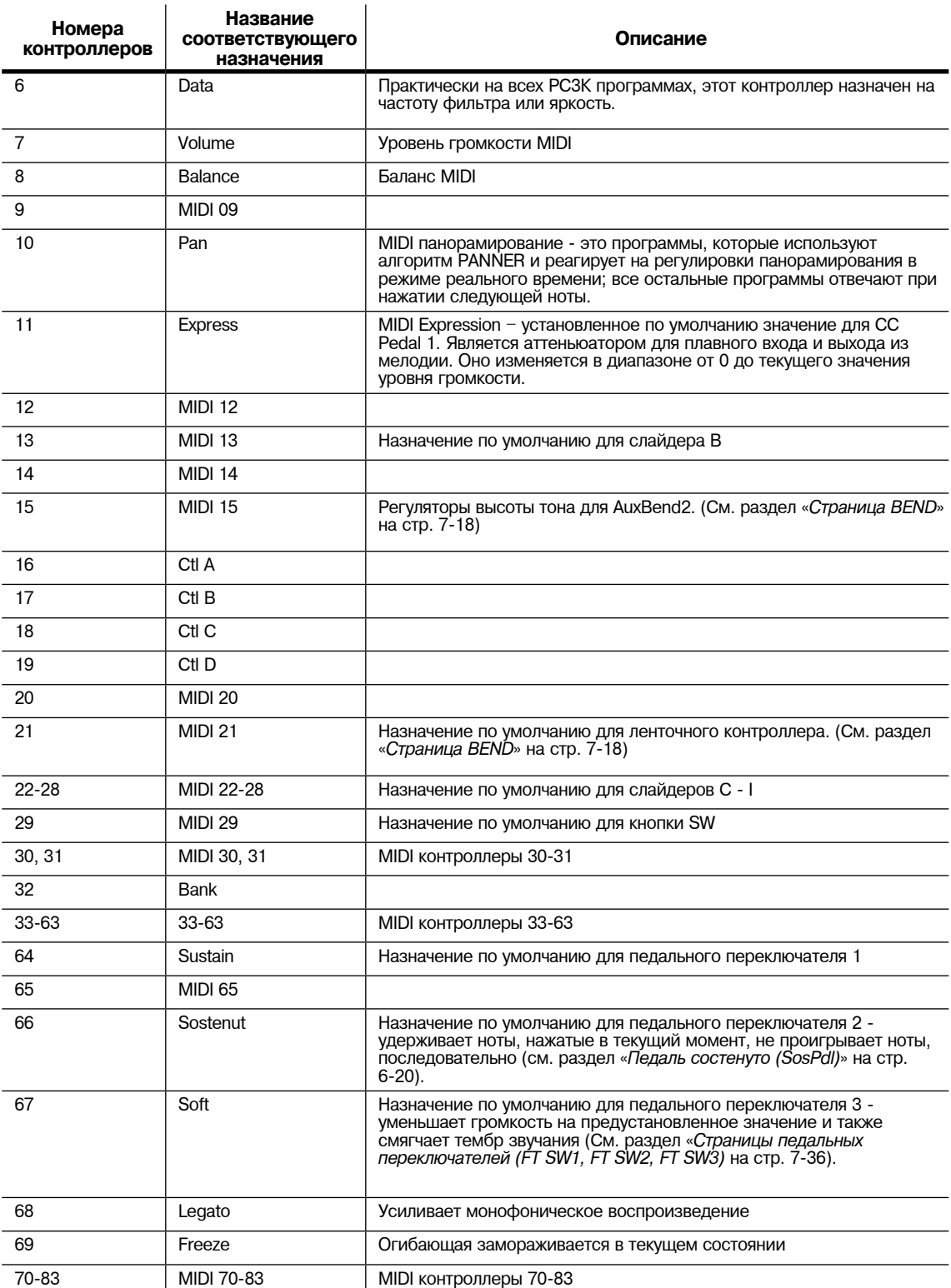

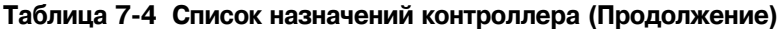

Контроллеры

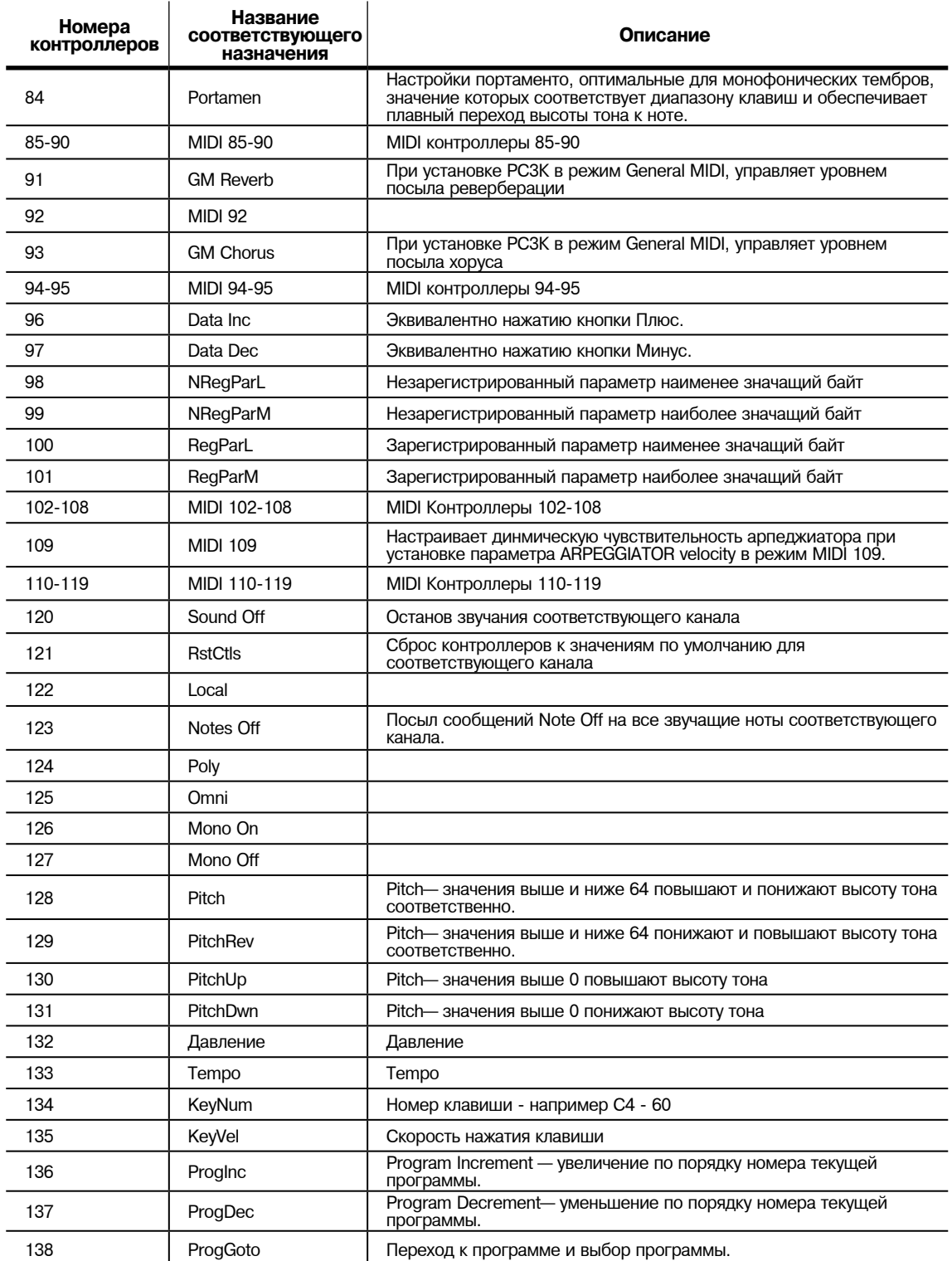

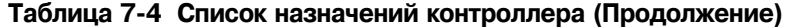

Контроллеры

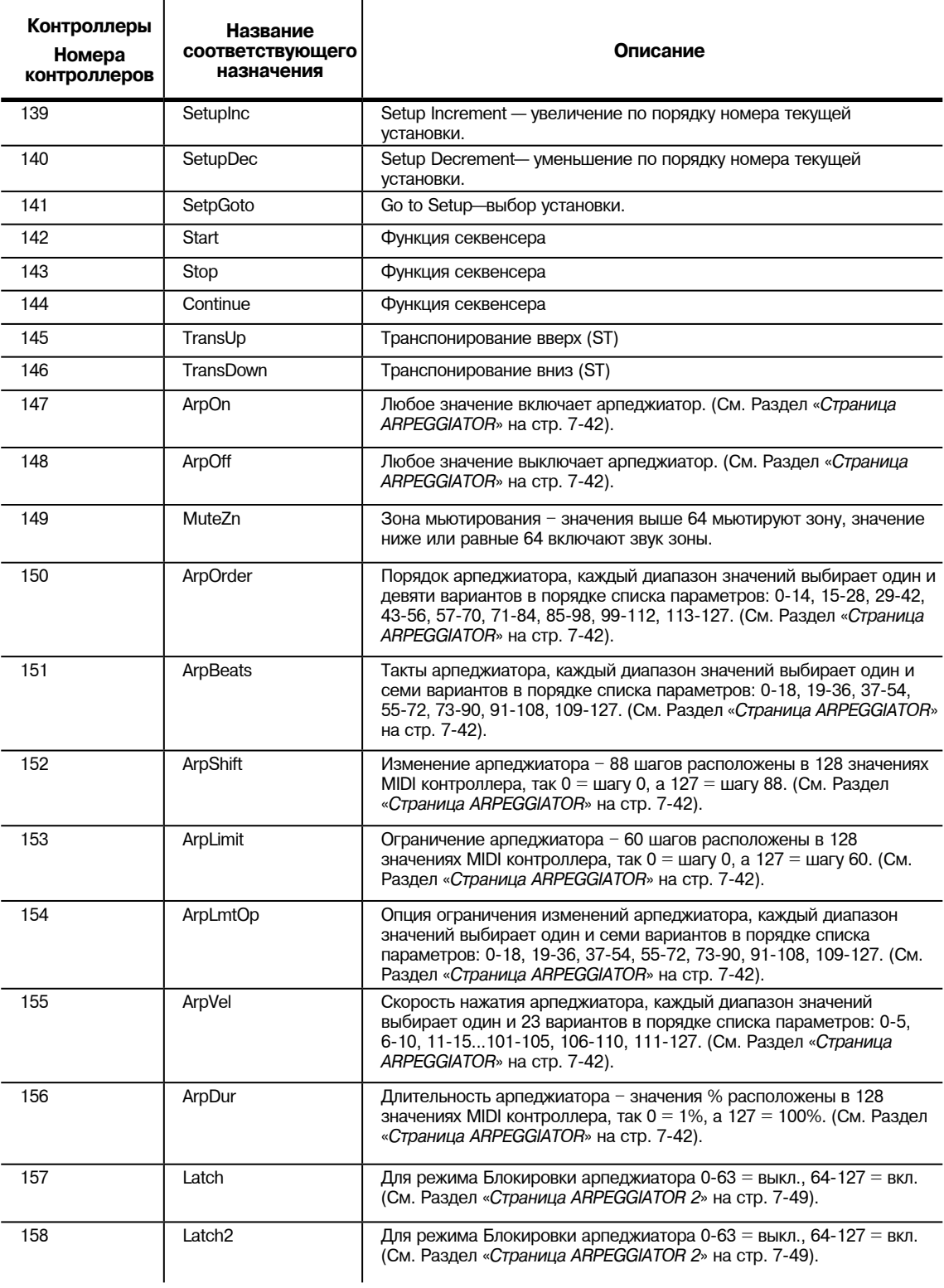

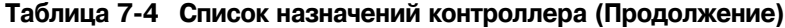

Контроллеры

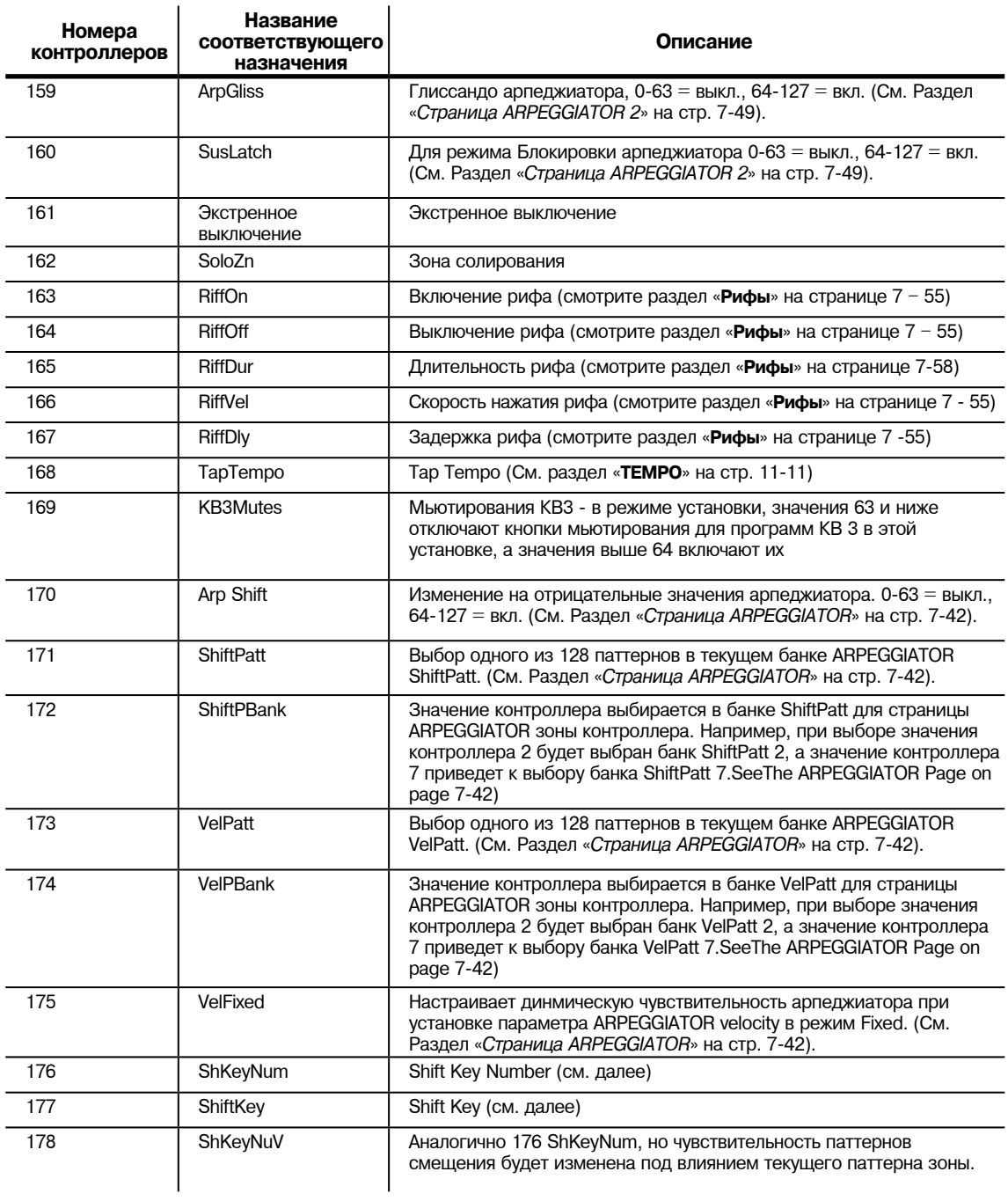

## **Таблица 7-4 Список назначений контроллера (Продолжение)**

## **Изменение номера клавиши, смещение клавиши (ShKeyNum, ShiftKey)**

Эти назначения контроллера позволяют исполнять музыкальные ряды и отдельные ноты при любом назначенном непрерывном контроллере установки, без необходимости играть на физических клавишах клавиатуры. Эта функция особенно удобна для быстрого воспроизведения арпеджио. Эти назначения работают только в комбинации с другими назначениями и функциями, поэтому убедитесь, что прочли и поняли весь этот раздел.

Использование ленточного контроллера Kurzweil предоставляет вам возможность управления этими назначениями с помощью любого слайдера, педали, клавиши и т.д. Этот контроллер обеспечивает более точное управление, так как обладает большим диапазоном в отличие от остальных контроллеров. Также, при выполнении настроек в режиме Absolute вы сможете перепрыгнуть с одной ноты на другую в паттерне любой октавы. А при использовании слайдера вам придется пройти все промежуточные ноты паттерна. Также, при использовании слайдеров вам придется назначить контроллер Shift Key Number на несколько слайдеров с различными диапазонами. (Более подробную информацию о ленточном контроллере вы найдете в разделе "*Страница Ribbon Configuration (RIBCFG)*" на стр. 7-40 и информацию о настройках контроллеров в разделе "*Scale and Add*" на стр. 7-29.)

**Shift Key Number** (**ShKeyNum**, назначение контроллера 176) работает аналогично **Key Number** (**KeyNum**, назначение контроллера 134). Оба контроллера генерируют монофонический поток нот. Единственным отличием является тот факт, что Key Number воспроизводит ноты хроматично, в то время как Shift Key Number воспроизводит ноты в соответствии с настройками паттерна смещения.

Например, при управлении Shift Key Number слайдером, ноты будут запускаться с точки Shift Pattern в прямом порядке при движении слайдера вверх, и в обратном порядке при движении слайдера вниз. Если в нашей зоне мы выбрали паттерн смещения Shift Pattern 2: минор - исполняться будут лишь основные ноты, минорное трезвучие и минорная квинта выбранных клавиш – будут запущены ноты любой октавы вверх и вниз по клавиатуре. (Поробнее о выборе основной ноты и октавы см. в следующем разделе «*Смещение клавиши*».)

### **Выбор нужной ноты:**

Вы должны выбрать паттерн смещения Shift Pattern для нужной зоны, чтобы функция Shift Key Number стала эффективной. Для выбора Shift Pattern для текущей зоны в настройке перейдите в редактор установок и откройте страницу Arpeggiator. Выберите Shift Pattern в поле ShiftPatt. При использовании нескольких зон вы можете выбрать различные паттерны для каждой из них. Поле ShiftPatt обычно используется с арпеджиатором, но недоступно в комбинации с назначениями контроллеров Shift Key Note, Shift Key и Key Velocity. Также, эти назначения могут без конфликтовиспользовать паттерн смещения зоны при включенном или выключенном арпеджиаторе. Более подробная информация о паттернах смещения, их редактировании и сохранении, см. в разделе «*Паттерны смещения (ShiftPatt)*» на стр. 7-47. (Учтите, что значения ShiftPatt Up или Down, как и остальные значения параметров арпеджиатора, кроме ShiftPatt, не влияют на Shift Key Number.) Вы также можете установить контроллеры на назначение 171 (**ShiftPatt**) для выбора паттерна из текущего банка из 128 паттернов смещения, и на назначение 172 (**ShiftPBank**) для выбора одного из банков, состоящих из 128 паттернов каждый.

### **Выбор нужной скорости нажатия:**

Для получения звучания ноты при использовании **Shift Key Number**, необходимо послать сообщение **Key Velocity** (KeyVel, назначение контроллера 135) со скоростю нажатия, отличной от нуля. Необходимо настроить контроллер на это назначение, так как очень удобно использовать настроенный регулятор или другой непрерывный контроллер для управления скоростью нажатия во время исполнения. Следующие запущенные с помощью Shift Key Number ноты будут исполняться с учетом последних данных KeyVel. Одна нота, запущенная этими контроллерами, будет звучать, пока не будет запущена другая нота или не будет отправлено сообщение KeyVel со скоростью нажатия 0.

## **Выбор нужной клавиши (основной ноты):**

Shift Key (ShiftKey, назначение контроллера 177) позволяет выбрать клавишу (основную ноту) паттерна смещения, которая будет запускаться с помощью Shift Key Number. Паттерн смещения представляет собой относительный музыкальный рисунок, основанный на одной ноте. Все ноты, запускаемые паттерном смещения, будут изменять свое положение от основной ноты на значение каждого шага паттерна (в полутонах).

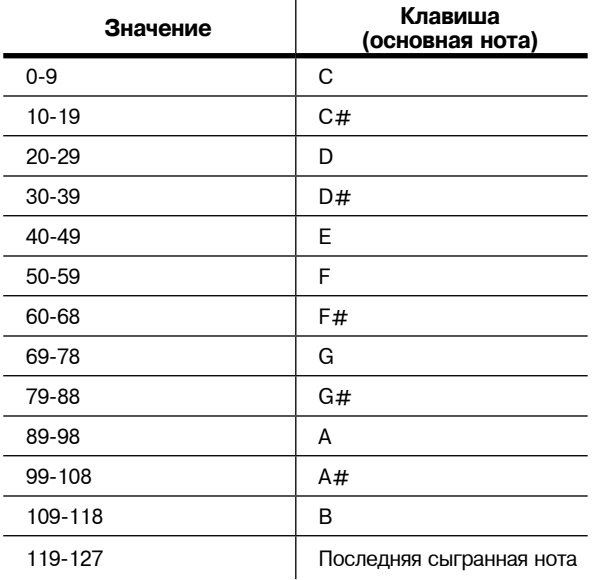

### **Настройки смещения клавиши**

При использовании паттерна смещения с номером смещения клавиши Shift Key Number вы можете выбрать клавишу с одной и более настроек контроллеров для назначения Shift Key. Вы можете использовать непрерывные контроллеры, такие как регуляторы для перемещения по клавишам, или переключатели, установленные на определенные клавиши. Например, при исполнении песни с перемещением между 2 или 3 клавишами, вы можете запрограммировать несколько переключателей для посыла соответствующих сообщений Shift Key дл каждого изменения клавиши. Таким образом, все запущенные с помощью контроллера Shift Key Number ноты бдут расположены в соответствующем порядке. Вы также можете создать установку для песни с множеством зон, каждая из которых содержит собственные предучтановленные клавиши и соответствующий паттерн смещения. Таким образом, для каждого изменения аккорда вы можете перемещать разные контроллеры и создавать правильные гармоники.

Другим способом выбора клавиш является настройка смещения клавиш в режим Last Note Played, в котором последняя исполняемая нота в зоне будет определять клавишу. Например, вы можете настроить зону, используемую для Shift Key Number, с диапазоном Key Range, покрывающим только несколько нижних октав клавиатуры. Это позволит вам сыграть основные ноты басовых линий, которые изменяют клавиши, исполняемые Shift Key Number, оставляя верхние октавы клавиатуры открытими для использования другими зонами.

Если для Shift Key выбрано Last Note Played, и нота не воспроизводится, то установленная по умолчанию нота будет С. Для каждой зоны можно установить отдельное значение Shift Key, таким образом, вы можете запрограммировать зоны с помощью клавиш, которые планируете использовать, с помощью одной клавиши или просто настраивать клавиши в режим ереального времени при исполнении.

Контроллеры

### **Примечание о диапазоне октав:**

При использовании Shift Key Number паттерны смещения, содержащие более 12 шагов, начинают запуск нот в высших октавах. Это происходит из-за того, что более длинные паттерны смещения используют больший диапазон контроллеров и ограничивают количество октав, которые могут запускаться одним контроллером. Так как самая низкая октава программы обычно расположена слишком низко для использования, то PC3K автоматически запускает ноты из более длинных паттернов смещения в высоких октавах. Таким образом, вы оставите запас в диапазоне контроллеров для запуска более необходимых октав. В следующей таблице представлены шаги диапазона паттерна смещения и соответствующие им начальные октавы.

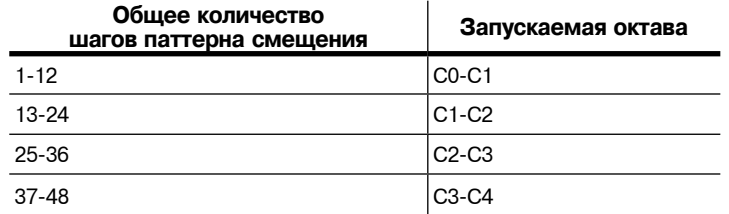

#### **Смещение октав по умолчанию**

### **Выбор нужного диапазона октав:**

Вы можете настроить запуск октав вручную с помощью параметра Add на соответствующей странице установки контроллера. В поле Add добавление или уменьшение количества шагов в текущем паттерне смещения соответственно повысит или понизит начальную октаву согласно установленной по умолчанию октаве. Например, в паттерне смещения с 3 шагами значение Add - 9 приведет к изменению значения контроллера на 0, и Shift Key Number будет запускать ноты в октаве C3-C-4, на 3 октавы выше установленной по умолчанию C0- C1. Значения Add изменят шаг начала паттерна в значение контроллера 0, таким образом, смещение соотношения между всеми значениями контроллера и текущими шагами паттерна смещения.

### **Настройка диапазона контроллера:**

При настройке Shift Key Number количество шагов в паттерне смещения влияет на диапазон значений, которые заставляют контроллер запускать шаг паттерна смещения, которые в свою очередь влияют на диапазон физических контроллеров. Если паттерн смещения состоит из 12 нот, то 128 различных нот, которые PC3K может запустить, расположены в случайном порядке по всему диапазону контроллера. Паттерны, содержащие менее 12 шагов, запускают ноты в каждой октаве диапазона контроллера. Например, в паттерне смещения с 3 шагами, установленные по умолчанию значения контроллеров от 0 до 2 запускают ноты, начиная с наименьшей октавы. А значения контроллеров от 27 до 30 запускают ноты в наивысшей октаве. С помощью слайдера этого контроллера вы сможете запустить ноты простым поворотом регулятора на четверть оборота. Таким образом, полезный диапазон будет уменьшен и простое использование контроллера будет осложнено. В этом случае вы можете настроить значения контроллеров с помощью настроек параметра Scale на соответствующих страницах установок контроллеров (см. следующий раздел «Scale»). Настройте значение Scale для расширения полезных значений контроллера в физическом диапазоне. Значение менее 100% предназначено для паттернов, содержащих менее 12 шагов. Поэкспериментируйте с настройками Scale, пока не начнет звучать нужная наивысшая нота в верхнем физическом диапазоне. Подробнее о параметрах Scale см. в разделе Continuous Controller Parameters . Для паттернов смещения, содержащих более 12 шагов, вы сможете отключить значения контроллеров до запуска паттерна смещения в каждой октаве. Если вы хотите получить доступ ко всем активным октавам, установите настройки нескольких контроллеров на Shift Key Number. Далее, с помощью параметров Scale и Add каждого контроллера, настраивая их на запуск желаемого диапазона октав (см. раздел Add далее).

## **Параметры непрерывного контроллера**

Непрерывные (физические) контроллеры - это контроллеры, которые имеют диапазон значений: два колеса, опциональный ленточный контроллер, девять слайдеров, две педали непрерывного управления, опциональный духовой контроллер (разъем которого подключен к СС педали 2) и монофоническое нажатие (послекасание). В таблице на странице 7 - 20 показано, что все они используют одинаковые параметры. Ниже дается описание функции каждого параметра.

## **Dest (Назначение)**

Используйте этот параметр для выбора назначения из списка назначений MIDI контроллера (смотрите стр. 7 - 21).

## **Scale**

После выбора непрерывного физического контроллера, можно изменит характеристику контроллера способом, аналогичным тому, который используется при модификации характеристики скорости нажатия. Для получения информации о параметрах масштабирования скорости нажатия смотрите графики в начале страницы 7 - 11.

Масштабирование позволяет усилить или ослабить действие контроллера. Полное масштабирование составляет 100%. Более высокие значения делают контроллеры более чувствительными, а более низкие значения делают его менее чувствительными. Установка масштабирования на отрицательное значение приводит к реверсированию работы контроллера. Как и в случае со скоростью нажатия, можно использовать контроллер для постепенного перехода между двумя зонами. Для этого для одной зоны устанавливается положительное масштабирование, а для другой отрицательное. Максимальные значения масштабирования **+300%** и **- 300%**.

## **Add**

Эта опция добавляет или вычитает постоянную к контролеру и в то же время устанавливает минимальные и максимальные значения ( нет необходимости для отдельных параметров Маскимуа и Минимума). При установке Add на **25**, минимальное значение контроллера будет 25. При установке на **- 25** (и при масштабировании 100%), первая одна пятая перемещения контроллера (25/127 = 1/5) будет посылать значение 0, и максимальное значение контроллера будет установлено на 102 (= 127-25). Как и в случае со скоростью нажатия, параметр Масштабирования - это пропорциональное изменение контроллера, в то время как параметр смещения (Offset) - это линейное изменение. Значения для диапазона смещения : от **-128** до **127**.

## **Curv**

Этот параметр позволяет ослабить характеристику скорости нажатия. Настройка по умолчанию сделана на **Linear** (Линейный), что означает, что характеристика будет спадать по прямой линии по мере перемещения контроллера.

**Expand** создает характеристику, менее крутую, чем линейная характеристика при скорости нажатия клавиш менее 64, и более крутую, чем линейная при скоростях нажатия клавиш выше 64. Другими словами, при мягкой игре разница в скорости нажатия будет заметна менее при линейной характеристике, а при более жесткой игре, разница в скорости нажатия будет заметна больше.

Установка параметра Curv на **Compress** дает кривую скорости нажатия, противоположную экспонированной кривой - то есть при более мягкой игре разница в скорости нажатия будет более заметна, чем при жесткой игре.

Можно также создать «реверсные» версии всех трех описанных характеристик. Вначале, выберите нужную характеристику. Затем установите параметр масштабирования (Scale) на **- 100%** и установите параметр Add на **127**. Это приведет к посылу с выбранного контроллера значения 127 при полном опускании и значению 0 при полном подъеме.

Для изучения влияния этих характеристик на работу контроллера, смотрите схемы «Кривой скорости нажатия» на странице 7 - 11.

Контроллеры

## **Значения ввода (Ent) и выхода (Exit).**

Значение ввода позволяет определить начальное значение для контроллера в установке, которое будет посылаться при каждом выборе данной установки. Например, если вы хотите, чтобы вся модуляция в зоне была выключена при выборе установки, назначьте физический контроллер на назначение MIDI01 (MWheel) и установите значение ввода (Entry Value) на 0. (Колесо модуляции обычно назначается на MIDI 01 MWheel, которое используется для управления параметром модуляции для большинства программ.)

Значения ввода игнорируют текущую позицию контроллера при выборе установки. По умолчанию, после загрузки установки и посыла значений ввода перемещение контроллера будет постоянно посылать новые значения контроллера. Это может стать причиной резких изменений значений контроллера. Во избежание этих скачков установите параметр SetupCtls в режиме Мастер в значение PassEntry (см. раздел «Setup Controllers (SetupCtls)» на стр. 11- 2.) При установке параметра SetupCtls в значение PassEntry, перемещение контроллера не будет оказывать никакого эффекта, пока он не будет перемещен за пределы значений ввода. В вышеупомянутом примере модуляции, перемещение назначенного контроллера не будет включать никакую модуляцию до тех пор, пока он не будет полностью опущен вниз и затем вновь поднят.

Значение ввода на None полностью отличается от 0. None означает, что при выборе установки не подается никакой команды на начальную установку контроллера и любое последующее перемещение физического контроллера будет эффективно.

Значение выхода (Exit Value) сообщает PC3К о посыле значения для контроллера при выходе из установке либо при выборе другой установки либо при выборе другого режима. Эта функция может быть полезна в том случае, если контроллер выполнял какие-либо операции со звуком и вы не хотите, чтобы этот эффект оставался после выхода из установки. Например, если вы хотите, чтобы высота тона зоны возвращалась к обычной после каждого выхода из установки, необходимо установить Exit Value на 64 для любого контроллера, параметр Назначения которого установлен на PitchUp. И вновь, опция None означает отсутствие команды.

*Примечание: Программы также могут быть сохранены вместе со значениями ввода контроллера (в редакторе Программ на странице CONTROLLERS). При загрузке Установки значения ввода для програм в установке будут переданы первыми, а затем быдыт переданы значения ввода для установки. Благодаря этому, в случае использования установки и программы и установки значений ввода для того же контроллера, эти значения ввода будут использоваться для установки. Если используемая в установке программа содержит данные ввода для контроллера, а установка содержит данные ввода со значением None для того же контроллера, то будут использоваться данные программы.*

## **Параметры переключающегося контроллера**

Переключающиеся контроллеры (физические) имеют только два состояния: включено и выключено. РС3К оснащен следующими переключателями:

- Панельные переключатели **Arp** и **SW**
- Педальные переключатели 1, 2 и 3
- Программируемые переключатели 1 8 (кнопки **выбора программы 1 8**)

Имейте в виду следующие моменты при работе с переключателями РС3К. Во-первых, в режиме Установки кнопки Банка, расположенные над слайдерами предназначены для установки статуса зоны и мьютирования, и не являются назначаемыми контролерами. (Если установка содержит KB3 программу, то кнопки Банка могут использоваться для управления функциями KB3, см. раздел "*Мьютирование*" на стр. 7-66.) Во-вторых, в режиме программы кнопки **Program Select** используются в качестве кнопок выбора программ, если ни одна из них не назначена на установку управления (см. раздел "*Установка управления*" на стр. 6-9). Если хоть один программируемый переключатель назначается на установку управления, то назначенные кнопки будут функционировать как было назначено, но ни одна из кнопок не будет функционировать как кнопки выбора программ.

 $7 - 30$ 

 $\overline{\mathscr{L}}$ 

## **Тип переключателя (Type)**

Эти параметры для переключателей слегка отличаются от таких же параметров для непрерывных контроллеров. Первый параметр - это Type. Возможен либо выбор **Momentary** (Мгновенный) при котором действие переключателя длится в течение его удержания, либо **Toggle** (переключение), при котором действие переключателя длится до повторного переключения.

Мгновенный режим используется для таких функций как сустейн или портаменто, а режим переключения используется для таких функций как включение / выключение арпеджиатора. Индикация кнопки покажет вам, в каком режме находится инструмент: в режиме Momentary, кнопка горит в течение всего времени удерживания, а в режиме Toggle, кнопка горит до следующего нажатия. Имейте в виду, что назначения кнопок являются независимыми для зоны и световая индикация кнопки показывает ее статус только для текущей зоны. Тем не менее, при нажатии кнопки, она выполняет свои назначения для всех зон, в которых используется эта кнопка.

## **On Control (OnControl)**

OnControl определяет, будет сообщение MIDI контроллера или другое посылаться при включение переключателя - то есть либо нажатии и удерживании, либо переключении из позиции выключено. Список доступных контроллеров на странице 7 - 21 одинаковый для непрерывных контроллеров.

## **Off Control (OffControl)**

OffControl определяет будет сообщение MIDI контроллера или другое посылаться при выключении переключателя - то есть либо при отпускании, либо при переключении в позицию включено. Список доступных контроллеров на странице 7 - 21 одинаковый для непрерывных контроллеров.

## **OnValue**

Функция OnValue посылает значение Контролера при включении переключателя. В случае условно переключаемых функций, таких как сустейн, значение OnValue будет равно **127**. (Например, по умолчанию для педального переключателя 1 установлен Контроллер 64 —**Sustain** —со значением OnValue **127**). Тем не менее, можно использовать кнопку или педаль в качестве «программного» переключателя. В этом случае вы должны установить OnControl на **7** (Громкость), а OnValue на **50**, а OffControl на **7** и OffValue на **127**. OnControl и OffControl могут быть оба установлены на Off, так чтобы включение переключателя не оказывало воздействия на все параметры в этой зоне. Это может быть удобно при использовании одного переключателя для нескольких функций в различных зонах.

## **OffValue**

OffValue - это значение Контролера при выключенном переключателе. Значение по умолчанию – **0**. Вы можете изменить это значение, как было описано ранее: для подъема зоны на полную громкость при отпускании педали, установите OffValue на **127**.

## **Статусы ввода (Ent) и выхода (Exit).**

Функция Entry State определяет будет ли при выборе зоны посылаться начальная установка для переключателя. Доступно три значения: **None** (нет изменений), **Off** (значение выключено) и **On** (значение включено). При установке Entry Statr на **On**, кнопка Панельного переключателя загорится сразу после выбора установки.

Exit State аналогичным образом определяет, будет ли при выходе из установки посылаться установка для переключателя. Имеется три варианта выбора (**On**, **Off** и **None**). Эта функция очень удобная для выключения сустейнов при смене установок.

Страница WHEEL

# **Страница WHEEL**

Два колеса являются типовыми регуляторами на большинстве клавиатур. Левое колесо обычно используется для настройки высоты тона и всегда возвращается в центральное положение, в то время как правое колесо обычно используется в качестве стандартного колеса модуляции. На странице Wheel в редакторе Установок колесо высоты тона обладает двумя параметрами - один для переключения колеса вверх, а второй - вниз, в то время как колесо модуляции обладает только одним параметром. Параметры страницы WHEEL даются в разделе «*Непрерывные контроллеры*» на странице 7 - 29.

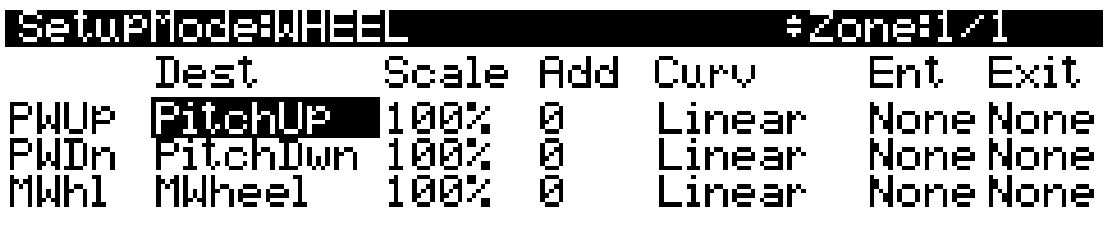

#### more WHEEL ISLIDER SLID2 (CPEDAL) more

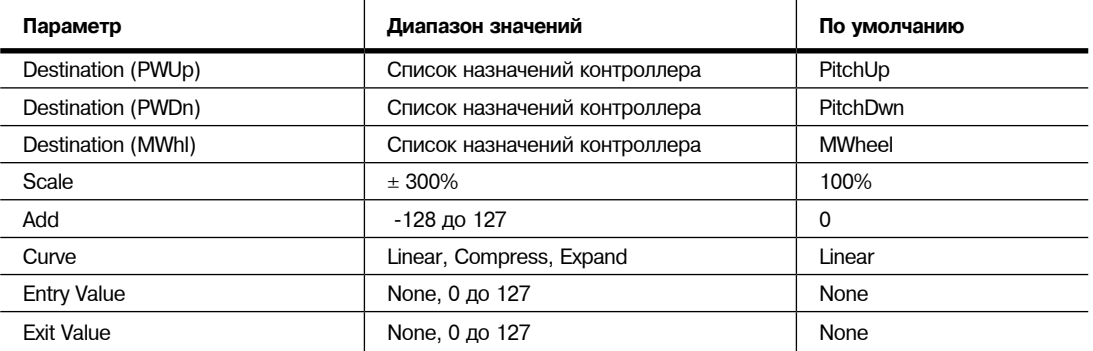

# **Страницы SLIDER и SLID2**

Вы можете назначить каждый из девяти программируемых слайдеров РС3К на каждую из 16 зон. Или можно назначить любую комбинацию слайдеров на одну и ту же зону, что значительно увеличивает гибкость инструмента. Например, вы можете назначить Слайдеры А и В на модуляцию высоты тона и громкость в Зоне 1, а затем назначить слайдер С на регулировку панорамирования в зонах 2, 3 и 10.

Программная кнопка **SLIDER** обеспечивает доступ к слайдерам А - Е. Нажмите на программную кнопку **SLID2** для программирования слайдеров F - I. Описание параметров страницы SLIDER дается в разделе «*Непрерывные контроллеры*» на стр. *7 - 29*.

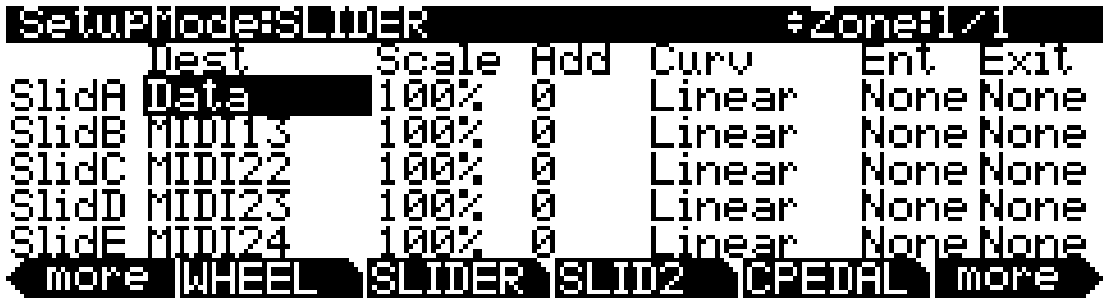

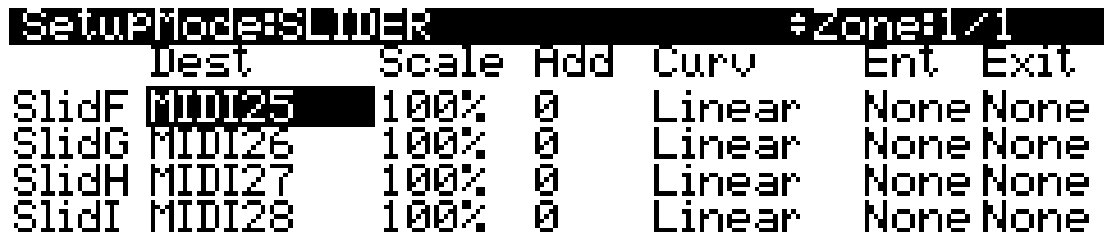

<u> Tim negen</u>

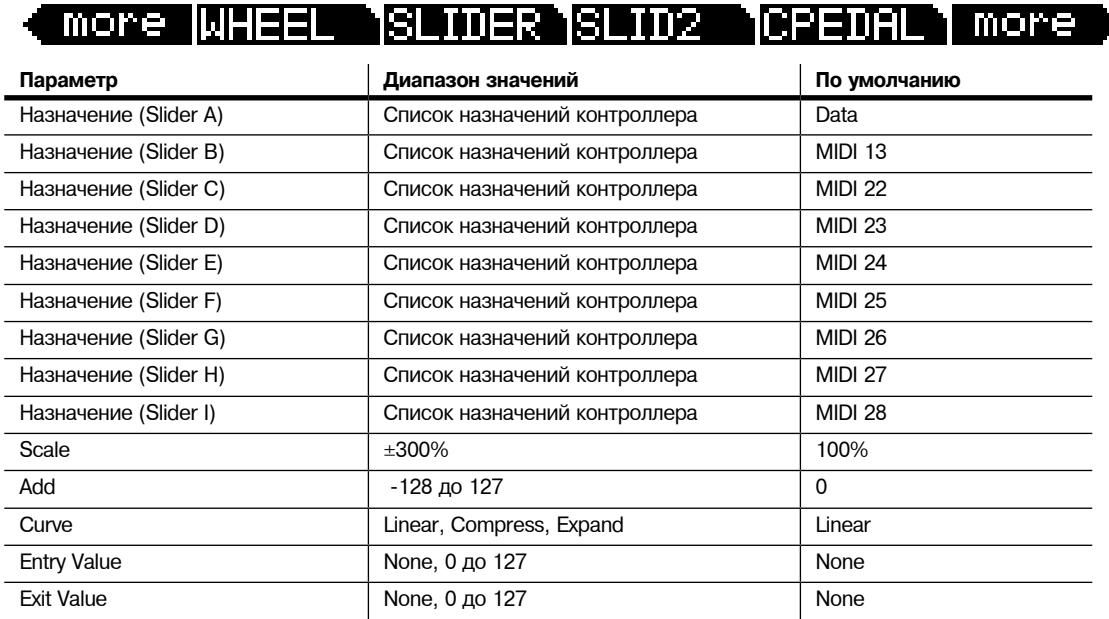

Страница Continuous Control Pedal (CPEDAL)

# **Страница Continuous Control Pedal (CPEDAL)**

На задней панели инструмента имеется два разъема для подключения двух педалей СС (непрерывного управления) и разъем с маркировкой Breath Controller (Духовой контроллер). Аналогично девяти программируемым слайдерам, можно назначить эти контроллеры на каждую из 16 зон или назначить любую комбинацию из контроллеров на одну и ту же зону. Параметры страницы CPEDAL даются в разделе «*Непрерывные контроллеры*» на странице  $7 - 29.$ 

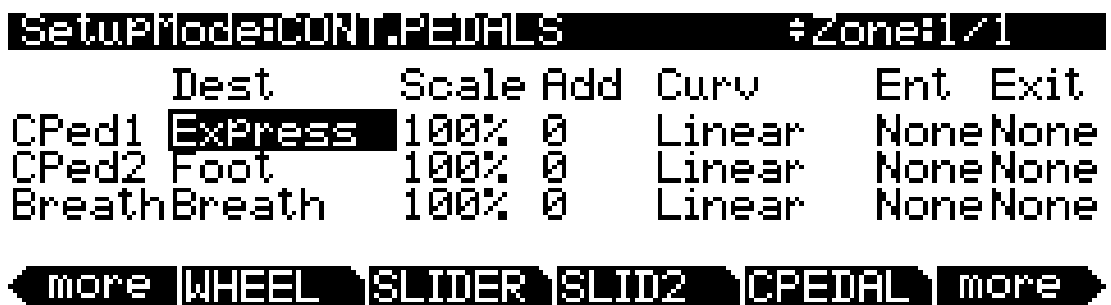

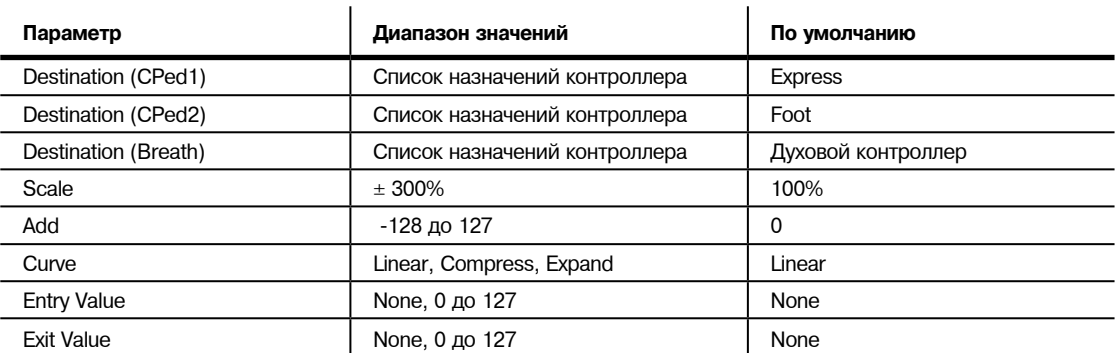

# **Страница Pressure (PRESS)**

PC3К использует монофоническое давление, которое на других клавиатурах обычно называется послекасанием.

Опция Key Range (диапазон клавиши) в зоне не определяет, какие ноты будут генерировать в данной зоне давление. При включении в зоне давления, при воспроизведении с послекасание в любом месте клавиатуры будут создаваться данные. Например, если диапазон клавиши в зоне **1 - С3 - С5**, то при проигрывании ноты С 2 и нажатии на нее, из зоны 1 будет посылаться сообщение давления. Как и в случае с другими физическими контролерами, можно отключить давление в любой зоне или масштабировать его или выполнить его смещение. Можно представить давление как дополнительное колесо, которое работает в зоне независимо от Диапазона клавиши и создает давление.

Параметры страницы PRESS даются в разделе «*Непрерывные контроллеры*» на странице 7 - 29.

*Примечание: Динамическая чувствительность MIDI нот, сыгранных на клавиатуре PC3K, зависит от настроек таких параметров как Pressure Scale, Offset и Curve, выполненных на странице PRESSURE каждой зоны. Полученная в результате этих настроек динамическая чувствительность будет зависеть от настроек Press Map, выполненных на странице MAPS в режиме Мастер (см. стр. 11-7.) Также данные о давлении MIDI, передаваемые на USB или MIDI out порт буду изменяться как было описано ранее, но также будут зависеть и от настроек, выполнены на странице Transmit в режиме MIDI (см. стр. 10-1.) На каждой из указаных страниц представлена схема движения сигнала MIDI, на которой вы можете увидеть какая карта давления подвержена влиянию динамической чувствительности в зависимости от используемых источников MIDI Sources, назначений MIDI Destinations и рабочего режима.*

#### <u>SetuPMode:PRESSURE</u> ≑Zone∷1⁄1

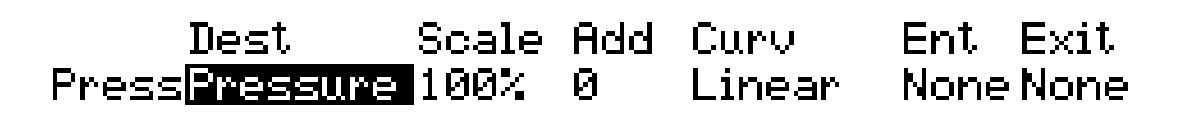

**IPRESS NFT SW1 NFT SW2 NFT SW3** more more

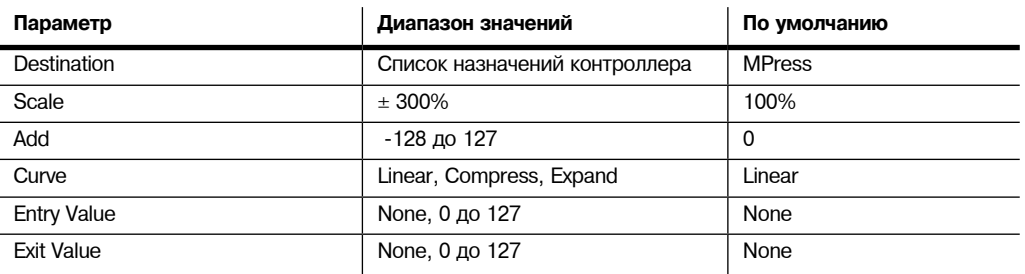

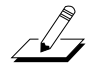

Страницы педального переключателя (FT SW1, FT SW2, FT SW3)

# **Страницы педального переключателя (FT SW1, FT SW2, FT SW3)**

На задней панели инструмента расположено три разъема для педальных переключателей.

Имеется три страницы педального переключателя, по одной для каждого педального переключателя. Диапазон значений для каждого параметра вы можете найти в Списке назначений контроллеров. Параметры страницы FT SW даны в разделе «*Переключающиеся контроллеры*» на странице 7 - 30.

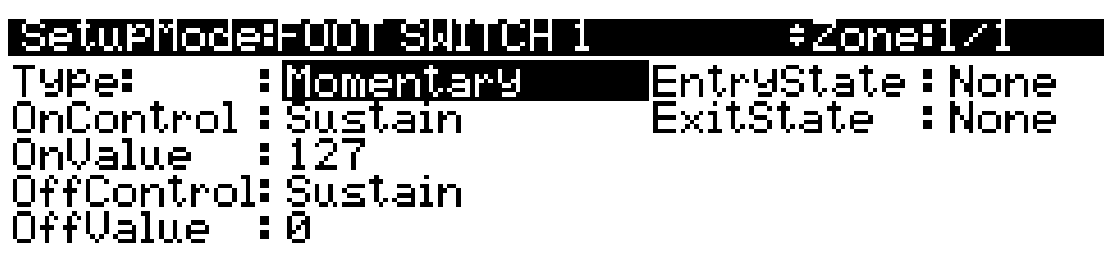

IPRESS. IFT SW1 ' SW2 more الكاز 15 T SUI more

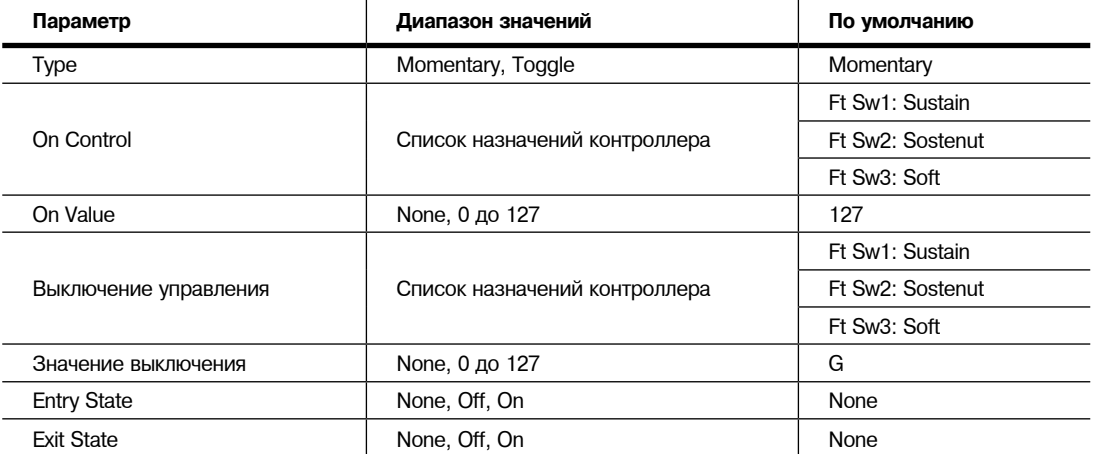

# **Страница Arpeggiator Switch (ARP SW)**

На клавиатуре РС3К имеется два панельных переключателя, расположенных над колесами высоты тона и модуляции. Левый переключатель является кнопок **Arp** (сокращение от «*арпеджиатора*»). По умолчанию, переключатель Arp работает как переключатель арпеджиатора и выполняет его включение / выключение, но можно назначить этот переключатель на любой Контроллер.

Для получения дополнительной информации о конфигурации арпеджиатора РС3К смотрите раздел «*Страница ARPEGGIATOR*» на стр. 7 - 42. Параметры страницы ARP SW даются в разделе «*Переключающиеся контроллеры*» на странице 7 - 30.

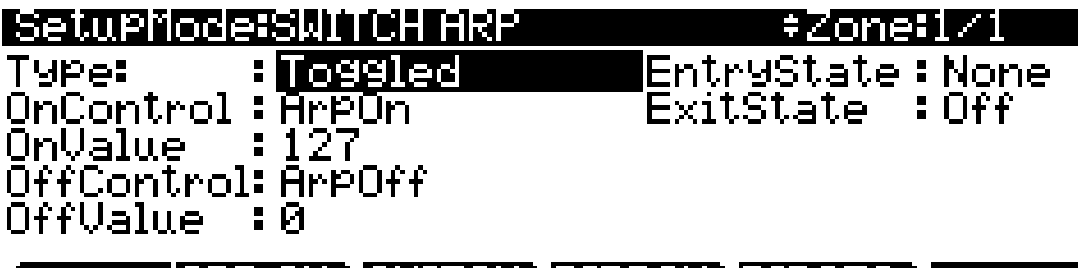

more **ARP SW SWITCH RIBBON RIBCEG** more

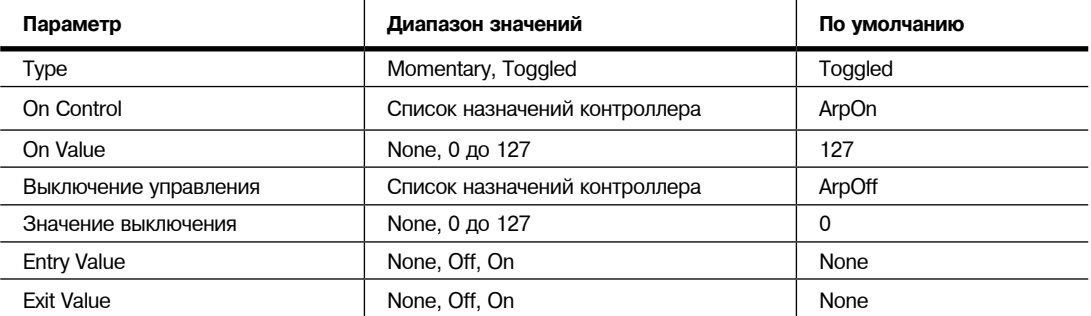

Страница SWITCH

# **Страница SWITCH**

Правый панельный переключатель является кнопкой SW и расположен над колесом модуляции. По умолчанию, этот переключатель назначен на MIDI29, но можно назначить его на любой MIDI контроллер. Параметры страницы SWITCH даются в разделе «Переключающиеся контроллеры» на странице 7 - 30.

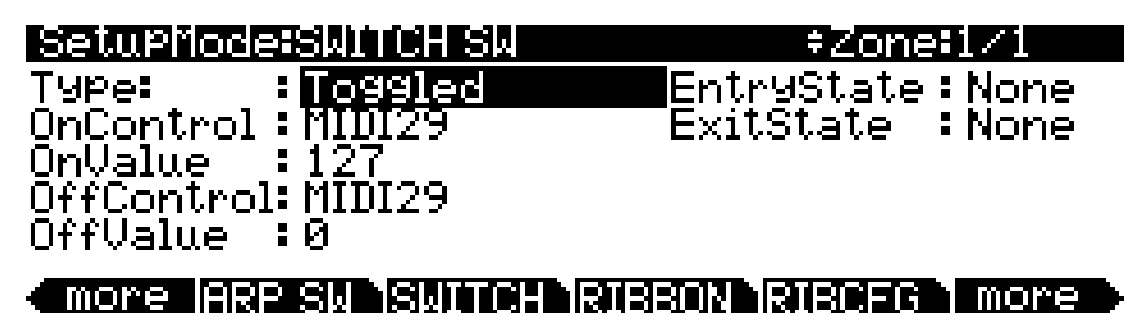

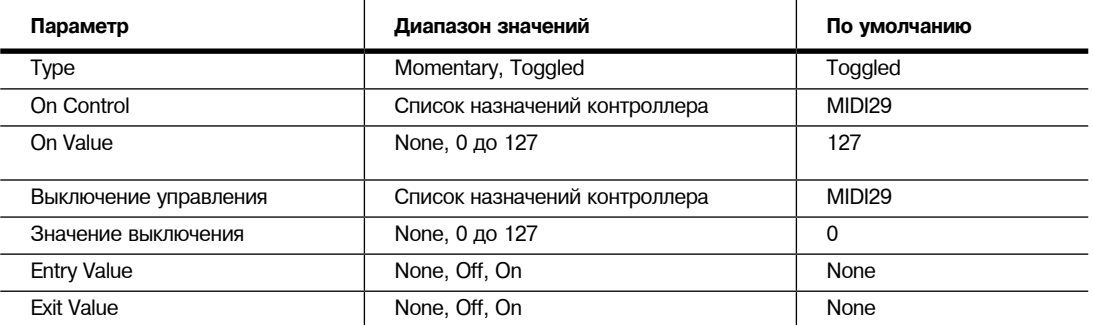

# **Страница RIBBON**

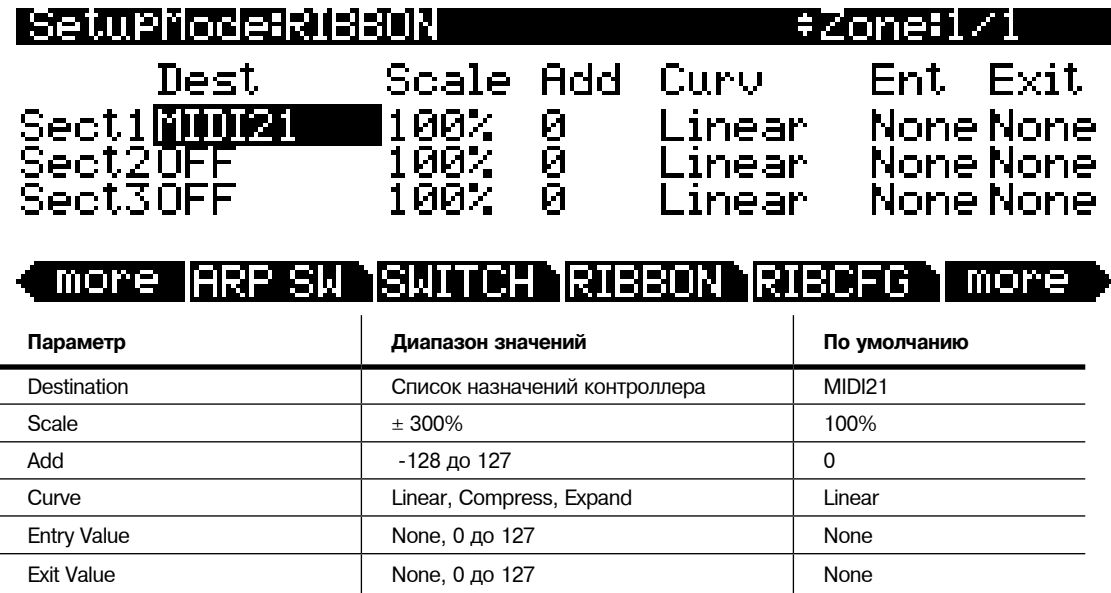

Страница RIBBON позволяет определить назначение контроллера для ленточного контроллера РС3К. Ленточный контроллер ощущает перемещение при нажатии на него и движении пальца влево или вправо; это открывает огромные возможности для управления высотой тона, громкостью, панорамированием, постепенным переходом между зонами.

В режиме программы ленточный контроллер управляет октавами высоты тона. Это происходит из-за использования установки управления **126 Internal Voices**, ленточный контроллер установлен на назначение MIDI21, которое управляет Aux Bend 1 (см. раздел «Aux Bend 1 Up и Aux Bend 1 Down» на стр. 7-19). Подробности см. в разделе «*Установка управления*» на стр. 6-9.

Опциональный ленточный контроллер может быть использован либо как одиночный длинный контроллер, либо разделен на три секции, каждая с собственными назначениями контроллера (эта операция выполняется на странице RIBCFG). Две маленькие стрелочки над полосой обозначают границы трех секций. Большая стрелка над лентой указывает на ее центр в том случае, когда лента сконфигурирована в одну секцию.

Заметьте, что на странице RIBBON имеется три группы назначаемых параметров. При установке ленточного контроллера для работы в качестве односекционного контроллера, имеется только один параметр секции 1 (Secl). При установке ленточного контроллера для работы в качестве трехсекционного контроллера, каждый параметр группы влияет только на соответствующую секцию ленточного контроллера.

Для изменения других параметров ленточного контроллера, перейдите к странице RIBCFG, описание которой дается далее.

Параметры страницы RIBBON даны в разделе «*Непрерывные контроллеры*» на странице 7 - 29.

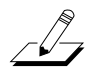

*Примечание: При использовании в качестве односекционного контроллера, ленточный контроллер будет посылать два MIDI CC номера (MSB и LSB в MIDI) передавая разрешение ленты в 768 шагов, вместо 128 шагов, доступных для MIDI CC. Тем самым вы можете более точно управлять параметрами в отличие от других непрерывных контроллеров. Для использования этой функции выберите назначение для Sect1 - номер CC от 0 до 31, а ленточный контроллер будет дополнительно отправлять назначения на 32 больше, чем выбранное назначение. Например, MIDI22 будет передаваться на назначение MIDI54. В этом случае при установке в поле параметра программы значения MIDI22, параметр будет автоматически использовать MIDI54 в качестве источника сигнала, активируя тем самым разрешением в 768 шагов при использовании односекционного ленточного контроллера.* 

## Страница Ribbon Configuration (RIBCFG)

*Дополнительный источник сигнала, который автоматически используется, не будет виден в Редакторе Программ (это происходит позади сцен), а оба СС номера будут передаваться на порты MIDI Out и USB. (Также учтите, что MIDI32 - MIDI63 недоступны в полях источников параметра Программы, так как они зарезервированы для использования СС номеров 0-31, как было описано ранее). При установке ленточного контроллера для работы в качестве односекционного контроллера, и при использовании MIDI CC выше 63 в качестве назначения для Sect1, будет послан только один номер СС и разрешение ленточного контроллера будет составлять 128 шагов. При установке ленточного контроллера для работы в качестве трехсекционного контроллера, каждая секция будет посылать один СС номер, и разрешение каждой секции будет составлять 128 шагов.*

# **Страница Ribbon Configuration (RIBCFG)**

После выбора назначения для опционального Ленточного контроллера, можно использовать параметры на странице RIBCFG для определения реакции ленты на позицию пальца и на нажатие.

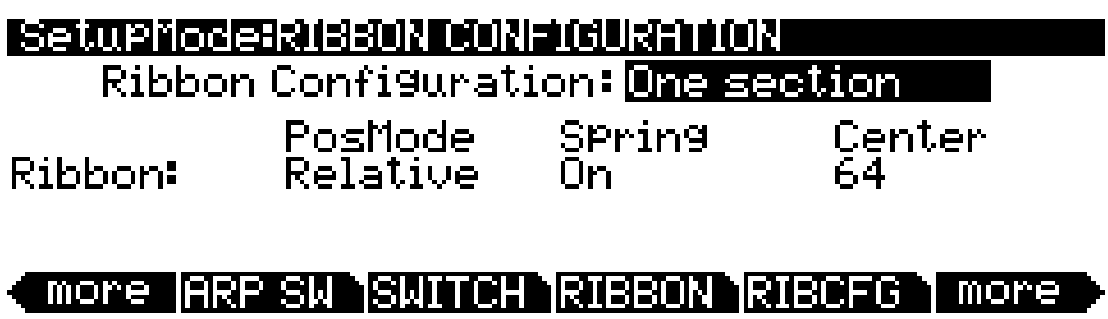

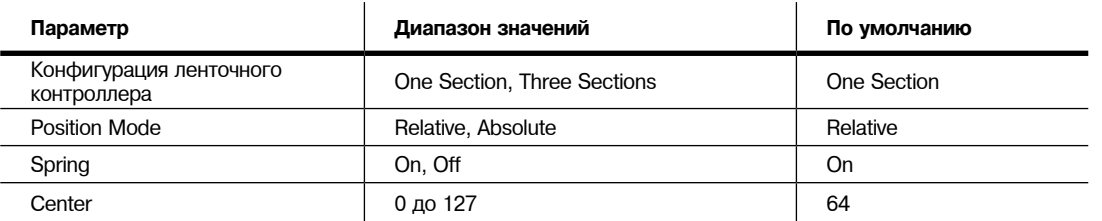

## **Конфигурация ленточного контроллера**

Можно использовать Ленточный контроллер как один контроллер или разделить его на три меньшие по размеру секции, каждая с собственными назначениями контроллера. Выберите значение **One Section** или **Three Section**s для параметра Ribbon Configuration. При выборе параметра **Three Sections**, страница изменяется таким образом, что вы сможете отрегулировать параметры каждой секции.

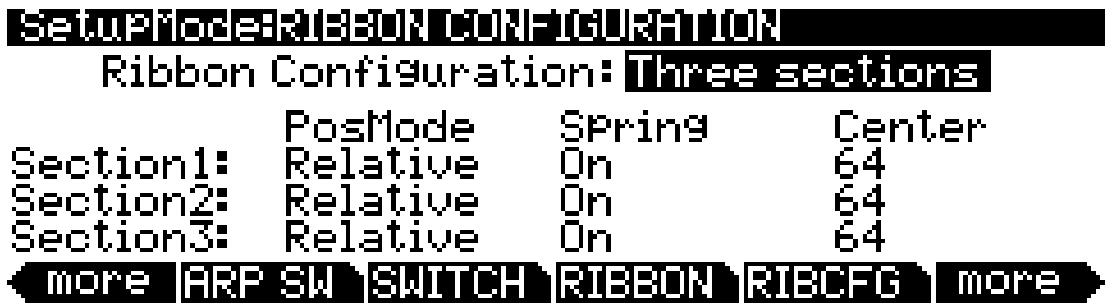

## **Режим позиции (PosMode)**

При касании ленты, РС3К отвечает одним из двух способов, в зависимости от установки параметра PosMode. Значение **Relative** означает, что при касании ленточного контроллера в любом месте, оно становится «нулевой точкой» для любого параметра, регулируемого ленточным контролером; вы не заметите никаких изменений в звуке до тех пор, пока не сместите палец. Относительный режим - более естественный для концерта, достаточно поставить палец в любом месте ленточного контроллера, чтобы добавить вибрато во многих заводских программах и установках. Вы получите один и тот же эффект независимо от того, в каком месте начинаете перемещение пальца.

Параметр **Absolute** означает, что нулевая точка для ленточного контроллера всегда установлена в одном и том же физическом месте ленты. По умолчанию, этой точкой является центр ленты, хотя с помощью параметра Center, нулевая точка может быть установлена в любом месте. В режиме Absolute простое касание ленты сразу же оказывает воздействие на звук (пока вы не коснетесь точно в нулевой точке). Каждое перемещение вдоль ленточного контроллера посылает сообщения о значениях управления в зависимости от того, насколько далеко от нулевой точки расположен палец.

## **Spring**

При **включении** опции Spring, контроллер, на который назначена эта опция, автоматически возвращается нулевую точку после поднятия пальца с контроллера. Обычно, это именно то, что нужно.

При **выключении** Spring, контроллер, на который был назначен ленточный контроллер, вернется к текущему значению при поднятии пальца с ленточного контроллера. Это может быть полезным, но тем не менее будьте внимательны с этой функцией. При **выключенной** опции Spring, если при выходе из установки ленточный контроллер выполнял какие-либо операции, то при возврате в установку он продолжит выполнять их. Это может быть как плохо, так и хорошо. Если вы хотите **отключить** опцию Spring в установке, но при этом хотите быть уверенным в начальном звуке установки, перейдите к странице RIBBON в установке и для каждого ленточного контроллера, в котором собираетесь отключить опцию Spring, установите параметр значения входа (Ent) на 0 (или любое другое значение).

## **Center**

Эта опция определяет нулевую точку для ленточного контроллера (или для каждой секции ленточного контроллера) - то есть точку, в которой контроллер, на который назначен ленточный контроллер, не оказывает воздействия на звук. Может быть выбрана любая точка в диапазоне от **0** до **127**. Значение **64** устанавливает нулевую точку в физическом центре Ленточного контроллера. Значения **0** и **127** размещают нулевую точку либо в крайнем левом, либо в крайнем правом положении секции. Обратите внимание, что при отключении параметра Spring, для ленточного контроллера отключается параметр Center.

Значение, выбранное для этого параметра может иметь значительный эффект. В многих заводских установках, ленточный контроллер настроен на изменение высоты тона. В этих установках, изменение значения параметра Center будет приводить к транспонированию установки.

Страницы ARPEGGIATOR и ARPEGGIATOR 2 (ARP1, ARP2)

# **Страницы ARPEGGIATOR и ARPEGGIATOR 2 (ARP1, ARP2)**

Каждая зона установки имеет свой собственный Арпеджиатор. Каждый Арпеджиатор берет входной сигнал с клавиатуры РС3К (или через MIDI) и превращает его в устойчивый ритмический паттерн. Вы можете управлять скоростью и свойствами паттерна в режиме реального времени. Каждый Арпеджиатор может воздействовать как на РС3К, так и на внешние MIDI инструменты. Ноты, воспроизводимые Арпеджиатором в данной зоне переходят к назначениям данной зоны: local, MIDI или к обеим. Вы также можете настроить арпеджиатор одной зоны для перекрытия арпеджиаторов других зон с помощью параметра Arpeggiator Global (ArpGlobal) на странице COMMON режима Установки.

Концепция Арпеджиаторов РС3К очень простая, несмотря на большое количество опций. Можно представить каждый Арпеджиатор в виде процессора ноты, генерирующего сложный выходной сигнал из относительно скромного входного сигнала. Можно выбрать любое количество нот для входного сигнала и дать команду Арпеджиатора на их распознавание и запоминание. Это так называемая операция «захвата» нот. Затем Арпеджиатор обрабатывает их путем повторного воспроизведения и / или транспонируя их вверх и вниз по клавиатуре. Таким образом вы сможете управлять следующими параметрами: скорость нажатия, последовательность, длительность, транспонирование, оркестровкой, будут ли ноты воспроизводиться непрерывно или интервалы между нотами будут с хроматическим заполнением. Можно также дать команду Арпеджиатору о работе с новой информацией, поступающей с клавиатуры.

Арпеджиатор также содержит пошаговые секвенсоры для смещения нот и динамичекой чувствительности, позволяя более точно управлять обработкой поступающих MIDI нот. Параметры арпеджиатора вы можете настроить на страницах ARPEGGIATOR и ARPEGGIATOR2:

## **Страница ARPEGGIATOR**

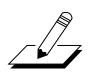

*Примечание: В режиме Программы одновременно нажмите кнопки Arp и SW (расположены над колесами) для просмотра страницы Arpeggiator установки управления, которая управляет настройками арпеджиатора в режиме Программы (см. раздел "Установка управления" на стр. 6-9).*

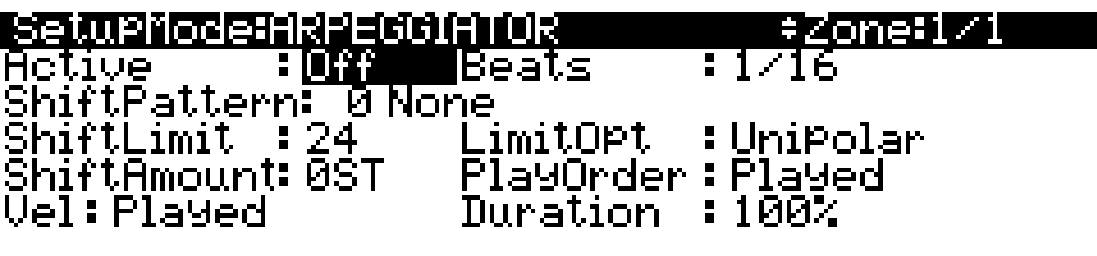

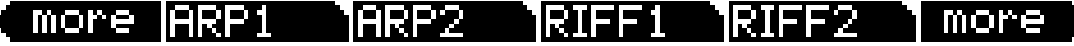

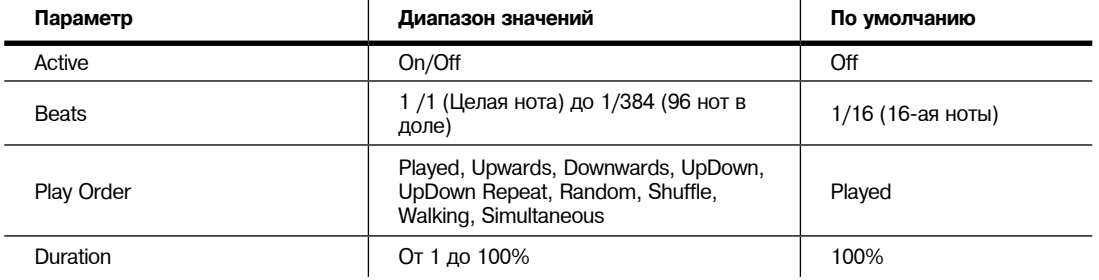

### Страницы ARPEGGIATOR и ARPEGGIATOR 2 (ARP1, ARP2)

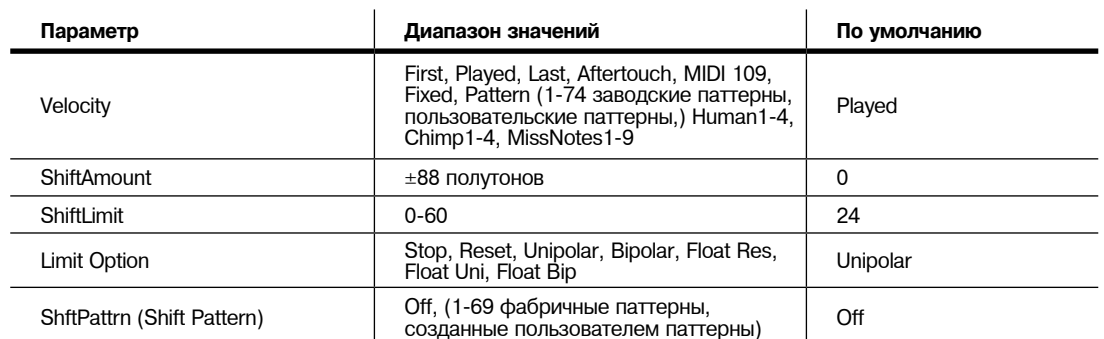

### **Active**

Первый параметр в меню Арпеджиатора - это Active (*Активный*) который определяет включение Арпеджиатор для текущей зоны. Это параметр может быть включен со страницы ARP EGGIATOR или с помощью контроллера реального времени. Он может быть также включен с помощью сообщения контроллера номер 147 (**ArpOn**) и выключен с помощью контроллера номер 148 (**ArpOff**); эти Контроллеры могут быть назначены в качестве назначения на физический контроллер PC3К.

**Включение** опции Active оказывает воздействие на зоны, у которых значение Zone Arpeg также установлено на On. **Включение** или **выключение** параметра ZoneArpeg (на странице CH/PRG) в отдельных зонах установки позволяет выбрать зоны, регулируемые арпеджиатором при его включении.

#### **Beats**

Параметр Beats устанавливает количество нот на такт. Темп основан на четвертных нотах. Поэтому, при установке на **1/4**, вы получите одну ноту на такт. При установке **1/16**, вы получите 4 ноты на такт и так далее. Вы можете использовать максимальные значения - 96 нот на долю (**1/384**), но в большинстве случаев деления меньше 1/64 буду звучать практически одинаково. Для определения значения Beats необходимо умножить количество нот в доле на 4. Например, 4 ноты на долю (16-ые ноты) будут равны 4\*4=16, значение Beats будет 1/16. 3 ноты на долю (триоль 8-х нот) будут равны 3\*4=12, значение Beats будет 1/12. 6 нот на долю (триоль 16-х нот) будут равны 6\*4=24, значение **Beats** будет 1/24. Учтите, что при записи арпеджио на MIDI трек PC3К вы должны включить квантизацию в режиме реального времени и настроить ее на то же значение **Grid** для возможности выбора значения Beats в соответствии с синхронизацией (см. разделы Quant и Grid на стр. 12-17).

### **Play Order**

Этот параметр определяет последовательность, в которой РС3К воспроизводит арпеджиированные ноты. При выборе параметра **Played**, ноты воспроизводятся в хронологической последовательности, то есть в той последовательности, в которой они были проиграны и захвачены. **Upwards** означает, что ноты воспроизводятся в последовательности повышения высоты тона независимо от их хронологической последовательности. **Downwards** означает воспроизведение в последовательности понижения высоты тона. При выборе опции **UpDown** ноты воспроизводятся от самого низкого тона к самому высокому и затем от самого высокого тона к самому низкому. Цикл повторяется до тех пор, пока арпеджио не будет остановлено. Ноты, расположенные в самой верхней и самой нижней части воспроизводятся по одному разу. **UpDown** Repeat аналогичен **UpDown**, за исключением того, что ноты в верхней и нижней части воспроизводятся дважды (повтор) при изменении направления Арпеджио.

Параметр **Random** воспроизводит текущие захваченные ноты в случайной последовательности. **Shuffle** воспроизводит ноты в случайной последовательности, но сохраняет треки нот, так что ноты не повторяются до тех пор, пока не будут воспроизведены все ноты. Случайный переход означает, что каждая очередная нота является либо следующей, либо предыдущей нотой (в хронологической последовательности). Например, предположим, что вы захватили четыре ноты - G4, B4, D5 и F5 - именно в этой последовательности. Первой нотой, проигрываемой Арпеджиатором, будет нота G4. Следующая нота будет либо В4 (следующая нота по хронологии), либо F5 (предыдущая нота по хронологии - то есть последняя захваченная нота). Если вторая нота B4, третьей нотой будет либо D5 либо G4. Если вторая нота F5, третьей нотой будет либо G4 либо D5.

### Страницы ARPEGGIATOR и ARPEGGIATOR 2 (ARP1, ARP2)

**Simultaneous** заставляет арпеджиатор фиксировать каждую сыгранную ноту и повторять ее вместе со значением Tempo. Представляет собой тип цифровой задержки без затухания. Если вы сыграете С и удержите эту ноту во время исполнения нот E и G, арпеджиатор исполнит все три ноты одновременно в том же темпе. Simultaneous также работает с настройками Shift и Limit, позволяя одновременно сместить несколько нот.

#### **Duration**

Параметр Duration определяет длительность воспроизведения каждой арпеджиированной ноты. 100% означает, что нота длится до начала следующего звука - легато. **50%** означает, что нота заполняет пространство между собой и следующей нотой наполовину. Самое низкое значение - это **1%** - *стаккато*. Этот параметр не влияет на перкуссионные звуки или других звуки с фиксированной длительностью.

### **Velocity**

Параметр скорости нажатия устанавливает атаку скорости нажатия воспроизводимых нот. При установке скорости нажатия на **First**, все ноты воспроизводятся с одинаковой скоростью нажатия. При установке скорости нажатия на **Played**, каждая нота повторяется с той же скоростью нажатия, с которой была сыграна. При установке скорости нажатия на **Last**, все ноты воспроизводятся со скоростью нажатия последней сыгранной ноты. При установке параметра Velocity в значение **Aftertouch** динамическая чувствительность будет управляться нажатием клавиш: по мере нажатия на любую клавишу, динамическая чувствительность становится выше, и при ослаблении нажатия, она становится ниже.

При выборе для параметра Velocity значения **MIDI 109**, MIDI контроллер 109 непрерывно настраивает скорость нажатия арпеджиатора. Эта функция очень удобна при установке MIDI контроллера 109 на регулятор или педаль экспрессии.

При установке значения **Fixed**, все ноты будут исполняться с той же скоростью нажатия. Установленная по умолчанию скорость нажатия для **Fixed** – 100. Аналогично **MIDI 109**, вы не можете управлять этим значением скорости нажатия в режиме реального времени, назначив контроллер на **VelFixed**, номер назначения контроллера 175. Вход любого физического контроллера, назначенного на посыл VelFixed (или любого значения для контроллера, назначенного на посыл VelFixed), перекрывает запрограммированое значение параметра Velocity, отключая его до выбора другой установки (или в режим Программ до выбора другой настройки управления в режиме MIDI на странице TRANSMIT).

**Pattern** включает пошаговый секвенсор дляпаттернов арпеджиаторов, которые смещают скорость нажатия каждой ноты арпеджиатора в соответствии с паттерном секвенсора. Доступны 74 предварительно запрограммированных паттерна скорости нажатия, которые вы можете выбрать в поле **VelPatt**. Некоторые из них создают ритмы, испольуя значения скорости нажатия -127 или "None" для арпеджио. Секвенсор использует данные скорости нажатия, полученные от первой сыгранной ноты в качестве центрального положения, для смещения скорости нажатия вниз или вверх от указанного положения. Если другие клавиши не звучат, паттерны будут запускаться при каждом нажатии клавиши. (*Но есть некоторые исключения из этого правила, например, при устанвоке параметра ARPEGGIATOR Latch в значение, отличное от "Keys", новый паттерн будет всегда начинаться с шага 1.*) При запуске паттернов с помощью нескольких клавиш, каждый последующий шаг паттерна сместит скорость нажатия введенной клавиши, порядок выполнения смещения будет определяться значениями параметра **Order** на странице ARPEGGIATOR.

*Примечание Для паттернов с отрицательным значением скорости нажатия, если скорость нажатия первой сыгранной ноты слишком мала, то скорость нажатия некоторых нот будет равна нулю, и как следствие эти ноты звучать не будут.*

Вы можете редактировать паттерны нажатием кнопки Edit при выделенном паттерне в поле **VelPatt** (*см. представленный далее экран редактирования*). В верхнем ряду страницы EditVelocityPatt оторажается название паттерна и общее количесвто шагов. На этой странице также показано полное название паттерна, чье название не помещается на странице ARPEGGIATOR. Каждый паттерн может содержать до 48 шагов, а каждый шаг может смещать скорость нажатия на ± 127 шагов. Вы можете вставить шаг со значением None, если введете значение -127, а затем сместитесь вниз еще на один шаг. Этот шаг со значением None приводит к тому, что арпеджиатор ничего не исполняет, позволяя вам создать любой ритмический рисунок в указанном свободном месте. Нажатие кнопки Step- удаляет последний шаг в списке, а нажатие кнопки Step+ вставляет новый шаг в конце списка (редактор паттернов запоминает значения удаленных шагов до сохранения или выхода). С помощью курсора вы можете перемещаться между шагами паттерна, а с помощью колеса Alpha, буквенно-цифровой панели и кнопок +/- вы можете ввести значение смещения скорости нажатия для каждого шага. Нажмите кнопку **More** для просмотра второй страницы паттернов, содержащих более 24 шагов.

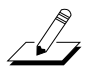

### Страницы ARPEGGIATOR и ARPEGGIATOR 2 (ARP1, ARP2)

Нажмите кнопку **Delete** для удаления паттерна из памяти. Нажмите кнопку **Rename** для измененения названия паттерна и сохранения. Нажатие кнопки **Save** даст вам возможность сохранить паттерн или переименовать его и сохранить. Для создания нового VelPatt отредактируйте существующий паттерн и выберите Rename при сохранении. Нажмите кнопку Exit для возврата на страницу ARPEGGIATOR. При выходе из редактора вам автоматически будет представлена возможность сохранить паттерн с выполненными изменениями. Подробнее о выполнении данных функций см. радел «*Сохранение и наименование*» на стр. 5-3.

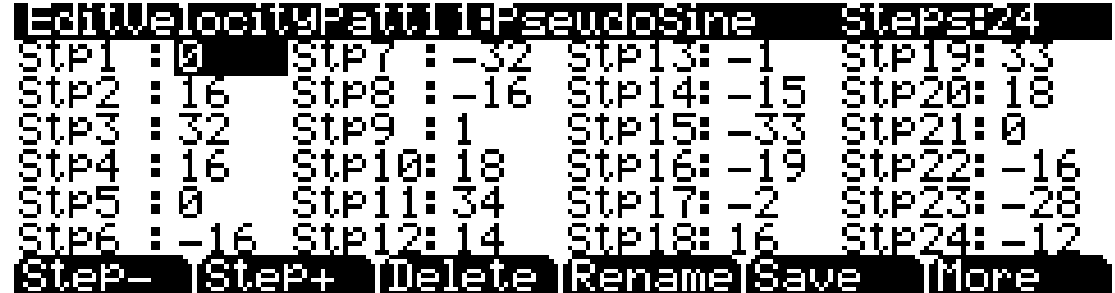

Настройки **Human1** - **Human4** изменяют в случайном порядке скорость нажатия исполняемой ноты в указанном диапазоне, с целью создания более естественного звучания арпеджио, при котором каждая нота слегка отличается по скрости нажатия. Настройки Human используют скорость нажатия, полученную при исполнении первой ноты, в качестве центрального положения в диапазоне случайного выбора. Скорость нажатия для каждой ноты арпеджиатора будет выбираться в случайном порядке в пределах указанного диапазона. (*См. слдеующую таблицу, в которой указаны диапазоны скорости нажатия*).

Настройки **Chimp1** - **Chimp4** функционируют аналогично настройкам Human (см. ранее). Как и Human, настройки Chimp в случайном порядке изменяют скорость нажатия исполняемой ноты в указанном диапазоне, но при этом настройки Chimp предоставляют более широкий диапазон случаного выбора. Настройки Chimp используют скорость нажатия, полученную при исполнении первой ноты, в качестве центрального положения в диапазоне случайного выбора. Скорость нажатия для каждой ноты арпеджиатора будет выбираться в случайном порядке в пределах указанного диапазона. (*См. слдеующую таблицу, в которой указаны диапазоны скорости нажатия*).

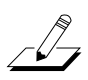

*Примечание: Для режимов Human и Chimp, если скорость нажатия первой сыгранной ноты будет значительно ниже указанного диапазона, то скорость нажатия некоторых нот будет равна нулю, и как следствие эти ноты звучать не будут*

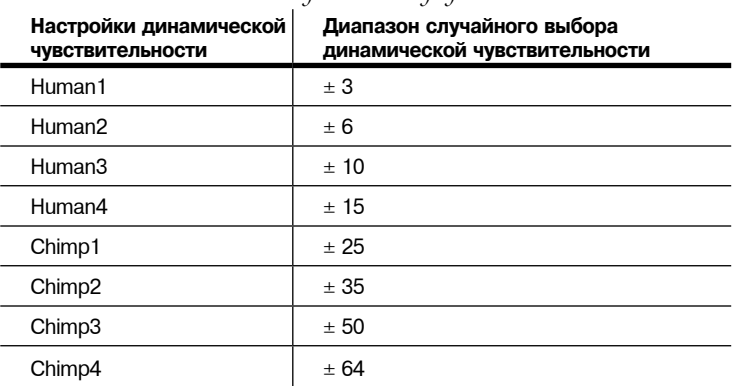

Настройки **MissNotes1** - **MissNotes9** позволяют PC3К пропускать некоторый процент исполнения нажатых клавиш. В следующей таблице указан допустимый процент и эквивалентные настройки. Каждая из этих настроек также изменяет в случайном порядке некоторые значения скорости нажатия нот в диапазоне ± 5, с целью имитации исполнения человеком.

### Страницы ARPEGGIATOR и ARPEGGIATOR 2 (ARP1, ARP2)

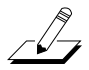

*Примечание: Настройка Missed Notes выводит ноты со скоростью нажатия равной нулю.*

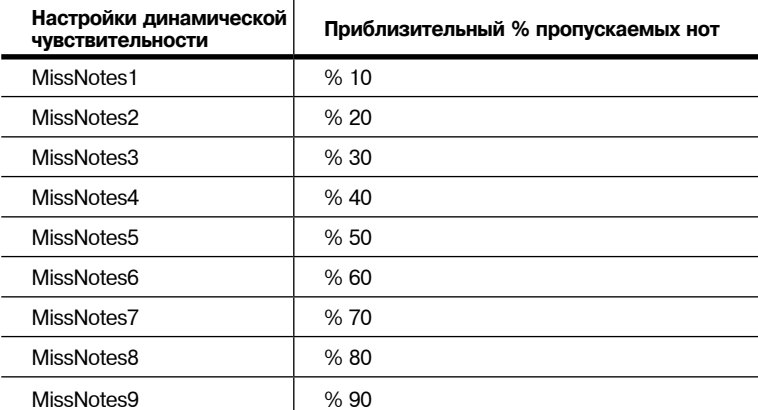

#### **Количество смещения**

Можно дать команду Арпеджиатору на транспонирование всех текущих захваченных нота при каждом воспроизведении. Параметр Shift Amount определяет, насколько будет выполняться транспонирование для каждого цикла нот. Например, если вы захватили ноты С4 и F4 и назначаете параметр Shift Amount на 2, то Арп еджиатор будет воспроизводить ноты С4, F4, D4, G4, E4, A4 и так далее до тех пор, пока не достигнет значения Limit (предел изменения). Диапазон значения может быть установлен от **-88** до **88**, где **0** (Значение по умолчанию) означает отсутствие транспонирования.

### **Предел смещения**

Параметр Shift Limit определяет насколько вверх или вниз смещается Арпеджиатор от оригинальной ноты. Минимальное значение **- 60**, максимальное **60**. При достижении Арпеджиатором этого предела, он срабатывает в соответствии с настройками, сделанными для параметра Limit Option.

### **Limit Option**

Этот параметр определяет действие Арпеджиатор при смещении текущих захваченных нот вверх (или вниз) до предела смещения. При выборе параметра **Stop** арпеджиатор останавливается после достижения предела изменения. При выборе параметра **Reset** Арпеджиатор возвращается к оригинальной высоте тона и повторяет захваченный цикл нот, транспонируя каждый цикл в соответствии с настройками для параметров Shift Amount и Shift Limit. Если предел позволяет вывести ноты из диапазона MIDI (например, при установке параметра смещения (Shift на **12**, то в этом случае установите предел на 60 и сыграйте С6), то в этом случае, эти "призрачные" ноты не звучат, но занимают ритмическое пространство: арпеджиатор дождется завершения цикла для запуска.

Параметр **Unipolar** означает, что после проигрывания до предела смещения, арпеджиатор начинает смещение нот в обратном направлении до тех пор, пока не будет достигнута оригинальная высота тона. Для определения следующей ноты после достижения предела изменения, Арпеджиатор рассчитывает интервал между пределом смещения и место расположения следующей ноты в случае отсутствия предела смещения. Затем он проигрывает ноту, которая расположена на рассчитанный интервал ниже, чем последняя нота перед пределом смещения. То же самое происходит и обратной последовательности, когда арпеджиируемые ноты возвращаются назад к оригинальной высоте тона. Нижеследующая таблица позволяет визуализировать результат арпеджиирования одной ноты (С4) в униполярном режиме, при установке параметра Shift Amount на **3 ST** и при различных значения для параметра Shift Limit.

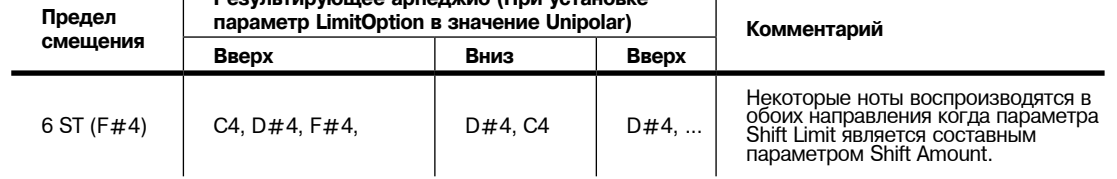

 $\mathbf{I}$ 

# **Результирующее арпеджио (При установке**

### Страницы ARPEGGIATOR и ARPEGGIATOR 2 (ARP1, ARP2)

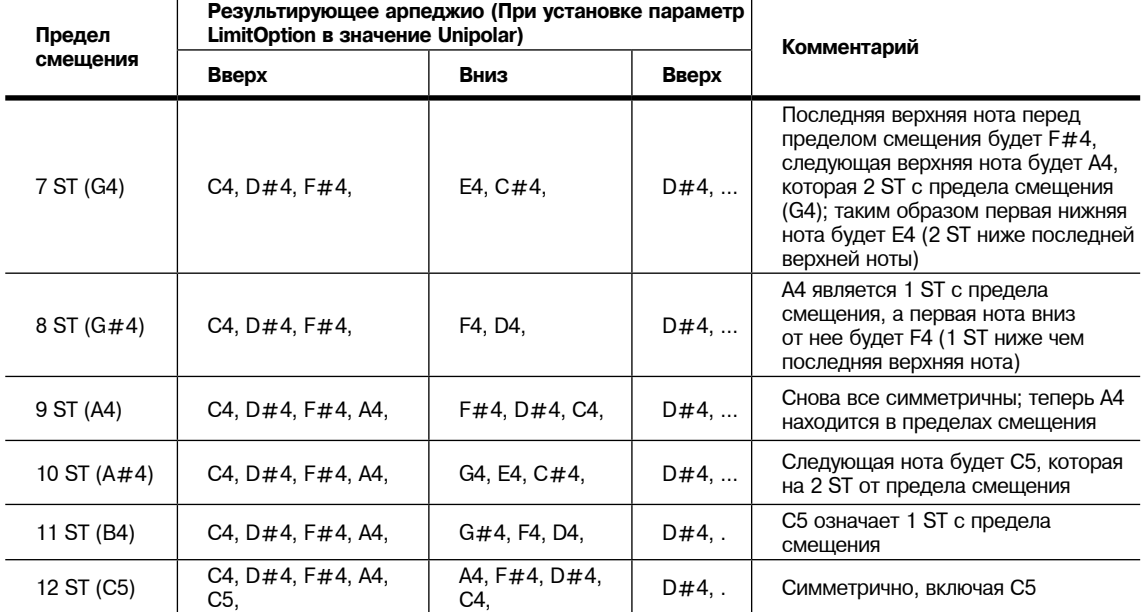

Параметр **Bipolar** запускается так же, как и **Unipolar**, но во время смещения нисходящей ноты, он продолжается за оригинальную высоту тона до тех пор, пока не достигнет предела смещения в обратном направлении, где происходит реверсирование.

Плавающий параметр **Float Res** добавляет в процесс немного видимой случайности. "Float" означает, что когда Арпеджиатор достигает предела смещения, он обнуляется - но не до оригинальной высоты тона как в случае с обыкновенным параметром Reset. Так же как и параметры Unipolar и Bipolar, он ищет первую ноту, которая должна превышать предел смещения и рассчитывает интервал между этой нотой и пределом смещения. Затем он перезапускает цикл захваченных нот, транспонируя целый цикл на уже рассчитанный интервал и затем смещая каждый последующий цикл на значение Shift Amount до тех пор, пока вновь не достигнет предела смещения.

Ниже приводится очень простой пример. Предположим что в цикле арпеджиатора существует только одна нота - С4, параметр Shift Amount установлен на **4** (терция), а Shift Linit установлен на **7** (таким образом, ноты не смещаются выше G4). Арпеджиатор воспроизводит С4, а затем Е4. Следующая нота должна быть G#4, но это находится уже выше предела смещения - таким образом РС3К рассчитывает разницу между нотой G#4, и пределом смещения (G4): один полутон. Затем добавляет полученную разницу к исходной ноте (C4) и исполняет ее —C#4. Следующая нота (F4) находится в пределах предела смещения, а следующая нота (A4) нет, поэтому она будет преобразована в  $D4 - u$  так далее.

Параметр **Float Uni** использует ту же концепцию и добавляет ее к режиму Unipolar: когда арпеджиатор достигает предела смещения, он рассчитывает разницу между следующей нотой и пределом и транспонирует следующий цикл нот вниз на этот интервал, затем смещает каждый последующий цикл вниз до тех пор, пока не будет достигнута оригинальная высота тона. Параметр **Float Bip** аналогичен параметру **Float Uni**, но нисходящий предел смещения не является оригинальной высотой тона, это отрицательное значение предела смещения.

Арпеджиатор может быть очень интересным, даже если вы не всегда точно понимаете, что он делает. Имейте в виду, что чем более странный алгоритм вы установили, тем более неправдоподобные ноты будут оставаться близко к клавише, поэтому, если вы хоте создать что-нибудь интересное, не усложняйте ничего.

#### **Паттерны смещения (ShiftPattt)**

**ShiftPatt** активирует использование пошагового секвенсора для паттернов нот арпеджиатора. Поступающий номер ноты каждой исполняемо й ноты смещается в соответствии с секвенсированным паттерном. PC3K содержит предварительно запрограммированные паттерны смещения, включая множество полезных аккордов, интервалов и ритмов. Вы также

### Страницы ARPEGGIATOR и ARPEGGIATOR 2 (ARP1, ARP2)

можете создать и сохранить собственные пользовательские паттерны (см. далее). Каждый паттерн содержит до 48 шагов, а каждый шаг может смещать ноты на ± 127 полутонов или отключать их исполнение. Шаги воспроизводятся в соотношении, указанном для параметра **Beats** на странице ARPEGGIATOR. Учтите, что на паттерны смещения влияют все параметры, установленные на странице ARPEGGIATOR. В результате вы можете получить неожиданные вариации или добавить интересные вариации паттерну.

Паттерны смещения понятны при запуске по одной клавише за раз. Одним из способов предупредить запуск в результате нажатия нескольких клавиш является возможность выбора типа Latch: 1NoteAuto, 1NoteAutoLow или 1NoteAutoHi при использовании паттерна смещения (см. раздел "Latch" на стр. 7-49 далее). Также, это позволит предварительно запрограммированным паттернам звучать, так как вы ожидаете от них, судя по их названию. Если другие клавиши не звучат, паттерны будут запускаться при каждом нажатии клавиши. (*Но есть некоторые исключения из этого правила, например, при устанвоке параметра ARPEGGIATOR Latch в значение, отличное от "Keys", новый паттерн будет всегда начинаться с шага 1.*) При запуске паттернов смещения с помощью нескольких клавиш, каждый последующий шаг паттерна сместит ноту нажатой клавиши, порядок выполнения смещения будет определяться значениями параметра **Order** на странице ARPEGGIATOR. Это означает, что каждая клавиша не будет смещена каждым шагом паттерна, в результате вы сможете услышать только часть паттерна, что делает паттерн неузнаваевым. Несмотря на то, что запуск паттернов смещения с помощью множества клавиш может быть очень креативным, вам также будет очень трудно предсказать полученный результат.

Вы можете редактировать паттерны нажатием кнопки Edit при выделенном паттерне в поле ShiftPatt (*см. представленный далее экран редактирования*). В верхнем ряду на странице **EditShiftPatt** также показано полное название паттерна, чье название не помещается на странице ARPEGGIATOR. Также на этой странице отображается общее количество шагов паттерна и направленность паттерна. Нажатие кнопки **Step-** удаляет последний шаг в списке, а нажатие кнопки **Step+** вставляет новый шаг в конце списка (редактор паттернов запоминает значения удаленных шагов до сохранения или выхода). С помощью курсора вы можете перемещаться между шагами паттерна, а с помощью колеса Alpha, буквенно-цифровой панели и кнопок +/- вы можете ввести значение смещения ноты для каждого шага. Нажмите кнопку **More** для просмотра второй страницы паттернов, содержащих более 24 шагов. Вы можете вставить шаг со значением None, если введете значение -127, а затем сместитесь вниз еще на один шаг. Этот шаг со значением None приводит к тому, что арпеджиатор ничего не исполняет, позволяя вам создать любой ритмический рисунок в указанном свободном месте. Если арпеджиатор опрделит диапазон нот паттерна с помощью параметра (см. далее), шаги со значением None будут рассчитаны как шаги со значением 0.

С помощью кнопок **chan up/down** вы можете изменить направление исполнения шагов паттерна (отмечены **Up**, **Down** или **Flat** в верхнем ряду справа). Если выбрано направление паттерна **Up**, то паттерн будет играть обычно, начиная с шага один и перемещаясь вверх по каждому шагу до 48. Если выбрано направление паттерна **Down**, то паттерн начнется в шаге один, а затем переместится к последнему шагу и продолжит перемещение в обратном порядке до шага 1. Также, паттерны, установленные на **Down**, располагают все ноты после шага 1 в октаве, ниже первой сыгранной ноты. Эти настройки полезны для арпеджирования паттернов аккордов вверх и вниз от основной ноты. Паттерны, установленные на **Flat**, не будут повторяться в других октавах, как при **Up** или **Down** (в зависимости от натсроек параметра **Limit**). Паттерны, установленные на **Flat**, будут воспроизводиться без транспозиции. Параметр Limit не будет транспонировать паттерн, но он может сжать диапазон нот.

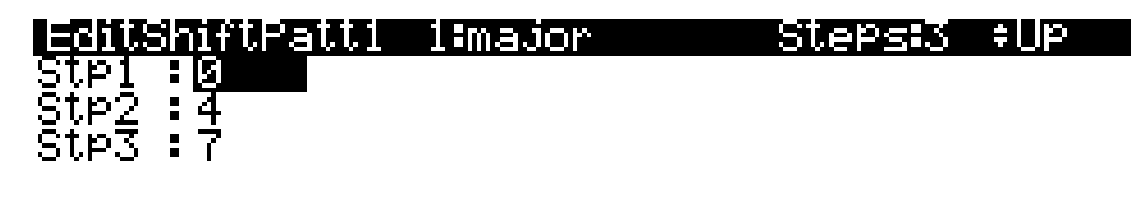

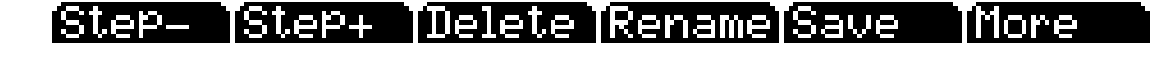

## Страницы ARPEGGIATOR и ARPEGGIATOR 2 (ARP1, ARP2)

Нажмите кнопку Delete для удаления паттерна из памяти. Нажмите кнопку Rename для измененения названия паттерна и сохранения. Нажатие кнопки Save даст вам возможность сохранить паттерн или переименовать его и сохранить. Для создания нового ShiftPatt отредактируйте существующий паттерн и выберите Rename при сохранении. Нажмите кнопку Exit для возврата на страницу ARPEGGIATOR. При выходе из редактора вам автоматически будет представлена возможность сохранить паттерн с выполненными изменениями. Подробнее о выполнении данных функций см. радел «Сохранение и наименование» на стр. 5-3.

## **Страница ARPEGGIATOR 2**

## SetupMode:ARPECOANORE2

≑Zone∷1⁄2

Latch:**Keys** оКеу:С iKey : G iss IO

: First Avail. SyncTo S9ncT9pe:None<br>Num Beats:4

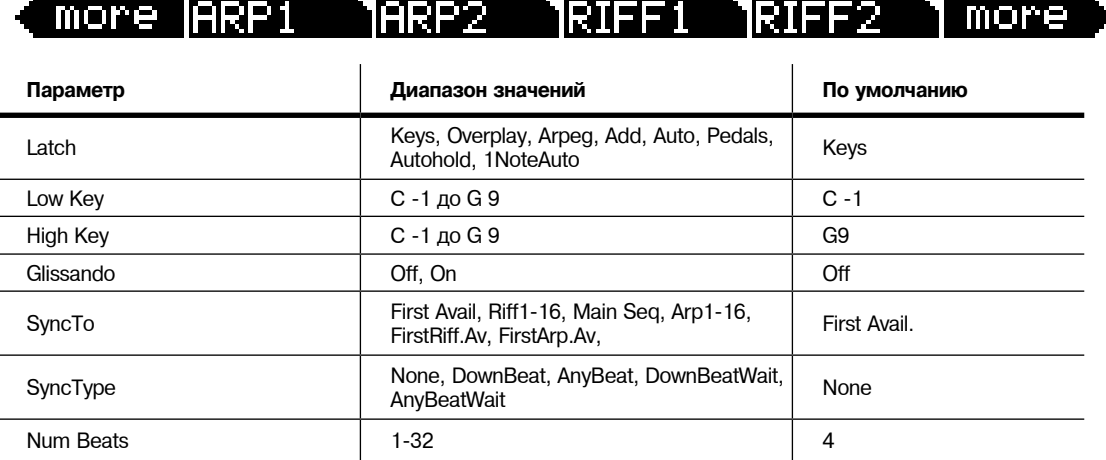

### **Latch**

Параметр Latch (Захват) определяет отклик Арпеджиатора на ноты при их запуске.

Параметр **Keys** означает, что Арпеджиатор выполняет воспроизведение только при удерживании одной или более клавиш (или при включении запуска ноты). При воспроизведении других нот, они добавляются в Арпеджиатор и по мере отпускания нот они удаляются. Если вы проигрываете ноты быстрее текущего темпа Арпеджиатора, то каждая последующая нота будет добавлена к арпеджиированию в следующем такте. Это может привести к задержке между временем проигрывания ноты и временем ее прослушивания в арпеджио.

В следующих трех режимах, арпеджиатор захватывает ноты только в том случае, когда MIDI контроллер 157 (Latch) посылает значение On (64 или выше). Самый простой способ экспериментирования с этими режимами заключается в назначении Колеса Модуляции на посыл сообщения MIDI 157.

В режиме **Overplay**, Арпеджиатор захватывает любые ноты, удерживаемые при включении функции Latch и выполняет их непрерывное воспроизведение до тех пор, пока не будет отключена функция Latch. Любые ноты, воспроизводимые уже после включения Latch не включаются в арпеджио даже если они расположены в нужном диапазоне.

### Страницы ARPEGGIATOR и ARPEGGIATOR 2 (ARP1, ARP2)

Значение **Arpeg** аналогично: любые ноты, удерживаемые при включении Latch захватываются и воспроизводятся арпеджиировано до тех пор, пока не будет выключена функция Latch. Любые ноты, воспроизводимые вне диапазона арпеджио, воспроизводятся как обычно. Ноты, проигрываемые в пределах диапазона арпеджио, не воспроизводятся нормально; то есть, при их удержании, они становятся частью арпеджио. Сразу после отпускания, они выпадают из Арпеджио.

Аналогично параметрам Overplay и Arpeggiation, параметр **Add** означает, что все ноты, удерживаемые при включении Latch захватываются и воспроизводятся до момента отключения функции LAtch (даже если нота была отпущена). Любые ноты, играемые уже после включения Latch также захватываются.

Параметр **Auto** независит от Latch; каждая играемая нота захватывается автоматически, и Арпеджиатор работает до тех пор, пока удерживается как минимум одна арпеджиируемая нота. В течение времени удержания как миниму одной ноты, каждая играемая в диапазоне арпеджио нота захватывается и включается в арпеджио.

Параметр **Pedals** является комбинацией режимов Keys, Add, и Overplay. Он зависит как от параметра Latch (MIDI 157) так и Latch2 (MIDI 158). Если не включен ни один контроллер захвата, арпеджиирование нот будет выпо лняться только во время удерживания клавиш (аналогично режиму Keys). При активации контроллера 158, удерживаемые в текущий момент клавиши будут захватываться, и любые дополнительные клавиши, проигрываемые при включенном контролере 158 будут также захватываться (аналогично режиму Add). При выключении контроллера 158, любые клавиши, не удерживаемые в текущий момент будут удаляться из арпеджио. При активации контроллера 157, удерживаемые в текущий момент клавиши будут захватываться, и любые дополнительные клавиши, проигрываемые при включенном контролере 157, будут воспроизводиться обычным способом (аналогично режиму Overplay). Этот режим называется режимом Pedals потому, что вы можете назначить Педальный переключатель 1 на параметр **Latch** (Контроллер 157), а педальный переключатель 2 на **Latch2** ( Контроллер 158). В этом случае педали работают аналогично педалям сустейна и состенуто. Дополнительно вы можете назначить один Педальный контроллер на **SusLatch** (Контроллер 160); в этом случае Педальный Переключатель будет работать как педаль сустейна при выключении Арпеджиатора и как педаль Latch, при включении Арпеджиатора.

Параметр **Autohold** аналогичен Auto. Удерживая в нажатом положении хоть одну арпеджированную ноту и воспроизведение других нот, приведет к их захвату. В отличие от режима Auto, если вы перестаните удерживать хотьодну арпеджированную ноту, то арпеджио продолжит воспроизведение (несмотря на то, что вы больше не сможете захватить ноты). В этом случае, если вы нажемете другую клавишу в диапазоне арпеджио, вы запустите новую последовательность арпеджио. Параметр **Autohold** используется для арпеджиированых аккордов: при исполнении аккорда он будет захвачен, арпеджио будет продолжаться даже после отпускания аккорда. При исполнении другого аккорда, захват предыдущего аккорда будет отменен, и новый аккорд будет захвачен. Вы можете воспользоваться программной кнопкой **Panic** для остановки арпеджио в любое время.

Параметр **1NoteAuto** аналогичен Autohold, кроме того факта, что захватывается лишь последняя нота (даже если сыгранные ранее ноты все еще удерживаются). 1NoteAuto специально разработан для использования с паттернами смещения (см. далее), так как паттерны смещения предназначены для исполнения одной нотой (вы можете использовать 1NoteAuto без паттерна смещения). Использование параметра 1NoteAuto в зоне с паттернами смещения обеспечивает правильное звучание паттернов смещения, позволяя одной ноте запускать паттерн. Вы можете воспользоваться программной кнопкой **Panic** для остановки арпеджио в любое время. Параметры 1NoteAutoLow и **1NoteAutoHi** также разработаны для использования с паттернами смещения. Эти параметры функционируют аналогично **1NoteAuto**, за исключением того, что параметр **1NoteAutoLow** всегда блокирует самую нижнюю ноту при удержании нескольких нот, а **1NoteAutoHi** всегда блокирует самую верхнюю ноту при удержании нескольких. При желании вы можете использовать эти параметры без паттернов смещения.

#### **Нижняя клавиша (LoKey) и Верхняя клавиша (HiKey)**

Арпеджиатор выполняет обработку ноты в пределах диапазона, определенного этими параметрами. Ноты, расположенные вне указанного диапазона воспроизводятся нормально и не становятся частью последовательности арпеджиирования. Для настройки параметров LoKey и HiKey используйте колесо ввода данных или кнопки.

#### **Glissando**

При включении параметра Глиссандо, арпеджиатор выполняет хроматическое заполнение между захваченными нотами. При включении Глиссандо, Арпеджиатор игнорирует параметры Shift Amount, Shift Limit и Limit Option.
### Страницы ARPEGGIATOR и ARPEGGIATOR 2 (ARP1, ARP2)

Для получения какого-либо результата необходимо захватить как минимум две ноты. При включении Глиссандо, все ноты, проигрываемые в диапазоне арпеджио захватываются, хотя можно и не получить каких-либо значительных результатов от всех захваченных нот. В общем, попробуйте сделать так, чтобы каждая захваченная последующая нота менялась в направлении. Например, попробуйте захватить следующую последовательность нот: C4, C5, G4, G5, C5, C6, G4, G5. Глиссандо изменяет направление вокруг каждого изменения направления захваченных нот.

#### **SyncTo**

Параметр SyncTo определяет, с какой зоной будет синхронизироваться арпеджиатор. Арпеджиатор может синхронизироваться с другим арпеджиатором, рифом или песней в режиме Песни. Вы можете выбрать определенный арпеджиатор или риф для синхронизации, установив SyncTo в значение **Arp 1-16** или **Riff 1-16**, текущий арпеджиатор всегда будет синхронизироваться с этим арпеджиатором или рифом. Например, если арпеджиатор установлен на басовое звучание в зоне 1 и на солирование в зоне 2, вы всегда можете настроить синхронизацию солирующего звучания зоны 2 к арпеджио зоны 1. В этом случае вам понадобиться настроить параметр SyncTo в зоне 2 на **Arp 1**.

Возможно, вам понадобится немного больше свободы при создании синхронизации к арпеджио зоны 1. Может вы хотите запустить арпеджио зоны 2, а чуть позже запустить арпеджио зоны 1. В этом случае вам следует установить параметр SyncTo для зоны 2 в значение **FirstArp.Av**. С помощью этой настройки арпеджиатор будет искать первый доступный арпеджиатор для синхронизации. Таким образом, для бас арпеджио и соло арпеджио этот параметр установлен на **FirstArp.Av**, первое запущенное арпеджио будет считаться ведущим. Если первым будет запущено соло арпеджио, то басовое арпеджио определит его как первое доступное арпеджио для синхронизации. Если первым будет запущено басовое арпеджио, то солирующее арпеджио определит его как первое доступное арпеджио для синхронизации. Это может быть очень удобно, если вы используете несколько арпеджиаторов и хотите добавить немного живой имповизации; вы можете запустить и остановить различные арпеджиаторы, и пока звучит один арпеджиатор, все остальные арпеджиаторы с установкой параметра SyncTo в значение **FirstArp.Av** будут синхронизироваться с ним при повторном запуске.

Вы также можете выбрать значение **FirstRiff.Av**, которое функционирует аналогично **FirstArp.Av**, но заставляет арпеджиатор искать первый доступный для синхронизации риф. Значение **Main Seq** приведет к синхронизации арпеджиатора к песне, загруженной в режиме Песни. Выберите песню в режиме Песни, а затем запустите ее воспроизведение из режима Установки с помощью кнопки **Запуска/Останова**. (*Эта операция временно заменит программы в зонах установки программами, которые использовались для каждого канала в песне, таким образом, установка будет использовать те же программы, что и песня на тех же MIDI каналах. Если вы планируете синхронизировать рифы с песней, то вам легче будет создать песню, а затем записать установку в песню. Более подробная информация дана в разделе "Запись установки в режиме Песни" на стр. 7-69.*) Настройка **First Avail** будет синхронизировать арпеджиатор к первому доступному арпеджиатору, рифу или песне в режиме Песни.

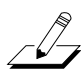

*Примечание: При использовании нескольких арпеджиаторов или рифов, которые уже воспроизводятся во время использования настроек FirstArp.Av, FirstRiffAv или First Avail для текущего арпеджиатора, то данный арпеджиатор будет синхронизироваться с арпеджиатором или рифом из последней по номеру зоне, которая воспроизводилась арпеджиатором.*

#### **SyncType**

Параметр SyncType позволяет выбрать как арпеджиатор будет синхронизироваться с другими арпеджиаторами, рифами или песными.

Если SyncType установлен на **None**, ваш арпеджиатор начнет немедленное воспроизведение при запуске. Он не будет синхронизироваться к другим зонам. Если параметр SyncType установлен на **DownBeat**, то текущий арпеджиатор будет ожидать сильной доли следующего такта уже звучащего арпеджио; таким образом вы можете запустить арпеджиатор через некоторое время для создания синхронизации с другим арпеджиатором. *Более подробная информация об изменениях арпеджиатора при понижении долей во время синхронизации дана в разделе "Num Beats" на стр. 7-53*. Если параметр SyncType установлен на **AnyBeat**, арпеджиатор будет ожидать следующей доли уже звучащего арпеджио. В зависимости от времени запуска арпеджиатора, он будет синхронизирован к верхней доле или к нижней доле такта.

### Страницы ARPEGGIATOR и ARPEGGIATOR 2 (ARP1, ARP2)

Если параметр SyncType установлен на **DownBeatWait**, арпеджиатор будет ожидать нижней доли следующего такта для запуска. Разница этой настройки с **DownBeat** состоит в том, что при отсутствии арпеджиатора для синхронизации, сам арпеджиатор не запустится. Это удобно если вы хотите запустить множество арпеджиаторов синхронно с одним. Вы можете установить басовый арпеджиатор на **DownBeatWait**, например, и запустить арпеджиатор при отсутствии других арпеджиаторов. Как только вы попытаетесь синхронизировать что-нибудь другое, басовый арпеджиатор также начнет воспроизведение (так как был установлен на синхронизацию с другой или любой доступной зоной). Если другой объект для синхронизации уже запущен, то настройка **DownBeatWait** будет функционировать аналогично **DownBeat**.

Если параметр SyncType установлен на **AnyBeatWait**, и выбранный для синхронизации объект уже воспроизводится, то арпеджиатор будет ждать следующей доли для запуска. Разница этой настройки с AnyBeat состоит в том, что при отсутствии объекта для синхронизации, сам арпеджиатор не запустится. Это удобно если вы хотите запустить множество арпеджиаторов синхронно с одним. Вы можете установить басовый арпеджиатор на AnyBeatWait, например, и запустить арпеджиатор при отсутствии других арпеджиаторов. Как только вы запустите выбранный для синхронизации объект, басовый арпеджиатор также начнет воспроизведение (так как был установлен на синхронизацию с другой или любой доступной зоной). Если другой арпеджиатор уже запущен, настройка AnyBeatWait функционирует аналогично AnyBeat.

При установке параметра SyncType в значение **Loop** и при воспроизведении выбранных для синхронизации песни или рифа, текущий арпеджиатор будет ждать перезапуска лупа рифа или песни (если был создан луп) (см. раздел "Петля(луп)" на стр. 7-59 для создания лупов рифов и раздел "Луп" на стр. 12-11 для создания лупов песен). Таким образом, вы можете выключить арпеджиатор заранее и запустить его одновременно с запуском лупа рифа или песни (благодаря настройке на синхронное воспроизведение с рифом, песней или любым доступным объектом).

Если параметр SyncType установлен на **Stop**, и если выбранный для синхронизации объект уже воспроизводится, то арпеджиатор будет ожидать остановки воспроизведения этого объекта. Таким образом вы можете включить арпеджиатор заранее, а затем запустить его одновременно с выключением рифа, арпеджиатор или песни, которую вы выбрали для синхронизации.

Если параметр SyncType установлен на **StartWait**, и если выбранный для синхронизации объект уже воспроизводится, то арпеджиатор будет ожидать начала воспроизведения этого объекта. Это значение аналогично DownBeatWait, но с тем отличием, что это значение только включит арпеджиатор и будет ждать запуска синхронизации. Таким образом, вы можете заранее включить арпеджиатор и запустить его синхронно с запуском выбранного рифа, арпеджиатора или песни. Если вы остановите арпеджиатор и попытаетесь перезапустить его во время воспроизведения выбранного для синхронизации объекта, то настройка **StartWait** не допустит перезапуска арпеджиатора.

При установке параметра SyncType в значение **LoopWait**, и при воспроизведении выбранных для синхронизации песни или рифа, текущий арпеджиатор будет ждать перезапуска лупа рифа или песни (если был создан луп) (см. раздел "*Петля(луп)*" на стр. 7-59 для создания лупов рифов и раздел "*Луп*" на стр. 12-11 для создания лупов песен). Таким образом, вы можете заранее включить арпеджиатор и запустить его синхронно с запуском лупа выбранного рифа, арпеджиатора или песни. Разница этой настройки с **Loop** состоит в том, что при отсутствии объекта для синхронизации, сам арпеджиатор не запустится. Если другой объект для синхронизации уже запущен, то настройка **LoopWait** будет функционировать аналогично **Loop**.

Если параметр SyncType установлен на **StopWait**, и если выбранный для синхронизации объект уже воспроизводится, то арпеджиатор будет ожидать остановки воспроизведения этого объекта. Таким образом вы можете включить арпеджиатор заранее, а затем запустить его одновременно с выключением рифа, арпеджиатор или песни, которую вы выбрали для синхронизации. Разница этой настройки с **Stop** состоит в том, что при отсутствии объекта для синхронизации, сам арпеджиатор не запустится. Это удобно если вы хотите подготовить арпеджиатор к синхронному воспроизведению до запуска выбранного для синхронизации объекта. Если другой объект для синхронизации уже запущен, то настройка **StopWait** будет функционировать аналогично **Stop**.

### **Num Beats**

Эта настройка влияет на синхронизацию зон арпеджиатора или рифа с текущей зоной, только если параметр SyncType остальных зон установлен в значение Downbeat или DownbeatWait. Для зон, участвующих в синхронизации с арпеджиатором текущей зоны, этот параметр определяет количество нот, которые следует сыграть арпеджиатором текущей зоны до понижения доли. Увеличивая или уменьшая значение параметра Num Beats, вы можете определить поведение зон с настройкой SyncType на Downbeat или DownbeatWait при частом повторении нижних долей такта.

### Управление параметрами арпеджиатора в режиме реального времени

В режиме реального времени вы можете управлять некоторыми параметрами арпежиатора, назначив физические контроллеры на определенные назначения контроллеров. Лбой входной сигнал (или введенное значение) физического контроллера, назначенного на назначения контроллера арпеджиатора, перекрывает запрограммированные значения параметров арпеджиатора в данной зоне контроллера. Перекрывание значений будет активно, пока вы не выберите другую установку (или другую программу в режиме Программ). Имейте в виду, что следующие назначения контроллеро влияют только на арпеджиатор той зоны, на которую назначен данный контроллер.

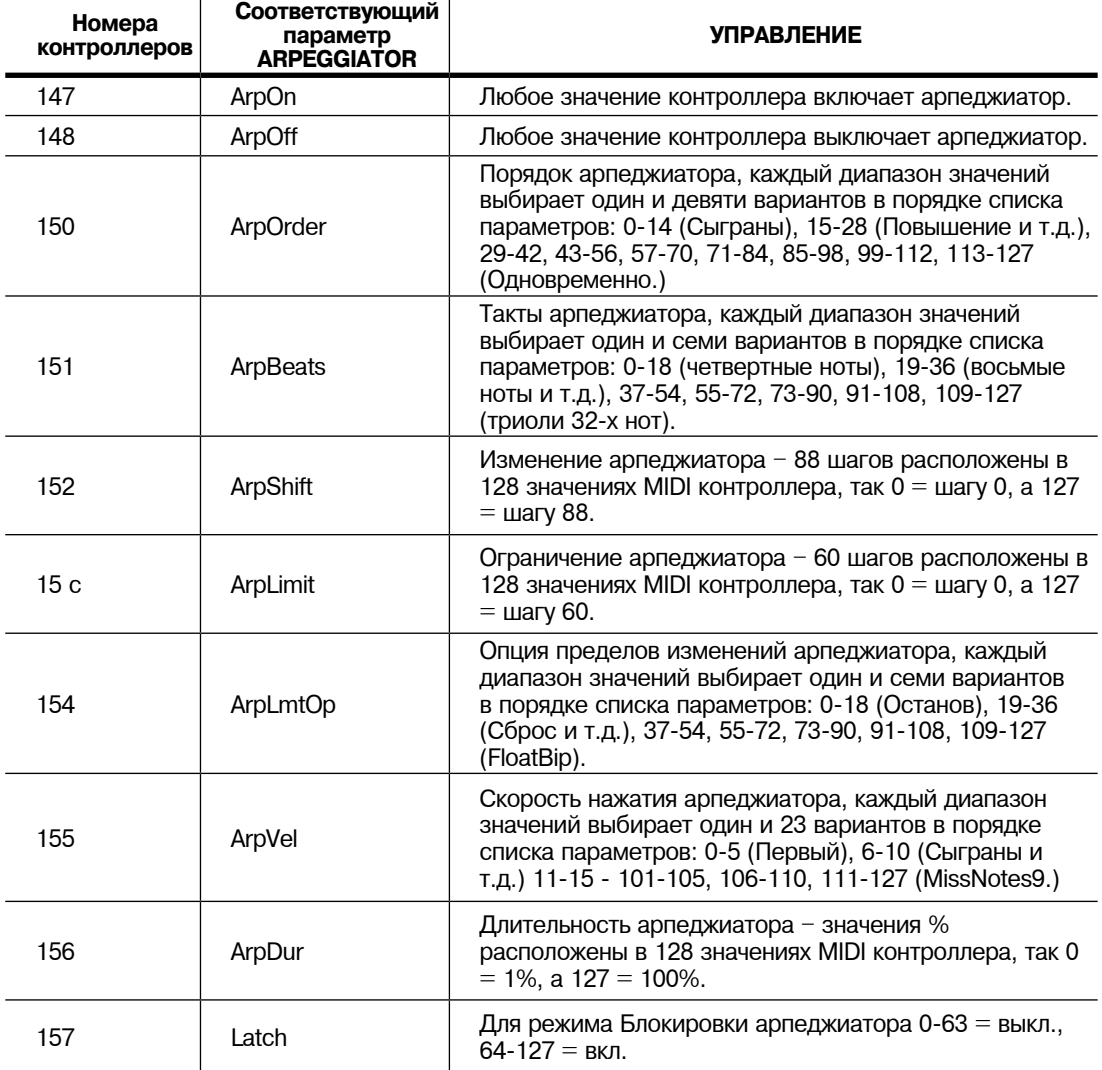

## **Режим Установки**

Страницы ARPEGGIATOR и ARPEGGIATOR 2 (ARP1, ARP2)

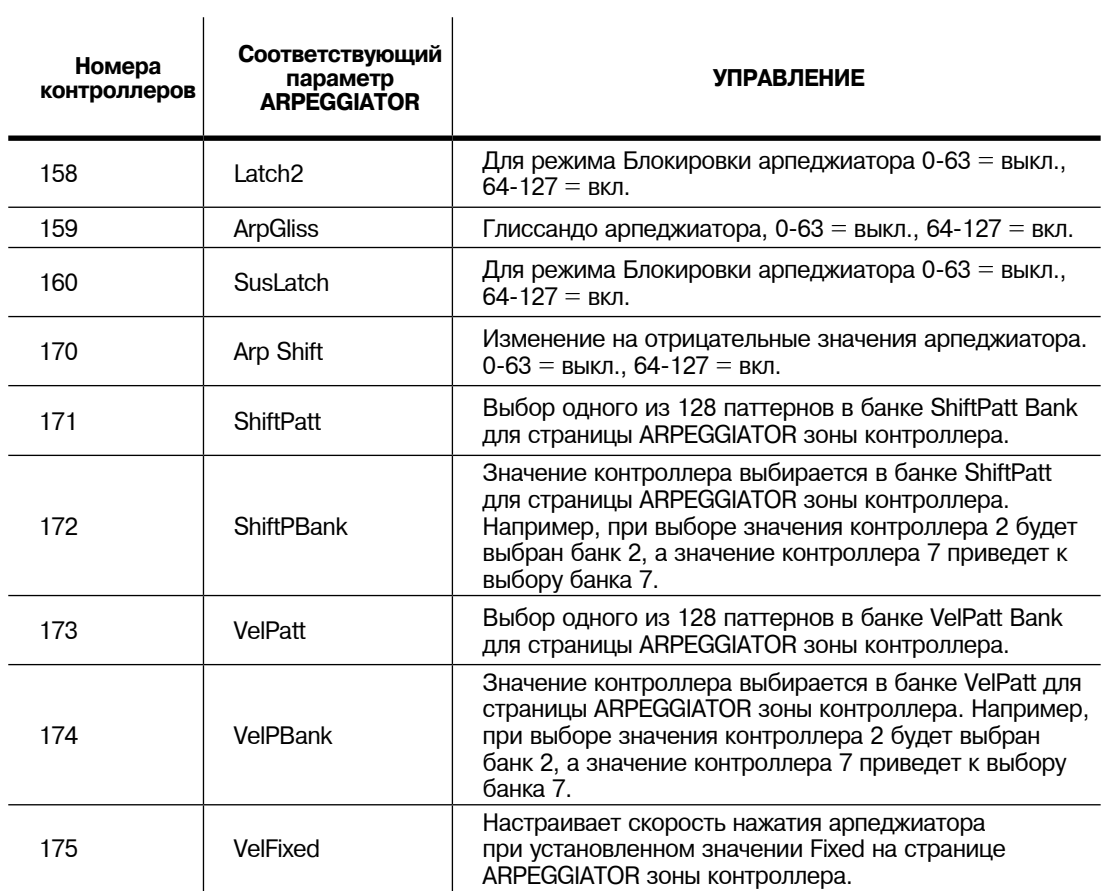

# **Рифы**

Рифы - это полноценные песни или отдельные треки песни, созданные в РС3К секвенсере, который можно запустить в режиме установки. Стандартные MIDI файлы также могут быть импортированы в секвенсер и затем использованы в качестве рифов в установках. Каждая зона в установке может иметь свой собственный риф - полностью независимую секвенцию. Вы можете использовать установку с множеством рифов для запуска и остановки созданной петли последовательностей различных партий инструментов. Также, один риф может воспроизвести несколько инструментальных партий. Каждый риф может быть использован в качестве другой секции песни в треке.

Для использования рифа сначала перейдите в режим Песни и отметьте номер ID песни, секцию песни и трек, которые вы будете использовать для рифа. Затем, перейдите в режим Установки и создайте установку. На странице CH/PRG редактора Установок выберите программу, которую вы хотите использовать для рифа в каждой зоне. Изменения программы, записанные в режиме песни, будут игнорироваться при использовании песни в установке в качестве рифа. Можно также настроить в секвенсере фильтр события песни для игнорирования также и других типов событий. После выбора программы, нажмите на программную кнопку more до тех пор, пока не перейдете на страницы RIFF1 и RIFF2. В следующих разделах дается описание содержимого этих страниц.

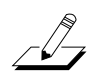

*Примечание: По умолчанию настройка зоны для запуска рифа отключит возможность исполнять ноты с клавиатуры в этой зоне. Для повторного включения этой возможности см. раздел Local на стр. 7-59.*

# **Страница RIFF1**

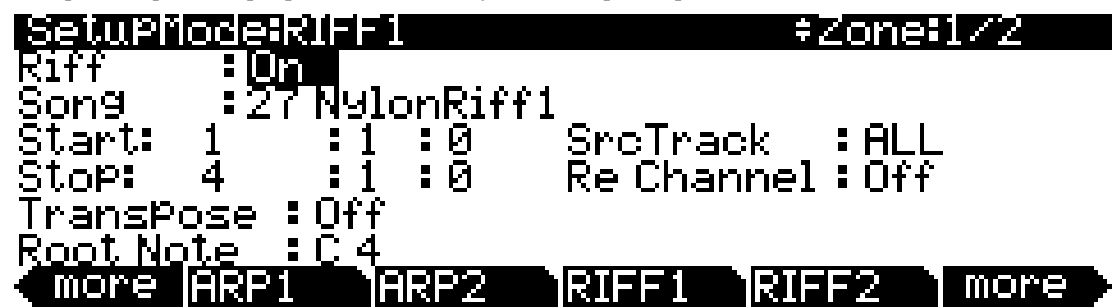

На первой странице рифа имеются следующие параметры:

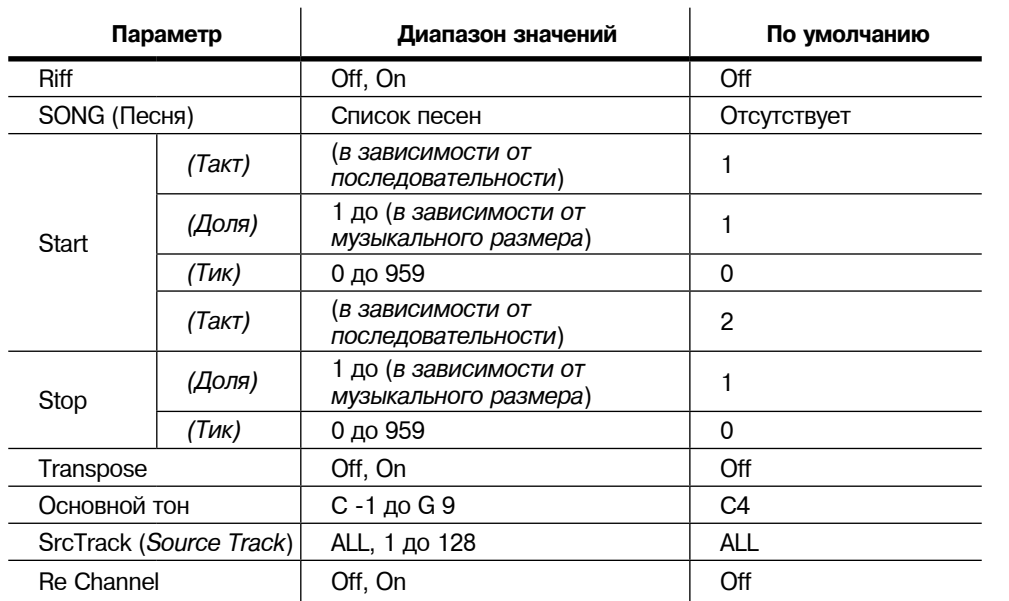

### Рифы

### **Riff**

Установка параметра Riff на On включает функцию рифа для текущей зоны в режиме установки. Для отключения рифа в зоне установите этот переключатель на Off.

### **SONG (Песня)**

Выберите песню, которую вы хотите использовать в параметре Song с помощью колеса Альфа, кнопок -/+ или буквенно-цифровой клавиатуры.

### **Start**

Используйте параметр Start для определения точки начала рифа. Формат времени - Bar: Beat: Tick (Такт: Доля: Тик). Значение Bar может быть настроено на любой такт последовательности, а значение Beat может быть настроено на любую долю такта (диапазон долей зависит от музыкального размера). Тик может быть установлен в диапазоне от **0** до **959**. Поскольку в пределах такта имеется **960** возможных точек начала, можно определить начало запуска рифа или любого общего такта. Следующие значения параметра Tick соответствуют следующим моментам подразделения такта.

 $\overline{1}$ 

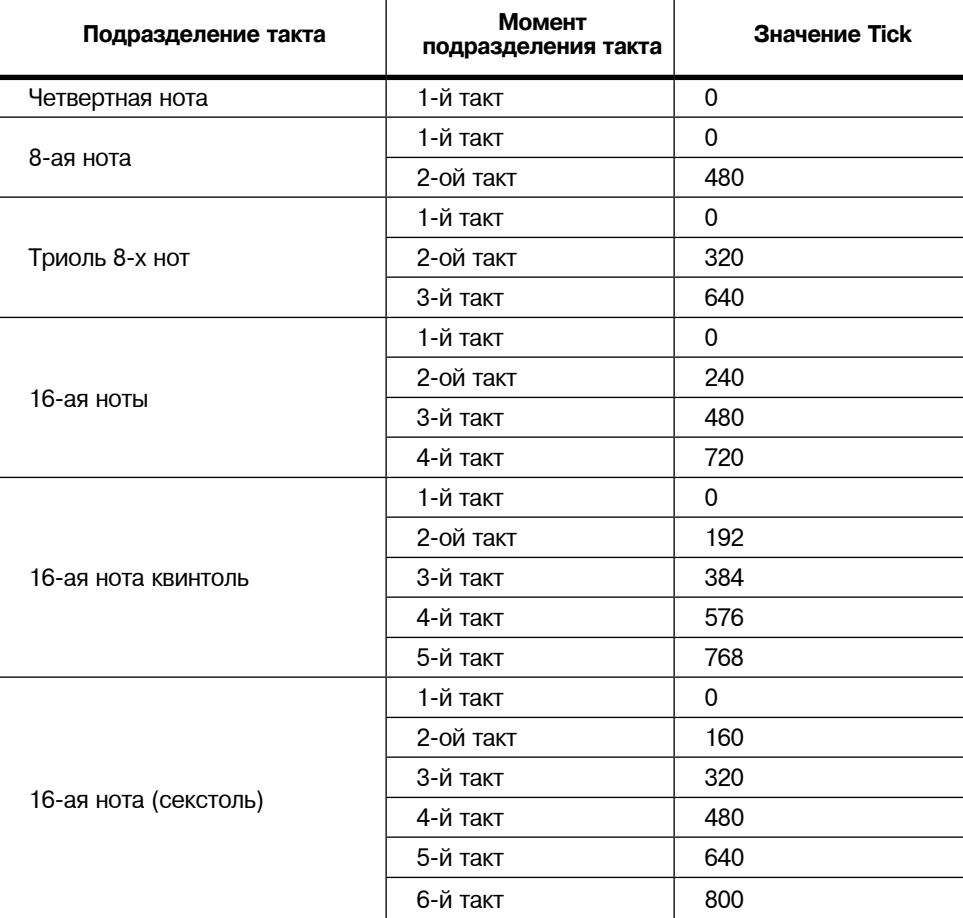

 $\overline{1}$ 

### **Таблица 7-5 Значения подразделения**

### **Stop**

Используйте параметр Stop для определения точки останова рифа. Аналогично параметру Start, формат времени для Stop - это *Bar: Beat: Tick.* Значение Bar может быть настроено на любой такт последовательности, а значение Beat может быть настроено на любую долю такта (диапазон долей зависит от музыкального размера). Тик может быть установлен в диапазоне от **0** до **959**. Значения тиков указаны в таблице 7-5.

PC3К ограничивает выбираемые значения для параметра Stop таким образом, что текущий риф имеет длительность как минимум один такт.

#### **Transpose/Root Note**

При выборе для параметра Transpose значения **On**, риф будет транспонироваться в значение, установленное для параметра Root Note. Таким образом, если основная нота вашего рифа C4, то вы сможете настроить новую основную ноту в устанвоке, так чтобы риф звучал в правильном диапазоне. Если вы хотите запустить ваш риф с ноты C1, в то время как он был записан с C4, вам необходимо установить значение Transpose на **On** и Root Note на **C1**. Ваш риф теперь будет звучать в желаемом диапазоне при запуске клавишей C1, которая теперь соответствует ноте С4.

### **SrcTrack (Source Track)**

Параметр SrcTrk определяет трек источник рифа (из последовательности рифов в режиме Песни). Одновременно с параметрами Start и Stop, SrcTrk позволяет использовать одну последовательность в качестве рифа для нескольких зон и выбрать различные настройки трека-источника и параметра Start/Stop для каждой зоны, таким образом вы можете избежать необходимости создания отдельной последовательности для каждого рифа.

Для создания установки с множеством рифов, каждый из которых будет воспроизводить отдельную инструментальную партию, выберите трек для параметра SrcTrack и трек последовательности, которые будут воспроизводиться в программе в текущей зоне. Повторите операцию и для других зон с использованием той же песни для рифа, но при использовании другой настройки SrcTrack для каждой зоны.

Для создания установки с одним рифом, который воспроизводит несколько инструментальных партий, установите параметр SrcTrack в значение ALL. Каждый трек последовательности будет воспроизводить трек в зонах, MIDI каналы которых настроены соответственно (MIDI каналы устанавливаются для каждой зоны на странице *Channel/Program (CH/PROG)* в редакторе Установок, как описано на стр. 7-4.)

#### **Re Channel**

Праметр Re Channel может использоваться, если канал MIDI текущей зоны и канал записи рифа разные. При установке параметра Re Channel в значение On трек, выбранный для параметра SrcTrack, будет воспроизводиться на MIDI канале текущей зоны. Например, если вы хотите использовать риф в зоне 2/MIDI канал 2, а риф был записан на трек 4/ MIDI канал 4, вам потребуется включить Re Channel. Если вы хотите выполнить ту же операцию, но оставить параметр Re Channel в значении Off, то риф будет воспроизводиться с использованием программ из зоны 4 вместо зоны 2.

При установке параметра Re Channel в значение On и выборе значения ALL для параметра SrcTrack, все треки последовательности будут воспроизводиться на MIDI канале текущей зоны.

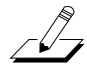

*Примечание: Номера треков не должны совпадать с номерами MIDI каналов в режиме Песни (несмотря на то, что так они установлены по умолчанию). Песня, в которой используются не установленные по умолчанию MIDI каналы для треков может привести к ошибкам в работе при использовании ее в качестве рифа. Например, используя рифа в зоне 1 вы можете установить параметр SrcTrack рифа в значение 1, и будете ожидать, что риф будет воспроизводиться в зоне 1 (если он был установлен на MIDI канал 1.) Но в режиме Песни, если выбранная для рифа песня содержит трек 1, установленный на MIDI канал, отличный от 1, то риф будет воспроизводиться в зоне, совпадающей с MIDI каналом. В этом случае, установите параметр Re Channel в значение On для воспроизведения рифа в программе зоны рифа.*

Рифы

# **Страница RIFF2**

На второй странице рифа имеются следующие параметры:

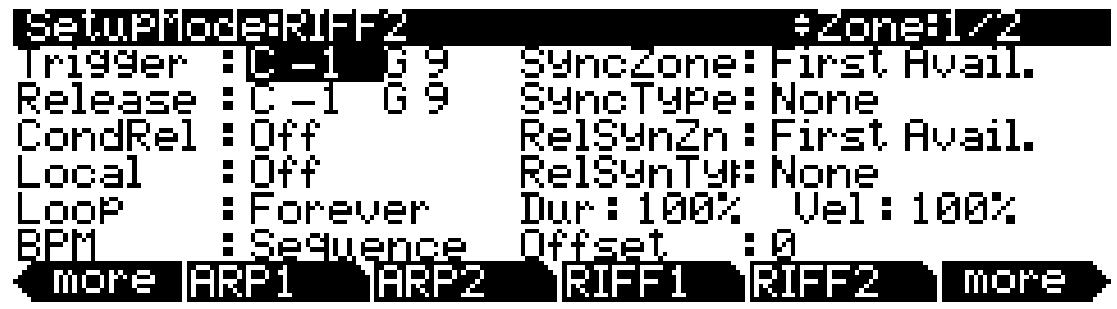

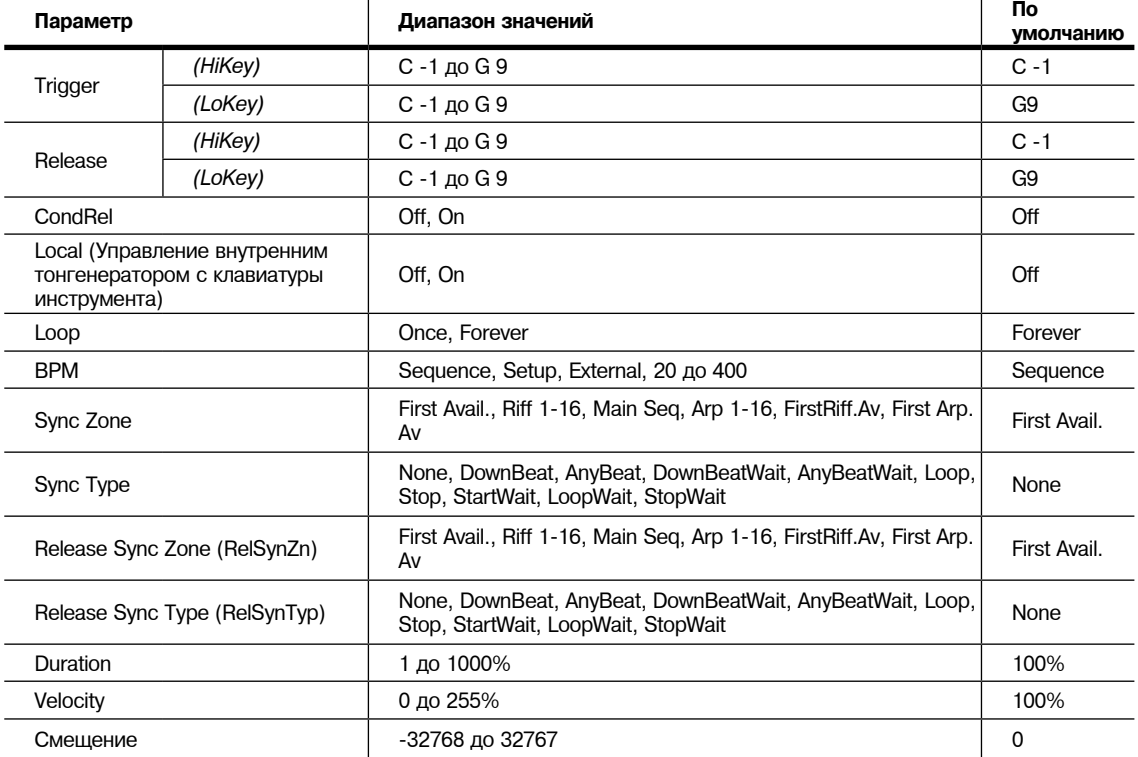

### **Trigger**

Доступны несколько способов для запуска рифов в режиме Установок. На странице Riff2 вы можете использовать поле Trigger для установки клавиш клавиатуры для запуска рифа. Также, вы можете назначить физический контроллер на назначение 163 **RiffOn**.

Для настройки диапазона клавиш, которые будут запускать риф, используйте курсорные кнопки для выбора левого значения в поле Trigger (это будет нижняя точка триггерного диапазона). Теперь вы можете выбрать номер клавиши, прокручивая колесо Alpha, или вы можете интуитивно выбрать, нажимая и удерживая в нажатом положении кнопку **Enter** на буквенно-цифровой панели и одновременно нажимая нужную клавишу на клавиатуре. Вы увидите изменение этого значения при нажатии клпвиши.

Далее, переместите курсор вправо для выбора второго значения в поле Trigger (это будет высшая точка триггерного диапазона). Выберите один из описанных ранее методов для выбора значения клавиши для поля триггера. Если вы хотите, чтобы риф запускался только одной клавишей, установите диапазон Trigger от **A#0** до **A#0** например, и ваш риф будет запускаться нажатием только одной клавиши **A#0**. Если вы хотите увеличить диапазон запуска, установите диапазон Trigger от **A#0** до **A#1**. Теперь при нажатии клавиши из этого диапазона будет запускаться нужный вам риф.

*Примечание: Значения LoKey и HiKey на странице KEYVEL влияют на риф. Если ноты запуска и остановки рифов не находятся в диапазоне LoKey и HiKey, указанном на странице KEYVEL, ваш риф не будет запускаться с клавиатуры.*

#### **Release**

 $\sqrt{2}$ 

 $\sqrt{2}$ 

Способ настройки отключения рифов аналогичен их запуску. Вы можете назначить физический контроллер на назначение 164 **RiffOff**, или выбрать клавишу или диапазон клавиш с параметром Release. Вы можете выполнить эту установку аналогичным запуску способом. Переместите курсор в левое поле для выделения параметра Release (это будет низшая точка триггерного диапазона). Теперь выберите значение клавиш с помощью колеса Alpha и кнопок - /+ или интуитивно. Переместите курсор в правое поле и повторите действия (это будет высшая точка триггерного диапазона). Если вы установите оба значения Release на A0, выбранный риф будет остановлен при отпускании A0.

Таким образом, если при выполнении настроек, описанных ранее и в разделе Trigger, риф будет запущен при нажатии клавиши A#0, и остановлен при отпускании клавиши A0.

*Примечание: Значения LoKey и HiKey на странице KEYVEL влияют на риф. Если ноты запуска и остановки рифов не находятся в диапазоне LoKey и HiKey, указанном на странице KEYVEL, ваш риф не будет запускаться с клавиатуры.*

#### **Условное отпускание (CondRel)**

Параметр CondRel позволяет воспроизвести риф при нажатии клавиши и удержании ее в нажатом положении, и ни один из объектов не перезапустит или остановит риф пока эта клавиша не будет отпущена. Так же установите диапазоны Trigger и Release на странице RIFF2. Любая нажатая клавиша, удержанная в нажатом положении, будет запускать выбранный риф. Риф будет остановлен при отпускании клавиши. Нажатие другой клавиши в этой зоне запустит риф с условным отпусканием CondRel; даже если клавиша находится в диапазоне Trigger и Release, риф не будет повторно запущен или остановлен.

### **Local (Управление внутренним тонгенератором с клавиатуры инструмента)**

Если вы хотите запустить ваш риф без исполнения программы текущей зоны, установите параметр Local в значение Off. Параметр Local по умолчанию установлен в значение **Off**, так как большинство пользователей не воспроизводит программу в зоне, используемой в качестве рифа, но хотят услышать программу зоны в виде фонового трека. При установке параметра Local в значение On, программа текущих зон будет исполняться при каждом нажатии калвиши. Это может привести к появлению нежелательных мелизмов при запуске рифов, содержащих сильные доли такта во время исполнения ноты.

#### **Loop**

Если вы хотите, чтобы ваш риф образовал неразрывное циклическое звучание, установите этот параметр в значение **Forever**. Ели же вы хотите, чтобы риф прозвучал один раз, а затем остановился до последующего запуска, выберите значение .

#### **BPM**

Доступны четыре варианта, определяющих регуляторы темпа вашего рифа. Установив параметр BPM в значение **Sequence**, будет использоваться исходный темп, в котором был записан риф. При установке параметра BPM в значение **Setup**, будет применен темп, установленный на страницах COMMON или TEMPO. Если вы планируете синхронно воспроизвести несколько рифов, очень удобно будет установить параметр BPM каждого рифа в значение **Setup**. Таким образом вы сможете изменить темп всех рифов одинаково на странице TEMPO (см. раздел «TEMPO» на стр. 11-11.) Значение параметра **Setup** также полезно для синхронизации рифов с арпеджиатором зоны. При установке параметра Tempo BPM в значение **External**, риф будет синхронизирован внешнему устройству MIDI синхронизации.

#### Рифы

Вы также можете вручную выбрать темп в диапазоне значений: от **20** до **400** BPM. Для просмотра и выбора установок используйте колесо альфа и кнопки +/-. Вы также можете использовать бувенно-цифровую панель, а затем нажать кнопку **Enter** для ввода значения темпа.

### **SyncZone**

Параметр SyncZone опеределяет, с какой зоной будет синхронизироваться риф. Для синхронизации к рифу или арпеджио в определенной зоне вы можете выбрать нужную зону, установив SyncZone на **Riff 1-16** или **Arp1-16**, выбранный риф всегда будет синхронизироваться с этой зоной. Например, если вы выбрали риф ударных в зоне 1 и басовый риф в зоне 2, вы всегда сможете синхронизировать басовый риф в зоне 2 к рифу ударных в зоне 1. В этом случае необходимо установить параметр SyncZone басового рифа в значение **Riff 1**.

Вы можете получить больше свободы действий и не использовать риф ударных в качестве ведущего. Возможно, вы захотите начать исполнение басового рифа, а затем запустить риф ударных немного позже. В этом случае установите параметр SyncZone в значение **FirstRiff.Av**. С помощью этой настройки риф будет искать первый доступный риф для синхронизации. Таким образом, для рифа ударных или басового рифа этот параметр установлен на **FirstRiff.Av**, первый запущенный риф будет считаться ведущим. Если первым будет запущен басовый риф, то риф ударных определит его как первый доступный риф для синхронизации. Если первым будет запущен риф ударных, то басовый риф определит его как первый доступный риф для синхронизации. Это очень удобно, если у вас несколько рифов, и вы хотите создать микс.

Вы также можете выбрать значение **FirstRiff.Av**, которое функционирует аналогично **FirstArp.Av**, но заставляет арпеджиатор искать первый доступный для синхронизации риф. Значение **Main Seq** приведет к синхронизации рифа с песней, загруженной в режиме Песни. Выберите песню в режиме Песни, а затем запустите ее воспроизведение из режима Установки с помощью кнопки **Запуска/Останова**. (*Эта операция временно заменит программы в зонах установки программами, которые использовались для каждого канала в песне, таким образом, установка будет использовать те же программы, что и песня на тех же MIDI каналах. Если вы планируете синхронизировать рифы с песней, то вам легче будет создать песню, а затем записать установку в песню. Более подробная информация дана в разделе "Запись установки в режиме Песни" на стр. 7-69.*) Настройка **First Avail** позволит синхронизировать риф с первым доступным рифом, арпеджиатором или песней в режиме Песни.

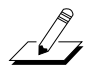

*Примечание: При использовании нескольких арпеджиаторов или рифов, которые уже воспроизводятся во время использования настроек FirstArp.Av, FirstRiffAv или First Avail для текущего рифа, то данный риф будет синхронизироваться с арпеджиатором или рифом из последней по номеру зоны, которая воспроизводилась арпеджиатором.*

### **SyncType**

Параметр SyncType позволяет выбрать, как риф будет синхронизироваться с другими арпеджиаторами, рифами или песнями (в зависимости от выполненных в параметре SyncZone настроек). Если SyncType установлен на **None**, ваш риф начнет немедленное воспроизведение при запуске. Он не будет синхронизироваться к другим зонам. Если параметр SyncType установлен на **DownBeat**, то текущий риф будет ожидать для запуска сильной доли следующего такта уже звучащего рифа; таким образом вы можете запустить риф через некоторое время для создания синхронизации с другим рифом. *Более подробная информация об изменениях арпеджиатора при понижении долей во время синхронизации дана в разделе "Num Beats" на стр. 7-53.* Если параметр SyncType установлен на **AnyBeat**, риф будет ожидать следующей доли уже звучащего рифа. В зависимости от времени запуска рифа, он будет синхронизирован к верхней доле или к нижней доле такта.

Если параметр SyncType установлен на **DownBeatWait**, риф будет ожидать нижней доли следующего такта для запуска. Разница этой настройки с **DownBeat** состоит в том, что если объект для синхронизации не воспроизводится, то сам риф не запустится. Это удобно если вы хотите запустить множество рифов синхронно с одним. Вы можете установить басовый риф на **DownBeatWait**, например, и запустить этот риф при отсутствии других рифов. Как только вы запустите другой риф, басовый риф также начнет воспроизведение (так как был установлен на синхронизацию с другим или любым доступным рифом). Если другой риф уже запущен, настройка **DownBeatWait** функционирует аналогично **DownBeat**.

Если параметр SyncType установлен на **AnyBeatWait**, риф будет ждать следующей доли для запуска. Разница этой настройки с AnyBeat состоит в том, что если объект для синхронизации не воспроизводится, то сам риф не запустится. Это удобно если вы хотите запустить множество рифов синхронно с одним. Вы можете установить басовый риф на AnyBeatWait, например, и запустить этот риф при отсутствии других рифов. Как только вы запустите другой риф, басовый риф также начнет воспроизведение (так как был установлен на синхронизацию с другим или первым доступным рифом). Если другой объект для синхронизации уже запущен, настройка AnyBeatWait функционирует аналогично AnyBeat.

При установке параметра SyncType в значение **Loop** и при воспроизведении выбранных для синхронизации песни или рифа, текущий риф будет ждать перезапуска лупа рифа или песни (если был создан луп) (см. раздел «Петля(луп)» на стр. 7-59 для создания лупов рифов и раздел «Луп» на стр. 12-11 для создания лупов песен). Таким образом, вы можете заранее включить риф и запустить его синхронно с запуском лупа выбранного рифа или песни.

Если параметр SyncType установлен на **Stop**, и если выбранный для синхронизации объект уже воспроизводится, то текущий риф будет ожидать остановки воспроизведения этого объекта. Таким образом, вы можете заранее включить риф и запустить его одновременно с запуском (остановом) выбранного рифа, арпеджиатора или песни.

Если параметр SyncType установлен на **StartWait**, и если вы не выбрали объект для синхронизации, то арпеджиатор будет ожидать начала воспроизведения этого объекта. Это значение аналогично DownBeatWait, но с тем отличием, что это значение только включит риф и будет ждать запуска синхронизации. Таким образом, вы можете заранее включить арпеджиатор и запустить его синхронно с запуском выбранного рифа, арпеджиатора или песни. Если вы остановите риф и попытаетесь перезапустить его во время воспроизведения выбранного для синхронизации объекта, то настройка **StartWait** не допустит перезапуска рифа.

При установке параметра SyncType в значение **LoopWait** и при воспроизведении выбранных для синхронизации песни или рифа, текущий риф будет ждать перезапуска лупа рифа или песни (если был создан луп) (см. раздел «Петля(луп)» на стр. 7-59 для создания лупов рифов и раздел «Луп» на стр. 12-11 для создания лупов песен). Таким образом, вы можете заранее включить риф и запустить его синхронно с запуском лупа выбранного рифа или песни. Разница этой настройки с Loop состоит в том, что если объект для синхронизации не воспроизводится, то сам риф не запустится. Если другой объект для синхронизации уже запущен, то настройка **LoopWait** будет функционировать аналогично **Loop**.

Если параметр SyncType установлен на **StopWait**, и если выбранный для синхронизации объект уже воспроизводится, то текущий риф будет ожидать остановки воспроизведения этого объекта. Таким образом, вы можете заранее включить риф и запустить его одновременно с запуском (остановом) выбранного рифа, арпеджиатора или песни. Разница этой настройки с **Stop** состоит в том, что если объект для синхронизации не воспроизводится, то сам риф не запустится. Это удобно если вы хотите подготовить риф к синхронному воспроизведению до запуска выбранного для синхронизации объекта. Если другой объект для синхронизации уже запущен, то настройка **StopWait** будет функционировать аналогично **Stop**.

### **RelSynZn (Release Sync Zone)**

RelSynZn обладает теми же настройками, что и SyncZone (см. раздел SyncZone), но параметр RelSynZn определяет, какая зона затухания (останова) текущего рифа будет синхронизироваться при выборе значения, отличного от None, для параметра RelSynTyp (см. далее).

### **RelSynTyp (Release Sync Type)**

RelSynTyp обладает теми же настройками, что и SyncType (см. раздел SyncType), но параметр RelSynTyp определяет, какая зона затухания (останова) текущего рифа будет синхронизироваться с другими рифами, арпеджиаторами и песнями (в зависимости от настроек, выполненных в параметре RelSynTyp). Если RelSynTyp установлен на None, ваш риф остановит воспроизведение при затухании. Он не будет синхронизироваться к другим зонам. Если параметр RelSynTyp установлен на **DownBeat** и выбранный для синхронизации объект воспроизводится, то текущий риф будет ожидать для запуска сильной доли следующего такта до затухания; таким образом риф будет остановлен в сильной доле следующего такта синхронно с другим рифом. *Более подробная информация об изменениях арпеджиатора при понижении долей во время синхронизации дана в разделе "Num Beats" на стр. 7-53.* Если параметр RelSynTyp установлен в значение **AnyBeat**, и если выбранный для синхронизации объект уже воспроизводится, то риф будет ожидать следующей доли до остановки воспроизведения этого объекта. В зависимости от времени затухания рифа, он будет синхронно останавливаться в выбранной доле, которая может быть верхней или нижней.

Если параметр RelSynTyp установлен на **DownBeatWait**, риф будет ожидать нижней доли следующего такта для остановки при затухании. Разница этой настройки с DownBeat состоит в том, что при отсутствии объекта для синхронизации, сам риф не остановится при затухании. Если другой риф уже запущен, настройка **DownBeatWait** функционирует аналогично **DownBeat**.

Если параметр RelSynTyp установлен в значение **AnyBeatWait**, и если выбранный для синхронизации объект уже воспроизводится, то риф будет ожидать следующей доли до затухания. Разница этой настройки с AnyBeat состоит в том, что при отсутствии рифа для синхронизации, сам риф не остановится при затухании. Это удобно если вы хотите остановить воспроизведение множества рифов синхронно с одним воспроизводимым в данный момент рифом. Если другой объект для синхронизации уже запущен, настройка AnyBeatWait функционирует аналогично AnyBeat.

При установке параметра RelSynTyp в значение **Loop** и при воспроизведении выбранных для синхронизации песни или рифа, текущий риф будет ждать перезапуска лупа рифа или песни (если был создан луп) до остановки при затухании (см. раздел «Петля(луп)» на стр. 7-59 для создания лупов рифов и раздел «Луп» на стр. 12-11 для создания лупов песен). Таким образом, вы можете заранее ослабить риф и остановить его синхронно с запуском лупа выбранного рифа или песни.

Если параметр RelSynTyp установлен на **Stop**, и если выбранный для синхронизации объект уже воспроизводится, то текущий риф будет ожидать остановки воспроизведения этого объекта для затухания. Таким образом, вы можете заранее ослабить риф и настроить его остановку синхронно с остановкой выбранного рифа, арпеджиатора или песни.

Если параметр RelSynTyp установлен на **StartWait**, и если вы не выбрали объект для синхронизации, то риф будет ожидать начала воспроизведения этого объекта до собственного затухания. Это значение аналогично DownBeatWait, но с тем отличием, что это значение только ослабит звучание рифа и будет ждать запуска синхронизации. Таким образом, вы можете заранее ослабить риф и остановить его синхронно с запуском выбранного рифа, арпеджиатора или песни. Если вы остановите риф и попытаетесь перезапустить его во время воспроизведения выбранного для синхронизации объекта, то настройка **StartWait** не допустит остановки рифа.

При установке параметра RelSynTyp в значение **LoopWait** и при воспроизведении выбранных для синхронизации песни или рифа, текущий риф будет ждать перезапуска лупа рифа или песни (если был создан луп) до остановки (см. раздел «Петля(луп)» на стр. 7-59 для создания лупов рифов и раздел «Луп» на стр. 12-11 для создания лупов песен). Таким образом, вы можете заранее включить риф и остановить его синхронно с запуском лупа выбранного рифа или песни. Разница этой настройки с Loop состоит в том, что при отсутствии объекта для синхронизации, сам риф не остановится при затухании. Если другой объект для синхронизации уже запущен, то настройка **LoopWait** будет функционировать аналогично **Loop**.

Если параметр RelSynTyp установлен на **StopWait**, и если выбранный для синхронизации объект уже воспроизводится, то текущий риф будет ожидать остановки воспроизведения этого объекта до затухания. Таким образом, вы можете заранее настроить арпеджиатор на выключение и запустить его синхронно с затуханием (остановом)выбранного рифа, арпеджиатора или песни. Разница этой настройки с **Stop** состоит в том, что при отсутствии объекта для синхронизации, сам риф не остановится при затухании. Если другой объект для синхронизации уже запущен, то настройка **StopWait** будет функционировать аналогично **Stop**.

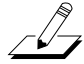

*Примечание: Если параметр RelSynTyp установлен в значение, отличное от Stop, StartWait и StopWait, риф сможет независимо синхронизировать собственное затухание. Например, вы хотите использовать риф 1 и синхронизировать его самим с собой, выбрав значение Riff 1 для параметра RelSynZn. Затем, установите параметр RelSynTyp в значение DownBeatWait, и при затухании риф будет ожидать нижней доли следующего такта для остановки.*

### Рифы

### **Длительность (Dur)**

Значение Duration изменяет длительность каждой MIDI ноты. Исходная длительность нот в последовательности может варьироваться в соответствии с выбранным процентом. Значение в 100% не изменяет длительность ноты, значения менее 100 % уменьшают длительность, а значения больше 100% увеличивают ее.

### **Velocity**

Значение Velocity изменяет скорость нажатия каждой MIDI ноты. Исходная скорость нажатия нот в последовательности может варьироваться в соответствии с выбранным процентом. Значение в 100% не изменяет скорость нажатия ноты, значения менее 100 % уменьшают скорость, а значения больше 100% увеличивают ее.

### **Смещение**

Вы можете точно настроить время запуска рифа с помощью параметра Offset. Положительное значение задержит время запуска, в то время как отрицательное значение ускорит момент запуска.

### **Управление параметрами рифа в режиме реального времени**

В режиме реального времени вы можете управлять некоторыми параметрами рифа, назначив физические контроллеры на определенные назначения контроллеров. Любой входной сигнал (или введенное значение) физического контроллера, назначенного на назначения контроллера рифа, перекрывает запрограммированные значения параметров рифа в данной зоне контроллера. Перекрывание значений будет активно, пока вы не выберите другую установку. Имейте в виду, что следующие назначения контроллеро влияют только на риф той зоны, на которую назначен данный контроллер.

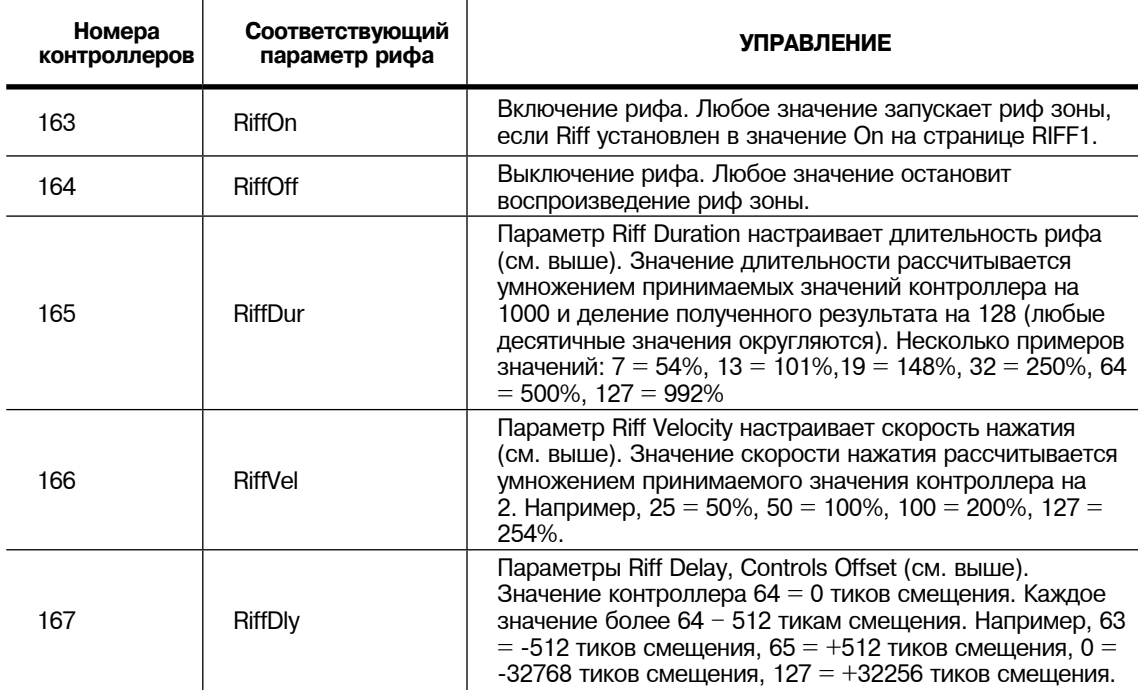

# **Страницы эффектов ( FX): FX, AUXFX1, AUXFX2, и MASTFX**

Четыре страницы эффектов (FX) режима установки— FX, AUX1, AUX2 и MASTER EFFECTS работают так же, как и страницы режима Эффектов— EffectsEnable, Aux 1 Override, Aux 2 Override и Master Effects. *Для получения дополнительной информации о редактировании этих страниц, смотрите раздел режима Эффектов* на стр. 9-4. Воспользуйтесь кнопкой **Effect (FX Bypass)** Mode для обхода эффектов во время редактирования.

# **Программируемые страницы переключателя: SWPRG1 до SWPRG8**

Восемь программируемых переключателей РС3К - это восемь кнопок **Выбора Программы**, расположенных над кнопками категории программы. Каждая кнопка имеет свою собственную страницу SWPRG, но все страницы в сущности идентичны. Параметры страницы SWPRG даются в разделе «*Переключающиеся контроллеры*» на странице 7 - 30.

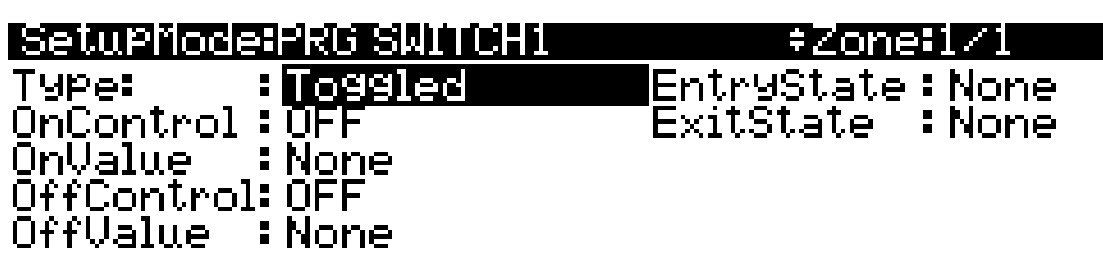

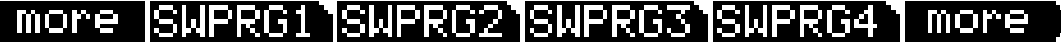

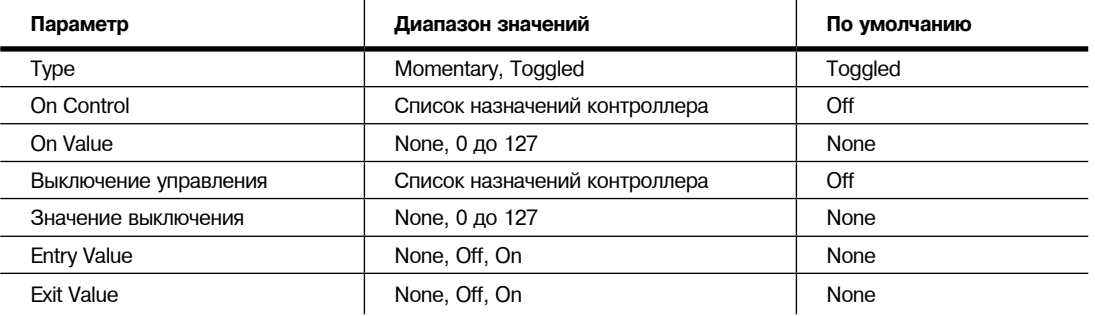

# **Страница COMMON**

Страница COMMON содержит параметры, влияющие на каждую зону в текущей установке.

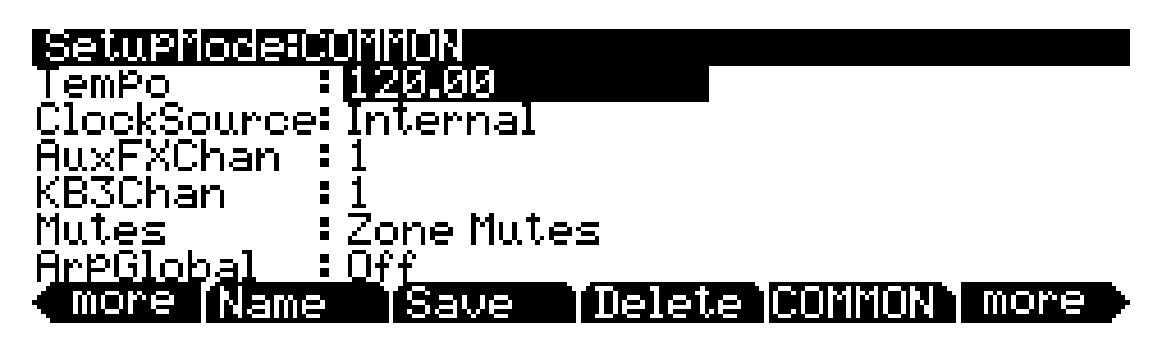

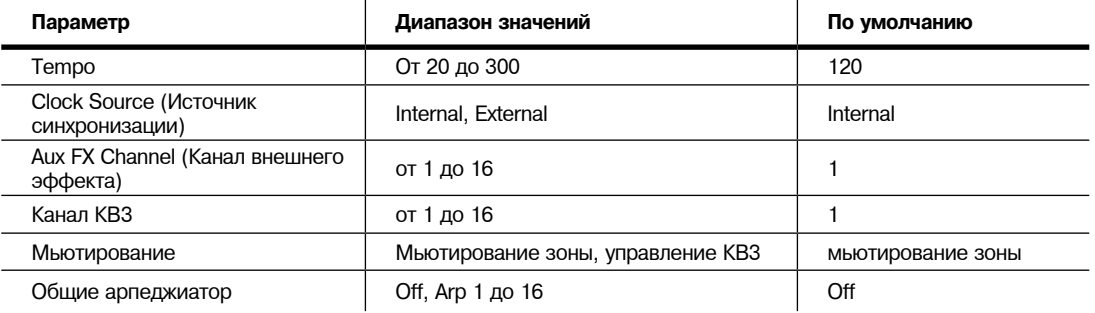

# **Tempo**

При установке источника синхронизации на **Internal**, параметр Tempo настроит темп системы РС3К. Значения параметра темпа выражаются в единицах bpm (биений в минуту). Здесь же с помощью функции tap tempo вы сможете настроить темп исполнения. Одновременно нажмите курсорные кнопки вправо и влево для просмотра страницы TEMPO (см. раздел «TEMPO» на стр. 11-11).

# **Clock Source (Источник синхронизации)**

Параметр источника синхронизации (Clock Source) можно настроить РС3К - в пределах текущей установки - на генерацию собственного темпа. Для этого источник синхронизации устанавливается на **Internal**, можно также установить РС3К на синхронизацию с темпом другого устройства - при условии, что устройство посылает MIDI данные синхронизации на РС3К через MIDI или USB, установив источник синхронизации на **External**. При установке Источника синхронизации на **External**, параметр Темпа исчезает с дисплея.

# **Aux FX Channel (Канал внешнего эффекта)**

Канал AUX FX определяет канала эффекта, через который происходит посыл сигнала со всех зон в текущей установке. Например, если зона 2 в установке имеет программу с **25 Basic Delay 1/8** в качестве внешнего эффекта, и зона 2 назначена на канал **5**, то в этом случае установка AUX FX на **5** посылает программы всех зон в установку через Program Aux FX зоны 2 (то есть через **25 Basic Delay 1/8**).

Страница COMMON

# **Канал КВ3**

С помощью этого параметра можно указать канал КВ3 в текущей установке. Обратите внимание, что при назначении программы КВ3 на зону, не назначенную на канал КВ3, РС3К уведомит вас об этом на странице CH/PRG. Прежде чем выбрать программу KB3 для зоны, установите канал KB3 в соответствии с каналом, который был выбран для зоны на странице CH/PROG.

## **Мьютирование**

Параметры мьютирования обеспечивают управление поведением кнопок банка, расположенных над программируемыми слайдерами. По умолчанию в режиме Установки PC3K использует кнопки банка для управления включением и выключением звука зон (см. стр. 7-2). При использовании KB3 программы в установке вам потребуется изменить параметр **Mutes** и установить его в **значение KB3** для использования кнопок банка для управления KB3 эффектами. Установите параметр **Mutes** в значение **Zone Mutes** для управления кнопками банка установленных по умолчанию функций включения/выключения звука зон.

*Примечание: Для установок с KB3 программой вы можете запрограммировать переключатель на переходы между управлением KB3 эффектами с помощью кнопок банка и мьютированием зон. Теперь выберите переключатель - например SW, расположенный справа от кнопки Arp. Выберите зону и перейдите на страницу SWITCH (или на соответствующую страницу редактора для выбранного переключателя). Установите параметр Type в значение Toggled, а параметр OnControl в значение KB3Mutes (введите 169, или прокрутите список контроллеров), установите параметр OnValue в значение 127, OffControl в значение KB3Mutes и парамтер OffValue в значение 0. Теперь переключатель SW будет включать функции кнопок Банка для установки.*

# **Общие параметры Арпеджиатора (ArpGlobal)**

Параметр ArpGlobal позволяет установить арпеджиатор одной зоны на воспроизведение нот во всех зонах установки. Например, если параметр ArpGlobal установлен в значение **Arp 3**, то все зоны будут воспроизводиться арпеджиатором в зоне 3 (если арпеджиатор зоны 3 активен). Помимо опции отключения, имеется столько настроек ArpZon, сколько зон в текущей установке. Например в установке из семи зон, можно выбрать значение **OFF**, или **Arp 1 - 7**.

При использовании глобального арпеджиатора параметр Arpeggiator может быть установлен в значение *Off* на странице CH/PROG для исключения зоны из воспроизводимых глобальным арпеджиатором (см. раздел «*Арпеджиатор*» на стр. 7-8).

Более подробная информация о параметрах арпеджиатора дана в разделе «*Страницы ARPEGGIATOR & ARPEGGIATOR 2 (ARP1, ARP2)*» на стр. 7-42.

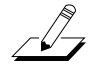

# **Страница TRIGGER KEYS (KEYTRG)**

На странице TRIGGER KEYS (см. далее) вы сможете настроить назначение контроллера для запуска при исполнении определенной ноты.

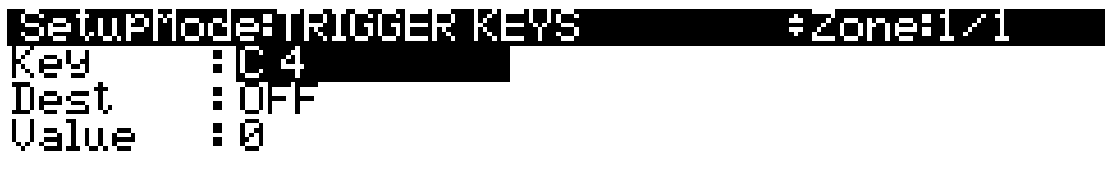

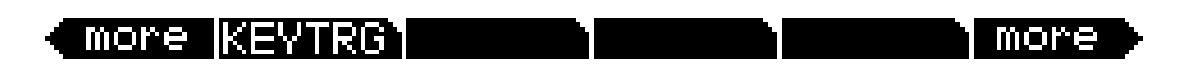

Помимо генерирования стандартного MIDI сообщения о включении, каждая клавиша PC3K может быть выбрана в качестве триггера назначения контроллера. Значения TRIGGER KEYS могут быть независимо назначены на каждую зону. При использовании зон с перекрываемыми нотными диапазонами одна клавиша может запустить назначения нескольких контроллеров. На странице TRIGGER KEYS выберите поле Key, а затем выберите ноту, удерживая в нажатом положении кнопку Enter и нажимая нужную клавишу (также для выбора ноты вы можете воспользоваться колесом Alpha, кнопками -/+ или буквенной панелью) With the desired note selected, use the Dest field to select a controller destination (*see The Controller Destination List for details.)* Выберите значение для посыла на назначение контроллера с поле Value. После установки назначения и значения нажатие клавиши будет посылать значение на контроллер MIDI канала зоны (см. раздел "*Канал*" на стр. 7-5 для получения дополнительной информации о MIDI каналах зоны). Нажатие клавиши также может послать сообщение непрерывного контроллера на MIDI или USB порты, в зависимости от значения параметра Destination зоны (см. раздел "*Destination*" на стр. 7-5.)

Программные кнопки Утилит

# Программные кнопки Утилит

Программные кнопки Утилит

Помимо страниц Редактора Установки имеются основная библиотека и программные кнопки редактирования. Ниже дается описание их функций.

## Название

Этот параметр позволяет переименовать текущую установку. Используйте любой метод ввода данных, включая буквы на буквенно-цифровой панели.

### **Save**

Нажмите на кнопку Save для вызова стандартного диалогового окна сохранения. Одновременное нажатие кнопок ввода данных Плюс и Минус переключает между сохранением установки в первую доступную пустую ячейку памяти или заменяет текущую существующую установку. Подробнее о выполнении сохранения см. радел «Сохранение и наименование» на стр. 5-3.

# **Delete**

Этот параметр стирает установку из памяти, освобождая пространство для сохранения установок в других ячейках. (Для проверки количества свободной памяти на РСЗК, используйте верхнюю строку на странице Мастер режима). Нажмите кнопку Delete вам будет предоставлен выбор Delete (Удалить) или Cancel (Отмена). Нажмите Delete еще раз, на экране появится сообщение «Are You Sure?» (Вы уверены?). Нажмите Yes для удаления установки или No для ее отмены.

Заводские ROM программы не могут быть удалены.

# Новая зона (NewZn)

Нажмите на NewZn для создания новой зоны с параметрами по умолчанию. РСЗК импортирует эту зону из Зоны 1 установки по умолчанию **128 Default Setup**. При частом использовании параметров или целых страниц, можно создать собственную Установку по умолчанию и сохранить ее в ячейке памяти 128; нажмите на NewZn и затем импортируйте зоны из пользовательской установки по умолчанию.

# Дублирование зоны (DupZn)

Добавляет новую зону с теми же параметрами, что и текущая зона.

# Импорт зоны (ImpZn)

Можно импортировать любую зону из любой установки в памяти. Нажмите ImpZn и используйте любой метод ввода данных для выбора установки, из которой будет выполняться импортирование. Затем с помощью кнопок Chan/Layer выберите одну из зон установки. Нажмите Import, и выбранная зону будет добавлена в текущую установку.

При использовании всех 16 зон в установке, после попытки добавления, дублирования или импортирования зоны появляется сообщение «No More Zones» (Нет свободных зон). Перед выполнением соответствующей операции необходимо удалить существующую зону.

# Удаление зоны (DelZn)

Эта операция удаляет текущую зону из установки. Используйте DelZn для удаления зон.

# **Запись установки в режиме Песни**

В режиме Песни вы также можете записать в песню выходной MIDI сигнал установки. Каждый MIDI канал, который выводит сигнал установки, будет записан в каждый трек песни (если трек содержит соответствующие MIDI каналы). Программы каждой зоны в вашей установке будут автоматически назначены на треки в режиме Песни. Для выполнения записи новой песни в установке необходимо выполнить следующие действия:

- 1. Перейдите в режим Песни и нажмите кнопку **Song** Mode.
- 2. На главной странице режима Песни выберите **0\*New Song\*** в поле **CurSng**, нажав кнопку 0 на числовой панели, а затем кнопку **Enter**. Начнется загрузка пустого файла песни.
- 3. На главной странице режима Песни выберите значение **Mult** в поле **RecTrk**.
- 4. Нажмите на кнопку **Setup** Mode для перехода в режим Установки и для выбора нужной установки.
- 5. Одновременно нажмите курсорные кнопки вправо и влево для перехода к странице TEMPO. Настройте необходимый темп, отстукивая его по кнопке **Tap**, или введите значение темпа в поле **Tempo**. По завершении, нажмите программную кнопку **Done** для возврата на главную страницу режима Песни.
- 6. Нажмите кнопку **Record**, а затем нажмите кнопку **Play/Pause** для начала записи. Метроном отсчитает один такт, и запись начнется (вы можете настроить метроном и другие параметры в режиме Песни).
- 7. Нажмите кнопку **Stop** для остановки записи. На экране будет отображена обычная страница режима Песни с диалоговым окном сохранения изменений, в котором вы сможете просмотреть, изменить или сохранить выбранную песню (см. раздел «*Диалоговое окно сохранения изменений*» на стр. 12-8).
- 8. После сохранения песни вы возвратитесь на главную страницу режима Песни, где будет загружена сохраненная вами песня. Вы можете продолжить запись или редактирование песни в режиме Песни, как вы обычно делаете с другими песнями (см. раздел «*Режим Песни*» и «*Редактор песни*» на стр. 12-1). Каждая программа в каждой зоне установки будет автоматически назначена на трек (измените параметр **RecTrk** для выполнения записи одного трека). Вы также можете продолжить запись в режиме Установки, возвратившись в шаг 3. Не забудьте настроить темп (в шаге 5) до начала записи, так как темп песни изменится в случае сохранения установки с другим темпом.

### **Примечания о записи установки в режиме Песни**

*Темп:* Темп установки настраивается на странице SetupMode:COMMON (см. раздел «*Страница COMMON) на стр. 7-65.*) Если вы планируете несколько раз записать песню из той же установки, то будет удобнее настроить нужный темп на странице SetupMode:COMMON и сохранить его в установке. Таким образом, вам не потребуется постоянно сбрасывать настройки темпа к настройкам песни при каждой загрузке установки (как в шаге 5).

*Рифы:* Если вы используете Рифы в своей установке, выполните следующие действия исполнения рифа в темпе установки (который также является темпом вашей песни). Для каждой зоны, содержащей риф, перейдите на страницу SetupMode:RIFF2 (см. раздел «*Страница RIFF2*» на стр. 7-58) и установите параметр **BPM** в значение **Setup**. Не забудьте сохранить изменения вашей установки при выходе из редактора установок.

*Эффекты:* При записи установки в режиме Песни, песня не сохранит настройки эффектов Aux или Master в вашей установке. Если вы хотите, чтобы в вашей песне использовались те же эффекты, что и в установке, скопируйте настройки страниц FX, AUX1, AUX2 и MASTER EFFECTS установки на страницы FX, AUX1, AUX2 и MASTER EFFECTS вашей песни. Также, вы сможете прослушать эффекты при воспроизведении песни в режиме Установки. Для этого загрузите песню, нажмите кнопку **Setup** Mode для перехода в режим Установок, затем нажмите кнопку **Play/Pause.** Начнется воспроизведение песни в режиме Установок, а эффекты останутся нетронутыми.

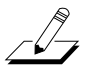

#### Запись установки в режиме Песни

*Монофоническое нажатие:* При записи установки в режиме Песни с выбранным значением **Mult** для параметра **RecTrk** в режиме Песни, вы можете отметить, что каждый трек содержит сообщения о монофоническом нажатии, даже если в трек больше ничего не будет записано. Если вас это беспокоит, то вы можете настроить параметр **MonoPress** в значение **Off** на странице Song:Event Filter Recording (см. раздел Режим Песни: *Страницы фильтров (RECFLT и PLYFLT*) на стр. 12-15). Таким образом вы сожжете исключить запись сообщений о монофоническом нажатии в трек. Также, вы можете стереть сообщения о монофоническом нажатии из определенного трека после записи. Для этого перейдите на страницу EditSong: Track (см. раздел «*Редактр Песни: Страница TRACK*» на стр. 12-21). На странице EditSong: Track воспользуйтесь кнопками **Chan/Layer** для выбора трека для редактирования (он будет указан в поле **Track** в верхнем правом углу экрана). Установите параметр **Function** в значение **Erase**, а параметр **Events** в значение **MonoPress**. Используйте поля **From** и **To** для выбора длительности песни, затем нажмите программную кнопку **Go** для удаления сообщений монофонического нажатия из выбранного трека. Повторите эти же действия для нужного трека. Вы также можете выбрать значение **ALL** для параметра **Track** для удаления сообщений Mono Pressure ото всех треков.

**Сообщения контроллера:** При записи настройки в режиме Песни с выбранным значением **Mult** для параметра **RecTrk** в режиме Песни вы можете записать большее количество сообщений контроллеров. Это происходит из-за отклика нескольких зон на одни и те же физические контроллеры. Так же как при использовании установок, созданных дублированием зон, не изменяя назначения контроллеров для каждой зоны. Обычно это используется по желанию, также как использование зон для создания слоев. Например, если зона 1 посылает сообщения высоты тона от колеса тональности, а вы дублируете зону для создания многослойной зоны 2, вы захотите, чтобы и зона 2 также посылала те же сообщения колеса тональности. Таким образом, высота тона этих слоев зоны будет смешано при использовании колеса тональности. Если, например, у вас уже есть зона 3 с отличающимся диапазоном клавиш от диапазонов зон 1 и 2, но при этом зона 3 посылает те же сообщения от колеса тональности. Во время исполнения и записи вашей установки функция колеса тональности будет очевидна, но некоторая путаница может возникнуть при записи вашей установки и обработки записанных треков в режиме Песни. Так как, выполняя запись при выбранном значении **Mult** для параметра **RecTrk**, в трек зоны 3 будут записаны все сообщения высоты тона, независимо от сообщений зон 1 и 2, даже если в зоне 3 сейчас ничего не воспроизводится. Например, допустим зоны 1 и 2 будут смешаны в первом такте. Если вы хотите отдельно записать зону 3 в течении тактов 1 и 2, возможно, вы захотите удалить существующие сообщения из трека зоны 3. Для этого перейдите на страницу EditSong: Track (см. раздел «*Редактр Песни: Страница TRACK*» на стр. 12-21 и пример использования сообщений монофоноческого нажатия). Также, если вы ничего не хотите сохранять в треке зоны 3, вы можете записать его, установив параметр **Mode** в значение **Erase**, таким образом, вы сотрете все существующие в треке события. Также не забудьте изменить параметр **RecTrk** для выполнения записи одного трека.

# **Глава 8 Режим быстрого доступа**

В режиме Быстрого доступа (Quick Access), можно выбрать программы или установки одиночным нажатием на буквенно-цифровую кнопку (или с помощью других методов ввода данных). РС3K предоставляет в ваше распоряжение ряд способов для быстрого выбора во время исполнения., но только режим быстрого доступа позволяет сохранить программы и установки вместе для обеспечения моментального доступа. На РС3K имеется несколько предустановленных на заводе банков QA (быстрый доступ), которые систематизированы в удобные группы звуков. Ниже показана страница QA:

В верхнем ряду страницы отображается текущий режим и текущий банк быстрого доступа:

#### ll eerk

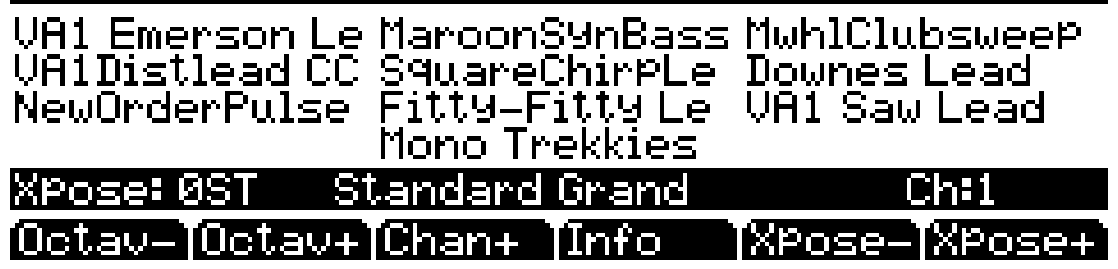

Для использования режима быстрого доступа выберите банк Быстрого доступа (QA) из списка заводских пресетов или пользовательских запрограммированных банков. Вы также можете воспользоваться кнопками **Chan/Layer** для просмотра банков QA. Нажмите кнопку +/- или **Clear** на буквенно-цифровой панели и вам будет предложено ввести номер банка. Введите нужный номер на буквенно цифровой панели и затем нажмите **Enter**. После выбора банка вы возвращаетесь на страницу режима Быстрого доступа.

Каждый банк включает до десяти слотов памяти или ячеек, в которых вы можете хранить любые комбинации программ или установок. Любая программа или установка в текущем выбранном банке может быть выбрана с помощью цифровых кнопок **0** - **9**.

Если выбранный элемент ввода содержит *программу*, то в нижнем правом углу страницы будет отображаться канал, на который передаются элементы программы (этот канал является текущим каналом в режиме Программы). Если выделенный элемент содержит *Установку*, то в нижнем правом углу страницы выводится слово «Setup».

Команды MIDI Program Change (смены программы), принимаемые на РС3К в режиме быстрого доступа могут отличаться от сообщений в режиме Программы или установки. Это зависит от установок параметра PrgChgMode в режиме MIDI на странице MIDIMode:Receive. При установке параметра PrgChgMode на **Extended** или **K2600**, PC3К отвечает на команды Program Change так же, как в режиме Программы или Установки. При установке PrgChgMode в значение **QAccess**, PC3К отвечает на команды Program Change вызовом соответствующего элемента в текущем банке QA, а не реальным номером программы элемента.

## **Программные кнопки в режиме Быстрого доступа**

Для выполнения транспонирования на одну полную октаву вверх или вниз используйте кнопки **Octav-** и **Octav+** . Нажмите на кнопки **Octav** одновременно для возврата транспонирования на исходную установку.

Нажмите на кнопку Info для просмотра всех назначений контроллера текущей программы. Для прокручивания страницы используйте колесо Alpha, курсор или кнопки **-/+**.

Кнопки **Xpose-/Xpose+** - используются для быстрого транспонирования с приращением в полтона. Можно использовать их для транспонирования всего РС3К на три октавы вверх или вниз. В верхней строке дисплея показывается текущее значение транспонирования (**Xpose**). Нажмите одновременно на обе кнопки Xpose для обнуления транспонирования. Кнопки **Xpose** транспонируют РС3К, а также MIDI устройства, подключенные к порту MIDI Out на РС3К. Изменение транспонирования с помощью программных кнопок также изменяет соответствующую настройку на странице MIDIMode:Transmit режима MIDI.

# **Редактор QA**

С помощью редактора QA вы можете настроить по желанию все банки быстрого доступа. Войдите в редактор QA из режима QA, нажав кнопку **Edit**.

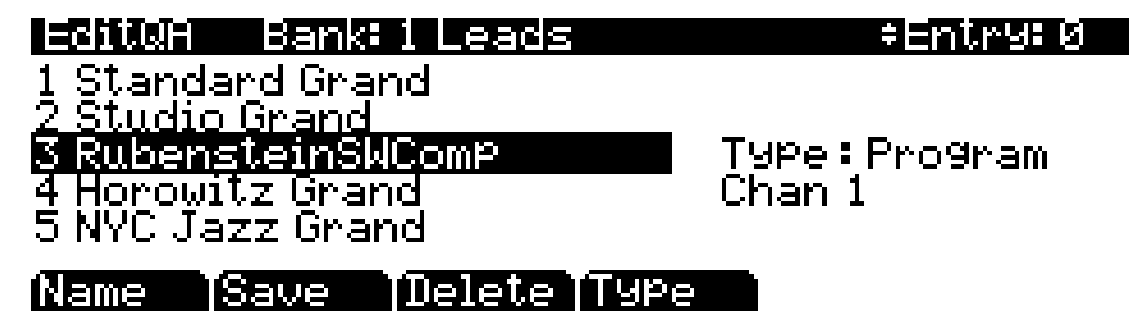

В верхней строке дается название режима, текущего QA банка и текущего элемента Курсор выделяет элемент (программу или установку), сохраненный в текущем элементе (соответствует числовой кнопке для выделенного объекта). Курсор выделяет элемент (программу или установку) сохраненные в текущем элементе.

### **Выбор доступа для редактирования**

Нажмите кнопки **Chan/Layer** для просмотра десяти элементов - номер текущего элемента высвечивается в верхнем правом углу. По мере изменения номера элемента, изменяются также и выделенные объекты в центре страницы показывая, что было сохранено в каждом элементе. На странице выше, например, элемент 0 является текущим элементом.

### **Выбор программы для быстрого доступа**

Поле Type показывает, что объект, сохраненный в элементе 0, является программой. Курсор выделяет ID программы и имя. Для просмотра списка программ используйте колесо Alpha и кнопки **+/-**.

### Выбор установки для быстрого доступа

Для сохранения установки в текущем элементе вместо программы, нажмите на программную кнопку Туре; обратите внимание, что после этой операции поле Туре будет изменено с Program на Setup (также обратите внимание, что индикатор канала исчезнет, поскольку установки могут быть переданы по нескольким каналам). Список объектов меняется от списка программы до списка установок. Также как и с программами, курсор выделяет ID установки и ее имя. Для просмотра установок используйте колесо Alpha и кнопки +/-. Вы также можете использовать бувенно-цифровую панель, вызванную с помощью кнопки Enter, для выбора установки по номеру ID.

Имейте в виду, что в одном QA банке могут быть использованы как установки, так и программы.

### Наименование и сохранение банка быстрого доступа

После заполнения каждого элемента нужным объектом, нажмите на программную кнопку Name для переименования банка или нажмите на программную кнопку Save для начала процедуры сохранения. Или нажмите на кнопку Exit для выхода из редактора QA и перехода к диалоговому окну Save Changes.

## **Режим быстрого доступа**

Редактор QA

# **Глава 9 Эффекты и Режим эффектов**

PC3К оснащен мощным процессором эффектов, который предоставляет в ваше распоряжение целую студию. В этом разделе описано все необходимое для оптимального использования эффектов PC3К и Редактора Последовательности.

- Прочтите раздел «*Общее описание эффектов*», в котором описаны различия между эффектами инсертов, дополнительными и мастер эффектами. В этом разделе также дано опимание понятий эффектов последовательности, сигнального потока и единиц DSP.
- Более подробная информация дана в разделах «*Режим эффекта*» и «*Страницы эффектов*» (см. стр. 9-4). Этот раздел также используется для изучения страниц эффектов в режиме Установки и режиме Песни. Более подробная информация об этих параметрах в разделе **Редактора Программ** дана в разделе "*Страница Program FX (PROGFX*)" на стр. 6-47 и "*Страница Layer FX (LYR\_FX)*" на стр. 6-49.
- Прочтите раздел «*Редактор последовательности*» (*см.* стр. 9-9) для получения информации о том, как создавать и редактировать собственные последовательности эффектов (пресеты).
- И наконец, в секции параметров эффектов (*см.* стр. 9-12) содержится подробная информация о каждом типе эффектов, доступных в редакторе Последовательности.

# **Общее описание эффектов**

В данном разделе представлено описание основных типов эффектов, доступных на PC3K, последовательностей эффектов PC3K (пресетов), маршрутизации эффектов на PC3K, управления процессором эффектами, а также описание последовательностей эффектов Aux, сохраненных в каждой программе. Внимательно прочтите разделы «Эффекты инсертов» и «Дополнительные эффекты», в которых описаны два типа эффектов, применяемые на различных этапах следования сигнала программы.

# **Эффекты инсертов**

Эффекты инсертов расположены непосредственно в траектории сигнала на выходе программы. Эти эффекты инсертов будут применены к целой программе или только к выбранным слоям данной программы. Каждый слой программы и программа в зоне/ треке может обладать собственным эффектом инсертов (вы можете загрузить до 11 последовательностей инсертов в зависимости от доступной обработки, см. раздел «*Единицы DSP - Управление и распределение мощности процессора для создания эффектов*» на стр. 9-3).

## **Дополнительные эффекты**

Дополнительные эффекты, в отличе от эффектов инсертов, не применяются ко всему выходному сигналу программ, а смешиваются с исходным необработанным звукос программы. Каждая Программа, установка или песня содержит два стерео посыла Aux, которые поступают на эффекты Aux 1 и Aux 2. Дополнительные эффекты являются глобальными (доступны на всех каналах/зонах/треках одновременно), поэтому можно применить только один комплект дополнительных эффектов за раз (Aux 1 и Aux 2). Каждый дополнительный эффект может быть установлен в любое положение траектории сигнала (см. *Схему движения сигнала* далее).

В режиме Программы дополнительные эффекты поступают из программы, загруженной на выбранном в данный момент MIDI канале. В режимах Песни и Установки вы сможете выбрать трек или зону, программа которой определяет дополнительные эффекты. Также, эти эффекты, сохраненные с каждой программой могут быть временно перекрыты нажатием кнопки **Effect** в режиме программы, или установлены непосредственно на страницах AUX1 и AUX2 в режимах Песни и Установки (см. раздел «*Aux Override*» на стр. 9-3).

Общее описание эффектов

## Мастер эффекты

После прохождения сигнала через эффекты инстертов и Аих, будет глобально применен мастер ЕО/компрессор эффектов к ситналу, поступающему на главные выходы. Ни эквалайзер, ни компрессор не используют DSP единицы, поэтому при подсчете необходимого количества единиц DSP для обработки можете их не учитывать. Более подробная информация дана в главе «Страница Master Effects» на стр. 9-8.

### Последовательность

Объект, используемый для эффектов инсертов и дополнительных эффектов, называется «Последовательностью». Каждая последовательность эффектов состоит из блока эффектов или серии блок-эффектов. Каждая программа может содержать одну главную последовательность инсертов, или же индивидуальные слои программы могут содержать собственную последовательность инсертов, которая будет использоваться вместо главной последовательности инсертов в программе. Программы, установки и песни могут содержать до двух последовательностей Аux эффектов. В каждом наборе последовательностей вы можете использовать эффекты Aux и инсерты. (Одновременно вы можете активировать 11 последовательностей инсертов и две последовательности Aux эффектов, это зависит от количества используемых DSP единиц, как описано в разделе «Единицы DSP - Управление и распределение мощности процессора для создания эффектов» на стр. 9-3.)

### Направление движения сигнала

При использовании эффектов очень важно понять, каим образом обрабатывается сигнал. Для каждой программы, зоны или трека ваш сигнал посылается на эффекты Аux до или после обработки эффектами инсертов программы. На следующей схеме показан возможный маршрут прохождения сигналом программы, которая не использует эффекты слоя, до достижения различных типов эффектов. Следуйте определенным маршрутом для лучшей визуализации этапов обработки сигнала. Круг со стрелкой отмечает точку достижения уровня сигнала. Пунктирные линии отмечают различные маршрута прохождения сигналом (на основании выполненных настроек Aux pre/post эффектов и Master FX Order). Буква сигма (S) в кружке отмечает смикшированные вместе сигналы.

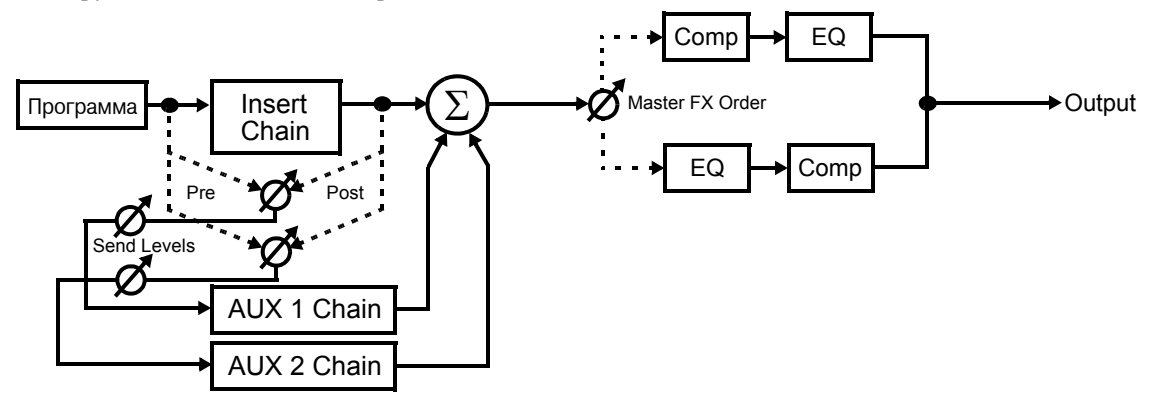

При использовании эффектов для начала следует определить, будете ли вы использовать эффекты Insert или Aux (см. предыдущие разделы «Эффекты инсертов» и «Дополнительны эффекты»). При использовании обоих типов эффектов для программы, зоны или трека в Режиме Песни, вы сможете определить, как будет посылаться сигнал на эффекты Aux до или после обработки эффектами инсертов. (Более подробная информация дана в разделах "Send Levels" и "Pre/Post Ins" на стр. 9-7.) Если ваш сигнал поступает на эффекты Aux после обработки эффектами Insert программы, он будет называться эффектом Aux post-Insert. Если ваш сигнал поступает на эффекты Aux перед обработкой эффектами Insert программы, он будет называться эффектом Aux pre-Insert.

При поступлении сигнала Aux post-Insert, обработанный сигнал Aux обладает множеством эффектов, например, каскадными эффектами. Это означает, что сигнал, обработанный эффектами Aux, также будет содержать и эффекты Insert.

Если эффекты Aux применяются pre-Insert, то обработанный сигнал Aux не будет обработан эффектами Insert, а конечный выходной сигнал будет параллельно обработан эффектами. Это означает, что сигнал, обработанный эффектами Aux, не будет содержать эффекты Insert.

Общее описание эффектов

На этой схеме отображен маршрут сигнала для мультитембральной установки или песни. Первые две зоны (или треки в режиме Песни) представлены в виде примера (в виде темных линий). 14 дополнительных доступных зон (или треков в режиме Песни) представлены серыми линиями (отмечены «и т.д.»). Учтите, что каждая программа содержит собственную последовательность инсертов, но все программы содержат две одинаковые последовательности Aux:

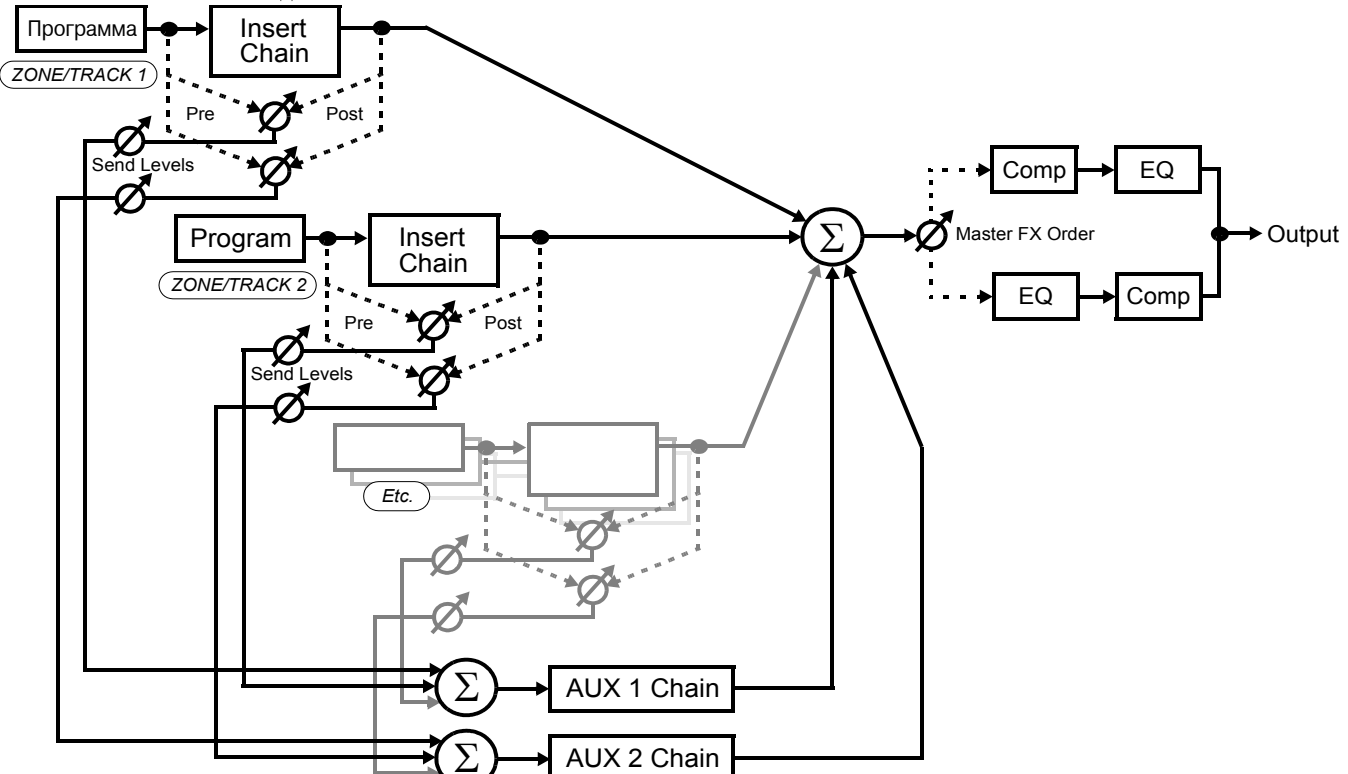

## Единицы DSP - Управление и распределение мощности процессора для создания эффектов

Каждая последовательность эффектов состоит из блока эффектов или серии блокэффектов. Необходимая мощность процессора РСЗК для каждой последовательности и блока эффектов представлена в виде номера «DSP единицы». Это количество мощности, используемое блоком эффектов или последовательностью, отображает какой комплекс эффектов использует алгоритм – так как больший комплекс эффектов требует наличие большей мощности процессора. Вы можете одновременно использовать до 16 единиц DSP для всех эффектов (за исключением Мастер эффектов, которые не используют DSP единицы). На странице 9-4 в разделе «Страница EffectsEnable» дана информация об автоматическом распределении инструментом РСЗК единиц DSP (по умолчанию), а также о перенастройках этого поведения и управления единицами DSP вручную.

## **Aux Override**

Обычно в режиме Программы последовательности Aux эффектов определяются программой на определенном канале или в режиме Установки и в режиме Песни - программой определенного канала Aux Effects. Функция Aux override позволяет вам прослушать и выбрать новую последовательность Aux без редактирования программы. В режиме Эффектов, в Редакторе ПРограммы или в режиме Песни нажмите программные кнопки AUXFX1 или AUXFX2 для настройки замены выбранной последовательности Aux и других параметров эффектов Aux. Последовательность, выбранная для функции Aux override будет использоваться вместо последовательности текущего канала (или вместо определенного канала Aux эффектов в режиме Установки и Песни). Также уровни посыла и другие параметры, которые обычно настраиваются в отдельных программах, будут установлены в фиксированные значения на страницах Aux Override. Более подробная информация дана в разделах "Страницы Aux 1 Override и Aux 2 Override" на стр. 9-5.

# **Режим Эффектов и страницы эффектов**

В режиме Программы (*или при выборе программы в режиме Быстрого доступа*) нажмите кнопку Effect mode для перехода в режим Эффектов. В режиме Эффектов вы сможете легко изменить настройки эффектов программы без перехода в редактор Программы и выбора Мастер эффектов. Вы можете настроить использование DSP единиц для программ на каждом MIDI канале. Текущая последовательность эффектов Aux (установленная программой на выбранном MIDI канале) может быть перекрыта новой последовательностью Aux эффектов. Вы также можете перекрыть другие настройки Aux, которые обычно устанавливаются программой на выбранным MIDI канале, например, настройки выходного аудиосигнала, назначения контроллера для уровней посыла Aux, а также уровни посыла Aux и настройки pre/post инсертов для программ на каждом MIDI канале.

Большинство настроек режима Эффектов применяются только к режиму Программы и программам, выбранным в режиме Быстрого доступа (см. раздел «*Страница Master Effects* далее). В режиме Установки и режиме Песни содержаться собственные страницы эффектов, которые аналогичны страницам в режиме Эффектов. Прочтите следующий раздел и используйте его при работе с данными страницами, отмечая все отличия.

*Примечание: Настройки, выполненные в режиме Эффекта, сохраняются в результате сохранения мастер таблицы. По умолчанию мастер таблица сохраняется при выходе из Мастер режима (см. раздел «Save» на стр. 11-18 и «Master Table Lock (Master Lock)» на стр. 11-3). Если вы не сохранили данные мастер-таблицы, то настройки режима Эффекта возвратятся к установленным по умолчанию значениям при следующем включении питания PC3K. Будьте внимательны и не сохраните случайно ненужные изменения настроек режима Эффектов. Настройки, выполненные на страницах эффектов режима Установки и режима Песни, будут сохранены с каждой установкой и песней.*

# **Страница EffectsEnable**

*Примечание: В режиме Установки и режиме Песни эта страница будет совпадать по внешнему виду и функциям со страницей FX, хотя страница FX будет работать на основании установки/песни.*

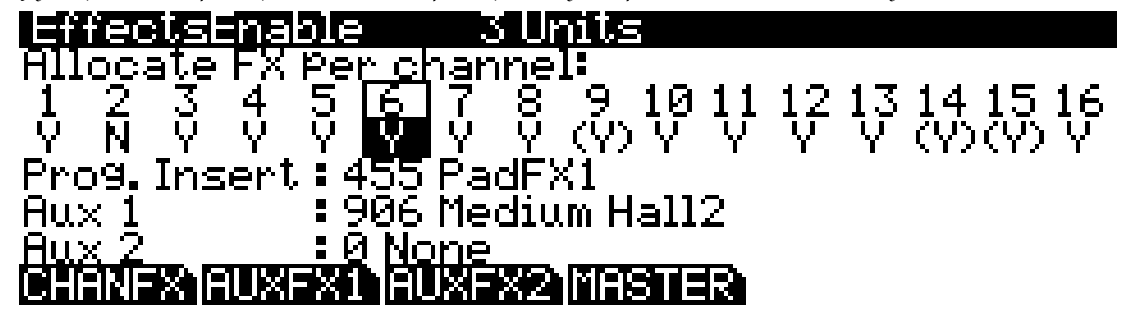

Нажмите программную кнопку CHANFX для вызова на экран страницу EffectsEnable. Эта страница используется для управления и распределения обработки процессора (единицы DSP) для программ на каждом MIDI канале. По умолчанию PC3Kавтоматически управляет использованием DSP единиц, как описано в разделе «Установленное по умолчанию использование DSP единиц» далее. Вы также можете перекрыть установленные по умолчанию настройки DSP единиц, используя для этого страницу EffectsEnable, см. раздел «Управление использованием DSP единиц вручную».

### **Информация о DSP единицах**

Каждая последовательность эффектов состоит из блока эффектов или серии блок-эффектов. Необходимая мощность процессора PC3K для каждой последовательности и блока эффектов представлена в виде номера «DSP единицы». Это количество мощности, используемое блоком эффектов или последовательностью, отображает какой комплекс эффектов использует алгоритм – так как больший комплекс эффектов требует наличие большей мощности процессора. Вы можете одновременно использовать до 16 единиц DSP для всех эффектов (за исключением Мастер эффектов, которые не используют DSP единицы).

### **Установленное по умолчанию использование DSP единиц**

В режиме Программы приоритетной для DSP единиц будет программа, выбранная в данный момент на MIDI канале, а затем будут следовать программы, начиная с самого нижнего до наивысшего MIDI канала. PC3K загружает эффекты для программ на каждом из 16 MIDI каналов, пока все 16 DSP единиц не будут использованы.

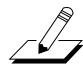

وكركس

В режимах Установки и Песни приоритетом для использования единиц DSP будет обладать MIDI канала самой нижней используемой зоны/трека. Сначала самая нижняя зона/трек использует необходимое для эффектов количество единиц DSP, затем MIDI канал следующей зоны/трека получит необходимое количество единиц DSP для загрузки своих эффектов, и так далее, пока не будут израсходованы все доступные единицы DSP.

#### **Управление использованием DSP единиц вручную**

Вы можете перекрыть установленное по умолчанию использование DSP единиц и вручную выбрать каналы, которые будут использовать DSP единицы. Воспользуйтесь страницей EffectsEnable для включения или выключения использования DSP единиц для программы на каждом MIDI канале.

На странице EffectsEnable вы можете установить каждый канал в значение **Y** для использования DSP единиц для этого канала, или **N**, если не планируете использовать DSP единицы для этого канала. Некоторые каналы, для которых было выбрано значение **Y**, могут быть отмечены индикацией (**Y**). Это означает, что недостаточно доступных DSP единиц для выбранного канала и эффекты этого канала не будут загружены. С помощью курсорных кнопок выберите каждый канал, а затем воспользуйтесь колесом альфа или кнопками **- / +**  для выбора значение **Y** или **N**.

При перемещении курсора слева направо на этих страницах приведет к отображению в нижней части страницы последовательности эффектов инсертов и Aux для каждого канала. (*Последовательности Aux будут отображаться на экране, если канал будет текущим в режиме Программы или если выбранный канал эффектов Aux в режиме Установки или Песни*.) Количество единиц DSP, требуемых для загрузки эффектов в выделенном канале, который указан в верхней части страницы.

*Примечание: Если канал не содержит DSP единиц из-за выбора значения N или (Y) (в случае израсходования всех доступных единиц) канал все еще будет посылать собственный сигнал на посылы Aux. Если на канале, установленном в значение N или (Y), включены посылы Aux, а эффекты*   $A$ их установлены на каналы со значением Y, то канал, установленный в значение **N** или (**Y**) будет *обработан Aux эффектами на канале, установленном в значение Y. (Если на странице EffectsEnable вокруг номера канала нарисована рамка, то значит, этот канал содержит используемую в данный момент последовательность эффектов Aux. Это выбранный в данный момент канал в режиме Программы или выбранный канал эффектов Aux в режиме Установки или Песни.)*

## **Страницы Aux 1 Override и Aux 2 Override**

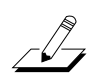

رگ

*Примечание: В режиме Установки и режиме Песни эти страницы будут совпадать по внешнему виду и функциям со страницами AUX1 и AUX2, хотя эти страницы работают на основании настроек установки/песни.*

Нажмите на программную кнопку **AUXFX1** или программную кнопку **AUXFX2** для вызова страниц Aux 1 Override или Aux 2 Override соответственно. Эти страницы могут использоваться для изменения настроек эффектов Aux без необходимости перехода в Редактор Программы.

Каждая программа на PC3K может быть сохранена с двумя последовательностями эффектов Aux. В режиме Программы программа текущего MIDI канала определяет последовательность Aux эффектов, которые используются для программы на всех каналах. (*В режиме Установки или Песни последовательности Aux будут определяться программой на выбранном канале эффектов Aux.*) Для изменения настроек эффектов Aux без перехода в редактор Программы откройте страницы Aux 1 или Aux 2 Override в режиме Эффектов. (*Перейдите на страницы AUX1 и AUX2 в режиме Песни или в Редакторе Установок*.) Вы можете выбрать другую последовательность Aux эффектов, настроить уровни посылов Aux для программ на каждом канале, а также настроить и другие основные параметры эффектов Aux. В режиме программы эти параметры остаются на своих приоритетных значениях, пока PC3K не будет перезапущен или пока вы не сбросите их в режиме Эффектов к установленным по умолчанию значениям, которые отображены в следующей таблице. (*Настройки, выполненные на страницах в режимах Установки и Песни, будут сохранены с каждой установкой и песней.*)

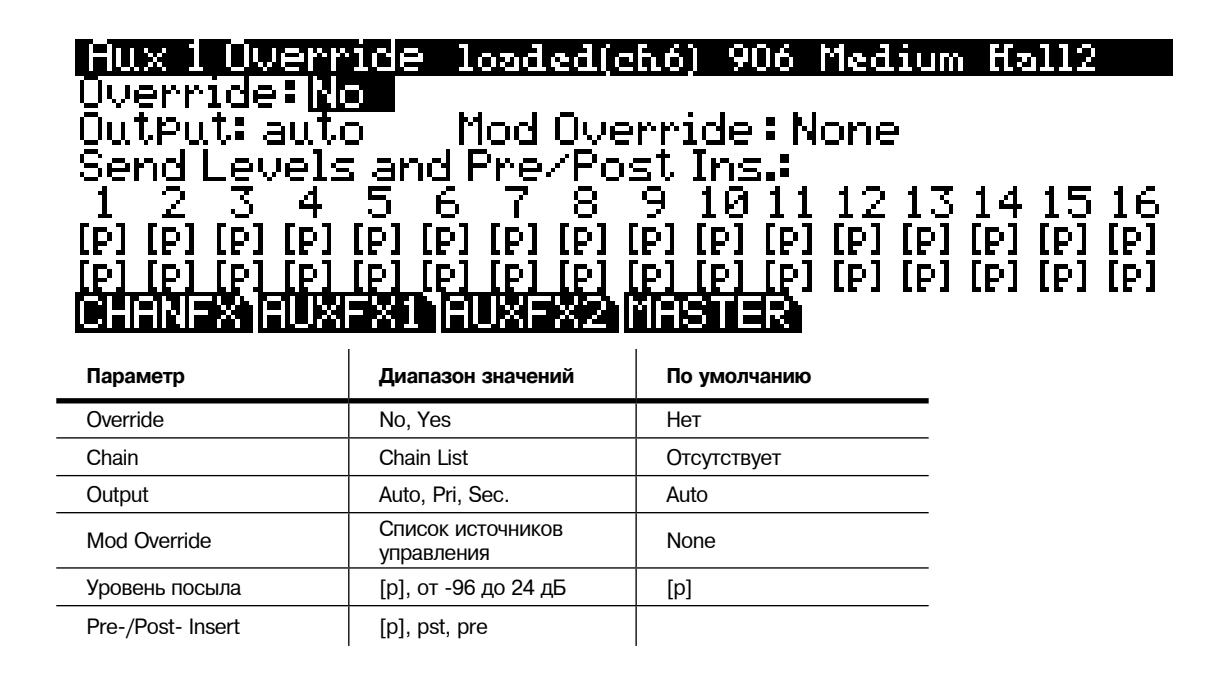

### **Override**

Этот параметр включает или выключает приоритет Aux. Установите параметр Override на Yes для выбора на этой странице приоритета Aux Chain (параметр Chain будет отображен на экране, см. далее). Установите параметр Override в значение No для использования последовательности аих программы на текущем канале (или программе на выбранном канале Aux Effects в режиме Установки или Песни). Если параметр Override установлен в значение **No**, в верхней части страницы будет отображена последовательность Aux, загруженная для текущей программы вместе с текущим каналом. В случае показанной выше страницы последовательность Aux 1 текущей программы будет 906 Medium Hall2, а текущий канал - 6.

Учтите, что в режиме Программы, если вы выбрали приоритетный эффект Aux в режиме эффектов, то в верхней строке на странице PROGFX (или LYR\_FX) (в Редакторе Программ) будет указано, что соответствующая последовательность не использует ни одной DSP единицы. Так как выбранная для программы последовательность не применяется, РСЗК не будет расходовать ресурсы процессора для нее.

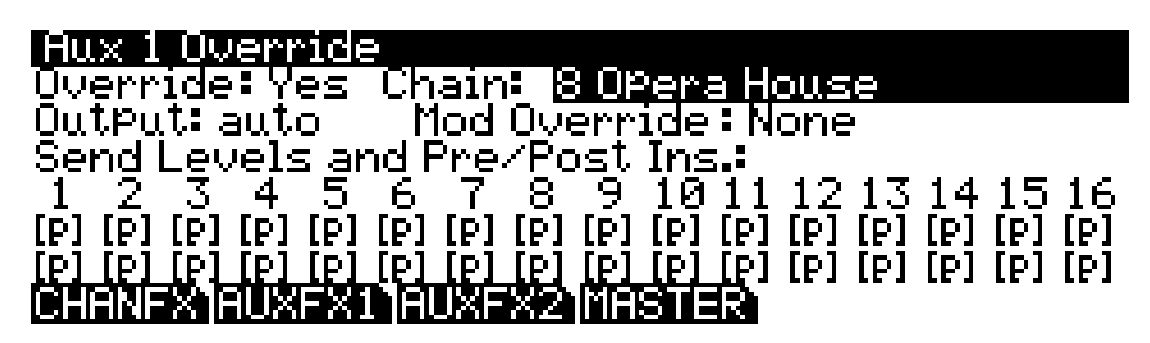

#### Chain

При установке параметра Override на Yes можно выбрать приоритет Aux Chain для страницы, соответствующей шине Aux. Этот параметр невидим при установке Override на No.

### **Output**

Данный параметр определяет пару физических аудио выходов для соответствующего выхода Aux Chain страницы. Настройки **Pri** и **Sec** относятся соответственно к главным и дополнительным физическим аудио выходам PC3K (отмеченные как "MAIN" и "AUX" на задней панели инструмента). Установите параметр в значение **auto** будет использовать пару выходов, определенных в программе на текущем канале (*или программе на выбранном канале Aux Effects в режиме Установки или Песни*).

### **Mod Override**

Этот параметр может использоваться для назначения источника управления модуляцией программы приоритетным на текущем канале (*или программе на выбранном канале Aux Effects в режиме Установки или Песни*). Установите физический контроллер или другой источник управления Mod Control на строй, который был установлен для уровня посыла Aux в диапазоне от -96 дБ и до выбранного значения. Значение **None** этого параметра не приведет к назначению источника управления модуляцией программы приоритетным, и будет использовать источник управления, выбранный в программе на текущем канале (*или программе на выбранном канале Aux Effects в режиме Установки или Песни*).

### **Уровни посыла и Pre/Post Ins.**

В нижней части страницы отображены два параметра для каждого из 16-ти MIDI каналов: **Уровень посыла** (*верхний ряд*) и **Пре/пост** вставки (*нижняя строка*).

Настройка параметра *Send Level* определяет, будет ли значение Aux Send Level приоритетным для выбранного канала и если да, то какова его величина. Установленное по умолчанию значение [**p**] означает «отсутствие приоритета» (т.е. необходимо использовать определенные в программе значения). Значение [**p**] можно установить при вводе **-99** на буквенно-числовой панели и последующим нажатием кнопки Enter, или же с помощью колеса альфа или кнопок **-/+** прокрутите значения ниже -96 дБ.

*Примечание: В большинстве заводских ROM программ уровень посыла для Aux 1 будет управляться настройкой Aux mod установленной для MIDI28 (слайдер 1). Если уровень посыла будет приоритетным, то он будет изменен в зависимости от введенного значения для слайдера 1 при каждом выборе программ. Для игнорирования этого поведения необходимо установить параметр Mod Override в значение ON, а затем установите параметр Send Level в нужное значение.*

Настройка параметра *Pre-/Post-Insert* определяет, будет ли маршрутизация Aux приоритетной для каждого канала и если да, то каков его маршрут. **Pre** означает, что посыл Aux будет применяться до эффектов Insert, в то время как установка **Pst** означает, что посыл Aux будет применен в качестве эффектов post-Insert. (Конечно, если программа канала не соержит загруженных эффектов Insert, то этот параметр не будет иметь значения). Установленное по умолчанию значение [**p**] означает «отсутствие приоритета» (т.е. необходимо использовать определенные в программе значения).

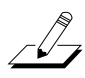

# **Страница Master Effects**

*Примечание: В режиме Установки и режиме Песни эта страница будет совпадать по внешнему виду и функциям со страницей MASTER EFFECTS, которая работает на основании установки/ песни.* 

Нажмите программную кнопку **MASTER** для вызова на экран страницу Master Effects. Страница Master Effects содержит настройки для компрессора и эквалайзера. При включении мастер эффекты будут применяться ко всем программам в режиме Программы. (*В режимах Установки и Песни, каждая установка и песня обладают собственными настройками мастер эффектов или используют настройки мастер эффектов, выполненные в режиме Эффектов.)*  Страница будет выглядеть следующим образом:

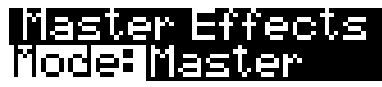

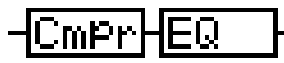

# $ComPressor \Rightarrow EQ$ er FX : Master FX Enabled

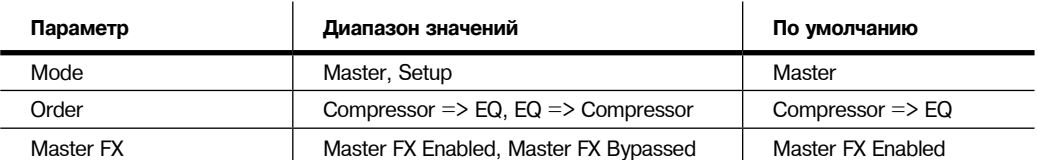

Два блока в последовательности на странице Master Effects являются эффектами Compressor и EQ. Нажмите кнопку **Edit** при выборе этих блоков для редактирования параметров эффектов. В разделах «*Эквалайзеры (EQ)*» на стр. 9-15 и «*Compressors, Expanders и Gates*» на стр. 9-16 дано описание параметров EQ и Compressor.

### **Mode**

На этой странице или в установке управления можно выполнить настройки мастер эффектов. В режиме Программы для настройки мастер эффектов установите параметр Mode в значение **Master**. А для использования настроек в текущей установке управления выберите значение **Setup**. Управление мастер эффектами из установки управления позволяет удобно переключать различные настройки. Подробности см. в разделе «Установка управления» на стр. 6-9. (*В режимах Установки и Песни настройки параметра Master будут применять настройки мастер эффектов в режиме Эффекта, в то время как настройки параметра Setup будут использовать настройки мастер эффектов для текущей Установки или Песни*.)

### **Order**

Параметр Order определяет порядок применения двух эффектов. При выборе значения **Compressor => EQ** сигнал будет маршрутизирован сначала на компрессор, а затем на эквалайзер. При выборе значения **EQ => Compressor** сигнал будет маршрутизирован сначала на эквалайзер, а затем на компрессор.

### **Master FX**

Этот параметр определяет, будет ли Мастер-эффект применен к сигналу или обойден. Установите параметр **Master FX** в значение Master FX Enabled для включения мастер эффектов. Установка параметра Master FX в значение **Master FX Bypassed** приводит к обходумастер эффектов и их удалению из траектории прохождения сигнала.

# Редактор последовательности

Нажмите кнопку edit при выделенной Chain (любой кроме ONone) - на любой из различных страниц эффектов. Будет вызван редактор Chain. В редакторе Программы, Разрывы и Aux Chain (внешние последовательности) программы могут быть отредактированы на страницах PROGFX и LYRFX. В режиме Установки, Песни и Эффекта, Chain, выбранный для Aux overrides может быть отредактирован на страницах AUXFX1 и AUXFX2.

Chain (последовательность) создается из ряда блоков эффектов - в последовательности их может быть до 16. В каждый блок загружен одиночный эффект. Настройки для всех параметров каждого блока эффекта сохраняются в Последовательности. Имеется 15 регуляторов Mod (Модуляции) которые позволяют в режиме реального времени отрегулировать практически любой параметр из любого блока эффекта в Последовательности. Также предусмотрены источники Chain Control (управление последовательностью), используемые в качестве входов на эффекты Модуляции (два FXLFO, два FXASR, и четыре FXFUN.) Они работают также, как и LFO, ASR и FUN в режиме Программы, но могут быть использованы только с эффектом Модуляции.

# Страница MAIN

Нажмите на программную кнопку **MAIN** для вызова страницы MAIN.. На странице MAIN вы можете сконфигурировать длину Последовательности и выбрать отдельные эффекты, составляющие последовательность. Страница MAIN редактора Chain последовательности 269 PnoEnhancRvb3 выглядит так, как показано ниже.

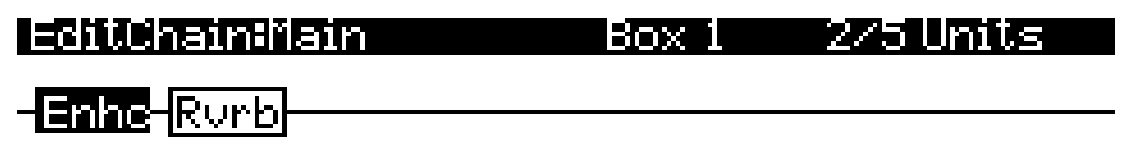

#### 369 3 Band Enhancer Effect: more MAIN Tinsert Remove MOD more

В верхней правой части дисплея выводится количество единиц DSP, используемых текущим выбранным блоком эффекта и всей Последовательностью. 2/5 Units означает, что текущий блок эффекта использует две единицы DSP, а Последовательность использует в общей сложности пять единиц DSP для всех эффектов. Для всех Последовательностей, загруженных текущими программами и любыми активными Aux overrides из режима Установки / Песни / Эффектов может быть доступно до 16 единиц.

Примечание: В некоторых конфигурациях, не все 16 единиц доступны для использования с мульти единичными эффектами, из-за способа распределения DSP.

Также как и другие представления траектории сигнала на дисплее РСЗ, сигнал программы перемещается по Последовательности слева направо. Нажмите на программную кнопку Insert для добавления нового блока эффекта в Последовательность в текущем выбранном слоте блока и продвиньте текущий выбранный блок эффекта в Последовательности направо. Нажмите на программную кнопку Remove для вывода текущего выбранного эффекта из Последовательности. Эффект, загруженный в выбранный блок эффекта может быть изменен с помощью цифрового ввода посредством колеса Альфа или с помощью кнопок +/-. Также он может быть изменен либо с помощью блока эффекта либо с помощью поля эффекта выделенного в нижней части страницы. Нажмите два раза на кнопки +/- для перехода на следующую категорию эффекта.

کے ک

Редактор последовательности

### **Редактирование блоков эффекта**

Для редактирования параметров эффекта, выберите блок эффекта на странице MAIN и нажмите кнопку **Edit**. Для каждого эффекта имеется одна или более страниц параметров, специфичных для данного эффекта. Любой параметр, регулируемый эффектом Mod (модуляция) будет отображать значение **FxMod**. Его редактирование невозможно. Для возврата к странице MAIN редактора последовательности, нажмите на кнопку **Exit**.

# **Страницы MOD**

Для конфигурации эффектов модуляции имеется три страницы: MOD1, MOD2, и MOD3. Все три страницы полностью идентичны по виду и функциям. Страницы MOD выглядят так, как показано ниже (показанный ниже снимок экрана страницы MOD соответствует последовательности 269 PnoEnhancRvb3):

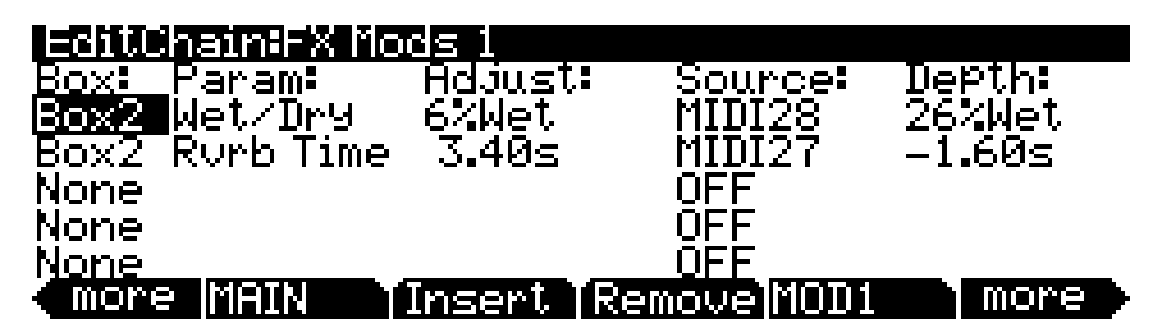

### **Box (Блок)**

Параметр Box определяет, к какому блоку эффекта в Последовательности будет применена Модуляция.

### **Param**

Параметр param выбирает модулируемый параметр конкретного эффекта блока.

### **Adjust**

(РегулировкаПараметр Adjust устанавливает фиксированное значение для конкретного параметра (Param), которое применяется перед любой модуляцией.

### **Source (Источник)**

Параметр Source определяет источник Управления, который будет модулировать параметр в режиме реального времени. Это может быть любой из обычных источников Управления канала (слайдеры, колесо модуляции, педали и т. Д.) или один из специализированных источников управления Последовательности (FXLFO, FXASR, и FXFUN).

### **Depth (Глубина)**

Параметр Depth определяет диапазон модуляции, применяемой Контролером. Если источник Управления имеет значение 0, значение параметра будет значением Adjust. При полном поднятии источника управления значение параметра будет значением Adjust плюс значение Depth.-

# Страницы FXLFO, FXASR, и FXFUN

НА страницах FXLFO, FXASR, и FXFUN могут быть отредактированы источники Управления только эффектов. Это источники Управления, которые могут быть использованы эффектами Моd в текущей Последовательности. Параметры на этих страницах работают точно так же, как и соответствующие источники Управления в режиме программы (смотрите раздел «Страница LFO, страница ASR и страница функций (FUN) в режиме Программы).

# Кнопка INFO

Нажмите кнопку INFO для перехода на страницу INFO, на которой вы сможете редактировать информацию о назначениях контроллера для текущей последовательности. Таким образом вы сможете добавить описание для каждого назначения FX Mod. Если программа или установка использует последовательность, сохраненную с информацией, то нужную информацию вы можете просмотреть в режиме Программы или режиме Установки, нажав программную кнопку Info. Это позволит вам просмотреть, какие параметры последовательности управляются какими назначенными контроллерами или MIDI CC сообщениями.

На странице INFO воспользуйтесь кнопками Chan/Layer для прокручивания списка назначений контроллеров текущей последовательности. В информации о каждом назначении указан номер MIDI контроллера и текст, описывающий назначения данного контроллера. Для каждого номера MIDI СС можно ввести только одни данные.

Для редактирования текста назначений контроллера нажмите кнопку **Text**. Для создания новой информации о назначении контроллера нажмите кнопку New (на экране будет отображен запрос на указание номера MIDI контроллера). Для создания новой информации о назначении контроллера с текстом аналогичным текущему, нажмите кнопку **Dup** (на экране будет отображен запрос на указание номера MIDI контроллера; для каждого номера MIDI СС можно ввести только одни данные). Для удаления текущей информации о назначении контроллера нажмите кнопку Delete (на экране будет отображен запрос на подтверждение или отмену удаления). Нажмите кнопку Exit или программную кнопку Done для возврата на страницу редактора Последовательности. Более подробная информация об экспортировании информации дана в разделе "Экспорт" на стр. 13-15.

Параметры эффекта

# **Параметры эффекта**

В этом разделе дается описание параметров эффекта РС3 и инструкции по их применению. Внимательно прочитайте этот раздел, чтобы получить представление о параметрах.

Приведенные описания не включают все параметры, связанные с каждым эффектом. В некоторых эффектах может не быть параметров описанных здесь для их категории. Более полная информация, со всеми эффектами и значением и диапазоном каждого параметра в порядке их появления на экране находится в «Справочном руководстве по алгоритмам KSP8» на веб сайте Kurzweil по адресу, [www.kurzweilmusicsystems.com.](http://)

## **Общие параметры**

Это ряд параметров, которые являются общими для всех или практически всех алгоритмов.

Параметр **Wet/Dry** (Влажный / Сухой) балансирует уровни обработанного и необработанного сигналов, проходящих через пресет. Диапазон составляет от 0% wet (сигнал необработанной) до 100 % wet (полное отсутствие необработанного (сухого) сигнала). Установка 50% wet означает примерно равные уровни обработанного и необработанного сигналов. В некоторых алгоритмах, для левого и правого каналов предусмотрены отдельные параметры Wet/Dry. В некоторых случаях, эти параметры могут иметь отрицательные значения, которые указывают на инвертированную полярность Обработанного сигнала.

Параметр **Out Gain** устанавливает коэффициент на выходном сигнале пресета.

Параметр **In/Out** включает или отключает эффект. Можно представить его в виде параметра Wet/Dry только с двумя позициями: 100% (In) и 0% (Out).

**HF Damping** это частота среза (-3 dB) низкочастотного фильтра со спадом 6dB/octave установленного перед процессором. В случае процессоров с многочисленными повторами сигнала, такие как в задержке, каждый повтор сигнала будет проходить через фильтр в результате чего яркость сигнала будет постепенно снижаться.

**XCouple** (Перекрестное умножение). В стерео эффектах, этот параметр регулирует количество сигнала, возвращаемого на канал, противоположный тому, на котором он впервые появился. При установке 100%, все обратные связи с сигналов на левом входе переходят на правый канал и наоборот. Этот дает эффект «рассеивания», или (при использовании линий задержек) эффект «пинг-понга». При установке 0%, возвращаемые сигналы остаются на том канале, на котором они были.

**A->B cfg** (конфигурация). В комбинации алгоритмов с двумя (или более) компонентами, в названиях которых используется «<>», таких как 719 "Reverb<>Compress", последовательность прохождения сигнала через двакомпонента может быть изменена. Например, этот алгоритм может быть сконфигурирован таким образом, что сигнал проходит вначале через реверберацию, а затем через компрессор или, вначале через компрессор, а затем через реверберацию. Параметр ctf определяет конфигурацию иего значение является контекстнозависимым. В данном примере, выбор может быть установлен как "Rvb->Cmp" и Cmp->Rvb"

**ADry->B** также имеется во многих комбинациях алгоритмов, и регулирует количество сигнала, проходящего в сухом (необработанном) виде через первый компонент на второй. В различных комбинациях алгоритмов используются различные вариации этого параметра в зависимости от контекста.
Диапазон изменения составляет от 0 до 100%

## **Ревербераторы**

**Room Type (Тип комнаты)** изменяет конфигурацию алгоритма для имитации различных типов комнат, включая будки, малые комнаты, кабинеты, холлы и большие пространства. Поскольку этот параметр изменяет структуру алгоритма реверберации, необходимо быть внимательным при назначении MOD. Изменение его в режиме реального времени при прохождении сигнала может привести к появлению слышимых артефактов. Типы помещений в различных алгоритмах имеют одинаковые имена. Но звучание может отличаться.

**Rvrb Time** это RT60 —время (в секундах) которое требуется для затухания. реверберации до 60 дБ ниже исходного уровня. Этот параметр предполагает, что несколько других параметров (HF Damping, Diff Scale, Size Scale, и Density) установлены на своих номинальных уровнях. Регулировка может быть выполнена до значения "Inf", что создает реверберацию с бесконечным сустейном.

**LateRvbTim** регулирует основное время затухания последней части реверберации после распространения.

**L/R Pre Dly** (предварительная задержка) - это время между началом звука и выходом первого отражения реверберации данного звука. Более длинные предварительные задержки делают эффект звучания в большом пространстве более реалистичным. Более длинные времена также помогают улучшить четкость микса путем отделения сигнала реверберации от сухого сигнала, поскольку сухой сигнал неразборчивый.

**EarRef Lvl** регулирует уровень микса части раннего отражения алгоритмов с ранними отражениями.

**Late Lvl** регулирует уровень микса части позднего отражения алгоритмов с ранними отражениями.

**Diff Scale** масштабирует « распространение» ранних отражений. При низких настройках, ранние отражения начинают звучать достаточно дискретно, а при более высоких настройках ранние отражения становятся цельными. Регулировка выполняется в диапазоне от 0.00 до 2.00. Значение 1.00 является номинальным для данного Типа Комнаты.

Параметр **Density** (плотность) регулирует плотность сжатия ранних отражений во времени. Назкие настройки Density собирают ранние отражения вместе, а высокие настройк распределяют отражения, в результате чего получается более плавная реверберация. Регулировка выполняется в диапазон от 0.00 до 4.00. Значение 1.00 является номинальным (и как правило оптимальным) для данного Типа комнаты.

**Expanse** регулирует количество мощности поздней реверберации, смещаемой к краям стерео изображения.Установка 0% будет смещать мощность к центру. Перемещение от 0% будет смещать мощность к краям. Положительные и отрицательные значения дают различные характеристики.

Параметр **Build** регулирует огибающую некоторых частей реверберации. Положительные значения ускоряют огибающую, а отрицательные значения замедляют ее.

Параметр **Size Scale** изменяет размер текущей комнаты. Изменение этого параметра приведет к изменению времени реверберации и приведет к некоторому окрашиванию реверберации. Регулировка выполняется в диапазоне от 0.00 до 4,00. Значение 1.00 является номинальным для данного Типа Комнаты.

**InfinDecay**, при установке на "On", приводит к бесконечному затуханию хвоста реверберации. При установке на Off, время затухания определяется параметрами "Rvrb Time" или "LateRvbTim". Это хороший параметр для регулировки с использованием педального переключателя.

**Wet Bal** (Баланс обработанного сигнала). Некоторые алгоритмы реверберации в реальности имеют две стерео реверберации в одном алгоритме, каждая из которых принимает различный монофонический сигнал. Эта балансировка выходных сигналов двух реверберации - 0% означает, что было выполнено равное микширование.

### **Задержки**

В Multitaps delay (многоотводные задержки) имеется два типа модели: Модель "Loop", которая имеет петлю обратной связи со входом и пронумерованные модели. Пронумерованные модели могут быть как одиночными циклами, так и повторяться как часть петли, но при этом не имеют индивидуальных траекторий обратной связи.

Параметр **Fdbk** (Обратная связь) **Level** регулирует функцию повтора Loop Tap. Настройка 0% означает наличие одиночной задержки, а настройка 100% означает что повтор сигнала осуществляется без остановки.

Оба типа модели имеют индивидуальную регулировку от 0 до 2.55 секунд. Параметры **Loop Crs** и **Tapn Crs** (n означает номер модели) устанавливает приблизительное значение петли с приращением в 20-мсек, а параметры **Loop Fine** и **Tapn Fine** устанавливают точное значение с приращением в 0.2-мсек.

В алгоритмах Задержки для определении длительности отвода используется **темп**. Параметр Tempo (Темп), который может быть установлен в диапазоне от 1 до 255 биений / минуту или на "System". Параметры **Loop Length** и **Tapn Delays** выражаются в тактах относительно общего Темпа.

**Hold** - это переключатель, который при включении, «блокирует» любой текущий сигнал в задержке и воспроизводит его до тех пор, пока функция Hold не будет выключена. При включении Hold, на задержку не подается никакой сигнал и параметр Обратной связи устанавливается на 100%. Это хороший параметр для регулировки с использованием педального переключателя.

**Dry Bal** (баланс ) - это левый / правый баланс сухого (необработанного) сигнала.. При установке на - 100%, на левый выход подается только левый необработанный сигнал, а при установке на 100%, на правый выход подается только правый необработанный сигнал. При установке на 0%, на соответствующие выходы попадает равное количество левого и правого необработанных сигналов.

**Tap***n* **Level** - это уровень каждого пронумерованного элемента, от 0% до 100% относительного общего уровня выхода эффекта.

**Tap***n* **Bal** - это левый / правый баланс каждого из пронумерованных отводков. При установке - 100%, только левый канала отводка n подается на левый выход, а при установке 100%, только правый канал отводка n подается на правый выход. При установке 0%, на соответствующие выходы проходит равное количество левого и правого каналов отводка. НА некоторых задержках, пары отводков (1 и 5, 2 и 6 и т. Д.) регулируются вместе как стерео пары.

**DelayScale** позволяет изменить длину всех отводов вместе. Диапазон изменения составляет от 0 до 10х

Обратите внимание, что в РС3 может быть исчерпана память задержки в результате слишком обширных настроек DelayScale или очень медленных темпов. Некоторые алгоритмы Задержки просто идут до максимального значения и остаются там, а в некоторых задержках расчет идет таким образом, что времена задержки обрезаются наполовину, сохраняя таким образом связь с темпом.

#### **Complex Echo**

Этот алгоритм имеет два отвода обратной связи на канала, а также три независимых отвода и рассеиватель обратной связи для «размазывания» задержек. Линия обратной связи 1 подает сигнал на вход задержки того же канала, а линия обратной связи 2 подает сигнал на противоположный канал.

**FB2/FB1>FB** - это регулятор баланса между линией задержки 1 и 2. 0% (минимум) отключает линию задержки 2 и может быть использована только линия задержки 1. 50% - это равная смесь сигналов с обеих линий, а значение 100% (максимум) отключает линию 1. Параметры L Diff Dly и R Diff Dly регулируют длину задержек рассеивателя. Диапазон \_составляет от 0 до 100 мсек.\_

**Diff Amt** регулирует интенсивность рассеиваетеля.. Диапазон изменения составляет от 0 до 100%

**C Fdbk n Dly** регулирует длительность задержки н-ого отвода обратной связи канала С, подает сигнал обратно на вход задержки канала С. Диапазон составляет от 0 до 2600 мсек.

#### **Спектральные многоотводные задержки**

Эти 4-х и 6-ти отводные задержки имеют свою обратную связь и отводки выхода, измененные с помощью формирователей сигнала и фильтров.

В траектории обратной связи каждого отводка имеется распылитель, высокочастотный фильтр, низкочастотный фильтр и формирователь сигналов. Каждый отводок задержки имеет формирователь, комбинированный фильтр и регуляторы баланса и уровня. Fdbk Image устанавливает величину смещения стерео образа при каждом прохождении через линию обратной связи. Диапазон изменения составляет от -100 до 100%

**Tap** *n* **Shapr** регулирует интенсивность формирователя сигнала на каждом отводке выхода. Диапазон составляет от 0.10 до 6.00 x.

**Tap** *n* **Pitch** регулируют частоту гребенчатого фильтра на каждом отводе выхода. Диапазон составляет от С1 до С8 с приращением в полтона.

**Tap** *n* **PtAmt** регулируют интенсивность гребенчатого фильтра на каждом отводе выхода. Диапазон изменения составляет от 0 до  $100\%$ 

#### **Гейтированная Дакинг задержка**

Эта задержка пропускает последнюю воспроизводимую вещь через циклическую задержку но только после завершения ее воспроизведения. Гейтированная Дакинг задержка великолепно подходит для звука диктора.

#### **DegenRegen**

Это одна из больших циклических задержке с большим количеством усиления, дисторшна и фильтрации. При этом, имеющийся компрессор позволяет держать все параметры под контролем. Очень классная задержка.

## **Эквалайзеры (EQ)**

В РС3 имеются алгоритмы как графического, так и параметрического эквалайзеров. Секции параметрического эквалайзера также имеются в ряде объединенных алгоритмов.

Графический эквалайзер (**Graphic**) доступен как в стерео (связанные параметры для левого и правого каналов), так и в двойном моно (независимые регуляторы для левого и правого каналов). Он имеет 10 полосовых фильтров на канал. В каждом из фильтров усиление может быть отрегулировано в диапазоне от -12 дБ до +24 дБ.

Также, как и все графические эквалайзер, амплитудно-частотная характеристика фильтра не является полностью плоской при установке всех усилений на одинаковый уровень (за исключением уровня 0 дБ). Она имеет волнообразность от диапазона к диапазону. Для уменьшения этой ряби, лучше всего сделать общие настройки недалеко от 0 дБ.

Эквалайзер **Parametric** ("5-полосный EQ") имеет два диапазона полочных фильтров и три диапазона параметрического EQ..

**Treb Freq** и **Bass Freq** устанавливают центральные частоты для полочных фильтров. Оба эти параметра регулируются в диапазоне от 16 до 25088 Гц с приращением в полтона.

**Treb Gain** и **Bass Gain** регулируют величину среза или подъема выше (Treb) или ниже (Bass) центральной частоты. Диапазон составляет -79 до +24 dB.

**Mid***n* **Gain** устанавливает срез или подъем параметрического диапазона n в диапазоне от -79 до +24 dB.

**Midn Freq** устанавливает центральную частоту параметрического диапазона n в диапазоне от 16 до 25088 Гц с приращением в полтона.

**Midn Width** устанавливает ширину полосы пропускания фильтра на диапазоне n в диапазоне от 0.01 до 5 октавы.

#### **Энхансеры**

Энхансеры изменяют спектральное содержимое входного сигнала путем подъема существующего спектрального содержимого или заменой его на новое. Предусмотрены двух и трех полосные версии.

**Drive** регулирует вход на каждый диапазон. Увеличение drive приведет к увеличению эффектов. Диапазон от -79.0 до 24.0 dB.

**Xfer** регулирует интенсивность характеристик управления. Диапазон изменения составляет от -100 до 100%

#### **EQ Morpher**

Этот алгоритм использует два четырех полосных пропускных фильтра А и В. Он перемещается между ними и вместе с другими элементами может создавать очень убедительную имитацию человеческого вокала.

**FreqScale** смещает частоты фильтра для каждой группы фильтров. После настройки параметров фильтра (**Freq, Gain**, и **Width**), параметры FreqScale будут перемещать каждую из четырех частот фильтра вместе на одинаковую тональность. Диапазон составляет от -8600 до 8600 центов.

**Morph A>B**. При установке на 0%, фильтры «А» регулируются параметрами А, а при установке на  $100\%$  фильтры регулируются параметрами В. При установке между 0 и 100%, фильтры находятся на интерполированных позициях. При трансформации от настроек А к настройке В, фильтр А №1 будет изменен на фильтр В #1, Фильтр А #2 будет изменен на фильтр В #2 и так далее. Диапазон изменения составляет от 0 до 100%

#### **Компрессоры, экспандеры и Гейты**

В РС3 имеется широкий диапазон эффектов Компрессии и Экспансии. Различные алгоритмы включают различные комбинации:

- Компрессоры с плавными характеристиками перегиба (soft knee) действие компрессии выполняется постепенно по мере достижения сигналом порогового уровня.
- Компрессоры с резкими характеристиками перегиба (hard knee) действие компрессии выполняется резко при достижении сигналом порогового уровня.
- Экспандеры
- Многополосные компрессоры которые разбивают сигнал на три частотных диапазона и сжимают их по отдельности.
- Боковые цепи или эквалайзеры выхода.
- Ревербераторы и компрессоры в комбинации
- Гейты
- Гейтированные реверберации

Следующие параметры используются во всех алгоритмах компрессии.

**FdbkComprs** (Компрессия обратной связи) выбирает использование прямой (установка на out) или обратной (установка на In) компрессии. В конфигурации прямой связи входной сигнал используется как боковой (дополнительный) источник. Это очень удобно для обеспечения действительно быстрой работы компрессора. Конфигурация обратной связи использует выход компрессора как боковой источник, что делает компрессию мягкой, но не очень быстрой.

**Atk** (Атака) **Time** для компрессора регулируется в диапазоне от 0.0 до 228.0 мсек.

**Rel** (Восстановление) **Time** для компрессора регулируется в диапазоне от 0 до 3000 мсек.

**SmoothTime** сглаживает выход детектора огибающей экспандера. Для этого в траекторию сигнала управления устанавливается низкочастотный фильтр.. Сглаживание будет влиять на времена Атаки и восстановления только в том случае, если этот параметр длиннее чем одно из этих времен. Диапазон составляет 0,0 до 228,0 dB.

**Signal Dly** (задержка) устанавливает небольшую задержку в сигнал относительно обработки боковой цепью. Так что компрессор (или гейт) распознают наличие входного сигнала перед

тем, как он начнет действовать. Это означает, что компрессия может быть выполнена до начала переходного процесса атаки. В параметрах SoftKneeCompress и HardKneeCompress задержка удобна только при конфигурации прямой связи (параметр FdbkComprs установлен на Out). Для других компрессоров, задержка может быть полезна в конфигурации обратной связи (FdbkComprs установлен на In). Диапазон составляет 0 до 25 dB.

**Ratio** - это величина уменьшения усиления налагаемого на сжатый сигнал. Регулировка выполняется в диапазоне от 1.0:1 (нет уменьшения) до 100:1 и Inf:1.

**Threshold** - это уровень сигнала в dBFS (децибелы относительно к полному масштабу) выше которого начинается компрессия сигнала. Регулировка в диапазоне от -79.0 до 0 дБ.

**MakeUpGain** позволяет добавить усиление к выходному сигналу для компенсации уменьшения усиления в компрессоре. Это практически такой же параметр, что и Out Gain, с которым он суммируется. Минимум - 70.0, максимальное суммированное усиление (MakeUpGain + Out Gain) составляет 24.0 дБ.

#### **Экспансия**

В алгоритмах, содержащих экспандеры, имеются следующие регуляторы:

**Atk** или **Exp Atk** (Атака), определяет скорость отключения экспандеры при подъеме входного сигнала выше порогового уровня. Регулировка в диапазоне от 0.0 до 228.0 мсек.

**Rel** или **Exp Rel** (Завершение), определяет скорость включения экспандера при опускании входного сигнала ниже порогового уровня. Регулировка в диапазоне от 0 до 3000 мсек.

**Ratio** или **Exp Ratio** определяет насколько уменьшается усиление ниже порогового уровня экспансии. Регулировка в диапазоне от 1:1.0 (нет экспансии) до 1:17 (очень низкая экспансия).

**Threshold** или **Exp Threshold**, уровень, ниже которого происходит экспансия сигнала. Регулировка в диапазоне от -79,0 до 0 dB

Помимо этого, двух сегментные компрессоры с экспандером имеют отдельные регуляторы **Ratio** и **Threshold** для каждой из секций компрессии.

#### **Многополосная компрессия**

Алгоритм многополосной компрессии имеет параметры **Attack**, **Release**, **Smooth**, **Signal Delay**, **Ratio**, **Threshold**, и **MakeUp Gain** для каждого из трех диапазонов ("Низкие", "Средние ", и "высокие"). Помимо этого, он имеет:

**Crossover1** и **Crossover2**. Эти параметры устанавливают частоты, которые разделяют три частотных диапазона компрессии. Два параметра являются взаимозаменяемыми, поэтому любой из них может содержать более высокое значение частоты. Диапазон от 16 до 25088 Гц с приращением в полтона.

#### **Гейты**

**SC Input** позволяет выбрать входной канал (ы) управляющие боковой цепью, которая отвечает за открывание и закрывание гейта. Параметр может быть установлен на L, R или среднее значение двух каналов, (L+R)/2. Можно использовать эту установку при организации траектории сигнала и регуляторов панорамирования соответственно, для гейтирования монофонического сигнала с другим монофоническим сигналом - старинный эффект "Keyfex".

**Gate Time** - это время, в течение которого гейт остается открытым после того, как сигнал боковой цепи достигает порогового уровня. Диапазон от 0 до 3000 мсек.

**Ducking** обращает действие гейта. Обычно он установлен на Off и гейт открывается, когда входной сигнал поднимается выше порогового уровня. При установке на On, гейт закрывается, когда входной сигнал поднимается выше порогового уровня.

**Atk** (Атака) **Time** - это время для перехода гейта из закрытого состояния в открытое (и наоборот при включении Дакинга) после подъема сигнала выше порогового уровня. Регулируется в диапазоне от 0.0 до 228.0 мсек..

**Rel**(завершение) **Time** - это время для перехода гейта из открытого состояния в закрытое (и наоборот при включении Дакинга) после истечения времени гейта. Регулируется в диапазоне от 0 до 3000 мсек..

#### **Супер гейт**

**Super Gate** - это более усовершенствованный гейт, который включает две функции:

**Env Time** - это время, которое требуется огибающей сигнала боковой цепи на падение ниже порогового уровня. Если это время слишком короткое, гейт может закрыться и открыться слитком быстро от амплитудной модуляции сигнала боковой цепи. Если это время слишком длинное, гейт может остаться закрытым до тех пор, пока огибающая не опустится полностью. Параметр работает только при установке **Retrigger** на Off.

**Retrigger** определяет, будет ли таймер гейта обнуляться каждый раз после того, как сигнал боковой цепи проходит выше порогового уровня. При установке на On, таймер обнуляется и таким образом гейт остается открытым в течение всего времени, пока сигнал превышает пороговый уровень или находится выше порогового уровня в течении времени установленного параметром **Gate Time**. При установке на Off, гейт закрывается после завершения **Env Time**, независимо от уровня сигнала боковой цепи. Для повторого открытия гейт необходимо, чтобы уровень сигнала боковой цепи опустился ниже порога и вновь поднялся выше.

## **Хорус (Chorus)**

Хорус - это эффект, создающий иллюзию звучания нескольких голосов в унисон. Этот эффект достигается путем создания расстроенных копий оригинального сигнала и последующиего их суммирования с оригинальным сигналом. Генераторы низкой частоты (LFO) используются для модуляции позиций выходных отводков из линии задержки. Перемещение отводков приводит к смещению высоты тона сигнала вверх и вниз, создавая необходимую расстройку.

Хорусы могут быть как стерео, так и двойной моно. Стерео хорус имеет параметры для спаренных левого и правого каналов, а хорус двойного моно имеет отдельные регуляторы левого и правого канала.

**Fdbk Level** - это уровень сигнала обратной связи с отводка задержки LFO1 в линии задержки. Отрицательные значения полярности инвертируют сигнал обратной связи.

**Tap Lvl** устанавливает уровни LFO промодулированных отводков задержки. Отрицательные значения полярности инвертируют сигнал. Установка уровня сигнала любого отвода на 0% отключает его.

**Tap Pan** устанавливает стерео позицию для выхода данного отвода. Диапазон составляет -100% для полностью левого до 100% для полностью правого.

**LFO Rate** (частота ГНЧ) устанавливает скорость модуляции линий задержки с диапазоном от 0.01 до 10Гц.

**LFO Dpth** (Глубина ГНЧ) устанавливает максимальную глубину расстояний линий задержки, промодулированных ГНЧ. Диапазон от 0 до 50 центов ( = V полутона)

**Tap Dly** добавляет дополнительную задержку в переднюю часть ГНЧ промодулированных отводков задержки. Диапазон от 0 до 230 мсек.

**L/R Phase** или **LFO***h* **LRPhs** регулируют относительные фазы ГНЧ для левого и правого каналов в стерео Хорусах.

### **Флэнджер**

Флэнджер Флэнджирование - это процесс добавления или извлечения сигнала со смещенной по времени репликой самого сигнала. В результате получается серия режекций (провалов) в частотном спектре, присущая гребенчатому фильтру. В РС3, флэнджер - это многоотводаня линия задержки. Все эти отводки могут иметь собственные длительности, промодулированные вверх и вниз низкочастотным генератором (LFO). Частота ГНЧ выражается в Темпе (см. раздел 4).

**StatDlyLvl** (уровень статической задержки) это уровень первого, не перемещенного отводка.. Отрицательные значения инвертируют полярность отводка. Диапазон составляет - 100% до 100%; 0% отключает отводок.

**DlyCrs** и **DlyFin** - грубый и точный регуляторы длины для статической задержки (**StatDly...**) и для минимального значения движущихся задержек^^?!...). Грубый диапазон - от 0 до 228 мсек, а точный диапазон регулирует грубый диапазон в сэмплах (= 1/48.000 сек = 20.8|isec) от -127 до 127.

**Xcurs Crs** и **Xcurs Fin** определяют насколько далеко могут быть перемещены от центра своих диапазонов ГНЧ промодулированные отводки задержки. Общий диапазон развертки ГНЧ - это двойное отклонение от оси. Если отклонение от оси установлено на 0, то ГНЧ не перемещается и отводки ведут себя так же, как простая установка линии задержки на минимальную задержку. Грубый диапазон составляет от 0 до 228 мсек; диапазон от 0 до 5 мсек более эффективен для флэнджирования. Точный диапазон регулирует грубый диапазон в сэмплах от - 127 до 127.

## **Квантование + Флэнджер**

Часть Quantize (Квантования) данного алгоритма создает цифровое искажение (шум квантования) путем ограничения количества бит, доступных в сигнале.

**DynamRange** (Динамический диапазон) регулирует количество бит, удаляемых из слов данных сигнала. Чем ниже эта настройка, тем больше искажение. При установке 0 дБ будет выплоняться переключение между двумя уровнями квантования, создавая квадратичную волну. Каждые 6 дБ удваивают количество уровней квантования, создавая шум и приближаясь к оригинальному сигналу. Если сигнал имеет большой динамический диапазон ( доступный уровень сигнала перед цифровым ограничением), то в этом случае могут быть достигнуты не все уровня квантования. Диапазон от 0 до 144 dB.

**Headroom** (Динамический диапазон) устанавливает возможный уровень сигнала перед цифровым ограничением. Правильная установка предотвращает громкий сигнал на низких уровнях DynamRange. Этот параметр позволяет установить допустимый уровень прев^гшения входного сигнала: это выполняется путем поиска уровня Динамического диапазона, на котором сигнал начинает звучать громче и установка Headroom в соответствии со значением Динамического диапазона. Диапазон от 0 до 144 dB.

**DC Offset** добавляет положительное смещение постоянного тока во входной сигнал, что позволяет изменить позицию соответствия цифрового нуля к вашему сигналу. При низких настройках Динамического диапазона, это может привести к шипению выходного сигнала. Диапазон от -79.0 до 0,0 dB.

## **LaserVerb**

LaserVerb - это новый вид реверберации, который создает задержанный отвод близко расположенных отражений или импульсов. По истечении времени, пространство между импульсами становится шире, что создает заметный жужжащий ток, становящийся ниже по мере увеличения пространства. Сигнал может быть подан обратно для расширения эффекта.

**Dly Coarse** - это общая длина задержки, которая регулирует время затухания. 0.5 сек -это хорошая начальная точка. Диапазон составляет от 0 до 1.3 секунды в версии алгоритма 2 U и от 0 до 2 секунд в версии 3U.

**Dly Fine** регулирует задержку с разрешением до 0.2 мсек. Диапазон от -20.0 до 20.0 ms.

**Spacing** определяет начальную высоту тона нисходящего гула и скорость его нисхождения путем установки начального разделения импульсов и последующей скорости увеличения

разделения импульса. Расстояние между импульсами дается в сэмплах (20.8jxs). При низких значениях, шум начинается на высоких частотах и медленно падает вниз, в то время как при высоких значениях, шум начинается на более низкой высоте тона и быстро падает вниз. Диапазон от 0.0 до 40.0 сэмплов с разрешением в 0. 2 сэмпла.

**Contour** регулирует общую форму реверберации. При установке на высокое значение, звук проходит через начало реверберации с высоким уровнем и медленно затухает. По мере уменьшения значения управления, для восстановления эффекта перед затуханием требуется больше времени. При значении около 34%, реверберация ведет себя как реверсная реверберация, создавая всплеск. При установке на нуль, алгоритм ведет себя как Фильтры простая задержка. Диапазон изменения составляет от 0 до 100%

### **Фильтры**

В РС3 имеется четыре типа алгоритмов резонансного фильтра в РС3. Все из них имеют общие параметры:

**Тип фильтра** (или **FiltTyp**e) может быть Lowpass, Highpass, Bandpass, или Notch (полосовой срез).

**Resonance** - это резонанс фильтр. Регулировка в диапазоне от 0 до 50 dB.

#### **Резонансный фильтр**

**Частот** (или **Freq**) это фиксированная резонансная частота фильтра. Диапазон составляет от 16 до 8372 Гц.

#### **Фильтр огибающей**

**Envelope Filter** - это резонансный фильтра, центральная частота которого может быть изменена в соответствии с уровнем входящего сигнала.

**Тип фильтра** (или **FiltType**) может быть Lowpass, Highpass, Bandpass, или Notch (полосовой срез).

**Min Freq** - это минимальная резонансная частота фильтра, то есть частота фильтра, когда входное усиление ниже запускающего порогового уровня. Диапазон составляет от 16 до 8372 Гц.

**Sweep** определяет насколько далеко перемещается резонансная частота при увеличении входного уровня. При положительных уровнях она перемещается вверх по тональности, при отрицательных вниз. Самая высокая резонансная частота 8372 Гц, самая низкая 0 Гц. Диапазон параметра составляет - 100% до 100%.

**Resonance** - это резонанс фильтр. Регулировка в диапазоне от 0 до 50 dB.

**Atk Rate** регулирует разворот вверх части атаки детектора огибающей. Диапазон от 0 до 300,0 dB/ сек.

**Rel Rate** регулирует разворот вниз части восстановления. Диапазон от 0 до 300,0 dB/ сек.

**Smooth Rate** медленно смещает огибающую далее.. При установке на более низкое значение, чам Atk Rate или Rel Rate он может преобладать этими параметрами. Диапазон от 0 до 300,0 dB/ сек. Ждущий фильтр.

#### **Triggered Filter**

**Triggered Filter** (Ждущий фильтр) - это раскачанный резонансный фильтр, который запускается при достижении определенного уровня порога входного сигнала и затем следует по свой собственной огибающей. Он состоит из мгновенной атаки и, экспоненциального восстановления, что предпочтительнее, чем огибающая входного –сигнала.

**Max Freq** это резонансная частота фильтра на пике встроенной огибающей. Она может быть установлена ниже чем **Min Freq** (выше). В этом случае фильтр раскачивается вниз, а затем вверх. Диапазон изменения составляет от 16 до 8 372 Hz

**Trigger** - порог входного сигнала, на котором огибающая определяет запуски. Диапазон от -79 до 0 dB.

**Retrigger** - это порог входного сигнала, на котором огибающая определяет обнуление, после чего она может быть запущена вновь. Этот параметр удобен только при установке ниже значения Trigger Диапазон от -79 до 0 dB.

**Env Rate** - скорость затухания детектора огибающей. Она может быть использована для предотвращения ошибочного запуска. При падении огибающей сигнала ниже уровня перезапуска, фильтр может быть запущен вновь при поднятии сигнала выше уровня запуска. Поскольку входной сигнал может колебаться повторно, необходимо отрегулировать скорость, на которой огибающая сигнала может упасть до уровня перезапуска. Диапазон от 0 до 300,0 dB/ сек.

**Rel Rate** - это скорость ниспадающего поворота (восстановления) запущенного генератора огибающей. Диапазон от 0 до 300,0 dB/ сек.

**Smooth Rate** медленно смещает огибающую далее.. Если установка ниже скорости восстановления, он будет преобладать над ней. Можно также использовать скорость сглаживания для удлинения атаки внутренней огибающей. Диапазон от 0 до 300,0 dB/ сек.

#### **Фильтр ГНЧ**

Фильтр ГНЧ непрерывно раскачивается между двумя резонансными частотами за период времени. Частота ГНЧ, выраженная в биениях в минуту и тактах, может быть фиксированной или установлена на отслеживание темпа системы (System) (для получения дополнительной информации об управлении темпом параметров РС3 смотрите раздел 4).

**Min Freq** и **Max Freq** - это верхние и нижние пределы резонансной частоты по которым происходит раскачка фильтра. Можно установить Min Freq выше чем Max Freq. В этом случае фильтр будет раскачиваться сверху вниз относительно управляющего синхросигнала. Диапазон для обоих установок - от 16 до 8372 Гц.

**LFO Shape** - это тип формы волны для ГНЧ.. Возможны выборы: Sine, Saw+, Saw-, Pulse, и Tri.

**LFO PlsWid** (Ширина импульса). При установке формы ГНЧ на pulse (Импульс), этот параметр устанавливает ширину импульса в процентах от периода волновой формы. Установка 50% дает квадратичную волну. Этот параметр не имеет эффекта, при выборе других типов волновых форм. Диапазон изменения составляет от 0 до 100%

LFO Smooth сглаживает (удаляет более высокие гармоники) из волновых форм +, Saw-, и Pulse. Sawtooth (Пилообразная) волна становится более похожей на треугольную, а импульсная более похожа на синусоидальную волну.. Диапазон изменения составляет от 0 до 100%

#### **Дисторшн**

Алгоритмы дисторшна в РС3 могут включать параметрический эквалайзер и имитатор кабинета.

**Dist Drive** дает подъем входного сигнала для превращения алгоритма дисторшна в программное ограничение. Это приводит к тому, что сигнал становится очень громким. При увеличении этого параметра необходимо уменьшить Out Gain (выходное усиление). Диапазон от 0 до 96 dB.

**Warmth** - это низкочастотный фильтр в траектории управления дисторшном. Этот фильтр может быть использован для уменьшения некоторой жесткости дисторшна без уменьшения полосы пропускания сигнала. Диапазон изменения составляет от 16 до 25 088 Hz Highpass позволяет уменьшить низкочастотную составляющую дисторшна в меньших алгоритмах искажения, не имеющих реальный параметрический эквалайзер. Диапазон изменения составляет от 16 до 25 088 Hz

**Cab Preset** выбирает из восьми имитаций кабинеты, созданных на основе реальных кабинетов гитарных усилителей. Имеются следующие пресеты: Basic, Lead 12, 2x12, Open 12, Open 10, 4x12, Hot 2x12, и Hot 12.

**Cab Bypass** включает и выключает часть имитации кабинета из алгоритма. При установке этого параметра на In, имитация кабинета активна; при установке на Out, имитация не выполняется.

**Cabinet HP** и **Cabinet LP** - это высокочастотный и низкочастотный фильтры для установки пределов частотной характеристики кабинетов. Диапазон обоих фильтров составляет от 16 до 25088 Гц.

#### **Polydistort**

Это наиболее сложный алгоритм дисторшн, который предусматривает две, четыре или шесть этапов дисторшна.

**Curve** *n* регулирует изгиб отдельных этапов дисторшна. 0% означает отсутствие изгиба (полное отсутствие дисторшна). Значение 100% означает мягкий изгиб кривой, которая ставовится почти плоской перед подходом к ограничению. Максимальное значение - 127%.

**LP** *n* **Freq** - это полочные частоты для однополюсного низкочастотного фильтра на каждой из ступеней дисторшна.. LP0 Freq управляет начальной низкой частотой, предшествующей первой ступени дисторшна. Другие регуляторы низкой частоты идут на соответствующих ступенях дисторшна. Диапазон изменения составляет от 16 до 25 088 Hz

#### **Вращающиеся динамики**

Алгоритм, включающий Вращающиеся динамики, разбивает сигнал на два частотных диапазона, «вращает» каждый диапазон отдельно через виртуальный динамик и затем объединяет выходные сигналы с помощью пары виртуальных микрофонов, с отрегулированным относительно динамиков углом. В алгоритм вращающихся динамиков были включены самые современные параметры. Они позволяют получить эффект с большей степенью реализма. Из-за сложности этих алгоритмов могут возникнуть проблемы при получении нужных параметров.

**Roto InOut** включает или пропускает. эффект вращающегося динамика.

Имеется четыре виртуальных микрофона. Два из них на низкочастотном динамике **LoMic A** и **LoMic B**) и один на высокочастотном (**HiMic A** and **HiMic B**). Каждый микрофон имеет:

**Pos** (позиция), угол микрофона от передней части виртуального динамика, от -180 до 180 градусов.

**Lvl** (уровень) от 0 до 100%; и

**Pan**, панорамирование выхода микрофона влево / вправо, от -100% (полностью влево) до 100% (полностью вправо). Другие параметры:

**Lo Beam W** и **Hi Beam W** устанавливают паттерны акустического излучения (ширина луча) двух драйверов (рупоров) на вращающихся динамиках. Если представите себе вращающийся динамик, то это угол между уровнями луча в -6 дБ. Диапазон от 45° до 360°. At 360°, драйвер действует по всем направлениям.

**Xover** (Кроссовер) - это частота, на которой высокочастотный и низкочастотный диапазоны разделяются и посылаются на отдельные вращающиеся драйверы. Диапазон изменения составляет от 16 до 25 088 Hz

**Lo Gain** и **Hi Gain** это коэффициенты усиления сигнала, проходящего черех вращающийся низкочастотный и высокочастотный драйверы соответственно. Диапазон \_от -79.0 до 24,0 dB.\_

**Lo Size** и **Hi Size** - это эффективные размеры (радиусы вращения) вращающихся динамиков в миллиметрах. Этот параметр влияет на величину смещения Доплера или вибрато низкочастотного сигнала. Диапазон изменения составляет от 0 до 250 mm

**Lo Trem** и **Hi Trem** регулирует глубину тремоло (амплитудную модуляцию) сигналов.. Он выражается в процентном соотношении к полномасштабному тремоло. Диапазон изменения составляет от 0 до 100%

**LoResonate** и **HiResonate** - это имитации режимов резонанса кабинета, выраженные в процентах. Для получения реализма, необходимо использовать очень низкие настройки. Диапазон изменения составляет от 0 до 100%

**Lo Res Dly** и **Hi Res Dly** - это номера сэмплов задержки в каждой схеме резонатора в дополнение к задержкет вращения отклонения от оси. Диапазон составляет от 10 до 2550 сэмплов.

**LoResXcurs** и **HiResXcurs** - это ряд сэмплов задержки для раскачивания резонатора на частоте вращения каждого вращающегося динамика. Диапазон составляет от 0 до 510 сэмплов..

**ResH/LPhs** устанавливает относительные фазы высокочастотных и низкочастотных резонаторов.. Значение угла в градусах является нечто произвольным и вы можете предположить что эффект этого параметра более мягкий. Диапазон составляет от 0 до 360.0 градусов.

**Mic Angle** - это угол виртуальных микрофонов в градусах от передней панели вращающегося динамика. Для левого микрофона угол увеличивается по часовой стрелке (при просмотре сверху), а для правого микрофона, угол увеличивается против часовой стрелки. Назначение MOD на этот параметр должно выполняться очень внимательно: Регулировки в режиме реального времени дадут большие сэмплы, которые приведут к появлению в траектории сигнала слышимых щелчков. Диапазон составляет от 0 до 360.0 градусов. (В **Distort** + **Rotary** только.)

Следующие параметры относятся к скорости вращения:

**Speed** устанавливает скорость вращения динамиков, либо быстро, либо медленно.

Brake, при установке на On, замедляет скорость вращения динамиков до остановки.

**Lo Mode**, при установке " Normal" вы получите полное управление низкочастотным динамиком с параметром Speed. Установка "NoAccel" будет удерживать низкочастотный динамик на медленной скорости, а параметр Speed не будет влиять на его скорость, хотя параметр Brake будет по-прежнему работать. В позиции Stopped, низкочастотный динамик не будет вращаться полностью.

**Lo Slow** и **Hi Slow** - это скорости вращения динамиков в герцах (Hz) при установке параметра скорости динамика на "Slow".

**Lo Fast** and **Hi Fast** - это скорости вращения динамиков в герцах (Hz) при установке параметра скорости динамика на "Fast".

**LoSlow>Fst** и **HiSlow>Fst** - это времена для динамиков для ускорения скорости с медленнйо на высокую.

**LoSlow>Fst** и **HiSlow>Fst** устанавливают времена для динамка для.уменьшения с быстрой скорости на медленную.

**LoAccelCrv** и **HiAccelCrv** это формы кривых ускорения динамика. 0% - это постоянное. Положительные значения приводят к тому, что вначале динамик вращается медленно до тех пор, сигнал не дойдет до быстрой скорости. Отрицательные значения дают более быстрое начальное ускорение и затем медленный спад до малой скорости. При установке низкой отрицательной величины. он будет снят.

**LoSpinDir** и **HiSpinDir** это направления вращения динамиков. Выбор может быть сделан между (CW) по часовой стрелке и против часовой стрелки )-100%).

## **Вибрато / Хорус**

Алгоритм Вибрато / хоруса (а также алгоритм эффектов КВ3) имитирует эффекты вибрато и хоруса на колесе тона органа и используется вместе с Вращающимися динамиками. Он имеет несколько уникальных параметров.

**VibChInOut** - переключатель включения / вьшлгочения для эффекта Вибрато / Хоруса..

**Vib/Chor** - тип используемого эффекта Вибрато / хорус.. Может быть выбран один из трех вибраторово "V1", "V2", "V3", или один трех хорусов, "C1", "C2", "C3".

#### **Тремоло и Автопанорамирование**

Тремоло - это амплитудная модуляция с использованием ГНЧ. Автопанорамирование перемещает сигнал между левым и правым каналами с помощью ГНЧ. Эти эффекты имеют как общие параметры, так и несколько уникальных.

**LFO Rate** - частота ГНЧ. Диапазон от 0 до 10.00 Гц, или в алгоритме Tremolo BPM, от 0 до 12.00 х темп.

**Rate Scale** увеличивает частоту ГНЧ в аудио диапазоне. Диапазон от 1 до 25088 х. При установке выше 16х, значение увеличивается с шагом в полтона. При установке LFO Rate на 1.00 Гц, значение этого параметра равно частоте ГНЧ в Герцах.

**LFO Shape** - это тип формы волны для ГНЧ.. Возможны выборы: Sine, Saw+, Saw-, Pulse, и Tri.

**LFO PlsWid** (Ширина импульса). При установке формы ГНЧ на pulse (Импульс), этот параметр устанавливает ширину импульса в процентах от периода волновой формы. Установка 50% дает квадратичную волну. Этот параметр не имеет эффекта, при выборе других типов волновых форм. Диапазон изменения составляет от 0 до 100%

#### **AutoPan (Автопанорамирование)**

**Orgin** определяет оси для панорамирования. При 0%, панорамирование центрировано между динамиками. Положительные значения смещают оси направо, а отрицательные налево. При установке -100% или +100% (пределы диапазона), панорамирование не работает.

**ImageWidth** - это ширина оригинального программного материала перед автопанорамированием. При установке 0%, изображение входного сигнала сокращается до одиночного точечного источника, позволяя выполнить максимальное отклонение панорамирования. При установке 100% (Максимум), оригинальная ширина сохраняется и панорамирование не выполняется.

**Pan Width** регулирует величину отклонения панорамирования. Это процентное соотношение общего смещения панорамирования доступного после установки Origin и ImageWidth. Диапазон изменения составляет от 0 до  $100\%$ 

**CenterAtten** (Ослабление) - это величина падения уровня сигнала при его панорамировании через центр стерео изображения. Для более плавного отслеживания чаще всего устанавливается значение -3 дБ. Значение выше -3 дБ приведет к появлению всплеска в уровне сигнала по мере прохождения изображения через центр. Значения ниже -3дБ приведут к появлению провала. Диапазон от -12 до 0 dB.

#### **Тремоло**

Depth (Глубина) регулирует величину ослабления, применяемую при установке ГНЧ на самую глубокую точку отклонения. Диапазон изменения составляет от 0 до 100%

**LFO Phase** смещает фазу ГНЧ тремоло относительно исходного такта. Диапазон от 0,0 до 360,0 dB.

**50% Weight** - это относительное значение ослабления, добавляемая при при установке ГНч на точку -6дБ.. Это приводит к подъему (положительные значения) или опусканию (отрицательные значения) формы ГНЧ. Диапазон от -16 до 3 dB.

**L/R Phase** устанавливает зависимость фазы каналов. "in" зеркально отражает несовпадение фазы левого канала ГНЧ. В результате эффект включается в автокомпенсатор «Out» оставляет левый канал ГНЧ в автономной работе.

## **Питчер**

Питчер добавляет фильтр к входному сигналу, который имеет ряд пиков в частотной характеристике. Эти пики обычно регулируются таким образом, что их частоты являются составной частью конкретной частоты, которая накладывает сильную высоту тона на выбранную основную частоту.

**Pitch**. Основная высота тона, навязанная входным сигналом, в номерах нот MIDI от С1 до G9.

**Ptch Offst** - это смещение от частоты высоты тона в полутонах. Диапазон от -12.0 до 12.0. Он может быть удобен для назначения контроллера изменения высоты тона, ленточного контроллера или другого непрерывного контроллера на этот параметр через MOD.

**Odd Wts**, **Pair Wts**, **Quartr Wts**, **Half Wts** - это параметры, которые регулируют форму частотной характеристики Питчера. Точное описание того, что делают эти параметры, к сожалению, невозможно, поскольку имеет большое значение взаимодействие между ними. Для просмотра дополнительной информации и примеров смотрите «Справочное руководство по алгоритмам KSP8".

#### **Кольцевая модуляция**

Кольцевая модуляция умножает два сигнала (носитель и модулятор) для получения необычных, часто негармонических обертонов. Алгоритм Кольцевой модуляции в РС3 имеет два режима: "**L\*R**" в котором два монофонических сигнала модулируются вместе; и **Osc,** в котором входной стерео сигнал модулируется суммой пяти волновых форм, генерируемых с осцилляторов в самом алгоритме.. Четыре из этих осцилляторов - дают синусоидальные волны, а один (Осциллятор 1) позволяет выбрать волновую форму.

**Wet/Dry**. При установке алгоритма в режима L\*R, этот параметр регулирует количество необработанного левого сигнала (правый сигнал не пропускается полностью необработанным).

**Mod Mode** выбор между двумя режимами. Osci Lvl уровень осциллятора 1 от 0 до 100%. Osci Freq частота осциллятора 1 от 16 до 25088 Гц.

**Osci Shape** - это волновая форма осциллятора 1. Возможен выбор: Sine, Saw+, Saw-, Pulse, и Tri.

**OsclPlsWid** (Ширина импульса). При установке Osci Shape на pulse (Импульс), этот параметр устанавливает ширину импульса в процентах от периода волновой формы. Установка 50% дает квадратичную волну. Этот параметр не имеет эффекта, при выборе других типов волновых форм. Диапазон изменения составляет от 0 до 100%

**OsclSmooth** сглаживает (удаляет более высокие гармоники) из волновых форм +, Saw- , и Pulse. Sawtooth (Пилообразная) волна становится более похожей на треугольную, а импульсная более похожа на синусоидальную волну.. Диапазон изменения составляет от 0 до 100%

Остальные четыре осциллятора, **Sine2** до **Sine5**, имеют регуляторы Lvl и Freq.

#### **Стерео имитация**

Алгоритм Mono to Stereo конвертирует монофонический входной сигнал в имитацию стерео выхода.

**In select** выбирает «стереофонизируемый» входной сигнал. Он может быт Левым, правым или и то и другое вместе. (L+R)/2.

**CenterGain** - это уровень суммированных левого и правого каналов.. Диапазон от -79.0 до 24,0 dB.

**Diff Gain** - это уровень полученного разностного сигнала, который является пространственным компонентом стерео сигнала Диапазон от -79.0 до 24,0 dB.

#### **Эффекты и Режим эффектов**

#### Параметры эффекта

**DiffBassG** регулирует усиление полочного низкочастотного фильтра разностного сигнала. Путем усиления низкочастотной составляющей разностного сигнала, можно увеличить ощущение акустического окружения. Диапазон от -79,0 до 24,0 dB.

**DiffBassF** - это частота перехода для низкой полочной частоты.. Диапазон изменения составляет от 16 до 25 088 Hz

Обработанный сигнал разделяется на три частотных диапазона - Lo, Mid и High - каждый из которых может быть задержан и панорамирован отдельно.

**Crossoverl** и **2** - это две частоты Кроссовера, на которых полосовые разделяющие фильтры расщепляют сигнал на три диапазона. Эти два параметра являются взаимозаменяемыми: любой из них может иметь более высокую частоту, чем другой. Диапазон изменения составляет от 16 до 25 088 Hz

**Pan** *[High/Mid/Low]* устанавливает позицию панорамирования для каждого диапазона. Диапазон составляет -100% для полностью левого до 100% для полностью правого.

**Delay** *[High/Mid/Low]* устанавливает задержку для каждой полосы. Диапазон составляет от 0 до 1000 мсек.

#### **Stereo Image (Стерео образ)**

Этот алгоритм предусматривает улучшение для стерео сигнала. Также он работает как стереокореллометр Он использует одинаковые параметры из **Mono to Stereo** и из **Stereo Analyze** (далее)

# **Глава 10 Режим MIDI**

РС3 посылает и принимает MIDI сообщения через обьганый 5-ти контактные DIN разъемы и через USB. MIDI сообщения могут быть посланы и 11риняты на всех портах одновременно.

Нажмите кнопку выбора режима MIDI для входа в режим MIDI. В MIDI режиме имеется три страницы:

- TRANSMIT ( программная кнопка **XMIT**)
- RECEIVE (Программная кнопка **RECV**)
- CHANNELS (программная кнопка **CHANLS**)

Можно использовать эти страницы для определения MIDI сообщений, передаваемых РС3, а также для определения отклика на принятые MIDI сообщения и работы каждого канала MIDI.

При входе в MIDI режим, вы увидите одну из трех доступных страниц режима MIDI

## **Страница TRANSMIT**

Нажмите программную кнопку XMIT для перехода на страницу TRANSMIT. Используйте параметры на этой странице для управления посылом MIDI информации с PC3К на порт USB или MIDI Out. Эти настройки в некоторой степени воздействуют на отклик PC3К на его собственной клавиатуре и контролерах, но в основном они влияют на характеристику других MIDI устройств, принимающих MIDI сообщения с PC3К по каналу, указанному с помощью параметра Channel на этой странице.

При выборе **программы** в режиме Программы или в режиме Быстрого доступа все настройки, выполненные на странице TRANSMIT кроме **ChgSetups**, будут применяться при загрузке установки.

При выборе **установки** в режиме Программы или в режиме Быстрого доступа все настройки, выполненные на странице TRANSMIT кроме **ControlSetup**, **Channel** и **ProgChang**, будут активными (см. далее).

При посыле MIDI на порты USB или MIDI out из режима Песни, то этот режим будет игнорировать все настройки на странице Transmit кроме **ControlSetup** (подробности см. далее).

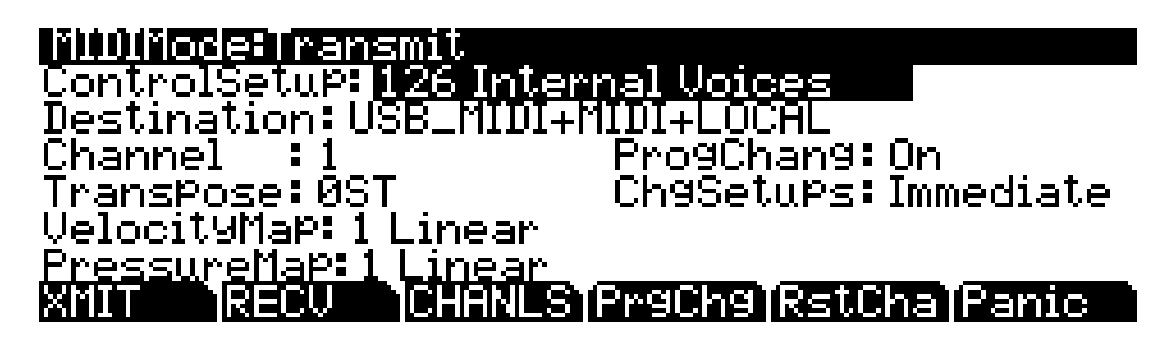

Страница TRANSMIT

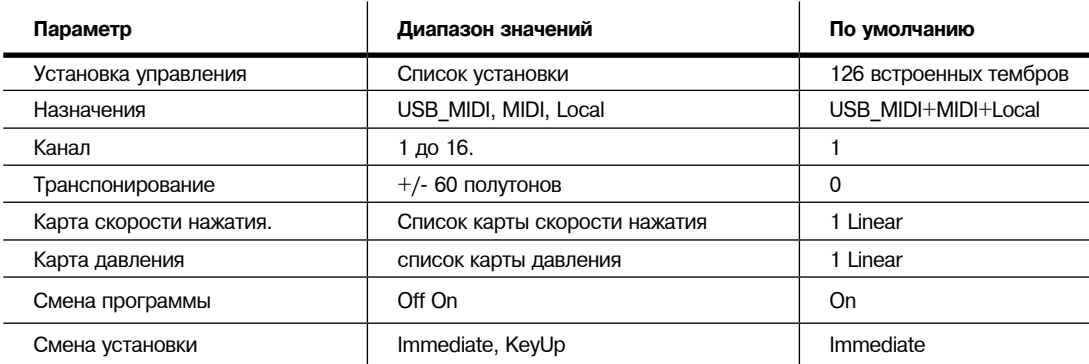

#### **Установка управления**

Этот параметр выбирает текущую установку управления. Зона 1 устанавливает назначения физического контроллера для всех программ во время нахождения в режиме Программы. Для получения дополнительной информации об установке управления смотрите разделы 6 и 7.

### **Назначения**

Параметр Destination сообщает PC3К, какой порт передает MIDI информацию, и определяет получение звуковым модулем MIDI данных. Выберите желаемое назначение или любую комбинацию назначений в зависимости от ваших желаний. Например, значение **Local**  отключает порты USB и MIDI Out. Используйте эту установку для воспроизведения PC3К, но не для посыла MIDI информации на другие MIDI инструменты (только внутреннее управление). Также, вы можете установить этот параметр **MIDI** или **USB\_MIDI**, если только хотите передать MIDI данные на другие MIDI инструменты из портов MIDI или USB, а внутренние данные MIDI будут передаваться на звуковой модуль PC3К. Значение **MIDI+Local** будет посылать данные MIDI только на порт MIDI out и звуковой модуль PC3К.

В режиме Установки этот параметр функционирует в качестве конечного фильтра для которого порты будут передавать MIDI информацию. Например, если параметр установлен в значение **MIDI\_USB+MIDI**, а в зоне установки есть параметр Destination, установленный в значение **MIDI+Local** на странице SetupMode:CH/PRG, то MIDI данные будут переданы через обычный MIDI порт. Оба параметра MIDI Xmit Destination и установка параметра Destination на странице SetupMode:CH/PRG действуют как фильтры и будут активны в режиме Установок.

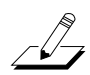

*Примечание: Этот параметр не оказывает эффекта на режим Песни. В режиме Песни назначение каждого трека игнорирует этот параметр.*

#### **Канал**

Этот параметр определяет MIDI канал, используемый РС3 для передачи MIDI сообщений. Значение для этого параметра соответствует текущему MIDi каналу, отображаемому в верхней строке страницы режима Программы. При изменении текущего MIDI канала в режиме Программы, настройка этого параметра будет соответственно изменяться и наоборот.

## **Транспонирование (Transpose)**

Этот параметр влияет на транспонирование, применяемое к потоку данных MIDI. Регулировка этого параметра транспонирует РС3 ноты, а также ноты на ведомых устройствах, получаемых с РС3. Эта настройка транспонирования не отменяется при использовании режима Установки, а добавляется к настройкам транспонирования для текущей выбранной установки.

## **Velocity Map (Transmit)**

Измените настройки MIDI Transmit Velocity Map, если при запуске внешнего MIDI обрудования ноты будут производиться слишком тихо или слишком громко в соответствии со стилем вашего исполнения (насколько легко или сильно вы нажимаете на клавиши). Установленная по умолчанию карта обладает очень широким диапазоном экспрессии, но вы можете изменить карту при желании, если она не соответствует стилю вашего воспроизведения.

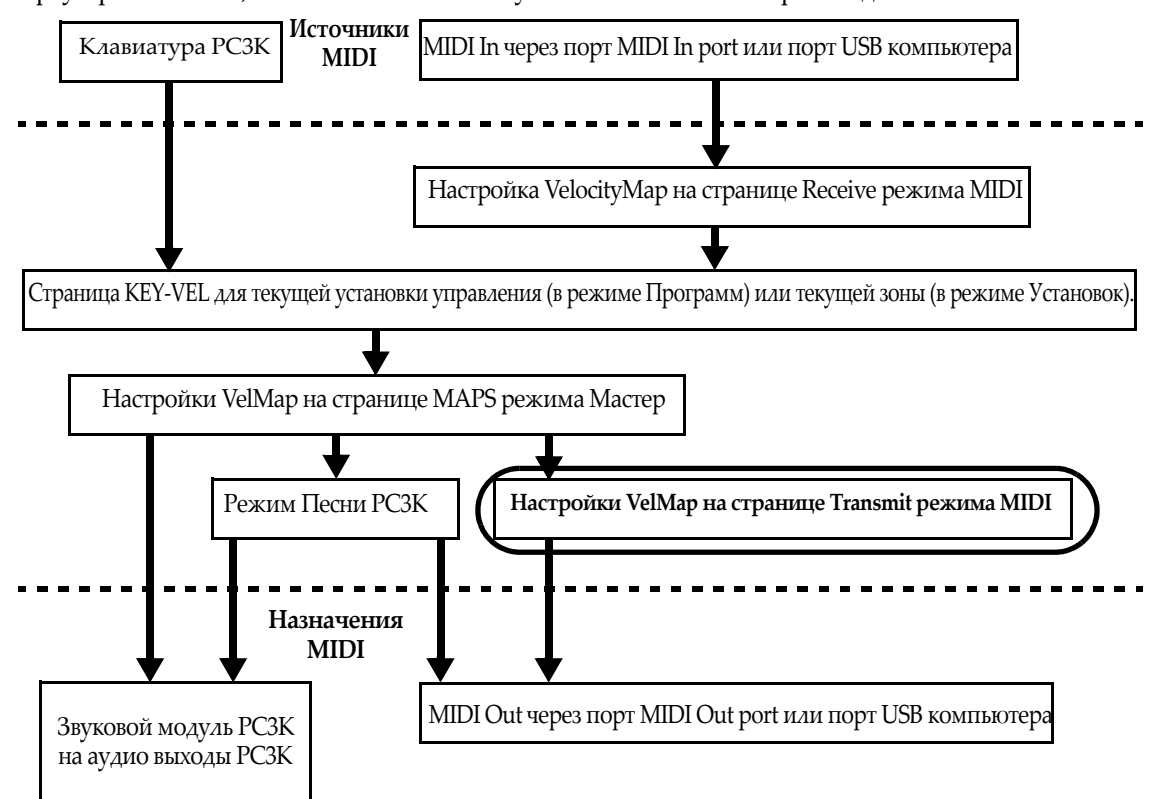

Карта скорости нажатия влияет на значения скорости нажатия MIDI, передаваемых через USB или MIDI Out порты, и используемых в PC3К (см. обведенное поле над положением в схеме движения сигнала MIDI). Различные карты выводят различные значения MIDI скорости нажатия для тех же принимаемых значений скорости атак MIDI. Каждая карта применяет различные кривые для достижения скорости атаки MIDI и позволяет перераспределить их в новые значения давления до передачи на порты USB или MIDI Out (этот параметр не оказывает эффекта на посыл MIDI данных из режима Песни или на звуковой модуль PC3К). Установленная по умолчанию карта обладает очень широким диапазоном экспрессии, но вы можете изменить карту при желании, если она не соответствует стилю вашего воспроизведения. На следующем рисунке вы можете изучить следующие шаги, которые влияют на скорость атаки MIDI до достижения карты передачи.

Установленное по умолчанию значение карты, **Linear**, позволяет скорости нажатия MIDI проходить без изменений. Карты **Light 1-3** облегчают производство высоких значений скорости нажатия MIDI для той же скорости нажатия клавиш (значение Light 3 будет самым легким), таким образом эти карты могут быть полезны для исполнителей, легко касающихся клавиш при игре. Значения **Hard 1-3** усиливают производство высоких значений скорости нажатия MIDI для той же скорости нажатия клавиш (значение Hard 3 будет самым жестким), таким образом эти карты могут быть полезны для исполнителей, жестко бьющих по клавишам при игре. **Piano Touch** имитирует общую характеристику скорости нажатия акустического пианино и оптимально подходит для исполнения звуков акустического пианино. Настройка **Easy Touch** аналогична настройкам Light и позволяет более легко достичь максимальной скорости нажатия, но также позволяет наладить более точное управление при исполнении при высокой скорости нажатия, не изменяя скорость нажатия MIDI. Настройка **GM Receive** имитирует карту скорости нажатия, используемую клавиатурами с настройками звука General MIDI (GM). Карты GM Receive позволяют средние значения скорости нажатия повышать скорость нажатия MIDI по сравнению с картой Linear.

## **Pressure Map (Transmit)**

Измените настройки Transmit Pressure Map, если при запуске внешнего MIDI оборудования, которое производит несоответствующие значения давления (послекасания) MIDI (слишком высоко или слишком низко) в соответствии со стилем вашего исполнения (насколько мягко или сильно вы нажимаете на клавиши). Установленная по умолчанию карта обладает очень широким диапазоном экспрессии, но вы можете изменить карту при желании, если она не соответствует стилю вашего воспроизведения.

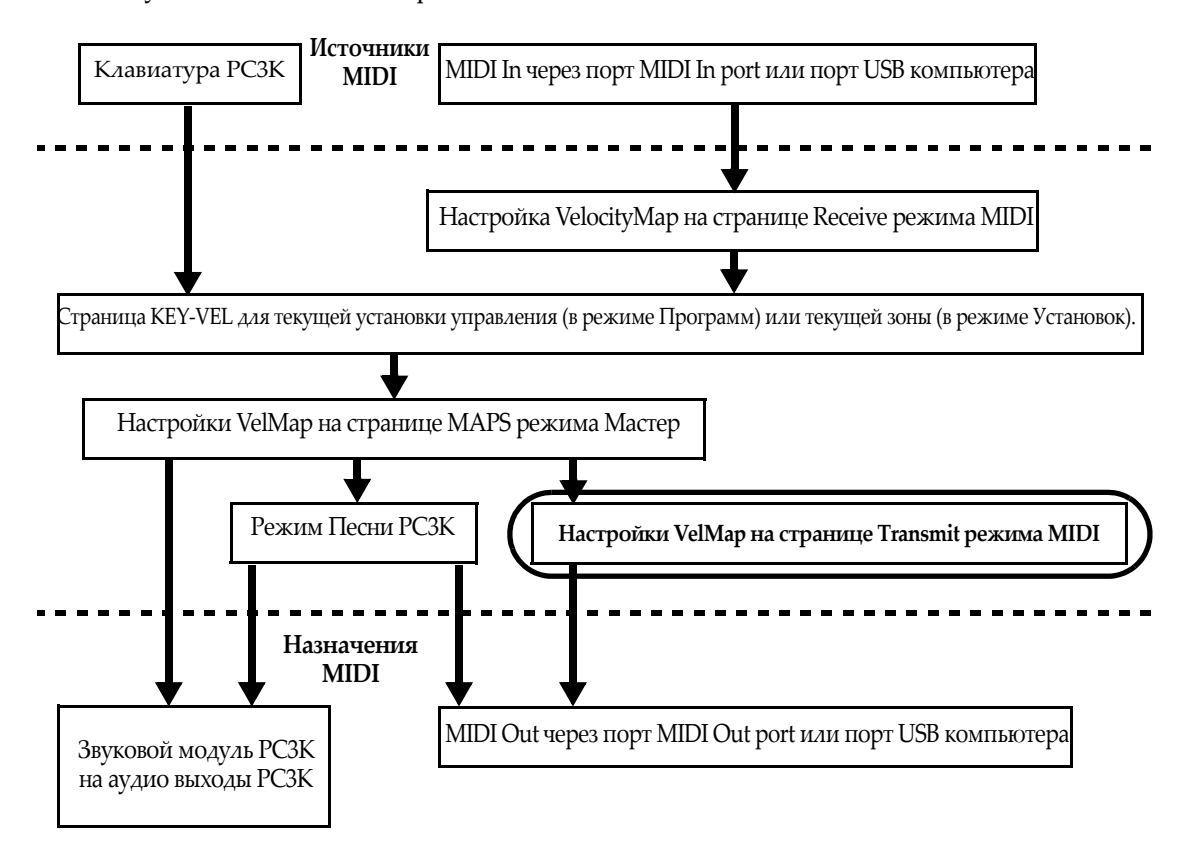

Карта давления влияет на значения посылов MIDI давления (послекасания) PC3К на порты USB или MIDI Out (см. обведенное поле над положением в схеме движения сигнала MIDI). Различные карты выводят различные значения MIDI давления (послекасания) для тех же принимаемых значений давления (послекасания) MIDI. Каждая карта применяет различные кривые для достижения давления (послекасания) MIDI и позволяет перераспределить их в новые значения давления до передачи на порты USB или MIDI Out (этот параметр не оказывает эффекта на посыл MIDI данных из режима Песни или на звуковой модуль PC3К). Установленная по умолчанию карта обладает очень широким диапазоном экспрессии (послекасание), но вы можете изменить карту при желании, если она не соответствует стилю вашего воспроизведения. На следующем рисунке вы можете изучить следующие шаги, которые влияют на давление MIDI до и после достижения карты давления.

Установленное по умолчанию значение карты, **Linear**, позволяет значениям давления (послекасания) MIDI проходить без изменений. Карты 2-4 позволяют более легко произвести те же значения MIDI давления, применимого к клавише (значение 4 "Easiest" будет самым легким). Карты 4-7 позволяют труднее произвести те же значения MIDI давления, применимого к клавише (значение 7 "Hardest" будет максимально сильным).

## **Смена программы (ProgChang)**

При установке параметра ProgChang в значение On, PC3K будет посылать команды о смене программы на порты USB или MIDI Out при выборе программ или установок с панели<br>www.paragare.org инструмента или с контроллера MIDI.

Выберите значение Off если вы хотите сменить программу на PC3K, но не хотите посылать команды смены программы на порт USB и*ли* MDI Out. Этот параметр не в*лия*ет на тип посылаемой команды смены программы; он только определяет, будет ли посылаться какаялибо команда. (Тип команды смены программы определяется настройками параметра BankMode на странице CH/PRG в редакторе установки. Подробности см. в разде*л*е «*Установка* управления» на стр. 6-9.).

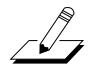

**Примечание:** Параметр ProgChang применяется ко всем режимам кроме режима Песни и **ггримечиние.** Тириметр I юgGnang применяется ко всем режимим кроме режими Песни и<br>режима Установки (или при загрузке установки из режима Быстрого доступа). Эти установки режими элишковки (или при загрузке установки из режими Вострого ооступи). Эти установки<br>игнорируют настройку ProgChang и используют вместо нее параметр EntryProgChg на странице аспорируют настроику 1 rogenariz а асполозуют вместо нее нараметр EntryI rogenz на странице<br>SetupMode:CH/PROG (См. раздел «Страница Channel/Program (CH/PROG)» на стр. 7-4). Песни эстартной.cr1/1 KOO (Csn. развел «Страница Станнент гознат (Cr1/1 KOO/» на стр. 7 4). гнесна<br>игнорируют настройку ProgChang и используют вместо нее параметр ProgChang на странице **Change Setups (ChgSetups)** *Song:Event Filter Playback, вызванная с помощью программной кнопки PLYFLT в режиме Песни.*

## This parameter determines the exact timing of setup changes when you select a different **Сообщение смены настроек (ChgSetups)**

Этот параметр определяет точную настройку сообщений смены установки при выборе другой установки либо с помощью обычного метода ввода данных*, л*ибо с помощью MIDI . . . .<br>команд смены программы. Выберите **KeyUp** для указания того, что вы хотите, чтобы команды смены установки применялись только после восстановления всех удерживаемых нот. **The RECEIVE Page** выбора установки. Выберите **Immediate** в случае, когда вы хотите, чтобы изменения выполнялись сразу после

## **Страница RECEIVE**

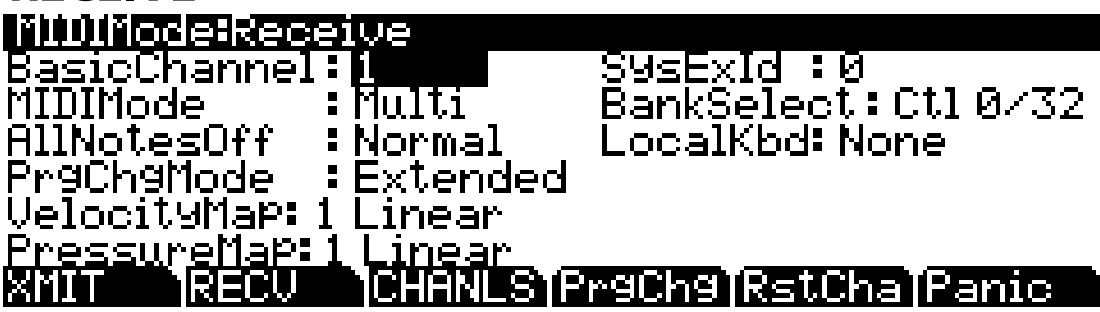

Нажмите кнопку RECV для выбора страницы RECEIVE, на которой вы можете определить отклик PC3K на входящие MIDI сигналы (за одним исключением, относящимся к режиму Быстрого доступа, о котором будет сказано позже).

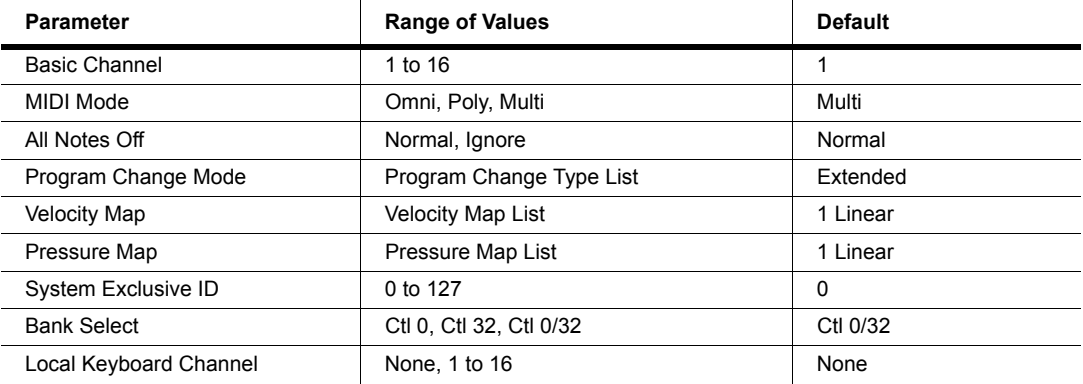

## **Основной канал**

Этот параметр определяет канал, который всегда будет доступен для приема MIDI информации. В зависимости от режима приема MIDI (см. ниже), осноной канал (Basic channel) может быть только ггриемным каналом или одним из нескольких.

## **Режим приема MIDI сообщений (Режим MIDI)**

Этот параметр режима MIDI определяет возможности приема MIDI на РС3. При установке на **Omni**, РС3 отвечает на входящие MIDi события на всех MIDi каналах и воспроизводит их на текущем канале. Обычно этот режим используется только для диагностики.

При установке poly, РС3 отвечает только на события, посылаемые на тот же канал, что и текущий MIDI канал РС3 (канал высвечивается в верхней строке страницы режима программы). В режиме **Poly**, текущий выбранный канал всегда является основным каналом, так что при изменении каналов, соответственно происходит и смена основного канала.

При установке значения **Multi**, (по умолчанию) РС3 отвечает на события на всех активных каналах. Этот режим используется при управлении РС3 с секвенсера, поскольку вы можете воспроизводить на каждом канале различные программы. С этой настройкой, можно включить или выключить каналы по отдельности (на странице CHANNELS, описание которой дается ниже в этом разделе.

## **Сообщение All Notes Off (Все ноты выключены)**

Если значение этого параметра установлено на **Normal**, РС3 отвечает на все сообщения All Notes Off, принимаемых через MIDI. Параметр **Ignore** приводит к игнорированию этих сообщений. При использовании для РС3 в качестве MIDi контроллера продукции Roland, можно установить значение этого параметра на **Ignore**. Это делается потому, что старые версии продукции Roland иногда посылают сообщение All Notes Off при отсутствии удерживаемых клавиш - даже если вы удерживаете ноты с помощью педали. При управлении РС3 с одного из секвенсеров Roland вы должны найти все недостающие сустейны с секвенсера. Для снятия этой проблемы, установите параметр на **Ignore**. Независимо от настройки этого параметра, РС3 всегда отвечает на собственную кнопку **Panic** путем отключения всех активных нот и контроллеров.

## **Режим смены программы (PrgChgMode)**

Этот параметр определяет реакцию РС3 на команды смены программы, принимаемые через MIDI. Описание различных значений, доступных для этого параметра дается в разделе «*Формат сообщений смены программы*» на стр. 10 - 7.

## **Velocity Map (Receive)**

Измените настройки Receive Velocity Map, если решили запустить PC3К с внешнего MIDI оборудования, которое производит ноты слишком громко или слишком тихо. Установленная по умолчанию карта обладает очень широким диапазоном экспрессии, но вы можете изменить карту при желании, если она не соответствует стилю вашего воспроизведения.

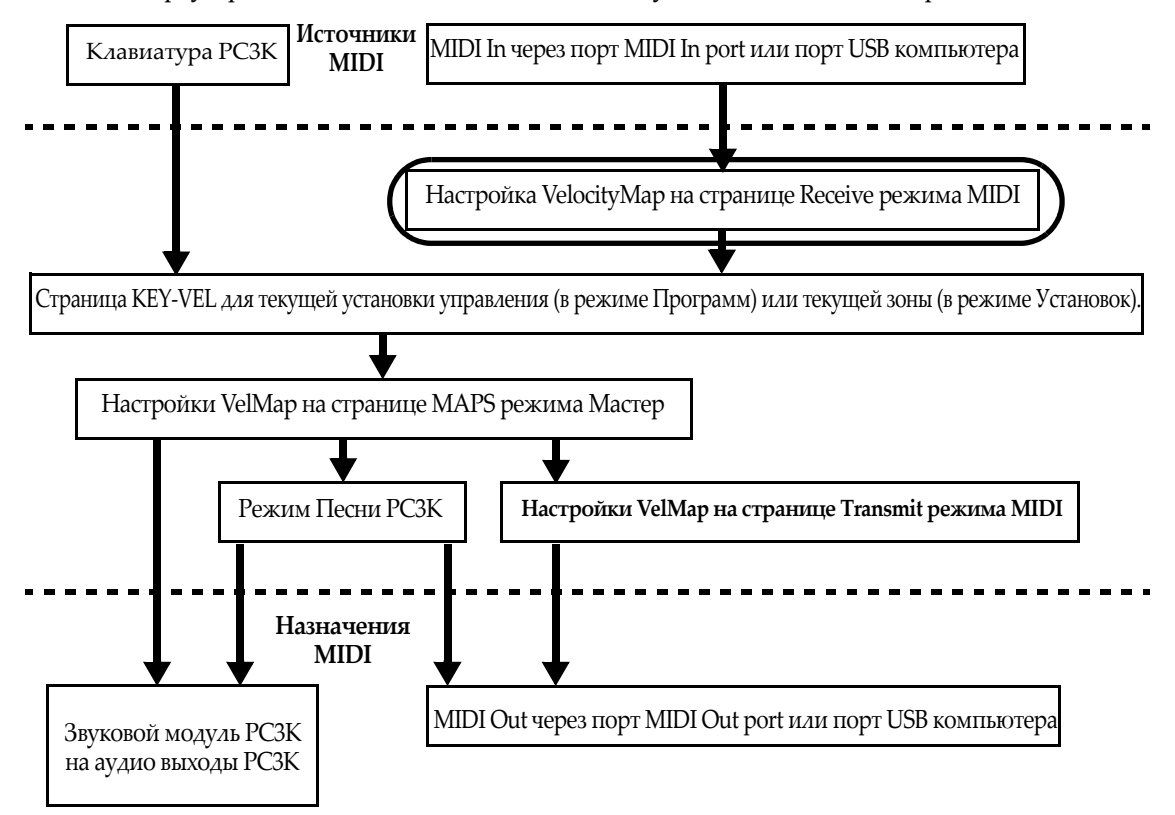

Карта скорости нажатия влияет на значения скорости нажатия MIDI, используемых в PC3К, которые поступают из USB или MIDI In портов (см. обведенное поле над положением в схеме движения сигнала MIDI). Различные карты выводят различные значения MIDI скорости нажатия для тех же принимаемых значений скорости атак MIDI. Каждая карта применяет различные кривые для достижения скорости атаки MIDI и позволяет их повторно использовать в новых скоростях нажатия (этот параметр не оказывает эффекта на данные MIDI, посылаемые PC3К). Установленная по умолчанию карта обладает очень широким диапазоном экспрессии, но вы можете изменить карту при желании, если она не соответствует стилю вашего воспроизведения. На следующем рисунке вы можете изучить следующие шаги, которые влияют на скорость атаки MIDI до достижения карты приема.

Установленное по умолчанию значение карты, **Linear**, позволяет скорости нажатия MIDI проходить без изменений. Карты **Light 1-3** облегчают производство высоких значений скорости нажатия MIDI для той же скорости нажатия клавиш (значение Light 3 будет самым легким), таким образом эти карты могут быть полезны для исполнителей, легко касающихся клавиш при игре. Значения **Hard 1-3** усиливают производство высоких значений скорости нажатия MIDI для той же скорости нажатия клавиш (значение Hard 3 будет самым жестким), таким образом эти карты могут быть полезны для исполнителей, жестко бьющих по клавишам при игре. **Piano Touch** имитирует общую характеристику скорости нажатия акустического пианино и оптимально подходит для исполнения звуков акустического пианино. Настройка **Easy Touch** аналогична настройкам Light и позволяет более легко достичь максимальной скорости нажатия, но также позволяет наладить более точное управление при исполнении при высокой скорости нажатия, не изменяя скорость нажатия MIDI. Настройка **GM Receive** имитирует карту скорости нажатия, используемую клавиатурами с настройками звука General MIDI (GM). Карты GM Receive позволяют средние значения скорости нажатия повышать скорость нажатия MIDI по сравнению с картой Linear.

## **Pressure Map (Receive)**

Измените настройки Receive Pressure Map, если при запуске PC3К с внешнего MIDI оборудования, которое производит несоответствующие значения давления (послекасания) MIDI (слишком высоко или слишком низко) в соответствии со стилем вашего исполнения (насколько мягко или сильно вы нажимаете на клавиши). Установленная по умолчанию карта обладает очень широким диапазоном экспрессии (послекасание), но вы можете изменить карту при желании, если она не соответствует стилю вашего воспроизведения.

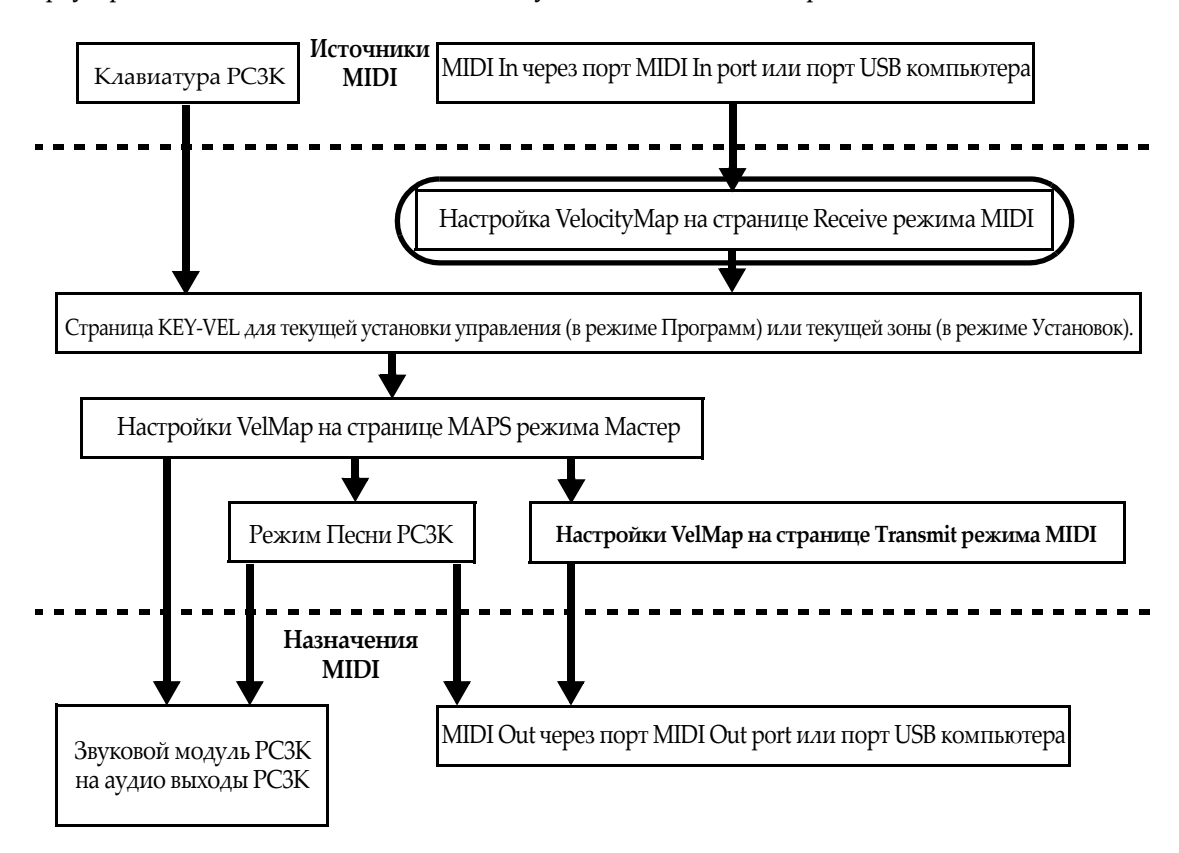

Карта давления влияет на значения посылов MIDI давления (послекасания) PC3К из портов USB или MIDI In (см. обведенное поле над положением в схеме движения сигнала MIDI). Различные карты выводят различные значения MIDI давления (послекасания) для тех же принимаемых значений давления (послекасания) MIDI. Каждая карта применяет различные кривые для достижения давления (послекасания) MIDI и позволяет их повторно использовать в новых значениях (этот параметр не оказывает эффекта на данные MIDI, посылаемые PC3К). Установленная по умолчанию карта обладает очень широким диапазоном экспрессии (послекасание), но вы можете изменить карту при желании, если она не соответствует стилю вашего воспроизведения. На следующем рисунке вы можете изучить следующие шаги, которые влияют на давление MIDI до и после достижения карты давления.

Установленное по умолчанию значение карты, Linear, позволяет значениям давления (послекасания) MIDI проходить без изменений. Карты 2-4 позволяют более легко произвести те же значения MIDI давления, применимого к клавише (значение 4 "Easiest" будет самым легким). Карты 4-7 позволяют труднее произвести те же значения MIDI давления, применимого к клавише (значение 7 "Hardest" будет максимально сильным).

## **System Exclusive ID (SysExlD)**

Параметр SysEX ID отличается при использовании свыше одного MIDI устройства одной модели. Вы не сможете изменить настройку по умолчанию 0, если не используете несколько PC3К ( или РС3К, K2600, K2500 или K2000) принимающих сообщения SysEX с одного источника. В этом случае удостоверьтесь, что инструмент имеет различный SysExID. Затем вы можете направить сообщения SysEx на соответствующий PC3К с помощью байта SysExID, который включен в каждое сообщение SysEx. Значение **127** означает «Omni Receive». То есть, при установке этого значения, PC3К отвечает на сообщение SysEx независимо от SysEx ID сообщения.

## **Выбор банка**

Параметр BankSelect позволяет выбрать между ответом PC3К на контроллер 0 или контроллер 32 или на оба сразу. Причина заключается в том, что разные производители выбирают тот или другой метод. Для этого параметра имеется три значения:

- **Ctl 0** Отвечает только на контроллер 0.
- **Ctl 32** Отвечает только на контроллер 32.
- **Ctl 0/32** Отвечает на 0 или 32.

## **Локальный Клавишный Канал (LocalKbdCh)**

Local Keyboard Channel позволяет внешнему устройству MIDI функционировать, как будто это клавиатура и контроллеры PC3K. Это позволяет одному каналу MIDI внешнего устройства управлять различными каналами MIDI PC3K, даже если внешнее устройство MIDI передает только на одном канале.

В режиме **Setup Mode**, когда параметры **LocalKbdCh** установлены, чтобы соответствовать каналу на котором передаёт внешнее устройство MIDI, установка будет играть на внешнем устройстве MIDI, как это происходит на клавиатуре PC3K. Смотрите раздел *Сообщения непрерывного контроллера от внешнего MIDI Устройства* на странице 10-11 для деталей о получении сообщений непрерывного контроллера от внешнего устройства MIDI, когда выбран Локальный Клавишный Канал. Кроме того, в Режиме Setup, когда параметр LocalKbdCh установлен, чтобы соответствовать каналу на котором внешнее устройство MIDI передает, внешний MIDI сигнал принимается зоной клавиатуры, установленным для каждой Зоны в параметре **Destination** на странице CH/PROG (см. *Destination* на странице *7-5 для деталей*.) В этом случае, если Зона посылает внешнее MIDI через USB или MIDI порты, сообщения MIDI будут перенаправлены в канал зоны с транспонированием, если оно назначено для Зоны.

В режиме **Setup Mode**, когда параметр **LocalKbdCh** установлены в **None**, внешнее устройство MIDI будет играть одной Программой. Играемая программа будет в Зоне текущей Настройки (Setup), у которой есть Параметр канала (устанавливается в Редакторе Setup страница CH/PROG), который совпадает с **каналом**, на который передается сигнал внешнего midi-устройства. (*Если у Зоны не выбран параметр канала, внешнее устройство будет играть программу, которая использовалась последней в этом канале в режиме Программы или Установки.*) Когда Программа Установки Зоны проигрывается от внешнего контроллера MIDI с **LocalKbdCh** параметром установленным в **None**, параметры MIDI Установки (наиболее заметные диапазон клавиатуры и транспонирование) не будет применен. (См. *Входной Канал*  на странице 7-6 для деталей о применении этих параметров, при проигрывании в одиночной зоне от внешнего устройства MIDI). Кроме того, в Режиме Установки (Setup Mode), когда Локальный Канал Клавиатуры установлен в None, внешнее midi, отправленное на любой канал, выводится с MIDI Thru port, но не с MIDI Out port или USB port.

Параметр Local Keyboard Channel также определяет, как внешние устройства MIDI взаимодействуют с **Режимом Программы**. В Режиме Программы, когда параметр **LocalKbdCh** установлен, чтобы соответствовать каналу, на котором внешнее устройство MIDI передает, внешнее устройство MIDI будет играть Программой на канале, выбранном в Режиме Программы на главной странице. (*Режим Программы на главной странице показывает текущий канал справа в основной строке*.) также в этом случае внешнее midi, получаемое программной отправляется в зону, установленную параметром **Destination** на странице Передачи режимов MIDI (*см. подробности Назначения на странице 10-2*.)

В режиме **Program**, когда параметр **LocalKbdCh** установлен на **None**, внешнее midi устройство запустит программу на передаваемом канале, независимо от выбранного текущего канала на главной странице режима Program. В этом случае, внешний MIDI, сигнал, посланный любому каналу, будет выходить с выхода MIDI Thru, но не с выхода MIDI Out или USB.

#### **Сообщения Непрерывного Kонтроллера от внешних MIDI устройств**

При использовании внешнего устройства MIDI с PC3K, вы можете управлять многими параметрами программы PC3K, посылая MIDI Непрерывные сообщения Контроллера (CCs) от внешнего Устройство MIDI. Каждому параметру, которым Вы хотите управлять, должен иметь номер CC назначенный в Редактор Программ (см. секцию ниже: *Назначение внешнего СС значения в качестве источника управления для программного параметра*) Для подробностей смотрите раздел ниже об использовании внешнего CCs с доступным настройками в Программе и режиме Setup.

*Для подробностей о контролируемых параметрах VAST программ, смотрите следующие разделы: DSP модуляция (DSPMOD)* страница в разделе 6-30*, LFO* страница в разделе 6-38*, ASR 6-40, Функции (Function (FUN))* раздел 6-41*, The Envelope Control (ENVCTL)* раздел 6-45*, The MOD*  раздел 9-10*, и FXLFO, FXASR, и FXFUN* раздел 9-11*. Для KB3 программы, смотрите разделы KB3 Editor: PITCH* раздел 6-62*, KB3 Редактор: AMP* раздел 6-6*2, KB3 Редактор: The LFO, ASR, и FUN* раздел 6-70*, The MOD* раздел 9-10*, и FXLFO, FXASR, и FXFUN* раздел 9-11*.*

#### **Назначение номера внешнего СС в качестве источника управления для параметра Программы**

Для каждой программы Редактор Программы может использоваться, чтобы назначить внешнему контроллеру MIDI CC номер для каждого управляемого параметра в исходной области того параметра. Исходные области называют по разному, в зависимости от их страницы: Src1, Src2, RateCt, Trigger, Input a, Input b, и Source. К назначьте номер CC на исходную область, введите число с алфавитно-цифровой клавиатуры, затем нажмите **Enter**. Когда область параметра выбрана, вы можете также назначить контроллер CC, удерживая кнопку **Enter** и посылая значение CC от внешнего контроллера MIDI. При назначении номера СС на поле источника номер может отобразиться в поле источника как имя используемого по умолчанию СС.

#### *Использование внешних СС в Program Mode, Local Keyboard Channel=None (Выключен)*

Чтобы управлять параметром программы через внешний MIDI CC в Режиме Программы, параметр должен быть сначала назначен источник в пределах Редактора Программы, как описано в *Назначении Внешнего Число CC Как Источник Контроля Для секции Параметра Программы выше*. Для управления назначенным параметром программы с **Локальным Клавишным Каналом** установленным в **None**, пошлите назначенный номер CC к каналу, который содержит программу.

#### *Использование внешних СС в Program Mode, Local Keyboard Channel Enabled (Включен)*

Чтобы управлять параметром программы через внешний MIDI CC в Program Mode, параметр должен сначала иметь источник назначенный в Редакторе Программы, как описано в *Назначение номера внешнего СС* в качестве источника управления для параметра Программы выше. Используя Местный Клавишный Канал в Режиме Программы, лучше назначать параметры управляться CCs по умолчанию для физических контроллеров, потому что они соответствуют местам назначения по умолчанию (см.ниже таблицу *Назначение внешних MIDI CC* для *Локального Клавишного и Входной канал*, для настроек непрерывных контроллеров (СС) по умолчанию).

Локальный Клавишный Канал делает внешние MIDI контроллеры, непрерывными контроллерами, как будто они являются физическими контроллерами PC3K. В Режиме Программы, когда внешний MIDI диспетчер посылает CC на канал настроенным для **Локального Клавишного Канала,** внешние CCs может управлять назначением установленным для каждого из физических контроллеров PC3K. Пошлите CC по умолчанию на физический контроллер, чтобы управлять его назначением (см.ниже таблицу *Назначение внешних MIDI CC для Локального Клавишного* и *Входной канал* для настроек непрерывных контроллеров (СС) по умолчанию). В режиме программы это назначение устанавливается в Control Setup (для подробностей смотрите *Control Setup* раздел 6-9). По умолчанию, назначения для физических контроллеров PC3K – такие же как и значения CC по умолчанию. Для управления назначенным параметром, пошлите назначенному по умолчанию физическому контроллеру CC к каналу установленному в **Локальном Канале Клавиатуры**.

Если **Локальный Канал Клавиатуры** установлен, но Вы посылаете CCs в другой канал, эти CC будут обычно получаться Программой в том канале.

#### *Использование внешних CCs в Setup Mode, Local Keyboard Channel=None, Input Channel=None*

Чтобы управлять параметром программы через внешний MIDI CC в Setup Mode, параметр должен сначала иметь источник, назначенный в Редактора Программы, как описано в Назначение номера внешнего СС в качестве источника управления для параметра Программы выше. Для управления назначенным параметром, пошлите назначенный номер CC в канал для Setup Zone, которая содержит программа.

#### *Использование внешних CCs в Setup Mode, Local Keyboard Channel Enabled, Input Channel=None*

Локальный Клавишный Канал делает регуляторы внешних MIDI контроллеров контроллерами работающими как будто они были физические контроллеры PC3K.

В Setup Mode, когда внешний MIDI контроллер посылает CC на канале установленном для Локального Клавишного Канала, внешний CCs может управлять параметром, установленным для каждого из физических контроллеров PC3K. Пошлите CC по умолчанию для физического контроллера чтобы управлять его параметром (см. таблицу *Внешний MIDI CC, переназначение для Локального Канала Клавиатуры и Входного Канала ниже*). CC принимается в Setup Mode и посылается к Программе, основываясь на параметрах установленных в Setup Mode. В Setup Editor используйте алфавитно-цифровые клавиши, чтобы установить каждый физический поле контроллеров **PC3K Dest, OnControl** или **OffControl** для СС назначенных вами в Program Mode. Устанавливая назначение CC, номер может совпасть с именем физического контроллера PC3K, который использует это CC по умолчанию. Если Вы создаете Setup используя **Setup 126 Internal Voices** в качестве шаблона, номера CC по умолчанию будет уже установлена для назначения каждого физического контроллера. (*Не сохраняйте Setup в ID 126, setup 126 Internal Voices это Control Setup PC3K's используемый по умолчанию, для подробностей смотрите Control Setup* на странице 6-9).

*Примечание: В Setup Mode, когда внешний MIDI контроллер посылает CC на канал установленный для Local Keyboard Channel, любой CC посылается, если не находится в таблице Внешний MIDI CC, переназначение для Локального Канала Клавиатуры и Входного Канала (см. ниже) в Программы на все Зоны данного Setup.*

Если **Локальный Клавишный Канал** установлен, но Вы посылаете CC на другой канал, эти CC будут приниматься Программой в Setup Zone для того канала.

#### *Использование внешних CC в Setup Mode, Local Keyboard Channel=None, Входной канал включён (Enabled)*

Чтобы управлять параметром программы через внешний MIDI CC в Setup Mode, параметру должен быть сначала назначен источник в Редактора Программы это описывается в Назначение номера внешнего СС в качестве источника управления для параметра Программы выше.

Чтобы использовать Входной Канал (см. страницу 7-6), Локальный Клавишный Канал не должен быть установлен ни в None. InputChannel делает регуляторы внешнего MIDI, контроллера, как будто они физические контроллеры PC3K. Когда внешний диспетчер MIDI посылает CC в канал установленный для InputChannel, внешний CC может управлять параметром назначенным на каждый из физических контролеров PC3K. Отправьте СC по умолчанию на физический контроллер для регулирования его направления (смотрите таблицу Внешнее MIDI CC назначение для Локального Клавишного Канала и Входного Канала). CC полученный в Setup Mode и посланный в Программу, базируется на назначениях установленных в Setup Mode. В Setup Editor используйте алфавитно-цифровую клавиатуру, чтобы установить в поле каждого физического контроллера PC3K Dest, OnControl or OffControl значение CC, назначенное в Режиме Программы. При настройке назначения СС номер может оказаться названием физического контроллера PC3K, который использует этот СС по умолчанию. Если вы создадите Setup, используя Setup 126 Internal Voices в качестве шаблона, то номера CC по умолчанию будут уже определены для каждого физического контролера. (*Не сохраняйте в Setup с ID 126, setup 126 Internal Voices это шаблон Control Setup PC3K по умолчанию, смотрите подробности в Control Setup* в разделе 6-9).

كسكس

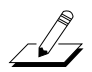

*Примечание: В Режиме Setup, когда внешний MIDI контроллер посылает СС в канал, установленный для Входного Канала, любые СС посылаются, если они не находятся в таблице Внешнее MIDI CC назначение для Локального Клавишного Канала и Входного Канала (смотрите ниже) и также посылаются в Программу на этом канале.* 

Если **Входной Канал** будет установлен, но Вы посылаете CC в другой канал, то эти CC будут приниматься программой в Setup Zone для того канала.

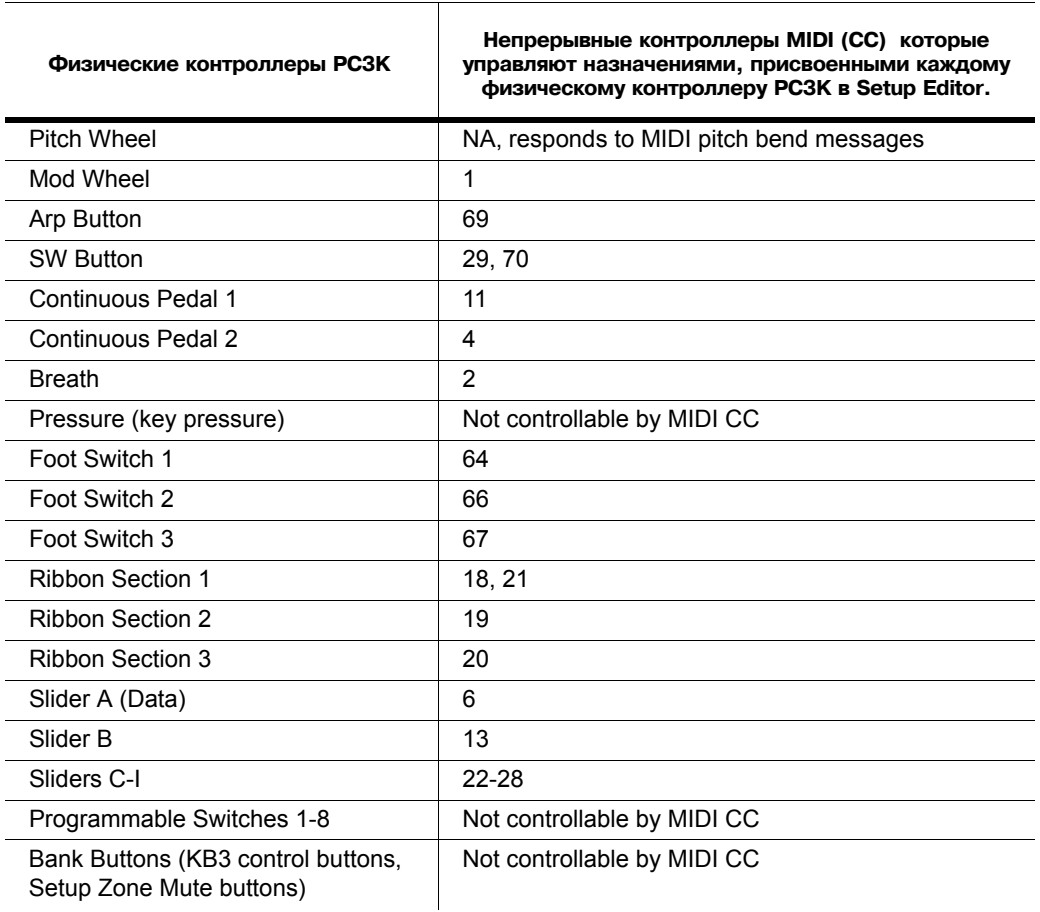

#### **Внешнее MIDI CC назначение для Локального Клавишного Канала и Входного Канала**

Страница Канала

## **Страница Канала**

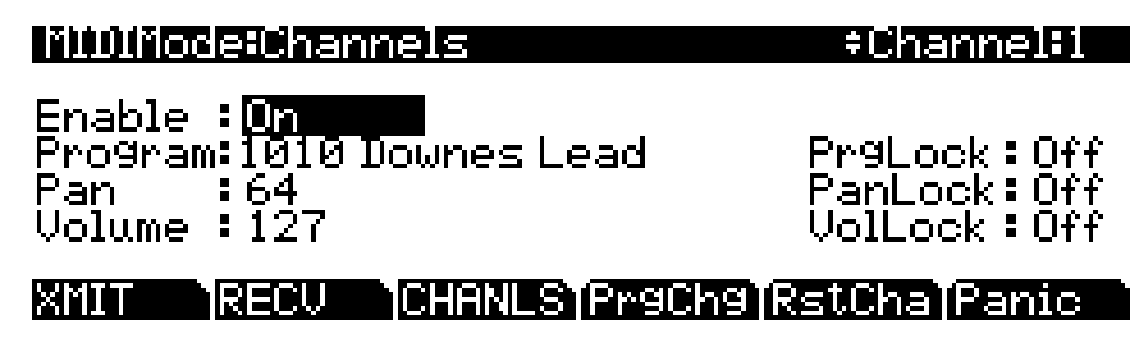

Нажмите на программную кнопку **CHANLS** для выбора страницы CHANNELS, на которой вы можете определить большое количество параметров для каждого MIDI канала независимо. Используйте кнопки **Chan/Layer** для выбора MID канала, с которым вы хотите работать.

Страница CHANNELS очень удобна при выполнении мультитембрального секвенсирования с программами, назначенными на большое количество MIDI каналов. Страница CHANNEL позволяет установить несколько характеристик управления для каждого MIDI канала. Это облегчает регулировку воспроизведения секвенции без редактирования самой секвенции. Например, вы можете в^гключить параметр Enable для одного или более каналов для приглушения треков на этих каналах. Можно также установить параметр VolLock на **On** для игнорирования любых MIDI сообщений громкости, которые РС3 принимает на данном MIDI канале.

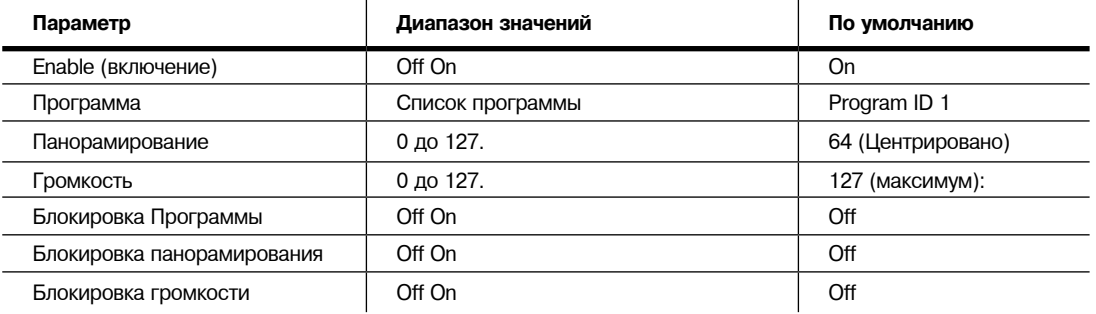

## **Enable (включение)**

Используйте этот параметр для включения / выключения выбранного канала. При включении, канал будет принимать MIDI информацию и настройки параметров на странице MIDI CHANNELS будут действительными. При выключении, канал будет игнорировать MIDI информацию.

## **Программа**

Используйте этот параметр для назначения программы на текущий выбртный канал. Канал будет по-прежнему отвечать на команды смены программы, гфинимаемые через MIDI до тех пор, пока параметр PrgLock (описан ниже) установлен на **On**.

#### **Панорамирование**

Этот параметр смещает позицию панорамирования текущей программы в соответствии с настройкой на странице OUTPUT в редакторе программы. Значение 0 - это максимальное смещение налево, **64** - отсутствие смещения, и **127** - максимальное смещение направо. Изменение значения этого параметра аналогично вставке MIDI сообщения панорамирования. MIDI сообщения панорамирования (MIDI 10) будет изменять значение этого параметра до тех пор, пока параметр PanLock (описан ниже) установлен на **On**.

Если параметр Режима на странице OUTPUT в редакторе программы установлен на Fixed, изменение значения Панорамирования на странице CHANNELS в режиме MIDI не имеет эффекта.

#### **Громкость**

Этот параметр устанавливает громкость для любой программы, назначенной на текущий выбранный канал. Значение **0** - это молчание, а значение **127** - это полная громкость. Значение этого параметра будет изменяться в ответ на MIDI сообщения громкости (MIDI 07), до тех пор, пока параметр VolLock (описан ниже) установлен на **On**

## **Блокировка программы, Блокировка панорамирования, блокировка громкости**

При установке параметра блокировок на On, три регулируемых им параметра не будут отвечать на соответствующие MIDI сообщения контроллера. В этом случае вы можете изменить настройки программы, панорамирования и громкости с передней панели, но не через MIDI

## **Форматы сообщений смены программы**

РС3 может сохранить больше программ, чем может управляться спецификациями MIDI сообщения смены программы (MIDI позволяет посылать номера сообщений смены программы только от 0 до 127 или от 1 до 128). Нами была разработана система, которая делает выбор программы более гибким. Эта система справедлива при выборе программы с передней панели РС3 или через MIDI

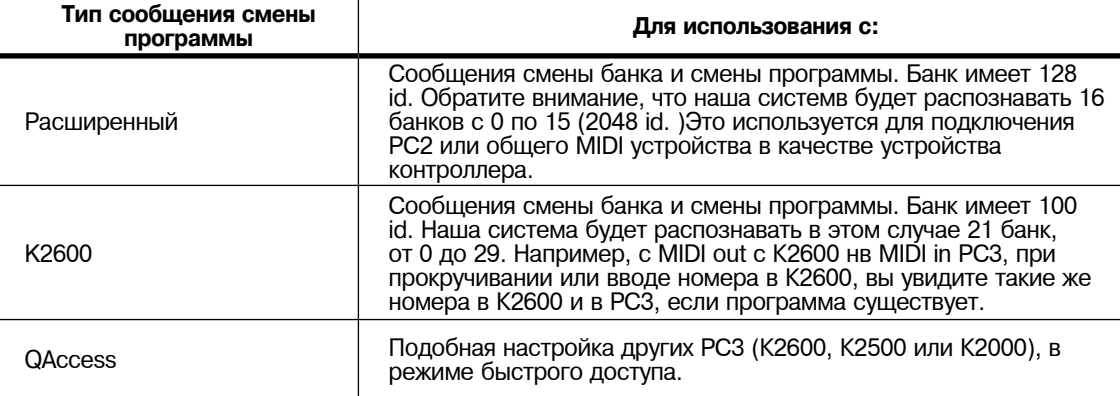

РС3 дает вам тысячи номеров сообщений смены программы, с которыми вы можете работать. Они все собраны в 16 банков по 128 в каждом (банк памяти). ID номер программы - это номер смены программы (Смотрите описание в разделе 5). Это облегчает отслеживание трека программы. РС3 может использовать несколько различных форматов для интерпретации команд смены программы. Значение для параметра ProgChgMode на странице RECEIVE определяет используемый формат, который будет зависеть от MIDI системы.

Если предполагается, что смена программ всегда будет выполняться с передней панели РС3, то для выбора программы достаточно ввести номер смены программы (ID программы ) на буквенно цифровой клавиатуре и нажать **Enter**. Таким образом могут быть выбраны даже те номера программы, которые превышают обычный предел MIDI 127.

Форматы сообщений смены программы

#### **Расширенные сообщения смены программы**

При управлении вашего РС3 с MIDI устройства, которое может управлять форматом сообщения смены программы MIDI контроллер 0 или 32, вы получите огромную гибкость при установке параметра ProgChgType на значение Extended.

При использовании расширенного формата сообщения смены программы, в зависимости от значения параметра BankSelect на странице RECEIVE в режиме MIDI, РС3 будет отвечать на любые команды смены программы MIDI контроллер 0 или 32 для выбора банка и стандартные команды смены программы для смены программы в пределах текущего банка. Различные значения дают различные результаты, как показано в следующей таблице:

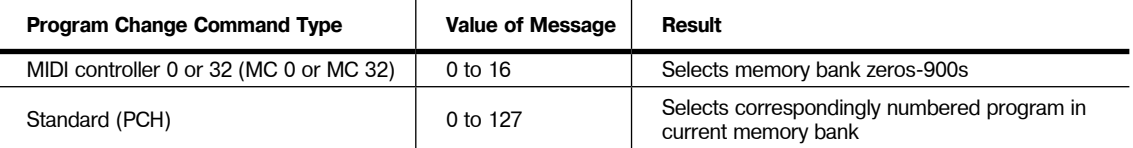

Если РС3 уже находится в нужном банке памяти, можно послать одиночный РСН от 0 до 127 для выбора программы банке памяти. Отклик РС3 зависит от настроек для параметра Bank / Select на странице MIDIMode RECV. Для изменения банка памяти, РС3 должен принять любо сообщение МС0, либо 32 со значением 0 - 127. Следующий РСН в диапазоне будет выбирать соответствующую пронумерованную программу во вновь выбранном банке. В следующий таблице показаны поясняющие примеры .

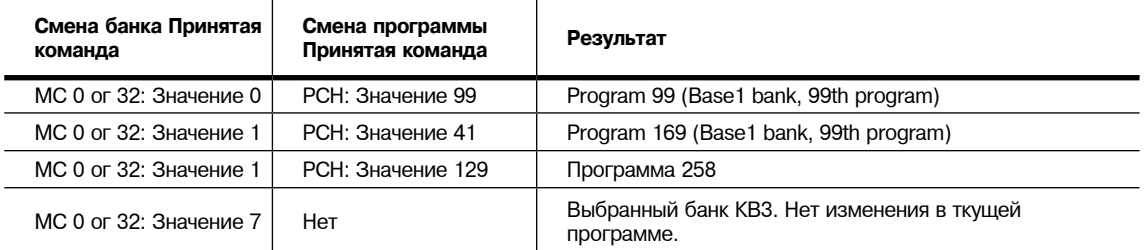

## **QAccess**

Использование этой настройки аналогично использованию Расширенного формата сообщения смены программы, но она идет на один шаг дальше. Входящие команды смены программы интерпретируются так, как если бы они были в обычном Расширенном формате. Но результирующий номер смены программы, вместо выбора программы выбирает элемент банка Быстрого Доступа (во время этой операции вы должны находиться в режиме Быстрого доступа). От использования этого формата имеется два преимущества. Во-первых, он позволяет выбрать обе программы и установки с помощью команд смены программы без необходимости переключения между режимами Программы и установки. Во-вторых, вы можете перепланировать входящие сообщения смены программы на выбор программ или установку с другими ID. Это удобно, если посылающее устройство не может послать команды смены программы выше 127.

Во-первых, краткий обзор структуры банка Быстрого доступа. Каждый банк Быстрого доступа может сохранять десять элементов, каждый из которых может быть программой или установкой. Каждый из 10 банков памяти РС3 может сохранять 20 банков быстрого доступа (за исключением банка Zeros, который может сохранять 75). Следовательно, при нахождении в режиме Быстрого доступа вы получаете доступ к 200 (или 750 в банке Zeros) программам или установками без выхода из текущего выбранного банка памяти. Форматы смены программы QA Ext позволяют выбрать любую из этих программ или установок через MIDI. При выборе другого банка памяти, вы имеет другую группу из 200 программ и установок на

#### Форматы сообщений смены программы

ваш вкус. При использовании этого формата, РС3 будет отвечать на сообщения МС 0 или 32 для выбора банков QA и на РСН для выбора элементов в текущем банке. РСН выбирает элементы в соответствии с их хронологическим списком в банке QA (а не в соответствии с их ID).

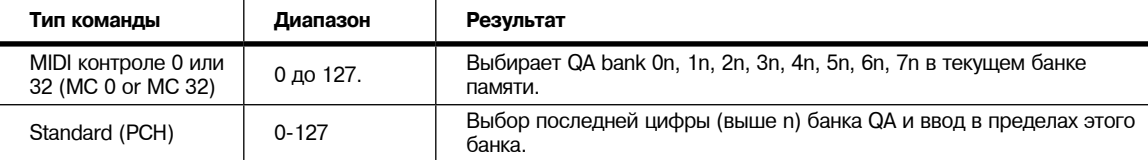

В зависимости от выбранного элемента банка, вы посылаете РС3 либо на РСН (значение от 0 до 127) либо на любой MIDI контроллер 0 - 32 значение от 0 до 127) после РСН. Посыл одиночной команды позволит выбрать из диапазона 10 банков и выбрать любой элемент в банке (смотрите таблицу ниже). Для выбора другого диапазона QA банков, пошлите сообщение МС 0 - 32 после РСн. MIDI сообщения от 0 до 32 выбирают диапазона QA банков (с 0 до 70), в то время как РСН выбирает банк в этом диапазоне, а также элемент ввода в этом банке. Ни МС 0 - 32, ни РСН не выбирают другой банк памяти. Фактически, можно изменять банк памяти через MIDI при использовании этого формата. Все выборы программы и установки делаются в пределах текущего выбранного банка памяти. В верхней строке страницы режима Быстрого Доступа показывает ID текущего выбранного банка быстрого доступа. По этому ID можно определить выбранный банк памяти.

#### **QAccess и MIDI передача**

Если вы находитесь в режиме Быстрого доступа и используете формат QAccess для типа смены программы, выбор QA банков или элементов банка из РС3 (с буквенно-цифровой клавиатуры, курсорными кнопками, колесом Альфа, кнопками **Плюс/ Минус** или кнопками **Chan/Layer**) также посылает соответствующие команды смены программы на порт MIDI Out на РС3. РС3 посылает сообщение МС 0 - 32 после РСН Ниже в таблице приведены специфические примеры:

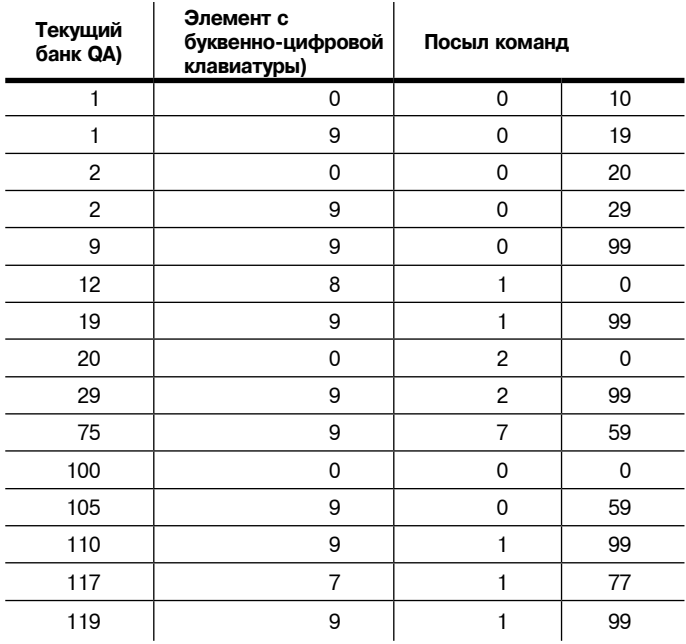

**Таблица 10-1 Примеры смены программы QAccess.**

Программные кнопки в режиме MIDI

## **Программные кнопки в режиме MIDI**

Первые три программные кнопки выбирают три страницы режима MIDI. Программная кнопка **PrgChg** позволяет послать команду смены программы на любой MIDI канал. Программная кнопка **RsetCh** позволяет вернуть все параметры канала на значения по умолчанию. Нажмите на программную кнопку **Panic** для посыла сообщения All Notes Off (Все ноты выключены) и сообщения All Controles Off (Все контроллеры вышлючены) на все 16 MIDI каналов и на РС3

## **Сообщение смены программы (PrgChg)**

При нажатии на эту программную кнопку появляется диалоговое окно, которое позволяет послать сообщения смены программы сMIDI Out порта, но не изменяет внутренних программ. Кнопки **Chan/Layer**, кнопки курсора **Up/Down**, и программные кнопки **Chan**и **Chan+** могут быть все использованы для смены канала, на который будет посылаться команда смены программы. Курсорные кнопки **Left/Right**, кнопки **Plus/ Minus**, Альфа колесо и программные кнопки **Prog-** и **Prog+** могут быть использованы для смены номера смены программы, который будет посылаться. При установленном канале и номере смены программы, нажмите на программную кнопку **Send** для посыла команды смены программы. Или нажмите программную кнопку **Cancel** если не хотите посылать его. Вы можете изменить номер канала и программы, любое количество раз перед нажатием **Send**. Можно также использовать буквенно-цифровую панель для выбора номера программы напрямую.

## **Обнуление каналов (RsetCh)**

При нажатии на эту программную кнопку РС3 сделает запрос на обнуление всех каналов. При нажатии на **Yes**, все настройки на странице Channel будут возвращены к настройкам по умолчанию. После завершения проекта, можно обнулить Каналы для восстановления аудио маршрутизацию в каждой отдельной программе (значение **Prog**). Это лучше, чем выбора одной страницы канала и установка параметра Pair на значение **Prog**. Нажмите **No**, если вы решили не обнулять каналы.

#### **Panic**

Параметр **Panuc** посылает сообщения All Notes Off и All Controllers Off messages на PC3K и все каналы MIDI.

# **Глава 11 Режим Мастер**

Нажмите кнопку режима **Master** для входа в режим Мастер, в котором расположены параметры влияющие на общие характеристики РС3. При выходе из режима Мастер, он сохраняет Мастер таблицу (при включенном параметре MasterTableLock), которая в сущности является описанием статуса РС3, поскольку в ней хранится информация о том, какие программы назначены на какой канал и другое. Также возможно подробное сохранение Мастер таблицы.

Через режим Мастер можно войти в Boat Loader (загрузчик операционной системы). Часы системы будут ставить временные отметки на файлах при условии их правильной установки. Операция обнуления (Reset) будет стирать все пользовательские объекты. Режим цифрового выхода (Digital Out) повышает до 192 К и синхронизирует с внешним синхрогенератором. Также на странице режима Мастер имеет режим General MIDI. Для получения дополнительной информации обратитесь на [www.kurzweilmusicsystems.com.](http://)

## **Страница Мастер режима**

На странице Мастер режима расположены настройки для установки общей настройки и транспонирования РС3, частоты дис кретизации для цифрового выхода и несколько регулировок клавиатуры и программирования.

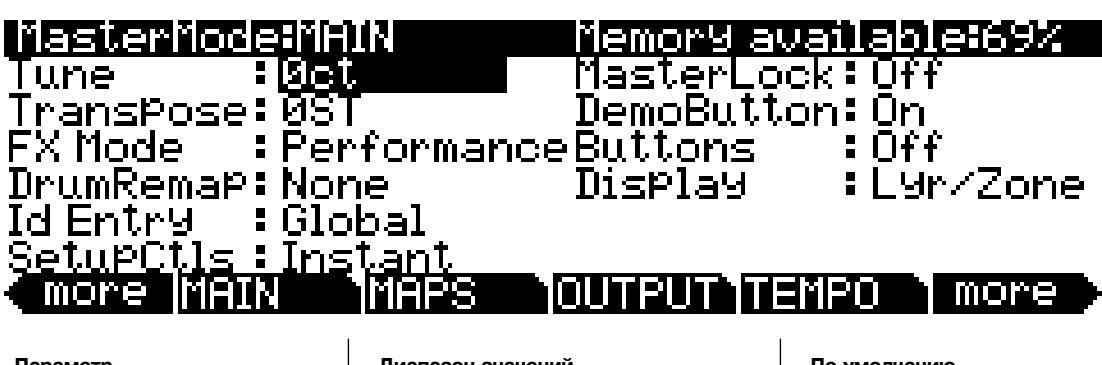

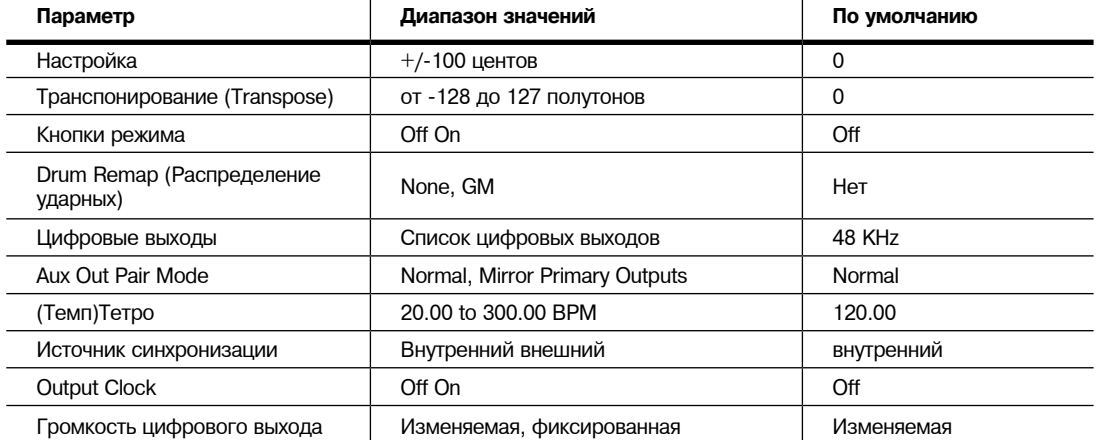

Страница Мастер режима

#### **Tune**

(Настройка) Регулировка значения этого параметра настраивает каждую программу в РС3 на нужную величину. Настройка может быть сделана вверх или вниз на 100 центов (один полутон) с приращением в один цент. Этот параметр удобен для настройки с записью и акустическими инструментами. Регулировка настройки в режиме Мастер не изменяет настройки на странице PITCH отдельных программ, а будет добавлена к любой сделанной здесь регулировке. Регулировки настройки мастер режима влияют только на ноты РС3, но не на ноты, посылаемые через MIDI.

#### **Транспонирование (Transpose)**

Также, как и огшсанный выше параметр Tune, Транспонирование оказывает воздействие на каждую программу РС3, но не на ноты, посылаемые на порт MIDI Out. Вы можете отрегулировать MIDI транспонирование на странице TRANSMIT в режиме MIDI.

## **Режим Эффектов (FX Mode)**

Если Режим Эффектов установлен в **Performance**, PC3K минимизирует нарушение эффектов во время изменения программ и вводимые значения не будут нарушать удерживаемые ноты при изменении программ в режиме Program или Quick Access. При управлении PC3K от внешнего секвенсора в Program Mode, вы должны установить режим эффектов в **Многодорожечный**, чтобы минимизировать нарушение эффектов. Режим Эффектов установленный в Performance по умолчанию, имеет некоторые исключения. В режиме Песни, в Многодорожечном реж име это всегда используется, несмотря на то, как эти параметры установлены в Master Mode. Кроме того, параметр Режима Эффектов не затрагивает Setup Mode, потому что он использует свой собственный режим эффектов.

## **Переназначение Ударных (Drum Remap)**

Этот параметр переназначает все программы Ударных, чтобы отвечать General MIDI (GM) раскладке ударных на клавиатуре, стандартная раскладка ударных используется во многих клавишных инструментах и синтезаторах. Карта ударных GM не оптимально интуитивна с точки зрения пригодности для игры, таким образом, по умолчанию PC3K использует уникальную раскладку, которая более интуитивна и удобнее при игре. Однако, раскладка ударных GM так широко распространена, что многие музыканты чувствуют себя более привычно, играя программы ударных в GM раскладке. Поэтому PC3K разработан таким образом, что Вы можете настроить программы барабанов на клавиатуре в соответствии раскладкой GM.

Когда Основная Страница Drum Remap установлена в **None**, нет никакого переназначения в Program mode. Когда Основная Страница Drum Remap установлена в **GM**, PC3K переназначает программы ударных на клавиатуре в соответствии с раскладкой GM.

## **Ввод данных ID (ID Entry)**

**Global** означает, что любые данные, который Вы вводите с алфавитно-цифровой клавиатуры, выбирают объект, обозначенный независимо от банка, где он находится. Например, введите в Program mode значение "36" на алфавитно-цифровая клавиатуре, чтобы выбрать программу 36.

Если цифровой ввод будет установлен в **Bank**, то вы будете выбирать только банк. Например, в Program mode, если Вы находитесь в банке **Оркестра** и Вы вводите "65", тогда текущая программа становится программой 65 банка Оркестра, то есть **449 HornSect Layer**.

## **Настройка Контроллеров Setup Controllers (SetupCtls)**

Параметр Setup Controllers затрагивает, как физические контроллеры PC3K's соотносятся с Диапазоном Значений в Setup Mode (смотрите Entry (Ent) и Exit Values на странице 7-30) Когда параметр Setup Controllers установлен в **Instant**, перемещения физического контроллера, назначенные в Setup, будет немедленно посылать новое MIDI значение. Когда параметр Setup Controllers установлен в **PassEntry**, перемещения физического контроллера, назначенный Setup, не будут посылать новые значения MIDI, пока физический контроллер не передает набор значений установленный в Entry Value. **Instant** установлено по умолчанию, но **PassEntry** может быть полезным, чтобы значение контроллера не перескакивало в текущее положение физического контроллера при первом начале его перемещения.

## **Защита Мастер Таблицы Master Table Lock (Master Lock)**

Если Master Lock установлено в **Off**, PC3K будет сохранять текущую конфигурацию режима Мастер, если вы выйдете из режима Мастер (или MIDI режима). Эта информация сохраняется в объекте Мастер Таблицы (для подробностей см. ниже Сохранить на странице 11-18 о том, что сохраняется в Мастер Таблице). Если бы у Вас есть особая Мастерконфигурация, которую Вы хотели бы защитить против автоматического сохранения, установите Master Lock набора в **On**. С включённым Master Lock, PC3K не будет сохранять никаких изменений, пока вы не нажимаете кнопку **Save**. Отметьте это, если вы хотите, чтобы Master Lock остался в следующий раз, когда Вы включите PC3K, вы должны нажать кнопку Save, чтобы сохранить состояние Master Lock для Мастер Таблицы.

## **Кнопка Демо (Demo Button)**

Параметр Demo Button определяет то, что нажатие кнопки **Play/Pause** делает в режиме программы. С параметром кнопки Demo установленном в **On**, кнопка **Play/Pause** играет демонстрационную песню для текущей программы. (Чтобы играть демонстрационную песню, параметр *Demo Song* должен быть установлен в редакторе программы для текущей программы, для подробностей см. страницу 6-37). С параметром Demo установленным в **Off**, кнопка **Play/Pause** играет последнюю песню, которая была отобрана в Song Mode. Если демонстрационная песня установлена для текущей программы, она может всегда играться в режиме программы при одновременном нажатии кнопок курсора вверх и вниз.

## **Режим кнопок Buttons Mode (Buttons)**

Если Вы установите параметр Buttons в **On**, то нажатия на любые кнопки PC3K произведут Системные Эксклюзивные сообщения (SysEx), которые посылаются на выход MIDI. Это позволяет Вам делать две вещи: удалённо управлять PC3K, и/или записывать последовательность нажимаемых программных кнопок в секвенсор.

Если у вас есть входной MIDI порт другого PC3K, подсоединённый к выходу MIDI первого, второй инструмент ответит на каждое нажатие кнопки на первом инструменте, так же, как если бы вы нажимали кнопки второго. Имейте в виду, что оба устройства должны быть в таком же статусе (та же самая страница в том же самом режиме, с идентичными списками объектов RAM), когда Вы это делаете. Иначе нажатие на кнопки на первом инструменте, может выполнить другие функции на втором.

Также важно иметь в виду, что статус вашего PC3K должно быть идентичным статусу, когда вы сделали запись последовательности нажатия кнопок. Если после записи вы добавили или удалили какие-либо объекты сохраненный в RAM, то та же самая запись нажатия кнопок выберет другие объекты.

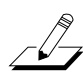

*Примечание: Удостоверьтесь, что этот параметр установлен Off прежде, чем Вы запускаете любой SysEx блок. Если это параметр установлен в On, когда вы запустите блок, кнопки, которые вы нажимаете, чтобы начать запуск, также произведут SysEx сообщения.*

## **Дисплей**

Параметр **Дисплей** определяет то, что будет отображаться в поле информации в левой части экрана на основных страницах режимов Program Mode и Setup Mode. Когда **Display** будет установлен в **Lyr/Zone**, в прямоугольнике слева отобразится краткий обзор имен раскладок клавиатуры и диапазонов для каждого слоя в текущей Программе (в режиме Program Mode) или список Названий программ и диапазонов для каждой зоны в текущая Установка (в режиме Setup Mode.) Линия ниже названия раскладок клавиатуры/программы указывает на диапазон клавиш этого слоя/зоны. Например, линия, простирающаяся полностью через прямоугольное поле слева представляет слой/зону, в диапазоне от C -1 к G-9 — все128 нот PC3K. Представление этих слоёв/зон отображается приблизительно: они предназначены чтобы сообщить, есть ли у Вас наложение слоёв или клавиатура разделена. В режиме Program Mode стерео слои раскладки клавиатуры обозначены двойными пересекающимися кружками.

#### Страница Мастер режима

В режиме Setup Mode, зоны, имеющие параметр **Riff** установленный в **On** (На странице RIFF1 в Setup Editor), обозначены в информационном блоке символом riFF. В прямоугольном блоке информации отображается одновременно до четырех слоев/зон. Если у текущей Program/Setup есть больше чем четыре слои/зоны, вы можете просмотреть их раскладки клавиатуры/программы, нажимая и удерживая кнопку **Enter** и переключая кнопки **Chan/ Layer.**

Когда **Display** установлен в **Ctls**, Режимы Program Mode и Setup Mode используют блок информации, чтобы показать назначения контроллера и значение MIDI CC для последнего перемещенного физического контроллера. Блок информации очищается вскоре после показа информации о контроллере.
# **MAPS**

На странице MAPS вы можете найти параметры для настройки динамической чувствительности, давления, интонации и карт клавиатуры. Также здесь можно настроить установленную по умолчанию секвенцию для режима Песни.

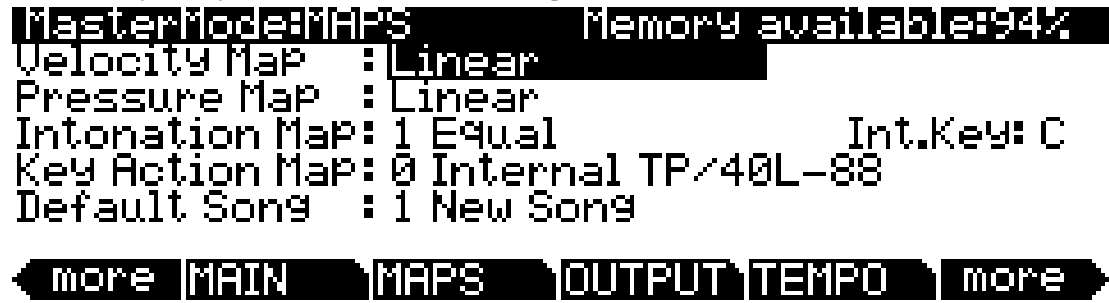

### **Velocity Map (карта скорости нажатия)**

Этот параметр определяет способ, которым РС3K генерирует информацию MIDI скорости нажатия. Различные карты генерируют различные значения скорости нажатия при одинаковой атаке скорости нажатия.

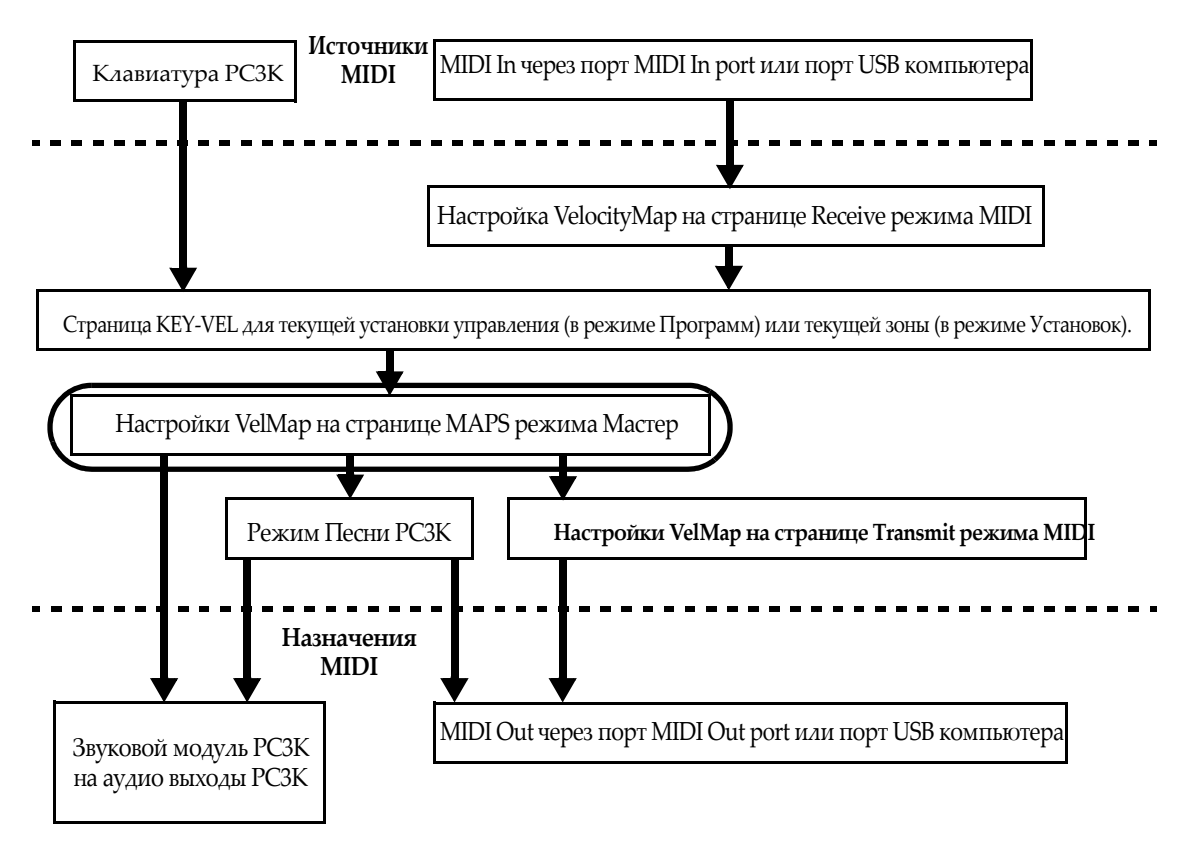

Мастер карта скорости нажатия предоставляет общее управление скоростью нажатия MIDI, используемой PC3К. Скорость нажатия MIDI и значения, созданные для каждой ноты в зависимости от силы удара по клавише. Мастер карта скорости нажатия влияет на значения скорости нажатия MIDI для всех MIDI источников и назначений, используемых в PC3К (см. обведенное поле над положением в схеме движения сигнала MIDI). Различные карты, используемые для Мастер карты скорости нажатия генерируют различные значения для

одинакового физического удара по клавише. Каждая карта применяет различные кривые для достижения скорости атаки MIDI и позволяет их повторно использовать в новых скоростях нажатия. Установленная по умолчанию карта обладает очень широким диапазоном экспрессии, но вы можете изменить карту при желании, если она не соответствует стилю вашего воспроизведения. На следующем рисунке вы можете изучить следующие шаги, которые влияют на скорость атаки MIDI до и после достижения мастер карты скорости нажатия.

Установленное по умолчанию значение карты, **Linear**, позволяет скорости нажатия MIDI проходить без изменений. Карты **Light 1-3** облегчают производство высоких значений скорости нажатия MIDI для той же скорости нажатия клавиш (значение Light 3 будет самым легким), таким образом эти карты могут быть полезны для исполнителей, легко касающихся клавиш при игре. Значения **Hard 1-3** усиливают производство высоких значений скорости нажатия MIDI для той же скорости нажатия клавиш (значение Hard 3 будет самым жестким), таким образом эти карты могут быть полезны для исполнителей, жестко бьющих по клавишам при игре. **Piano Touch** имитирует общую характеристику скорости нажатия акустического пианино и оптимально подходит для исполнения программ акустического пианино. Настройка **Easy Touch** аналогична настройкам Light и позволяет более легко достичь максимальной скорости нажатия, но также позволяет наладить более точное управление при исполнении при высокой скорости нажатия, не изменяя скорость нажатия MIDI. Настройка **GM Receive** имитирует карту скорости нажатия, используемую клавиатурами с настройками звука General MIDI (GM). Карты GM Receive позволяют средние значения скорости нажатия повышать скорость нажатия MIDI по сравнению с картой Linear. Также, карта GM Receive принимает ноты клавиатуры PC3К через порт MIDI in. Эта карта автоматически используется PC3К в режиме GM (см. раздел «*Режим General MIDI(GM On, GM Off)*» далее), хотя вы также можете использовать карту GM Receive при генерировании внешнего MIDI режима GM, который позже будет воспроизведен системой GM.

### **Карта давления (Master)**

Измените настройки Карты давления, если PC3К не передает нужные вам значения давления (послекасания) MIDI (слишком высоко или слишком низко) в соответствии со стилем вашего исполнения (насколько мягко или сильно вы нажимаете на клавиши). Установленная по умолчанию карта обладает очень широким диапазоном экспрессии, но вы можете изменить карту при желании, если она не соответствует стилю вашего воспроизведения.

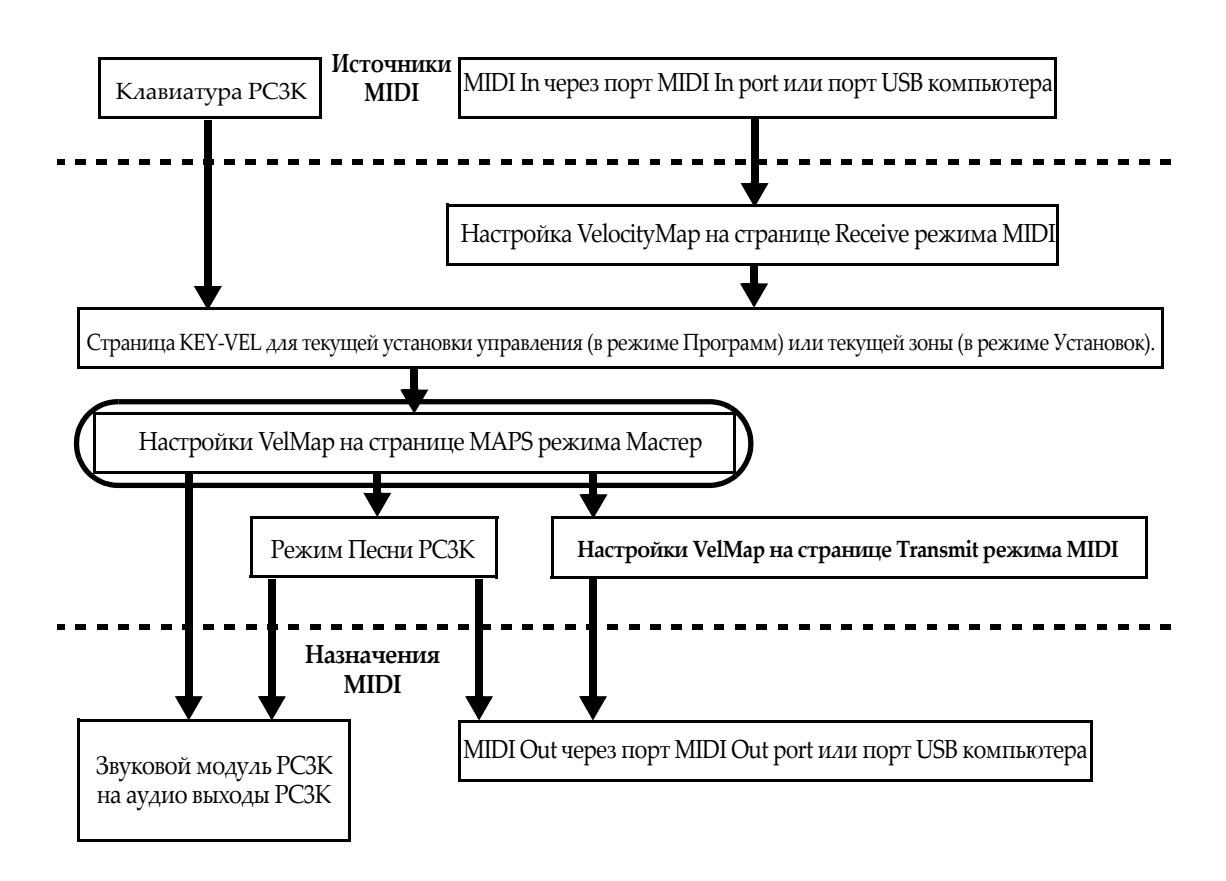

Мастер карта давления предоставляет общее управление значениями давления (послекасания) MIDI, используемыми PC3К. Значения давления (послекасания) MIDI создаются для каждой ноты в зависимости от силы нажатия удерживаемой клавиши.

Мастер карта давления влияет на значения послекасания MIDI для всех MIDI источников и назначений, используемых в PC3К (см. обведенное поле над положением в схеме движения сигнала MIDI). Различные карты, используемые для Мастер карты давления генерируют различные значения послекасания MIDI для одинакового физического удара по клавише. Каждая карта применяет различные кривые для достижения давления (послекасания) MIDI и позволяет их повторно использовать в новых значениях давления. Установленная по умолчанию карта обладает очень широким диапазоном экспрессии (послекасание), но вы можете изменить карту при желании, если она не соответствует стилю вашего воспроизведения. На следующем рисунке вы можете изучить следующие шаги, которые влияют на давление MIDI до и после достижения мастер карты давления.

Установленное по умолчанию значение карты, Linear, позволяет значениям давления (послекасания) MIDI проходить без изменений. Карты 2-4 позволяют более легко произвести те же значения MIDI давления, применимого к клавише (значение 4 "Easiest" будет самым легким). Карты 4-7 позволяют труднее произвести те же значения MIDI давления, применимого к клавише (значение 7 "Hardest" будет максимально сильным).

### **Интонация (Строй)**

Большинство современной западной музыки использует равномерно темперированный строй. Это означает что интервалы между каждым из 12 полутонов в октаве равны. Однако, имеется множество других музыкальных строев в различных культурах и инструментах, таким образом, равномерно темперированный строй не будет соответствовать некоторым стилям музыки. PC3K предлагает вам 17 различных настроенных строев, которые являются необходимыми для разных стилей музыки. Изменяя значение для этого параметра, вы выбираете аненные в памяти PC3K. Вы можете далее настроить каждый строй или создать свой собственный, редактируя карту интонации (см. Редактирование Карты Интонации ниже.) Каждая из этих карт определяет различные интервалы между каждым из полутонов в октаве (*используется для всех октав*) устанавливая сдвиг высоты каждой ноты в центах.

Просмотрите список карт интонации, и прислушайтесь к различиям между полутонами. Некоторые из интервалов между полутонами могут очень отличаться от равномерно темперированного строя, но вы заметите, что все изменения точно настроены одинаково для каждой октавы. Это потому что карты интонации устанавливают интервалы в пределах единственной октавы, и применяют из затем к каждой октаве.

Множество инструментов существовало до появления равномерно темперированного строя, их строй был предназначен для хорошего звучания в одном определенном ключе. И хотя многие инструменты исторически играли в различных ключах, все фабричные карты интонации PC3K отталкиваются от ноты C по умолчанию. Вы может изменить ключ начала звукоряда текущей карты интонации используя параметр Int.Key (см. раздел *Ключ интонации (Int.Key)* ниже.)

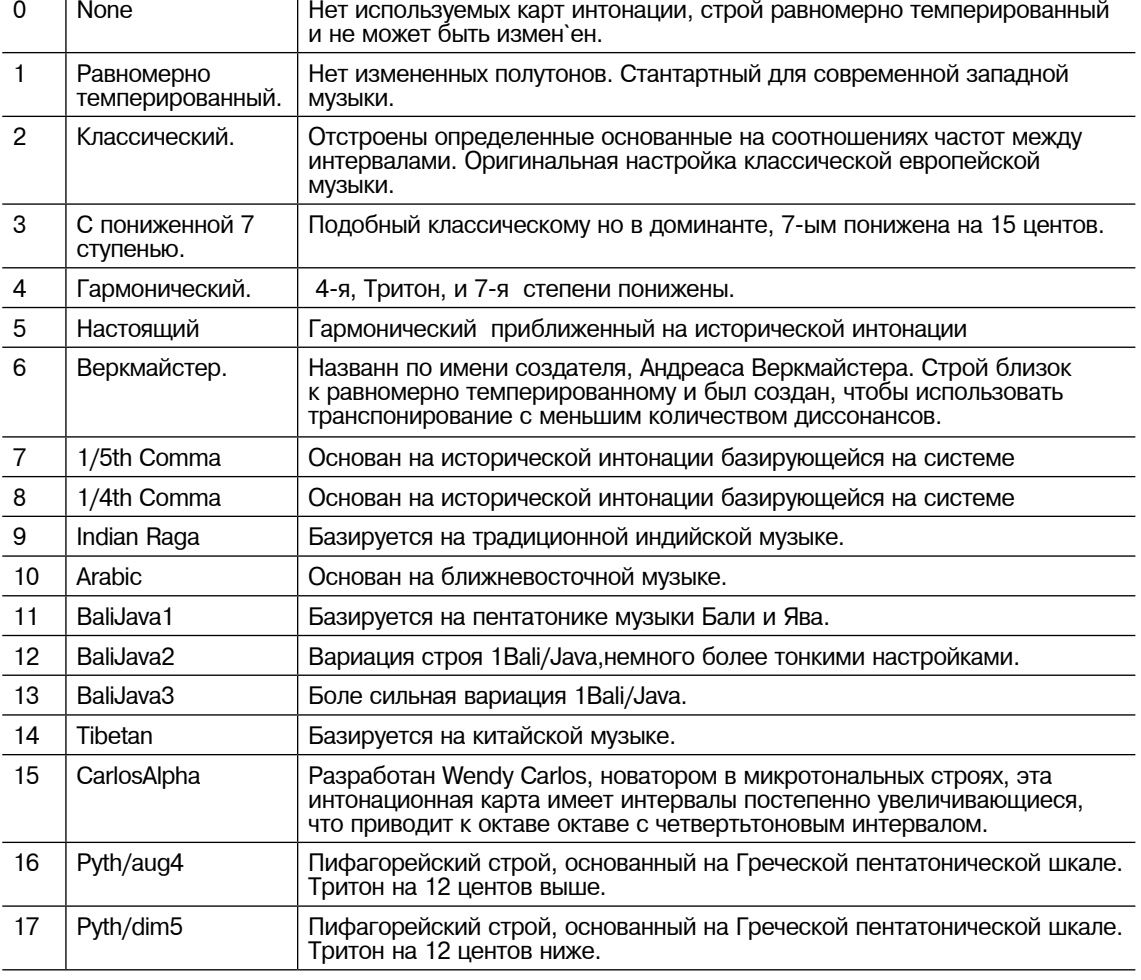

**Список и Описание Карт Интонации**

Вы должны выбрать нестандартный строй, когда Вы играете простую мелодию (в противоположность аккордам) в определённом музыкальном стиле. Когда вы используете карты интонации основанные на пентатонике, вы сможете наиболее точно играть музыкальные стили, основанные на пентатонике.

#### **Редактирование интонационной карты**

Для редактирования интонационной карты или создания новой, выберите существующую карту и нажмите кнопку Edit чтобы вызвать экран EditIntonationMap (см. ниже.) Карты интонации базируются вокруг ключевой ноты, отображаемой справа в главной лини экрана. Используйте кнопки chan up/down, чтобы изменить Ключевую ноту (это - то же самое как изменение параметра Int.Key (см. ниже Intonation Key (Int.Key)). Ключ строя не сохраняется с картой интонации. Используйте курсор, чтобы перемещаться между полутонами, каждый из которых имеет определённое название. Каждый полутон может быть смещён на ± 200 центов (100 центов = 1 полутон.) Используйте колесо, алфавитно-цифровую клавиатуру, или кнопки плюс/минус, чтобы внести желаемое изменение в центахдля каждой ступени.

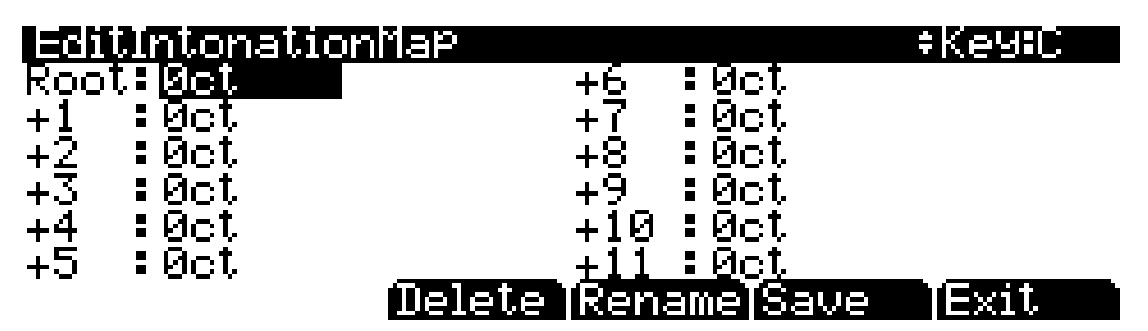

Нажмите **Delete**, чтобы удалить строй из памяти. Нажмите **Rename**, чтобы переименовать строй и сохранить. Нажатие **Save**, дает вам возможность сохранить строй или переименовать и сохранить. Чтобы создать новый строй, отредактируйте одну из существующих интонационных карт и выберите переименовать и сохранить. Нажмите **Exit**, чтобы возвратиться к Основной странице 2. При выходе из редактора, вам автоматически будет предложено сохранить строй если были сделаны изменения. Для более подробных инструкций относительно этих функций см. Сохранение и Название на странице 5-3.

### **Карта Активности клавиатуры**

Карта Активности клавиатуры определяет как PC3K отвечает на нажатия на клавиши для разных моджелей клавиатуры. Вообще говоря, вы вряд ли будете изменять этот параметр. Этот параметр нужен для редкого случая, когда PC3K был установкой на фабрике с различными моделями клавиатуры. Пользователь может понять, что необходимо изменить Карта Активности клавиатуры, когда все изменения параметров чувствительности клавиатуры не приводят к желаемому результату. Различные карты приводят к различной реакции от PC3K для тех же самых нажатий на клавиши и каждая карта предназначена для своей модели клавиатуры. Если вы изменили этот параметр и хотите возвратиться к настройкам по умолчанию, просто введите значение 0 в поле параметра Карта Активности клавиатуры.

### **Ключ строя Тоника (Int.Key)**

Этот параметр устанавливает тонику или базовую ноту, от которой выбранная интонационная карта вычисляет интервалы. Если Вы выбираете **G** как тонику, например, и 2 нота звукоряда понижена на 50 центов, то G# будет на четверть тона ниже от темперированного строя. Если Вы измените тонику на **D**, то D# будет на четверть тона ниже. Если Вы используете нестандартные строи, то потребуется установить Int.Key в ту же тональность, в которой вы играете. Если параметр строя установлены в **Equal**, изменение Int. Key, не имеет никакого эффекта.

# **Default Sequence Секвенция по умолчанию (Default Sequence)**

Параметр Default Sequence определяет песню, которая используется в качестве шаблона для новой и пустой песни в режиме Song mode.

# **OUTPUT ВЫХОД**

т страницы вылод есть настроими для выхода цифрового звука, громкости и частоты<br>семплирования. Вы можете также установить аналоговые выходы Aux для дублирования семнитрования. Вы можете также установить аналоговые выходы так для дуотпрования<br>сигнала с основных выходов. Вы можете также управлять источником MIDI синхронизации и ситнала с основных выходов. Вы моя<br>выходом MIDI синхронизации. У страницы ВЫХОД есть настройки для выхода цифрового звука, громкости и частоты

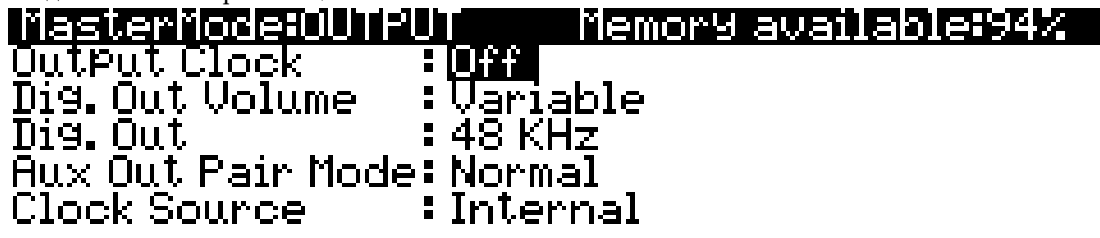

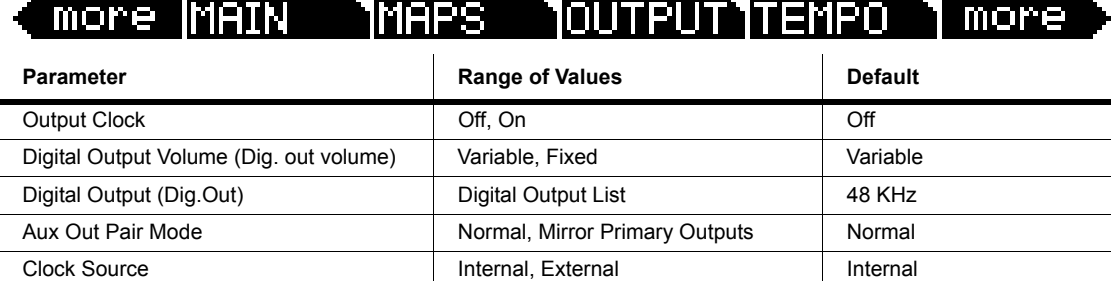

#### **Выходная синхронизация**

- - -<br>Чтобы послать синхронизацию MIDI в выходной MIDI порт, установите этот параметры в **Оn**. Чтобы не посылать установите параметр в **Off**.

# **Off**. **Громкость цифрового выходного сигнала (Dig. out volume)**

**Digital Output Volume (Dig. out volume)** Параметр громкости цифрового выхода определяет действие цифрового выхода PC3K. Установка этого параметра в Variable заставляет цифровой выход реагировать на изменения, производимые слайдером громкости. Установка этого параметра в Fixed заставляет<br>цифровой выход передавать сигна*л* с фиксированной громкостью.

### fixed volume. **Цифровой выход**

Параметр Digital Output определяет частоту семплирования цифрового выхода PC3K. влутренний текератор перекию кател от от тить до 192 к. внешне синхроситная может одтв<br>в диапазоне от 20 до 220 КГц в 3 диапазонах. Убедитесь что частота внешней синхронизации в clocked sample rates go from 44.1K up to 192K. диапазоне, который вы выбираете. Внутренний генератор переключается от от 44.1K до 192 k. Внешне синхросигнал может быть

#### Externally synced sample rates cover 20‐220KHz in 3 ranges. Be sure the external clock Режим выходов Aux

**Aux Out Pair Mode** (расположенны на задней панели с названием "Balanced Analog Outputs - AUX"). Установка The Aux Out Pair Mode parameter specifies the behavior of the Secondary Audio Outputs Устанавливание этого параметра **Mirror Primary Outputs** передаёт через выходы Aux тот же (located on the back panel underneath the "Balanced Analog Outputs ‐ AUX" label. Setting this сигнал, что и на основных выходах.parameter to **Normal** makes the Aux Outputs behave as such. Setting this parameter to **Mirror** Праметр Aux Out Pair Mode определяет поведение вспомогательных выходов AUX этого параметр в **Normal** заставляет выходы Aux вести себя как отдельные вспомогательные.

### **Устройство Синхронизации**

С параметром синхронизации вы можете заставить PC3K производить свой собственный темп, установив значение Clock Source в **Internal**, или вы можете синхронизировать PC3K с темпом от другого устройства — при условии, что устройство посылает данные MIDI синхронизации в PC3K через MIDI или USB — установив параметр Clock Source в **External**. Для информации см. Важное Примечание О Внешних секвенсорах: на странице 12-8.

# **ТЕМП (TEMPO)**

Нажмите кнопку TEMPO, чтобы пойти на страницу TEMPO (см. ниже.), Когда параметр Clock Source установлен в **Internal** (см. *Clock Source* на странице 11-11,), параметр Темп на странице темпа устанавливает внутренний темп PC3K. Внутренний темп устанавливает темп для всех режимов, кроме Setup Mode, у которого есть его собственные параметры настройки темпа. Кроме того, в режиме Песни, переключение на новую песню изменит системный темп. Параметр Темпа измеряется в единицах BPM (удары в минуту).

### MasterMode:TEMPO

# Tempo:<sup>120.00</sup>

# TemPorary TAP controller: Off

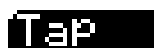

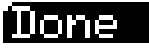

Вы можете вызвать страницу ТЕМПА с любой другой страницы, нажав левую и правую кнопки курсора одновременно.

Установите параметры Темпа кнопками - / +, Колесом или алфавитно-цифровая клавиатурой. Вы может также установить внутренний темп, нажимая кнопку **Tap** в требуемом темпе. Эту кнопку требуется нажать как минимум дважды, чтобы темп был вычислен, хотя большее количество раз (на каждой доле в одном или двух тактах), определит темп гораздо точнее. Вычисленный темп отобразится в области темпа, и четыре программных кнопки будут мигать по очереди в темпе слева направо. Кроме этого, для управления темпом может быть настроен контроллер в поле Temporary TAP, вместо использования кнопки **Tap**. Область Temporary TAP перечисляет группы контроллеров PC3K в порядке их применимости для задания темпа. Первыми идут педальный переключатель и кнопки (хотя было бы легче использовать кнопку Tap чем другие кнопки). После этого следует значение Клавиша Включена (Note On), который позволяет Вам задавать темп любой клавишей с клавиатуры. В конце следуют номера контроллеров MIDI, которые включают список всех непрерывных контроллеров (СС), хотя такие контроллеры как слайдеры. не очень подходят для установки темпа. Контроллер Temporary TAP включается только на странице TEMPO и останется настроенным При вызове страницы TEMPO из других режимов, но он перейдёт в значение OFF при следующем включении PC3K. Вы можете также назначить контроллеру параметр 168 Tap Tempo, чтобы использовать его в качестве кнопки Tap, когда вы не видите страницу TEMPO. Те, кто часто использует эту функцию, могут сэкономить время настроив это в каждом Setup или control setup (см. Главу 7, режим Setup Mode для подробностей о назначении контроллеров и их параметров). Любые значения MIDI, полученные с параметром 168, посылают значение темпа для функции tap tempo. Это лучше всего использовалось с одной из кнопок или ножной педалью. Настройте выбранный контроллер так, чтобы это был Тумблер, значение On и Off которого настроены с параметром 168 (Tap Tempo) и установите любые значения On и Off, кроме None. Входное и выходное состояние должно быть установлено в None.

Режим General MIDI (GM On, GM Off)

# **Режим General MIDI (GM On, GM Off)**

Эта кнопка включает или отключает режим General MIDI (GM). Когда режим GM выключен (off по умолчанию), кнопки подписана GM On. Нажмите кнопку GM On, чтобы войти в режим GM. PC3K попросит Вас подтвердить или отменять это. Когда GM включен, кнопка подписывается GM Off. В этом случае её нажатие приведёт к выходу из режима GM. PC3K попросит Вас подтвердить или отменять это. Вы не имеете доступа к режимам Setup Mode и Quick Access Mode когда вы в режиме GM. Кроме этих двух режимов, все другие функции PC3K работают в режиме GM как обычно. В Режиме GM, PC3K работает в соответствии со стандартом General MIDI (GM1) спецификация.

#### *Обзор General MIDI*

General MIDI - спецификация, созданная Ассоциацией Изготовителей музыкальных инструментов, которая определяет определенные параметры, которые должен иметь инструмент с MIDI (для подробностей см. веб-сайт MMA www.midi.org Иными словами, GM устанавливает стандартные банк программ, названий и номеров, а также стандартную раскладку ударных по клавиатуре, для того чтобы любая аранжировка в стандарте GM проигрывалась примерно одинаково на разных инструментах, поддерживающих этот стандарт. GM очень полезен для музыкантов, которые используют файлы MIDI, чтобы реализовать идеи, используя различные инструменты. Множество MIDI аранжировок песен для общего использования быть найдены бесплатно в Интернете как GM совместимые файлы MIDI. Они, обладают рядом преимуществ перед аудио, как например маленький размер файла, возможность отредактировать, оркестровать, изменить темп, а также быть преобразован в виде нотной партитуры.

#### *Обзор режима General MIDI*

Когда режим включён, режим Program mode покажет программу 128 standard GM в правой части экрана (*см. ниже*.) Кроме другого расположения программ, режим Program mode функционирует как обычно (*см. ниже об информации левой части экрана*). Аранжировка GM по умолчанию загрузит настройки эффектов ревербератора и хоруса, которые являются частью спецификации GM. Раскладка ударных также будет настроена в стандарте GM. Стандартные программы PC3K не будут доступны до тех пор, пока режим GM не будет выключен.

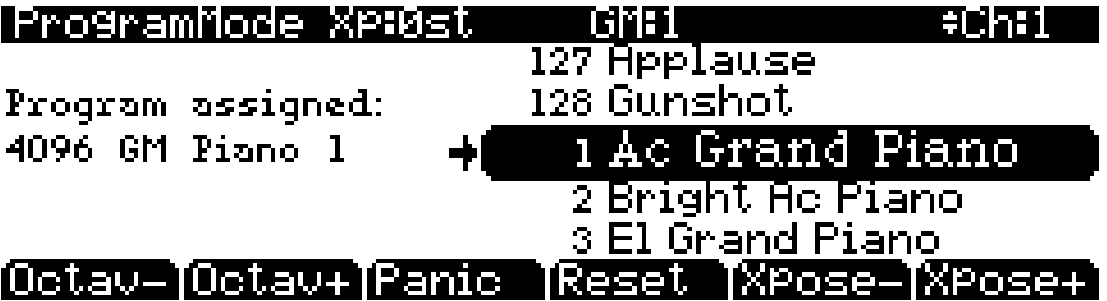

#### *Замена Программ General MIDI настроенных по умолчанию*

Банк звуков GM PC3K составлен из программ PC3K, настроенных чтобы использоваться в аранжировках GM, но вы можете также отредактировать или заменить эти программы, по своему желанию. PC3K предоставляет вам редактор GM, который позволяет заменять программы GM настроенные по умолчанию на любые другие программы PC3K или созданные пользователем программы. Например, вы можете выбрать различные заводские или пользовательские программы фортепьяно, чтобы заменить программу 1, Ac Grand Piano. Таким образом любая аранжировка GM, которая использует программу 1 GM, теперь будет использовать выбранную вами новую программу. Вы даже можете выбрать совершенно другой инструмент, чтобы заменить программу 1 GM по умолчанию, такую как 47 Клавесин. Таким образом, любая аранжировка GM, которая использует программу 1 GM, теперь будет использовать выбранную вами программу Клавесин. Используя программу PC3K, которая не напоминает инструмент стандартной программы GM, можно сделать PC3K несовместимым с GM, но в некоторых случаях это допустимо для создания «ремикса» аранжировки GM.

Изменить GM программы по умолчанию очень просто, чтобы создать собственный набор программ GM. В режиме GM, на правой стороне дисплея в Program Mode отображается список программ GM с их стандартными именами GM. Левая сторона дисплея показывает вам, какая программа PC3K используется для GM. Нажатие на курсоре влево перемещает вас в эту область. Используйте курсоры вверх/вниз, алфавитно-цифровую клавиатуру, кнопки плюс/минус или колесо, если вы хотите выбрать другую программу PC3K для текущей программы GM. Не используйте кнопки программ или категорий, потому что они изменят выбранную программу GM. Вновь выбранная программа PC3K будет использоваться текущей программой GM, хотя название GM программы не изменится. Чтобы сохранить эти настройки, вы должны сохранить основную таблицу (см. **Save** ниже). Сохраненные настройки могут быть восстановлены после включения питания или выхода из режима GM. Чтобы восстановить программу GM настроенную на фабрике по умолчанию, нажмите кнопку **Reset** (см. ниже).

# **ОБЪЕКТ**

Нажмите кнопку **OBJECT** чтобы вызвать страницу OBJECTS (смотрите ниже). Здесь вы можете выберать одну из двух сервисных функций для переименования или удаления созданных пользователем (или отредактированых) объектов. Нажмите кнопку **Rename** или **Delete**, чтобы получить доступ к каждой функции (для подробностей см. ниже).

Страница OBJECTS также показывает число пользовательских объектов, сохранённых во внутренней памяти (в Области **UserObjects**) максимальное количество пользовательских объектов, которые могут быть сохранены во внутренней памяти (в области **MaxUserObjects**,) и количество свободной внутренней памяти (в поле IntMemoryFree область, это не включает оперативную память RAM семплов) (*Область MaxUserObjects показывает максимальное количество пользовательских объектов, которые могут загружаться/сохранены во внутренней памяти для всех возможных типов объектов. Имейте в виду, что количество объектов для сохранения и загрузки не более 2560 ID, и многие из них заняты под фабричные объекты ROM.*)

كسكس

*Примечанииe: Максимальное число для поля MaxUserObjects, основано на размере загруженных/ сохранённых объектах пользователя во внутренней памяти. При загрузке больших пользовательских объектов (таких как Программы со многими слоями и Setup со многими зонами), PC3K может исчерпать внутреннюю память и максимальное количество пользовательских объектов сохранить будет невозможно.*

Информация на странице OBJECTS полезна для организации пользовательских объектов. Например, загружая много пользовательских объектов с внешнего носителя, вы должны сначала определить, есть ли достаточная внутренняя память, доступная для загружаемых объектов. Если объём внутренней памяти недостаточен, используйте кнопку **Delete**, чтобы удалить пользовательские объекты. (*Для сохранения пользовательских объектов пред удалением, см. раздел STORE* на странице 13-6.)

Страница OBJECTS также показывает текущую версию объектов (фабричных объектов) иТекущую версию операционной системы. Эта информация полезна, при установке обновлений.

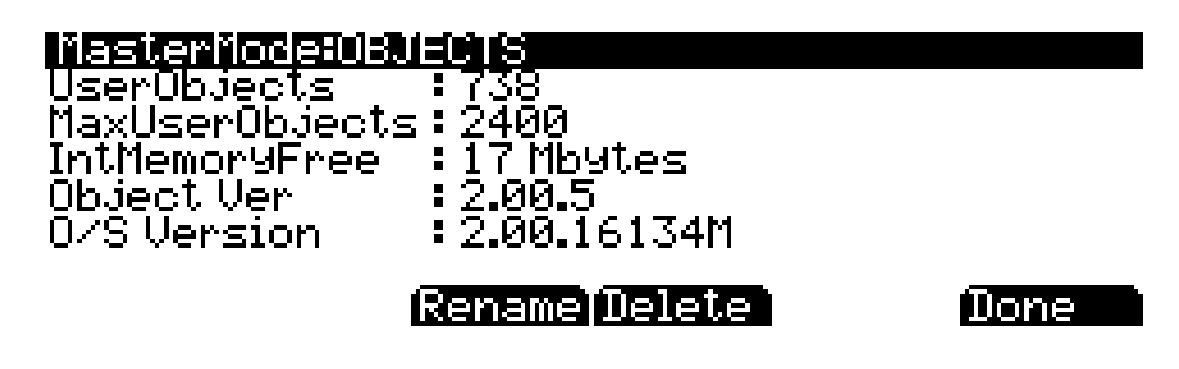

### **Переименование (Rename)**

Rename позволяет Вам переименовывать объект, не входя в редактор объектов. Страница Rename показывает список всех пользовательских объектов, сгруппированные по типу объекта (см. ниже.) Используйте колесо или кнопки плюс/минус, чтобы выбрать объект из списка. Нажмите Rename, чтобы вызвать окно переименования объектов и едите новое имя выполняя стандартные действия. Для больше информации, см. Saving and Naming на странице 5-3.

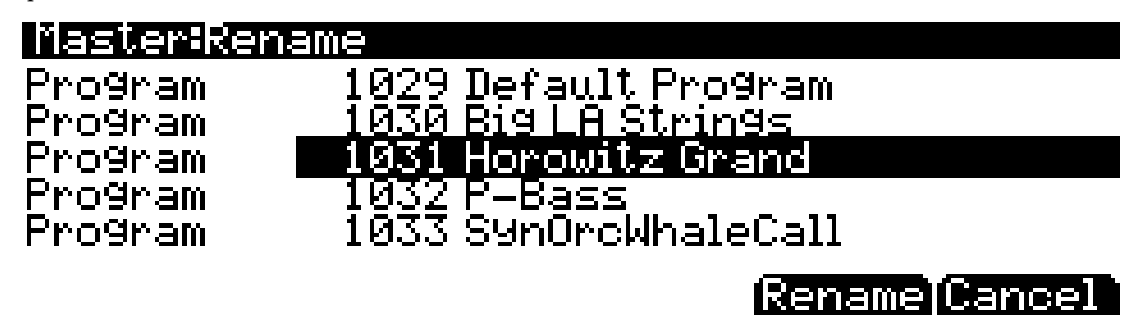

Как во всех диалогах переименования на PC3K вы можете сделать двойное нажатие Левого/ Правильного курсора, чтобы поместить курсор в последний символ строки. Это полезно, для добавления уникальные признаков в концах имеющихся имен.

*Двойное нажатие Left/Right > Задайте имя перемещая курсор.*

# **Удаление (Delete)**

Утилита для удаления объекта полезна, когда требюуется удалить ненужные объекты и освободить свободное место в памяти PC3K. На основной странице Delete, для каждого типа объекта вы можете выбрать банк объектов для удаления, диапазон объектов для удаления или удаление всех объектов. На дополнительной странице Delete вы можете выбрать один объект или несколько объектов для удаления.

Чтобы удалить группу или диапазон объектов, используйте основую страницу Delete (см. ниже). Используйте курсор для выбора левой колонки, затем используйте курсор, колесо или кнопки плюс/минус, чтобы выбрать один или больше объектов из списка. Используйте кнопку **Select**, чтобы сделать выбрать объекты, которые будут отмечены звездочкой. Выберите "Все Типы", если вы хотите удалить все пользовательские объекты (то это выберет все типы объектов и номера автоматически). Используйте курсор для выбора левой колонки, затем используйте курсор, колесо или кнопки плюс/минус, чтобы выбрать один или диапазон объектов из списка. Вы можете выбрать объекты по группам банков (группы из 128), по диапазону номеров (выбирают "1... 100 Диапазон" используя кнопку **SetRng** и выбирают любой диапазон из 2048 объектов) или избранный "Все" "Everything", чтобы удалить все объекты выбранного типа. Снова, используйте кнопку **Select**, чтобы сделать выбор объектов,

وكمكس

которые будут отмечены со звездочкой. Кнопка Clear снимает выделение «звёздочкой» с выбранных объектов. Нажмите кнопку Delete, чтобы удалить выбранные объекты, пи этом надо будет подтвердить действие Delete или Cancel. Кнопка Cancel на основной странице удаления, возвратит вас к странице OBJECTS.

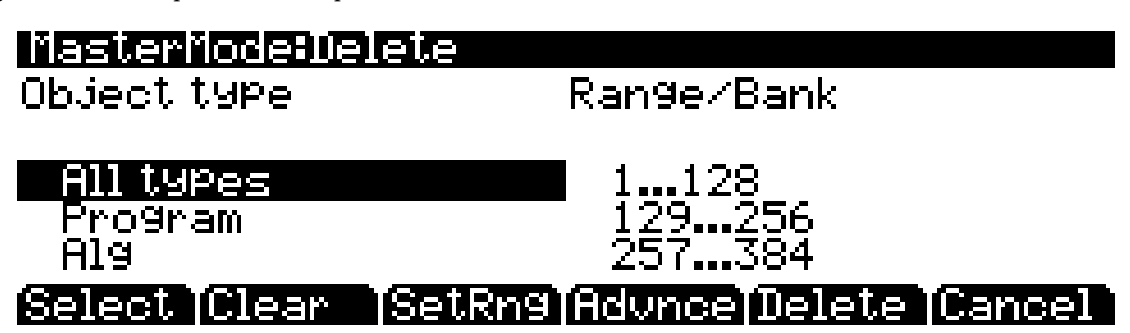

Чтобы удалить один или множествое объектов, пойдите в дополнительную страницу удаления, нажав кнопку **Advnce** на основной странице Delete (*см. ниже.*) Правая колонка показывает вам список всех объектов, созданных пользователем. Левая колонка показывает вам тип каждого объекта, и объекты сгруппированные по типам. Используйте колесо или кнопку плюс/минус, чтобы выбрать один или более объектов из списка. Используйте кнопку **Select**, чтобы сделать выборать объекты, который будет отмечены звездочкой. Кнопка **Type** перепрыгнет к объекту самому нижнему по номеру в следующей группе типов объектов. Вы можете использовать алфавитно-цифровую клавиатуру, чтобы перейти к объекту по номеру в выбранном типе, или вести 0, чтобы перейти к самому нижнему сохранённому объекту данного типа. Рассмотреть, какие объектывыбраны, нажмите кнопку **Next**, чтобы двинуться к следующему выбранному объекту в списке. Нажмите кнопку **Delete**, чтобы удалить выбранные объекты, подтвердив действие **Delete** или **Cancel**. Кнопка **Cancel** на дополнительной странице удаления возвратит вас на основную страницу.

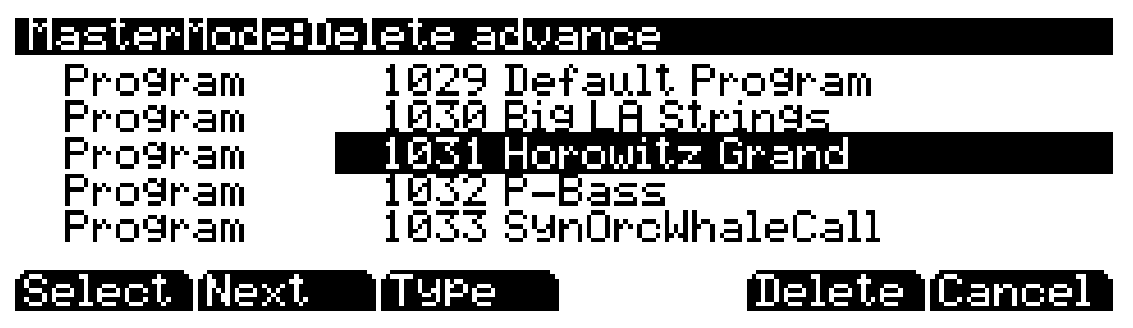

Для Delete и Delete advance, если у какого-либо из отобранных объектов есть зависимые объекты, которые не были отобранный, вам будет задан вопрос: Удалите зависимые объекты?

Если Вы отвечаете **Yes** на этот вопрос, все зависимые объекты отобранных объектов будут удалены, если они не используются в качестве зависимых для других объектов, которые должны остаться в памяти. Ответ **No** удалит только те объекты, которые были отобраны, но не их зависимые объекты.

# **Утилиты (UTILITIES)**

Нажатие кнопки UTILS вызывает страницу УТИЛИТЫ, которая предоставляет вам доступ к двум аналитическим и диагностическим инструментам. Дополнительно, нажим двух right-most кнопок вызовет страницу УТИЛИТ из любого режима или редактора. Страница УТИЛИТ отображается как показано ниже:

### |Master: Utilities

# Select what to display:

# MINI IVojces

### Mone

Нажим кнопки **MIDI** запускает MIDIScope™, полезную подпрограмму, которая позволяет вам видеть сообщения MIDI, передаваемых и получаемых PC3K через MIDI. Это позволяет убедиться, что контроллеры передаются, а также проверить какие именно из них.

Нажатие кнопки **Voices**, вызывает страницу голосового статуса Voice Status, которая показывает активные каналы голосов PC3K, которыми вы играете. Страницы Voice Status показывают каждый активный голос в отдельном прямоугольном блоке — для моно голосов — или стерео пары голосов как > для левого канала и < для правого канала. Независимо от символа показываемого страницей, когда клавиша включает голос, символ голоса на странице Voice Status превращается в точку во время звучания голоса. Когда голос затухает и нажатие не активно – точка исчезает.

Символы Статусы Голосов отображаются как показано ниже:

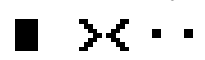

Страница Voice Status показывает уровень сигнала каждого голоса, не громкости звука. Тем не менее, это может дать вам понять, как ваш тембр используется. Например, если все или большинство голосов являются активными, то есть польза шанс, что, когда количество голосов будет превышено, слышимый голос будет перераспределен. Голосовая утилита работает по-другому в программах KB3. PC3K использует один голос полифонии для каждых двух колес тона в программе KB3. В голосовой утилите, голоса, использующие колеса тона, отображаются в прямоугольном блоке, означая, что они используются для KB3 программ. Они не никогда не перераспределяются, так как они всегда включены, даже если вы не играете ноты. Другие голоса, не принадлежащие KB3, ведут себя как обычно. Если ваш Setup включает программу KB3 в одной зоне, и программы VAST в другой зоне, вы можете контролировать голосовое распределение не KB3 голосов в разделе дисплея.

# **ЧАСЫ (CLOCK)**

Нажатие кнопки CLOCK позволяет вам увидеть время PC3K (см. ниже.) Когда объекты сохраняются, они содержат время с датой получаемое от этих часов. Эта отметка времени может быть просмотрена в свойствах файла, при работе с компьютером.

### MasterMode:System Clock

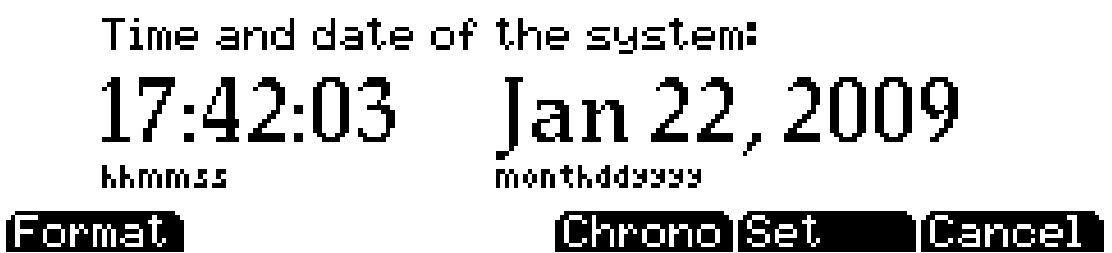

Кнопка **Format** изменяет формат представления даты на этой странице. Кнопка **Set** перемещает вас к странице установки часов, где вы можете установить системные часы и дату. Используйте курсор для перемещения между областями, используйте колесо или кнопки плюс/минус, чтобы изменить каждую область. На странице установки, нажмите кнопку **Set**, чтобы сохранить изменения и возвратиться к системной странице Часов, или кнопку **Cancel**, чтобы возвратиться к Системной странице Часов, не внося изменения.

Кнопка **Chrono** восстанавливает Хронометр PC3K's (stop-watch) страница (см. ниже.) Это может быть полезным для выбора времени длины песен или перформансов. Нажмите кнопку **Start**, чтобы начать отсчёт времени. Хронометр продолжит считать, даже если вы перейдёте к другим экранам или режимам. Нажмите кнопку **Stop**, чтобы прекратить замер, кнопку **Reset**, чтобы обнулить хронометр, или **Cancel**, чтобы возвратиться к системной странице часов.

## MasterMode:Chronometer

# $00:00:00$

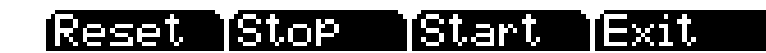

Сброс (Reset)

# **Сброс (Reset)**

Нажмите кнопку **Reset**, если вы хотите возвратить память PC3K состоянию которое было при покупке.

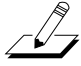

*Предостережение: Сброс системы PC3K вернёт ВСЕ параметры к значениям по умолчанию и ВСЕ пользовательские объекты будут стёрты. PC3K спросит вас, хотите ли вы удалить всё (значение всех RAM объектов) и появятся кнопки Yes/No. Нажмите No, если вы хотите оставить какиелибо сохранённые объекты. Нажмите Yes, и все сохраненное в RAM будет стерто. После нескольких секунд PC3K возвратится к странице режима Program mode.*

# **Загрузчик (Loader)**

Нажатие кнопки **Loader** вызывает Загрузчик операционной системы. См. Приложение B.

# **About**

Нажмите **About** чтобы вызвать основную информацию о PC3K. На этой странице отображается версия операционной системы и фабричных объектов. Нажмите любую клавишу, чтобы покинуть эту страницу.

# **Сохранение**

Нажатие кнопки **Save** сохраняет основную таблицу объектов, а также основные настройки PC3K по умолчанию. Так как основная таблица всегда сохраняется при выходе из основного режима (или режима MIDI), нажимать Save необходимо только когда Master Table Lock включён (см. *Master Table Lock* на странице 11-3, выше).

Master Table сохраняет текущую конфигурацию страницы в режиме Master mode. Master Table также сохраняет настройки по умолчанию, для каждой программы, выбранной на каждом из 16 каналов в режиме Program mode (заметьте, что эти параметры настройки каналов часто изменяются при загрузке песни в режиме Song). Текущий канал и программа, отобранная в режиме Program mode, когда Основная Таблица сохранена, будут загруженный по умолчанию при включении PC3K в следующий раз. Основная Таблица сохраняет настройки в режиме MIDI для передачи, приёма, и страницы каналов. Основная Таблица также сохраняет настройки для "любимых" программ (см. главу User Interface Basics, страница 3-4.) Наконец, Основная Таблица сохраняет настройки для страницы Master Effects в режиме эффектов.

Только один объект основной таблицы может быть сохранён во внутренней памяти PC3K и это должно быть достаточно для большинства пользователей. Для пользователей, которые хотят сохранить дополнительные основные таблицы для более быстрого доступа к различным системным настройкам, объект должен быть сохранён на внешнем устройстве (см. раздел Режим Хранения Storage Mode)

# **Память семплов (MEMORY)**

Нажмите кнопку MEMORY, чтобы пойти на страницу ПАМЯТИ СЕМПЛОВ. Страница ПАМЯТИ СЕМПЛОВ показывает информацию о оперативной флэш-памяти PC3K, которая используется, чтобы сохранить загруженные пользователем семплы. Поле Total Memory показывает полный объем памяти семплов, установленный в PC3K – 128 мегабайт. Поле Used показывает, сколько из доступной памяти в настоящее время занято семплами пользователя. Поле Free показывает, сколько памяти осталось доступно для использования. Поле фрагментации показывает процент памяти, доступной для использования функции Defrag.

### **КАРТА (MAP)**

Нажмите кнопку MAP, чтобы рассмотреть страницу SAMPLE MEM MAP. Страница Типовая карта семплов отображает доступную память семплов ее использование. Это – визуальное представление информации в SAMPLE MEMORY. Белые места показывают используемую память, синие места показывают свободную память. Синие места с белыми показывают фрагментированные блоки памяти.

### **Дефрагментация (Defrag)**

Нажатие кнопки Defrag дефрагментирует память семплов PC3K. Поскольку это может занять долгое время, PC3K попросит вас подтвердить или отменить дефрагментацию. Дефрагментация может увеличьте доступную типовую память, распределяя и группируя блоки данных в памяти, которые фрагментированы и слишком малы для использования.

# **Предварительный просмотр семплов (PRVIEW)**

Нажмите кнопку **PRVIEW**, чтобы перейти в страницу ПРЕДВАРИТЕЛЬНОГО ПРОСМОТРА. Страница ПРЕДВАРИТЕЛЬНОГО ПРОСМОТРА может помочь чтобы автоматически сделать новое клавиатурное распределение (карту клавиш) и программу, указав путь к любому семплу или группе семплов.

Программы, созданные с функцией предварительного просмотра, сохраняются в режиме Program Mode. Это позволяет Вам быстро услышать как семпл или группа семплов будут звучать в программе. Предварительный просмотр это ещё и быстрый способ для создания новой программы, которая может быть впоследствии отредактирована.

Функция предварительного просмотра работает и с пользовательскими и с фабричными семплами ROM. Если отдельный семпл выбран на один диапазон клавиш, то раскладка клавиатуры будет создана. Если группа семплов выбрана, функция предварительного просмотра предложит создать раскладку клавиатуры с многократным, диапазоном клавиш, основанном на каждом образце семплов. Если семпл или группа семплов будут стерео, то созданная программа также будет стерео.

Чтобы использовать функцию предварительного просмотра, перейдите на страницу ПРЕДВАРИТЕЛЬНОГО ПРОСМОТРА, выберите семпл или группу семплов в поле **Sample**, используя колесо, - / + кнопки, или алфавитно-цифровые клавиши, затем нажмите **Ok**. Затем вам будет показан список банков в диапазоне ID# (банк 1 = 1... 128, банк 2 = 129... 256, и т.д.) Используйте колесо или кнопки -/+, чтобы выбрать банк из этого списка. Функция предварительного просмотра сохранит созданную программу и раскладку клавиатуры, используя самые нижние неиспользованные идентификационные номера, доступные в выбранном банке или в следующем. Функция предварительного просмотра никогда не будет переписывать существующие программы или раскладки клавиатуры. Сохранение в пользовательский банк (**1025**... **1152** и выше), позволит затем с лёгкостью найти новую программу или раскладку клавиатуры в списке программ или в списке раскладок. Нажмите кнопку Ok, чтобы использовать выбранный банк и создать новую программу и раскладку клавиатуры. Новая программа будет выбрана в текущий канал режима Program Mode.

### **Режим Мастер**

Предварительный просмотр семплов (PRVIEW)

# **Глава 12 Режим Песни и Редактор Песни**

# **Начинаем работать с секвенсором**

Секвенсер PC3К – это мощный и гибкий инструмент для композиторов, сочинителей песен и для каждого, кто хочет записать и воспроизвести песни. Как и в случае с любым другим инструментом, лучше всего начинать с азов. Если вы знакомы с другими секвенсорами, у вас не будет проблем при работе с режимом Песни на PC3К. Тем не менее, прочитайте этот раздел, чтобы узнать больше об уникальных функциях секвенсера РС3К. Дополнительную информацию о записи в режиме Песни смотрите в главе 15 "Режим Песни".

### **Что такое Секвенсер?**

Секвенсер аналогичен многотрековому записывающему устройству: вы можете записать и воспроизвести все виды музыки и звуков, наслаивать звуки поверх других звуков и изменять или манипулировать вещами записанными ранее. Тем не менее, в отличие от кассетного магнитофона вы не сможете записать с помощью секвенсера звуки на самом деле (то есть выполнить физическую запись). Вместо этого записываются команды на воспроизведение звуков. Несмотря на это, функции секвенсера иногда будут объясняться посредством проведения аналогий со знакомыми технологиями записи на кассетный магнитофон, такими как разделение и наложение записей.

Имеется несколько преимуществ записи песни с помощью секвенсирования. Начнем с того, что команды секвенсера занимают гораздо меньше дискового пространства чем цифровая запись музыки, поэтому можно получить больше информации (то есть музыки) на мегабайт. Кроме этого, можно легко делать изменения в секвенциях. Например, вы можете изменить отдельные ноты, транспонировать части или изменять инструментовку. И, наконец, вы можете совместно использовать секвенции, созданные другими музыкантами.

# **Режим Песни: Страница MAIN**

Страница MAIN режима Песни позволяет осуществить запись и воспроизведение в режиме реального времени, выбор песни и трека. С этой страницы вы можете просмотреть и отредактировать канал трека, программу, громкость и настройки панорамирования, а также другие элементы.

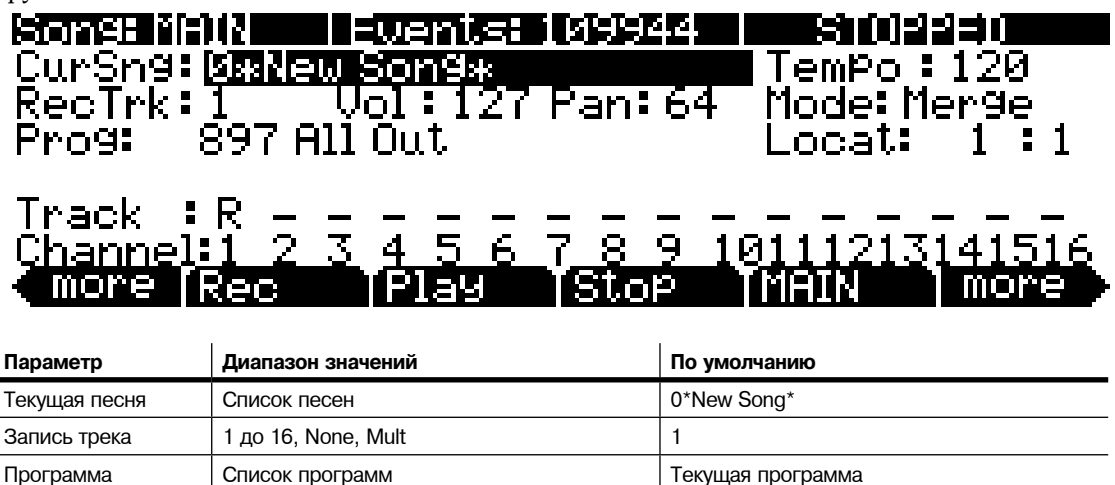

#### **Режим Песни и Редактор Песни**

Режим Песни: Страница MAIN

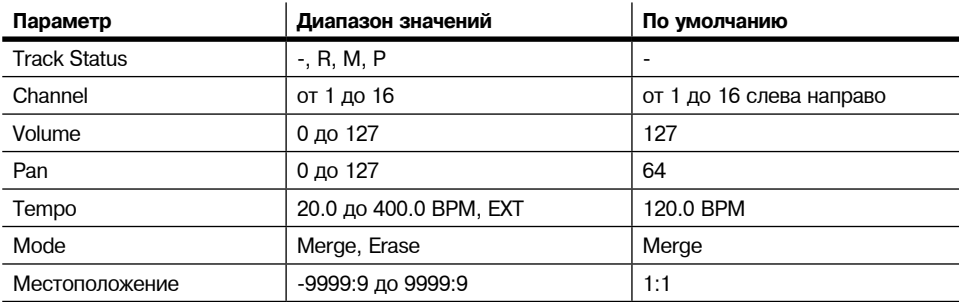

Поле Events в верхней строке показывает свободную доступную память для событий в выбранной песне.

Song Status, также расположенное в верхней строке дисплея будет всегда одним из следующих:

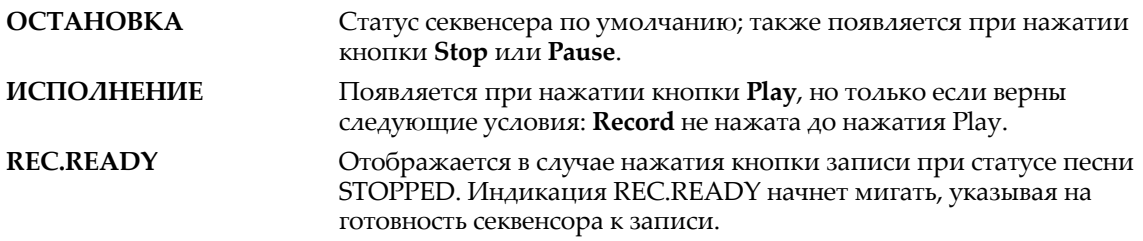

#### **Текущая песня (CurSong)**

Показывает ID и 16-ти символьное имя текущей песни, выбранной для записи, воспроизведения или редактирования. При выборе песни, информация Смены программы, громкость и панорамирования посылается на все MIDI каналы, назначенные на треки имеющие по ним данные. Внутренние части устанавливаются в соответствии с установкой параметра Темпа. При поиске ранее сохраненной песни вы можете просмотреть список песен и прослушать начало каждой песни с помощью воспроизведения секвенсора.

#### **Tempo**

Параметр Tempo определяет начальный темп для выбранной песни. Песня всегда начнет воспроизведение в исходном темпе. Какой- бы темп не устанавливался при записи первого трека, он будет начальным темпом песни. Во время воспроизведения в этом поле будет указан текущий темп. Во время записи, указанный в данном поле темп, будет записан и поле Tempo Track. Исходный темп и другие изменения темпов можно отредактировать в списке событий для Tempo Track. Tempo track также позволяют программировать более точные дробные темпы с двумя десятичными значениями.

Для изменения начального темпа песни, нажмите **Record** (статус песни изменится на REC READY), установите нужный темп и затем нажмите **Stop**. Начальный темп может быть также изменен с помощью параметра Темпа на странице COMMON в редакторе Песни, или вверху списка событий для Tempo track на странице EVENT в редакторе Песни.

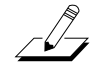

*Примечание: функции tap tempo вы сможете настроить темп исполнения. Одновременно нажмите курсорные кнопки вправо и влево для просмотра страницы TEMPO (см. раздел "TEMPO" на стр. 11-11).*

Вы также можете настроить управление темпом с помощью внешнего секвенсора. На буквенно-цифровой панели нажмите «0» в поле темпа и затем нажмите кнопку Enter. В поле темпа появится сообщение "EXT". Любой сигнал MIDI Time Clock (MTC), полученный через порты USB или MIDI in PC3К, будет настраивать темп воспроизведения темпа.

### **Запись трека (RecTrk)**

Параметр RecTrk определяет трек, доступный для записи. Установите возможность записи трека на **Mult** для одновременной записи более одного канала.

При установке RecTrk на одиночный трек (**1 – 16**) в зоне индикатора Статуса трека (над зонами Трека и Канала), для него высвечивается Record (R). И, наоборот, за одним исключением, при смене любого индикатора статуса на R, этот трек показывается как значение для параметра RecTrk.

Исключение - когда параметр RecTrk уже установлен на **Mult**, можно выбрать доступные для записи треки с помощью переключения индикатора статуса трека на Record и RecTrk остается на **Mult**.

При изначальном выборе **Mult**, запись возможна на все пустые треки. Треки, содержащие данные остаются установленными на воспроизведение (Р), но можно вручную установить их на запись (R).

Параметр ниже RecTrk изменяется в зависимости от значения RecTrk. Если RecTrk установлен на одиночный трек (**1 – 16**), на экране будет отображена программа, и вы сможете выбрать программу, назначенную на этот трек. При переключении каналов также будут изменяться программы, отображая на экране программу, назначенную на каждый канал.

При смене RecTrk на **None** или **Multi**, дисплей изменяется на отображение параметра Trk:#. В поле показан запущенный с клавиатуры в данный момент трек, вы также можете выбрать трек в поле Trk:#.

### **Программа (Prog)**

В этом поле вы можете просмотреть программы в памяти для выбора программы перед началом записи каждого трека песни. Выбранная программа в текущем **RecTrk** становится исходной программой трека во время записи трека. Исходная программа представляет собой программу, используемую для треков при их воспроизведение от запуска до первого такта (или любой точки при отсутствии программных изменений и включении Control Chase), более подробная информация дана в разделе *Control Chase* на стр. 12-17. Программы, выбранные в режиме Программы или из банка Быстрого доступа выбираются как программы на текущем **RecTrk** при возврате в режим Песни.

Выполние следующие действия для изменения исходной программы текущего RecTrk после записи данного трека. При остановке секвенсора нажмите кнопку Record, выберите программу, нажмите кнопку Stop, и сохраните песню. Таким образом, вы сохраните выполненные изменения любого параметра трека: уровень громкости, панорамирование, темп и т.д. Вы также можете изменить исходную программу в списке треков EVENT (см. раздел «Редактор песни: Страница EVENT» на стр. 12-31).

Любые изменения MIDI программы **RecTrk** или Chan приводит к изменению номера ID и названия программы трека во время воспроизведения. Изменения программы могут быть записаны в список событий текущего RecTrk, изменив параметр Prog во время записи. При выполнении изменений программы, программа возвратится к исходным настройкам, если была запущена другим изменением программы или, если секвенсор был остановлен и перезапущен с начала последовательности. Единственное исключение из этого правила составляет функция Control Chase, при использовании которой вам понадобится лишь перезапустить последовательность до выполнения изменений первой программы для возвращения к исходной программе. (см. раздел *Сontrol Chase* на стр. 12-17.)

Программа изменится на **Trk:#**, если **RecTrk** установлен на **None** или **Mult**. В поле показан запущенный с клавиатуры в данный момент трек, вы также можете выбрать трек в поле Trk:#.

### **Номер трека (Trk:#)**

Этот параметр становится доступным, только если RecTrk установлен в значение **None** или **Mult** (заменив параметр Prog). В поле показан запущенный в данный момент с клавиатуры трек, вы также можете выбрать трек в этом поле.

Режим Песни: Страница MAIN

### **Громкость (Vol)**

Вы можете установить начальный уровень громкости для воспроизведения и записи каждого трека как значение от **0** до **127**. Если канал RecTrk (или канал управления, если RecTrk установлен на **Multi** или **None**) содержит любые записанные изменения громкости (код контроллера 7), изменение будет отражено как значение параметра **Vol** в реальном времени, а также на странице MIXER. Также, изменение значения параметра **Vol** во время записи приведет к автоматической записи уровня громкости (сообщения контроллера 7) в текущий список событий RecTrk.

#### **Исходные настройки громкости**

Каждый файл песни автоматически не сохраняет настройки уровня громкости для каждого трека. Для того чтобы песня сохранила выбранные настройки уровня громкости для каждого трека, необходимо указать исходный уровень громкости для каждого трека. Исходный уровень громкости представляет собой настройку уровня громкости, которая используется при воспроизведении с начала такта 1. Исходный уровень громкости является по сути автоматическим сообщением об уровне громкости, записанное в первом тике трека. Настройки исходного уровня громкости не записываются автоматически во время записи, так как для трека будет достаточно сложно выявить различные настройки уровня громкости. Например, исходный уровень громкости аннулирует любые настройки уровня громкости, выполненные во время воспроизведения, если песня будет остановлена и снова запущена с первого такта; или если песня остановлена и снова запущена с любой точки при установке параметра **Control Chase** в значение **On** на странице Song:MISC (см. раздел «*Режим Песни: Страница MISC*» на стр. 12-17). Если вы планируете попробовать несколько уровней громкости, будет легче записать исходный уровень громкости после определения необходимой настройки.

#### **Установка исходного уровня громкости трека**

Выполните следующие действия для изменения текущего значения **RecTrk** исходного уровня громкости. Во время остановки секвенсора, нажмите кнопку **Record**, измените значение параметра **Vol**, нажмите **Stop** и сохраните песню (выполните те же действия для быстрой настройки исходной программы или панорамирования). Также, вы можете настроить значения исходной программы, уровня громкости и панорамирования в верху списка событий каждого трека (см. раздел «*Редактор Песни: Страница EVENT*» на странице 12-31).

#### **Установка исходных значений для всех треков**

Важным шагом до сохранения окончательного варианта песни является сохранение исходных значений Program (программы), Volume (уровня громкости) и Pan (панорамирования) для всех треков. Это можно выполнить в любое время, но рекомендуем сохранять эти значения при выполнении последнего шага, если планируете выполнить еще множество настроек этих параметров. Для записи исходных настроек для всех треков нажмите программную кнопку **Keep** на странице Song:MIXER (см. раздел «*Режим Песни: Страница MIXER*» на стр. 12-12). После нажатия программной кнопки **Keep** следует сохранить вашу песню с этими настройками (на экране автоматически появится запрос о сохранении на указанной странице Song:MIXER). Нажатие программной кнопки **Keep** сохранит текущие значения параметров Program, Volume и Pan для каждого трека в виде исходных настроек. Убедитесь, что эти параметры каждого трека установлены в значение, которое вы хотите сохранить, так как эти настройки могут быть изменены при записи автоматизации.

r Ø-

*Примечание: Не пользуйтесь программной кнопкой Keep, если не хотите сохранять определенные треки с исходными значениями. В этом случае, установите желаемые исходные значения для нужных параметров, как было описнао ранее (см. раздел «Установка исходного уровня громкости трека»).*

#### **Источники громкости при отсутствии настроек исходного уровня громкости**

Если значения исходного уровня громкости не сохранены для каждого трека, тогда уровень громкости для каждого трека вашей песни будет установлен в зависимости от предшествующего режима для загрузки песни. Если вы воспроизводите песню в режиме Песни, а затем загружаете песню без исходного уровня громкости, то громкость каждого трека новой загруженной песни будет установлен в соответствии с воспроизводимой ранее песней. Настройки уровня громкости связаны с MIDI каналами, поэтому уровень громкости каждого трека будет зависеть от MIDI канала, назначенного на каждый трек каждой песни. Если в режиме Песни вы загружаете песню, которая не содержит настроек исходного уровня громкости, а до этого ни одна песня не воспроизводилась, то уровень громкости MIDI каналов каждого трека будут установлены в зависимости от режима, из которого вы перешли в режим Песни. При переходе в режим Песни из режима Программы, режима MIDI или режима Быстрого запуска, уровень громкости каждого трека будет установлен в зависимости от громкости каждого MIDI канала, настроенного в режиме MIDI. При переходе в режим Песни из режима Установки уровень громкости каждого MIDI канала будет установлена в зависимости от громкости каждого MIDI канала, настроенного на странице SetupMode CH/ PROG (в поле параметра **Channel**). Если зона не использует MIDI канал, который используется одним из треков в вашей песне, то уровень громкости этого трека будет установлен в соответствии с параметром **ExitVolume** этой зоны (на странице SetupMode:PAN-VOL).

Если несколько зон использует тот же MIDI канал, то параметр ExitVolume зоны с максимальным номером, которая использует этот канал, будет определять уровень громкости треков, использующих этот канал. Если параметр ExitVolume установлен в значение NONE, будет использоваться значение для EntryVolume. Если параметры EntryVolume и ExitVolume установлены в значение **NONE**, то трек этого канала будет использовать уровень громкости, установленный для этого канала в режиме MIDI на странице Channels. При отсутствии зоны, которая использует определенные каналы вашей песни, эти каналы в вашей песне будут использовать настройки уровня громкости каналов, выполненные в режиме MIDI на странице Channels.

#### **Pan**

Вы можете установить начальную позицию панорамирования (баланс между левым и правым аудио каналами) для воспроизведения и записи каждого трека как значение между **0** и **127**. Значение **64** – это центр. Если канал RecTrk или канал управления содержат какие либо данные панорамирования (код контроллера 10), начальное значение параметра панорамирования для текущего трека изменяется в режиме реального времени и на станице MIXER. Также, изменение значения параметра **Pan** во время записи приведет к автоматической записи панорамирования (сообщения контроллера 10) в текущий список событий RecTrk.

#### **Исходные настройки панорамирования**

Каждый файл песни автоматически не сохраняет настройки панорамирования для каждого трека. Для того чтобы песня сохранила выбранные настройки панорамирования для каждого трека, необходимо указать исходное значение панорамирования для каждого трека. Исходное значение панорамирования представляет собой настройку панорамирования, которая используется при воспроизведении с начала такта 1. Исходное значение панорамирования является, по сути, автоматическим сообщением о панорамировании, записанным в первом тике трека. Настройки исходного панорамирования не записываются автоматически во время записи, так как для трека будет достаточно сложно выявить различные настройки панорамирования. Например, исходное значение панорамирования аннулирует любые настройки панорамирования, выполненные во время воспроизведения, если песня будет остановлена и снова запущена с первого такта; или же если песня остановлена и снова запущена с любой точки при установке параметра **Control Chase** в значение **On** на странице Song:MISC (см. раздел «*Страница Song Mode: The MISC*» на стр. 12-17). Если вы планируете попробовать несколько положений панорамирования, будет легче записать исходное значение панорамирования после определения необходимой настройки.

#### **Установка исходного значения панорамирования трека**

Выполните следующие действия для изменения текущего значения **RecTrk** исходного значения панорамирования. Во время остановки секвенсора, нажмите кнопку **Record**, измените значение параметра **Pan**, нажмите **Stop** и сохраните песню (выполните те же действия для быстрой настройки исходной программы или уровня громкости). Также, вы можете настроить значения исходной программы, уровня громкости и панорамирования в верху списка событий каждого трека (см. раздел «*Редактор Песни:Страница EVENT*» на странице 12-31).

#### **Установка исходных значений для всех треков**

Важным шагом до сохранения окончательного варианта песни является сохранение исходных значений Program (программы), Volume (*уровня громкости*) и Pan (*панорамирования*) для всех треков. Это можно выполнить в любое время, но рекомендуем сохранять эти значения при выполнении последнего шага, если планируете выполнить еще множество настроек этих параметров. Для записи исходных настроек для всех треков нажмите программную кнопку Keep на странице Song:MIXER (см. раздел «*Режим Песни: Страница MIXER*» на стр. 12-12). После нажатия программной кнопки Keep следует сохранить вашу песню с этими настройками (на экране автоматически появится запрос о сохранении на указанной странице Song:MIXER). Нажатие программной кнопки Keep сохранит текущие значения параметров Program, Volume и Pan для каждого трека в виде исходных настроек. Убедитесь, что эти

Режим Песни: Страница MAIN

параметры каждого трека установлены в значение, которое вы хотите сохранить, так как эти настройки могут быть изменены при записи автоматизации.

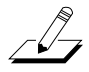

*Примечание: Не пользуйтесь программной кнопкой Keep, если не хотите сохранять определенные треки с исходными значениями. В этом случае, установите желаемые исходные значения для нужных параметров, как было описнао ранее (см. раздел «Установка исходного значения панорамирования трека»).*

### **Mode**

Если режим установлен на Merge, вы сможете наложить одну запись на другую при записи на трек с уже имеющимися записанными данными. Обычно режим устанавливается на Merge при установке RecMode ( на странице BIG) на Loop. В противном случае, при каждом прохождении цикла, предыдущая записанная информация стирается.

При установке режима на Erase, ранее записанные данные на подготовленном к записи треке будут заменены новыми данными только во время реально записываемых тактов и ритмов, а ранее записанные данные перед и после вновь записанных тактов и ритмов будут сохранены.

### **Размещение (Locat)**

Такт и Ритм, отображаемые как значение Locate изменяются в соответствии с текущим положением песни во время записи и воспроизведения. Можно установить его на отрицательное положение Такта и Ритма для запуска воспроизведения чуть раньше начала песни.

Где бы вы ни установили точку Locate, эта позиция будет использована в качестве точки возврата при нажатии Stop. Просто нажмите вновь на кнопку Stop для обнуления песни до начала (1: 1).

### **Индикаторы режима (+ и x):**

Индикаторы режима появляются только для треков, в которых уже имеются данные.

Знак плюс (+) появляется над индикатором статуса трека установленного для записи трека (R) при установке параметра Режима на Merge.

Знак плюс (х) появляется над индикатором статуса трека установленного для записи трека (R) при установке параметра Режима на Erase.

#### **Индикаторы активности**

Маленький квадратик над индикатором статуса трека установленного на воспроизведение (P) или мьютирование (М) означает, что трек содержит данные.

Во время воспроизведения и записи, индикаторы над треками, содержащими любые MIDI данные, будут мигать маленьким квадратиком при определении любой активности MIDI.

#### **Индикаторы статуса трека**

Позиционируя с помощью курсорных кнопок **Вверх**, **Вниз**, **влево** и **Вправо**, курсор на индикаторе статуса трека, можно переключать пустой трек (-) на запись (R) с помощью колеса Alpha или кнопок Плюс / минус.

Если трек содержит данные, то индикатор статуса трека будет (Р), и эти данные будут проиграны во время воспроизведения. Теперь вы сможете переключиться между воспроизведением (Р), мьютированием (М) и записью (R).

Трек, выбранный как RecTrk будет высвечиваться как (R ), что указывает на то, что это трек записи. Если RecTrk установлен на Mult, то в исходном положении все пустые треки будут иметь в качестве индикатора статуса трека Record (R). Любой из этих треков может быть переключен обратно на пустой (-) в любой момент записи на ненужных треках.

Если трек с символом (R) не выбран, то значение параметра RecTrk будет - None. (Исключение составляет тот случай, когда параметр RecTrk установлен в значение Mult и все треки включены.)

#### **Каналы трека**

B

Каждый трек имеет MIDI канал, который используется для приема и передачи данных. По умолчанию, треки 1 – 16 новой песни назначены на каналы 1 – 16 соответственно, хотя трек может воспроизводиться или записываться на любом канале и один и тот же канал может быть использован более чем для одного трека. Тем не менее, имейте в виду, что одновременно на канал может быть назначена только одна программа, так что если на один и тот же канал назначено более одного трека, они будут воспроизводить одинаковую программу – ту которая идет на треке с самой высокой нумерацией, поскольку по этому каналу чаще всего принимается команда смены программы.

### **Программные кнопки на странице MAIN**

В этом разделе содержится описание функций программных кнопок, то есть кнопок, маркировка которых сделана всеми заглавными буквами. Как и в других режимах, программные кнопки в режиме Песни с маркировкой заглавными буквами используются для вызова других страниц. Описание работы этих страниц смотрите в следующих разделах.

**Программные кнопки записи, воспроизведения и останова**

*Примечание: Эти кнопки похожи на регуляторы лентопротяжного механизма на кассетной деке. На некоторых из этих дек для начала записи требуется одновременное нажатие кнопок Воспроизведения и Записи. Работа кнопок транспорта PC3К отличается. Очень важно, чтобы одновременно нажималась только одна из этих программных кнопок для обеспечения соответствующей точки начала записи.*

Программная кнопка **Rec** изменяет Статус Песни на REC.READY, если текущий статус Песни был STOPPED. Если текущий статус песни PLAYING, он будет переключаться на RECORDING при нажатии Rec.

Программная кнопка **Play** воспроизводит любые записанные данные при нажатии на нее при статусе песни STOPPED. Воспроизведение начинается с такта и ритма, указанного в параметре Locate. При установке статуса Песни на REC READY, запись начнется при нажатии на программную кнопку Play.

Программная кнопка **Play** работает как кнопка Паузы, но только при статусе Песни PLAYING или RECORDING. Нажатие на кнопку Play во время воспроизведения приведет к остановке воспроизведения, и позиция останется на текущем такте и бите. Для продолжения с этой же точки, нажмите на кнопку Play вновь.

Нажатие кнопки Pause во время записи приведет к остановке процесса записи если была нажата Stop.

Программная кнопка Stop останавливает воспроизведение или запись и восстанавливает позицию песни либо на значение Такта 1, бита 1 по умолчанию, либо на позицию, определенную с помощью параметра Locate. Если позиция была определена в каком-либо другом месте, отличном от Такта 1, Бита 1, нажмите кнопку Stop дважды для обнуления на 1:1.

Нажатие на кнопку Stop при статусе Песни RECORDING приведет к появлению сообщения "Save changes to this song?" (Сохранить изменения для этой песни) и предоставит возможность прослушать новую песню и сравнить ее со старой, сохраненной ранее, перед тем, как вы ответите Yes или No.

Дополнительно, PC3К имеет специализированные кнопки на передней панели для Записи, Воспроизведения / Паузы и Останова. Они расположены под восемью кнопками режима. Также, вы можете управлять этими функциями с помощью внешнего секвенсора, Режим Песни: Страница MAIN

посылающего сообщения MIDI Machine Control (MMC). PC3К автоматически прослушивает сообщения MMC, полученные через порты USB или MIDI in. Также, PC3К будет автоматически посылать собственные сообщения MMC из портов USB и MIDI out, позволяя PC3К управлять внешним секвенсором.-

Это функционирует в любом режиме, хотя в режиме Программ следует убедиться, что функция Demo Button отключена. Вы можете выполнить эту операцию на главной странице Мастер режима. Если параметр Demo Button отключен, вы все еще можете прослушать демонстрационные программы, одновременно нажав курсорные кнопки вверх и вниз.

#### *Важные замечания о внешних секвенсорах:*

При использовании регуляторов PC3К для записи на внешний секвенсор перейдите в режим Песни и установите RecTrk в значение None. В противном случае вы одновременно будете записывать информацию на внешний секвенсор и в выбранный RecTrk в режиме Песни, или активируете функцию Quick Song Recording в других режимах. В результате вы запишете нежелательные секвенции в секвенсор PC3К.

Если вы запускаете звуки PC3К с внешнего секвенсора, вы перейдете в тот же раздел, что и при использовании кнопок транспорта на внешнем секвенсоре (если посылаются сообщения MMC). В этом случае, отключите исходящие сообщения MMC на внешнем секвенсоре или следуйте указанным ранее мерам предосторожности.

#### *Кнопки Load и Save*

Программная кнопка Load вызывает список, из которого вы можете быстро найти и загрузить секвенцию. Секвенцию можно выбрать либо с помощью колеса Alpha, либо с помощью кнопок -/+, либо можно ввести ID номер секвенции.

Кнопка **Save** вызывает диалоговое окно "Save as" (Сохранить как).

#### *Программные кнопки NewSng, ClrSng и Delete*

Программная кнопка NewSng создает новую песню с использованием секвенции по умолчанию (определена на странице 2 Мастер Режима) в качестве шаблона параметра. Нажатие на эту кнопку аналогично выбору 0\*New Song\*.

Программная кнопка ClrSng создает новую песню, параметры которой установлены на значения по умолчанию, перечисленные в таблице под заголовком раздела (Режим песни: страница MAIN). Имейте в виду, что выбранная программа для новой песни будет текущей выбранной программой.

Нажмите программную кнопку Delete для удаления текущей пользовательской песни. На экране РС3К будет отображен запрос на подтверждение или отмену удаления песни.

#### **Диалоговое окно сохранения изменений**

Следующее диалоговое окно появляется после записи трека и нажатии Stop или если вы вошли в Редактор песни и сделали изменения, а затем нажали Exit или если нажали Save в Редакторе Песни.

### Song: Save Changes

Save changes to this song?

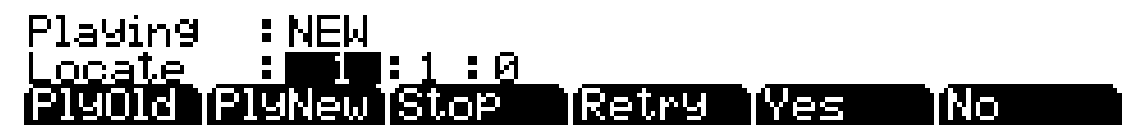

Программная кнопка PlyNew позволяет вам воспроизвести песню с последним записанным исполнением. Возможно, вам для начала потребуется прослушать ее.

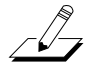

Нажмите **PlayOld** для воспроизведения текущей песни, минус последние еще не сохраненные, но записанные данные. Можно переключиться между воспроизведением старой и новой песни без перезапуска песни, нажав на одну из кнопок во время прослушивания песни. Это очень удобно, если вы хотите проверить, насколько лучше или хуже было сохраненное ранее исполнение (если вы сохранили какой-нибудь вариант).

В поле **Locate** вы можете выбрать время запуска дл старого и нового воспроизведения. Это очень удобно, если вы хотите прослушать определенную часть песни. В поле **Playing** отображаются данные исполнения: **NEW** или **OLD**.

Stop останавливает воспроизведение старой или новой версии песни, прослушиваемой в текущий момент. Программная кнопка Stop останавливает воспроизведение или запись и восстанавливает позицию песни либо на значение Такта 1, бита 1 по умолчанию, либо на позицию, определенную с помощью параметра Locate.

Нажатие кнопки **Retry** повторно запускает запись с последней точки, с который была начата последняя запись.

**Yes** сохраняет данные уже записанного трека. В любой момент воспроизведения, при нажатии на кнопку **PlayVew** будет звучать версия песни, сохраненной при нажатии на кнопку Yes. На экране будет отображено диалоговое окно «Save as» (Сохранить как):

### |SongModelsave as

Save New Song<br>(Replace New Song )

as: 10031

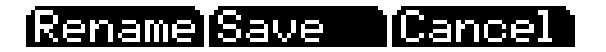

С помощью колеса Alpha, кнопок -/+ или буквенно-цифровой панели вы можете выбрать номер ID местоположения для сохранения песни, или выбрать номер ID местоположения для перезаписи поверх ранее записанной песни более новой версией. При перезаписи файла песни в диалоговом окне «Save as» будет отображено сообщение «Replace» с указанием названия заменяемого файла. Нажмите кнопку **Rename**, если хотите изменить название файла. Нажмите кнопку **Save** для сохранения песни или **Cancel** для возврата на предыдущую страницу.

Если вы решили не сохранять или не изменять название файла, нажатие кнопки **No** возвратит вас на страницу режима Песни, на который была выполнена последняя надпись. Изменения текущей песни не будут сохранены, хотя секвенсор запомнит выполненные изменения следующих настроек на страницах MAIN и BIG:. Tempo, Merge/ Erase Mode, Locate, статус мьютирования трека, Time In, Time Out, Song End, Loop, Punch и Metron. Для сохранения этих изменений песни надолго выберите параметр Save в меню программных кнопок до отключения питания или загрузки новой песни. Также, вам будет предложен запрос на сохранение этих изменений при загрузке новой песни, если настройки страницы MAIN были изменены во время записи, или же при изменении настроек страницы BIG.

Подробнее о выполнении сохранения и переименовании см. радел «*Сохранение и наименование*» на стр. 5-3.

Режим Песни: Страница BIG

# **Режим Песни: Страница BIG**

На странице BIG, PC3К высвечивает – большим шрифтом, таким же, как и имя страницы - текущее время / позицию указателя воспроизведения секвенсора в виде Такт: Бит: Тик (аналогично индикации времени / позиции рифа). Также высвечивает текущий статус секвенсора и шесть параметров страницы BIG.

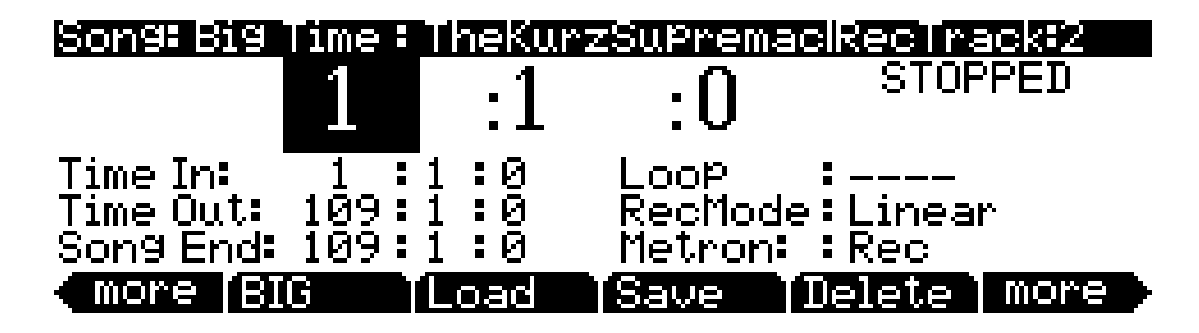

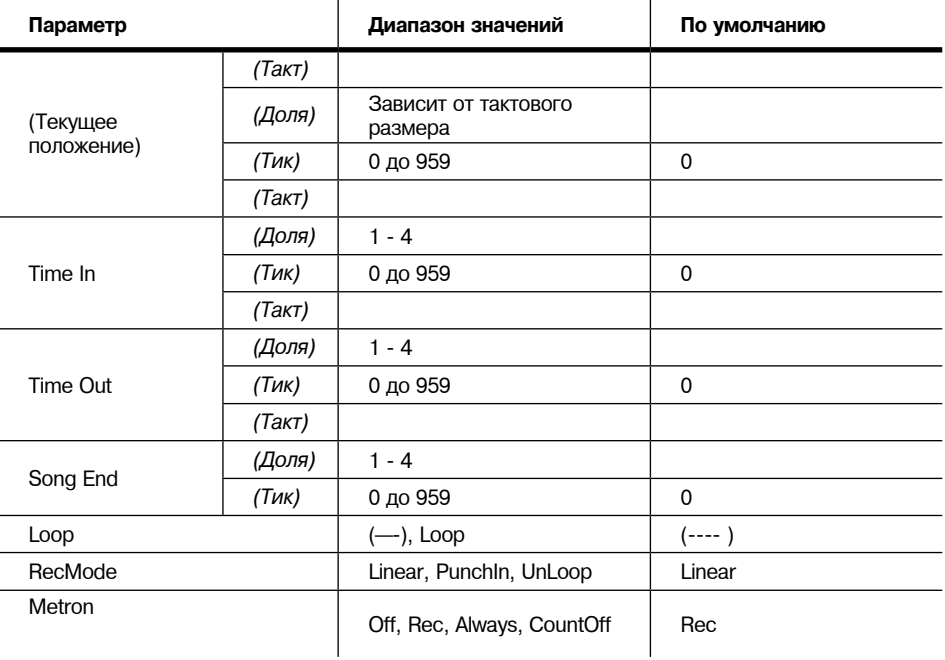

### **Time In**

Этот параметр определяет время начала для Цикла или входа в запись (Punch In) (подробнее смотрите ниже).

### **Time Out**

Этот параметр определяет время останова для цикла или время выхода из записи (Punch out).

### **Song End**

Параметр Song End определяет конечную точку песни. Обратите внимание, что при установке параметров Time Out и Song End на одну позицию, изменения, сделанные в параметре SongEnd, отражаются и в параметре Time Out. При записи за пределами изначально указанной точки Song End, вы заметите, что позиция Song End автоматически смещается и округляется до следующего такта, так что она всегда будет впереди указателя воспроизведения. Можно переместить точку Конца Песни на позицию перед другими событиями MIDI (то есть в середину текущей песни) – секвенсор будет в этом случае игнорировать (но не стирать) события после этой точки.

### **Loop**

При установке параметра цикла на **Loop**, секвенсор будет циклически прокручивать сегмент песни между метками Time In и Time Out.

### **RecMode**

При установке параметра RecMode в значение **Linear**, секвенсор будет выполнять запись в обычном режиме до остановки или до достижения точки Song End. При установке параметра RecMode в значение **PunchIn**, секвенсор будет выполнять запись событий только между точками Time In и Time Out на странице BIG.

Для использования настройки **UnLoop** необходимо установить параметр **Loop** в значение **Loop**, а длительность лупа должна быть настроена в параметрах Time In и Time Out на странице BIG. При установке параметра RecMode в значение **Unloop**, любые существующие треки будут воспроизводиться в виде лупа, начиная с точки Time In до точки Time Out, но по сути они будут перезаписываться поверх абсолютных долей и тактов, пока вы не нажмете кнопку Stop. Параметр UnLoop позволит вам записать линейный трек поверх короткой серии лупа без необходимости сначала копировать эту секцию для достижения нужной длины песни. Конечная точка песни будет растянута до сильной доли пустого такта, который следует непосредственно после такта, в котором запись была остановлена нажатием кнопки останова.

Например, предположим, вы записали четвертый такт лупа ударных и теперь хотите записать восьмой такт басовой партии. В этой ситуации вам пригодится настройка UnLoop. Во время воспроизведения трека ударных в виде лупа басовый трек будет записываться в линейном виде, а его конечная точка переместится в точку, в которой вы нажали кнопку Останова. В результате будет изменен трек ударных. Луп этого трека будет воспроизведен дважды, но в то время как информация будет повторятся в лупе, он будет записываться в трек. Таким образом, если вы сейчас посмотрите на трек ударных, то вы увидите информацию в полях 5-8 (дублирование информации полей 1-4).

### **Metron**

Этот параметр определяет режимы записи, в которых будет воспроизводиться метроном. При установке Metron на **Off**, метроном не воспроизводится. При установке Metron на **Rec**, метроном проигрывается только во время записи. При установке этого параметра на **Always**, метроном проигрывается во время воспроизведения и записи. При установке параметра Metron в значение **CountOff**, метроном будет звучать только при обратном отсчете (если параметр CountOff на странице Metronome установлен в значение, отличное от **Off**).

Режим Песни: Страницы FX

# **Режим Песни: Страницы FX**

Четыре страницы эффектов (FX) режима Песни — FX, AUX1, AUX2 и MASTER EFFECTS работают так же, как и страницы режима Эффектов— EffectsEnable, Aux 1 Override, Aux 2 Override и Master Effects. Для получения дополнительной информации о редактировании этих страниц, смотрите раздел режима Эффектов на стр. 9-4.

# **Режим Песни: Страница MIXER**

Страница MIXER показывает исходные настройки для номера программы, панорамирования и громкость каждого трека (группами по 8). В верхней правой части экрана высвечивается информация о текущем выбранном треке: его номер и диапазон значений. Для изменения текущего выбранного трека, используйте кнопки Chan/Layer. Для просмотра других страниц трека прокрутите список на странице. В нижней части экрана высвечивается информация о текущем выбранном треке, включая номер и название программы, панорамирование и уровень громкости.

Изменение настроек программы трека, уровня громкости или панорамирования во время записи секвенсора приведет к записи этих изменений. Их можно будет просмотреть на соответствующей странице событий трека EVENT. Во время воспроизведения эти параметры микшера отображают изменение значений в режиме реального времени на странице MIXER. Ниже показан пример страницы MIXER:

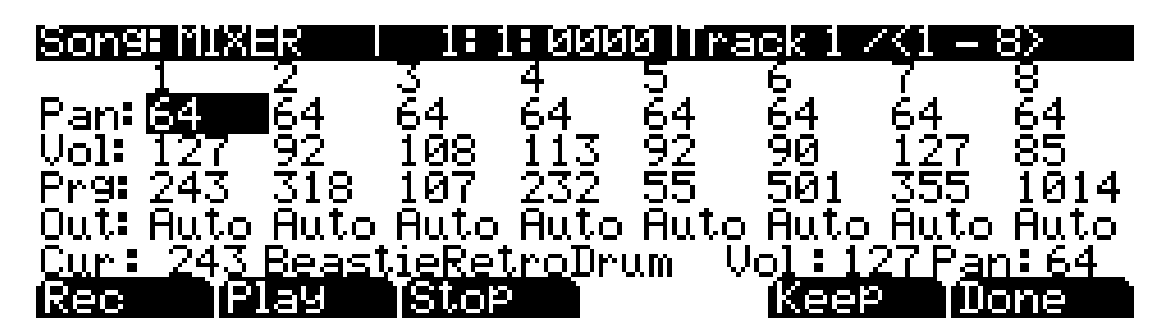

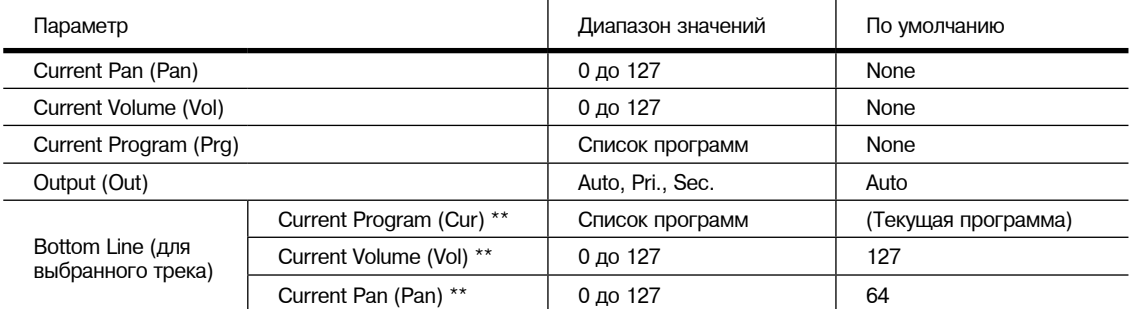

*\*\*Нередактируемые значения. Эти значения представляют собой расширенный вид значений микшера для выбранного трека, который могут редактироваться в первых трех рядах страницы MIXER.*

### **Выход**

Use the **Out** parameter to set the rear panel audio outputs used for each track of the current song. This parameter determines the output settings for the main program signal and insert effects of each track (for Aux effects output settings, use the Output parameter on the Song Mode AUX1 or AUX2 pages.)

A setting of **Auto** will make that track output audio based on the settings for the program used by that track. Program output setti*ngs are set in the Program Editor using the Output parameter on the top line of PROG FX page (see Output on page* 6‐48 for details) or the **Output** parameter on the LAYER FX page (see page 6‐49 for details.) A setting of **Pri**. (primary) will output track audio to the **MAIN** Balanced Analog Outputs. A setting of **Sec**. (secondary) will output track audio to the **AUX** Balanced Analog Outputs.

#### **Программные кнопки записи, воспроизведения и останова**

Описание этих программньгх кнопок дается в разделе «*Программные кнопки записи, Воспроизведения и Останова*» на стр. 12-5.

#### **Программная кнопка** *Keep*

При нажатии на эту программную кнопку происходит захват текущих настроек для программы каждого трека, панорамирования, и громкости в качестве исходных настроек. Помните о необходимости сохранения, если вы хотите, чтобы эти изменения были постоянными.

### **Программная кнопка** *Done* **(Готово)**

Если на странице MIXER не было сделано никаких изменений, нажмите на программную кнопку Done для вызова страницы MAIN. Если были сделаны изменения, нажмите на программную кнопку Done для вызова диалогового окна «Сохранить изменения».

# **Режим Песни Страница METRONOME**

Play

Rec.

На странице METRONOME расположены все параметры, влияющие на метроном секвенсера. Аналогично другим страницам в Редакторе Песни, можно сохранить все изменения, сделанные на этой странице.

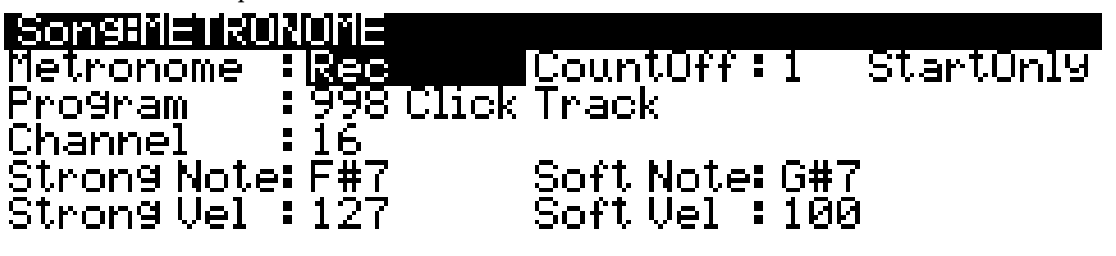

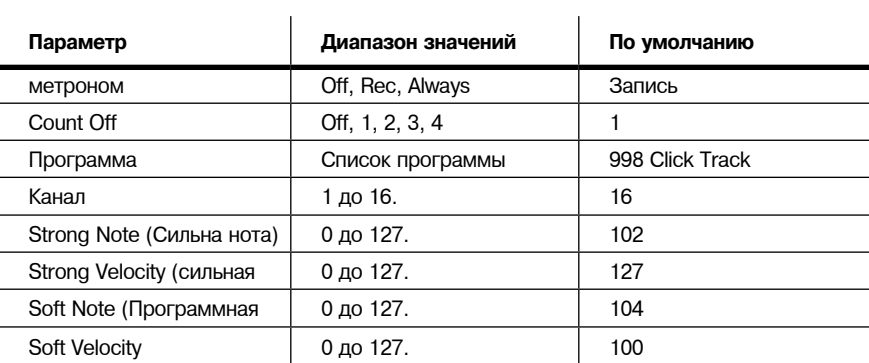

IStop

[Done

Режим Песни Страница METRONOME

#### **Метроном**

Этот параметр определяет режимы записи, в которых будет воспроизводиться метроном. При установке метронома на **Off**, он не воспроизводится никогда. При установке Метронома на **Rec**, он воспроизводится только во время записи. При установке этого параметра на **Always**, метроном проигрывается во время воспроизведения и записи.

### **CountOff**

Этот параметр определяет количество тактов, которые РС3 будет отсчитывать перед записью. РС3 будет выполнять отсчет только при начале записи на 1: 1 : 0.

#### **Программа**

Этот параметр определяет программу, с которой воспроизводится метроном. Если вы хотите, чтобы метроном звучал вместе с пианино, можно установить программу на программу пианино. По умолчанию установлена программа **998 Click Track**.

#### **Канал**

Этот параметр определяет MIDi канал, на которые посылаются программа метронома и события.

### **Strong Note (Сильная нота)**

Этот параметр определяет номер MIDI ноты, проигрываемой метрономом для нисходящей сильной доли («1» для каждого такта).

### **Strong Vel**

Этот параметр определяет скорость нажатия ноты, проигрываемой метрономом для нисходящей сильной доли («1» для каждого такта).

#### **Soft Note**

Этот параметр определяет номер MIDI ноты, проигрываемой метрономом для восходящей сильной доли («2» , «3» и «4» для каждого такта).

### **Soft Vel**

Этот параметр определяет скорость нажатия ноты, проигрываемой метрономом для восходящей сильной доли («2» , «3» и «4» для каждого такта).

#### **Программные кнопки записи, воспроизведения и останова**

Описание этих программных кнопок дается в разделе «*Программные кнопки записи, Воспроизведения и Останова*» на стр. 12-5.

#### **Программная кнопка Done**

Если на странице METRO не было сделано никаких изменений, нажмите на программную кнопку **Done** для вызова страницы MAIN. Если были сделаны изменения, нажмите на программную кнопку **Done** для вызова диалогового окна «Сохранить изменения».

Режим Песни: Страницы фильтра (RECFLT и PLYFLT)

# **Режим Песни: Страницы фильтра (RECFLT и PLYFLT)**

НА страницах РЕСБЬТ и Р1ЛТЬТ можно определить событие, игнорируемое соответственно во время записи и воспроизведения. Обе страницы имеют одинаковые параметры с одинаковыми диапазонами значений, но вы должны использовать страницу RECFLT для конфигурации собьгтий записи - фильтрацию и страницу PLYFLT для конфигурации событий воспроизведения - фильтрацию.

Ниже показана страница RECFLT:

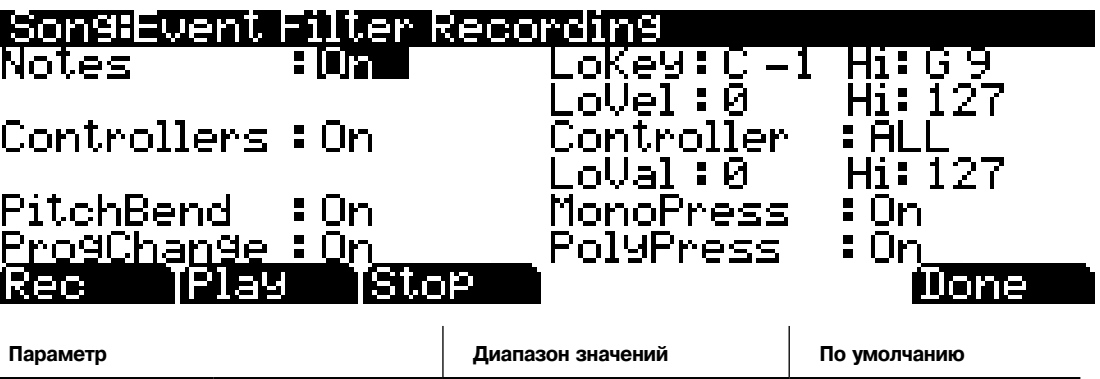

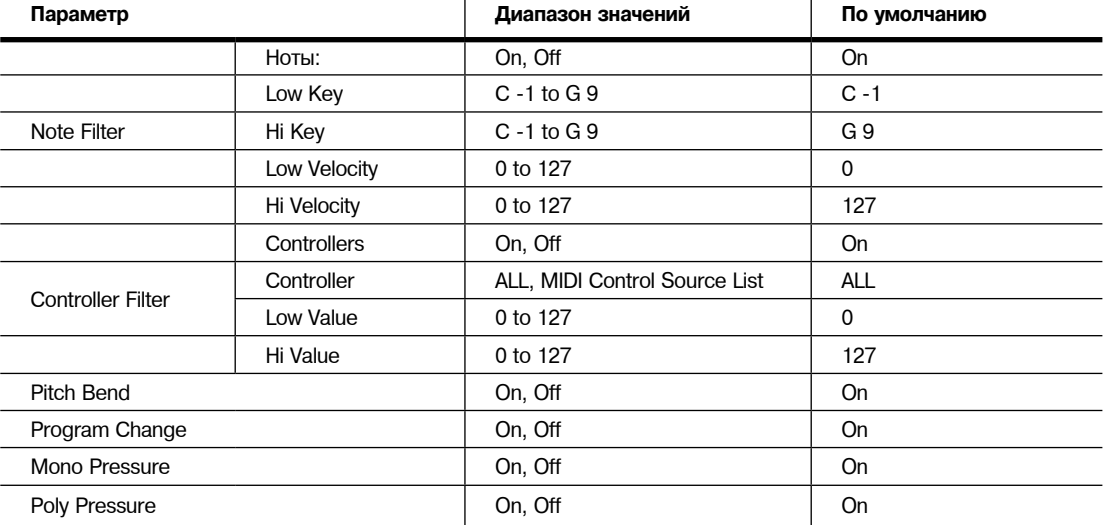

### **Notes (Ноты)**

При установке этого значения на **Off**, все ноты игнорируются во время записи / воспроизведения. При установке этого параметра на **On**, воспроизводятся / записываются только ноты в пределах указанного диапазона нот со скоростями нажатия в пределах указанного диапазона скорости нажатия.

#### **LoKey**

Параметр LoKey определяет нижнюю клавишу, которая записывается / воспроизводится при установке параметра Note на **On**.

#### **Hi**

Параметр HiKey определяет верхнюю клавишу, которая записывается / воспроизводится при установке параметра Note на **On**.

Режим Песни: Страницы фильтра (RECFLT и PLYFLT)

### **LoVel**

Параметр LoVel определяет нижнюю клавишу включения / выключения скорости нажатия , которая записывается / воспроизводится при установке параметра Note на **On**.

#### **Hi**

Параметр Hi расположен справа от LoVel и определяет верхнюю клавишу включения / выключения скорости нажатия, которая записывается / воспроизводится при установке параметра Note на **On**.

#### **Контроллеры**

При установке этого параметра на **Off**, все контроллеры игнорируются во время записи / воспроизведения. При установке параметра Controlles на **On**, загшсываются / воспроизводятся данные контроллера только указанного контроллера и только в пределах указанного диапазона значений

#### **Контроллер**

Параметр Контроллер определяет какой контроллер (ы) записываются / воспроизводятся при установке параметра Controllers на **On**

#### **LoVal**

Этот параметр определяет нижнее значение указанного контроллера, который записывается/ воспроизводится при установке Controllers на **On**.

#### **Hi**

Параметр Нi, расположенный справа от LoVal определяет верхнее значение указанного контроллера, который записывается/ воспроизводится при установке Controllers на **On**

### **Pitchbend**

Этот параметр включает / выключает события изменения высоты тона, которые записываются / воспроизводятся.

### **Progchange**

Этот параметр включает / отключает записываемые / воспроизводимые сообщения смены программы. Включает Контроллеры 0 и 32 (смена банка).

#### **MonoPress**

Этот параметр включает / выключает события монофонического нажатия клавиши , которые записываются / воспроизводятся.

#### **PolyPress**

Этот параметр включает / выключает события полифонического нажатия клавиши , которые записываются / воспроизводятся.

#### **Программные кнопки записи, воспроизведения и останова**

Описание этих программных кнопок дается в разделе «*Программные кнопки записи, Воспроизведения и Останова*» на стр. 12-5.

#### **Программная кнопка Done**

Если на странице RECFLT/PLYFLT не было сделано никаких изменений, нажмите на программную кнопку **Done** для вызова страницы MAIN. Если были сделаны изменения, нажмите на программную кнопку **Done** для вызова диалогового окна «Сохранить изменения».

# **Режим Песни Страница MISC**

На странице MISC имеется пять разнообразных (но очень важных и полезных) параметров секвенсера. Ниже показана страница MISC.

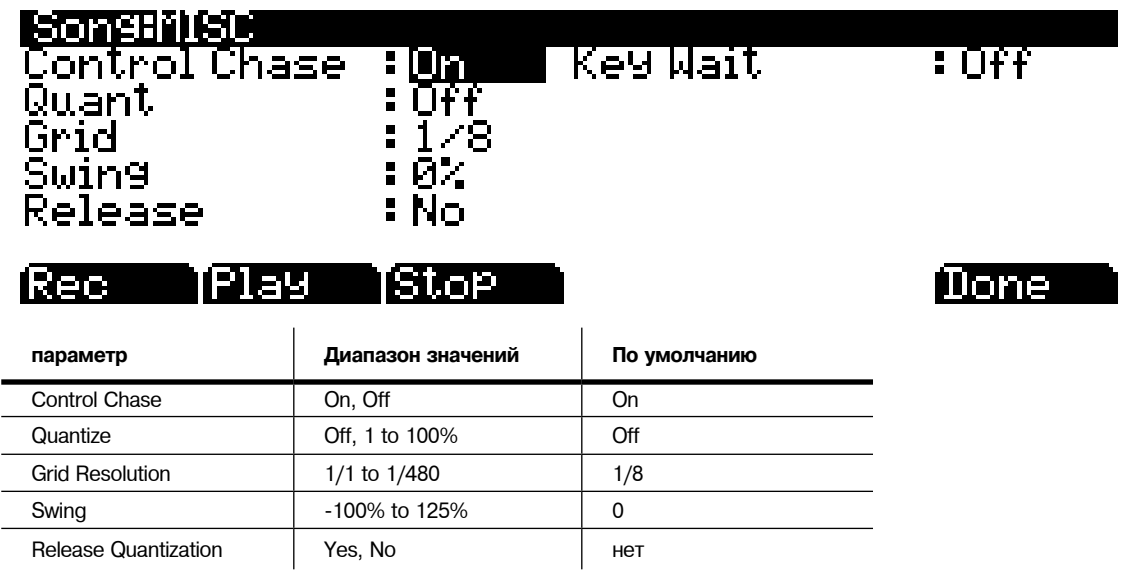

### **Control Chase (Отслеживание управления)**

Общий недостаток большинства старых секвенсеров заключается в том, что при начале секвенции в некоторой точке в середине секвенции, контроллеры остаются на текущем уровне до тех пор, пока секвенсер не встретит событие контроллера. Параметр Comtrol Chase (Отслеживание управления) устраняет это ненужное поведение.

При установке параметра Control Chase на On, все MIDI события без нот с начала песни поднимаются до рассчитанного текущего времени и самое последнее событие MIDI без ноты посылается перед началом воспроизведения. Это гарантирует, что громкость, панорамирование и изменения программы, а также другие контроллеры для песни будут правильными, независимо от того, где вы запустите песню. При установке Сontrol Chase на Off, секвенсер работает так, как описано ранее.

### **Quant**

Параметр Квантования определяет количество квантования в реальном времени (при его наличии) примененного к секвенции во время записи. Процентное соотношение, определяемое для этого параметра - это величина квантования секвенсера, примененное к решетке для каждого записанного события ноты.

Обратите внимание, что использование квантования в реальном времени имеет тот же эффект, чтобы и обычная запись с последующим использованием операции редактирования квантования трека.

### **Grid**

Параметр решетки определяет разрешение квантования и позицию точек решетки.

Режим Песни: Страница STATS

### **Swing**

Этот параметр определяет величину (в процентах) "размаха», примененного во время квантования.

#### **Release**

Параметр Отключения определяет будут или нет события вьгключения ноты квантоваться.

#### **Key Wait**

При установке параметра Key Wait в значение ON, удар по клавише запустит воспроизведение секвенции (если кнопка play/pause включена), или запустит запись секвенции (если кнопка записи включена).

# **Режим Песни: Страница STATS**

Страница STATS - это страница только для просмотра статусов объединения события РСЗ Объединение события используется всем секвенциями, загружеггньгми в данный момент в систему. Они включают: текущую песню, буфер сравнения песни и до 16 рифов.

Страница STATS, показанная ниже, - это состояние объединения события РСЗ при выбранной **0\*New Song\***, и при отсутствии других пользовательских объектов, загруженных в любых других режимах.

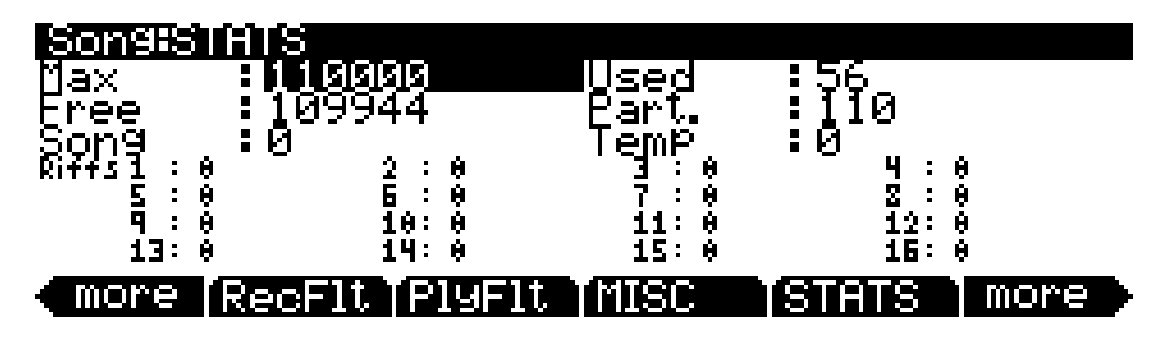

События в РС3 аналогичны событиями других секвенсеров с одной очень большой разницей:

События Ноты сохраняются в виде одиночного большого события, то есть одно событие ноты РС3 включает в себя события включения и выключения ноты. Все другие события сохраняются в виде одиночных событий на РС3.

НА странице STATS имеются следующие поля:

- **Max** максимальное количество нот / событий в памяти.
- **Used**  общее количество используемых нот/ событий.
- **Free** количество свободных нот / событий.
- **Part.** количество расчлененных событий, которые являются событиями с распределенным пространством в памяти. Эта техническая информация важна только для инженеров (и может быть для некоторых опытных пользователей).
- **Song**  Общее количество событий (включая ноты) в текущей песне.
- **Temp**  общее количество событий в буфере темпа (буфер темпа используется при вытаскивании событий из другой песни).
- **Riffs 1-16**  Общее количество событий в каждом рифе..

# **Редактор песни**

Для перехода к редактору Песни нажмите на кнопку **Edit** в любой момент в режиме Песни. Имеется одно исключение: Если в настоящее время, на дисплее выделен параметр программы, войдите в редактор программы и нажмите **Edit**

Имеется несколько общих правил для всех страниц редактора Песни. В верхней части каждой страницы редактора Песни высвечивается имя страницы и текущий выбранный трек (1 - 16, или все треки). Все значения для параметров , расположенные на любой из страниц Редактора Пенсии сохраняются в объекте песни.

# **Редактор песни: Страница COMMON**

Нажмите на кнопку **Edit** на передней панели РС3 для вывода страницы COMMON и начала редактирования песни. Здесь вы можете найти параметры, общие для всех треков, такие как темп и тактовый размер, параметры управления для эффектов и программные кнопки для переключения на другие страницы редактора Песни.

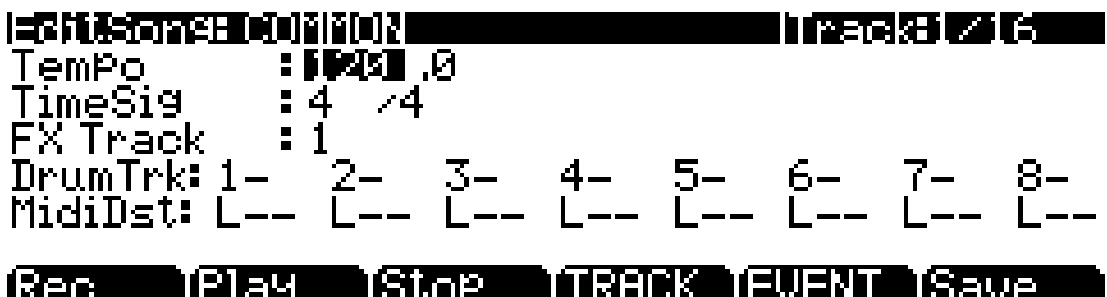

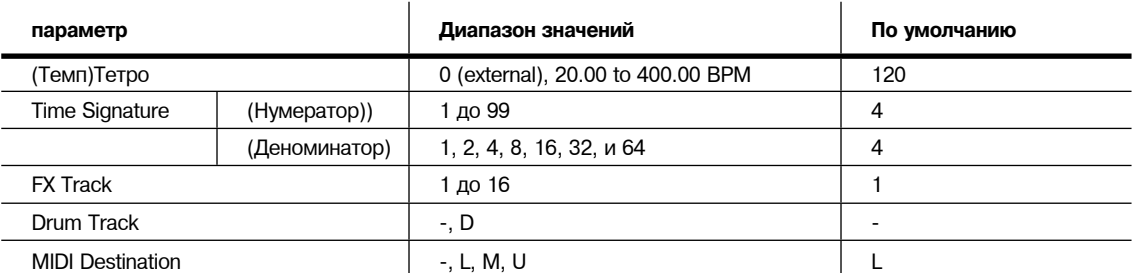

В верхней строке этой страницы высвечивается выбранный трек или треки. Выберите доступный текущий трек для редактирования с помощью кнопок Chan/Layer

Хотя информация о текущем треке высвечивается в верхней строке, параметры страницы COMMON являются общими настройками для песни не влияют напрямую на отдельные треки.

### **Tempo (Темп)**

Это еще одно место, где может быть установлен или модифицирован начальный темп песни.

### **TimeSig**

Влияет на щелчок, циклическое воспроизведение и функцию расположения, а также на некоторые операции редактирования. Не изменяет записанные данные, хотя изменяет способ отображения данных на экране.

Редактор песни: Страница COMMON

### **FX Track**

РС3 использует этот канала указанного трека для трека FX в качестве канала Aux FX.

### **DrumTrack**

Любой из треков песни может быть определен как треки ударных, так что их события ноты не будут транспонироваться при применении операции транспонирования в рифах и установках (см. раздел "Рифы" на стр. 7-55 и раздел "Transpose/Root Note" на стр. 7-57). При использовании треков в качестве треков ударных вы сможете транспонировать целую песню, которая используется как риф, но треки ударных будут продолжать воспроизведение тембров в исходном ключе. В остальных случаях тембры ударных будут изменяться при каждом транспонировании.

Используйте курсорные кнопки для выбора номера трека. Вы можете получить доступ одновременно к 8 трекам, либо к трекам 1-8 или 9-16. Воспользуйтесь кнопками Chan/Layer, расположенными слева от дисплея, для выбора одного из треков 1-8 (расположены в верхнем правом углу страницы) для получения доступа к трекам 1-8 или 9-16 для перехода к трекам 9-16. После выбора номера нужного трека в поле DrumTrk воспользуйтесь колесом альфа или кнопками - /+ для переключения в положение D, что означает выбор трека ударных, или в положение "-" для остальных неударных треков.

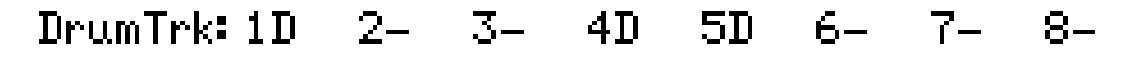

Настройки Трека ударных не влияют на редактирования, сделанные на странице TRACK в редакторе Песни. Любые треки, определенные как Треки ударных транспонируются при применении транспонирования к этим трекам со страницы TRACK.

#### **MidiDst**

# <u> MidiDst: --- L-- -M- --U LM- -MU L-U LMU</u>

Данные MIDI на каждом треке имеют назначение, выбираемое с помощью параметра TrackDest. Имеется четыре возможных индикатора:

**L =** Local. MIDI данные трека будут передаваться только локально, на внутренний генератор звука РС3. Никакие MIDI данные трека не будут посылаться на MIDI Out порт.

**M =** MIDI. MIDI данные трека будут передаваться только на MIDI Out.

**U =** USB MIDI. MIDI данные трека будут передаваться только на USB порт.

**—— =** None.

Пары и группы указанных выше букв показывают, что MIDI посылается на каждое назначение, соответствующее букве.
## **Программные кнопки на странице COMMON**

**TRACK** - вызов страницы TRACK . Эта страница обеспечивает доступ к удобным функциям редактирования трека. На ней имеются выбираемые функции редактирования, которые могут быть применены к выбранному треку или ко всем трекам в вашей песне. Описание страницы TRACK дается на странице 12- 18.

**EVENT** - вызов страницы EVENT, редактор списка событий. На странице EVENT в редакторе Песни, можно просмотреть , изменить, добавить или стереть любые или все MIDI события треков. Описание страницы EVENT дается на странице 12- 28.

**Rec**, **Play**, и **Stop** - эти функции описаны в разделе «*Программные кнопки Записи, воспроизведения и Останова*» на стр. 12-5.

**Save** - Вызов диалогового окна "Save as" (Сохранить как).

## **Редактор песни : Страница TRACK**

Эта страница обеспечивает доступ к удобным функциям редактирования трека. Это следующие функции:

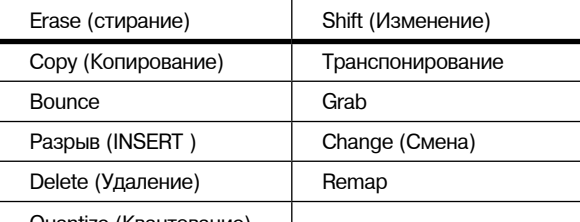

Quantize (Квантование)

Для каждой функции имеется ряд параметров для управления как и на каком диапазоне выбранного трека работает функция. Как обычно, в верхней строке этой страницы высвечивается выбранный трек или треки. Выберите доступный текущий трек для редактирования с помощью кнопок **Chan/Layer** Нажмите вместе кнопки Chan/Layer для выбора Всех треков.

Ниже показан пример страницы TRACK для функции Bounce.

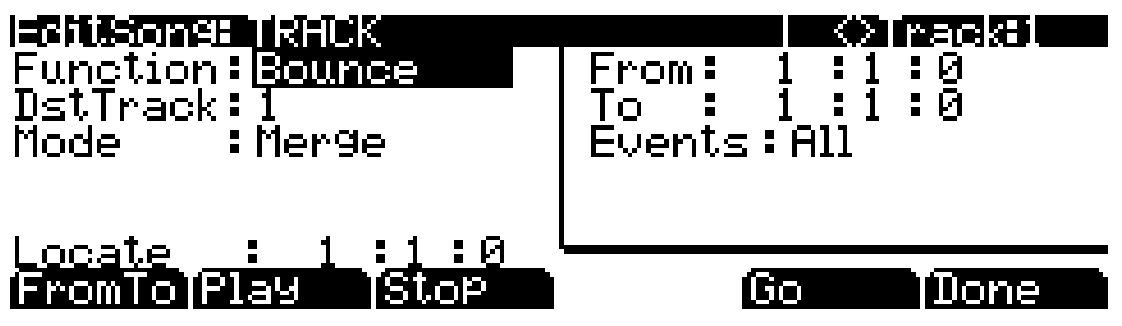

Вы заметите, что страница разделена на две половины. При этом правая половина выделена в отдельный блок. Это так называемый блок Region/ Criteria (зона / критерий). Параметр в этом блоке используется для выбора диапазона собьгтий (с начального такта, бита и до конечных) для модификаций и также того, на какие функции типов событий они будут влиять.

Параметры в этом блоке обычно одинаковые для большинства функций. Тем не менее, к некоторым функциям, некоторые параметры могут не применяться. Например, функции квантования и транспонирования применяются только к тем нотам, чья карта перераспределения применяется только к контролерам. Помимо блока параметров Region/ Criteria, на каждой функции также имеется параметр Loate.

Редактор песни : Страница TRACK

Поскольку эти параметры являются общими для большинства функций Трека, определим их вначале. Мы уже давали описание отдельных функций вместе с их параметрами, которые обычно расположены на левой стороне страницы. Функция Quantize (Квантование) имеет уникальный параметр в рамке Region/ Criteria. Мы дадим описание этих параметров вместе с их функциями.

После выбора функции и установки нужных параметров, нажмите **Go**. Это приведет к выполнению функции редактирования. Затем можно воспроизвести секвенцию для прослушивания полученных результатов редактирования. Если вас не устраивает сделанное редактирование, простой выйдите из редактора и нажмите **No** после появления запроса на сохранение. Если вас устраивает ваше редактирование, можно нажать **Done**, и затем **Save** или просто выйти из редактора и сохранить изменения. Или можно перейти в другую функцию редактирования. Имейте в виду, что при выполнении более одного редактирования без сохранения, в случае, если вы не будете удовлетворены сделанными изменениями, вы должны будете выйти из редактора без сохранения и затем повторно выполнить каждое изменение. Именно поэтому лучше всего сразу сохраняться после каждого удачного редактирования.

### **Общие параметры редактирования песни: Функции трека**

#### **Locate (Размещение)**

Этот параметр доступен для каждой функции на странице TRACK. Он появляется в нижнем левом углу страницы.

Такт, доля и тик Размещения будут изменяться в режиме реального времени во время воспроизведения и записи для отражения текущей позиции песни. Параметр может быть установлен на любой такт, долю, тик, включая отрицательные значения Воспроизведение начнется. Stop обнулит песню то такта, доли, тика размещения.

## **Параметры рамки Региона / критерия**

#### **From and To (От и до)**

Параметр От и до возможен в большинстве функций редактирования трека для определения временного диапазона выбранных треков.

Значение От определяет первый такт и долю во временном диапазоне, выбранном для редактирования. Значение до определяет финальный такт и долю во временном диапазоне, выбранном для редактирования.

#### **Events (События)**

Для редактирования возможны любые или все типы MIDI событий. В некоторых событиях предусмотрены настройки для диапазона значений или других специфических критериев MIDI события. Доступны следующие значения: All, Notes, Controllers, MonoPress, PitchBend, ProgChange, PolyPress.

При установке событий на **ALL**, все MIDI события на редактируемом трека, которые происходят во временной зоне между настройками От и до, будут изменяться функцией редактирования.

При установке событий на **Notes** (Ноты), для события Ноты могут бытть установлен номер ноты и диапазоны скорости нажатия.

#### *LoKey*

Определяет самую нижнюю ноту в диапазоне изменяемых нот. Может быть установлено на любое значение MIDI ноты. Настройка по умолчанию - С-1.

#### *High Key (Hi)*

Определяет самую верхнюю ноту в диапазоне изменяемых нот. Может быть установлено на любое значение MIDI ноты. Настройка по умолчанию - G9.

#### *LoVel*

Диапазон атаки скорости нажатия может быть определен в качестве критерия выбора событий ноты для редактирования. Параметр LoVel устанавливает самое низкое значение скорости нажатия Ноты, которое необходимо иметь для редактирования. Ноты на выбранном треке с атакой скорости нажатия ниже значения LoVel не будут изменяться при редактировании. Возможные значения 1 -127. Значение по умолчанию 1. Верхний предел скорости нажатия (Hi)

#### *High Velocity (Hi)*

Параметр Hi устанавливает самое высокое значение скорости нажатия Ноты, которое необходимо иметь для редактирования. Ноты на выбранном треке с атакой скорости нажатия выше значения Hi не будут изменяться при редактировании. Возможные значения **1 - 127**. Значение по умолчанию **127**.

При установке Событий на **Controller**, могут быть установлены диапазоны значений Контролера и Контролеров для событий Контролера.

#### *Контроллер*

Параметр Контролера выбирает действующий контроллер (если есть) или все Контроллеры.

#### *LoVal*

Вы можете выполнить дальнейшее определение конкретного диапазона значений для редактирования, путем установки верхнего и нижнего значения. LoVal будет определять самое нижнее изменяемое значение в записанных данных выбранного контроллера.. Диапазоны значения не определяются при установке Ctl на All. Возможные значения 0 - 127.

#### *Верхнее значение (Hi)*

Hi будет определять самое верхнее изменяемое значение в записанных данных выбранного контроллера. Диапазоны значения не определяются при установке Ctl на All. Возможные значения 0 - 127.

### **Программные кнопки на странице TRACK**

FromTo - это быстрый способ для определения временной зоны, предполагаемой для редактирования. Имеется пара способов использования этой функции при воспроизведении секвенции в режиме реального времени, и оба способа будут устанавливать временные границы зоны.

Один способ заключается в первичном позиционировании курсора над параметром From в рамке Region/Criteria и последующем нажатии на программную кнопку **Play**. Вов время воспроизведения при каждом нажатии **From To**, РС3 обновляет значение From в соответствии с текущей позицией воспроизведения. Для изменения значения To аналогичным способом, позиционируйте курсор над параметром To.

Если не выбран ни один из параметров (From или To), нажатие кнопки **From To** во время воспроизведения приведет к обновлению From или To (или обоих) в зависимости от текущей позиции воспроизведения (значение параметра Locate) в момент нажатия **From To**. Если вы нажали кнопку в тот момент, когда значение Locate находится в песне ранее чем текущее значение To, РС обновит значение From. При повторном нажатии FromTo (без остановки воспроизведения) в тот момент, когда значение Locate находится позже, чем текущее значение From, РС3 обновит значение.

**Play** будет начинать воспроизведение песни с установки Такта и Бита в параметре Locate. Во время воспроизведения песни, эта программная кнопка работает как кнопка Паузы.

**Stop** останавливает воспроизведение песни и возвращается к установке Такта и Бита как значению Locate.

**Go** выполняет любую из функций редактирования трека, описанных выше.

**Done** возвращает вас к EditSong: странице COMMON.

Редактор песни: Функции трека

## **Редактор песни: Функции трека**

## **Erase (стирание)**

Эта функция стирает указанные события из временного диапазона, но не удаляет сам временной диапазон. В результате получается эффект стирания части записанной кассеты. Для полного удаления сегмента и укорачивания длины трека, используйте функцию Delete.

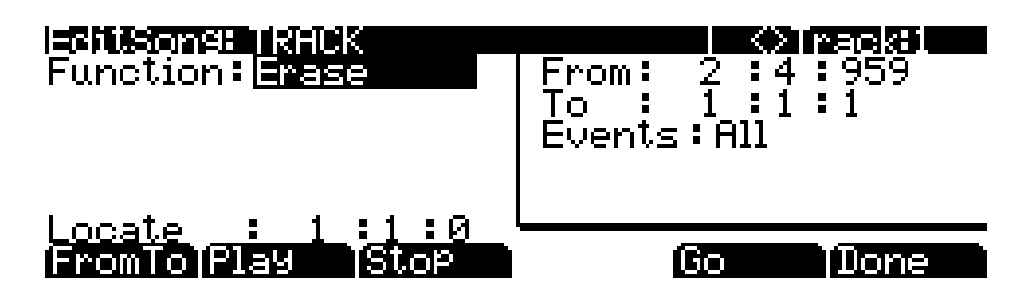

## **Copy (Копирование)**

Используйте функцию Копирования для дублирования выбранных собьгтий из текущего трека и размещения их на том же треке или на другом треке, либо сведения с уже существующими данными, либо для их перезаписи.

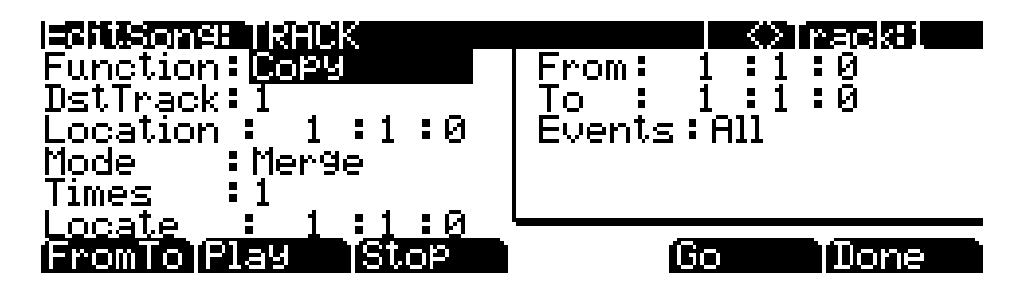

Для копирования всех MIDI событий в определенном временном промежутке на текущем треке, используйте параметр Events в рамке Region/Criteria для выбора определенного типа MIDi события, к которому хотите применить функцию редактирования. Некоторые типы событий предполагают большое количество параметров выбора критерия. Очень неплохо установить Events на **Notes** при копировании и затем, позднее добавить любой необходимый контроллер или другие данные в трек.

### **DstTrack:** 1 до 16 / All

Выберите трек назначения для копируемых событий с помощью параметра DstTrack. Все выбранные события, описанные в рамке Region/Criteria будут размещены в треке (ах) назначения на любом указанном Такте и Бите. Если текущий выбранный трек - это Все (All) треки, то в этом случае треком назначения также будут все треки. Независимо от того, какой канал текущего трека (Трек источника) установлен при использовании функции копирования, события будут воспроизводиться на канале трека назначения.

### **Размещение Такты** : *доли: тики*

Определите позицию такта, доли и тика в треке назначения , где скопированные данные будут размещены параметром Location. Если длина скопированной области выводит из точки Location за существующую точку окончания песни, то в этом случае определяется новая точка End (конца).

### **Режим Склеивание** / стирание / смещение

Настройка Mode определяет будут ли скопированные события сведены с существующими событиями или сотрут их на треке назначения с точки расположения до конца скопированной области. При установке Mode на **Slide**, секвенсер создаст пространство для новых событий и сдвинет существующие события на более позднее время в песне.

**Times:** 1 до 127.

Значение, выбранное для параметра Times определяет количество размещенных копий выбранной зоны, одна за другой, в треке назначения

## **Bounce**

Используйте функцию Bounce (объединение нескольких треков в один) для перемещения выбранных событий из текущего трека в другой либо для сведения с существующими данными или для перезаписи данных на треке назначения. Функция Bounce отличается от функции Копирования тем, что оригинальные данные не сохраняются в оригинальном треке. Как и на многодорожечном кассетном магнитофоне, функция Bounce всегда размещает данные в той же временной последовательности на новом треке, что они были и на старом треке.

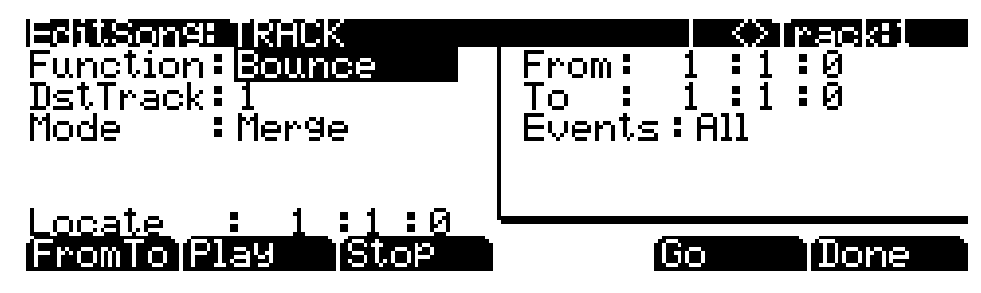

**DstTrack:** 1 до 16.

Выберите трек назначения для событий, перемещаемых с помощью параметра DstTrack. Все выбранные события, описанные в рамке Region/Criteria будут размещены в треке (ах) назначения на оригинальной позиции данных.

Независимо от того, какой канал текущего трека (Трек источника) установлен при использовании функции bounce, события будут воспроизводиться на канале трека назначения.

### **Режим Слияние** , Удаление

Настройка Mode определяет будут ли перемещенные события сведены с существующими событиями или сотрут их на треке назначения с точки расположения до конца скопированной области.

Редактор песни: Функции трека

## **Разрыв (INSERT)**

ФункЦия Insert используется для добавления свободного пространства в текущую песню, тгриводя соответственно к изменению точки окончания песни. Функция insert будет воздействовать на все треки. Эта функция аналогична вклеиванию кусочка чистой ленты в существующий сегмент записанной ленты.

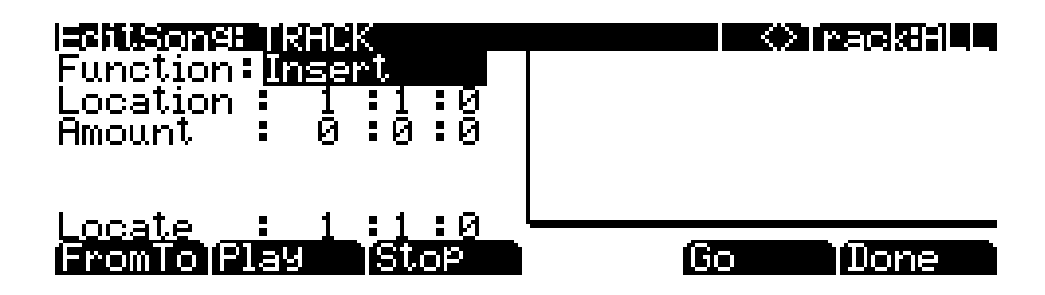

**Размещение Такты** : *доли: тики.*

Добавляемая точка вставки для временного интервала выбирается как значение размещения такта и доли. События, которые происходят на или после этого такта и доли, перед временем разрыва, не стираются при выполнении этой функции. Они просто смещаются на длину добавляемого временного интервала.

**Величина**: *Такты : доли: тики.*

Длительность добавляемого временного интервала определяется как количество Тактов и Долей в параметре Amount (Величина).

Для функции Разрыва недоступны параметры Region/Criteria.

### **Delete (Удаление)**

Функция Delete используется для удаления временного промежутка из текущей песни. Эта функция отличается от функции стирания (erase) тем, что она не только удаляет события из выбранного временного интервала, но удаляет и весь временной интервал из песни, изменяя соответственно точку Окончания песни (на всех треках). Эта функция аналогична вырезанию части кассетной ленты и склеиванию концов.

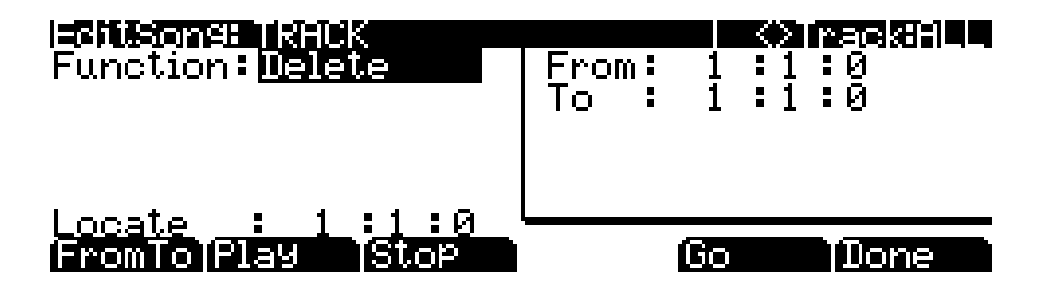

## **Quantize (Квантование)**

Используйте функцию Квантования для регулировки синхронизации событий ноты. Имейте в виду, что квантование выполняется только для событий Ноты; для других типов событий, таких как контроллеры, квантование не может быть выполнено.

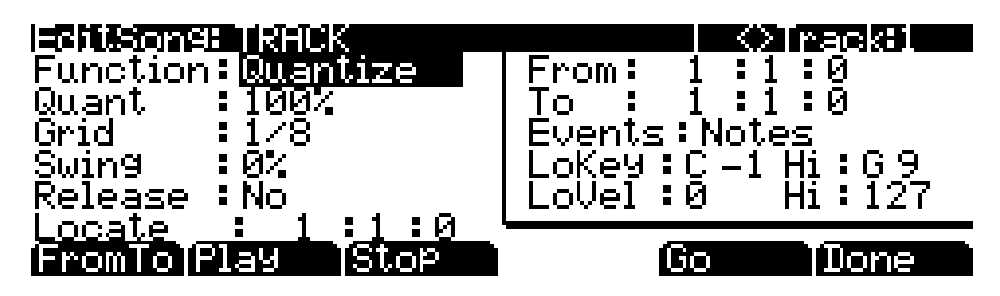

**Quant** Off/1 до 100%

Параметр Квантования определяет насколько события выбранной ноты смещаются вперед по сетке. При установке на **Off**, смещения ранее записанных нот по сетке не происходит. При установке на 100%, каждое записанное событие ноты будет смещено к ближайшей позиции сетки, определенной настройкой Grid. Ноты будут смещены на половину позиции между позицией сетки и оригинальной позицией ноты при установке параметра квантования на **50%**.

### **Grid:** 1/1 до 1/480

Эта настройка определяет размер сетки Квантования и выражается как часть такта с размером в 4/4. Установите параметр Grid на **1/1** для решетки с целой нотой или на **1/16** для решетки с шестнадцатыми нотами. Все стандартные длительности ноты и каждый дробный такт распределяются в соответствии с размером решетки квантования входа.

### **Swing:** ОТ -100 до 125%

Процентное соотношение Swing (Размах) применяется к решетке квантования. 0% swing -это нормальное время, **100%** дает ощущение раскачки (ощущение триплета). Положительное значение Swing определяет насколько близко каждая вторая позиция решетки перемещается на точку 1/3 в сторону следующей точки решетки. Отрицательные значения Swing перемещают каждую следующую позицию решетки ближе к точке 1/3 в сторону предыдущей точки решетки.

### **Release** Yes, No

Установите параметр Release на **Yes** если вы хотите, чтобы каждое сообщение выключения ноты (Note Off) квантованного события ноты было выровнено по позиции сетки ближайшей ко времени отпускания клавиши.

Редактор песни: Функции трека

## **Shift (Смещение)**

Функция Shift позволяет сместить существующие MIDI события вперед или назад на любое количество тиков (1/4890 доли) или долей. о Эта функция влияет только на точку End, если любое из смещаемых собьпий расположены после точки Окончания песни.

События не могут быть смещены за точку Окончания или перед Тактом 1: Доля 1: Тик 0. Событие может смещено только в пределах этих временных границ. Все события, которые не могут быть смещены на полное количество Тиков будут перемещены на границу позиции.

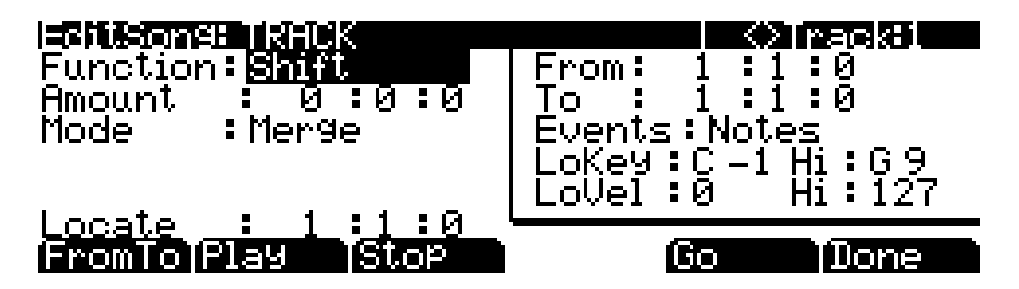

#### **Величина:** Такты : доли: тики.

Параметр Тиков определяет количество тактов, долей и тиков, на которые MIDI события в пределах выбранного диапазона смещаются вперед (для положительных значений) или назад (для отрицательных значений) относительно оригинального положения.

### **Режим Слияние** , Удаление

Настройка Mode определяет будут ли смещенные события сведены с существующими событиями или сотрут их на треке назначения с точки расположения до конца скопированной области.

### **Транспонирование (Transpose)**

Используйте функцию транспонирования для изменения номеров MIDI ноты выбранных собьгтттй Ноты.

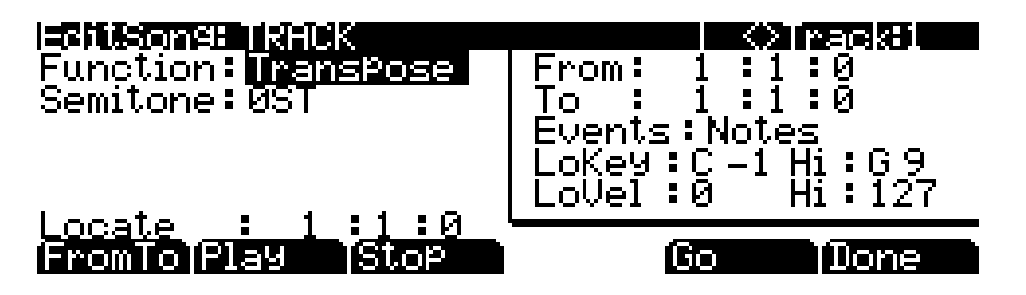

### **Полутон:** от -128 до 127 полутонов

Приращение в один полутон дает изменение одного номера MIDI ноты. Можно выполнять транспонирование событий ноты только в пределах диапазона номеров MIDI ноты от 0 до 127.

## **Grab (Захват)**

Параметр Grab аналогичен функции копирования за исключением того, что функция Grab позволяет скопировать выбранные данные из трека, существующего в другой песне.

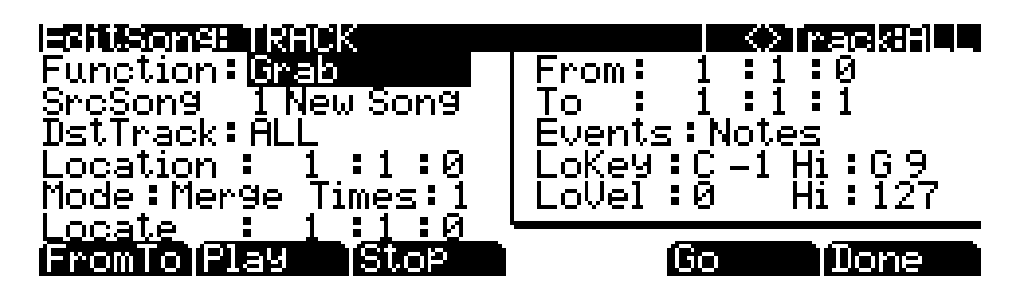

### **SrcSong:** Список песни

Параметр Source Song установлен на ID и имя песни в памяти, содержащей данные нужного трека, которые вы хотите захватить для использования в текущей песне. Трек источника определяется с помощью параметра Track, отображаемого в верхнем правом углу страницы. Он выбирается с помощью кнопок **Chan/Layer**.

### **DstTrack:** 1 до 16 / All

Выберите трек назначения для захватываемых событий с помощью параметра DstTrack. Все выбранные события из песни и трека источника, описанные в рамке Region/Criteria будут размещены в треке (ах) назначения на любом указанном Такте, доле и тике.

Если текущий выбранный трек - это Все (All) треки, то в этом случае треком назначения также будут все треки. Независимо от того, какой канал текущего трека (Трек источника в песне источника) установлен при использовании функции захвата, события будут воспроизводиться на канале трека назначения.

### **Размещение Такты**: *доли: тики.*

Определите позицию такта, доли и тика в треке назначения , где захваченные данные будут размещены параметром Location. Если длина захваченной области выходит из точки Location за существующую точку окончания песни, то в этом случае определяется новая точка End (конца).

### **Режим Склеивание**/ стирание / смещение

Настройка Mode определяет будут ли захваченные события сведены с существующими событиями или сотрут их на треке назначения с точки расположения до конца захваченной области. При установке режима на Slide, секвенсер создает пространство для новых событий и сдвигает существующие события на более позднее время в песне.

### **Times:** 1 до 127.

Значение, выбранное для параметра Times определяет количество размещенных копий выбранной зоны, одна за другой, в треке назначения

Редактор песни: Функции трека

## **Change (Смена)**

Функция Change используется для модификации атаки скоростей нажатия, восстановления скоростей нажатия или значений любых существующих данных контроллера на текущем треке. Статическое изменение значений может быть сделано также при наличии изменения во временном диапазоне.

Функция Change не может модифицировать или добавлять данные, которые не существуют на текущем треке. Если вы слышите события Ноты, 11роигрываемые на треке, тогда вы узнаете значение атаки и восстановления скорости нажатия для каждой из них, и, следовательно, эффект функции Change может быть легко определен. Значения контроллера несколько труднее для смены, поскольку могут иметься несоответствующие провалы времени между событием каждого контроллера.

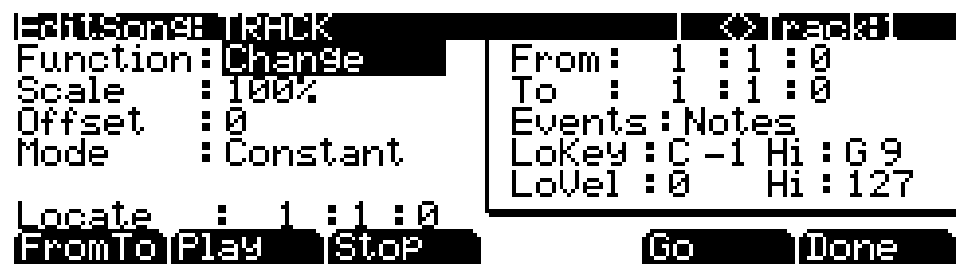

**Scale (Масштабирование)** 0% до 20000%

Выбранные значения скорости нажатия или событий контроллера могут быть изменены в виде процентного соотношения к оригинальным значениями, определенным параметром Scale Настройка 100% не дает эффекта. Значения, масштабируются ниже с процентным соотношением от **0** до **99%**. Низкие значения могут быть установлены выше при использовании процентного соотношения масштабирования выше **100%** и до **20.000**», хотя максимальное значение 127 не может быть превышено ни для какой скорости нажатия или типа контроллера.

#### **OFFSET** -128 до 127.

Offset (смещение) может быть использовано автономно или вместе с параметром Scale для добавления или извлечения установленного значения из оригинальных (или масштабированных) значений. Значения для скоростей нажатия могут быть меньше 1 или больше 127. Значения для контроллеров не могут быть меньше **0** или больше 127.

В качестве примета, для установки всех Скоростей нажатия на значение 55, вы должны установить Scale на **0%** (умножает все оригинальные значения на 0) и установить offset на 55 (добавляет **55** к продукту параметра Scale)

Режим Constant/PosRamp/NegRampУстановите режим на Constant для получения значений, модифицированных в постоянном виде в соответствии с настройками Масштабирования и смещения для всего выбранного временного интервала и диапазона значений.

При применении функции Change с настройкой Mode к **PosRamp**, выбранная скорость нажатия или значения будет постепенно изменяться в пределах временного диапазона, определенного настройкой позиций для параметров From и To, от оригинального значения до нового, определенного настройками Scale и offset. Первые изменяемые в пределах диапазона события будут иметь небольшое изменение (или совсем не иметь изменения) относительно оригинальных значений. Величина примененных значений Scale и Offset, будет увеличиваться по мере достижения Такта и Долы, определенных в качестве параметра To, где будет применено полное значение описанного изменения.

Можно установить Mode на **NegRamp** для получения обратного динамического эффекта **PosRamp**. **NegRamp** работает также , но величина примененных Scale и Offset, будет уменьшаться от полного значения изменения до небольшого или отсутствия изменения по мере достижения песней такта, доли и тика, определенных в качестве параметра То.

## **Remap (Перераспределение)**

Используйте функцию Remap для добавления значений к любому типу данных контроллера уже записанных на трек на другой тип контроллера. Этот эффект в реальном времени заменяет предыдущий контроллер эффектом нового контроллера с использованием таких же значений контроллера.

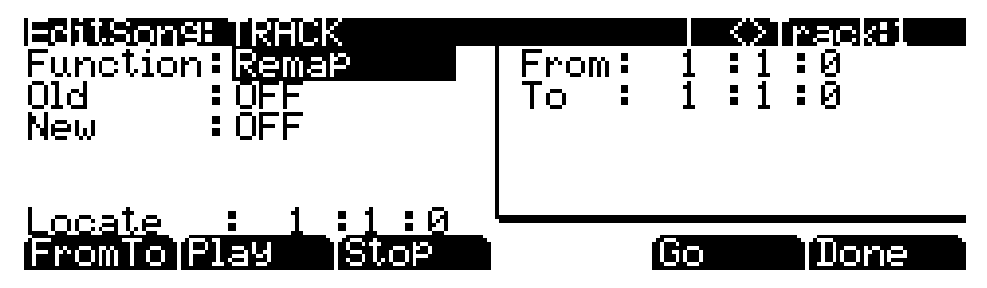

**Old:** Список источника управления (от 0 до 120).

Old (Предьщущий) контроллер установлен на тип, контроллера, который вы хотите перераспределить. Эти данные контроллера уже существуют на текущем треке для добавления их к New (новый) типу контроллера.

**New:** Список источника управления (от 0 до 120).

Параметр New устанавливается на код контроллера, на котором вы хотите использовать существующие значения, используемые на предыдущем контролере, для получения другого эффекта.

## **Редактор Песни: Страница EVENT**

Каждый тип записанного MIDI события виден на этой странице. Вы можете просмотреть и изменить при необходимости эти события. Каждый трек отображает исходные значения программы, уровня громкости и панорамирования в верхней строке списка событий. Вы также можете получить доступ к значениям темпа трека (см. следующие инструкции).

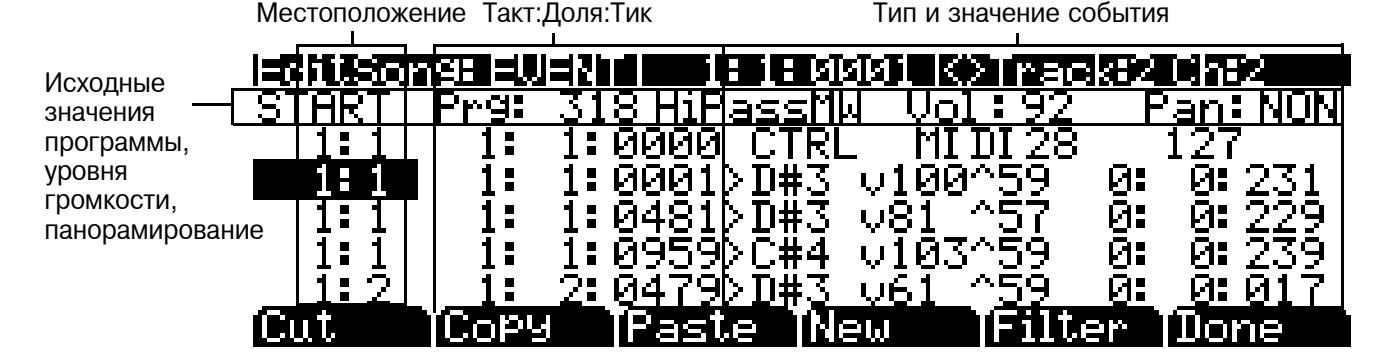

В центре верхней строки страницы отображено текущее положение песни, а справа показан выбранный в данный момент трек и соответствующий канал. Используйте кнопки **Chan/Layer** для выбора активного трека для просмотра и редактирования MIDI событий, записанных на нем.

Редактор Песни: Страница EVENT

 $\Lambda$ ля просмотра событий, проследите за тем, чтобы было выделено размещение (Такт и  $\Lambda$ оля в первой колонке). Используйте колесо Alpha, курсорные кнопки Вверх и вниз или кнопки **Плюс/Минус**. По мере просмотра событий, каждое событие выполняется секвенсором. В случае событий ноты, вы услышите проигрываемую ноту, несмотря на то, что ее длительность будет укорочена. При просмотре сообщения Сустейна (MIDI контроллер 64) с установленным значением On, вы услышите удержание ноты, как если бы педаль сустейна была нажата. Нота будет удерживаться до тех пор, пока не перейдете к сообщению Сустейна со значением Off (Выключено).

Вы можете также перейти напрямую к определенному такту и доле, введя номер такта и доли и затем нажав на **Enter**. Имейте в виду, что при наличии в точке перехода данных контроллера или программы, эти события не могут быть выполнены сразу, а вы можете услышать неожиданные результаты. Например, если на такте 1 и такте 8 имеются изменения программы, то после перехода с такта 1 на такт 9, то любые просматриваемые ноты будут проигрываться с изменением программы с такта 1.

### **Исходные значения программы, уровня громкости, панорамирование**

В верхней части списка событий для каждого трека вы можете просмотреть и изменить исходные значения программы, уровня громкости и панорамирования текущего трека. Более подробную информацию об исходных настройках уровня громкости, программы и панорамирования см. в разделе «*Режим Песни: Страница MAIN*» на стр. 12-1. Каждый из этих параметров можно установить в значение **NONE**, если введете **0** на буквенно-цифровой панели, а затем, нажимая кнопку минус, найдете значение **NONE**.

### **Местоположение**

Первая колонка представляет Позиции Такта и доли различных событий в песне. Просмотрите события выбранного трека с помощью колеса Alpha или введите нужный такт и долю на буквенно-цифровой клавиатуре для перехода к событию, начинающемуся на этом Такте. Для более быстрого перехода к конечной точке трека нажмите **9999** и затем нажмите **Enter** на буквенно-цифровой панели.

### **Такт, доля и тик**

Такт, Доля и Тик являются редактируемыми параметрами для каждого события. Они определяют, когда произойдет событие относительно другого события в песне.

### **Тип и значение события**

Тип события и область значения показывают тип MIDI события (и соответствующую информацию) на каждой позиции списка событий в песне. Различные типы события показывают различные виды информации и имеют различные редактируемые значения.

Тип события расположен в самом левом поле. Вы можете выделить это поле и изменить тип События. События ноты помечены символом «>» идущим за именем ноты. Символ «>» является типом Контролера, и для изменения контроллера выделите «>». Для изменения ноты, выделите имя ноты.

В таблице 12-1 перечислены диапазоны редактируемых значений события.

Редактор Песни: Страница EVENT

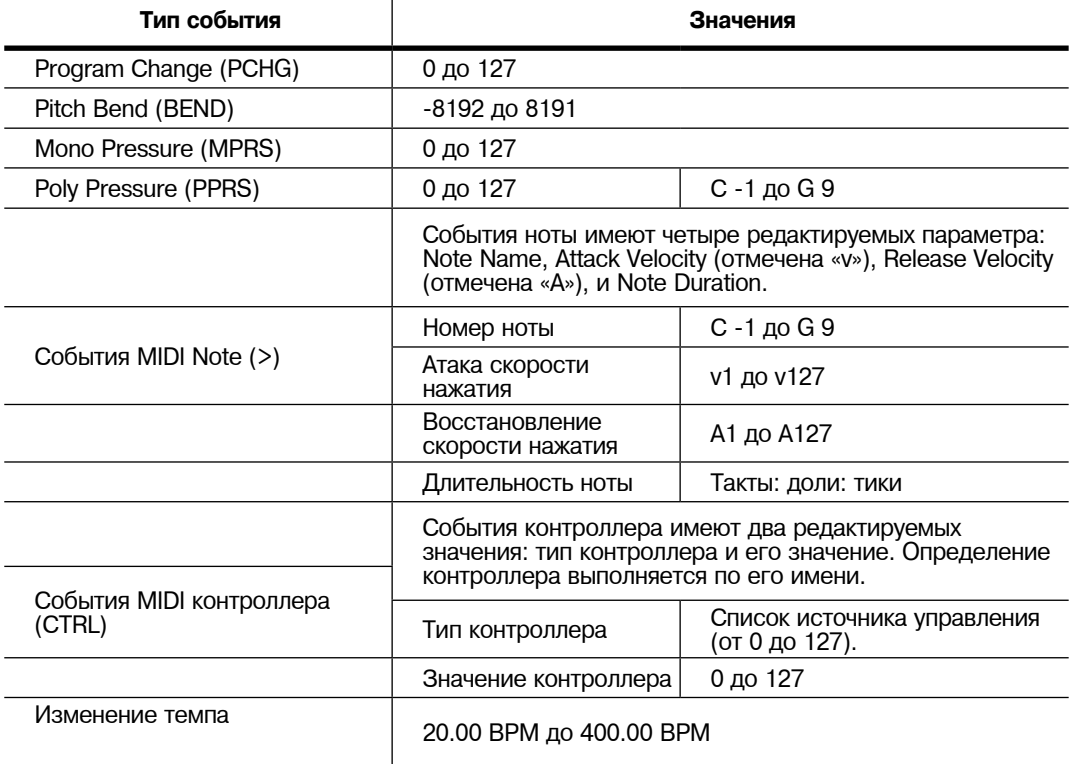

**Таблица 12-1 Диапазоны значения MIDI события**

### **Программные кнопки на странице EVENT**

**Cut:** Удаляет текущее выбранное событие из списка событий и временно сохраняет его в буфере памяти, что позволяет немедленно вклеить его на новое место.

**Copy:** Делает копию текущего выбранного события из списка событий и временно сохраняет его в буфере памяти, что позволяет немедленно вклеить его на новое место.

**Paste:** Вставляет последнее вырезанное или скопированное событие в список Событий в текущей выбранной позиции *Такта: Доля : Тик:*. Вклеенное событие будет использовать ту же позицию, что и событие, уже существовавшее на этой позиции в списке Событий, но оно будет появляться перед существующим событием.

**Новинки:** Вставка нового события путем дублирования текущего события.

**Done:** На странице View используется для возврата к странице EVENT. На странице EVENT используется для возврата к странице COMMON.

## **Tempo Track**

Для получения доступа к треку темпа воспользуйтесь кнопками канала **вверх/вниз** для перехода к треку 1, затем нажмите кнопку канала вниз. Трек темпа функционирует аналогично остальным трекам, за исключением того, что единственный доступный тип события – изменение темпа.

## **Режим Песни и Редактор Песни**

Редактор Песни: Страница EVENT

# **Глава 13 Режим Сохранения**

Режим сохранения позволяет обмениваться загруженными, сохраненными, скопированными файлами между PC3К и внешним оборудованием. В режиме Сохранения вы можете загрузить и сохранить файлы на USB устройстве (например, флэшке) или на компьютере с помощью порта USB Computer. Функции режима Сохранения:

- Возможность сохранения групп объектов PC3K (Программ, Установок, Песен и т.д.) или одного объекта PC3K в виде .P3K файла (см. раздел "*Страница STORE*" на стр. 13-6.)
- Загрузка группы объектов или одного объекта из .P3K файла или совместимого файла (См. раздел "*Страница LOAD*" на стр. 13-9). (*Более подробная информация о совместимости файлов дана в Приложении E*.)
- Загрузка файла аудиосемпла (формата .WAV или .AIF) для использования в карте клавиатуры (*информация о загрузке и использовании аудио файлов* дана на стр. 13-16 или *в разделе "Страница LOAD"* на стр. 13-9).
- Загрузка файла MIDI секвенции (файл .MID), который воспроизводится в режиме Песни или используется в качестве рифа в режиме Установки (подробности см. в разделе "Страница LOAD" на стр. 13-9.)
- Экспортирование песни из режима Песни в виде файла MIDI секвенции (см. раздел "Export" на стр. 13-15.)
- Экспортирование списка назначений контроллера или списка объектов (см. раздел "Export" на стр. 13-15.)
- Организация файлов и папок на USB устройстве (см. раздел "Страница Utilities (UTILS)" на стр. 13-14.)

## **Страница Storage Mode**

Для входа в режим Сохранения нажмите на кнопку Storage, и появится страница режима Сохранения.

StorageMode

USB device.

## USB device: ready

USB PC connection: not connected

## 

На этой странице выберите устройство, которое хотите использовать для сохранения. Выбранное устройство будет распознано при загрузке, сохранении, переименовании или удалении файлов в режиме Сохранения. Вы можете загрузить и сохранить данные на USB устройстве (например, на флэшке) с помощью порта USB Storage или порта USB Computer, расположенный на задней панели PC3K (более подробная информация дана в разделе "*Использование USB устройств*" далее).

Выбранное в данный момент устройство накопления выделен в центральной части страницы. С помощью курсорных кнопок, кнопок +/- или колеса альфа выберите одно или два устройства. (Вы также можете выбрать временный USB привод (*USB PC подключение), нажав программную кнопку USBDrv.*) При выборе соединения временного USB привода, на экране будет отображен запрос на отключение USB-MIDI соединения. Для продолжения работы необходимо ознакомиться с запросом.

#### Страница Storage Mode

Статус выбранного устройства будет отображен на экране сообщением ready или "No connection" (нет соединения). В правом верхнем углу страницы будет показано выбранное в данный момент назначение сохранения. Если вам не удалось выбрать устройство, к которому вы подключены, попробуйте выйти из режима Сохранения и снова войти.

После выбора устройства сохранения воспользуйтесь программными кнопками на странице режима сохранения для запуска одной из доступных операций:

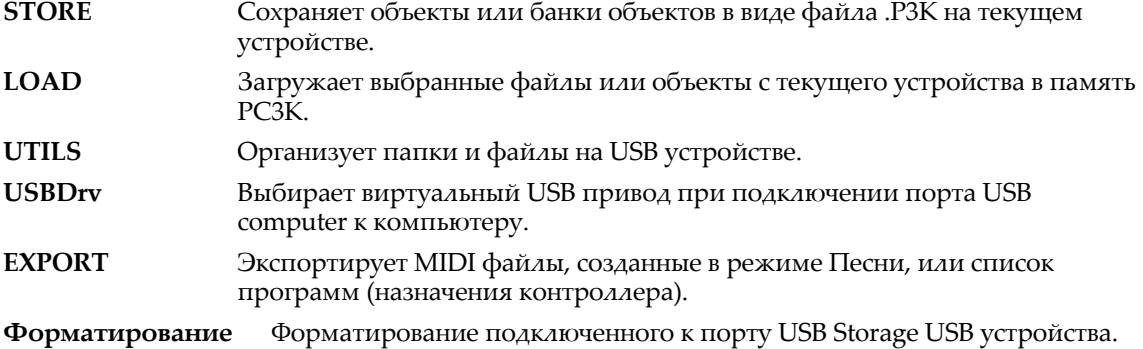

## **Использование USB устройств**

Порт **USB Storage** расположен на задней панели PC3К, но доступ к нему возможен и спереди инструмента (см. далее). Вы можете подключить запоминающее USB устройство, например, флэшку, к PC3К для создания резервных копий, архивирования, передачи данных и обновления программного обеспечения. Вы можете использовать USB устройства любого размера, хотя мы рекомендуем пользоваться флэшками за их портативность, возможность долговременного использования и невысокую цену.

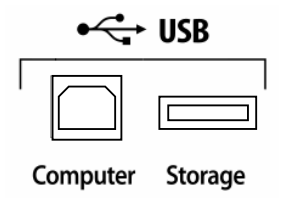

*Примечание: Большинство USB флэшек совместимы с PC3K, но некоторые более старые версии USB носителей не работают с PC3K в том случае если потребляют более 100 мА (высокомощные USB устройства.) При попытке использования несовместимого USB устройства на экране PC3K будет отображено сообщение "USB device requires too much power" (USB устройству необходимо больше мощности). PC3K разработан для работы с маломощными USB устройствами так как способен подать не более 100 мА мощности на USB устройство. Не всегда производители флэшек указывают в их спецификациях требования к питанию, но практически все новые модели флэшек совместимы с инструментом. По возможности уточните требования к питанию флэшки до ее приобретения.*

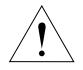

*Предостережение: Вставить USB устройство можно лишь в определенном положении, поэтому не давите на порт, так как это может стать причиной повреждений PC3К или USB устройства. Если у вас возникли трудности с подключением USB устройства, попробуйте перевернуть его.*

*Предостережение: Не извлекайте USB устройство при появлении на экране сообщений Loading... или Saving.... Извлечение устройства в момент передачи файла может стать причиной повреждения данных.*

### **Formatting a USB Device**

See *Format* on page 13‐15.

### **Порт USB Computer**

Вы также можете передавать файлы непосредственно на компьютер, оборудованный портом USB, с помощью **USB Computer port**, расположенного на задней панели PC3К (см. ранее). Подключите кабель USB от порта USB Computer PC3К к порту USB вашего компьютера. При переходе в режим **USB PC Connection**, на рабочем столе компьютера появится виртуальный привод PC3К. Загрузите файлы из вашего компьютера в **PC3К**, простым перемещением нужных файлов на виртуальный привод **PC3К**, а затем выберите **USB PC Connection** в режиме Сохранения для загрузки файлов. Сохраните файлы **PC3К** на вашем компьютере, используя данную конфигурацию и функцию **Store** в режиме Сохранения. Сохраненные файлы временно будут показаны в виртуальном приводе **PC3К** на рабочем столе вашего компьютера, затем вы можете скопировать сохраненные вами файлы в другом местоположении компьютера. **Вы должны скопировать данные из виртуального привода РС3К на привод компьютера, в противном случае они будут утеряны.** 

*Примечание: При обмене файлами с PC3K через порт USB Computer, размер этих файлов не должен превышать 1,6 МБ. Этот размер подходит для большинства объектов. Для передачи аудио файлов используйте порт USB Storage с подключенным к нему USB носителем, например, флэшкой. При использовании порта USB Storage для передачи файлов размер этих передаваемых файлов будет ограничиваться только размером USB носителя, а также доступной памятью PC3K. При выходе из режима сохранения или выборе USB устройства, на экране появится сообщение с информацией о том, что PC3К возвращается к USB MIDI устройству. Для продолжения работы необходимо ознакомиться с запросом. Виртуальный привод PC3K будет отсоединен от компьютера.* 

В зависимости от операционной системы компьютера, иногда можно увидеть предупреждение о безопасном удалении устройства на рабочем столе при использовании виртуального драйвера **PC3К**. Вы можете проигнорировать это сообщение без каких либо последствий для РС3К или компьютера.

*Предостережение: Не извлекайте USB устройство при появлении на экране сообщений Loading... или Saving.... Извлечение устройства в момент передачи файла может стать причиной повреждения данных.* 

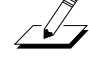

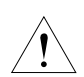

.

Storage Mode Common Features

## **Storage Mode Common Features**

Следующие функции используются в режиме сохранения при загрузке и сохранении файлов.

## **Директории**

Директория (папка) позволяет сгруппировать файлы вместе для разделения документов с использованием папок Можно создать директории на xD картах. Директориях могут быть созданы и поддиректории. Директории появляются в обычном списке файла с индикацией <**dir**> справа от имени директории.

Директории очень удобны для организации песен и файлов программы. РС3 предоставляет в ваше распоряжение множество операций для настройки и управления директориями и файлами в них.

## **Path (Путь)**

Поле Path показывает текущую директорию на текущем устройстве. Это поле отображается при возврате на страницу режима Сохранения при нажатии одной из программных кнопок Сохранения и просмотра содержимого файла. Он остается видимым на странице режима Сохранения до тех пор, пока не будет выключено питание или не будет сделана мягкая перезагрузка.

РС3 всегда запускается в корневой (верхний уровень) директории при включении питания или при изменении значения параметра CurrentDisk. При использовании функций диска для просмотра других директорий, поле path обновляет значение текущей директории для отслеживания ее перемещений.

Корневая директория отображается в виде обратной косой черты:

Path:\

При нажатии на кнопку Load и загрузке файла из поддиректории SOUNDS, поле пути будет выглядеть следующим образом:

Path:\SOUNDS\

Символ обратной косой черты - это разделитель директории, как показано в следующем примере пути:

Path: \NEWTUNE\SAMPLES\ DOGS\

Этот путь показывает директорию DOGS, которая является поддиректорией директории SAMPLE, являющейся поддиректорией в корневой директориии. Если путь слишком длинный и не умещается в верхней строке, он показывается в сокращенном виде. Максимальная длина пути на РСЗ составляет 64 символа (включая символы обратной косой черты).

## **Общие диалоговые окна**

Это диалоговые окна, которые РСЗ вызывает при выполнении некоторых функций сохранения.

### **Диалоговое окно выбора директории**

При сохранении объекта - или группы объектов - РСЗ предлагает выбрать директорию в которой будет сохранен объект или группа.

В левой нижней стороне страницы имеется три навигационных программных кнопки:

- **NewDir** Создает новую директорию: Вызывает диалоговое окно создания новой директории (смотрите следующий раздел)
- **Open** Открывает выделенную директорию
- **Parent** Перемещает на один уровень вверх в иерархии директории. Если дисплей уже находится в корневой директории, эта кнопка не работает.

При выборе вашей директории, нажмите на программную кнопку **ОК** для вызова диалогового окна наименования файла (File Name) (смотрите следующий раздел) и завершения процедуры сохранения.

Storage Mode Common Features

#### **Диалоговое окно имени файла / новой директории/ переименования**

При создании нового файла в режиме Сохранения, создания новой директории или переименования файла или директории, РС3 предлагает ввести имя объекта. Это диалоговое окно имени файла появляется так, как показано ниже, хотя функции Новой директории и Переименования аналогичны и похожи на диалоговое окно Наименования файла:

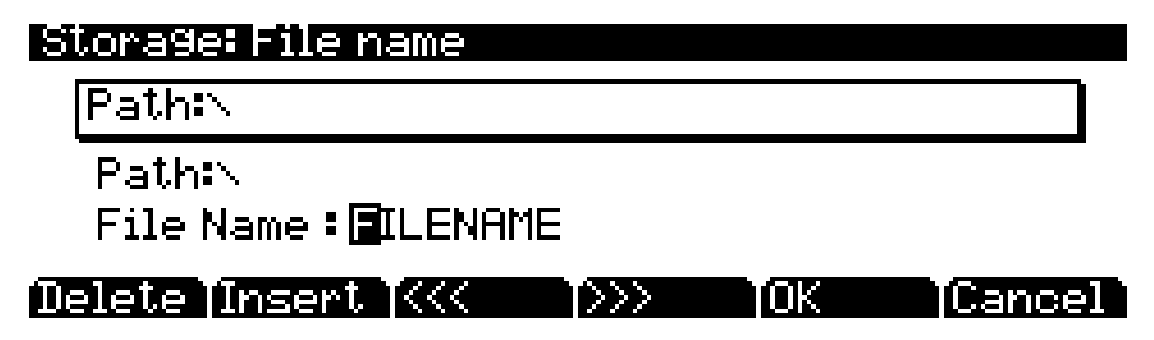

Новое имя файла по умолчанию будет либо **FILENAME** (после включения питания), либо это будет имя последнего сохраненного или загруженного файла. Новое имя директории по умолчанию будет либо **DIRNAME** (после включения питания), либо это будет имя последнего сохраненного или загруженного файла. После выбора имя можно его отредактировать с помощью **левой** и **правой** курсорной кнопки, программных кнопок Delete и **Insert** и кнопок << и >>.

Нажмите программную кнопку **ОК** для сохранения объекта в текущей директории.

На дисплее будет отображено, что РС3 создал или переименовал объект, а затем вновь появится страница режима Сохранения.

Страница STORE

## **Страница STORE**

Нажмите на программную кнопку STORE для вызова страницы Сохранения, на которой сможете выбрать объект из памяти RAM для сохранения его в текущем устройстве памяти. Страница показана ниже:

В верхнем правом углу страницы на дисплее выводится количество памяти, доступной в текущем устройстве памяти. В нижней части страницы сохранения расположены шесть программных кнопок. Ниже дается описание функции каждой из программных кнопок.

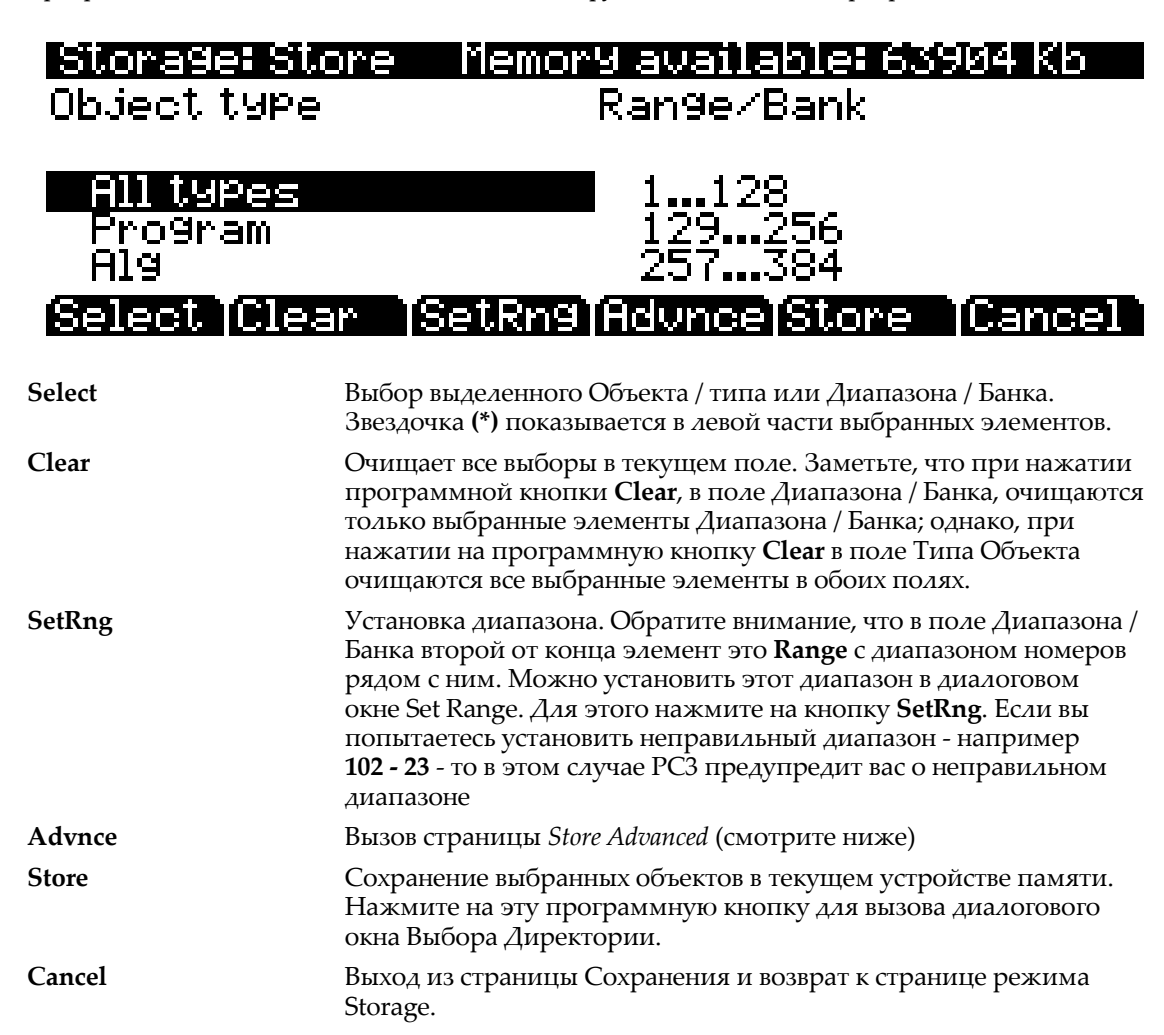

### **Общее описание сохранения**

Для сохранения созданных или отредактированных пользователем объектов PC3K необходимо выбрать тип объектов для сохранения и выбрать номер диапазона объекта для сохранения (*подробности см. далее*). После выбора типа и диапазона объекта нажмите программную кнопку Store. Если один из объектов в пределах выбранного диапазона содержит зависимые от RAM объекты, которые не были выбраны, то на экране будет отображен запрос на сохранение зависимых объектов. Обычно, зависимые объекты также сохраняются.

После нажатия программной кнопки Store на экране будет отображен запрос на выбор директории для сохранения (см. раздел "*Диалоговое окно выбора директории*" на стр. 13-4). Затем, на экране будет отображено диалоговое окно File Name (см. раздел "*Диалоговое окно имени файла / новой директории/ переименовани*я" на стр. 13-5). Введите название файла и

нажмите кнопку **OK** (*название файла не должно превышать восемь символов*). При сохранении файла PC3К добавит к названию файла расширение (.**P3К**). Обратите внимание, что хотя .P3К файлы являются «коллекцией» объектов, вы можете загрузить при желании отдельные объекты. См. раздел "*Загрузка отдельных объектов из .P3K или другого совместимого файла*" на стр. 13-10.

### **Сохранение Мастер файлов**

Мастер файлы доступны для выбора в диалоговом окне банка. Мастер файлы состоят из параметров Мастер режима на страницах режима MIDI. Сохранение файлов мастер таблицы это хороший способ сконфигурировать ваш PC3К (или другой PC3К) в соответствии с запросами воспроизведения или секвенсирования. Например, вы можете сохранить различные файлы мастер таблицы с каждой секвенцией, созданной с использованием внешнего секвенсора. Затем, при последующей загрузке файлов мастер таблицы, вы получите все программы, назначенные на соответствующие MIDI каналы.

## **Выбор типа объекта для сохранения**

Воспользуйтесь *списком типов объектов*, отображаемым в левой части страницы, для выбора типов объектов, которые хотите сохранить. Для прокручивания списка используйте колесо альфа, курсорные кнопки или кнопки -/+. Нажмите программную кнопку *Select* для выбора или отмены выбора каждого типа объекта. Слева от выбранного объекта будет отображена звездочка (\*). Выберите значение "All types" для выбора всех типов объектов.

## **Выбор диапазона объекта для сохранения**

Воспользуйтесь списком *диапазона/банка*, отображаемым в правой части страницы, для выбора диапазона или диапазонов идентификационных номеров для сохранения выбранных типов объектов. ID номера объектов могут быть выбраны группами по 128 объектов (также называемые банками объектов, например, 1-128, 129-256 и т.д.). Все ID номера объектов могут быть выбраны нажатием "Everything". Пользовательский диапазон ID номеров объектов можно создать с помощью программной кнопки SetRng.

Пользовательский диапазон будет последним введенным значением в списке *Диапазона/Банка* и по умолчанию будет назван "1 - 100 Range", но при желании вы можете изменить название диапазона с помощью программной кнопки *SetRng*. Прокрутите список диапазона/банка с помощью колеса альфа, курсорных кнопок или кнопок **- / +**. Воспользуйтесь программной кнопки Select для выбора каждого диапазона банка для сохранения. Слева от выбранного банка диапазонов будет отображена звездочка (**\***).

Диапазоны в списке *Диапазона/банка* будут отмечены символом (**u**), указывая на сохраненный из этого диапазона объекта. Отмеченный символом объект в списке *диапазона/банка* укажет вам на диапазон, который содержит созданный или отредактированный пользователем объект.

## **Страница Store Advanced**

Нажмите программную кнопку **Advnce** для перехода на страницу Store Advanced. На этой странице вы можете выбрать и сохранить объекты индивидуально, что предпочтительней сохранения диапазона. На странице Store Advanced отображаются все отредактированные пользователем объекты PC3K. Объекты классифицированы по цифровому ID и типу объекта. На странице Store Advanced имеется пять программных кнопок:

**Select** Выбирает или отменяет выбор выделенного объекта. Между ID и типом выбранного объекта появляется звездочка (**\***). **Next** Переход на следующий элемент. Аналогичен функциям кнопок **Down** или + или колеса альфа на один щелчок по часовой стрелке. **Type** Переход к следующему типу объекта в списке. **Store** Сохранение выбранных объектов в текущем устройстве памяти. Нажмите на эту программную кнопку для вызова диалогового окна Выбора Директории. **Cancel** Выход со страницы Store Advanced.

Страница STORE

#### **Клавиатурные сокращения при сохранении индивидуальных объектов**

Выбор или отмена выбора всех объектов за один раз может быть выполнена с помощью следующих двойных нажатий (одновременное нажатие двух кнопок на передней панели):

- двойное нажатие курсорных кнопок **влево/вправо**: Выбор всех объектов
- двойное нажатие курсорных кнопок **вверх/вниз**: Clear All Selections

Если вы хотите сохранить большинство, но не все элементы из файла (например, имеется несколько песен в RAM, которые в не хотите сохранять в файл), то в этом случае лучше всего вначале выбрать все элементы двойным нажатием **левой/правой** кнопки и затем вручную отменить выбор любых ненужных элементов.

## **Страница LOAD**

وكمكس

Нажмите программную кнопку **LOAD** для вызова на экран страницы LOAD (см. далее), где вы сможете загрузить группы объектов из файлов .**P3K, .PC3, .K26, .K25** или .**KRZ,** отдельных объектов из этих файлов, секвенции **MIDI** файлов (.MID), а также аудио семплы .**WAV** и .**AIF** с используемого в данный момент носителя (подробнее см. далее).

Воспользуйтесь курсорными кнопками, кнопками - / + или колесом альфа для просмотра файлов в выбранном носителе. Представленные далее описания программных кнопок позволят вам просмотреть и выбрать файлы в текущем носителе.

После выбора файла или файлов для загрузки нажмите программную кнопку **OK**, на экране будет отображен запрос на выбор банка для загрузки выбранного объекта (объектов) или MIDI файла (ов). Инструкции по выбору банка для загрузки данных после нажатия кнопки **ОК** даны в разделе "Способы загрузки" на стр. 13-11.

*Примечание: После выбора файла для загрузки, названия файлов, которые длиннее восьми символов, на странице Load будут сокращены до восьми символов, удалив все пробелы. (Не оказывает влияния на названия объектов, сохраненных как тип .P3K другой совместимый тип.) При загрузке MIDI файла (.MID) в режиме Песни PC3K будет использовать внутреннее название MIDI файла виде названия Песни. Если внутреннее имя файла не может быть загружено, то первые восемь символов названия файлов будет использоваться в качестве названия песни. Сокращенные названия песни можно изменить в режиме Песни.*

## Storage: Load

## here are no files in this directory.

#### ath:\ eoru IParent IOPen Cance

- **Select** Выбирает выделенный файла или снимает его выбор. Слева от выбранного файла появляется звездочка (**\***). Выбор нескольких файлов доступен только при использовании файлов из одной директории. Переход в другую папку приведет к снятию выбора все файлов.
- **SelAll** Нажмите программную кнопку SelAll для выбора или снятия выбора всех файлов в текущей директории (подпапки в текущей директории не могут быть выбраны). Переход в другую папку приведет к снятию выбора все файлов.
- **Parent** Перемещает на один уровень вверх в иерархии директории. Если дисплей уже находится в корневой директории, эта кнопка не работает. Переход в другую папку приведет к снятию выбора все файлов.
- **Open** Открывает выбранную папку или позволяет просмотреть объекты в .**P3K** файле или другом совместимом с Kurzweil файле для последующей загрузке отдельных объектов. Более подробная информация об открытии .**P3K** или другого совместимого файла дана в следующем разделе "З*агрузка отдельных объектов из .P3K или другого совместимого файла*" (*Подробности о совместимости файлов даны в Приложении E*). Переход в другую папку приведет к снятию выбора все файлов. Просмотр объектов .P3K файла или другого файла Kurzweil приведет к отмене выбора любых файлов.
- **ОК** Загружает выбранный **.P3K** файл или другой совместимый с Kurzweil файл, или выбирает файл(ы) **.WAV** или **.AIF**. Инструкции по использованию диалогового окна загрузки после нажатия кнопки ОК даны в разделе "Способы загрузки" на стр. 13-11. Подробнее о загрузке .WAV и .AIF файлов см. далее.

**Cancel** Выход из страницы Load и возврат к странице режима Сохранения.

Страница LOAD

## **Загрузка аудиофайлов .WAV и .AIF**

Вы можете загрузить со страницы LOAD аудиофайлы **.WAV** и **.AIF** и затем использовать их пользовательской карте клавиатуры (см. "*Построение карты клавиатуры*" на стр. 14-7 и "*Редактирование семплов*" на стр. 14-9). Монофонические и стерофонические файлы могут быть загружены с частотой семплирования до 96000 Гц. После загрузки семплов в память PC3K они сохраняться в памяти даже после выключения питания инструмента, эти файлы могут быть удалены только вручную. Также, после загрузки семплов в память PC3K они будут немедленно доступны для использования после включения инструмента.

Для загрузки пользовательского аудио файла или файлов выберите один или несколько .**WAV** или **.AIF** файлов на странице LOAD и нажмите программную кнопку **OK**. На экране будет отображен запрос на выбор банка (группы из 128 номеров) для загрузки в него семпла. Для просмотра списка банков используйте колесо альфа и кнопки +/-. Рекомендуется загружать семплы в первый пользовательский банк (10251152), это облегчит поиск семпла в списке семплов. далее, выберите один из способов загрузки (подробности см. в разделе "*Способы загрузки*" на стр. 13-11). Вы можете воспользоваться программной кнопкой Fill для загрузки семпла в выбранный банк. Будет использоваться метод загрузки **Fill**, который загружает семплы с наименьшим доступным ID#, начиная с выбранного банка. Любые существующие семплы не будут перезаписаны. Нажмите на нужную программную кнопку для запуска загрузки. Семплы загружаются очень медленно, подождите. Вы можете отменить загрузку семпла нажатием программной кнопки **Cancel**. На странице EditKeymap (См. раздел "*Редактор карт клавиатуры*" на стр. 14-1) вы сможете выбрать загруженные файлы в поле **Sample**. На странице EditKeymap вы можете найти аудио файл с наивысшим номером ID, выбрав его в поле **Sample**, затем введите **0** на буквенно-числовой панели и нажмите кнопку **Enter**, и нажмите кнопку (**-**), расположенную под колесом альфа.

## **Загрузка отдельных объектов из .P3K или другого совместимого файла**

Поскольку файлы могут содержать свыше 3000 объектов, очень удобно загружать только подгруппу информации, содержащейся в .**P3К** файле. Вы можете выбрать отдельные объекты или группы объектов (программы, эффекты, песни) для загрузки из одиночного **.P3K**, **.PC3**, **.K26**, **.K25** или **.KRZ** файла (*информация о совместимости дана в Приложении Е*). Функция загрузки объекта (Load object) доступна со страницы LOAD. Для ее активации, просмотрите список файла до тех пор, пока не будет выделен файл, с которого вы хотите загрузить объекты.

Объекты в списке обычно сгруппированы по типам (программа, установка и т. Д.). Для просмотра списка можно использовать колесо Альфа или курсоры Вверх или Вниз. При каждом прокручивании списка показывается один объект и высвечивается типа объекта, ID и имя. ID номера - это те же номера, которые используются для обращения к объектам при сохранении файла с использованием РС3. Эти номера как правило будут другими после загрузки объектов в зависимости от банка (например, 128 ... 255) и режима, который был определен для загрузки.

Как и в случае со списком файла, введите номер с буквенно-цифровой клавиатуры для перехода к индексному вводу и напечатайте большой номер, например 9999 для перехода к концу списка.

Программные кнопки на этой странице используется для множественного выбора объектов в списке, а также для перемещения по списку. Это такое же диалоговое окно, которое используется для большинства других функций в РС3, предназначенных для сохранения выбранных объектов или для функций утилит нескольких объектов, описанных далее. Далее дается краткое описание функции каждой кнопки.

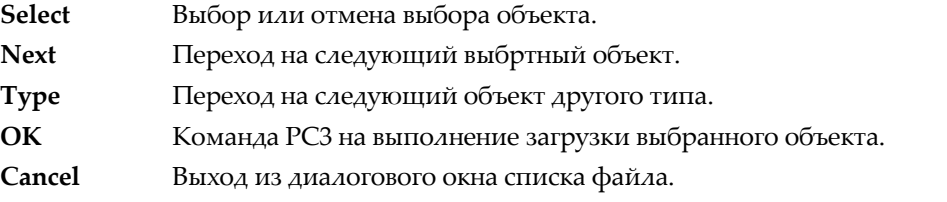

Нажмите кнопку **Select** для выбора выделенного объекта для загрузки. Звездочка **\*** размещается слева от индекса объекта для любых выбранных элементов. Для отмены выбранного объекта нажмите вновь на кнопку Select. Звездочка исчезнет. Самый простой способ для выбора объекта для загрузки заключается в просмотре списка и отдельном нажатии Select для каждого загружаемого объекта.

Кнопка Index будет приводит к переключению индекса в списке на следующий выбранный объект. После достижения конца списка, поиск вернется к началу списка. При наличии более одного выбранного объекта, при повторном нажатии кнопки **Next** вы сможете переключиться между всеми выбранными элементами. При отсутствии выбранных элементов, эта кнопка не выполняет никаких действий.

Кнопка **Type** переходит на следующий объект другого типа с текущего выделенного объекта. Это очень удобный способ для поиска в списке объекта конкретного типа.

После выбора всех объектов для загрузки, нажмите **ОК**. Как уже было упомянуто выше, если загружен только один объект, он выбирается безусловно, если он был выделен и при отсутствии других выделенных объектов в списке

**Cancel** возвращает к диалоговому окну списка файла, с выделенным уже открытым файлом. Можно загрузить весь файл полностью нажав на ОК после нажатия Cancel.

#### **Выбор всего/ отмена выбора всего**

Выбор или отмена выбора всех объектов за раз может быть выполнена с помощью двойного нажатия так, как описано в диалоговом окне списка файла:

- **Левый / правый** курсор двойное нажатие: Выбор всех объектов.
- Двойное нажатие **Верхнего / Нижнего** курсора Очистка всех выборов

Если вы хотите загрузить большинство, но все элементы из файла (например, в файле имеется Мастер таблица, которую вы не хотите загружать. то в этом случае лучше всего вначале выбрать все элементы двойным нажатием кнопки **Лево / Право** и затем вручную отменить выбор любых ненужных элементов.

## **Способы загрузки**

.

После нажатия на кнопку **ОК** для выбора используемого банка появится следующее диалоговое окно Программные кнопки управляют режимом загрузки и перенумерации объектов из файла.

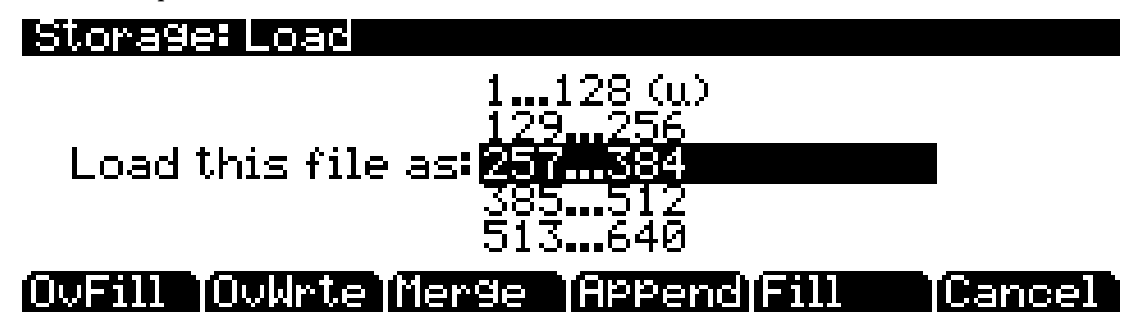

Для начала выберите банк для загрузки, затем с помощью программных кнопок выберите способ загрузки. Программные кнопки управляют режимом загрузки и перенумерации объектов из файла.

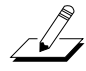

*Предостережение: Внимательно прочтите описание каждого способа загрузки, прежде чем нажмете какую-либо программную кнопку. Некоторые из способов загрузки приводят к удалению существующих объектов на PC3K.* 

Страница LOAD

#### **Ниже дается описание их работы.**

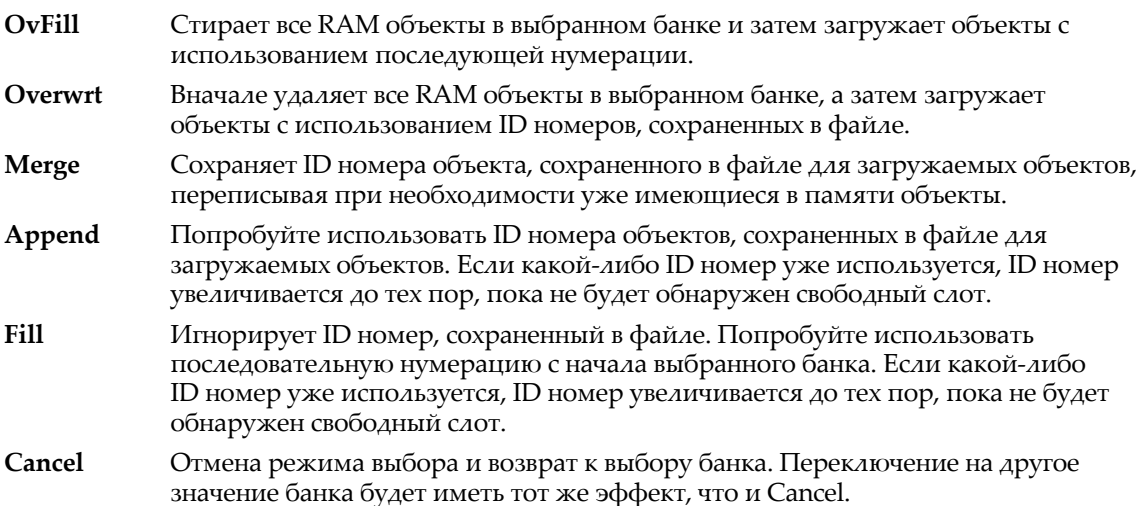

Обычно используется метод **Fill Append**, **Merge**, и **Overwrt** пытаются сохранить номера, сохраненные с объектом в файле, но в реальности это может не потребоваться, если вы зависите от номеров программы или номеров эффекта используемых на некоторых номерах MIDI сообщения смены программы. **OvFill** аналогично **Fill** за исключением того, что выбранный банк (или что либо еще) очищается перед загрузкой.

**Overwrt** и **OvFill** работают по разному после заполнения выбранного банка данным типом объекта (например, после загрузки в банк более 128 программ) Overwrt будет продолжать сохранять ID объекта, сохраненные в файле и будет индивидуально переписывать объекты в банке следующим за уже заполненным банком. **OvFill** не переписывает после конца выбранного банка; вместо этого пропускает уже используемые ID объекта , выполняя загрузку только в неиспользуемые ID Из-за этого отличия, возможно иногда загрузку файла будет быстрее выполнять с использованием функции **OvFill** , чем с функцией **Overwrt**. Тем не менее, это применимо только если загруженный объект будет выходить за предел выбранного банка.

Заметьте, что при загрузке в определенный банк (в противоположность загрузки «чего нибудь») ID объекта в файле используются следующим образом: Цифра банка игнорируется и напоминание о номере используется когда РС3 переводит ID объект в определенный банк. Например, при сохранении программы 453 в файл и загрузке его в -банк **129 ... 256**, РС3 будет использовать номер 69 (это ID номер банка в банке **385 ... 512**) при остановке на новом ID объекта. Если банк **129 ... 256** перед этим был пустой и режим загрузки установлен на Append, то программа будет заканчиваться ID **197** (128 + 69)/

Для загрузки в качестве «Чего нибудь", ID номер для объекта, сохраненного в файле берется без изменения и не перегруппировывается (За исключением выбора режима **Fill** или **OvFill** )

Страница LOAD

В следующем примере показано, как различные методы загрузки влияют на загрузку четырех программ в банк, в котором уже содержатся программы.

Например: Начинаем со следующими объектами, уже сохраненными во внутренней памяти РС3 RAM.

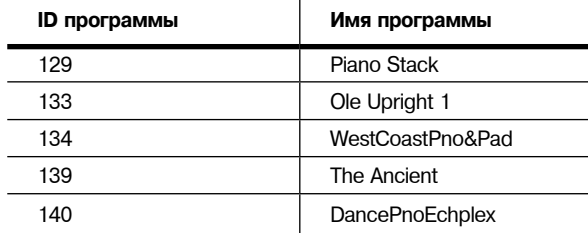

 $\mathbf{r}$ 

Предположим, что вы загрузили файл, содержащий следующие объекты в банке **Ваsе2**  (**129...256**)

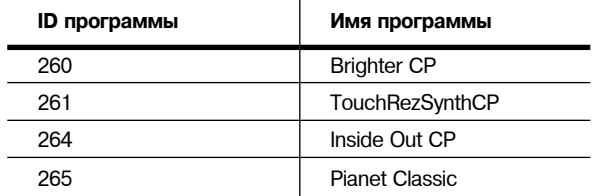

 $\sim$   $\sim$ 

В следующей таблице показаны ID, которым заканчивается каждая программа при загрузке программы из банка **Classic Keys** (**255...384**) в банк **Base2** :

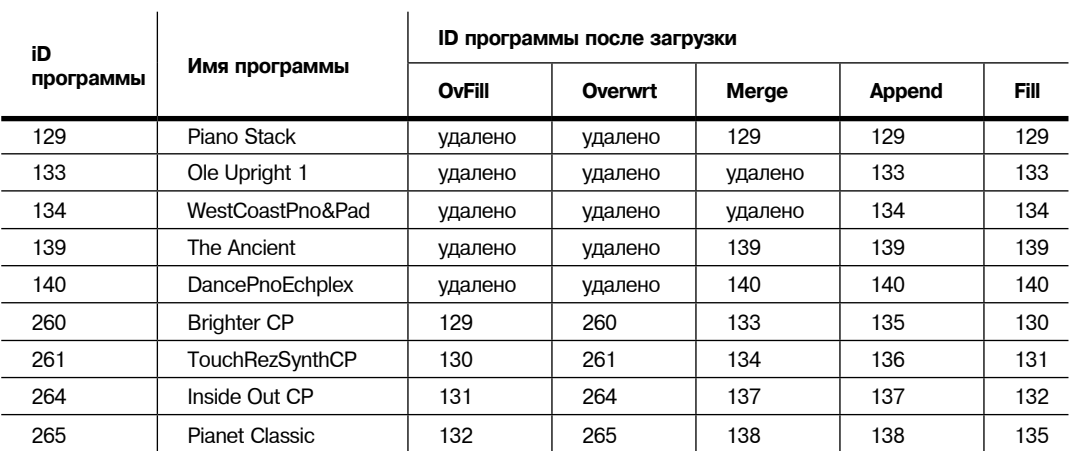

Страница Утилит (UTILS)

## **Страница Утилит (UTILS)**

Нажмите на программную кнопку **UTILS** для вызова страницы Утилит, где РС3 высвечивает содержимое текущей директории в списке по алфавиту. Если текущая директория не может быть найдена (например, если вы заменили карты), РС3 высвечивает текущую корневую директорию устройства.

## **Программные кнопки на странице Утилит**

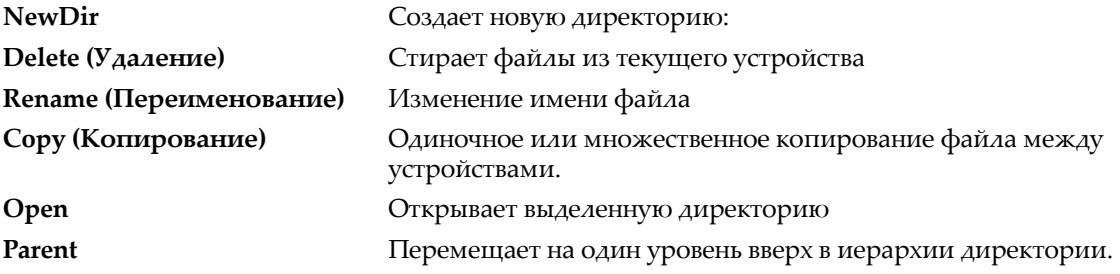

## **EXPORT**

Нажмите программную кнопку EXPORT для перехода на страницу Export. На странице Export вы можете выполнить экспорт MIDI файлов, созданных в режиме Песни, экспорт списков назначений контроллеров, которые автоматически создаются для каждой программы в каждой последовательности, или списков всех объектов в текстовом формате. Разработчики также могут экспортировать объекты в XML формате или экспортировать KPN.

Для экспортирования MIDI файла, созданного в режиме Песни, необходимо загрузить песню в режиме Песни. Перейдите в режим Песни и загрузите нужную песню, затем вернитесь в режим Сохранения на страницу EXPORT и нажмите программную кнопку **Song**. На экране будет отображен запрос на выбор директории, в которую вы хотите сохранить файл, а затем вы должны будете дать название MIDI файлу. При вводе названия файла вы можете воспользоваться полем **Type** для выбора на экспорт: стандартный MIDI файл типа 1 (сохраняется с несколькими каналами) или стандартный MIDI файл типа 0 (сохраняется в виде 1 канала).

Для экспортирования назначений контроллера для всех программ или для всех последовательностей нажмите программную кнопку **PrInfo** или кнопку **FXInfo**. На экране будет отображен запрос на выбор директории, в которую вы хотите сохранить файл, а затем вы должны будете дать название информационному файлу. Также будет экспортирована запятая, разделяющая значения файлов.

Для экспортирования списка всех объектов в текстовом формате нажмите программную кнопку **ObjLst**. На экране будет отображен запрос на выбор директории, в которую вы хотите сохранить файл, а затем вы должны будете дать название этому файлу. Также будет экспортирована запятая, разделяющая значения файлов, с указанием типа каждого объекта с идентификационным номером, названием объекта, а также указанием - встроенный этот объект или пользовательский.

Для экспортирования объекта в XML формате нажмите на программную кнопку **ObjFmt**. Выберите нужный объект, прокрутив весь список с помощью колеса Alpha, кнопок **- /+**, также вы можете ввести номер объекта с помощью буквенно-числовой панели, а затем нажмите программную кнопку ОК. На экране будет отображен запрос на выбор директории, в которую вы хотите сохранить файл, а затем вы должны будете дать название этому файлу.

Нажмите программную кнопку **KPN** для экспортирования KPN. Выберите значения Domain и Channel, а затем нажмите программную кнопку Ok. На экране будет отображен запрос на выбор директории, в которую вы хотите сохранить файл, а затем вы должны будете дать название этому файлу.

## **Форматирование**

USB устройства изначально отформатированы и готовы к использованию с PC3К. Если вам все же необходимо отформатировать устройство, вы можете воспользоваться компьютером с возможностью USB форматирования или отформатировать устройство на PC3К.

Для форматирования USB устройства с помощью PC3К, подключите USB устройство в порт USB **Storage** PC3К, затем нажмите кнопку Storage для перехода в режим Сохранения. Нажмите кнопку **Format**. PC3К выдаст запрос на подтверждение начала форматирования. Нажмите программную кнопку **OK** для форматирования устройства или программную кнопку **Cancel** для возврата на главную страницу режима Сохранения.

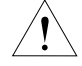

*Предостережение:* **Форматирование удалит все файлы, содержащиеся в USB устройстве. Убедитесь, что сохранили всю нужную вам информацию на другом устройстве.**

## **Практическое руководство: Загрузка аудиофайла, Создание новой карты клавиатуры и программы**

В данном руководстве дано описание загрузки аудиофайлов формата .WAV или .AIF в PC3K, а также описание создания карты клавиатуры и программы с одним аудиофайлом с помощью функции Preview. Созданная вами карта клавиатуры и программы будет служить основой, содержащей один аудиофайл, воспроизводимый на азличной высоте тона по всей клавиатуре. В конце данного практического руководства описано редактирование карты клавиатуры и программы для создания более сложной программы с выбранным аудиофайлом.

- 1. Воспользуйтесь компьютером для загрузки аудиофайлов на USB носитель (например, флэшку). Аудиофайлы должны быть в формате .WAV или .AIF и могут быть загружены с частотой семплирования до 96000 Гц. *После загрузки семплов в память PC3K они сохраняться в памяти даже после выключения питания инструмента, эти файлы могут быть удалены только вручную. Также, после загрузки семплов в память PC3K они будут немедленно доступны для использования после включения инструмента.*
- 2. Включите PC3K. Если вы вышли из режима Программы, для возврата на главную страницу этого режима достаточно нажать кнопку **Exit** (см. далее).

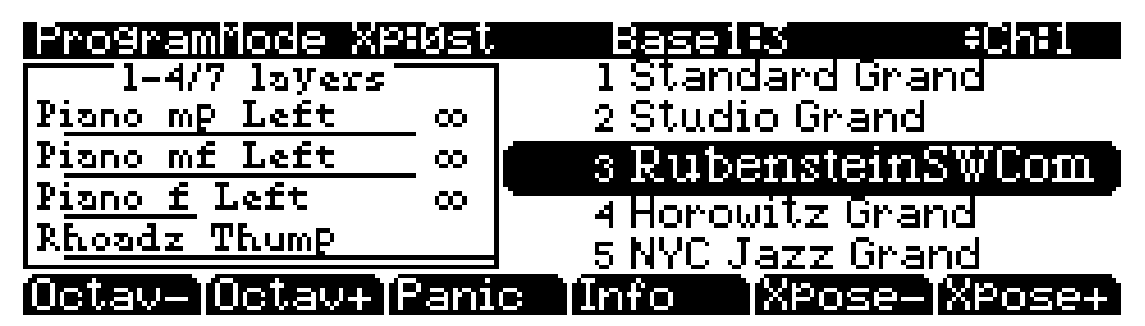

- 3. Вставьте USB устройство в порт USB **Storage** на задней панели PC3K.
- 4. Нажмите кнопку режима сохранения, расположенную в левой части дисплея для перехода в режим сохранения (см. далее). На главной странице режима сохранения будет отображено сообщение "**USB device: ready**". *(При отображении на экране сообщения «USB device: not connected», нажмите кнопку Exit для возврата на главную страницу режима Программы. Отсоедините USB устройство и снова подключите его к PC3К, а затем нажмите кнопку Storage.)*

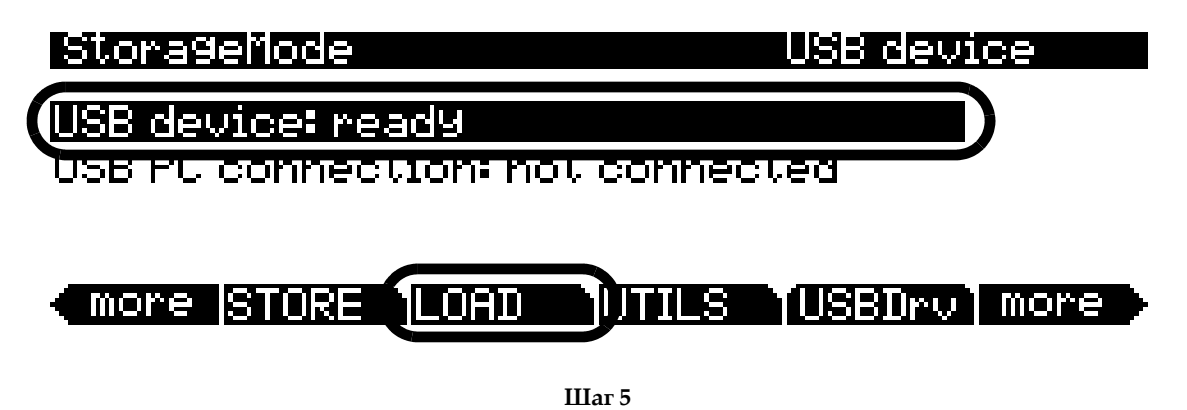

5. Нажмите программную кнопку **LOA**D на странице режима Сохранения (см. выше) для перехода на страницу Storage:Load (см. далее).

6. На странице Storage:Load воспользуйтесь курсорными кнопками для навигации по списку файлов на USB носителе (названия файлов сокращены до 8 символов). Папки (так называемые директории) отмечены в списке индикацией <DIR>. Воспользуйтесь программной кнопкой **Open** для перехода в папку, а затем программной кнопкой **Parent** для выхода из этой папки.

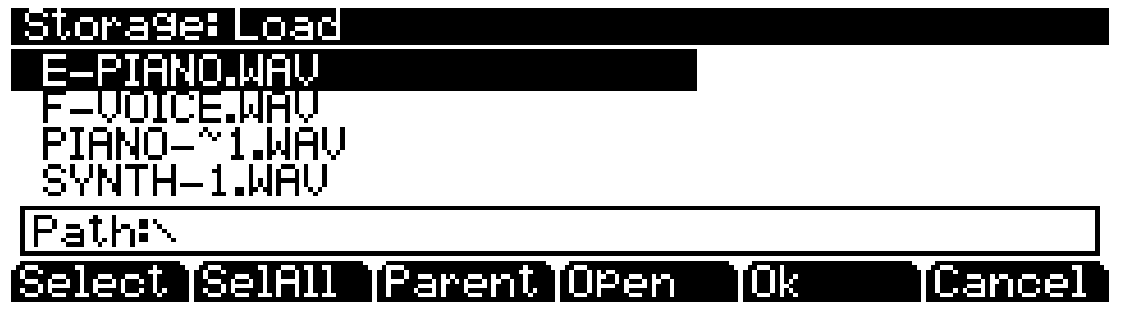

7. Вы можете загрузить один аудиофайл или несколько расположенных в одной папке файлов одновременно. На странице Storage:Load выберите из списка аудиофайлы для загрузки с помощью программной кнопки **Select** (см. далее). Слева от названия выбранного файла появляется звездочка (\*). (*Нажмите программную кнопку SelAll для выбора всех файлов в текущей папки. Переход в другую папку приведет к отмене выбора любых файлов.*)

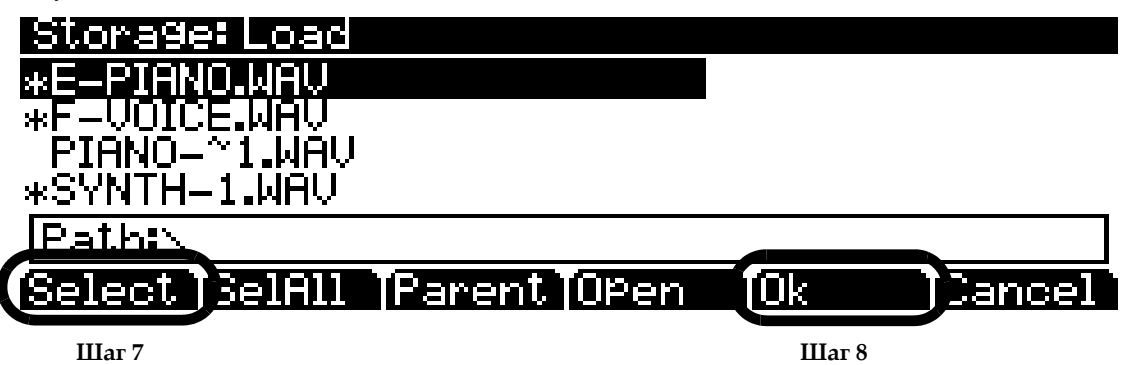

- 8. После выбора файлов на странице Storage:Load нажмите программную кнопку **Ok** (см. выше.)
- 9. На экране будет отображен запрос на выбор банка (группы из 128 номеров) для загрузки в него семпла (см. далее). Для просмотра списка банков используйте колесо альфа и кнопки +/-. Выберите первый пользовательский банк (1025-1152).

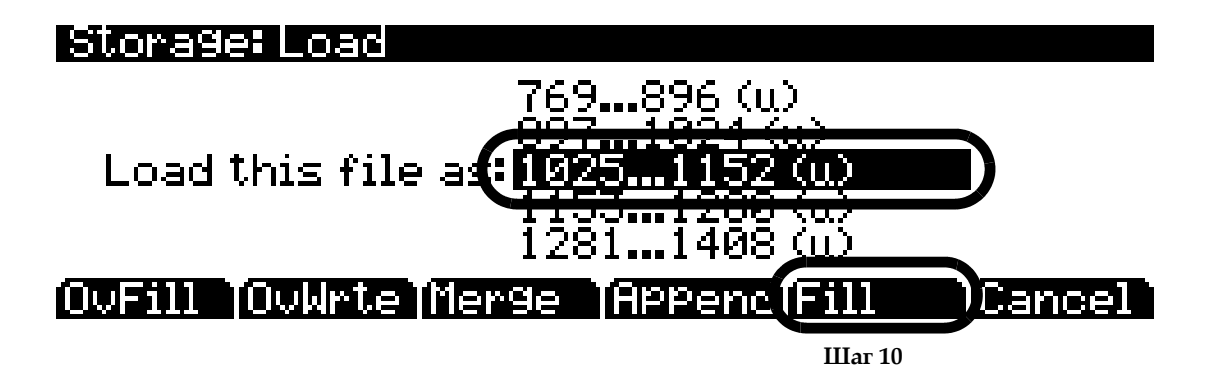

- 10. Затем, необходимо выбрать один из способов загрузки. Вы можете воспользоваться программной кнопкой **Fill** для загрузки семпла в выбранный банк. Будет использоваться метод загрузки **Fill**, который загружает семплы с наименьшим неиспользуемым ID#, начиная с выбранного банка. При использовании способа Fill любые существующие семплы в PC3K не будут перезаписаны. Нажмите программную кнопку Fill для запуска загрузки (см. выше).
- 11. Аудиофайлы загружаются очень медленно, подождите. Вы можете отменить загрузку аудио файла нажатием программной кнопки **Cancel**.
- 12. После загрузки аудиофайлов вы возвратитесь на страницу StorageMode. Нажимайте кнопку **Exit** до появления на экране главной страницы режима Программы. Для создания новой карты клавиатуры и программы с одним из загруженных аудиофайлов нажмите кнопку Master, а затем воспользуйтесь программными кнопками для поиска кнопки **PRVIEW** ()см. далее. Нажмите программную кнопку **PRVIEW** для перехода на страницу PRVIEW режима Мастер.

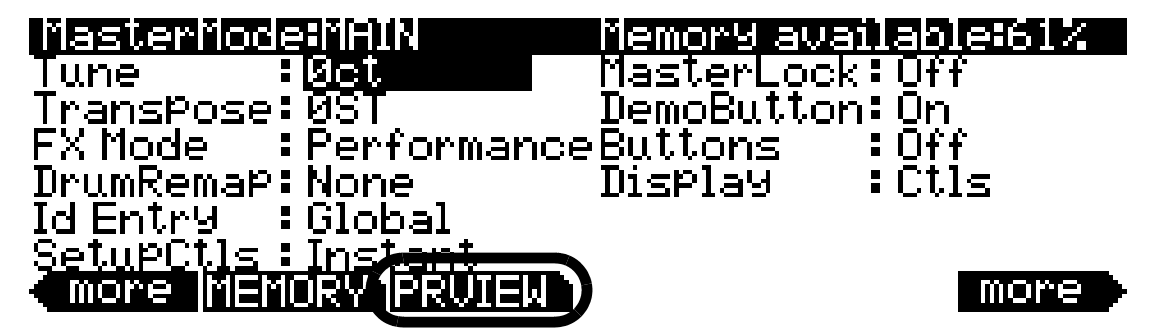

13. На странице MasterMode:PREVIEW выберите один из аудиофайлов, загруженных из **списка семплов**. Для поиска загруженного аудиофайла введите номер **1025** на буквенночисловой панели и затем нажмите кнопку **Enter**. На экране будет открыт банк, в который был загружен файл. Если нужный вам для использования файл не является файлом ID 1025, воспользуйтесь колесом ввода данных или кнопками -/+ для перехода к следующим по порядку ID номерам, пока не найдете файл в списке **семплов**. После выбора нужного аудиофайла из списка семплов, нажмите программную кнопку **ОК**.

## MasterMode:PREVIEW

Sample

<u>: 1045 E-PIANO</u>

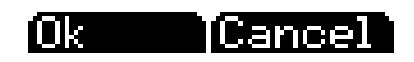

14.Затем, на странице MasterMode:PREVIEW необходимо выбрать банк (группа из 128 ID номеров), в котором будет сохранена новая программа (см. далее). Выберите первый пользовательский банк (1025-1152), а затем нажмите программную кнопку **ОК**. В этом банке будет создана и сохранена новая программа под наименьшим доступным ID номером. Новая программа будет содержать новую карту клавиатуры с выбранным вами семплом. Новая программа будет автоматически выбираться в режиме программы и запускаться в режиме Мастер. Нажимайте кнопку Exit до появления на экране главной страницы режима Программы, на которой вы сможете выбрать новую программу.

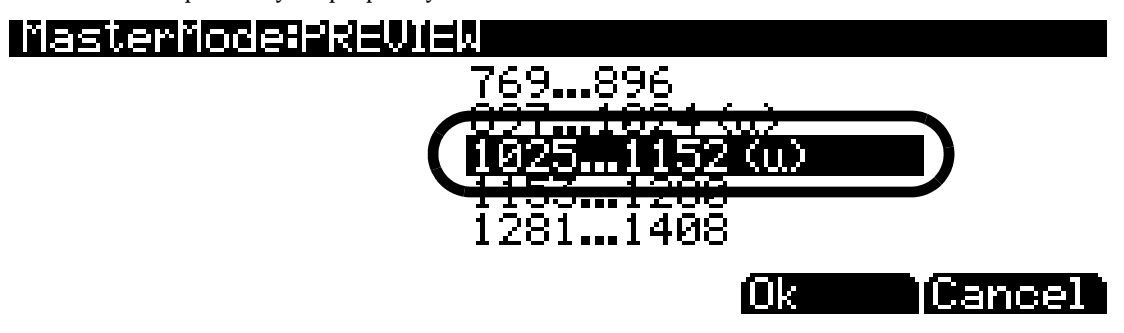

В режиме программы вы сможете отредактировать новую программу и просмотреть ID номер новой созданной вами карты клавиатуры (см. раздел «*Редактирование Программ VAST*» на стр. 6-12 и «*Страница KEYMAP*» на стр. 6-14). Вы можете отредактировать новую карту клавиатуры, а также использовать ее в комбинации с другими картами клавиатуры в созданной вами программе.

Программа и карта клавиатуры, созданная вами благодаря данному практическому руководству, будет звучать достаточно просто. Большинство карт клавиатуры ROM на PC3K используют большое количество семплов, а большинство ROM программ на PC3K используют множество слоев, содержащих различные карты клавиатур и клавишные диапазоны. Каждый слой программы также содержит собственные DSP или аудио эффекты, которые могут существенно изменить звучание используемых семплов. Более подробная информация о редактировании карт клавиатуры и программ дана в следующих разделах: «*Редактирование программ VA*ST» на стр. 6-12 и главу 14 «*Редактирование карт клавиатуры и семплов*».

Карта клавиатуры содержит группу аналогичных семплов (например, различная высота тона фортепиано), поэтому вы можете добавить дополнительные аудиофайлы, которые вы хотите загрузить в карту клавиатуры, созданную с помощью данного практического руководства. Это можно выполнить в Редакторе Карт Клавиатуры на странице EditKeymap (См. раздел «*Редактор клавиатуры*» на стр. 14-1.) На странице EditKeymap вы сможете выбрать загруженные файлы в поле Sample. Для большинства пользователей, загруженные семплы будут расположены под наибольшим номером в списке семплов. На странице EditKeymap вы можете найти аудио файл с наивысшим номером ID, выбрав его в поле Sample, затем введите 0 на буквенно-числовой панели и нажмите кнопку **Enter**, и нажмите кнопку (-), расположенную под колесом альфа.

Если созданная вами карта клавиатуры не играет в унисон с другими картами клавиатуры или программами, то необходимо отрегулировать настройки семпла в Редакторе Семплов с помощью параметра RootKey. Редактор Семплов расположен в Редакторе Карт клавиатуры (см. раздел «*Редактирование Семплов*» на стр. 14-9). Более подробная информация о настройках дополнительных параметров карт клавиатуры и семплов дана в Главе 14 «*Редактирование карты клавиатуры и семплов*».

## **Режим Сохранения**

Практическое руководство: Загрузка аудиофайла, Создание новой карты клавиатуры и программы

Редактор Карты клавиатуры

# **Глава 14 Карта клавиатуры и редактирование семплов**

## **Редактор Карты клавиатуры**

Редактор карты клавиатуры позволяет вам выполнить персональные настройки предустановленных карт клавиатуры PC3K и затем сохранить их в RAM. Вы также можете создать собственные карты клавиатуры с нуля (см. "*Построение карты клавиатуры*" на стр. 14-7.)

Карты клавиатуры являются неотъемлемой частью каждого слоя программы. Каждая карта клавиатуры содержит набор параметров, которые определяют, какой семпл(ы) РС3К будут воспроизводиться при запуске ноты. Каждый слой содержит не менее одной карты клавиатуры, но при работе со стерео семплами вы можете использовать две карты клавиатуры. Каждая из этих стерео карт клавиатуры содержит 128 голосов.

Также каждая карта клавиатуры состоит из серии клавишных (нотных) диапазонов например, от С $\frac{4}{4}$ до G $\frac{4}{1}$ . Полный спектр каждой карты клавиатуры начинается от С $\frac{0}{4}$ о G $\frac{10}{10}$ . Каждый диапазон содержит корневой семпл, назначенный на ноту в указанном диапазоне. Каждый корневой семпл отличает ROM или RAM семпл. В каждом диапазоне клавиш корневой семпл транспонируется вверх или вниз для воспроизведения в каждом диапазоне нот. Вы можете просмотреть каждый диапазон нот, изменяя значения параметра Key Range на странице редактора карт. Вы можете смикшировать различные тембры в пределах одной карты клавиатуры и даже отдельно подстроить высоту тона отдельных клавиш, определяя диапазон клавиш для каждых нот и назначая семплы на каждую из этих нот.

При запуске ноты PC3K идентифицирует диапазон клавиш, из которого было отправлено сообщение Note On. Инструмент также определяет атаку скорости нажатия воспроизводимой ноты. Затем будет отправлен запрос к памяти инструмента для определения корневой ноты, которая назначена на этот клавишный диапазон и значение атаки скорости нажатия. Если запущенная нота не является нотой, на которую назначен корневой семпл, то семпл будет транспонирован для воспроизведения на соответствующей высоте тона. Затем, PC3K будет генерировать цифровой сигнал, который представляет звук ноты. На этом этапе использование карты клавиатуры завершено, и сигнал будет передаваться через алгоритмом слоя на аудио выходы.

Вы можете назначить клавишные диапазоны на карту клавиатуры по собственному желанию, даже создавая отдельные диапазоны для каждой ноты. Это позволяет настроить индивидуальные ноты для создания оригинальной микронастройки. Для карт клавиатуры, которые используют один тембр, такой как, Grand Piano, доступен диапазон клавиш для каждого корневого семпла, сохраненного в памяти. Для акустических инструментальных тембров, чем больше клавишных диапазонов содержит карта клавиатуры, тем более реалистичным будет звучание, так как будет меньше смещения высоты тона корневого семпла в пределах клавишного диапазона.

Конечно, вы можете назначить корневые семплы с различными тембрами в пределах той же карты клавиатуры. Множество карт ударных в ROM, например, содержат диапазоны из 20 клавиш с несколькими тембрами, назначенными на корневые семплы. Вы также можете создать карту клавиатуры с одним клавишным диапазоном от C 0 до G 10, если хотите расширить корневой семпл с C 0 до G10. Помните, что транспонирование семплов будет ограничено одной октавой вверх с исходной высоты тона семпла. Любой семпл может быть транспонирован вниз без каких-либо ограничений.

Представьте карту клавиатуры в виде одной струны, разделенной на несколько участков, но соединенных друг с другом. Секции не налагаются одна на другую. Если используете диапазон от C4 до F4 и второй диапазон от F#4 до C5, то при изменении первого диапазона на C4 - G4, второй диапазон также изменится на G#4 - C5.

Также вы можете ничего не назначать на диапазон клавиш. Даже при выборе программы Silence (#999), все равно на каждый диапазон карты будет назначен семпл. Следует помнить об этом при создании программ ударных. Например, допустим, вы создаете программу с 20 слоями. Каждый слой содержит собственную карту клавиатуры, в которой только один семпл назначен на партию клавиатуры, а а остальные клавиши назначены на Silence.

#### Редактор Карты клавиатуры

Убедитесь, что ограничили нотный диапазон каждого слоя с помощью параметров LoKey и HiKey на странице LAYER в редакторе программ.

Если каждый слой покрывает целый диапазон, то каждая сыгранная нота будет запускать 20 тембров (по одному для каждого слоя). Но вы услышите только один тембр ударных так как все остальные слои запускают семпл "Silence." Благодаря характерным алгоритмам PC3K, тембры практически сразу становятся снова доступными, так как не обладают амплитудой. Будет запущен тембр, который приведет к срезу других тембров.

Кроме того, Вы можете создать карту клавиатуры с различной динамической чувствительностью, таким образом, карты будут воспроизводить различные тембры в зависимости от динамической чувствительности атаки событий Note On. Например, программа **6 Pop Power Piano**, испоьзует карту клавиатуры с тремя диапазонами динамической чувствительности. Каждый клавишный диапазон в такой карте клавиатуры содержит более двух отличительных корневых семпла, один из которых PC3K выбирает в соответствии с динамической чувствительностью атаки ноты. Более подробная информация дана в разделе "*Velocity Ranges (VelRng)*" на стр. 14-5.

Редактор карты клавиатуры находится в редакторе Программ. Первым шагом при использовании редактора карт клавиатуры следует выбрать нужную карту, которую планируете редактировать. Для этого перейдите на страницу KEYMAP в редакторе Программ, выбрав параметр Keymap. После этого просто нажмите кнопку **Edit** для перехода в редактор Карт клавиатуры. Если вы хотите отредактировать другую карту клавиатуры нажмите кнопку **Exit** для возврата на страницу KEYMAP в Редакторе Программ и выберите нужную карту клавиатуры. При желании построить карту клавиатуры с нуля начните работу с карты **999 Silence** (см. "*Построение карты клавиатуры*" на стр. 14-7). Этот шаблон содержит диапазон клавиш от C 0 до G 10, что обеспечивает удобную стартовую точку для добавления диапазонов клавиш и назначения корневых семплов. Страница Редактора Карт клавиатуры выглядит следующим образом:

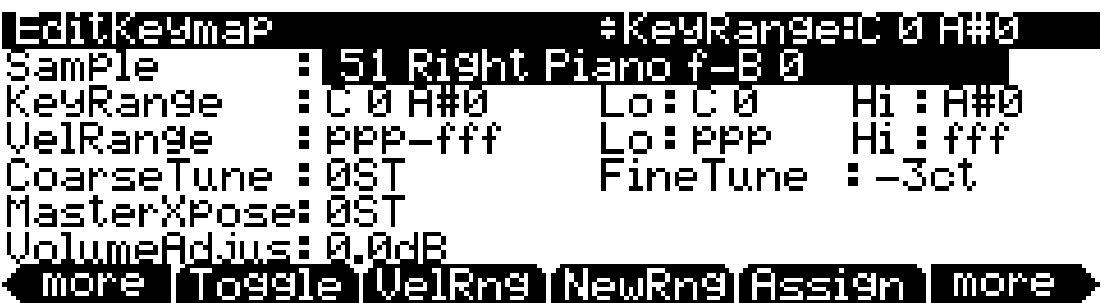

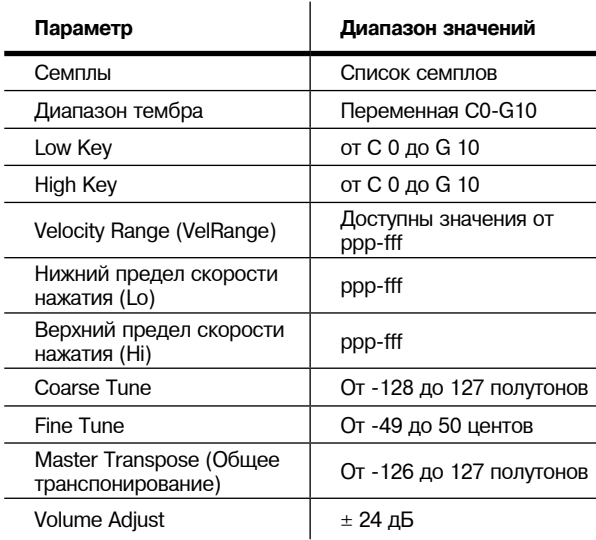
### **Параметры редактора карт клавиатуры**

### **Семплы**

В этом параметре вы можете назначить корневой семпл на диапазон клавиш для текущей зоны. В зависимости от природы корневого семпла - отдельного семпла или блока корневых семплов - название семпла будет по-разному отображаться на экране. Название каждого семпла состоит из трех частей: номера, названия и номера ноты, например, **999 Silence-C4**. Также, все названия стереосемплов заканчиваются на **S**. (Для использования стерео семпла параметр Stereo должен быть установлен в значение On в Редакторе программ, также необходимо выбрать две карты клавиатуры, как описано в разделе "*Страница KEYMAP*" на стр. 6-14.)

Номер, указанный в названии, является идентификационным номером блока семпла. Если семпл является индивидуальным, то идентификационный номер блока семпла будет идентичным номеру объекта семпла. Если объект семпла является группой корневых семплов, то идентификационный номер объекта первого семпла в группе будет определять идентификационный номер блока семпла. Оставшиеся семплы в блоке будут обладать тем же идентификационным номером, но отличаться только номерами нот.

Далее следует название семпла, которое описывает тембр семпла. В конце названия семпла указана высота тона, при которой было выполнено семплирование. Для большинства тембров, сложные семплы выполнены на различной высоте тона. При прокрутке списка семплов вы увидите только высоту тона семпла, которая была изменена до достижения блока следующего семпла. Исходная высота тона семпла настраивается в Редакторе семплов (см. раздел "*Корневая нота*" на стр. 14-10.) Этот параметр определит какая клавиша будет исполнять семпл на исходной высоте тона при использовании семпла в диапазоне клавиш (см. раздел "*Диапазон тембра*" далее).

### **Диапазон тембра**

Диапазон клавиш является диапазоном клавиш клавиатуры, которые воспроизводят один семпл (диапазон динамической чувствительности описан в разделе "*Velocity Range (VelRange)"* далее). Каждый семпл в диапазоне клавиш (в диапазоне динамической чувствительности) будет транспонироваться в зависимости от настроек параметра RootKey каждого семпла, таким образом, он будет воспроизводиться на соответствующей высоте тона (подробнее о параметре RootKey см. раздел "*Редактирование семпла*" на стр. 14-9). Другие клавиши в пределах клавишного диапазона будут транспонировать семпл хроматически по отношению к корневой ноте. Высота тона семпла, соответствующая корневой ноте также может быть смещена с помощью настроек параметров *Coarse Tune* и *Fine Tune*, описанных далее.

Параметр **KeyRange** покажет вам, какой клавишный диапазон вы сейчас просматриваете или редактируете (клавишный диапазон называется по низшим или высшим нотам). Изменение значения параметра **KeyRange** выбирает доступные клавишные диапазоны, и позволяет вам просмотреть или отредактировать назначения семпла и других параметров выбранного клавишного диапазона. При выборе параметра Key Range вы сможете просмотреть доступные клавишные диапазоны с помощью колеса альфа и кнопок **-/+**. Многие клавишные диапазоны показывают только, использует ли карта клавиатуры более одного клавишного диапазона. Если в верхней строке страницы EditKeymap отображается KeyRange, то вы сможете прокрутить доступные клавишные диапазоны с любым параметром на странице, выбранной с помощью кнопок **Chan/Layer**. (Нажмите программную кнопку **Toggle** для переключения данных в верхней строке, отображающих KeyRange или VelRange.)

При выборе параметра Keyrange клавишные диапазоны также могут быть выбраны нажатием клавиши при удержании в нажатом положении кнопку Enter. Будет выбран клавишный диапазон, назначенный на эту клавишу.

### **Нижняя клавиша (Lo), Верхняя клавиша (Hi)**

С помощью этих параметров вы можете использовать любые способы ввода данных для изменения нижних и верхних нот текущего клавишного диапазона. Вы можете расширить клавишный диапазон до целой клавиатуры PC3K (от C 0 до G 10). При необходимости расширить текущий клавишный диапазон, границы соседнего клавишного диапазона будут сокращены в соответствии с расширением используемого клавишного диапазона. Если при расширении клавишный диапазон перекроет соседний диапазон, то этот клавишный диапазон будет удален.

Настройки нижней клавиши не могут быть выше настройки высшей клавиши. Также значение высшей клавиши не может быть ниже настройки нижней клавиши.

### **Velocity Range (VelRange)**

Этот параметр отображает диапазон динамической чувствительности клавиатуры (динамический уровень), который будет запускать семпл для текущего диапазона KeyRange. В клавишном диапазоне с несколькими диапазонами динамической чувствительности, каждый диапазон будет использовать различные семплы, а также различные настройки CoarseTune, FineTune и VolumeAdjust. Диапазоны динамической чувствительности предназначены для использования с инструментальными семплами, записанными с различной динамической чувствительностью. Это позволяет воспроизвести тембр с множеством семплов и придать ему больше реалистичности. Уровень громкости семплов также изменяется в зависимости от динамической чувствительности клавиатуры в пределах каждого диапазона. Диапазоны динамической чувствительности для текущей карты клавиатуры настраиваются с помощью программной кнопки **VelRng** (см. *раздел Velocity Ranges (VelRng)* на стр. 14-5) или с помощью параметров *Low Velocity (Lo)*, *High Velocity (Hi)* (см. далее). Все диапазоны динамической чувствительности в карте клавиатуры используют одинаковый диапазон динамической чувствительности. Вы можете использовать до восьми диапазонов динамической чувствительности.

При выборе параметра VelRange вы сможете просмотреть доступные диапазоны динамической чувствительности с помощью колеса альфа и кнопок **-/+**. Многие клавишные диапазоны показывают только, использует ли карта клавиатуры более одного диапазона динамической чувствительности. Если в верхней строке страницы EditKeymap отображается VelRange, то вы сможете прокрутить доступные диапазоны динамической чувствительности с любым параметром на странице, выбранной с помощью кнопок **Chan/Layer**. (Нажмите программную кнопку **Toggle** для переключения данных в верхней строке, отображающих KeyRange или VelRange.)

### **Low Velocity (Lo), High Velocity (Hi)**

Используйте эти параметры для определения нижней и верхней точки в текущем диапазоне динамической чувствительности. При необходимости расширить текущий диапазон динамической чувствительности, границы соседнего диапазона будут сокращены в соответствии с расширением используемого диапазона динамической чувствительности. Если при расширении диапазон динамической чувствительности перекроет соседний диапазон, то этот диапазон динамической чувствительности будет удален.

#### **Coarse Tune**

Параметр Coarse Tune предназначен для транспонирования семпла для определенного диапазона. Эта функция очень полезна при установке корневой клавиши семпла на одну ноту, но при необходимости назначить семпл на другую партию клавиатуры вы сможете воспроизвести ее без транспонирования (см. раздел "Root Key" на стр. 14-10). Например, если вы установили параметр Root key в значение C4, но хотите назначить семпл на C3, необходимо установить параметр Coarse Tune в значение 12ST, транспонирования его вверх на октаву. Теперь исходная высота тона будет играть на C3, на одну октаву ниже. Если вы изучите карты клавиатуры ударных и перкуссионных тембров в ROM, то вы увидите, что эти настройки уже выполнены. Основная нота большинства ударных семплов ROM установлена на C4.

На клавиатуре доступна комбинация клавиш для автоматической настройки параметра Coarse Tune так, чтобы семпл воспроизводился с минимальной транспозицией в назначенном клавишном диапазоне. См. раздел "*Специальное двойное нажатие кнопки в Редакторе Клавиатуры*" на стр. 14-6.

### **Fine Tune**

Эта функция дает вам возможность управлять высотой тона. Если настройка высоты тона семпла близка к нужной ноте воспользуйтесь параметром Fine tune для повышения или понижения звучания на полутон.

### **Master Transpose (MasterXpose)**

Этот параметр по сути не имеет отношения к карте клавиатуры. Вместо этого он идентичен параметру Transpose, который доступен на странице TRANSMIT в режиме MIDI. Изменение значения на этой странице приведет к изменению значения на странице TRANSMIT в режиме MIDI и наоборот. Эта настройка транспонирует клавиатуру инструмента в целом. По этой причине она располагается на этой странице и позволяет вам назначить семплы по всей клавиатуре при использования клавиатуры с менее 88 клавишами.

#### **Volume Adjust**

Этот параметр предназначен для настройки уровня громкости нот в текущем клавишном диапазоне. Что позволяет вам воспроизвести каждый клавишный диапазон на том же уровне громкости, даже если семплы в различных диапазонах были записаны с разной громкостью.

### **Программные кнопки в редакторе карты клавиатуры**

### **Toggle**

Нажатие программной кнопки Toggle переключает функцию, выполняемую кнопками **Chan/ Layer** на странице EditKeymap. Нажмите программную кнопку **Toggle** для переключения данных в верхней строке, отображающих **KeyRange** или **VelRange**. Если в верхней строке страницы отображается **KeyRange**, то вы сможете прокрутить доступные клавишные диапазоны карты клавиатуры, выбранной с помощью кнопок **Chan/Layer** (если текущая карта клавиатуры содержит более одного клавишного диапазона). Также в верхней строке отображается нотный диапазон для каждого клавишного диапазона. Если в верхней строке страницы отображается **VelRange**, то вы сможете прокрутить доступные клавишные диапазоны карты клавиатуры, выбранной с помощью кнопок **Chan/Layer** (если текущая карта клавиатуры содержит более одного клавишного диапазона). Также в верхней строке отображается динамический диапазон для каждого диапазона динамической чувствительности.

### **Velocity Ranges (VelRng)**

Нажмите программную кнопку **VelRng** для просмотра страницы VEL RANGES (см. далее). На странице VEL RANGES вы можете добавить, отредактировать или удалить диапазоны динамической чувствительности для текущей карты клавиатуры. На странице VEL RANGES отображается схема целого динамического диапазона карты клавиатуры с наиболее тихой точки (ppp) до самой громкой (fff.) Диапазоны динамической чувствительности также можно настроить на странице EditKeymap, а на странице VEL RANGES представлена схема, облегчающая визуализацию настроек. Каждая карта клавиатуры может быть разделена на восемь динамических диапазонов. Каждый клавишный диапазон карты клавиатуры может использовать собственный семпл для каждого диапазона динамической чувствительности. Все клавишные диапазоны в карте клавиатуры используют одинаковый диапазон динамической чувствительности.

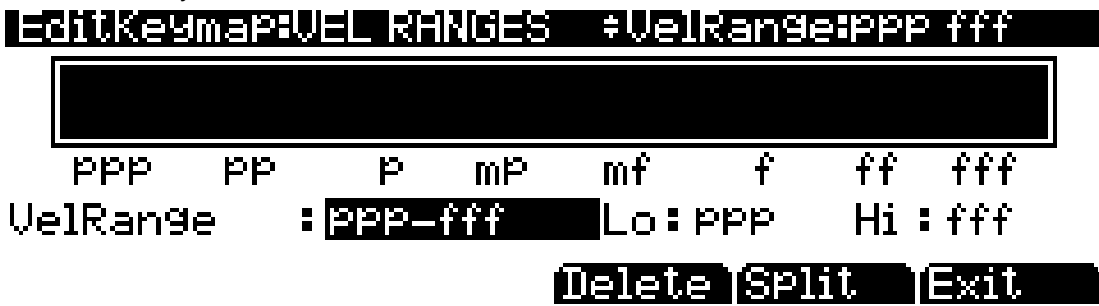

Нажмите программную кнопку **Split** для разделения выбранного в данный момент диапазона динамической чувствительности на два диапазона (пока не будут созданы восемь диапазонов динамической чувствительности). Нажмите программную кнопку **Delete** для удаления выбранного диапазона динамической чувствительности. Нажмите программную кнопку **Exit** для возврата на страницу EditKeymap.

На странице VEL RANGES выбранный в данный момент диапазон динамической чувствительности будет выделен в схеме, а его название будет отображено в поле VelRange. При выборе параметра VelRange вы сможете просмотреть доступные диапазоны динамической чувствительности с помощью колеса альфа и кнопок -/+ (при наличии более одного диапазона динамической чувствительности). Вы также в любое время можете воспользоваться кнопками **Chan/Layer** для перемещения по доступным диапазонам динамической чувствительности. При наличии более одного диапазона динамической чувствительности вы можете настроить диапазон динамики для каждого из них при помощи параметров Lo и Hi. Эти параметры Hi и Lo аналогичны параметрам *Low Velocity (Lo)* и *High Velocity (Hi)* со страницы EditKeymap (более подробная информация дана в разделе "*Low Velocity (Lo), High Velocity (Hi)*" на стр. 14-4). Любые изменения, выполненные на одной из страниц, приведут к изменениям этих параметров на обеих страницах.

### **New Range (NewRng)**

Кнопка NewRng предназначена для определения нового клавишного диапазона для редактирования, будет ли он назначен на различные семплы или на регулирование высоты тона или уровня громкости. Просто нажмите кнопку NewRng, а затем сыграйте ноту, которую хотите назначить в качестве низшей ноты, а затем также выберите высшую ноту.

PC3K выдаст запрос на подтверждение выбора каждой ноты. При запуске высшей ноты на экране будет отображена страница редактора карты клавиатуры, и будет выбран новый клавишный диапазон. Следующие изменения, которые вы выполните будут влиять только на диапазон редактирования.

 Если вы создаете новый клавишный диапазон, который полностью входит в существующий диапазон, то этот уже существующий клавишный диапазон будет разделен на две части с новым клавишным диапазоном между ними. В этой точке вы можете изменить не менее одного параметра нового клавишного диапазона до редактирования различных клавишных диапазонов, в противном случае новый клавишный диапазон будет объединен с соседними диапазонами. При выборе нового клавишного диапазона, который перекрывает часть другого диапазона или часть его, семпл, назначенный на нижнюю клавишу диапазона будет применен к новому клавишному диапазону. И снова, в этой точке вы можете изменить не менее одного параметра нового клавишного диапазона до редактирования различных клавишных диапазонов, в противном случае новый клавишный диапазон будет объединен с нижним диапазонами, который будет перекрыт.

### **Assign**

Программная кнопка Assign позволит вам выбрать семпл, а затем определить клавишный диапазон, на который он будет назначен. Это позволит вставить новый клавишный диапазон в текущую карту клавиатуры. При нажатии программной кнопки Assign на экране будет отображено диалоговое окно с запросом о выборе семпла из списка семплов. Прокрутите список и нажмите программную кнопку ОК. Затем снова будет отображен запрос на определение нового клавишного диапазона, исполняя ноты, которые вы хотите назначить низшей и высшей нотой диапазона. (Если хотите прервать операцию, нажмите программную кнопку Cancel.) После запуска низшей и высшей ноты будет вставлен новый клавишный диапазон. Если новый клавишный диапазон частично перекрывает соседний диапазон, то этот уже существующий клавишный диапазон будет подстроен в соответствии с новым клавишным диапазоном. Если новый клавишный диапазон полностью перекрывает существующий диапазон, то этот клавишный диапазон будет перемещен.

### **Rename**

Позволяет вызвать на экран страницу, на которой вы можете изменить название текущей карты клавиатуры.

#### **Save**

Запускает процесс сохранения текущей карты клавиатуры.

### **Delete**

Удаляет текущую карту клавиатуры из памяти. Заводские карты клавиатуры ROM не могут быть удалены.

### **Специальное двойное нажатие кнопки в Редакторе Клавиатуры**

Предположим что ваш семпл содержит основную ноту С4, а вы хотите назначить ее на А0, так как не планируете часто использовать эту ноту. если вы хотите воспроизвести этот семпл без транспонирования то вам потребуется настроить параметр Coarse Tune. Расчет правильного значения для параметра Coarse Tune может быть достаточно утомителен в случае назначения большого количества семплов. К счастью вы можете воспользоваться комбинацией горячих клавиш.

- 1. Назначьте основной семпл на клавишный диапазон с помощью параметров Lo, Hi и Sample или программной кнопки **Assign**.
- 2. Выделите значение для параметра Coarse Tune.
- 3. Одновременно нажмите кнопки **+** и **-**. Значение параметра Coarse Tune изменится автоматически. Если семпл назначен на одну ноту, то PC3K настроит параметр Coarse Tune так, чтобы ноты воспроизводили семпл без транспонирования. Если семпл назначен на диапазон нот, то PC3K настроит параметр Coarse Tune так, чтобы средняя нота диапазона исполняла семпл без транспонирования.

Построение карты

# **Построение карты**

Более подробная информация о создании и редактировании карт клавиатуры вручную дана в следующих разделах. (Автоматическое создание программы и карты клавиатуры описано на стр. 11-19.) Для построения карты клавиатуры перейдите сначала на главную страницу режима Программы (это можно выполнить повторным нажатием кнопки **Exit**). На главной странице режима Программы воспользуйтесь буквенно-цифровой панелью для выбора программы **999 Default Program**. Затем, нажмите кнопку **Edit** для входа в редактор Программы. Для вызова страницы **KEYMAP** нажмите на программную кнопку KEYMAP. Автоматически будет выбран параметр Keymap. Нажмите кнопку **999** и **Enter** на буквенноцифровой панели для назначения карты клавиатуры **999** Silence. Это не обязательно, но эта операция облегчит распознавание клавишного диапазона, на который были назначены семплы. Вы можете выбрать любую программу или карту клавиатуры для начала работы, но в результате выбора вы начнете исполнение с "чистого листа".

При выборе параметра Keymap нажмите кнопку **Edit** для перехода в редактор карты клавиатуры. Параметр Key Range будет выбран автоматически и на экране будут отображены значения C0 до G10 (целый диапазон MIDI клавиатуры). Параметр Sample будет установлен в значение **999 Silence-C4**.

Теперь вы можете начать назначение семплов на клавишные диапазоны в пределах карты клавиатуры. Предположим, что вы загрузите семплы с основными нотами C 1, C 2, C 3 и т.д. и решили назначить основную ноту на каждую октаву. Для начала нажмите программную кнопку **Assign**. На экране будет отображен запрос на выбор семпла. Воспользуйтесь колесом альфа для прокрутки списка и выбора одного семпла или введите его идентификационный номер на буквенно-числовой панели, а затем нажмите кнопку **Enter**. Если вы нашли нужный вам семпл нажмите программную кнопку **ОК**. На экране будет отображена индикация "Strike low key". Запустите A 0 (номер MIDI ноты 21, нижняя нота А на стандартной 88-клавишной клавиатуре). На экране будет отображена индикация "Strike High Key."Теперь запустите F 1 (номер MIDI ноты 29). На экране будет отображена страница редактора Карт клавиатуры. Параметр Key Range будет отображать значение A 0-F 1, а параметр Sample будет отображать семпл, который вы выбрали в начале назначений диапазона.

Каждый семпл в диапазоне клавиш будет транспонироваться в зависимости от настроек параметра RootKey каждого семпла, таким образом, он будет воспроизводиться на соответствующей высоте тона (подробнее о параметре RootKey см. раздел "*Редактирование семпла*" на стр. 14-9). Другие клавиши в пределах клавишного диапазона будут транспонировать семпл хроматически по отношению к корневой ноте. Автоматическое транспонирование, основанное на значении параметра RootKey семпла, очень важно для воспроизведения семпла вместе с другими программами PC3K или другими инструментами. PC3K облегчит эти настройки, если все настройки RootKey каждого семпла выполнены верно (как на заводских семлах PC3K). Обычно следует установить клавишный диапазон, так чтобы настройка RootKey семпла находилась в середине диапазоне (отображается в коне названия семпла). При выборе нового клавишного диапазона, который не перекрывает точку RootKey, семпл будет автоматически транспонирован на несколько полутонов и его звучание будет неверным. Семплы также буду ограничены одной октавой вверх с исходной высоты тона семпла. Если вы установите клавишный диапазон слишком высоко согласно точке Root Key, то некоторые семплы не будут транспонироваться достаточно высоко, а многие клавиши будут исполнять одинаковые ноты (самые высокие ноты, на которые может транспонироваться семпл). Автоматическое транспонирование может быть смещено по отношению к основной ноте с помощью параметров Coarse Tune и Fine Tune на странице EditKeymap (см. разделы "*Coarse Tune*" и "*Fine Tune*" на стр. 14-4.)

Продолжая данный пример, еще раз нажмите программную кнопку **Assign**. Выберите другой основной семпл в запросе, а затем нажмите программную кнопку **ОК**. Теперь запустите ноту F# 1 для параметра Low Key и ноту F 2 для High Key. В этой точке вы определите два клавишных диапазона: первый от A 0 до F 1, а второй от F# 1 до F 2. Вы можете повторить процесс настройки нужное количество раз, создавая каждый раз новый клавишный диапазон.

После назначения семплов вам может потребоваться транспонировать их так, чтобы они воспроизводились на правильной высоте тоне в пределах выбранного диапазона. Для этого выделите параметр Key Range, прокрутите нужный диапазон, а затем выделите параметр Coarse Tune. Настройте параметр Coarse Tune для переноса семпла на соответствующую высоту тона в пределах клавишного диапазона. Затем перейдите к параметру Key Range, выберите следующий диапазон и продолжите эти действия при необходимости.

#### Построение карты

Это очень важный момент, который будет влиять на построение карты клавиатуры. Предположим, что вы хотите построить карту клавиатуры, которая использует тот же семпл в нескольких соседних клавишных диапазонах, и вы планируете добавит немного эффекта расстройки семплам в каждом диапазоне. Возможно вы думаете, что для начала необходимо построить карту клавиатуры, а затем перейти в редактор Семплов и изменить настройки семплов каждого клавишного диапазона по завершении карты клавиатуры. Да, но не совсем так.

Предположим что вы используете технику описанную ранее для назначения вокальных смплов, чья основная нота - С4 в клавишном диапазоне от А3 до Е4. Затем назначьте тот же семпл на клавишный диапазон с F 4 до B4. Возможно, вы удивитесь, что по завершении назначения клавишного диапазона F4 - B4 и отображении на экране страницы Keymapeditor, текущий клавишный диапазон не будет с  $\hat{F}$ 4 до B 4, а станет А 3 - В 4! Это происходит благодаря тому, что PC3K автоматически объединяет соседние идентичные клавишные диапазоны (используется для сохранения объемов памяти). В таком случае некоторые параметры должны отличаться в каждом созданном вами соседнем клавишном диапазоне, если вы хотите создать карты клавиатуры с использованием описанной техники. Поэтому, если вы хотите использовать те же семплы в смежных клавишных диапазонах, например, минорную высоту тона или изменение уровня громкости, вам следует выполнить эти изменения в текущем семпле на странице Keymap-editor до назначения следующего диапазона.

Редактирование семплов

# **Редактирование семплов**

Для перехода в редактор Семпла необходимо для начала выбрать программу, которую хотите отредактировать в режиме Программы. Затем, нажмите кнопку **Edit** для входа в редактор Программы. В редакторе программы выберите страницу **KEYMAP** (или нажмите программную кнопку KEYMAP). При выборе параметра Keymap на странице KEYMAP еще раз нажмите кнопку **Edit** для перехода в редактор карт клавиатуры. На странице EditKeymap выберите параметр KeyRange, а затем с помощью колеса альфа или кнопок +/- выберите один из доступных клавишных диапазонов (при наличии нескольких диапазонов). Вы можете отредактировать существующий семпл в клавишном диапазоне или выбрать новый семпл для клавишного диапазона, и затем отредактировать его. При выборе параметра Keymap вы можете нажать и удержать в нажатом положении кнопку **Enter** запустив при этом ноты для выбора различных клавишных диапазонов.

Если вы хотите выбрать другой семпл, воспользуйтесь курсорными кнопками для выбора параметра Sample. Воспользуйтесь колесом альфа для выбора семпла. Нажмите кнопку **Edit** еще раз для перехода в редактор семплов. Семпл будет воспроизводиться вместе с эффектами текущей программы. Все названия стереосемплов заканчиваются на S. Для использования стерео семпла параметр Stereo должен быть установлен в значение **On** в Редакторе программ, также необходимо выбрать две карты клавиатуры, как описано в разделе "*Страница KEYMAP*" на стр. 6-14.

Доступно две страницы редактирования семплов — MISC (Miscellaneous) и TRIM. При переходе в Редактор Семплов программные кнопки этих страниц станут видимыми. Вы можете запустить ноты в любой момент редактирования и прослушать выполненые изменения. По завершении редактирования семпла или семплов прочтите о функции предварительного просмотра на стр. 11-19 для выбора способа автоматического создания программы и карты клавиатуры с помощью основного семпла или группы основных семплов.

# **Страница Miscellaneous (MISC)**

На странице MISC вы можете настроить несколько параметров, которые оказывают влияние на поведение текущего семпла. Эти параметры оказывают влияние на целый семпл. В центре верхней строки отображается тип семпла, либо ROM BASE для заводских семплов, либо FLASH для загруженных пользователем семплов. В правой части верхней строки отображается основной номер и значение параметра RootKey семпла. Для стереосемплов отображается **L** или **R** после параметра Root#, что означает просмотр параметров для левого и правого каналов семпла. Затем с помощью кнопок **Chan/Layer** перейдите на каналы стереосемплов. Несмотря на то, что вы можете отредактировать параметры для левого и правого каналов семпла, оба канала могут быть прослушаны только при установке параметра Stereo в значение **On** в Редакторе Программ, а также при выборе одинаковой карты клавиатуры для параметров Keymap1 и Keymap2 в Редакторе Программ. При установке параметра Stereo в значение **Off** в Редакторе Программ левый канал стереосемпла будет воспроизводиться в моно формате. Если семпл является частью группы семплов, то вы также можете воспользоваться кнопками **Chai/Layer** для прокрутки каждого семпла в группе. Ниже показана страница MISC:

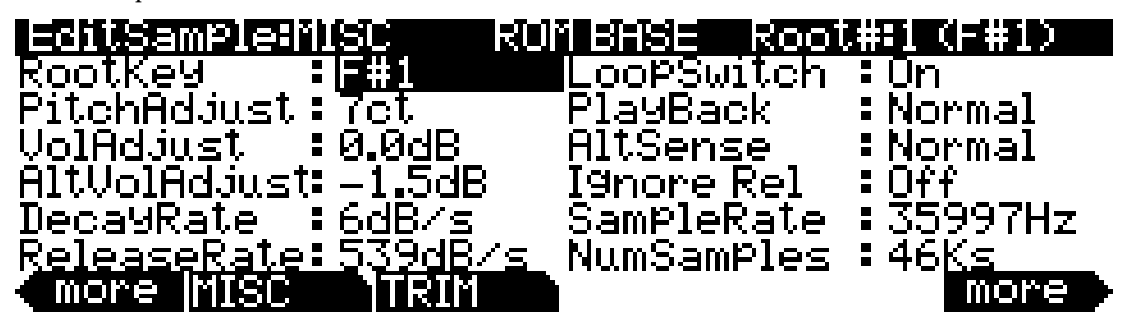

#### **Карта клавиатуры и редактирование семплов**

Редактирование семплов

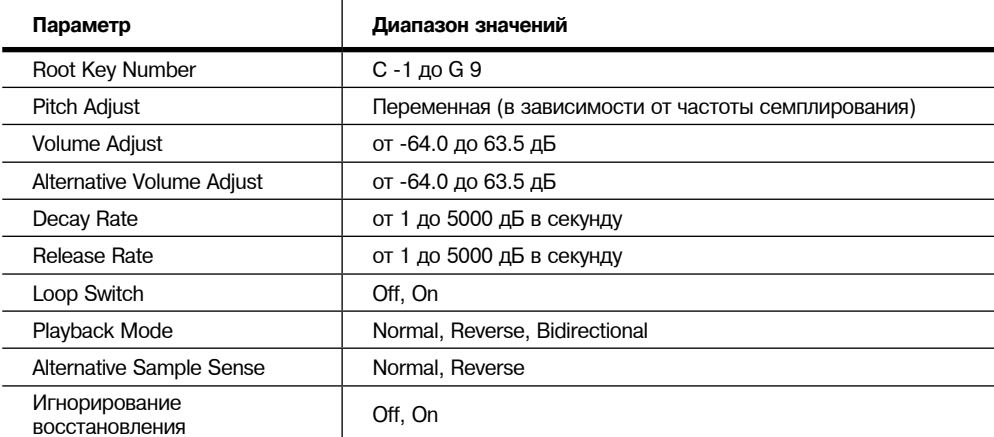

### **Root Key**

Этот параметр определяет клавишу клавиатуры, при нажатии которой семпл будет воспроизводиться без транспонирования (то есть на высоте тона исходного семпла). Воспользуйтесь кнопками -/+ или колесом альфа для выбора ноты RootKey или на буквенночисловой панели введите номер ноты RootKey и нажмите кнопку Enter.

### **Pitch Adjust**

Воспользуйтесь этим параметром для изменения высот тона семпла по отношению у клавише, которая запускает его воспроизведение. Например, выбор значения 100cts, приведет к воспроизведению сепла на один полутон выше обычного. Этот параметр удобен для выполнения точной настройки семплов, если они немного расстроены.

### **Volume Adjust**

Позволяет однородно усилить или срезать амплитуду целого семпла.

#### **Alternative Start Volume Adjust (AltVolAdjust)**

Этот параметр определяет амплитуду семпла при использовании альтернативного старта. Описание параметра AltSwitch дано на стр. 6-16.

#### **Decay Rate**

Этот параметр определяет длительность затухания семпла (фейдирования) до нулевой амплитуды (тишины). Параметр Decay Rate оказывает влияние на каждый семпл по отдельности и активен только при установке огибающей программы (параметр Mode на странице AMPENV в редакторе Программ) в значение **Natural**. Если параметр Mode установлен в значение **User**, то настройки страницы AMPENV будут перекрывать настройки DecayRate.

Параметр DecayRate используется двумя способами в зависимости от природы семпла. Если используется семпл ROM или семпл формата Kurzweil RAM, то параметр DecayRate оказывает эффект на отрезок лупа семпла, то после всех каскадов атаки огибающая будет завершена. При использовании семплов отличного Kurzweil RAM формата, параметр DecayRate будет оказывать влияние непосредственно после запуска семпла, независимо от длины сегментов атаки.

### **Release Rate**

Этот параметр определяет время, необходимое семплу для ослабления амплитуды до нуля при отпускании ноты. Чем больше значение, тем выше скорость затухания. Затухание влияет на каждый семпл независимо от других, и является активным только при установке амплитуды огибающей программы (параметр Mode на странице AMPENV вРедакторе Программ) в значение **Natural**. В этом случае затухание начинается с момента затухания ноты. Если параметр Mode установлен в значение **User**, то настройки страницы AMPENV будут перекрывать настройки ReleaseRate.

Для создания расширенного лупа семпла, который приведет к воспроизведению данных после запуска лупа семпла, установите точку Alternative Start после конечной точки семпла, а затем установите низкое значение для параметра затухания.

### **Loop Switch**

Этот параметр активирует и деактивирует луп выбранного в данный момент семпла. При установке в значение **On** семпл будет воспроизводиться в виде лупа в соответствии с настройками, выполненными на странице TRIM. При выборе значения **Off** семпл будет воспроизводиться до конечной точки и остановится.

### **Playback Mode (Playback)**

Это параметр позволяет изменить направление воспроизведения семпла. При выборе значения **Reverse** семпл будет воспроизводиться, начиная с конечной точки (E) до начально точки (S). Выберите значение **Bidirectional** для запуска воспроизведения семпла с начальной до конечной точки, а затем в обратном направлении с конечной точки до точки лупа, повторяя воспроизведение до затухания ноты (эта функция может использоваться только при установке параметра Loop Switch в значение **On**).

### **Alternative Sample Sense (AltSense)**

Это обеспечивает удобный способ активации альтернативного запуска семпла. При выборе значения **Normal**, альтернативный запуск будет использоваться при установке регулятора Alt Switch в значение **On** (настраивается на странице KEYMAP) или при назначении источника управления на точку выше средней. При выборе значения **Reverse** альтернативный запуск будет использоваться при установке регулятора Alt Switch в значение **Off**, или же при назначении источника управления на точку ниже средней.

### **Ignore Release (IgnRelease)**

При выборе значения Off, семпл будет затухать при отпускании клавиши-триггера ноты. При выборе значения On, нота не будет затухать даже при отпускании клавиши-триггера ноты. Эта настройка может использоваться только с семплами, которые обычно затухают до тишины; неослабевающие семплы будут воспроизводиться постоянно при выборе этой настройки. Этот параметр аналогичен параметру IgnRelease на странице LAYER, но оказывает влияние только на выбранный в данный момент семпл.

#### **SampleRate и NumSamples**

Эти параметры не редактируются, но отображают частоту семплирования и длину выбранных семплов. Семплы, длина которых превышает 1 миллион семплов, отображаются как 1Ms.

#### **Программные кнопки на странице MISC**

#### *Rename*

Позволяет вызвать на экран страницу, на которой вы можете изменить название текущего семпла.

### *Save*

Запускает процесс сохранения текущего семпла.

### *Delete*

Удаляет текущий семпл из памяти. Заводские ROM семплы не могут быть удалены.

Редактирование семплов

# **Страница TRIM**

На странице TRIM вы можете установить точки Start, Alternative Start, Loop и End текущего семпла. В верхней строке указаны настройки Zoom и Gain. Настройка Gain не оказывает влияние на амплитуду семпла, а только отображается на экране. В правой части верхней строки отображается основной номер семпла. Если семпл является частью группы семплов, то вы также можете воспользоваться кнопками Chai/Layer для прокрутки каждого семпла в группе.

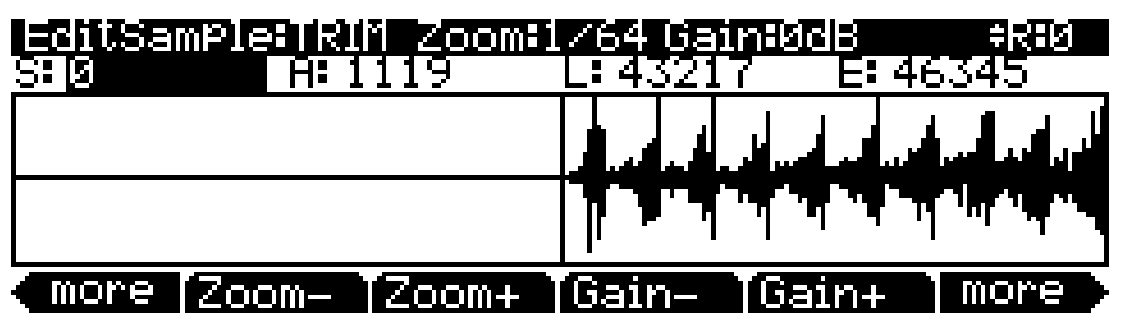

На этой странице доступны следующие четыре параметра: Start (S), Alternative Start (A), Loop (L) и End (E). Выбор этих параметров и настройка их значений позволит вам изменить способ воспроизведения семпла при запуске нот. Каждый из этих параметров определяется отдельными семплами. Например, секундный семпл с частотой семплирования 44100 Гц будет содержать 44100 значений, доступных для настройки для каждого из этих параметров.

На экране показана вертикальная линия, указывающая расположение текущего параметра в волновой форме семпла. Волновая фрма семпла будет перемещаться в соответствии с линией при каждом выборе или настройке программы. Вертикальная линия останется в центре экрана, а волновая форма будет смещена для указания нового положения точки. Воспользуйтесь кнопками -/+ или колесом альфа для настройки параметра или на буквенночисловой панели введите нужный номер и нажмите кнопку Enter.

Стартовая точка **Start (S)** определяет начало текущего семпла. Вы можете срезать начало семпла, увеличив значение параметра Start (S). Это выполняется для удаления тишины в начале семпла или для удаления нескольких или всех сегментов атаки. Невозможно установить стартовую точку в значение ниже нуля.

Параметр **Alternative Start (A)** позволит вам настроить вторую опциональную стартовую или конечную точку текущего семпла. Альтернативный запуск будет использоваться при установке параметра Alt Switch в значение **On** на странице KEYMAP или же при назначении источника управления в значение более +0,5. (Например, при назначении **MWheel** в качестве источника управления для параметра Alt Switch альтернативный запуск будет использован в том случае если колесо модуляции или любой другой источник управления, выбранный вами для посыла сообщений MWheel, установлен выше среднего значения.) Точка альтернативного запуска может быть установлена до, после или в том же месте, что и конечная или начальная точки.

В случае установки точки альтернативного запуска после конечной точки, вы сможете расширить воспроизведение лупов семпла. Обычно, лупы семпла будут воспроизводиться до конечной точки, затем воспроизведение возвратится в точку лупа и продолжит воспроизведение до затухания ноты. При установке точки альтернативного запуска после конечной точки семплы лупа будут воспроизводится таким же образом во время удержания нот. При затухании нот семплы будут воспроизводиться до точки альтернативного запуска до затухания.

Параметр **Loop (L)** определяет начальную точку отрезка лупа текущего семпла. Точка лупа может быть установлена до конечной точки или до точки альтернативного запуска или начальной точки. При попытке переместить эту точку после конечной, то конечная точка будет перемещаться вместе с ней. При выполнении настройки сегмента лупа в семпле необходимо настроить параметры Loop и End так, чтобы две конечные точки волновой формы соединились (или расположились максимально близко дуг к другу) при воспроизведении лупа. Вы можете выполнить это зрительно увеличивая масштаб волновой формы (пока она не станет одной прямой линией), а затем подстроить параметры Loop и End волновой формы, так чтобы обе конечные точки находились на одинаковом расстоянии выше и ниж нуля (горизонтальная линия в центре волны).

Редактирование семплов

Несмотря на то что настройка этих точек зрительно очень удобна, необходимо прослушать семпл и выполнить конечные настройки только после прослушивания звучания. Вы услышите щелчок в лупе семпла, если конечная точка волновой формы не попадает в луп. Чем ближе вы установите две конечные точки на волновой форме, тем лучше будет качество звучания лупа. Использование нулевых значений параметров Loop и End может помочь сократить количество щелчков в точке лупа, более подробная информация дана в рзделе "*Zero-* и *Zero+*" далее.

Параметр **End (E)** устанавливает точку, в которой текущий семпл остановит свое воспроизведение. Обычно, этот параметр используется для среза нежелательных шумов в конце семпла, а также вы можете использовать его для сокращения семпла до нужного размера.

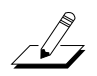

*Примечания о сохранении семплов: Срезанные отрезки семпла не будут сохранены. Срезанный отрезок до точки Start (S) или точки Alternative Start (A) (какая из них имеет меньшее значение) будет удален, а тот параметр который установлен в меньшее значение будет нулевым при следующей загрузке (значения всех остальных параметров точек семплов будут изменяться соответственно). Срезанные отрезки после точек Alternative Start (A) или End (E) (у какой из них более высокое значение) будут утеряны до сохранения. Если вы хотите сохранить копию исходного не срезанного семпла, сохраните укороченную версию под другим номером (это не потребует дополнительного объема памяти). Если вы хотите срезать заводской ROM семпл в исходном номере, вам потребуется восстановить исходную версию, удалив сохраненную вами измененную версию. Для удаления семпла см. раздел "Delete" в главе "OBJECT" на стр. 11-13.*

### **Zoom- и Zoom+**

Эти копки увеличивают или уменьшают разрешение волновой формы на экране, позволяя вам просмотреть более большие или мелкие сегменты волновых форм выбранного в данный момент семпла. В верхней строке на экране будет указано положение масштабирования в долях, например, 1/256, который укажет количество элементов семпла, представленных в каждом пикселе экрана. Значение 1/256 означает, что в каждом пикселе представлено 256 отдельных элементов семпла. Максимальная настройка масштабирования - 1, отображает очень маленький сегмент семпла. Минимальная настройка - 1/16384, отображает максимально допустимый сегмент семпла. При каждом нажатии программной кнопки **Zoom** увеличивает или уменьшает масштабирование на 4.

### **Gain- и Gain+**

Эти копки увеличивают или уменьшают отображение волновой формы на экране, позволяя вам просмотреть более детализовано выбранную волну. В левой части экрана вы можете просмотреть настройки увеличения, отображаемые в децибелах. Вы можете отрегулировать увеличение с 48 дБ (максимальное увеличение) до 0 дБ. Этот параметр не влияет на реальную амплитуд семпла, только на изменения изображения на экране.

Наиболее простым способом запомнить отличия кнопок **Zoom** и **Gain** является то, что кнопки **Zoom** управляют левым/правым увеличение волновой формы, а кнопки **Gain** управляют верхним/нижним увеличением волны. Ни одна из этих кнопок не оказывают влияния на звучание семпла. Программные кнопки **Zoom** и **Gain** могут использоваться одновременно для фокусировки на определенном сегменте семпла, который можно будет увеличить для более детального просмотра.

Например, вы можете просмотреть волну целого семпла, а затем решить, какой из сегментов редактировать. Затем вы можете масштабировать выбранный сегмент. После увеличения выбранного сегмента вы можете просмотреть сегмент для установки новой стартовой точки Start (S) с большей точностью, или создать более гладкий переход лупа.

### **Zero- и Zero+**

Нажатие кнопок Zero- или Zero+ позволяют изучить левую или правую часть соответственно для следующей нулевой точки семпла. Нулевая точка представляет собой точку, в которой волновая форма семпла является ни отрицательной, ни положительной (пересечение горизонтальной линии в центре волновой формы). Выбранный в данный момент параметр (Start (S), Alternative Start (A), Loop (L) или End (E)) будет передан на установку этой точки в семпле. Настройка этих параметров в нулевое значение позволяет сократить щелчки в начале, конце или точке лупа семпла. Попробуйте установить эти точки, отрегулировав каждый из этих параметров и прослушивая семпл, затем при необходимости выполните поиск соседних нулевых точек.

# **Карта клавиатуры и редактирование семплов**

Редактирование семплов

# **Глава 15 Практическое руководство: Режим Песни**

В режиме Песни, вы можете использовать секвенсор PC3К для записи песен с помощью разнообразных тембров инструментов. Вы легко можете изменить темп вашей песни, определить ошибки и настроить уровень громкости каждого инструмента.

В следующем руководстве представлены инструкции для выбора определенного звука инструмента и номера трека. Если вы уже можете самостоятельно создать свою песню, тот таким же способом вы можете выбрать любой необходимый вам инструмент и трек.

Далее описан простой способ записи – линейный потрековый способ. Существует очень много способов записи песен, в каждом из которых используется множество опций, которые вы можете изменить для ознакомления с процессом. Более подробная информация дана в разделе Режим Песни.

### **Общее описание процесса записи**

В этом руководстве вы подробно узнаете об этапах записи треков в песню. Трек выглядит как слой в песне, и содержит записанную часть для одной инструментальной программы. Вы можете записать до 16 треков, каждый из которых может быть независимо отредактирован (также доступны многие варианты настроек).

### *О MIDI*

В режиме Песни PC3К функционирует в качестве MIDI секвенсора. MIDI (Musical Instrument Digital Interface) представляет собой стандартную систему, позволяющую различным музыкальным инструментам работать слаженно. MIDI секвенсор не записывает звуки вашего исполнения, а лишь регистрирует сообщения, запускающие исполнение нот инструмента. При воспроизведении песни (*также называемой MIDI секвенцией*) в режиме Песни, PC3К запускает каждую записанную вами ноту, так же как это бы сделал исполнитель на пианино. MIDI очень удобно использовать для записи песен электронных инструментов, таких как PC3К, так как вы легко можете внести необходимые изменения в записанные секвенции. Например, вы можете изменить индивидуальные ноты, транспонировать партии или изменить инструментовку треков, которые уже были записаны. Так как MIDI секвенции только воспроизводят сообщения запуска нот, то при воспроизведении или записи вашей песни с середины вы не услышите результаты нот до указанной точки (например, ноты, сустейнированные в предыдущих тактах). В этих случаях убедитесь, что начали запись или воспроизведения до начала звучания нужных нот.

#### *О формате времени*

В этом руководстве вы также узнали, как выбрать определенное временное положение в песне. В секвенсоре PC3К временное положение измеряется с начала песни в Тактах, долях и тиках. В зависимости от музыкального размера эти единицы измерения могут иметь различные значения. В этих примерах мы будем использовать музыкальный размер 4/4, в которых такт содержит 4 доли, а доля состоит из 960 тиков (от 0 дл 959, подробнее о тиках см. далее). На странице MAIN режима Песни время песни будет отображено в поле **Locat** в виде тактов и долей, например, положение **Locat** в значение **1 : 3** будет означать: Такт 1, Доля 3. На странице Big Time режима Песни отображается время песни в больших значениях, а именно в Тактах, долях и тиках. Например, значение Big Time установлено на **1 :3 :480**, что соответствует Такт 1, Доля 3, Тик 480 (в такте 4/4 тик 480 будет второй восьмой нотой доли).

«Такты» и «доли» являются знакомыми терминами для музыкантов, а вот термин «тик» чаще используется для MIDI секвенсоров. Тик передает боле точное разрешение при записи и редактировании секвенций. Например, если вы исполняете в сопровождении метронома секвенсора и хотите записать одну ноту каждой доли такта, то при последующем прослушивании вы обнаружите, что не каждая нота записана достаточно точно. (Подробности о просмотре временного положения ноты см. в части 7, «*Список событий*».) Тики позволяют секвенсору записать информацию без этих небольших различий во временном положении, при этом сохраняя исходные временные нюансы воспроизведения. При расположении ноты в значении, меньше 1 доли, поделите номер тиков в доле на соответствующее число (четвертные ноты всегда содержат 960 тиков, независимо от музыкального размера). Например, музыкальный размер 4/4 состоит из 960 тиков в доле (так как доля состоит из четвертной ноты в 4/4). Для определения значения 8-й ноты, поделите 960 на 2, так как в четвертной ноте две восьмых ноты. Поделите 960 на 4 для 16-ых нот, на 6 для триоли 16-х нот, на 8 для 32-ых нот и т.д. Вы также можете воспользоваться квантованием записи, которое позволит автоматически переместить записанные ноты в ближайшее временное деление, например 8-ые или 16-ые ноты. (Более подробная информация дана в разделе «*Квантование*» в Части 7.)

### **Часть 1: Назначение инструментов на треки**

1. Нажимайте кнопку **Exit** до появления на экране страницы ProgramMode. Далее, нажмите кнопку режима **Song** расположенную слева от экрана среди кнопок режимов. Откроется страница MAIN режима Песни (см. далее).

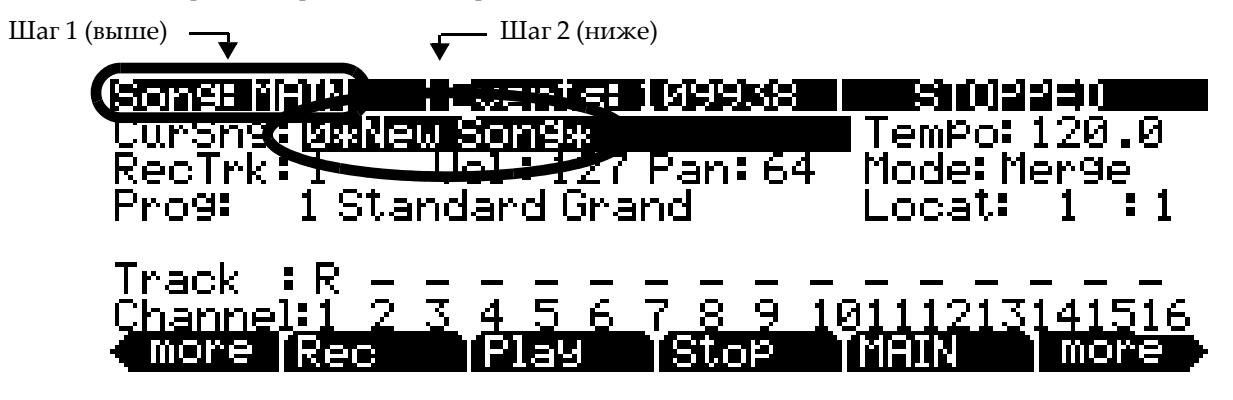

- 2. На странице MAIN режима Песни выберите **0\*New Song\*** в поле **CurSng** (если это значение еще не выбрано). Начнется загрузка пустого файла песни (см. выше).
- 3. Для установки параметра RecTrk в значение 1 используйте кнопки **Chan/Zone** (расположены слева от дисплея). Таким образом вы определите трек, в который вы хотите произвести записи (см. далее).

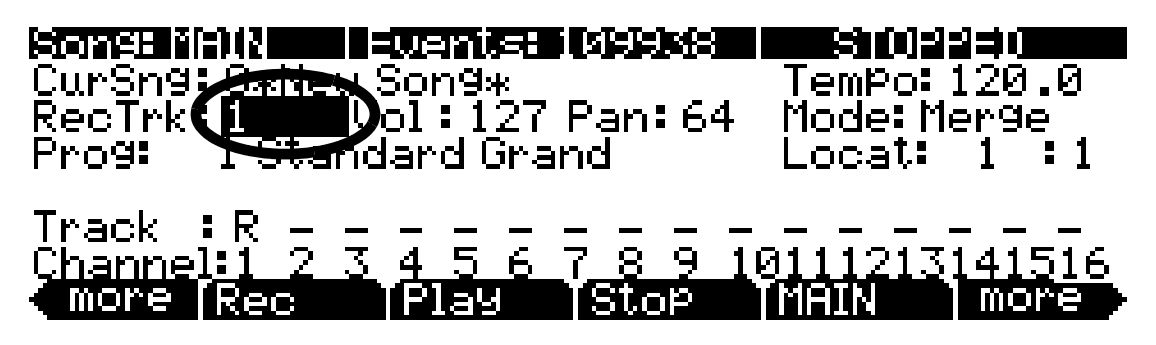

4. С помощью курсорных кнопок вы можете переместиться к полю **Prog** и выбрать программу, используя кнопки +/-, колесо Alpha, или введя номер программы на буквенно-цифровой панели. Это настроит звук инструмента на текущий трек.

Например, выберите программу 1 Standard Grand. Первый трек будет содержать партию фортепиано для этой песни (см. далее). Эту операцию можно выполнить быстрее, нажав **1** на буквенно-цифровой панели, и затем нажав кнопку **Enter**.

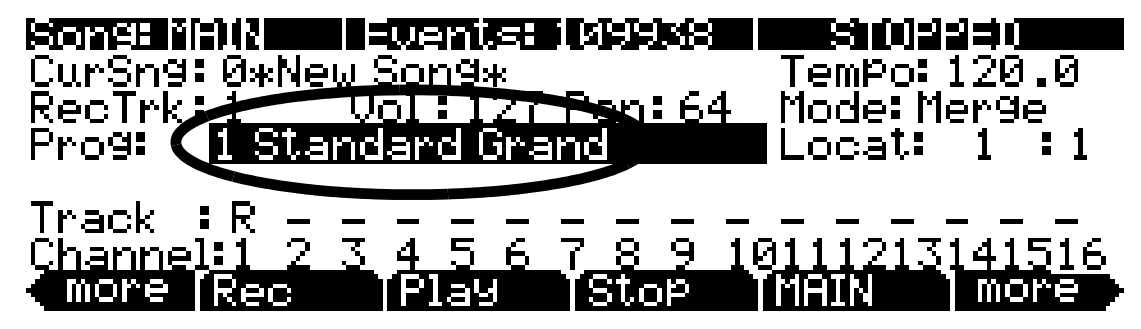

# **Часть 2: Настройка темпа**

В этом примере мы оставили песню в исходном музыкальном размере – 4/4 (подробнее о настройках музыкального размера см. в главе 12 «*Режим Песни*»). Выполните следующие шаги для настройки темпа своей песни. Лучше настроить темп до начала записи треков, но вы также можете настроить его по завершении записи (подробнее об изменении темпа после записи см. главу 12 «*Режим Песни*» и "*Редактор Песни*").

1. На странице MAIN режима Песни с помощью курсорных кнопок вы можете переместиться в поле **Tempo** и ввести значение темпа. Ввод значения темпа с буквенно-цифровой панели является самым простым методом, но только при условии, что вы знаете нужный вам темп. С помощью колеса Alpha и кнопок +/- вы можете выполнить более мелкие настройки. **Темп** указывается в единицах BPM (количество биений в минуту). В этом примере, давайте установим средний темп со значением 100 BPM. В поле **Tempo** введите на буквенноцифровой панели значение **100**, затем нажмите кнопку **Enter** (см. далее).

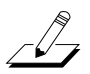

*Примечание: Вы можете настроить темп с помощью функции Tap Tempo (одновременно нажмите курсорные кнопки вправо и влево) для просмотра страницы TEMPO (см. раздел TEMPO на стр. 11-11).*

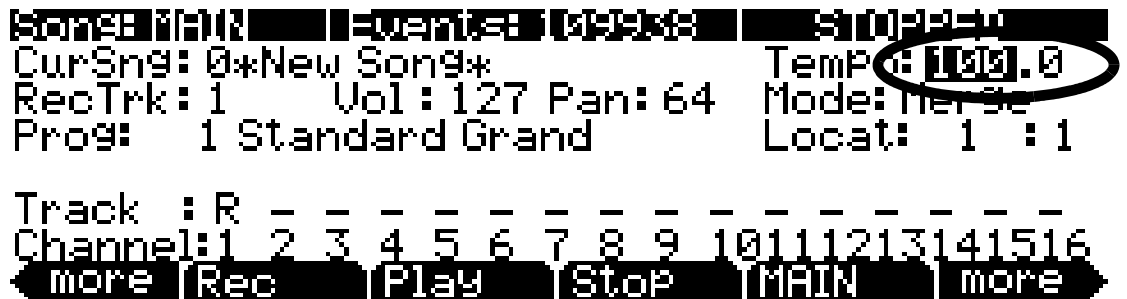

2. Для прослушивания исполнения вашего темпа метрономом нажмите правую кнопку, а затем нажмите программную кнопку **BIG**. Будет открыта страница Song:Big Time. На странице Song:Big Time установите параметр **Metron** в значение **Always** (см. ниже). Убедитесь, что громкость PC3К установлена на средний уровень, затем нажмите кнопку **Play/Pause** для прослушивания, как метроном воспроизведет выбранный темп.

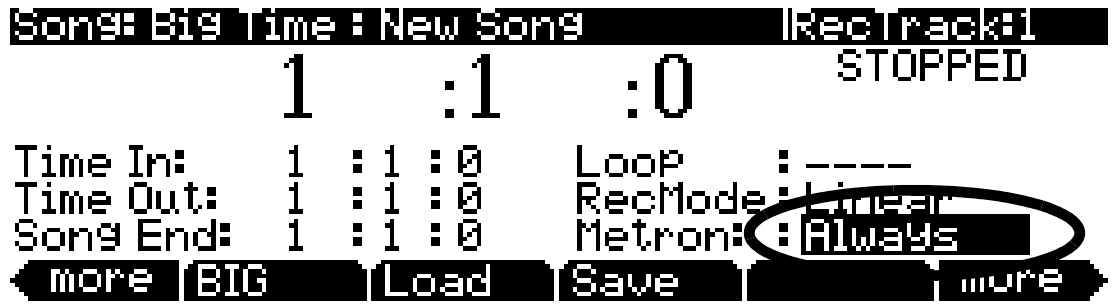

- 3. Повторно нажмите программную кнопку **BIG** для возврата на страницу MAIN режима Песни (*программная кнопка MAIN также выполняет эту операцию, но с помощью кнопки BIG эта операция выполняется быстрее*). Сейчас вы можете настроить параметр **Tempo** и нажать кнопку **Play/Pause** чтобы услышать, как метроном воспроизводит выбранный темп. Для этого примера мы оставим предыдущее значение темпа **100.0.**
- 4. Если вы удовлетворены результатами, нажмите программную кнопку **BIG** для возврата на страницу Song:Big Time. Установите параметр **Metron** в значение **Rec**, так чтобы во время записи вы слышали только звук метронома (см. ниже). По завершении, нажмите программную кнопку **BIG** для возврата на страницу MAIN режима Песни.

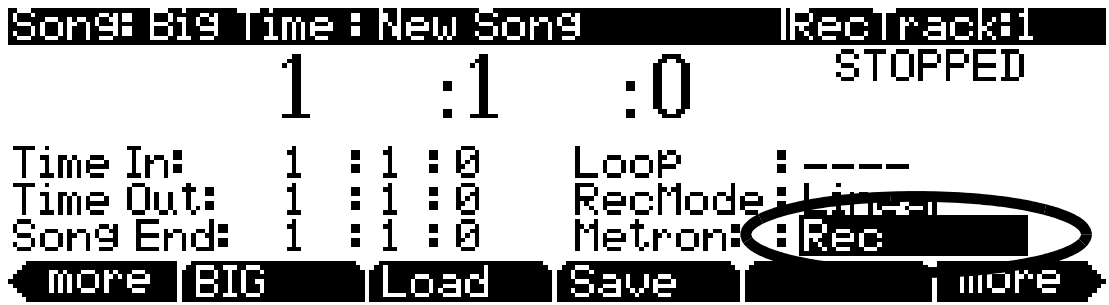

### **Часть 3: Запись вашего первого трека, сохранение песни**

1. На странице MAIN в режиме Песни используйте кнопки **Chan/Zone** (слева от экрана) для выбора трека в который вы хотите произвести запись. Номер трека указывается в поле **RecTrk** (см. ниже). Давайте начнем с записи в трек 1, на который мы ранее назначили программу фортепиано.

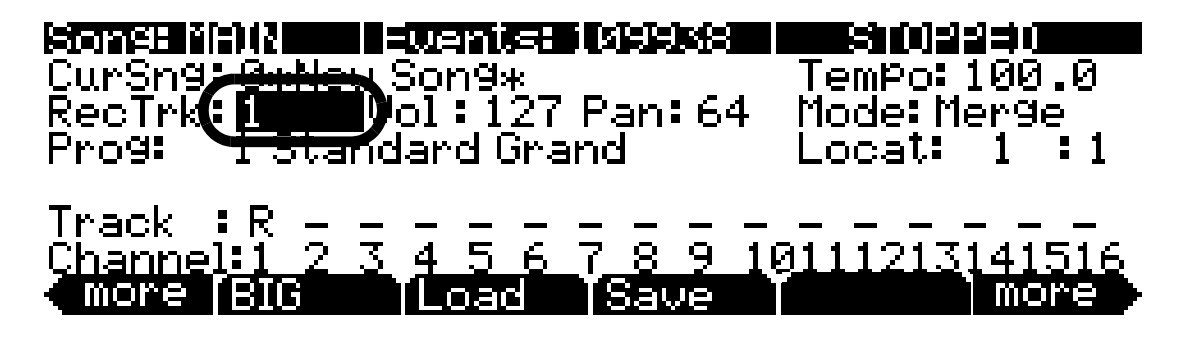

2. Нажмите кнопку **Record** на передней панели. Это подготовит PC3К к записи в текущий **RecTrk**. Кнопка **Record** загорится, а справа в верхней строке страницы MAIN в режиме Песни будет отображено REC.READY, что означает запуск записи секвенсором при нажатии кнопки **Play/Pause** (см. далее).

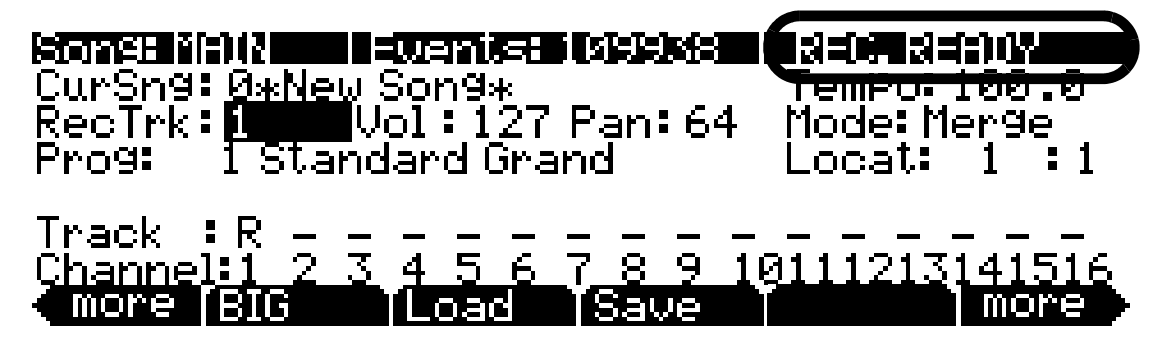

- 3. Нажмите кнопку **Play/Pause** на передней панели. Метроном отсчитает один такт, и запись начнется (подробности о настройках отсчета метронома см. раздел 12 «*Режим Песни*» и "*Редактор песни*").
- 4. Сыграйте свою партию для текущего трека. По окончании нажмите кнопку **Stop** на передней панели для остановки записи. На экране будет отображена страница Save Changes, на которой вы сможете повторить последнее исполнение, сохранить песню с последним записанным исполнением или сравнить новое исполнение с последней сохраненной версией песни. В этом примере мы назовем песню **My Song** под номером **ID 1025**. Далее вы найдете более подробное описание этой страницы.

# :Song: Save Changes

# Save changes to this song?

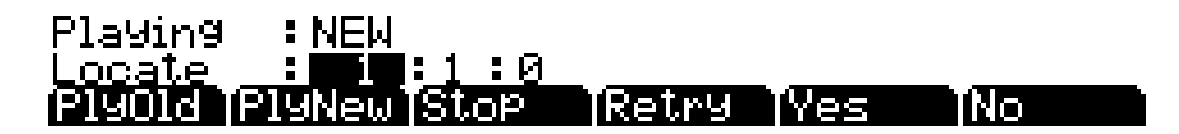

### **Функции программных кнопок на странице Save Changes:**

Программная кнопка **PlyNew** позволяет вам воспроизвести песню с последним записанным исполнением. Возможно, вам для начала потребуется прослушать ее.

 Нажмите **PlayOld** для воспроизведения текущей песни, минус последние еще не сохраненные, но записанные данные. Можно переключиться между воспроизведением старой и новой песни без перезапуска песни, нажав на одну из кнопок во время прослушивания песни. Это очень удобно, если вы хотите проверить, насколько лучше или хуже было сохраненное ранее исполнение (если вы сохранили какой-нибудь вариант).

В поле **Locate** вы можете выбрать время запуска дл старого и нового воспроизведения. Это очень удобно, если вы хотите прослушать определенную часть песни. В поле Playing отображаются данные исполнения: **NEW** или **OLD**.

**Stop** останавливает воспроизведение старой или новой версии песни, прослушиваемой в текущий момент. Программная кнопка Stop останавливает воспроизведение или запись и восстанавливает позицию песни либо на значение Такта 1, бита 1 по умолчанию, либо на позицию, определенную с помощью параметра Locate.

Нажатие кнопки **Retry** повторно запускает запись с последней точки, с которой была начата последняя запись.

**Yes** сохраняет данные уже записанного трека. В любой момент воспроизведения, при нажатии на кнопку **PlayVew** будет звучать версия песни, сохраненной при нажатии на кнопку **Yes**. На экране будет отображено диалоговое окно «Save as» (Сохранить как):

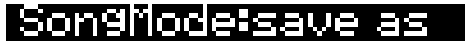

Save New Song

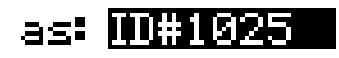

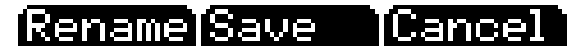

С помощью колеса Alpha, кнопок -/+ или буквенно-цифровой панели вы можете выбрать номер ID местоположения для сохранения песни, или выбрать номер ID местоположения для перезаписи поверх ранее записанной песни более новой версией. В этом примере мы сохраним песню под номером **ID 1025** (см. выше). При перезаписи файла песни в диалоговом окне «Save as» будет отображено сообщение «Replace» с указанием названия заменяемого файла. Нажмите кнопку **Save** для сохранения песни с текущим названием или **Cancel** для возврата на предыдущую страницу.

Нажмите кнопку **Rename**, если хотите изменить название файла. Будет открыта страница SongMode:name. В этом примере мы переименуем песню **My Song** (см. ниже). Более подробные инструкции см. в разделе «Соглашения по редактированию», в главе «Сохранение и наименование».

# SongMode#name

# ÷KbdNamin9:Off

Song Name:My Son图

#### $\rm\,D>$   $-$ IOK TCancel

Если вы решили не сохранять или не переименовывать песню на странице Song: Save Changes, нажмите кнопку **No** для возврата на страницу режима Песни, на которой вы выполнили последние записи. Изменения текущей песни не будут сохранены, хотя секвенсор запомнит выполненные изменения следующих настроек на страницах MAIN и BIG:. Tempo, Merge/ Erase Mode, Locate, статус мьютирования трека, Time In, Time Out, Song End, Loop, Recmode и Metron. Для сохранения этих изменений песни надолго выберите параметр **Save** в меню программных кнопок до отключения питания или загрузки новой песни. Также, вам будет предложен запрос на сохранение этих изменений при загрузке новой песни, если настройки страницы MAIN были изменены во время записи, или же при изменении настроек страницы BIG.

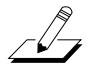

### **О номерах ID**

При сохранении песни вам необходимо выбрать номер ID. Номер ID предоставляет вам возможность расположить песню независимо от ее названия. (В вашем распоряжении 2048 уникальных номеров ID для каждого типа объектов: песен, установок, программ и т.д., хотя большинство номеров ID уже используются фабричными объектами ROM.) Номера ID также позволяют вам сохранить песни с тем же названием под разными номерами ID, и при желании впоследствии их переименовать. Выберите неиспользуемый номер ID для сохранения новой песни. При редактировании фабричной ROM песни автоматически будет выбран следующий доступный неиспользуемый номер ID.

При редактировании песни, которая сохраняется в пользовательской памяти (под неиспользуемым номером ID), будет автоматически выбран номер ID редактируемой песни. Таким образом, вы будете вынуждены заменить существующую песню, но при желании вы можете выбрать другой номер ID для сохранения отредактированного варианта песни. Выберите используемый номер ID для замены существующей песни. Если вы решили заменить фабричную ROM песню, вы можете вернуться к исходному варианту, удалив песню с помощью программной кнопки **Delete** в режиме Песни.

### **Часть 4: Запись дополнительных треков**

Если вы удовлетворены первым треком и сохранили песню в таком виде, продолжайте работу по добавлению других инструментальных партий в другие треки. Вы можете записать до 16 треков.

1. На странице MAIN в режиме Песни используйте кнопки **Chan/Zone** (слева от экрана) для установки параметра **RecTrk** на неиспользуемый номер трека (например, трек **2**).

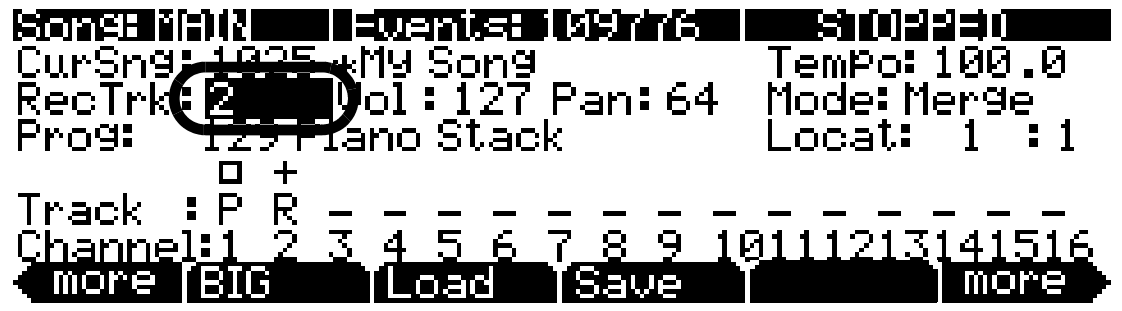

2. Настройте звук инструмента на текущий трек. С помощью курсорных кнопок вы можете переместиться к полю **Prog** и выбрать программу, используя кнопки +/-, колесо Alpha, или введя номер программы на буквенно-цифровой панели. Это настроит звук инструмента на текущий трек. Например, выберите программу **105 P-Bass**. Следующий трек будет содержать партию бас-гитары для этой песни (см. ниже). Это удобно для воспроизведения партии бас-гитары, соответствующей основным нотам для левой руки в партии фортепиано из трека 1.

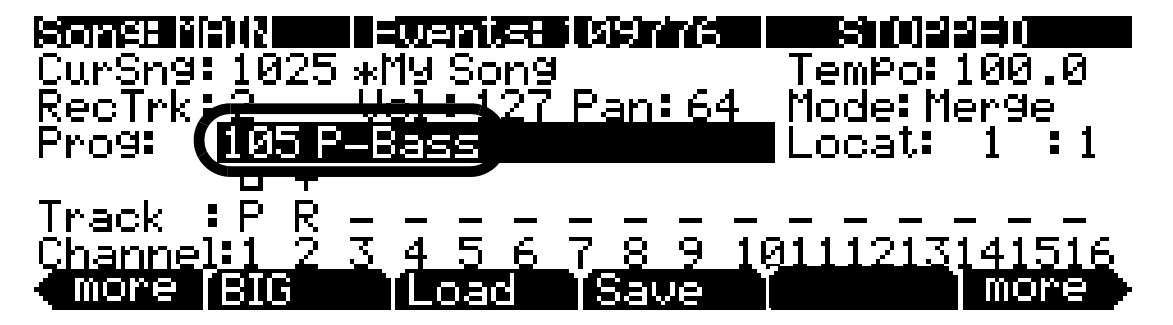

- 3. Выполните действия, описанные в **Части 3** (начиная с шага 2) для запуска и остановки записи, просмотра, сохранения или отмены воспроизведения. При сохранении песни с новыми записанными треками, нажмите программную кнопку **Save** на странице SongMode:save для замены существующей песни новой версией.
- 4. Повторите вышеописанные действия для каждого трека и номера программы, чтобы добавить дополнительные инструментальные партии к вашей песне.

# **Часть 5: Исправление ошибок**

В каждом треке в режиме Песни вы можете исправить ошибки, допущенные при исполнении, без повторной перезаписи целого исполнения. Далее мы опишем наиболее простой способ для точного определения нужных пассажей в треке. (Подробнее о фиксации одной ноты см. в разделе «*Режим Песни: Страница Event*» на стр. 12-13 в Главе 12 «*Режим песни*» и «*Редактор Песни*»).

1. На странице MAIN в режиме Песни используйте кнопки **Chan/Zone** (слева от экрана) для установки параметра **RecTrk** на трек, который хотите зафиксировать. Например, давайте зафиксируем трек 1 (см. ниже).

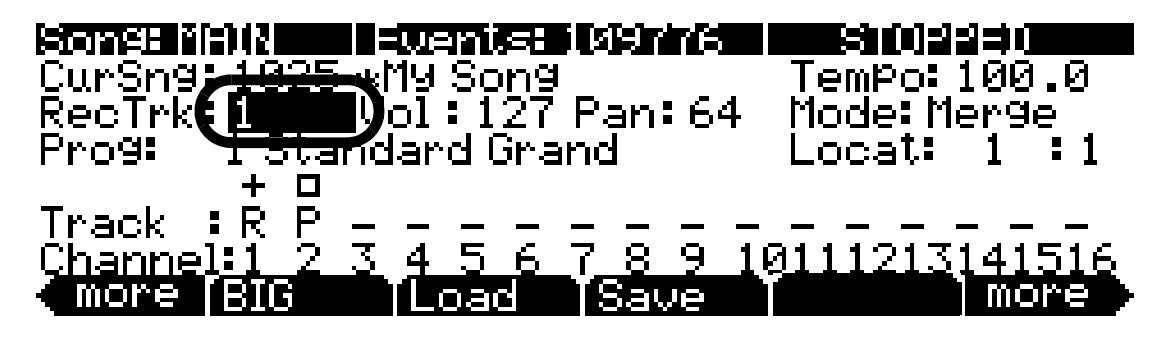

2. Установите параметр **Mode** в значение **Erase** (см. ниже). Это приведет к тому, что ранее записанные ноты будут удалены при повторной записи трека.

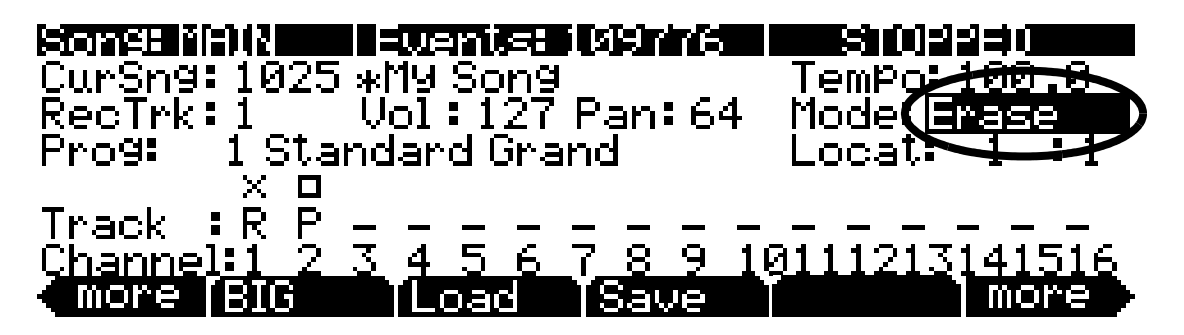

- 3. Нажмите программную кнопку **BIG** для перехода на страницу Big Time.
- 4. На странице Big Time установите параметр **RecMode** в значение PunchIn. Это приведет к осуществлению записи только во временных пределах, указанных в полях **Time In** и **Time Out**.

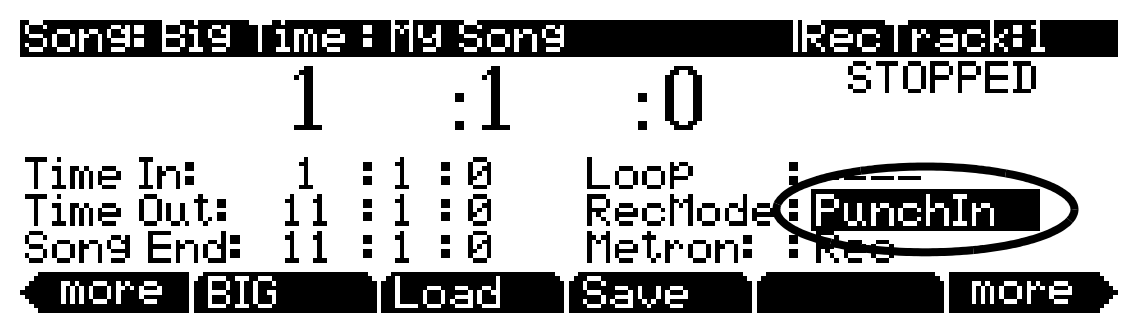

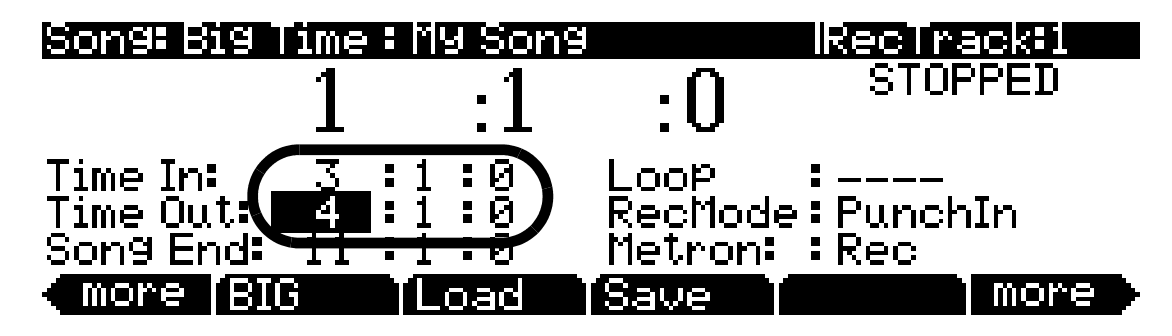

5. Установите временные значения в полях **Time In** и **Time Out** для определения точного времени фиксации. В этом примере давайте зафиксируем такт 3 (см. ниже).

*Примечание: Если вам понадобится зафиксировать раздел, который не вмещается точно в один такт или долю, воспользуйтесь следующим способом для определения необходимых точек Time In и Time Out: Используйте большие временные границы для поиска точного времени, где первые исполняемые ноты (при нажатии кнопки play/ pause) будут выбранные для замены. Введите эти данные в поле Time In. Используйте большие временные границы для поиска точного времени, где первые исполняемые ноты (при нажатии кнопки play/ pause) будут первые ноты, следующие за выбранными для замены. Введите эти данные в поле Time Out.*

 $\sqrt{2}$ 

6. Используйте номера временного положения в верху страницы и установите временное значение до зоны, которую хотите заменить. В этой точке начнется воспроизведение песни для перезаписи определенного участка. Оставьте достаточно времени (такт или два), так чтобы у вас было свободное время для подготовки, прежде чем начнется воспроизведение выбранного для замены участка песни. В этом примере установим время запуска на **1:1:0**, так как до третьего такта остается еще два свободных (см. ниже).

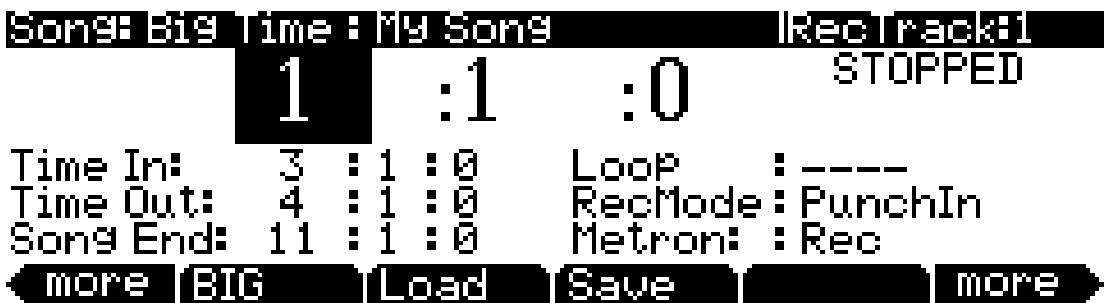

- 7. Нажмите кнопку **Record**, а затем кнопку **Play/Pause** на передней панели. Сыграйте новую партию в момент достижения песни нужного участка для перезаписи. Эта технология называется «вход в запись». Более естественный переход вы сможете получить, если будете играть свою партию одновременно с воспроизведением до начала выбранного участка. Таким образом вы сможете добиться полного соответствия стилю воспроизведения (громкость, музыкальный размер). Благодаря выполненным в шагах 4, 5 и 6 настройкам, никакие лишние ноты не будут записаны за пределами выбранного временного участка.
- 8. По завершении нажмите кнопку **Stop**. Вы сможете еще раз просмотреть и сохранить при желании выполненные изменения, как в шаге 4 Части 3 (см. ранее).
- 9. Не забудьте установить параметр **RecMode** в значение Linear по завершении операций, если хотите выполнить обычную процедуру записи (как в Части 3). Это вы можете выполнить на странице Big Time (см. ниже).

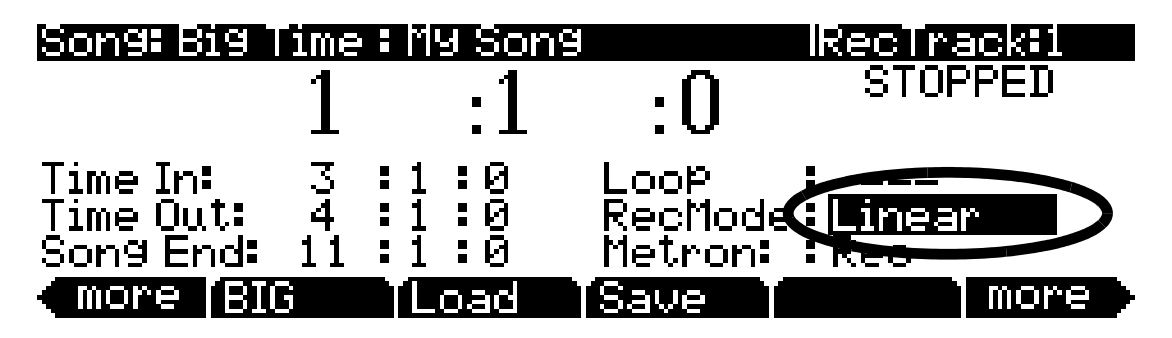

### **Часть 6: Настройка уровня громкости каждого инструмента**

Отрегулировать уровень громкости инструмента вы можете, настроив уровень громкости трека, который содержит программу нужного инструмента. При исполнении песни воспользуйтесь параметром **Vol** на странице MAIN в режиме Песни для настройки уровня громкости трека, выбранного в параметре **RecTrk**. Для сохранения настроек уровня громкости для вашей песни необходимо сохранить исходный уровень громкости для каждого трека. Давайте воспользуемся песней, созданной в предыдущей части. И настроим уровень громкости трека 1, а затем сохраним установленные значения в качестве исходных настроек громкости:

1. На странице MAIN в режиме Песни используйте кнопки **Chan/Zone** (слева от экрана) установите параметр **RecTrk** на трек 1.

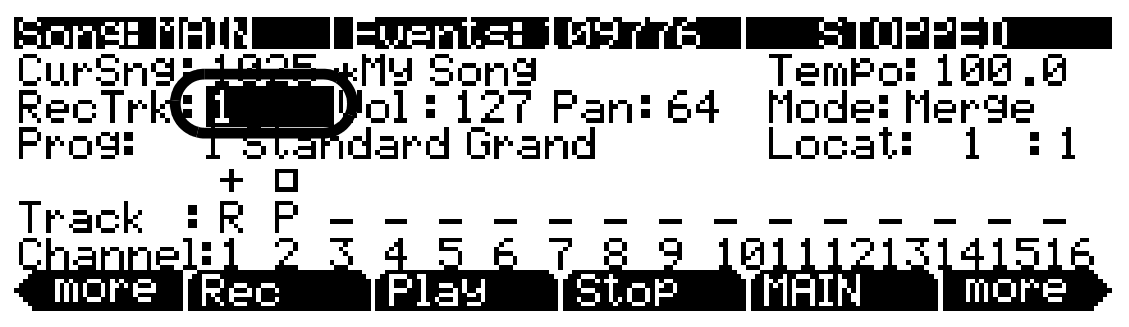

2. Выберите желаемое значение уровня громкости, настроив параметр **Vol** во время воспроизведения, затем нажмите Stop. Для этого примера, установим параметр **Vol** в значение **80**.

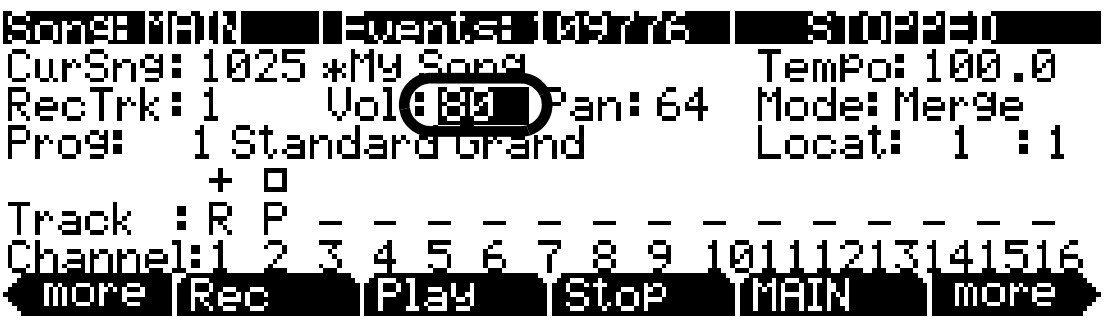

3. С помощью левой и правой программных кнопок more в нижнем углу экрана найдите программную кнопку **MIXER** и нажмите ее (см. ниже). Будет открыта страница Song:MIXER.

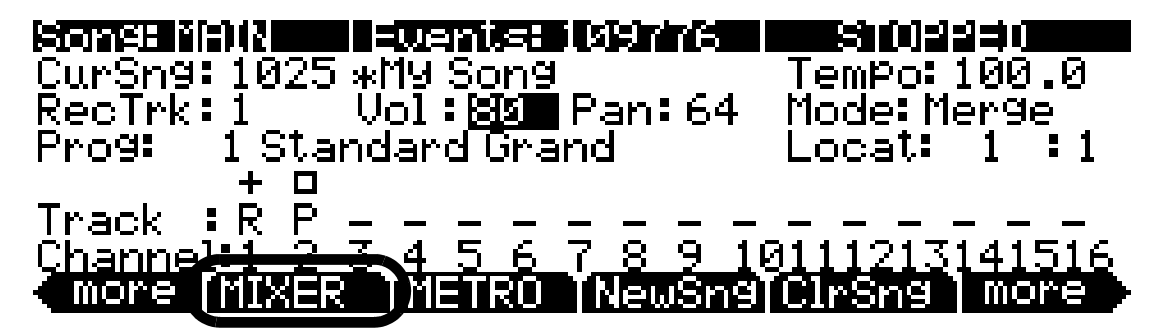

4. На странице Song:MIXER нажмите программную кнопку **Keep** для сохранения исходных значений всех треков (см. ниже).

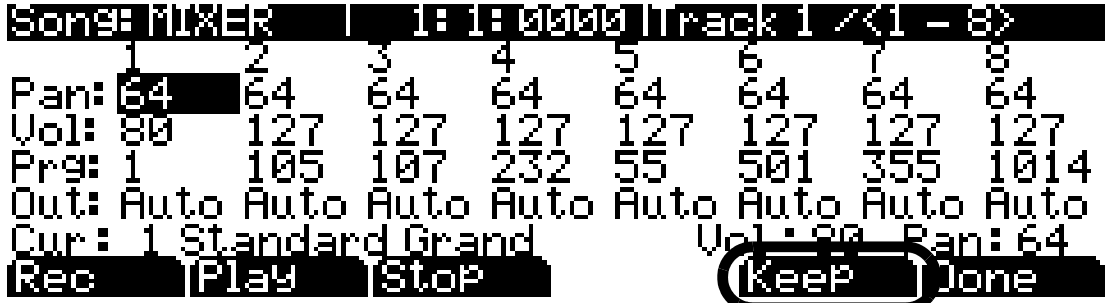

5. На странице Song:MIXER нажмите программную кнопку Done или кнопку **Exit** на передней панели. Вам потребуется сохранить выполненные изменения вашей песни, так же как и в шаге 4 Части 3 данного руководства (см. ранее). Сохранение вашей песни завершит процесс хранения настроек исходного уровня громкости вашей песни.

Нажатие программной кнопки **Keep** на странице Song:MIXER сохранит исходные значения уровня громкости, панорамирования и номер программы каждого трека. Исходные значения представляют собой настройки, которые будут использоваться при воспроизведении трека с начала. Настройки уровня громкости, панорамирования и программы могут автоматически изменяться в течение песни, если вы измените их во время записи. Нажатие кнопки **Keep** сохранит текущие значения для каждой настройки, которые применяются в начале песни.

6. Выполните описанную ранее в шагах 4 и 5 операцию для сохранения текущих значений в виде исходных после изменения любых параметров уровня громкости, панорамирования или программы.

*Примечание: Большинство пользователей сохраняют исходные значения описанным способом. Опытные пользователи могут не сохранять исходные значения для каждого трека. Подробнее о сохранении исходных значений только для одного трека см. в разделе «Режим Песни: Страница MAIN» параграфы «Громкость», «Программа» и «Панорамирование».*

### **Часть 6b: Запись автоматизации громкости**

Вы также можете записать автоматизацию громкости. Автоматизация громкости представляет собой метод записи серии сообщений громкости, которые изменяют параметр **Vol** трека в течение песни. Это очень удобно для усиления или ослабевания инструментов в песне, а также при настройке уровня громкости инструмента только для определенных разделов.

1. Убедитесь, что на странице MAIN в режиме Песни параметр **Mode** установлен в значение **Merge** (см. ниже). (*Также убедитесь, что параметр RecMode установлен в значение Linear, как описано в шаге 9 Части 5 ранее.*)

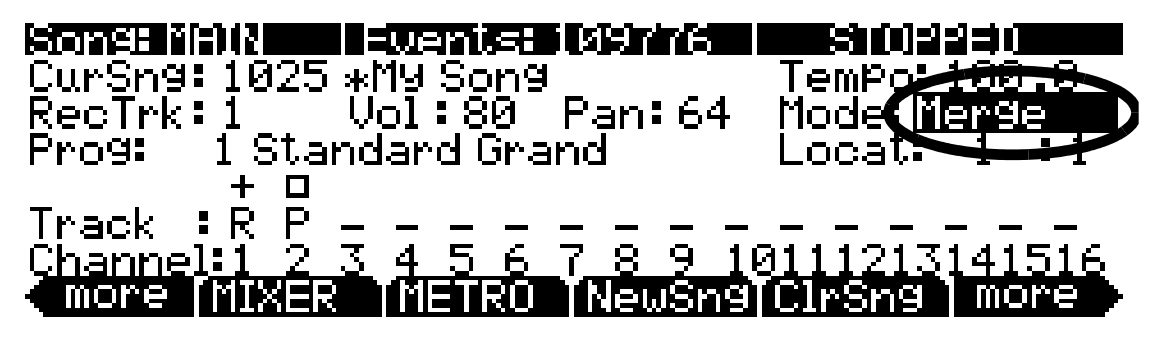

- 2. Нажмите кнопку **Record**, затем нажмите кнопку **Play/Pause**.
- 3. Выберите параметр **Vol** и настройте его с помощью колеса Alpha во время записи секвенсора. Любые изменения параметра **Vol** будут записаны в виде данных в текущем треке.

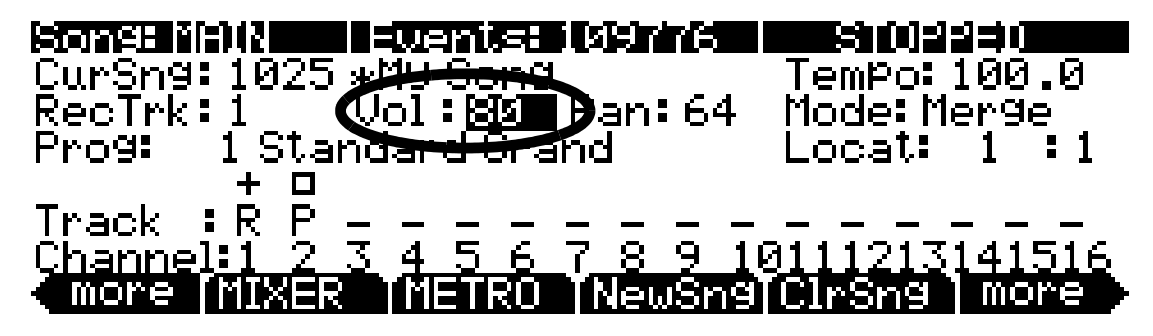

4. По завершении нажмите кнопку **Stop**. Вы сможете еще раз просмотреть и сохранить при желании выполненные изменения, как в шаге 4 Части 3 (см. ранее).

### **Часть 6с: Удаление автоматизации громкости**

Если вы сохранили песню с автоматизацией громкости, а впоследствии решили ее удалить, выполните следующие шаги для отмены автоматизации:

1. В режиме Песни нажмите кнопку **Edit**, выбрав любой параметр, кроме **Prog**. На экране будет отображена страница EditSong:COMMON текущей песни.

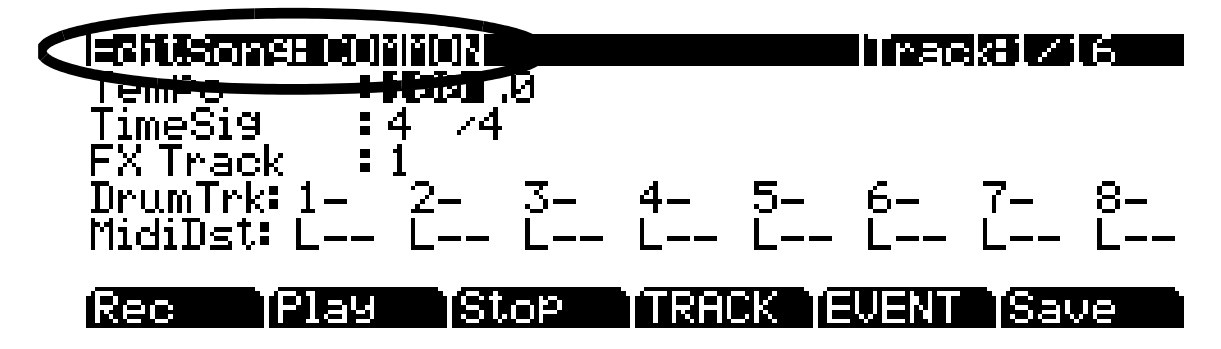

2. На странице EditSong:COMMON нажмите программную кнопку TRACK (см. ниже). Будет открыта страница EditSong:TRACK.

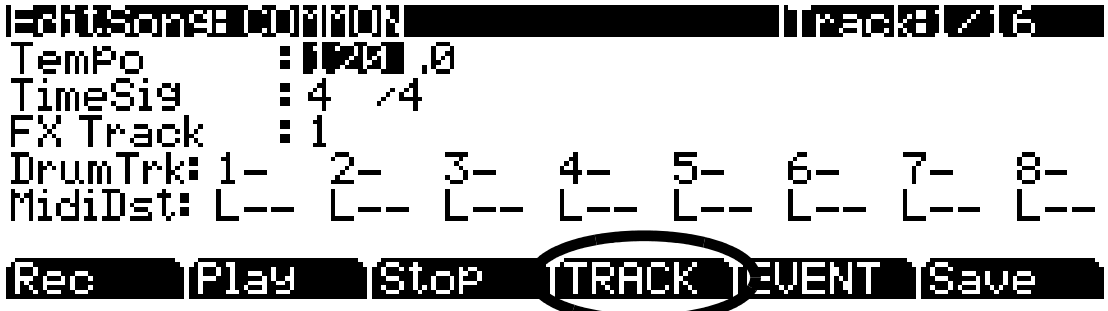

3. На странице EditSong:TRACK установите параметр Function в значение Erase (см. ниже).

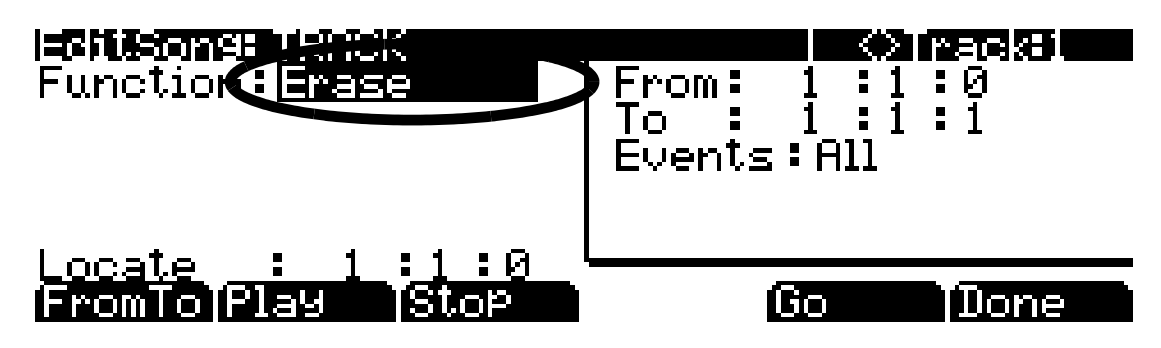

- 4. Для выбора трека, в котором вы хотите удалить автоматизацию громкости, используйте кнопки **Chan/Zone** (расположены слева от дисплея). Вы можете просмотреть номер выбранного трека в правом верхнем углу экрана.
- 5. Установите параметр **Events** в значение **Controllers** (см. ниже).

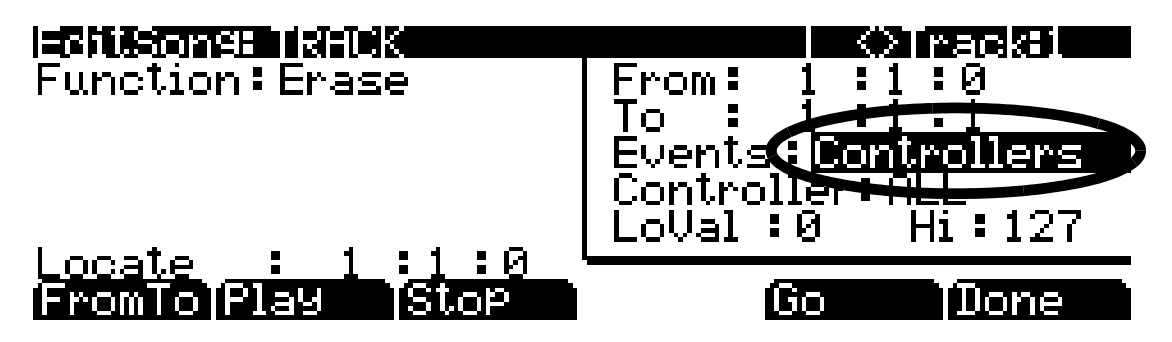

6. Установите параметр **Controller** в значение **Volume**. Эту операцию можно выполнить быстрее, выбрав поле **Controller**, нажав **7** на буквенно-цифровой панели, и затем нажав кнопку **Enter**. Убедитесь, что параметр **LoVal** установлен на 0, а параметр **Hi** установлен на **127** (см. ниже).

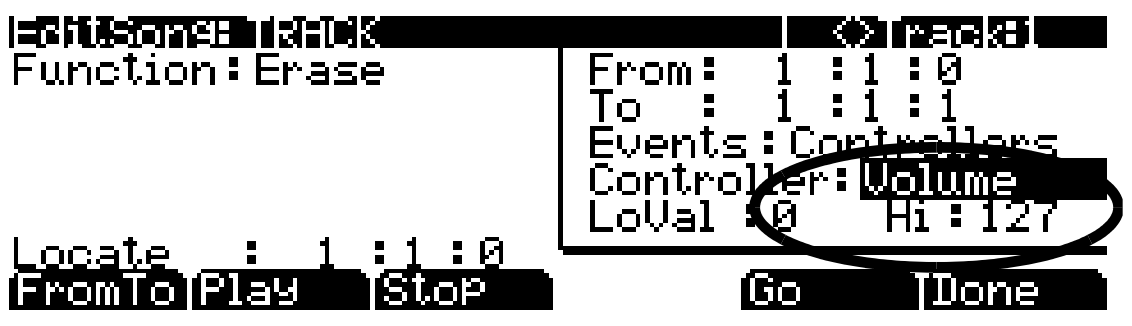

7. С помощью параметров **From** и **To** настройте диапазон времени, в котором вы хотите удалить автоматизацию громкости. Вы можете воспроизвести песню и в поле **Locate** определить эти временные значения. Например, допустим вы хотите удалить автоматизацию громкости в такте 3 (см. ниже).

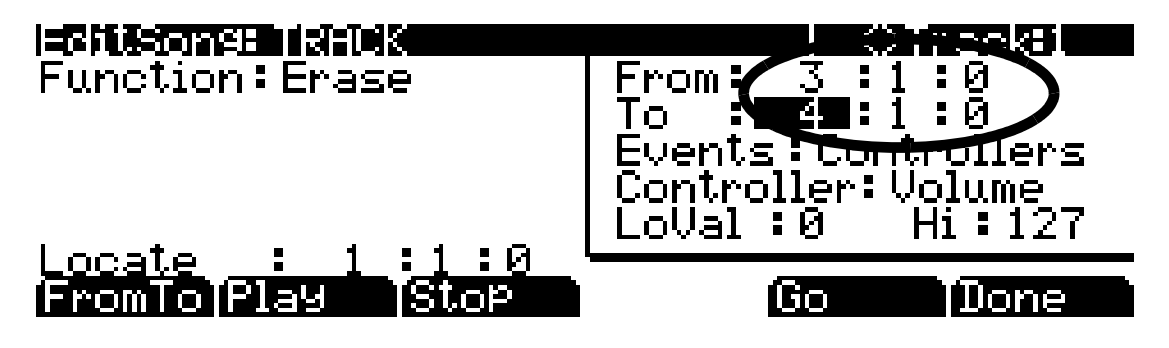

8. Нажмите программную кнопку **Go** для удаления выбранной автоматизации громкости. На экране появится сообщение «Erase Operation Completed!». Нажмите программную кнопку **OK** для возврата на страницу EditSong:TRACK (см. ниже).

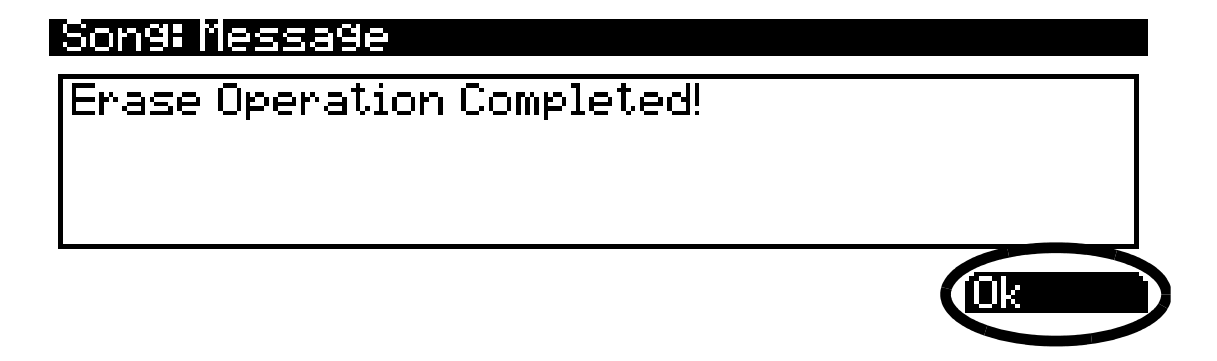

- 9. По возвращении на страницу EditSong:TRACK нажмите кнопку **Play/Pause** для прослушивания результата. Затем дважды нажмите кнопку **Exit** для возврата на страницу MAIN в режиме Песни. Откроется страница Song: Save Changes, на которой вам придется определить, хотите ли вы сохранить выполненные изменения.
- 10. Для повторной записи автоматизации громкости выполните шаги, описанные в **Части 6b**.

# **Часть 7: Более подробная информация о режиме Песни**

### **Фабричные песни ROM**

PC3К содержит определенное количество предварительно записанных песен, сохраненных в фабричных ROM. Изучение этих песен поможет вам познакомиться со всеми возможностями режима Песни. Поэкспериментируйте с этими песнями, потренируйтесь в их редактировании, чтобы побольше узнать о режиме Песни. Вы можете сохранить отредактированные вами демонстрационные песни под новыми номерами ID, так в последующем вы сможете сравнить вашу версию и оригинал. Если вы решили заменить фабричную ROM песню, вы можете вернуться к исходному варианту, удалив песню с помощью программной кнопки Delete в режиме Песни.

### **Квантование**

Квантование представляет собой метод настройки музыкального размера нот, записанных в секвенции. Его можно использовать для настройки размера нот с целью исправления ошибок исполнения, или для перемещения нот вне временной таблицы в качестве стилистического выбора (как в большинстве электронной музыки). Эти ноты обладают абсолютным техническим музыкальным размером, но в то же время звучат, как во время исполнения музыкантом. Квантование может автоматически применяться к каждому треку при записи, или же применяться после записи только для определенных участков песни. Более подробную информацию о параметре *Quant* можно найти в разделе «*Режим Песни: Страница MISC*» на стр. 12-17 и о функции квантования в разделе «*Редактор песни: Функции трека*» на стр. 12-27.

### **Создание цикла на странице Big Time**

На странице Big Time вы можете настроить секвенсор на создание цикла из определенных тактов. Установите параметр **Loop** в значение **Loop**, и установите значение времени для параметров **Time In** и **Time Out**. Теперь, нажатие кнопки **Play/Pause** на передней панели приведет к запуску повторного бесшовного воспроизведения. Обычно, достаточно удобно установить точки Time In и Time Out на одинаковое количество тактов, например, 2, 4, 8 и т.д. Запись в цикле тактов является обычной техникой для записи секвенций основной музыки. Например, выбрав программу ударных для трека, вы можете записать партию ударных, исполняя один звук ударных один раз через 2 такта в цикле, пока не завершится целая двухтактовая партия ударных.

Далее, установите параметр **RecMode** в значение Unloop. (*Для использования настройки UnLoop необходимо установить параметр Loop в значение Loop, а длительность лупа должна быть настроена в параметрах Time In и Time Out на странице BIG.*) При установке параметра RecMode в значение **Unloop**, любые существующие треки будут воспроизводиться в виде лупа, начиная с точки Time In до точки Time Out, но по сути они будут перезаписываться поверх абсолютных долей и тактов, пока вы не нажмете кнопку Stop. Параметр UnLoop позволит вам записать линейный трек поверх короткой серии лупа без необходимости сначала копировать эту секцию для достижения нужной длины песни. Конечная точка песни будет растянута до сильной доли пустого такта, который следует непосредственно после такта, в котором запись была остановлена нажатием кнопки останова. Более подробная информация о *RecMode* дана на стр. 12-11.

Вы также можете копировать, вставлять, дублировать или удалять любые сегменты песни для повторного их использования или для сокращения/удлинения сегментов (см. раздел "*Редактирование песни и структуры с помощью функций треков*" далее). Имейте в виду, что вы можете создать цикл для песни любой длины, и записать в цикл множество слоев инструментов в различных треках. Это также удобный метод для записи, основанной на секвенциях музыки, в которой вы создаете каждый отрезок песни в цикле секвенций, а затем аранжируете цикл в желаемом порядке, необходимом для структуры вашей песни. Далее вы можете производить изменения каждого отрезка песни, если хотите уменьшить количество звуков цикла.

### **Редактирование песни и структуры с помощью функций треков**

В режиме Песни вы можете легко скопировать партию секвенции в другое временное положение в песне, или из трека в трек. Вы также можете копировать все треки одновременно для дублирования или структурирования целых отрезков песни, например, отрезки куплета и припева. Помимо этого, вы можете удалить группы нот или даже целые такты. Всего доступно большое количество основных и передовых функций редактирования. Более подробную информацию можно найти в разделе «*Режим Песни*» в главе «*Редактор песни: Функции трека*» на стр. 12-24.

#### **Изменения программы**

Если вы хотите создать песню, которая содержит более 16 партий инструментов, то одним из методов создания может стать изменение программ. Например, допустим, вы уже использовали все 16 треков, но решили включить еще один новый инструмент в следующий отрезок песни. Если среди всех треков инструментов присутствует один, который не будет использоваться в следующем отрезке, то программа треков может изменить ненужный звук инструмента на необходимый, а затем вернуть его в исходный по завершении указанного отрезка. Для этого просто нажмите кнопки **Record** и **Play/Pause**, а затем измените параметр **Prog** на странице MAIN режима Песни на новую программу в нужное время. Это можно выполнить более точно, если вы знаете номер ID программы, на которую хотите изменить текущую. Введите номер на буквенно-цифровой панели, затем нажмите **Enter**, когда потребуется выполнить изменения. Вы не сможете просмотреть введенные номера, пока не нажмете кнопку **Enter**, но вы также можете нажать кнопку **Cancel** для отмены запуска, если допустили ошибку или не уверены в выборе. Выполните ту же операцию, если хотите изменить программу назад в исходный вариант по окончании нового отрезка.

### **Список событий**

Режим Песни представляет собой мощный композиционный инструмент, так как практически все действия, выполняемые на PC3К, будут записываться в трек в виде сообщений о событиях. После записи эти события могут быть изменены, скопированы или удалены. Каждый трек содержит список событий, содержащий все записанные в трек события, в котором вы можете просмотреть их и отредактировать. Более подробную информацию можно найти в разделе «*Редактор Песни: Страница EVENT*» на стр. 12-31 в главе 12 «*Режим Песни*» и «*Редактор песни*».

# **Приложение А Specifications**

# **Таблицы поддерживаемых MIDI сообщений**

# **Модель: РСЗK**

# **Young Chang**

### **Производитель Дата: 12/01/07 Версия 1.0**

### **Цифровые синтезаторы**

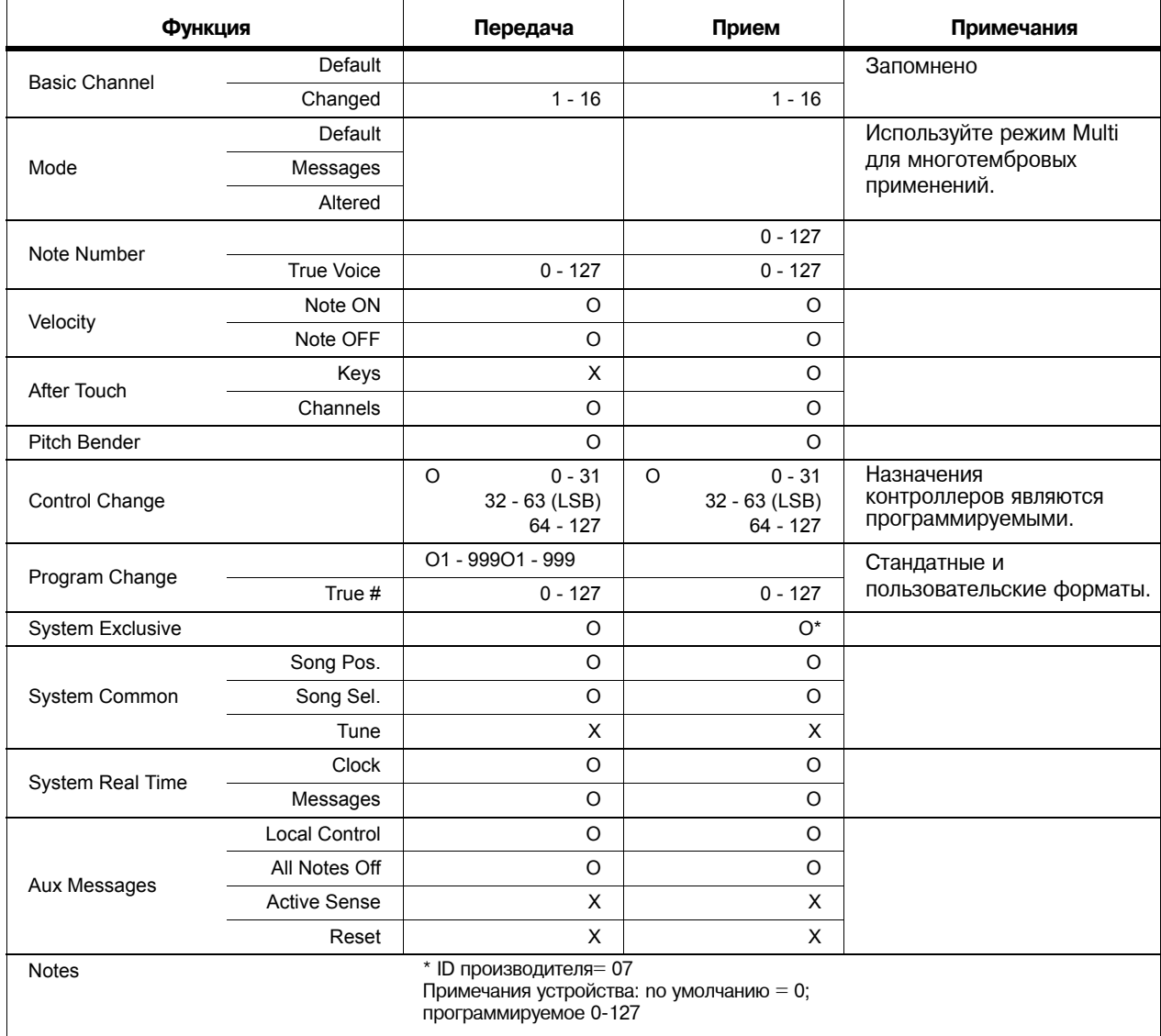

Mode 1: Omni On, Poly **Mode 2: Omni On, Mono** О = Да

Технические характеристики

Mode 3: Omni Off, Poly **Mode 4: Omni Off, Mono** X - Нет

# **Технические характеристики**

### **PC3K8**

Высота: 11,0 см Глубина: 35,50 см Длина: 138 см Вес: 24,50 кг

### **PC3K7**

Высота: 11,0 см Глубина: 35,50 см Длина: 121,29 см Вес: 16,94 кг

### **PC3K6**

Высота: 12,30 см Глубина: 35,50 см Длина: 100 см Вес: 14,0 кг

### **Мощность**

Встроенный блок питания.

Селектор напряжения 120/240 В постоянного тока.

Максимальная сила тока 0,5 А с напряжением 120 В

Максимальная сила тока 0,25 А с напряжением 240 В

Типовое энергопотребление - 25 Вт при включенном питании, 0 Вт при выключенном питании.

### **Звуковые выходы**

Main и Aux: 1/4-дюймовый симметричный TRS разъем Максимальная выходная мощность +21 дБв

400 Ом импеданс симметричного источника

А/Ц преобразование = 24-бит

>120 дБ динамический диапазон, симметричный

Наушники: 8 В rms максимальный выход, Входной импеданс 47 кОм

# **Приложение В Загрузчик РС3**

Загрузчик - это программа, которая запускается при первом включении РС3. Он проверяет функциональность аппаратного обеспечения, инициализирует цифровые системы и загружает основную программу синтезатора. При нормальных условиях вы даже не заметите работу загрузчика, поскольку РС3 запустится без каких-либо проблем. Тем не менее для обновления вашего устройства или выполнении обслуживания, необходимо взаимодействовать с самой программной загрузчика. В этом приложении дается описание действий загрузчика и использование его функций.

Во первых необходимо понять, что выполняемые программы РС3 и все данные объектов расположены в файловой системе, находящейся внутри инструмента. Эта файловая система основана на технологии флэш памяти и работает между циклами подачи питания. При запуске РС3, загрузчик копирует программу синтезатора в память и выполняет загрузку аналогично компьютеру, после чего устройство включается. РС3 также сохраняет заводские определенные объекты и все пользовательские объекты в файловой системе. Сама программа загрузчика не находится в файловой системе. Она расположена на ROM чипе памяти и не может быть стерта. ТО есть она является постоянно установленной программой РС3.

### **Использование меню загрузчика**

Обычно программа загрузчика выполняет свои задачи и управляет программой синтезатора автоматически. Для взаимодействия с самим загрузчиком, удерживайте кнопку **Exit** (справа на дисплее) при включении питания (во время отображения на дисплее сообщения Initializing Scanner (Сканер инициализации)). Вместо завершения процесса загрузки, Загрузчик выведет страницу своего главного меню на экране.

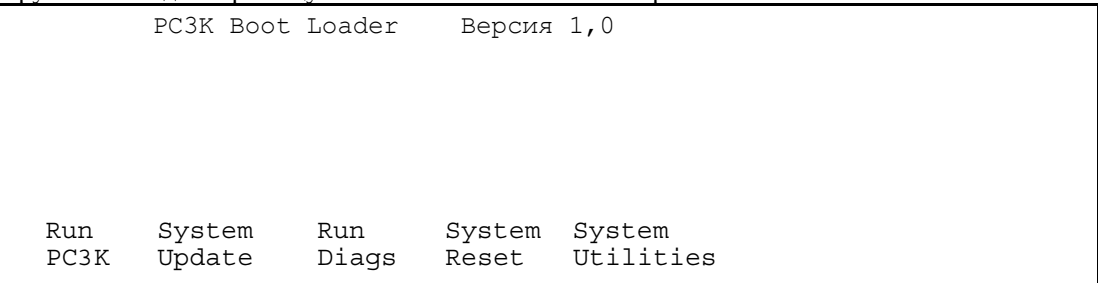

Для выбора действия используйте программные кнопки, расположенные под дисплеем.

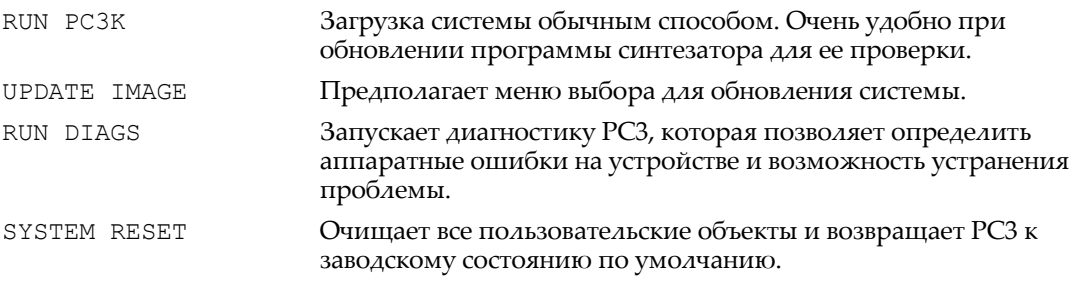

Технические характеристики

FILE UTILITIES Предполагает меню функций файловой системы, которая может быть удобна для обслуживания системы или диагностики проблем программного обеспечения.

Можно также войти в меню загрузчика из меню Мастер режима во время обычной работы.

### **Обновление системы (программное обеспечение PC3K, объекты и т.д.).**

Наиболее часто меню Bootloader используется для обновления программного обеспечения PC3K при появлении новых версий программного обеспечения и объектов Kurzweil. Обновления PC3K доступны в виде файлов .KUF (файлы обновления Kurzweil), в которых содержатся обновления операционной системы PC3K, заводских объектов и приложений. Новые версии появляются периодически в результате добавления новых функций или улучшения уже существующих характеристики; эти обновления вы можете бусплатно скачать с нашего веб-сайта www.kurzweil.com.

Нажмите программную кнопку **System Update** для обновления целой системы (операционной системы, объектов и т.д.) из файла .KUF. На экране будет отображен запрос на выбор USB устройства и .KUF файла.

Нажмите программную кнопку **USB Device** для выполнения обновления с USB устройства (например, с флэшки), подключенной к порту USB storage. Нажмите программную кнопку **PC USB** для выполнения обновления с подключенного USB кабелем компьютера к порту USB Computer PC3K.

Для использования USB устройство, вам потребуется соответствующее USB устройство и компьютер с USB портом типа А. Большинство современных компьютеров Windows и MacOS поддерживают простое использование USB устройств. Вы сможете перетянуть файлы PC3K непосредственно в директорию USB устройства. После копирования файлов извлеките устройство из компьютера и установит его в порт USB storage, расположенный на задней панели PC3K. Вставить USB устройство можно лишь в определенном положении, поэтому не давите на порт, так как это может стать причиной повреждений PC3К или USB устройства. Если у вас возникли трудности с подключением USB устройства, попробуйте перевернуть его. Для использования порта USB computer подключите к этому разъему стандартный USB кабель, а другой его конец подключите к порту USB вашего компьютера. При переходе в меню загрузчика компьютер распознает новое устройство с именем "KurzweilPC3K". Вы можете перетянуть нужные файлы непосредственно в папку данного устройства, и эти файлы станут немедленно доступными на PC3K. После выбора нужного USB типа воспользуйтесь страницей просмотра директорий файлов PC3K для поиска .KUF файла, который хотите использовать для обновления системы. После выбора нужного файла нажмите программную кнопку **ОК** для установки обновления. По завершении установки нажмите программную кнопку **OK** для возврата в главное меню Boot Loader, а затем нажмите программную кнопку **Run PC3K** для запуска PC3K с уже обновленным программным обеспечением.

## **Run Diags - Утилиты диагностики PC3K**

Утилиты диагностики PC3K позволяют запустить проверку определенного оборудования на системах PC3K. В большинстве случаев нет необходимости в выполнении диагностики, но в случае возникновения проблем с инструментом, рекомендуем выполнить эти интерактивные тесты до обращения в службу поддержки клиентов Kurzweil.

Для выхода со страницы PC3K Diagnostics Utility нажмите кнопку EXIT. В результате вы возвратитесь в меню Boot Loader.

### **Сброс настроек системы**

Если вы выполнили множество сложных обновлений, сохранили огромное количество файлов с внешнего устройства, то вам может потребоваться восстановить инструмент в его исходном состоянии. Это особенно необходимо в случае возникновения проблем со звучанием программ или установок, а также в случае сбоев в работе оборудования. (**Не забудьте сохранить собственные работы в меню Storage. После удаления все файлы будут безвозвратно стерты из памяти PC3K**). Для удаления всех пользовательских объектов и восстановления исходного состояния нажмите программную кнопку **System Reset** в меню Bootloader. На экране PC3K будет отображен запрос на подтверждение. Нажмите кнопку **OK** для выполнения действия очистки и кнопку **CANCEL** для остановки.

# **Системные утилиты**

### **Кнопка Format Flash**

Нажмите программную кнопку Format Flash для повторной инициализации файловой системы. Эта операция удалит все объекты и текущую операционную систему. (По возможности не забудьте сохранить собственные работы в меню Storage. После удаления все файлы будут безвозвратно стерты из памяти PC3K). В результате будут удалены все сохраненные в PC3K материалы и останется чистая, пустая, готовая к использованию файловая система.

Бывают случаи повреждения файловой системы PC3K из-за сбоев в работе аппаратуры или перебоев электропитания во время выполнения определенной операции. Это может привести к тому, что загрузчик не сможет правильно восстановить систему PC3K. В таких обстоятельствах загрузчик станет доступным для управления и предоставит вам обычное меню. Если файловая система была существенно повреждена, то может быть невозможным реконфигурация встроенной памяти без первого форматирования.

### **Install Module**

Нажмите на эту программную кнопку для вызова страницы Update Image, на которой вы сможете установить отдельные PC3K модули. Чаще всего эта страница не используется, но в случае возникновения проблем с инструментом служба поддержки клиентов Kurzweil посоветует вам установить отдельные модули.

### **Restore Older**

В случае обновления программного обеспечения PC3K но при необходимости возвращения к более ранней версии нажмите программную кнопку Restore Older. Откроется страница **Restore Older**, на которой будет отображен запрос на выбор изображения для восстановления. Учтите, что для восстановления доступна лишь одна версия предыдущего изображения. После первого восстановления последующие операции восстановят лишь последнюю обновленную версию.

# **Загрузчик РС3**

Технические характеристики

# **Приложение С Изменение напряжения питания РС3**

В большинстве случаев у вас нет необходимости изменять напряжение питания РС3. Однако, в некоторых странах используют другие настройки стандартного напряжения и иногда может потребоваться сделать эти изменения.

Для смены напряжения необходимо заменить предохранитель РС3 (расположен в месте подключения сетевого кабеля). Маркировка на предохраните 115 и 230. Предохранитель с маркировкой 115 должен использоваться для напряжений от 100 до 125, а с маркировкой 230 от 200 до 240. Обычно в Северной Америке используется напряжение 115 Вольт, А в Европе и в Азии 230 В.

В РС3 используется два предохранителя на 250 мА для 230 В и два на 500 мА для 115 В. Они могут иметь размер 1.25" X 0.25" или 5 mm X 20 mm . Дополнительные предохранители не предусмотрены, поэтому необходимо тщательно проверять их перед заменой. Удаление держателя предохранителя

## **Удаление сетевого шнура**

Откройте крышку держателя предохранителя Используйте тонки инструмент, вставленный в отверстие, где виден красны индикатор напряжения.

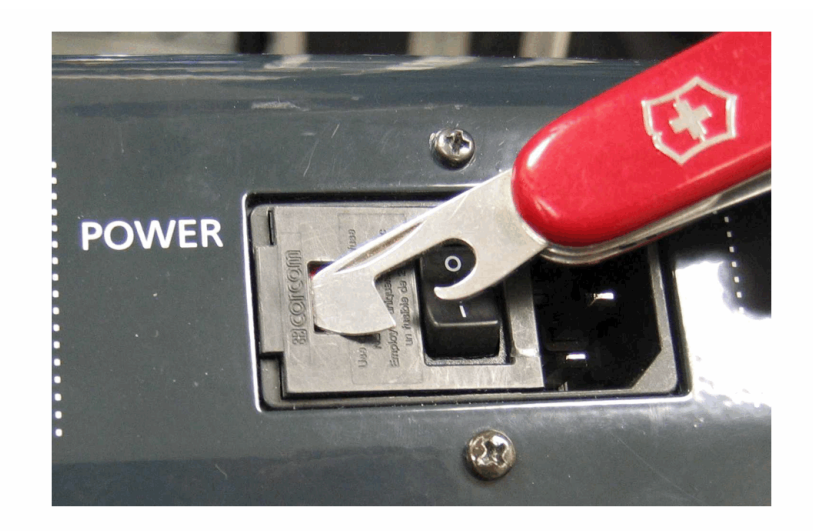

Технические характеристики

Аккуратно потяните, чтобы открыть крышку. Крышка расположена рядом с подключением сетевого шнура.

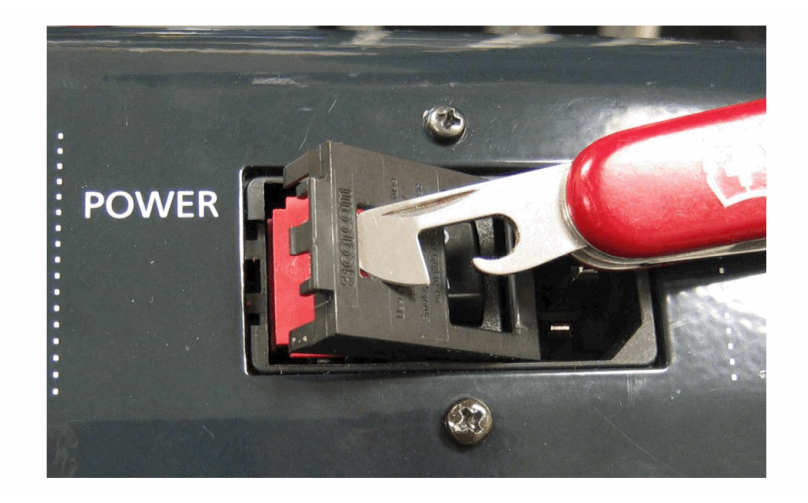

Извлеките держатель предохранителя.

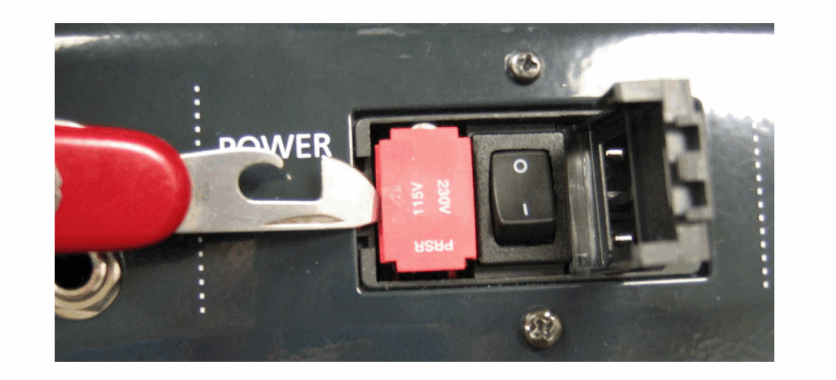
Технические характеристики

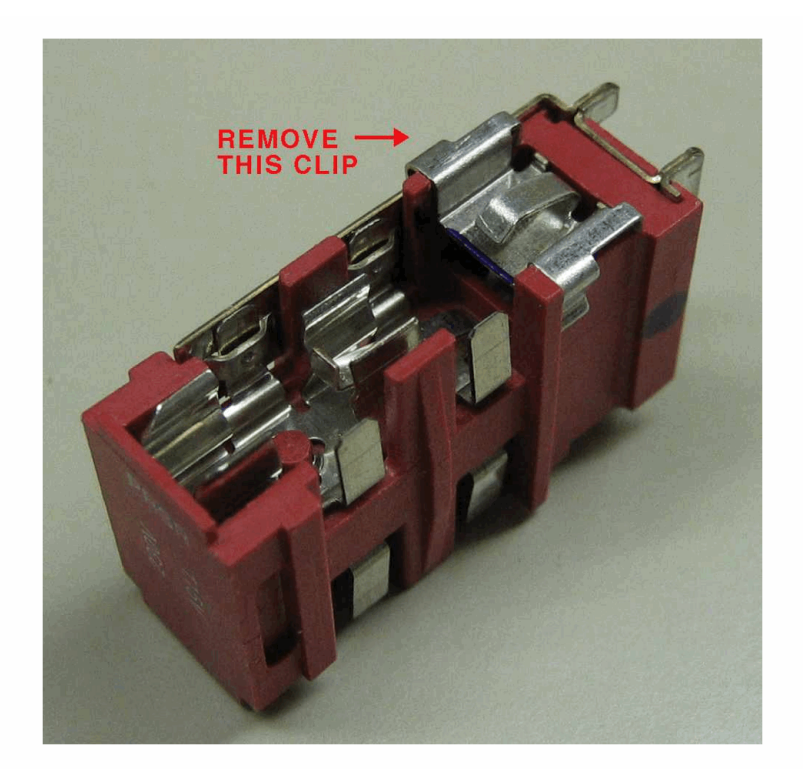

Если в держателе установлен только один предохранитель, необходимо удалить металлическую клипсу на пустой стороне.

Клипса уже извлечена

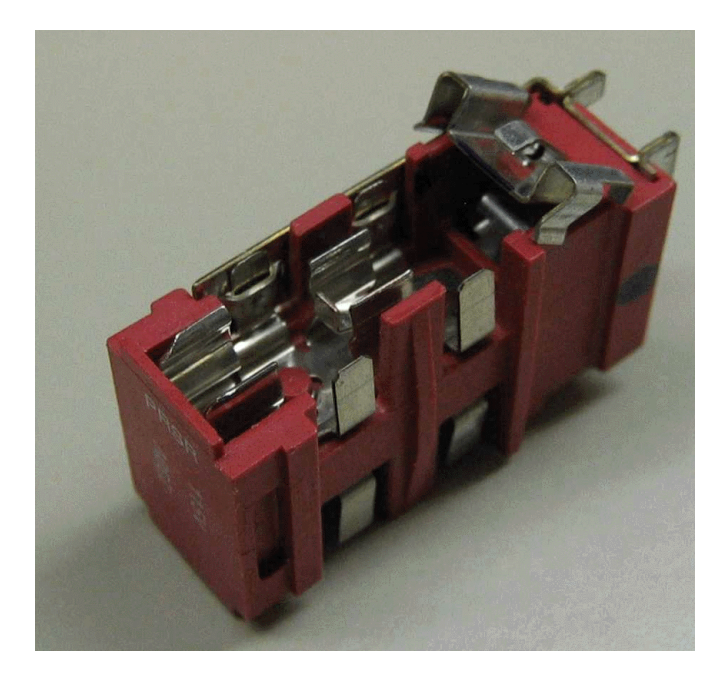

Технические характеристики

Клипса удалена из держателя предохранителя.

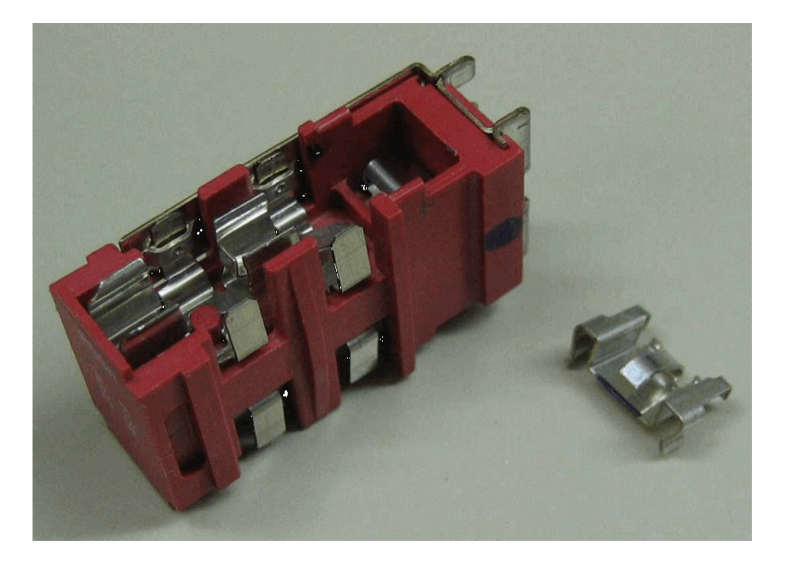

Удалите предохранитель. Установите два предохранителя на 250 мА для 230В и два 500 МА для 115 В по одному на каждой стороне держателя.

Предохранители могут иметь размер 1.25" X 0.25" или 5 шш X 20 шш . При использовании предохранителей 5 х 20 мм, установите их так, как показано ниже.

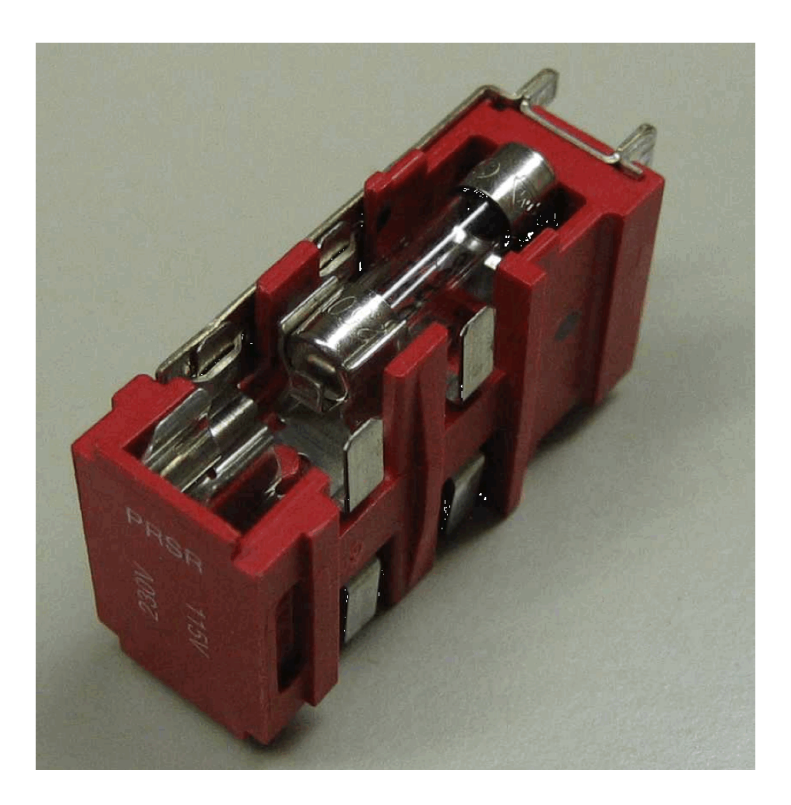

Замените держатель предохранителя в модуле питания на нужный . Закройте крышку держателя предохранителя и проверьте, чтобы отображалась соответствующая индикация. Установите на место сетевой шнур.

# **Приложение D Объекты PC3K (V 2)**

# **Программы**

Нажмите программную кнопку **Info** для получения информации о контроллерах.

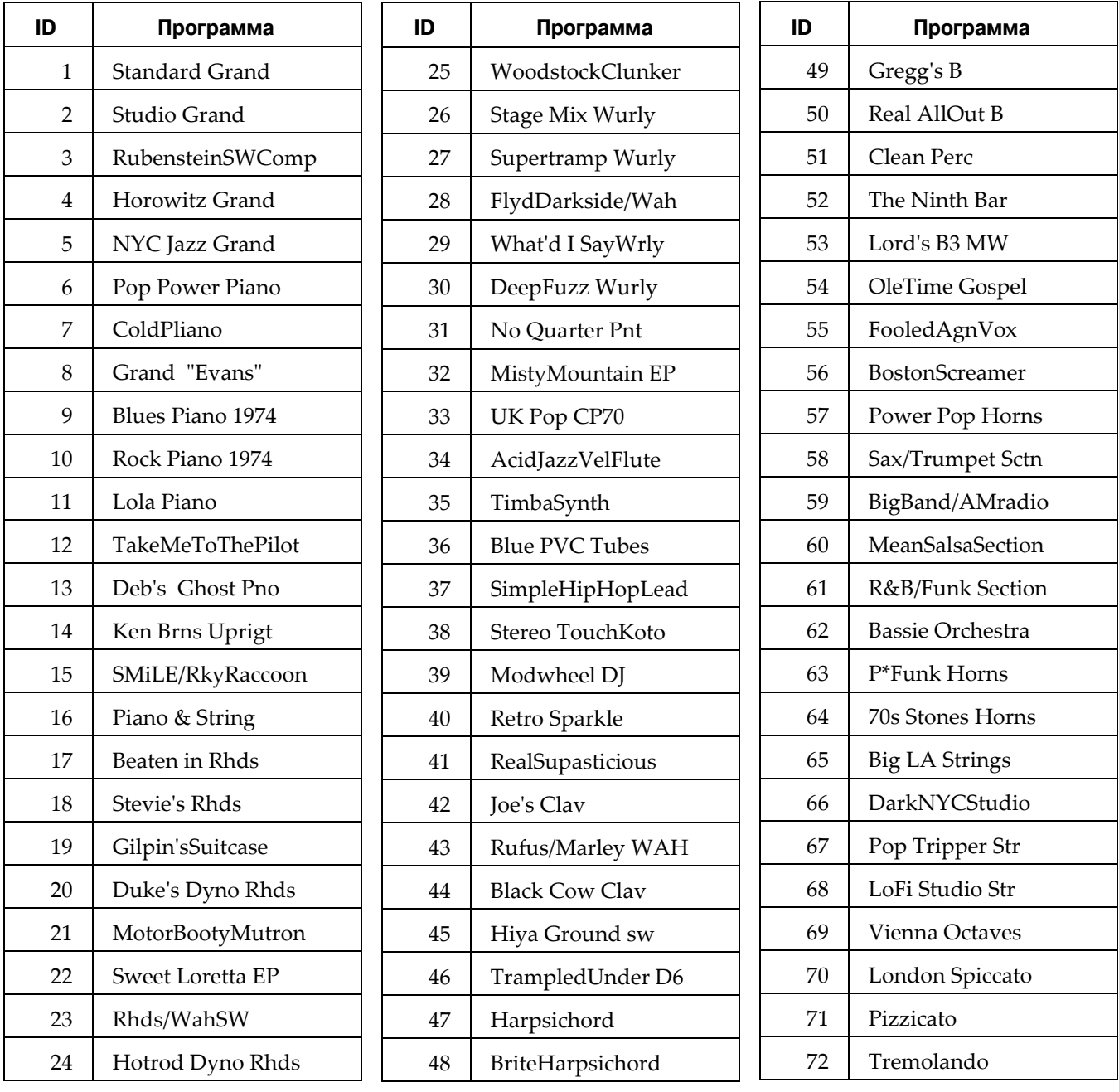

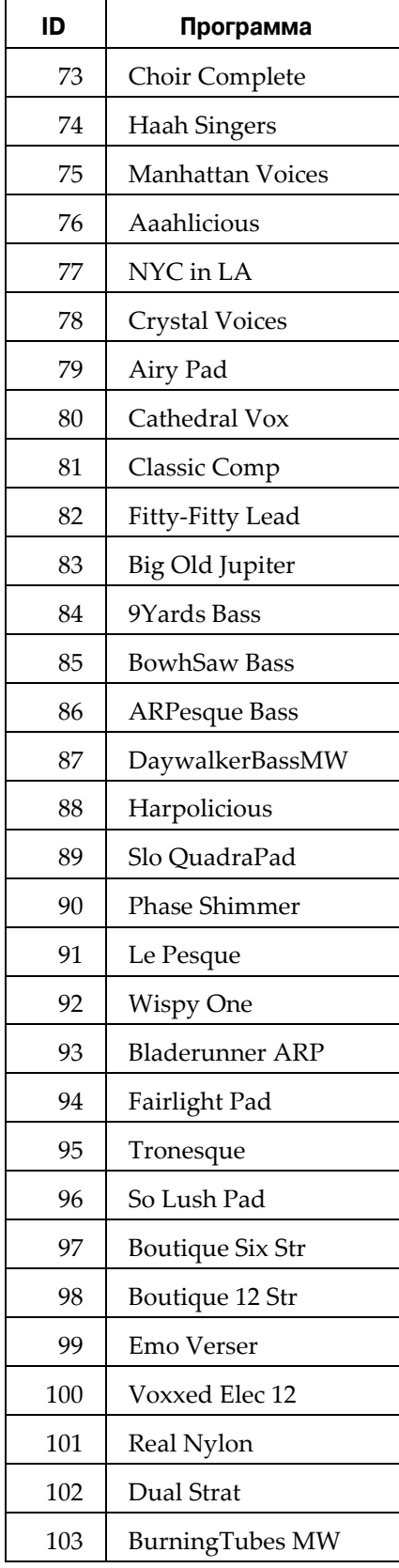

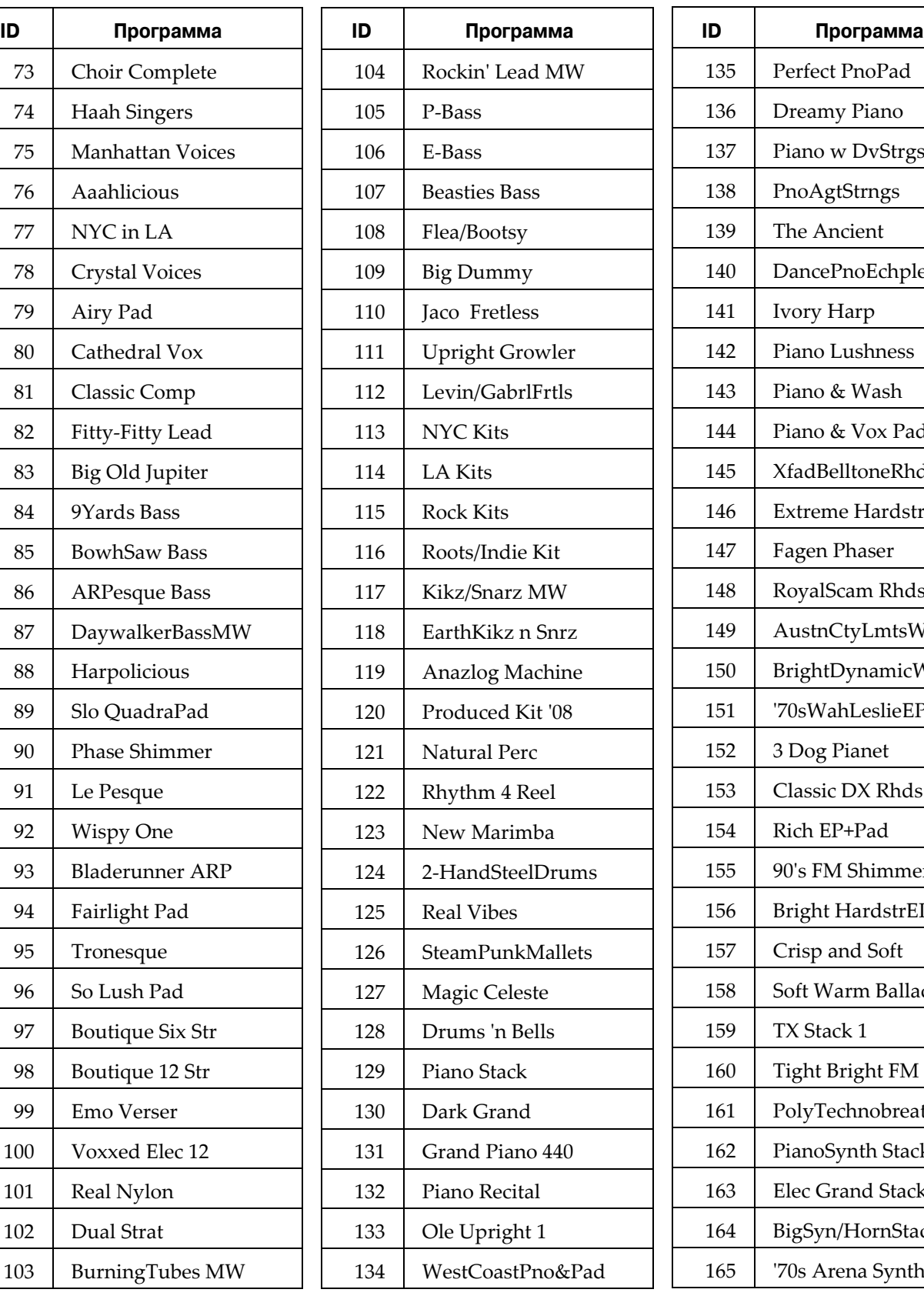

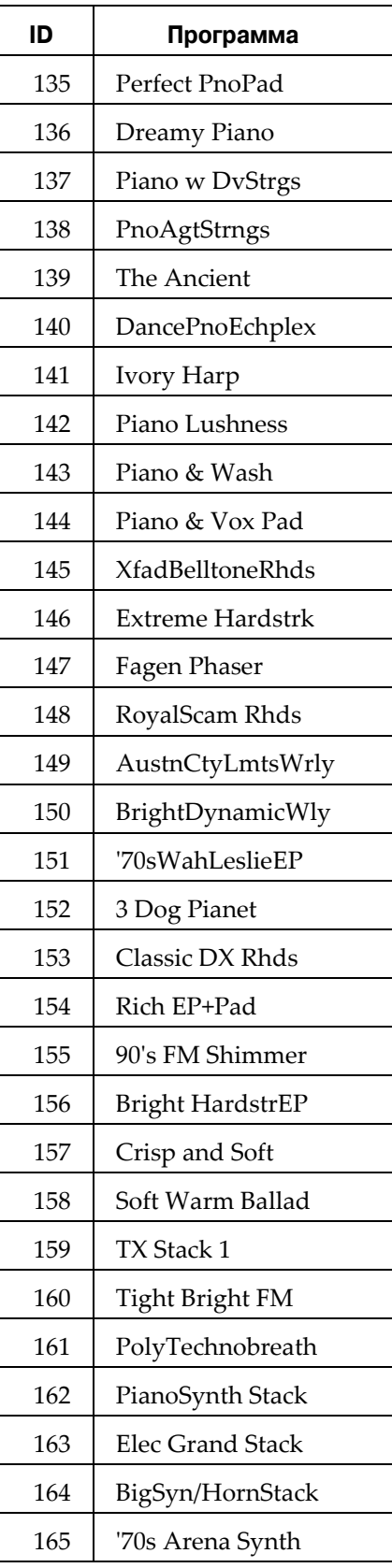

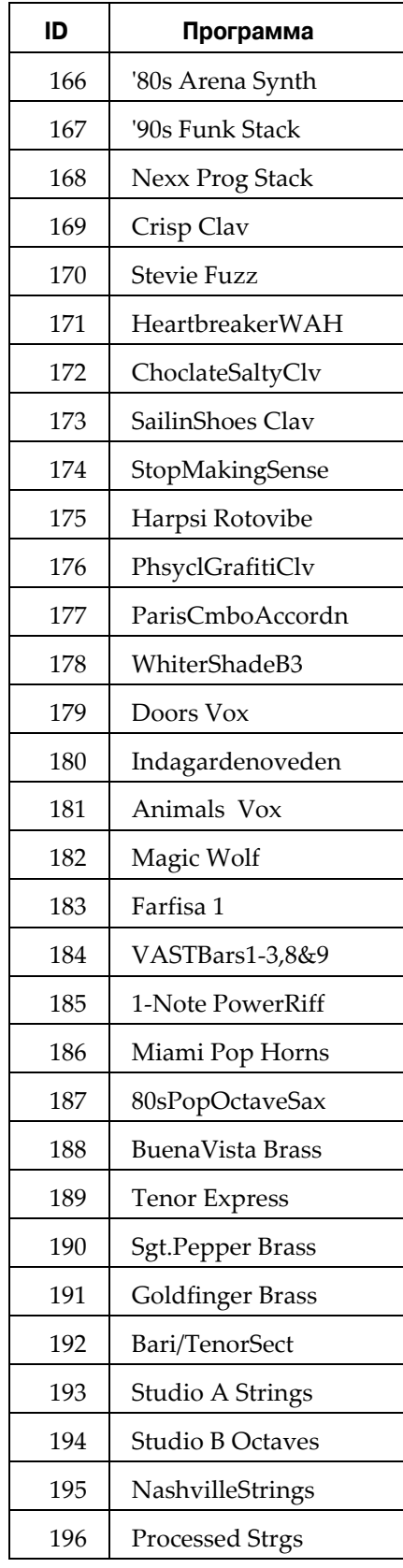

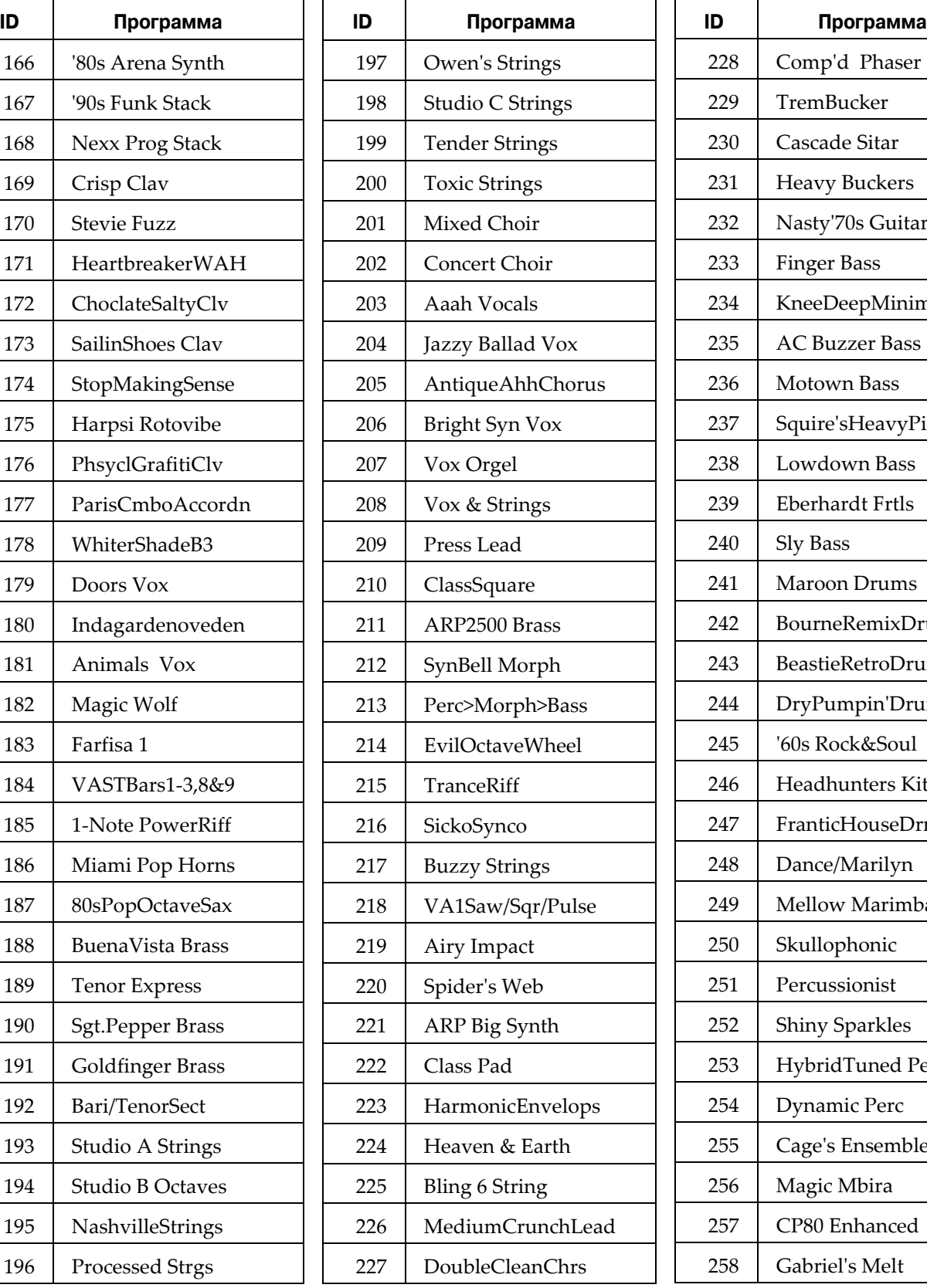

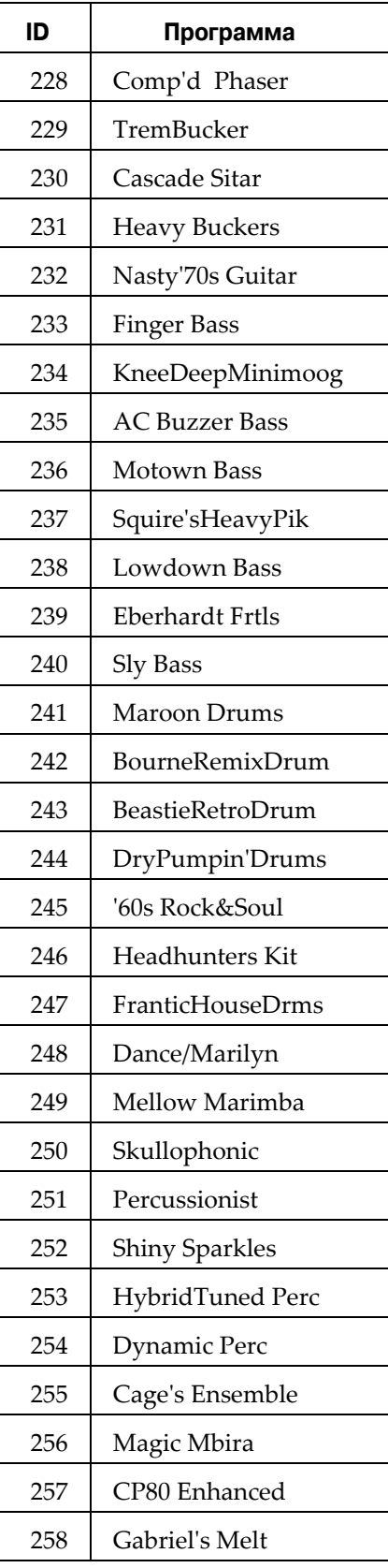

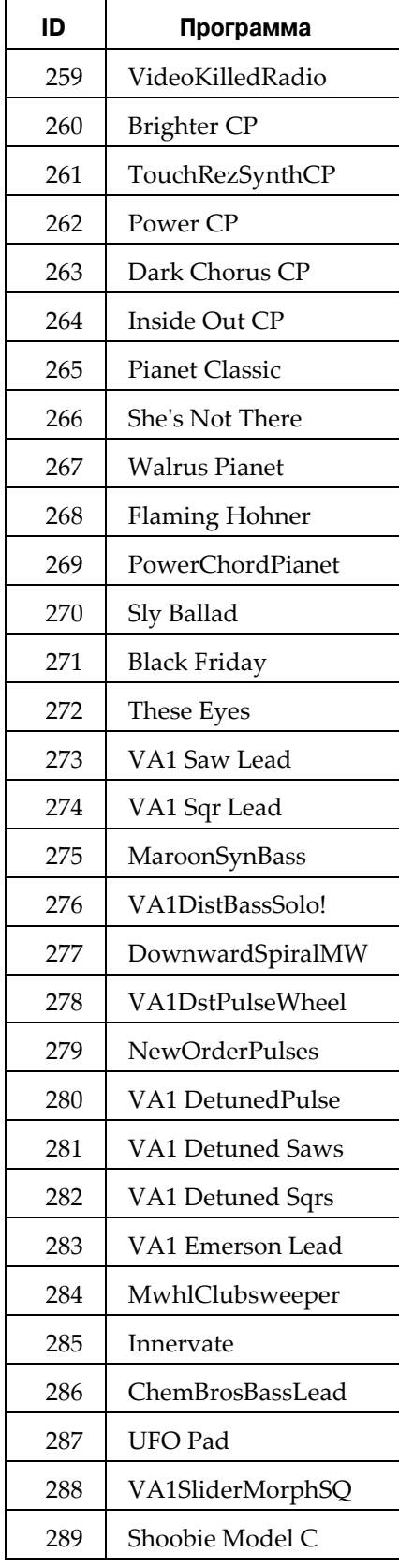

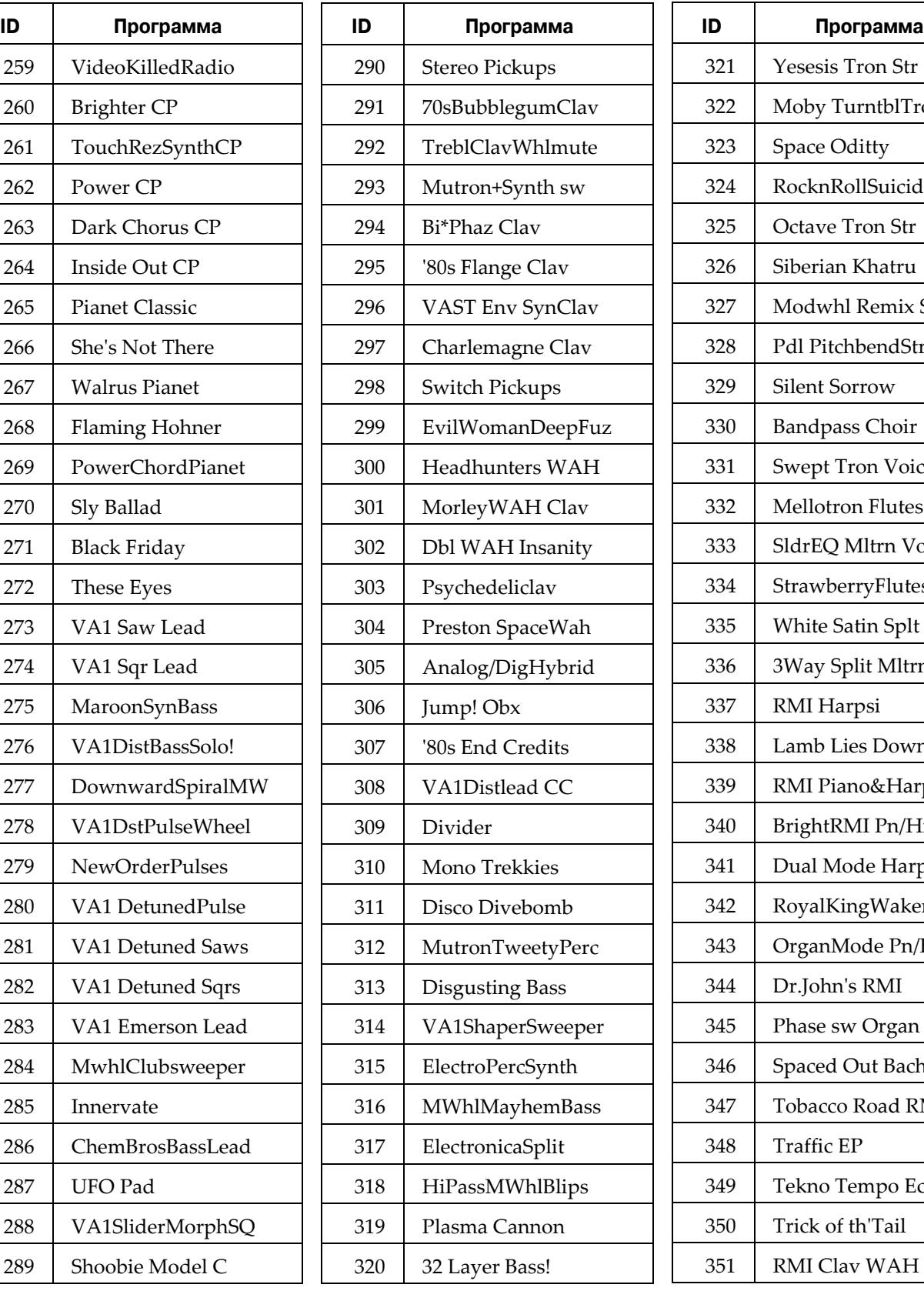

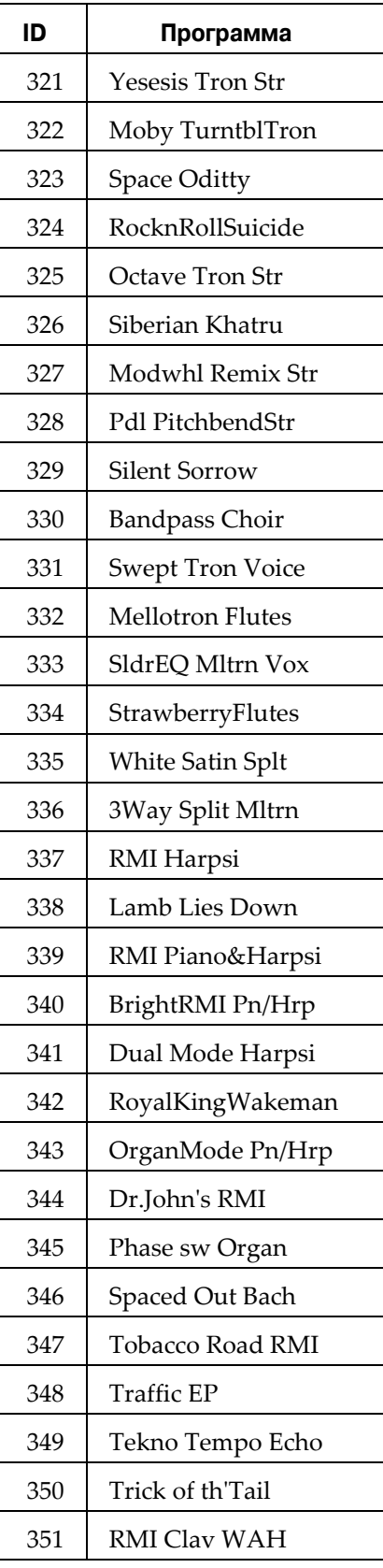

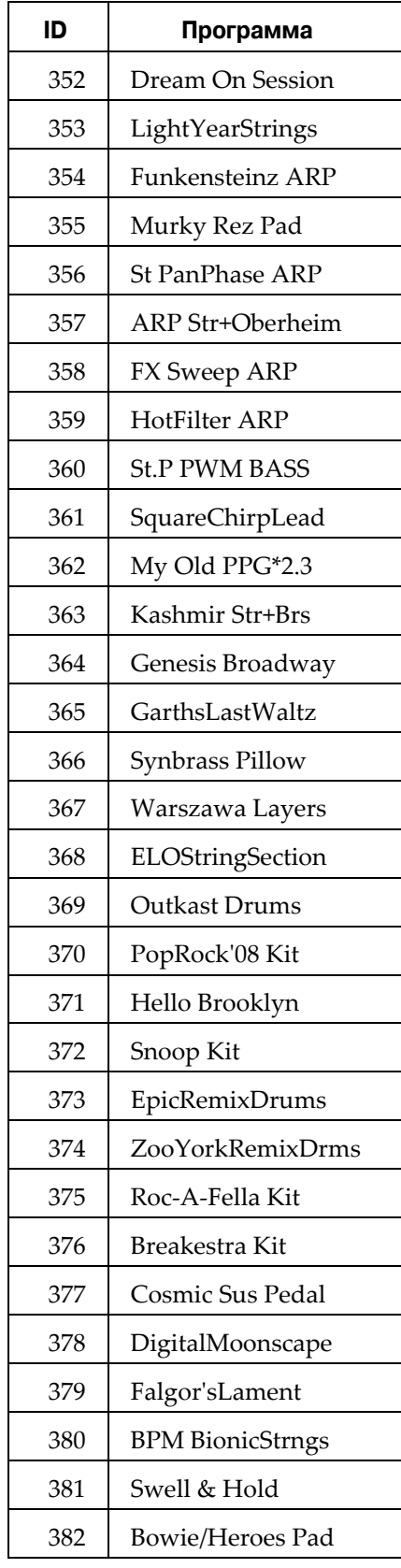

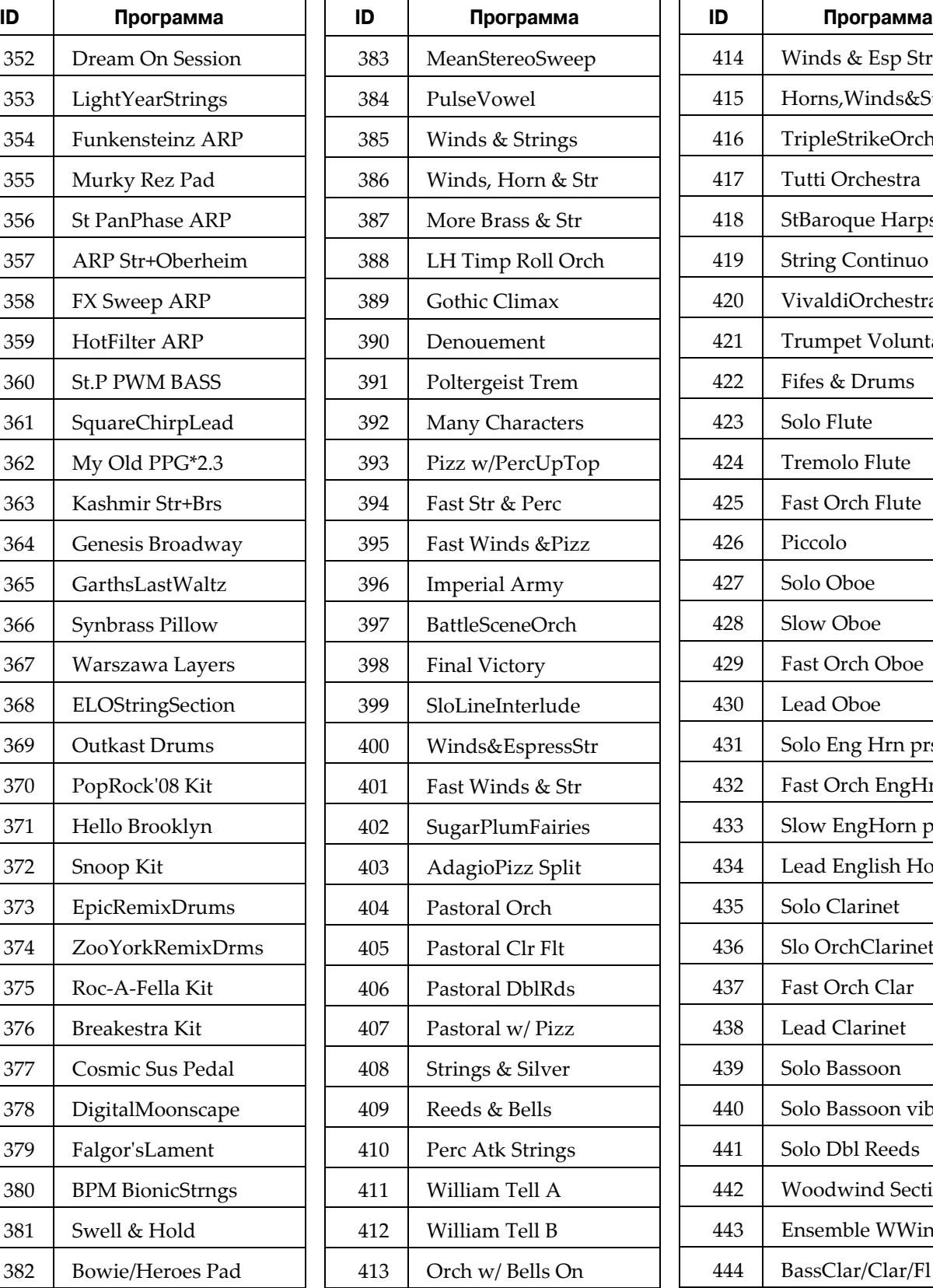

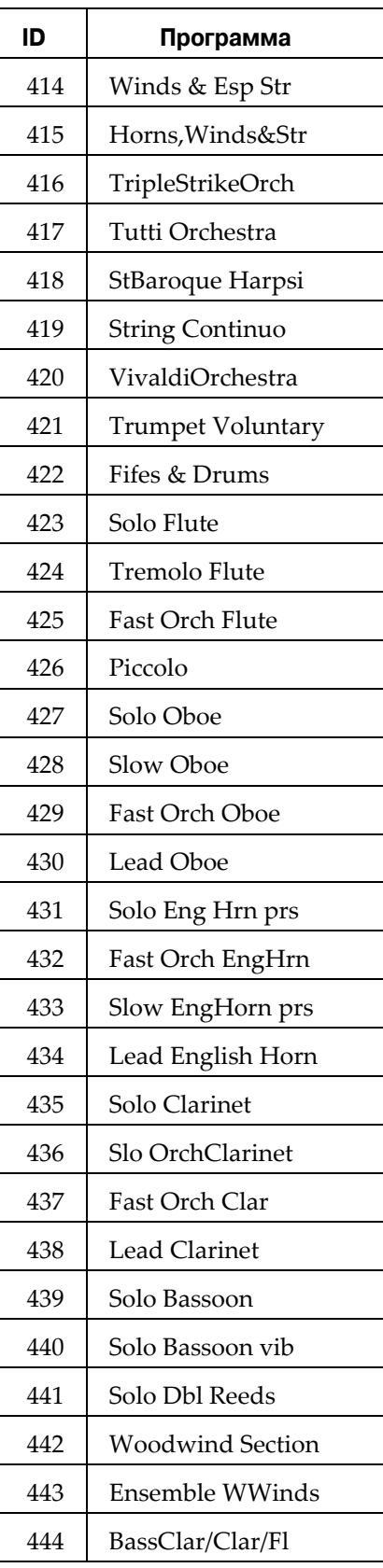

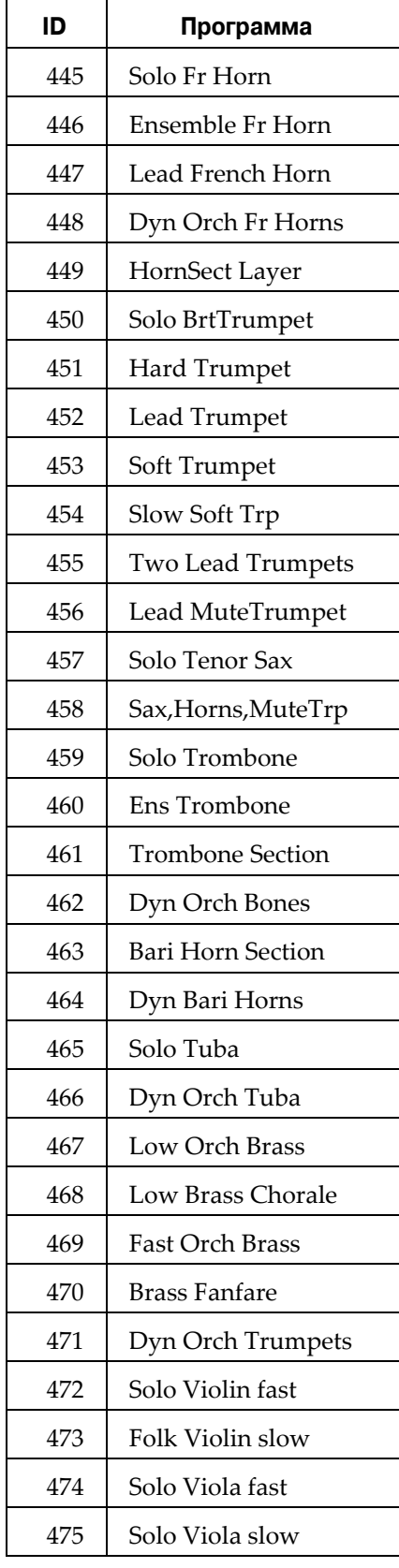

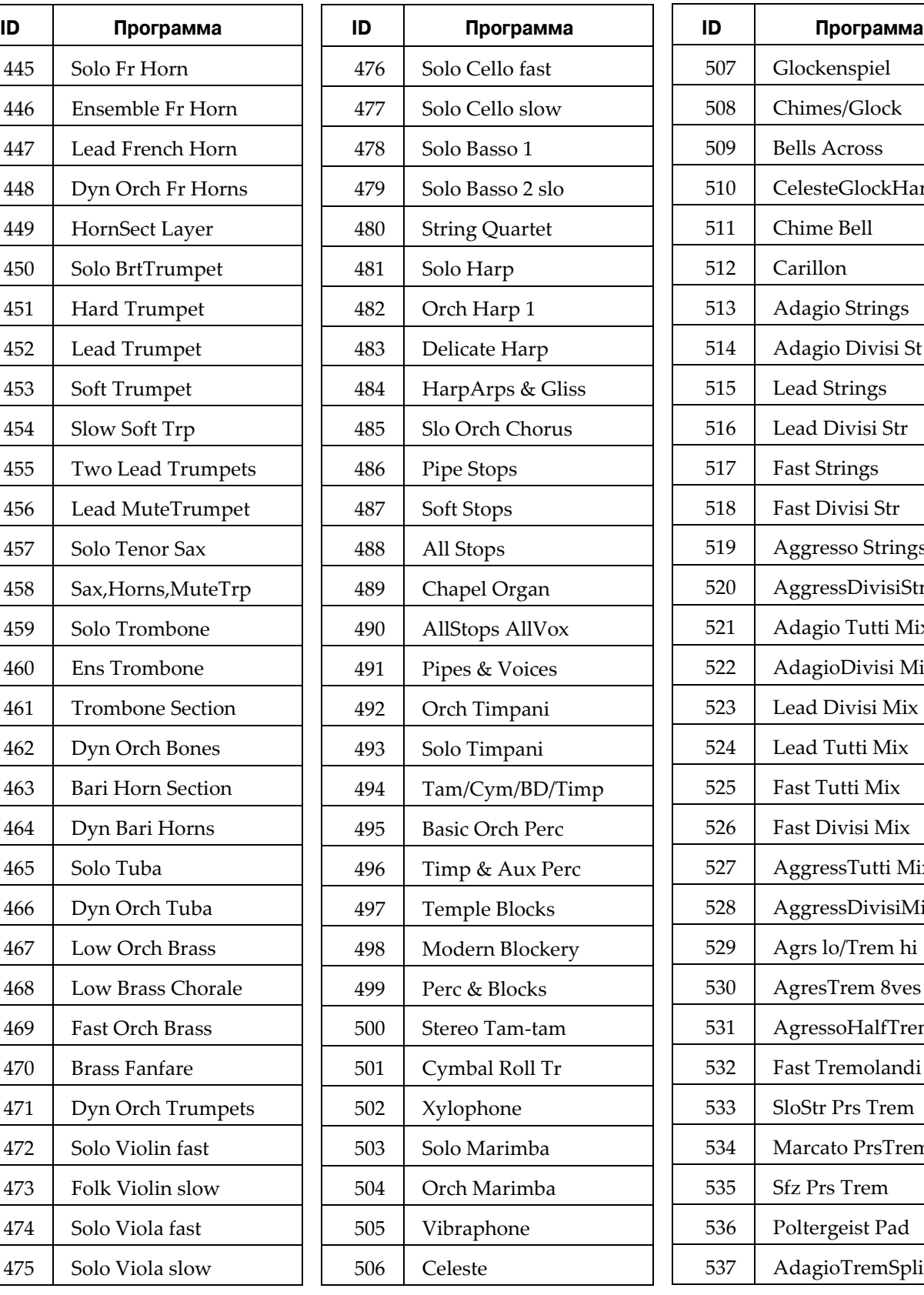

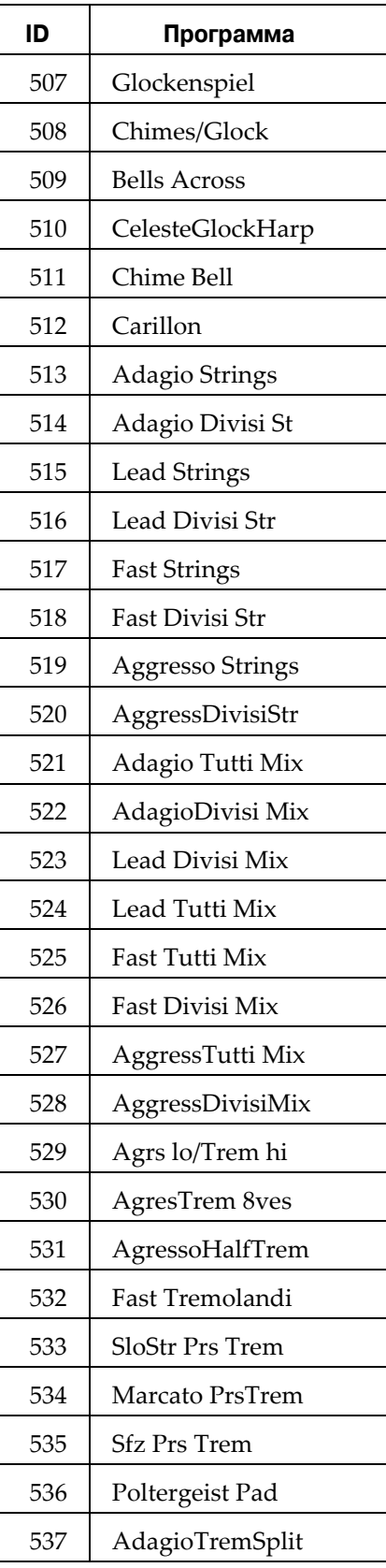

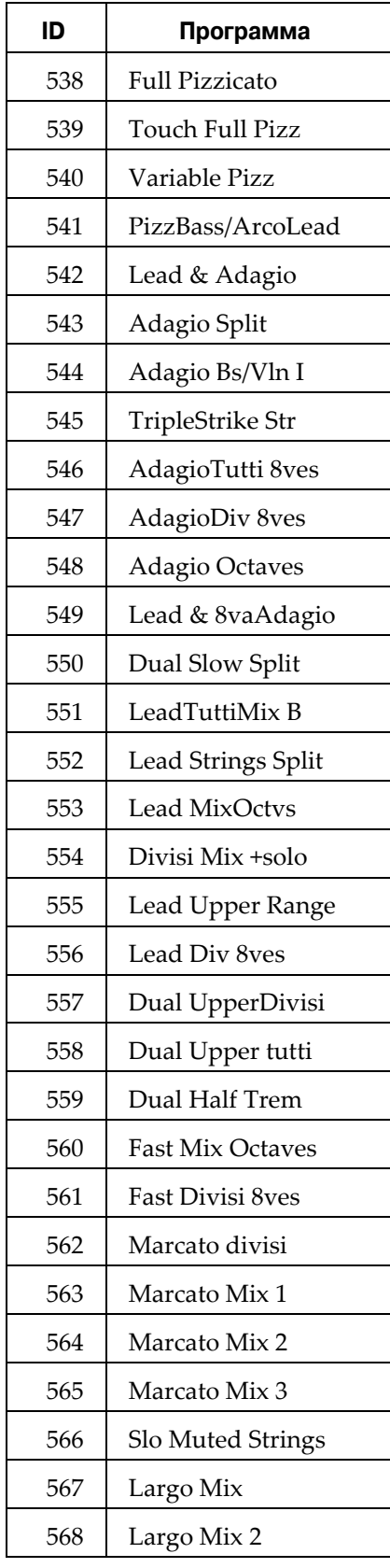

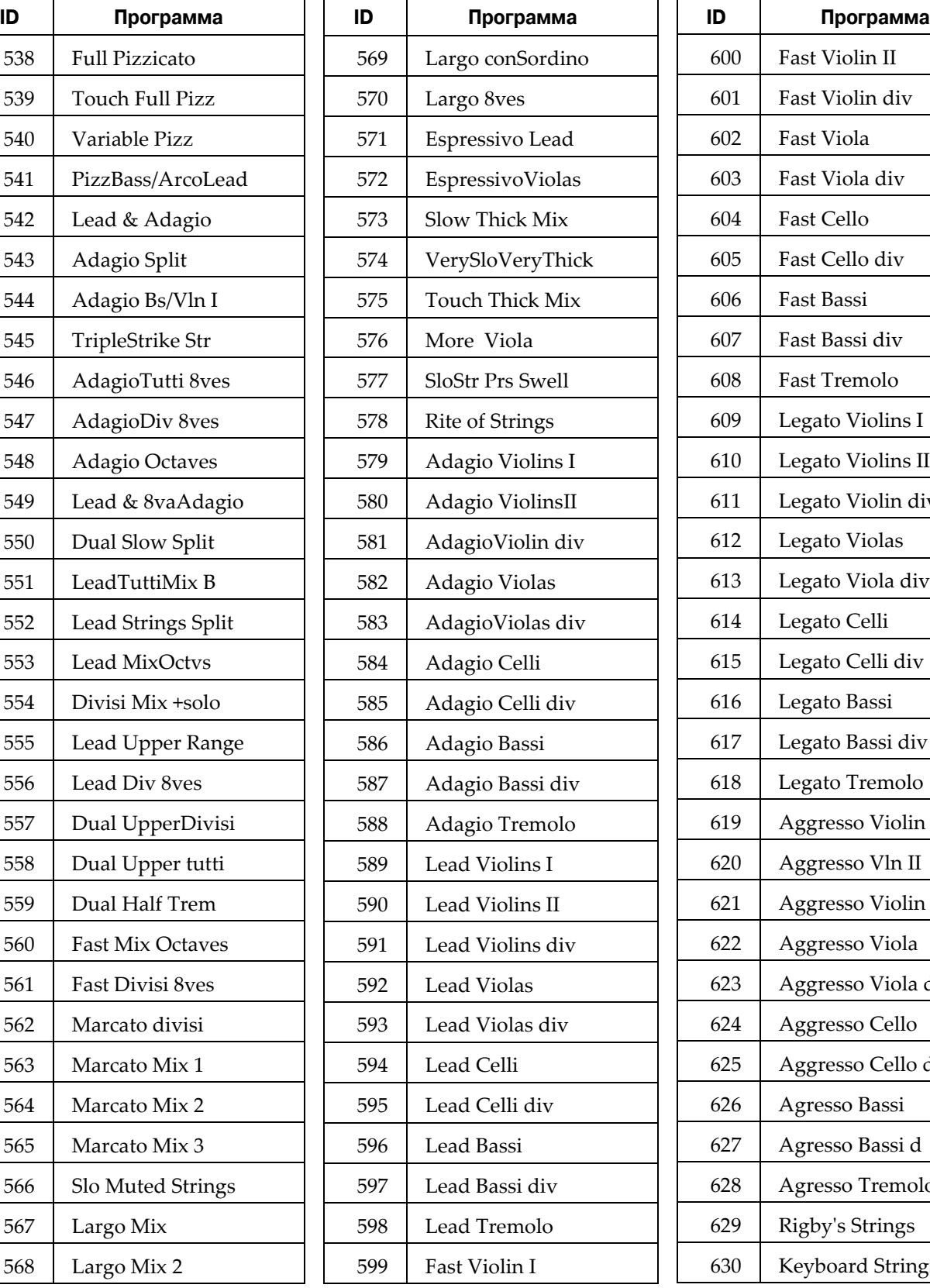

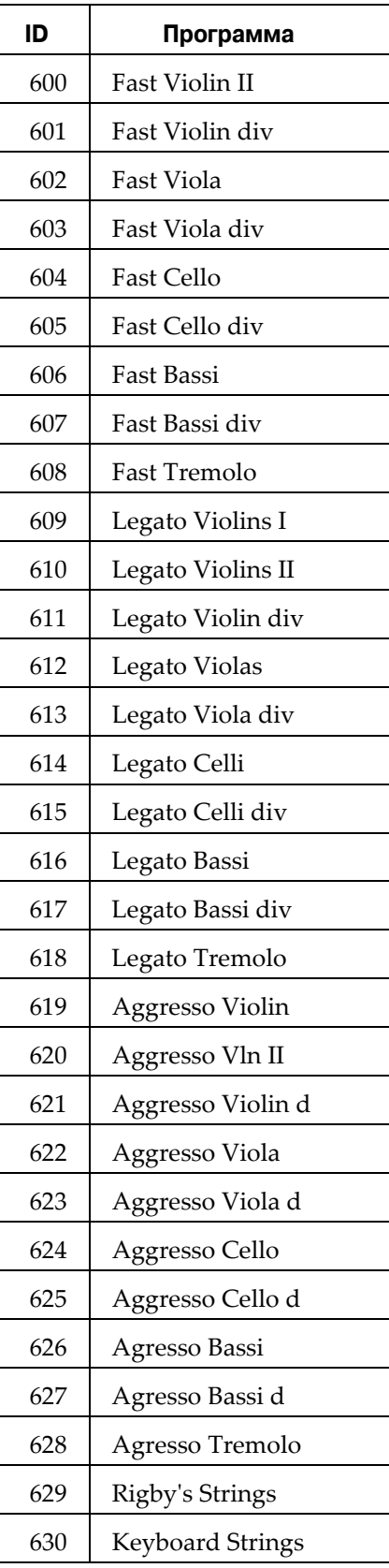

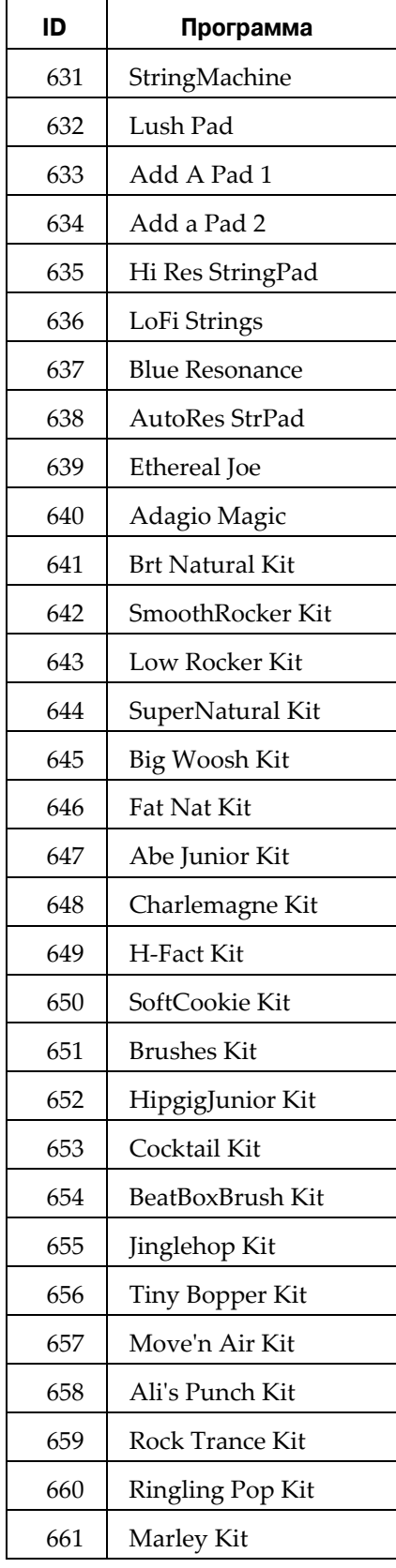

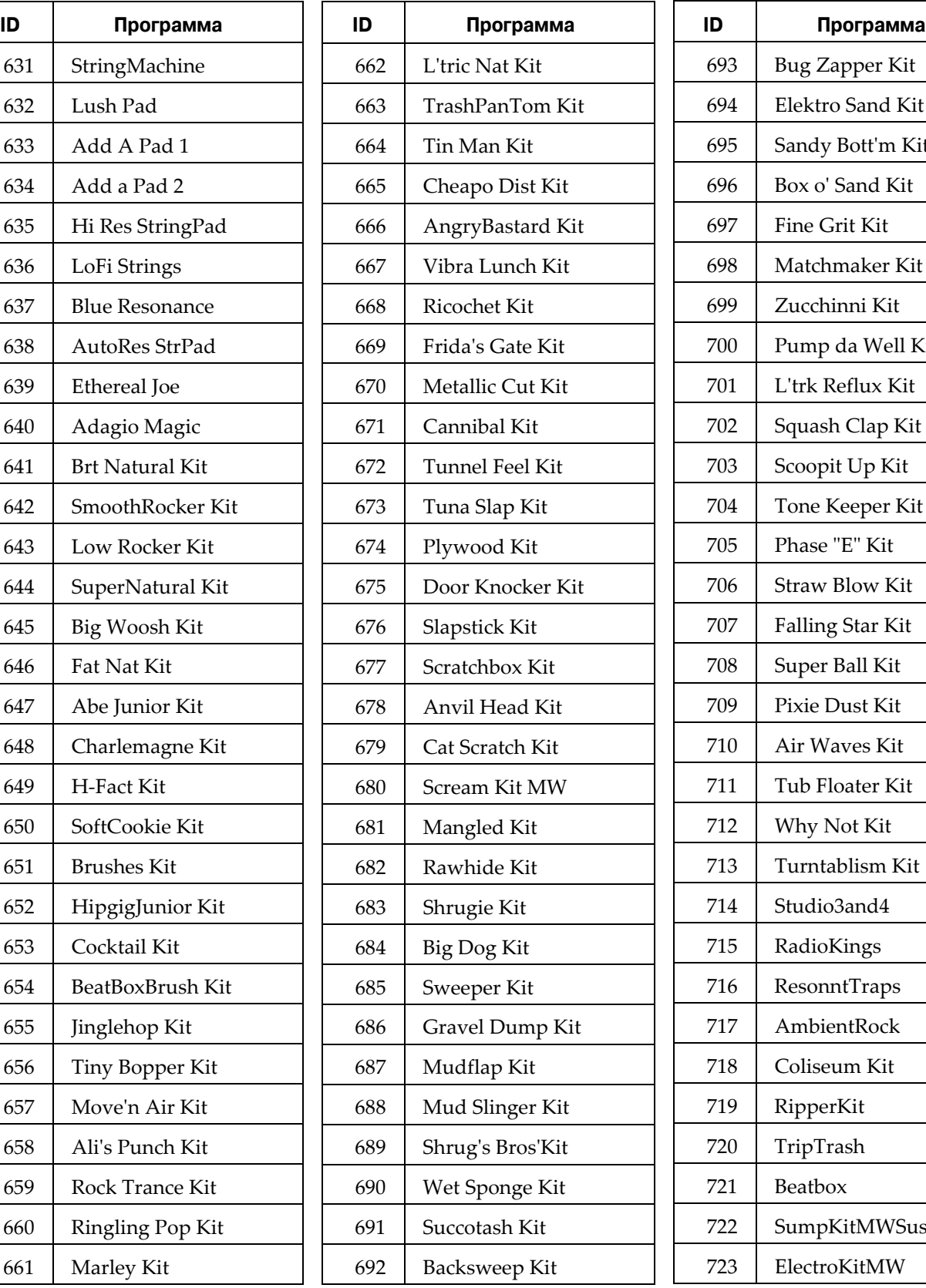

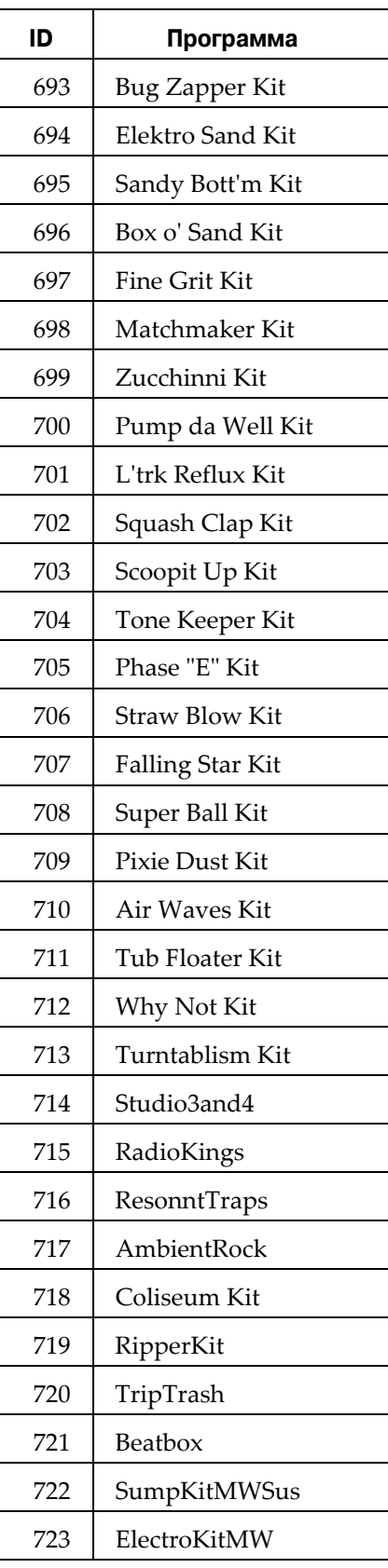

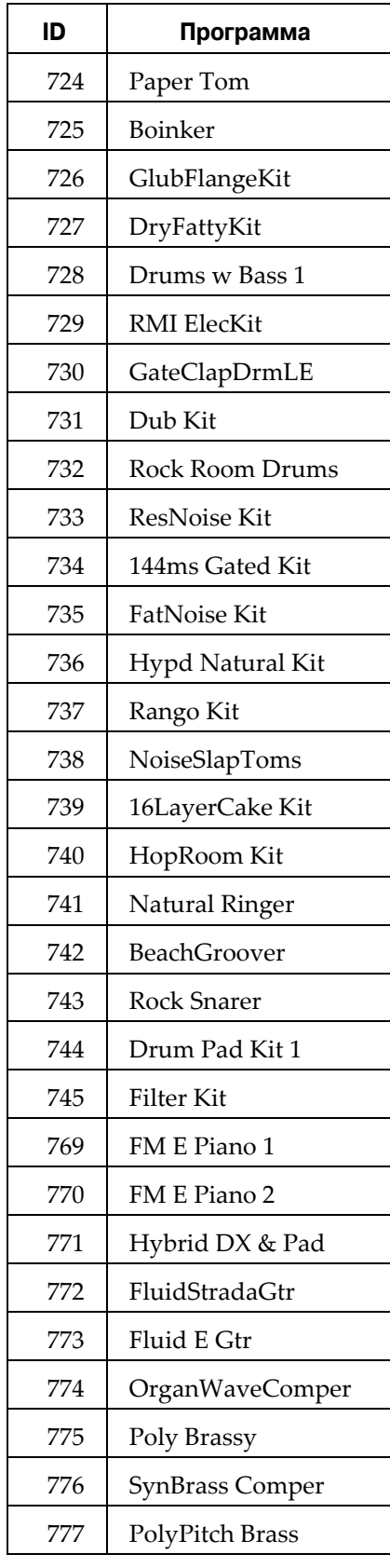

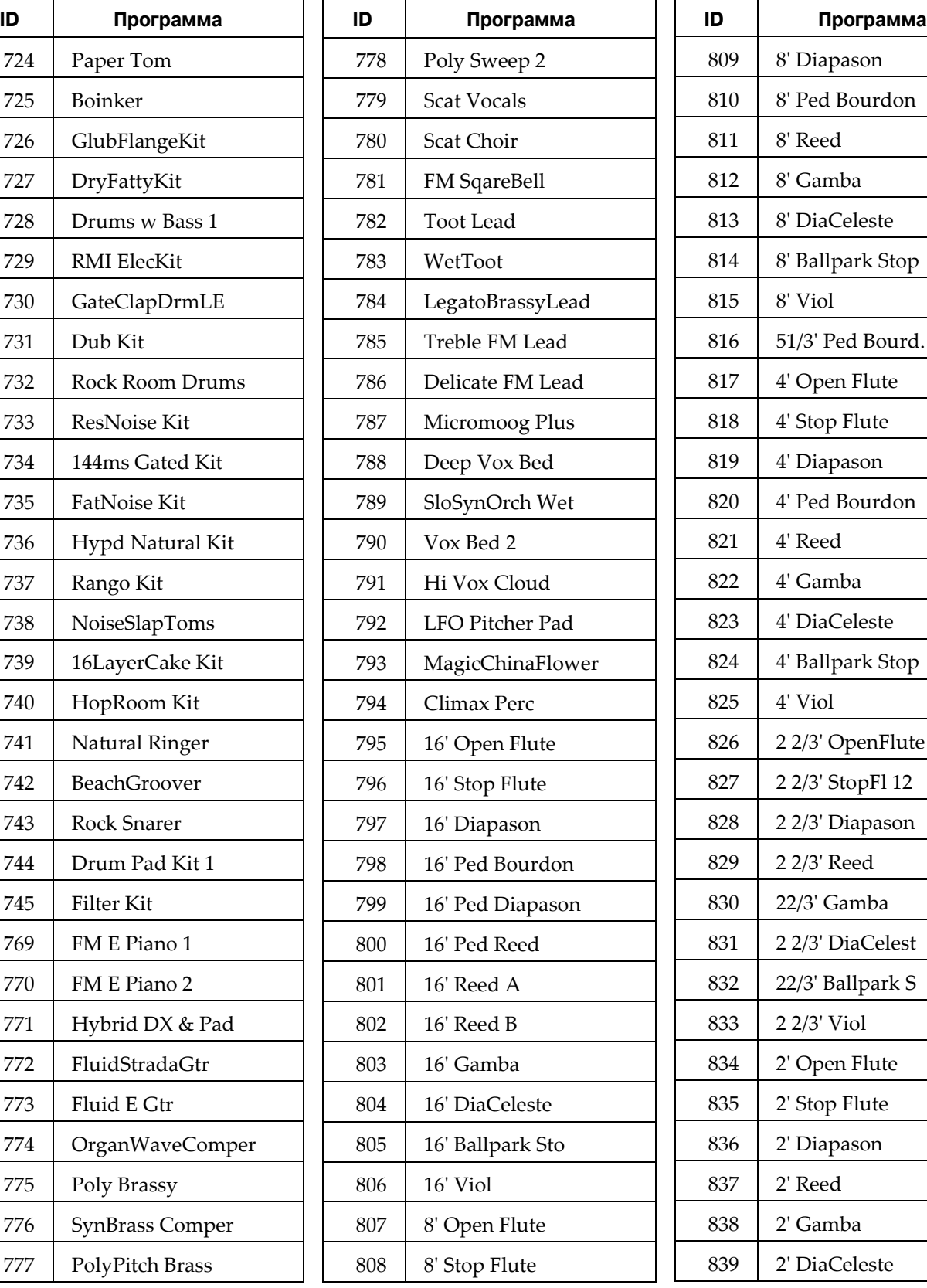

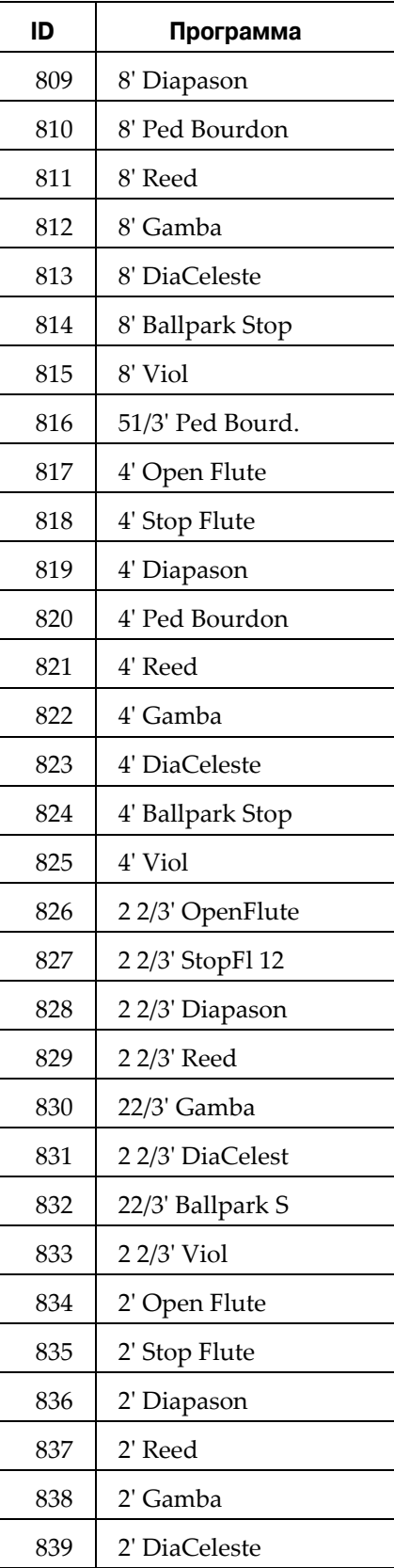

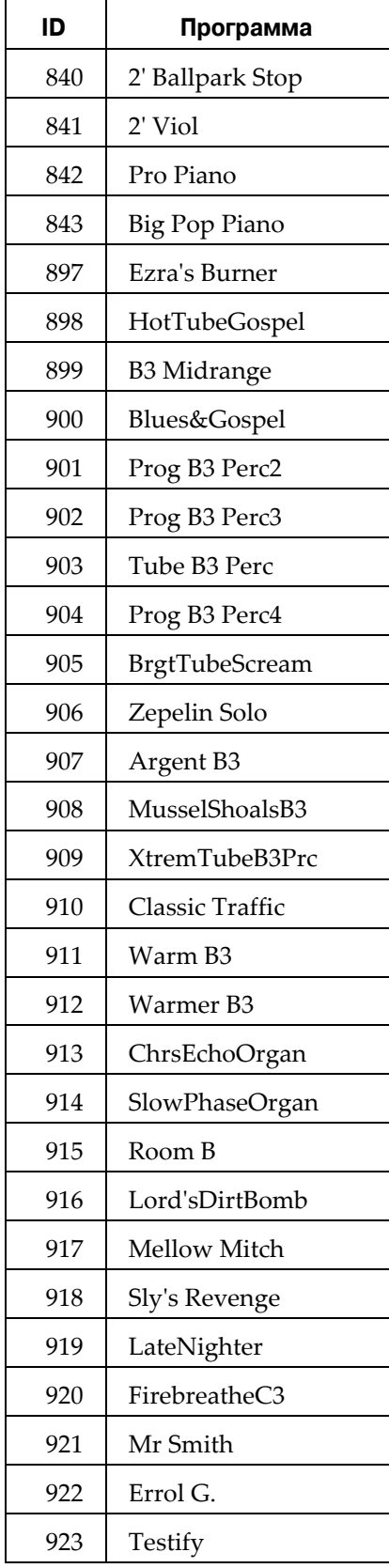

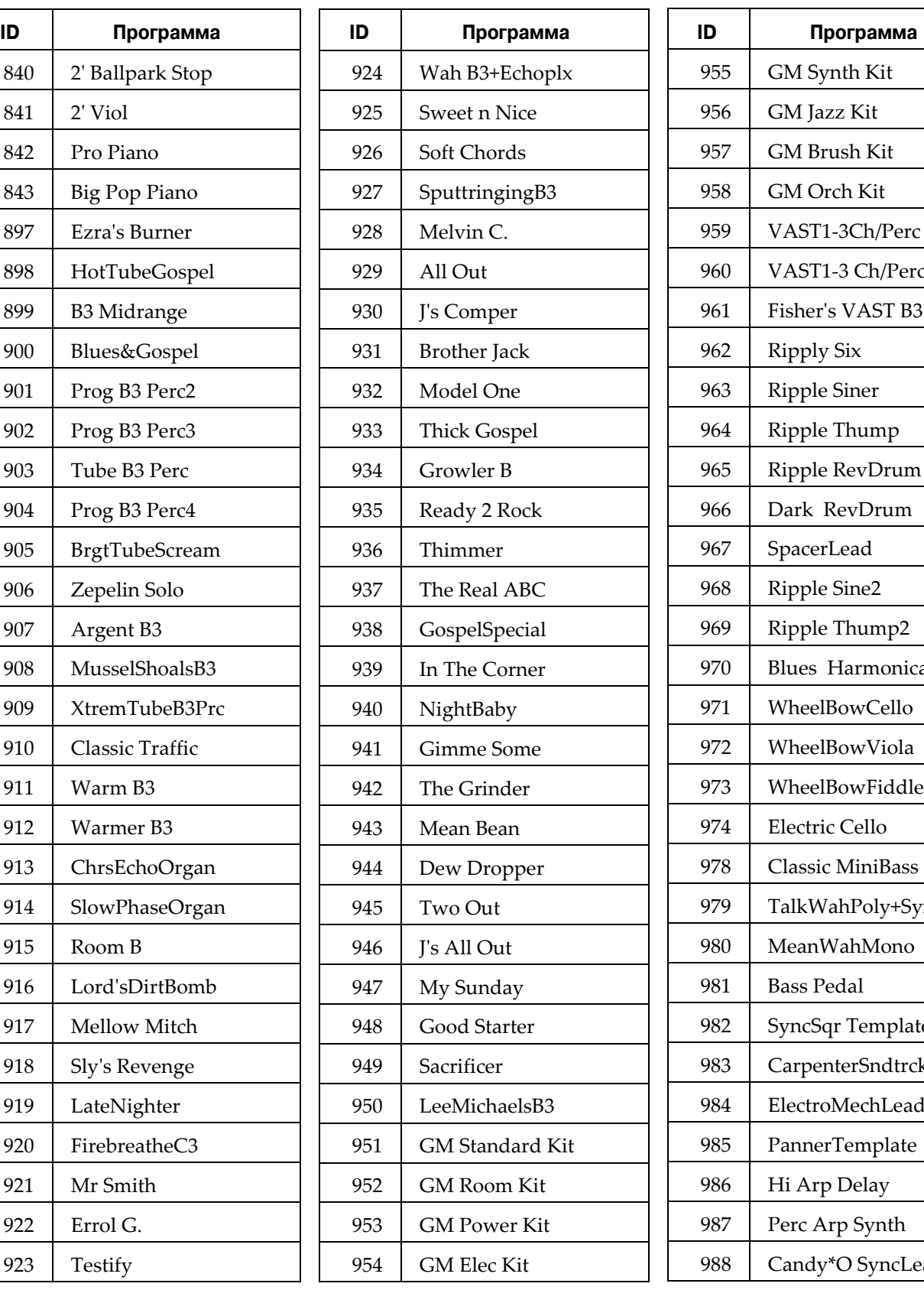

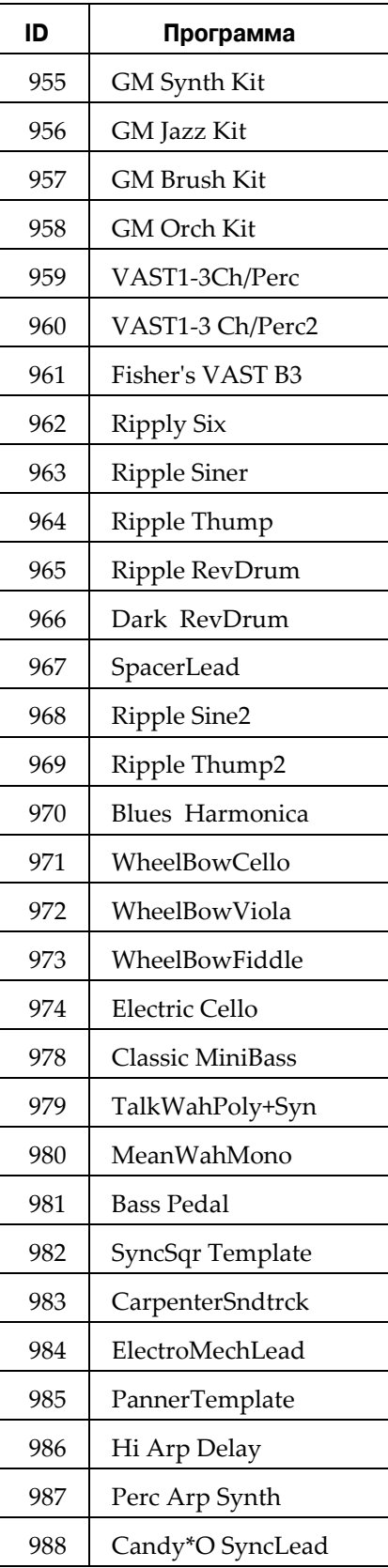

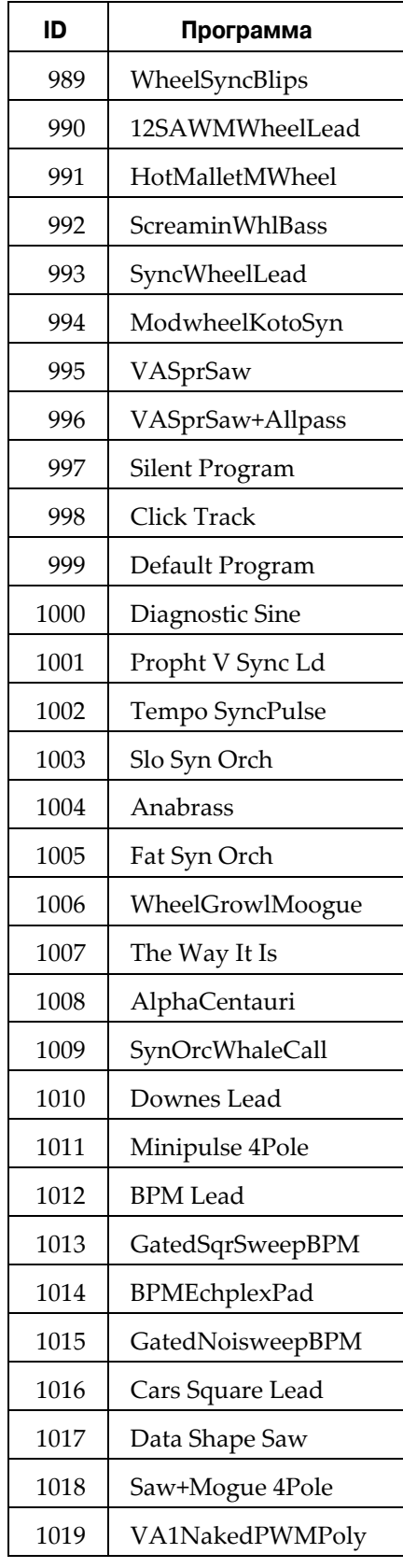

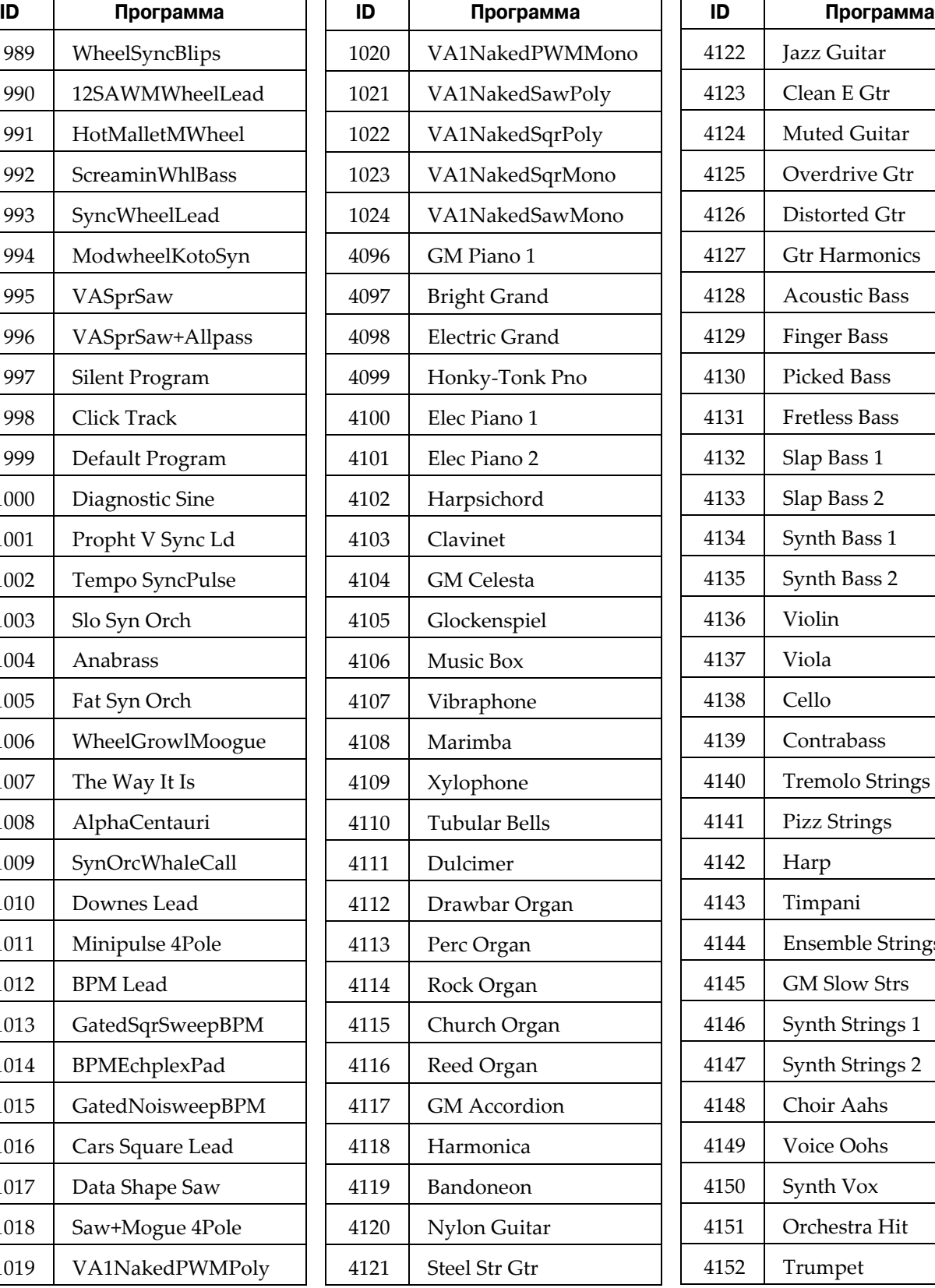

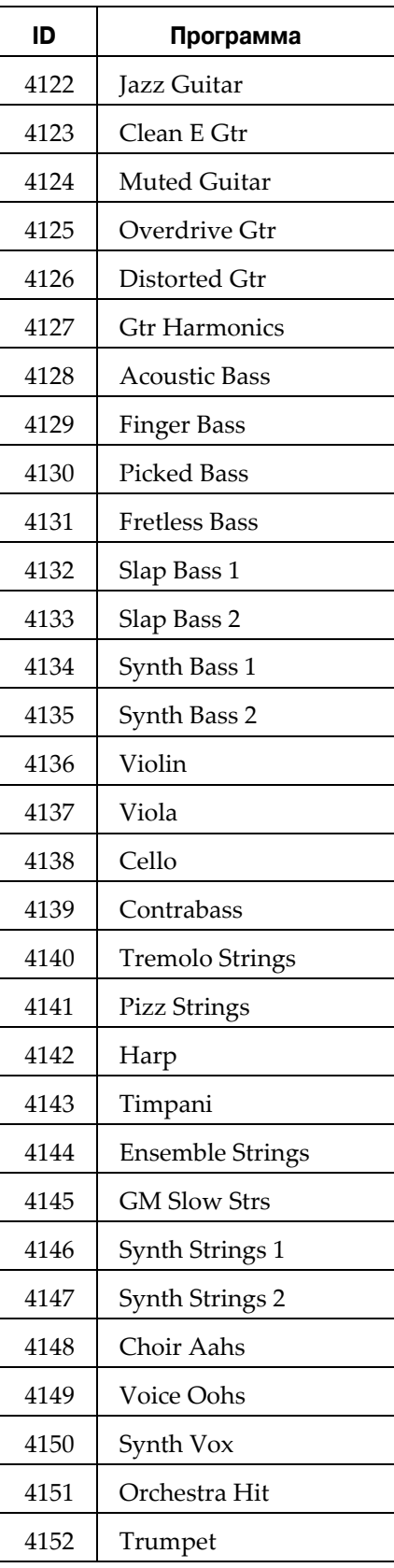

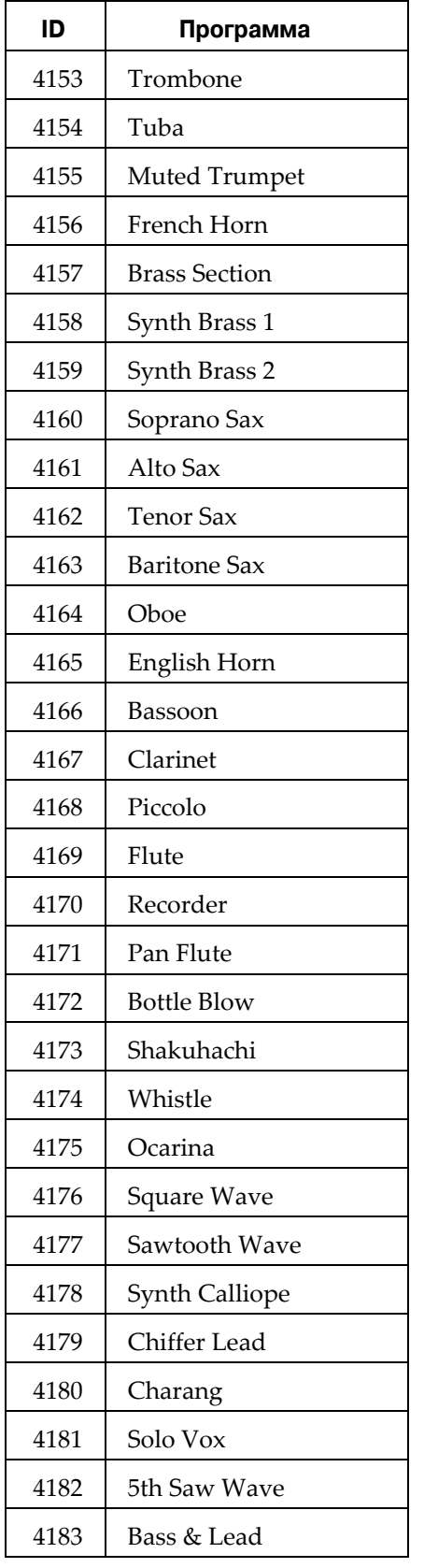

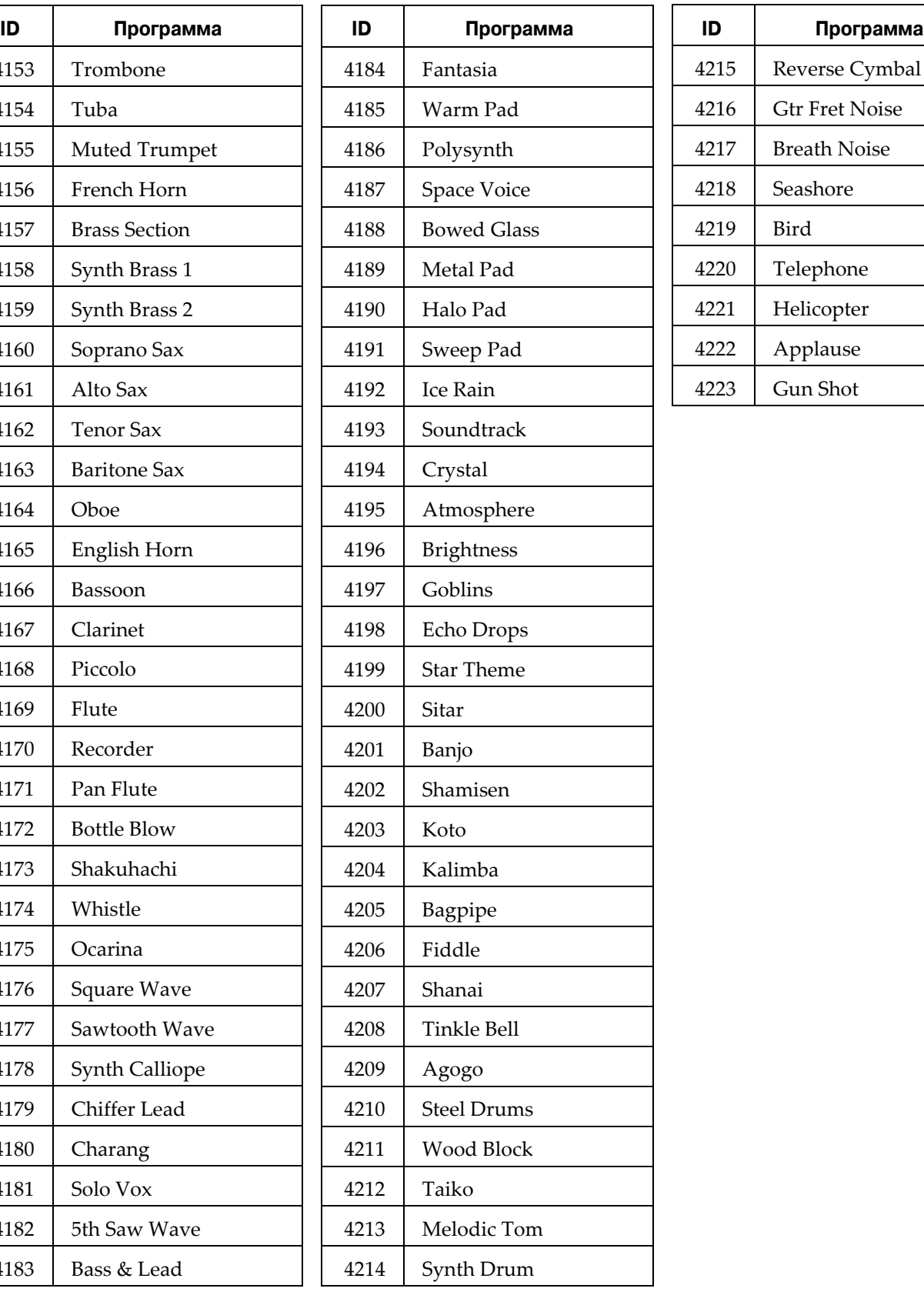

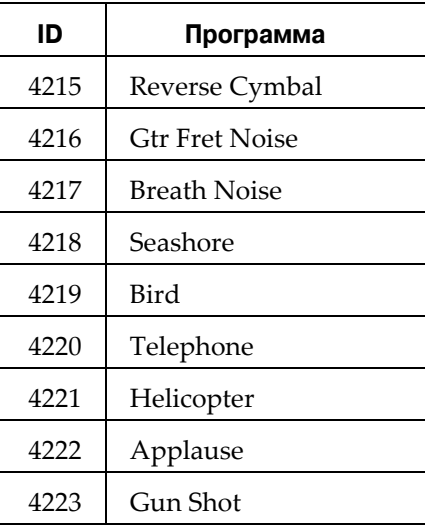

# **Установки**

Нажмите программную кнопку Info для получения информации о контроллерах.

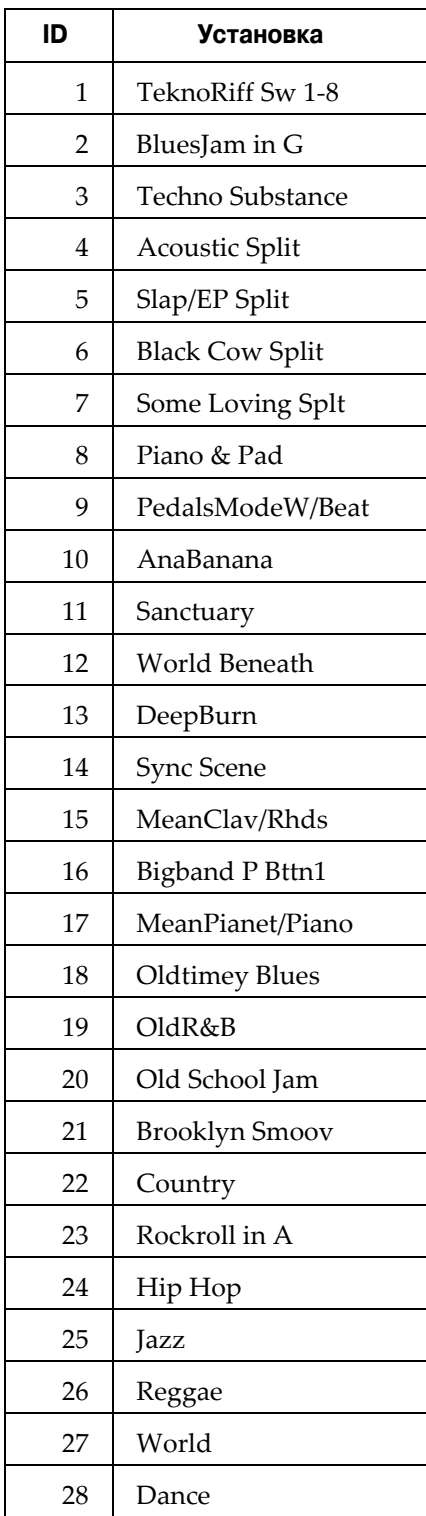

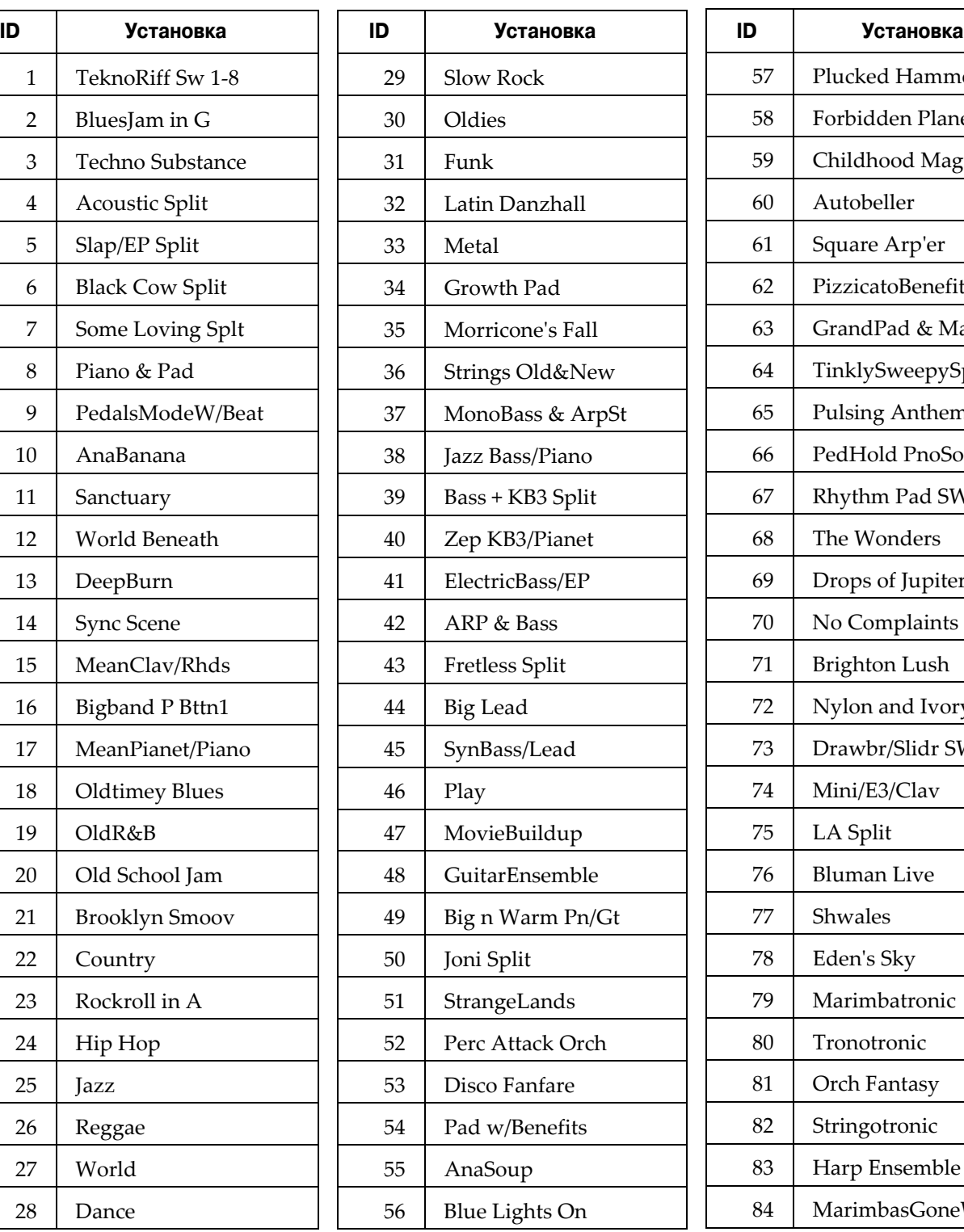

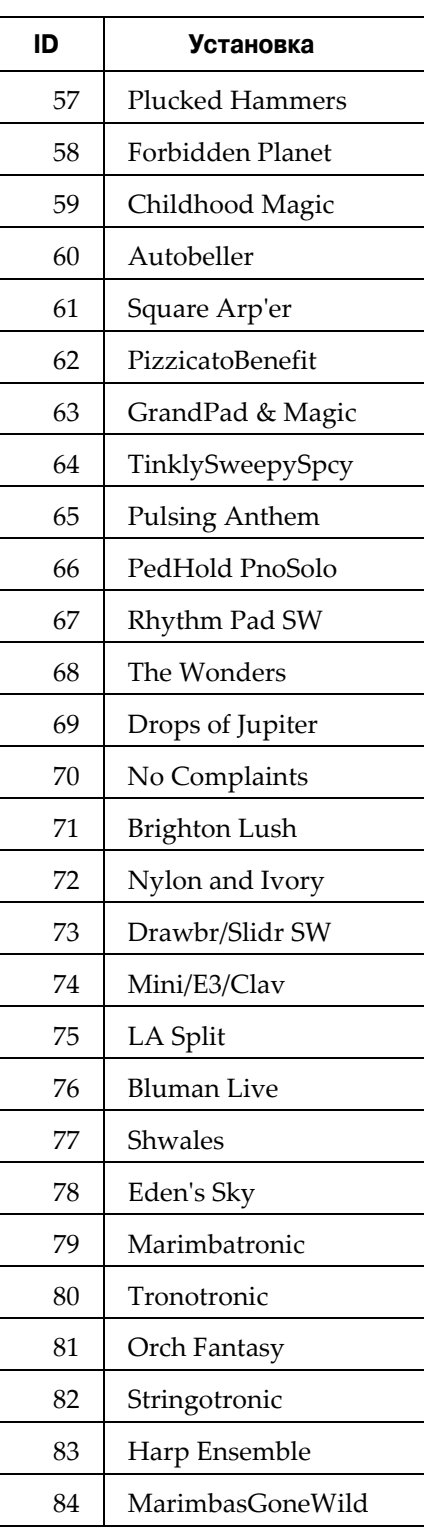

Установки

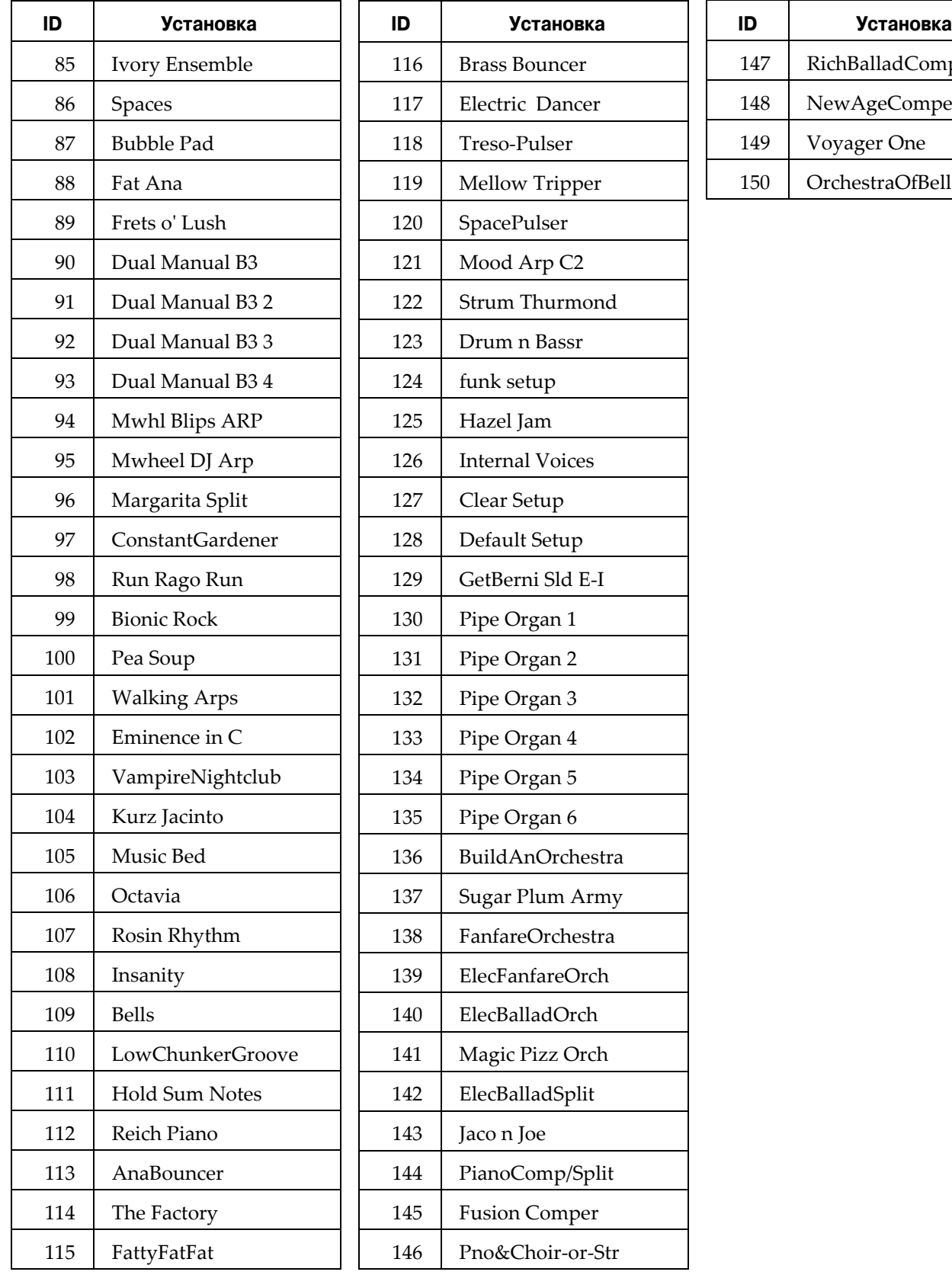

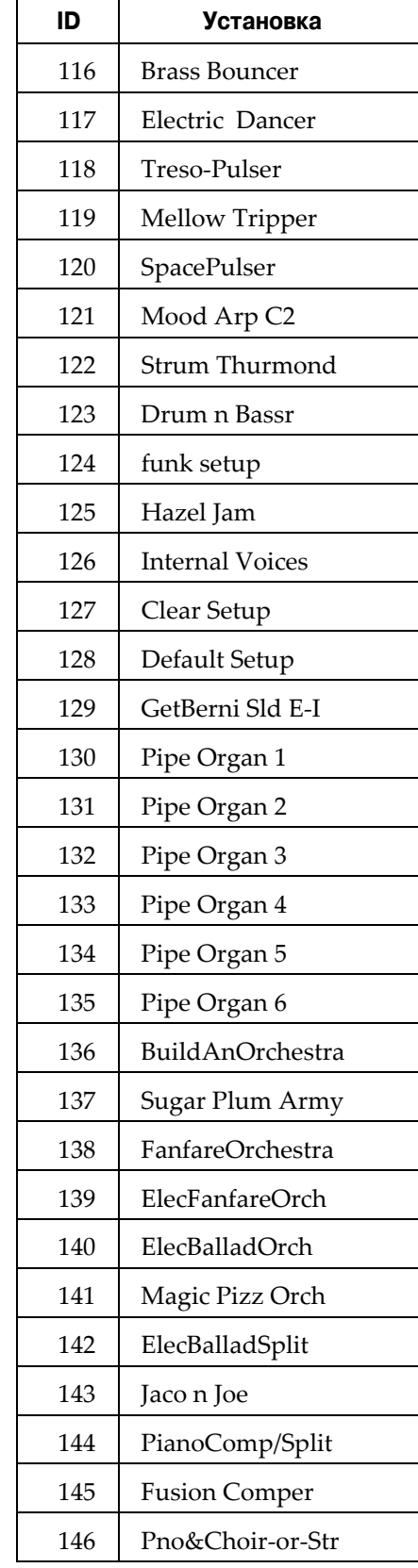

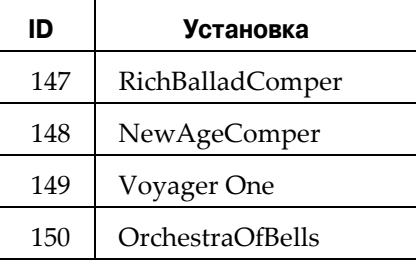

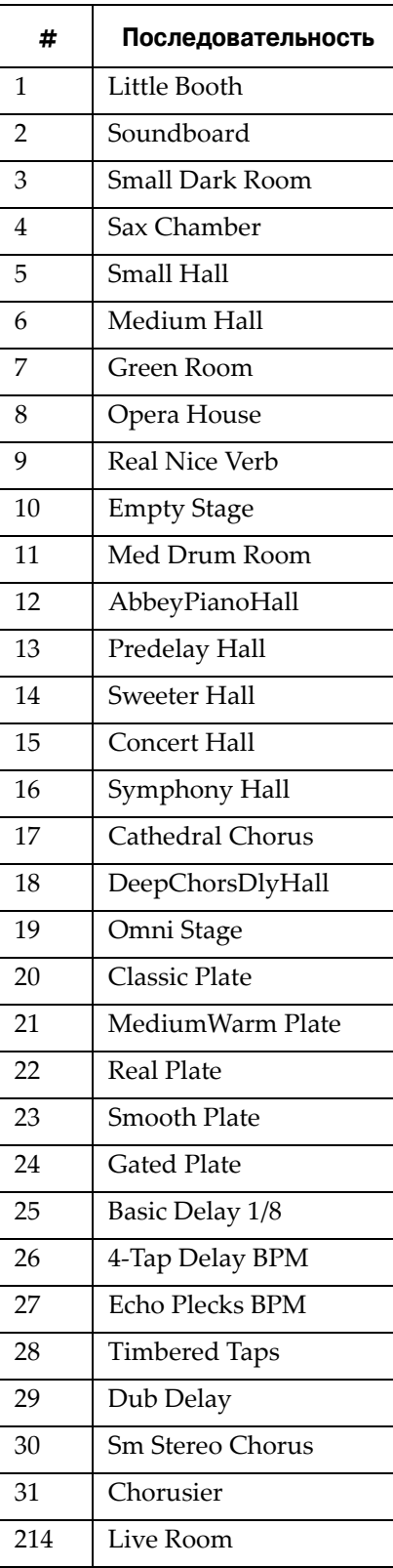

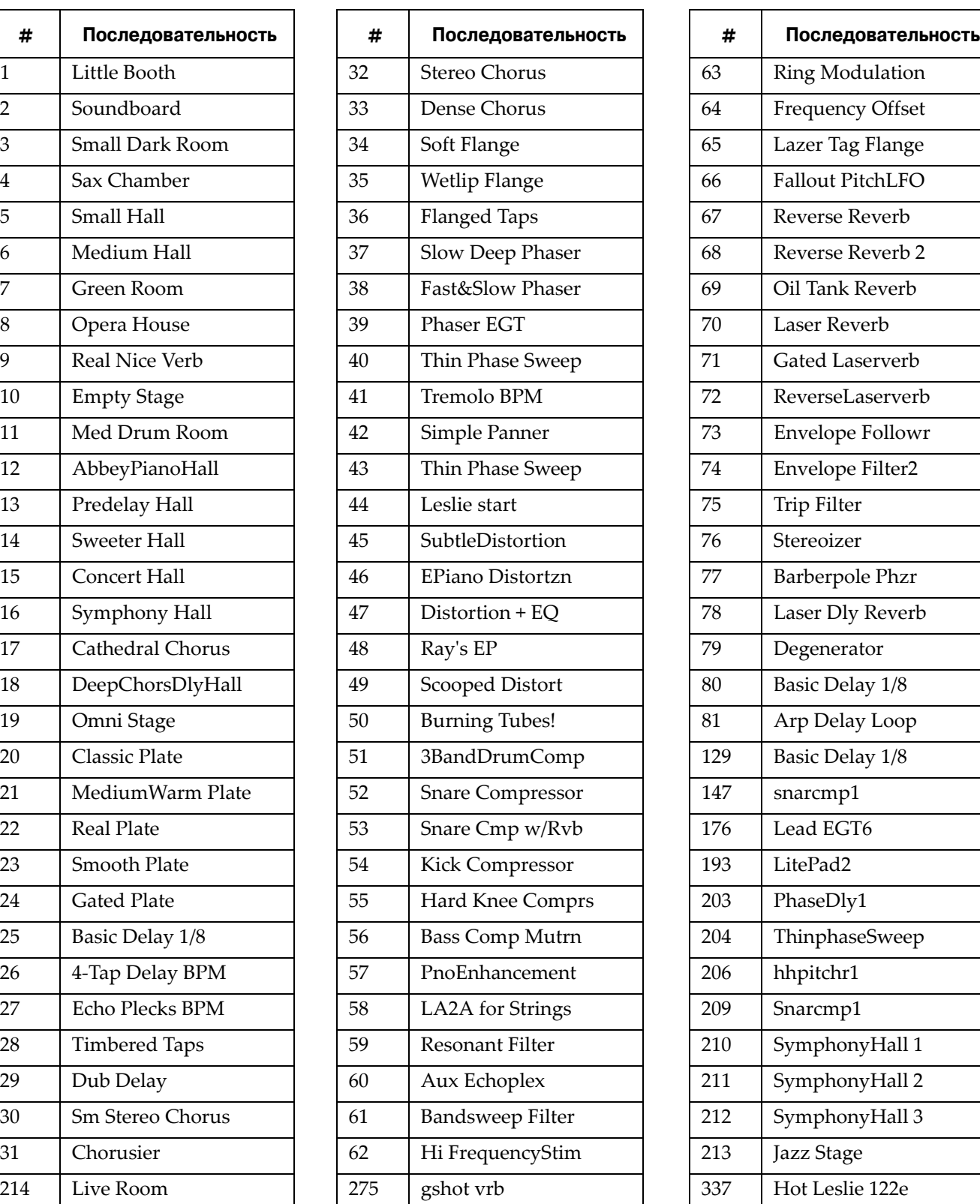

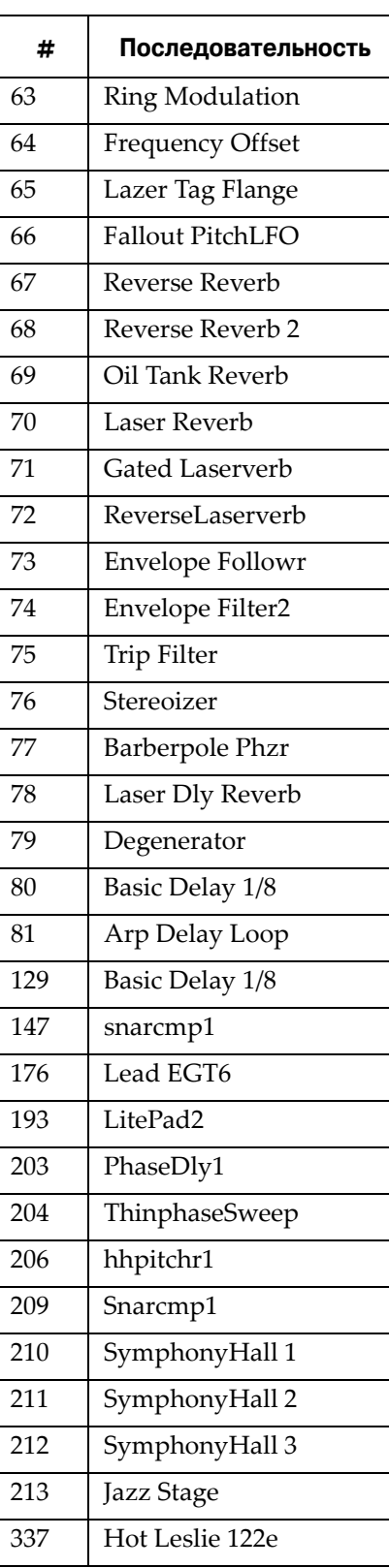

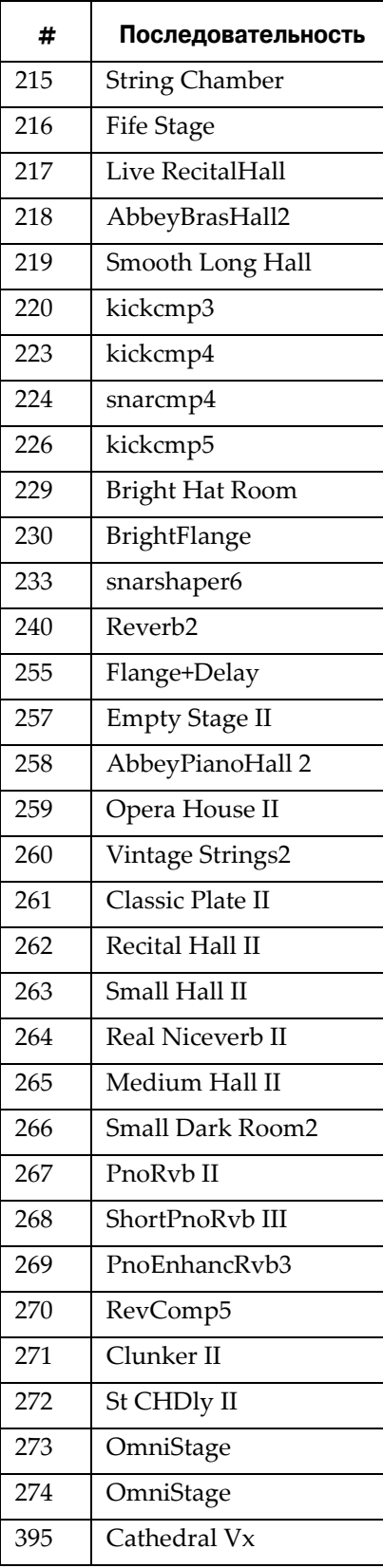

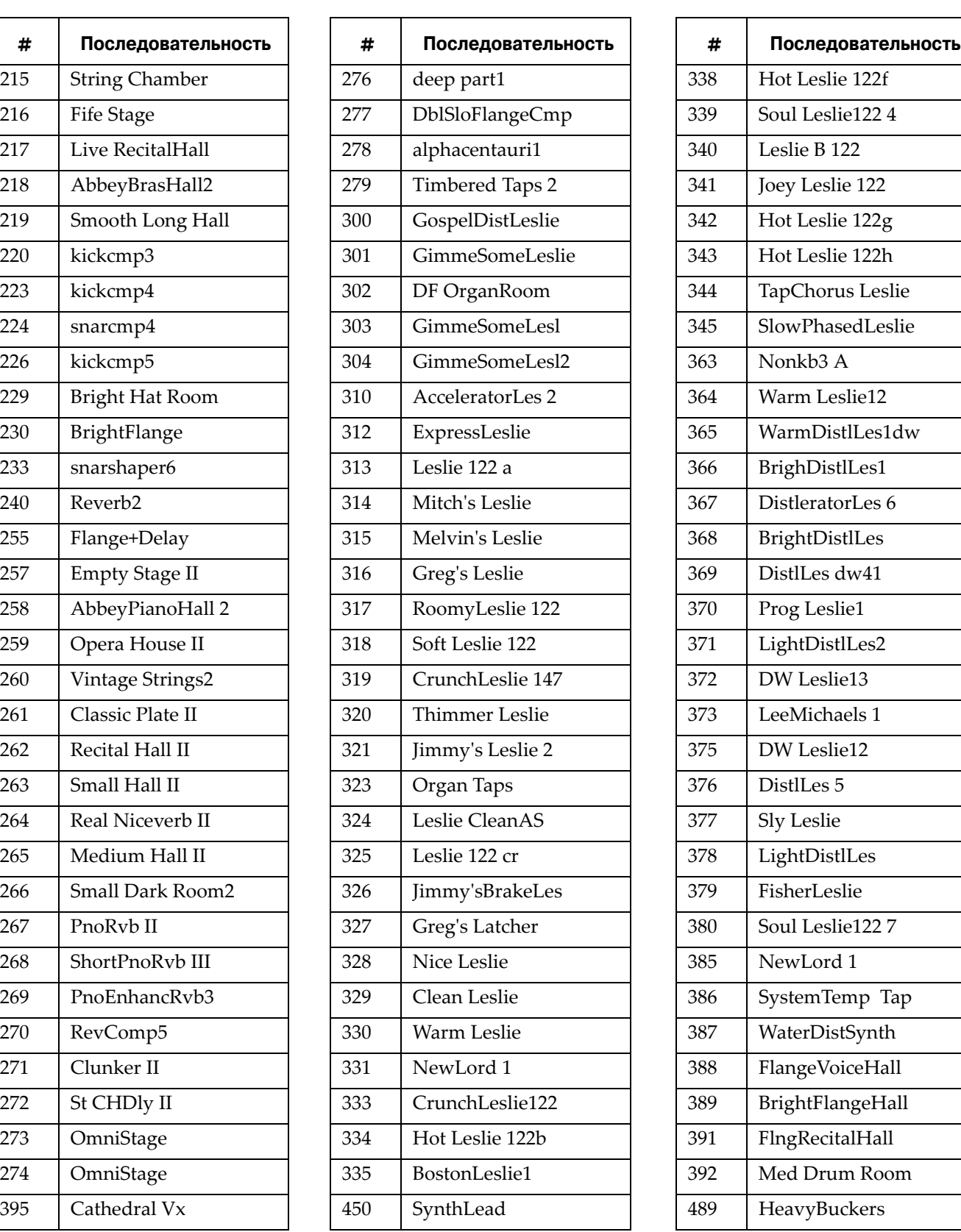

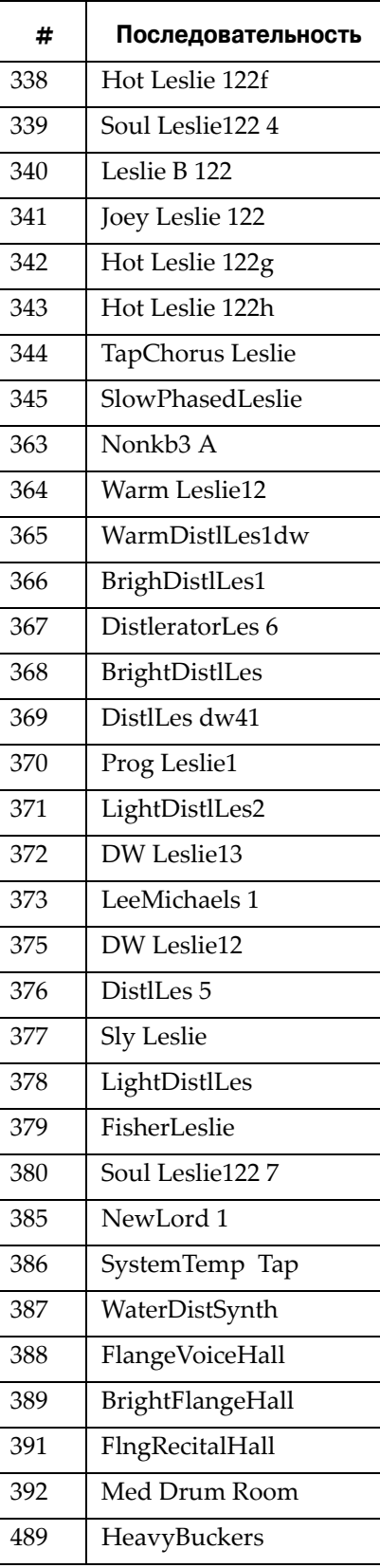

# 396 | BurningTubes5 397 PunchBassAmp 399 RevverLeslie  $400$  Bradley's Barn 1 401 | Bradley's Barn 2  $403$  LA2A for Strings 412 RealDrmComp 414 RealDrmComp2 415 TiteDrmComp 416 | Marimba Hall 420 | AGT Reverb 422 WarmCruncher  $425$  CompTrem 426 | 12StWarmCrunch 427 | Phaser EGT 428 | SnareComp1 430 | KickComp1 431 | 60's BigDrumRoom 434 | AGT EnhCD 435 CDRecitalHall 436 | Nylon EnhCD 439 ChrsDblRoom 440 EnhcBassAmp 441 | FlangVoiceHall2 442 Vocals w FXnMic 445 | Harpolicious 448 | Burning Tubes 449 Chorus AGT **# Последовательность # Последовательность # Последовательность**

666 Small Dark Room

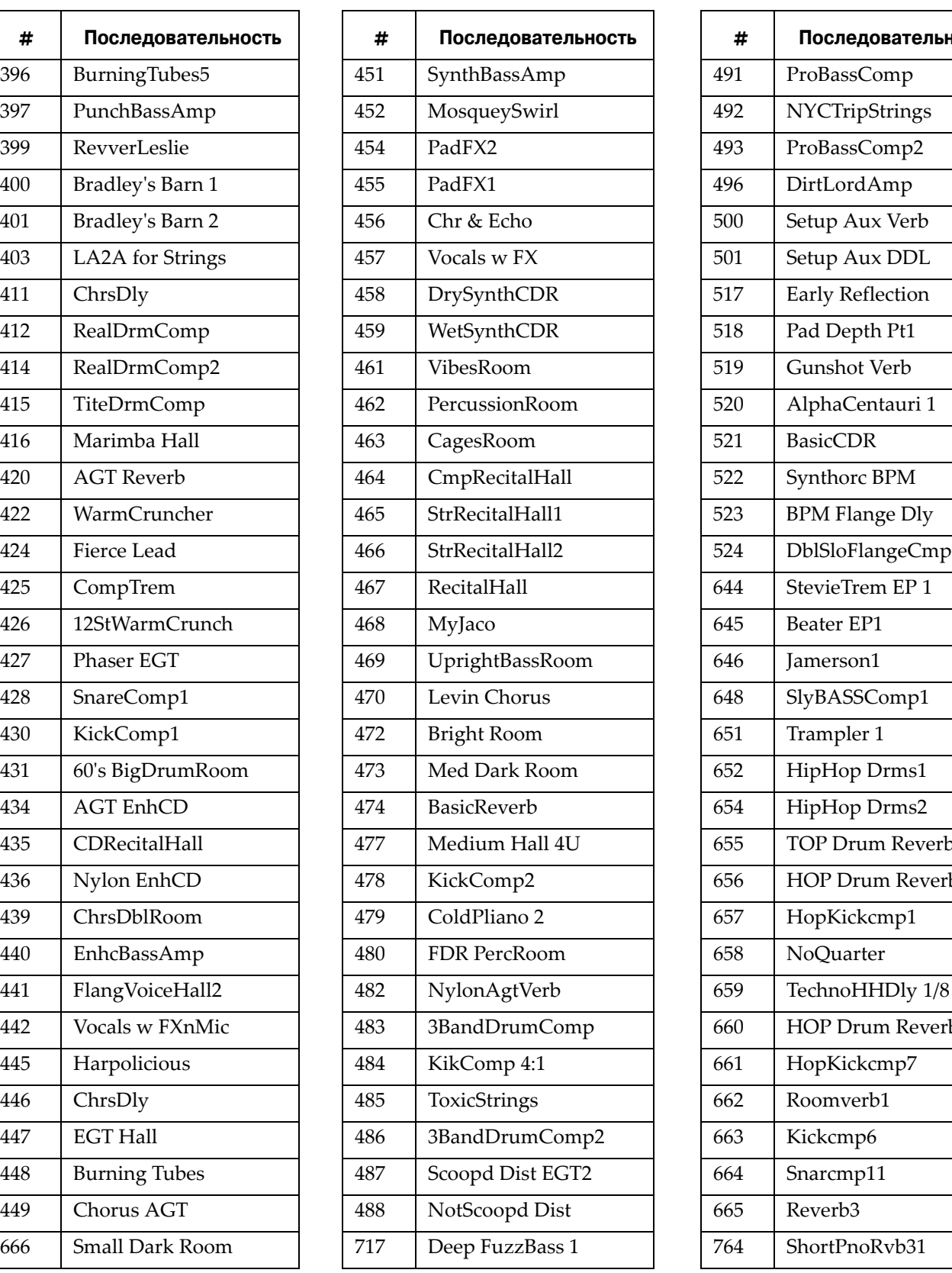

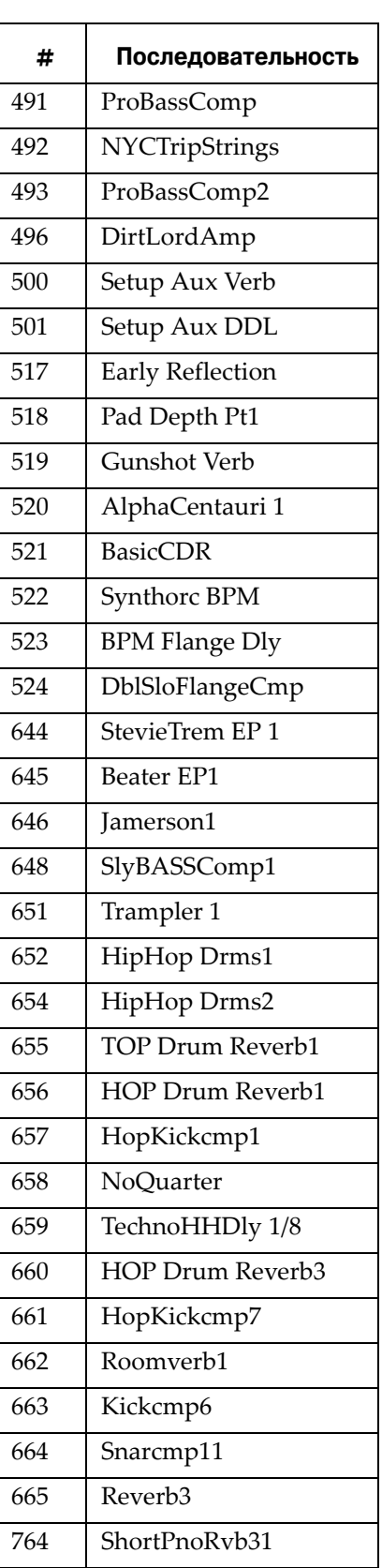

#### **Объекты PC3K (V 2)**

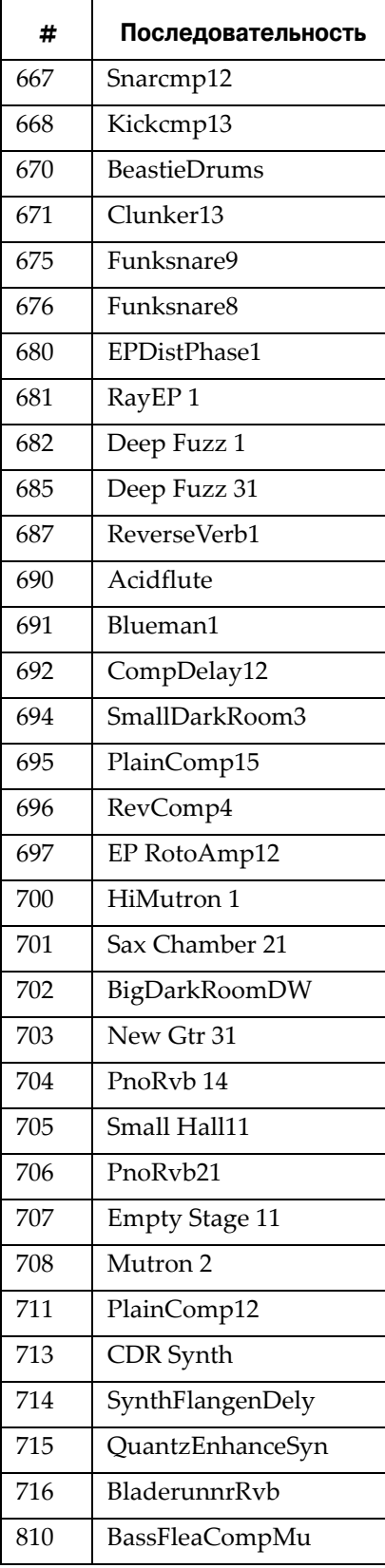

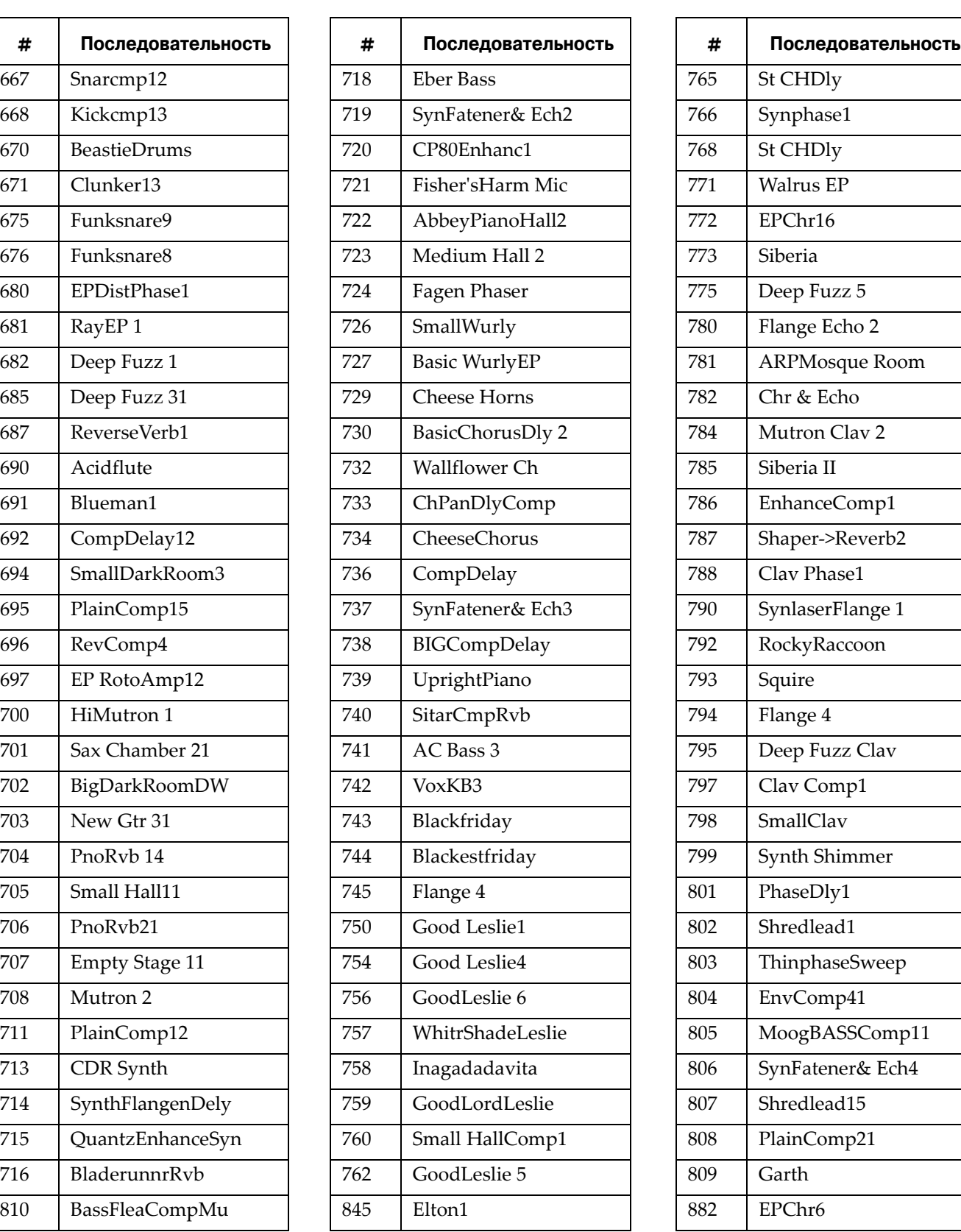

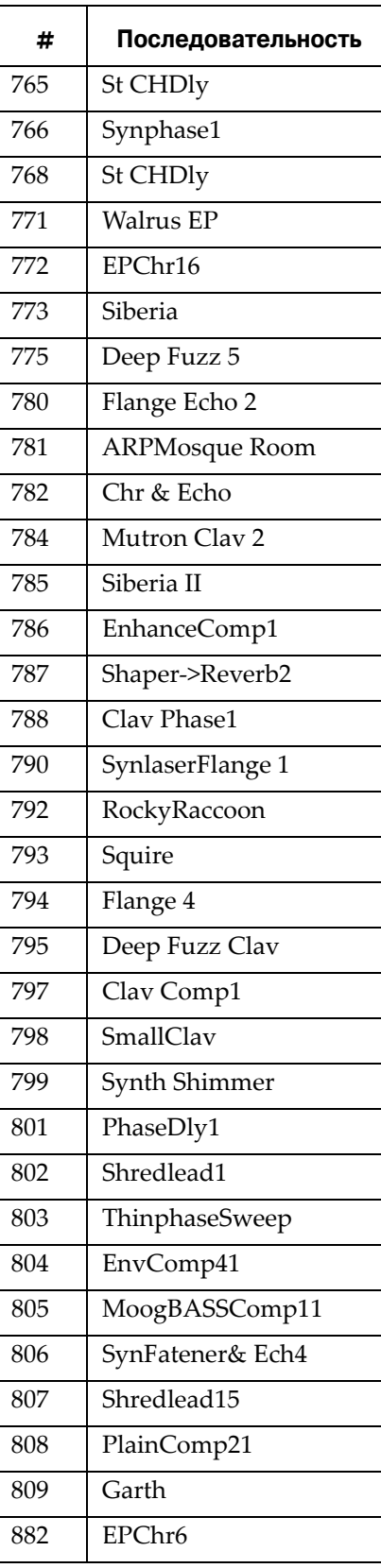

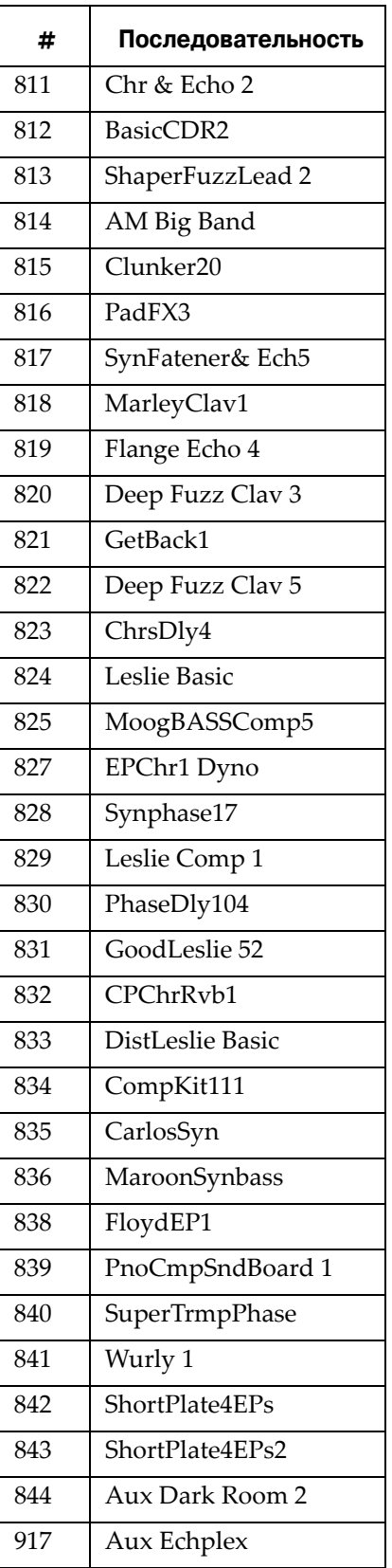

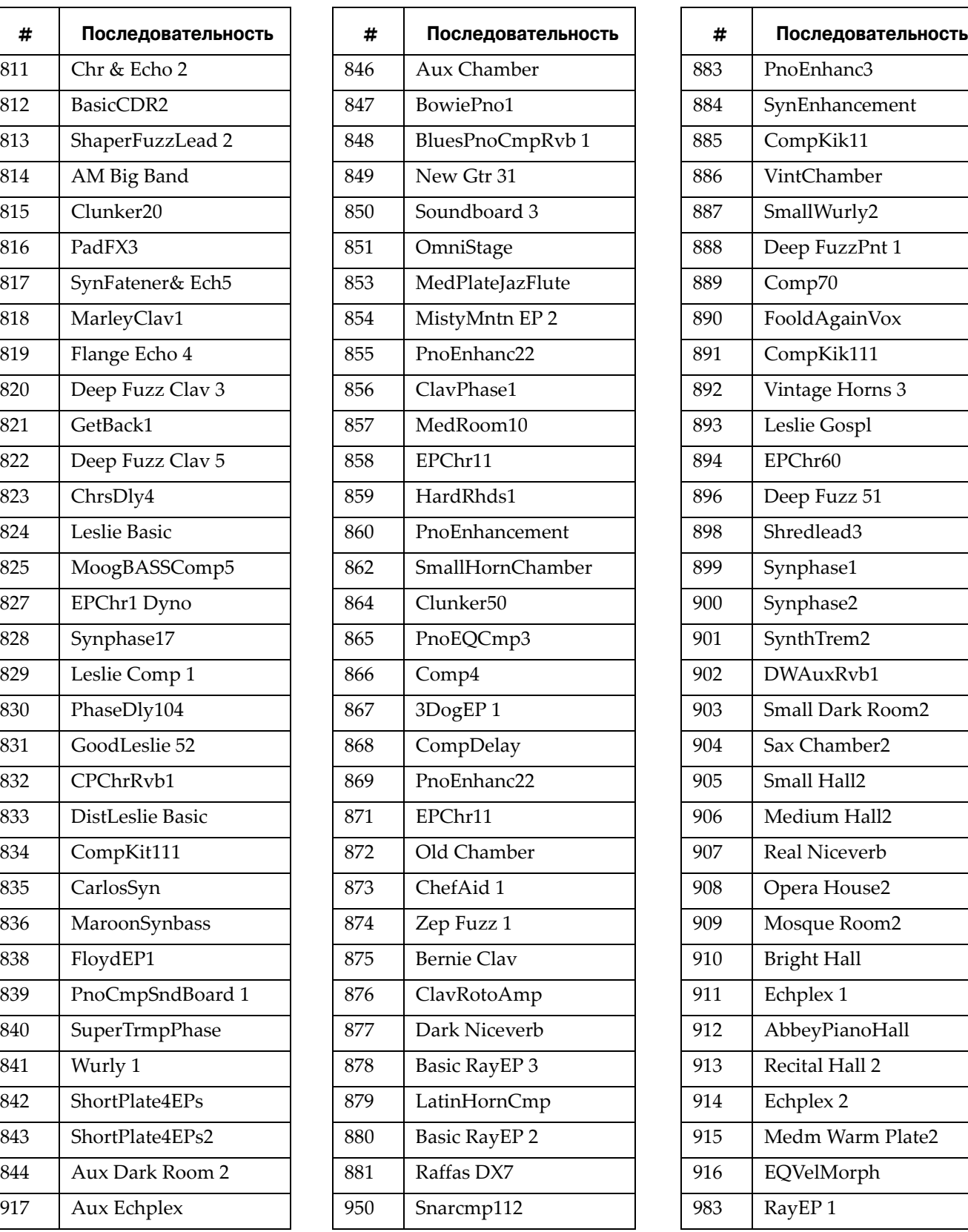

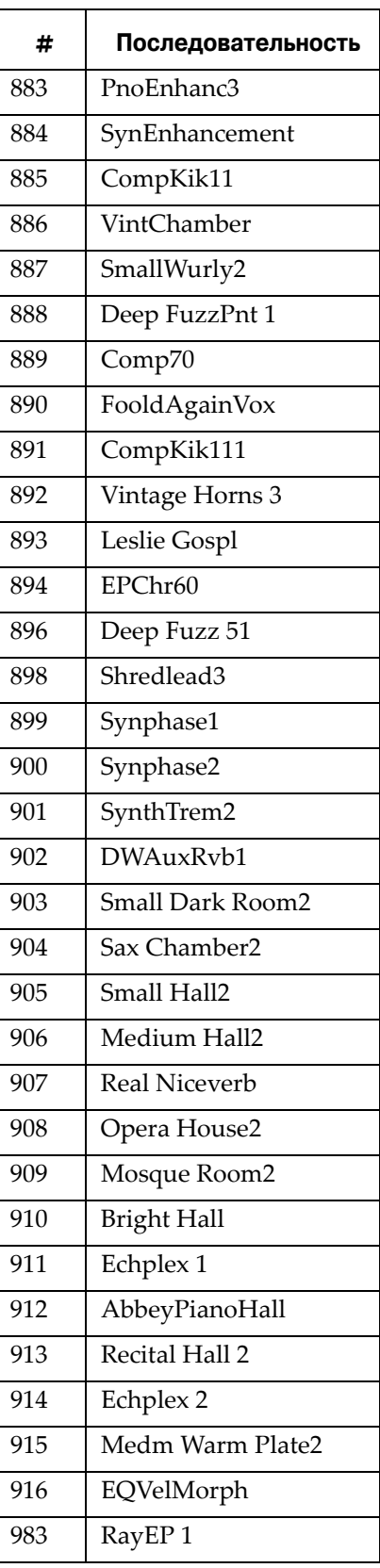

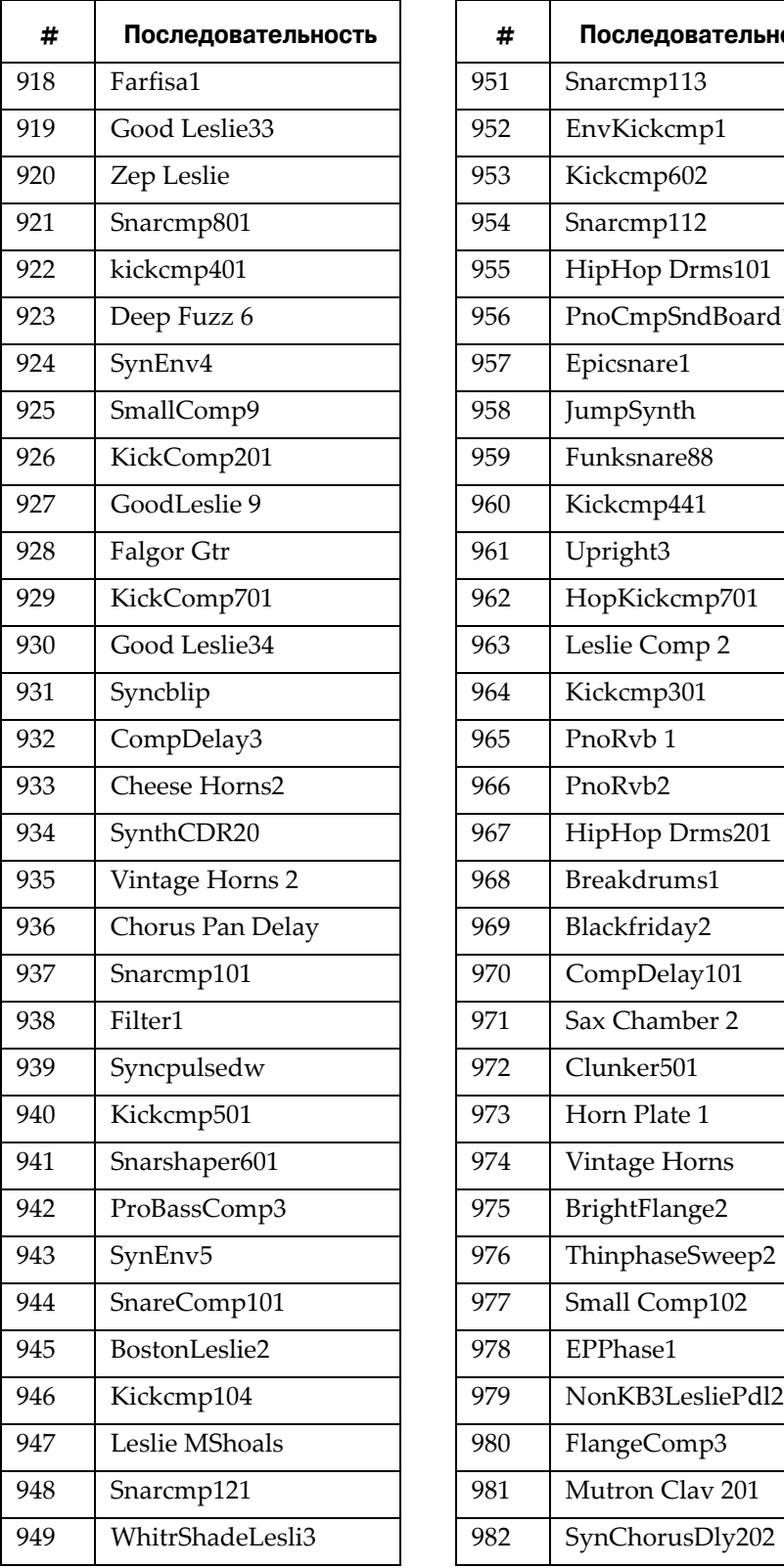

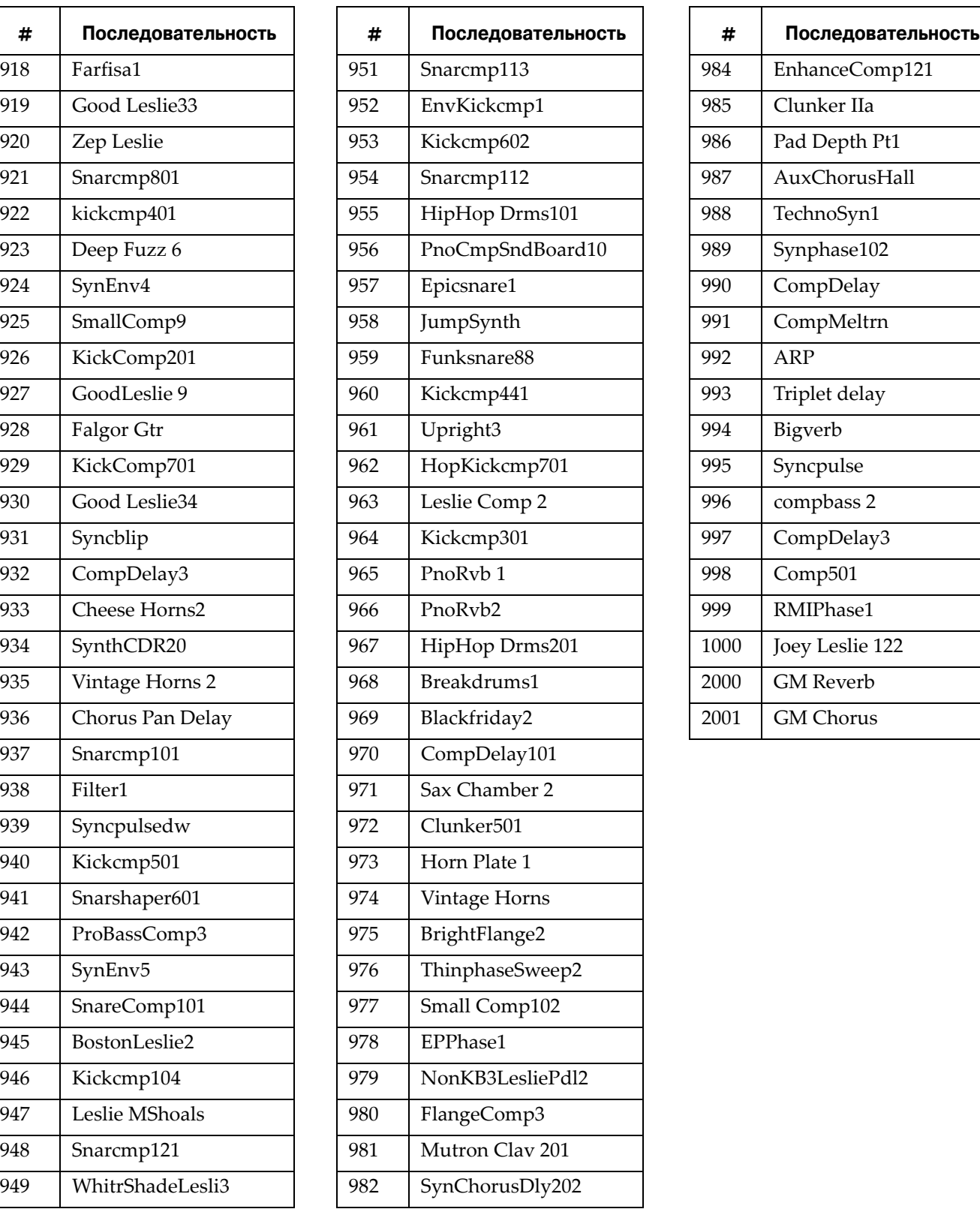

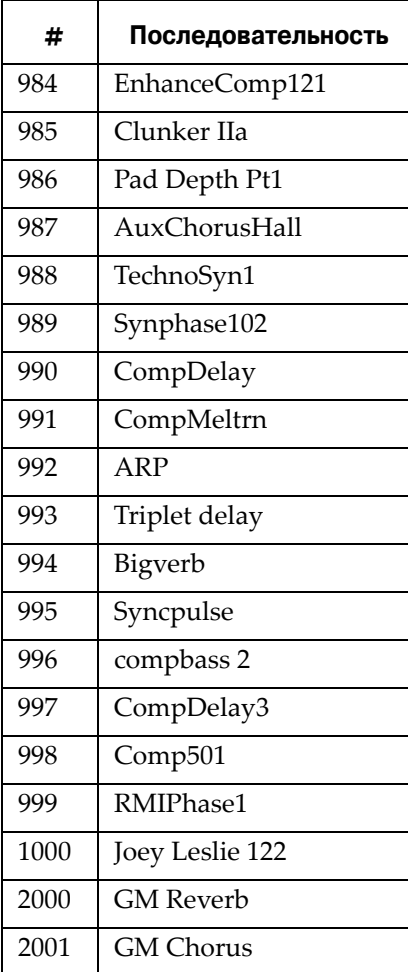

### **Пресеты эффектов с алгоритмами**

### **Как использовать эти таблицы**

Каждый пресет эффектов PC3K (для блоков эффектов в редакторе Последовательностей) основывается на алгоритмах эффектов процессора эффектов Kurzweil KSP8. Для оптимального использования эффектов PC3K необходимо загрузить копию *KSP8 Algorithm Reference с веб-сайта Kurzweil Music Systems*. В этом документе представлено расширенное описание всех параметров эффектов. Для более простого использования все алгоритмы сгруппированы по названиям и номерам.

Например, для поиска информац ии о доступных параметрах для эффектов пресета PC3K "1 Small Wood Booth," изучите следующую схему и определите название и номер алгоритма пресета. В данном случае алгоритм KSP8 - это "4 Classic Place". Описание алгоритма Classic Place начинается на странице 19 в документе *KSP8 Algorithm Reference*, а его параметры описаны на трех страницах, начиная со стр. 21 в этом же документе.

### **Reverbs**

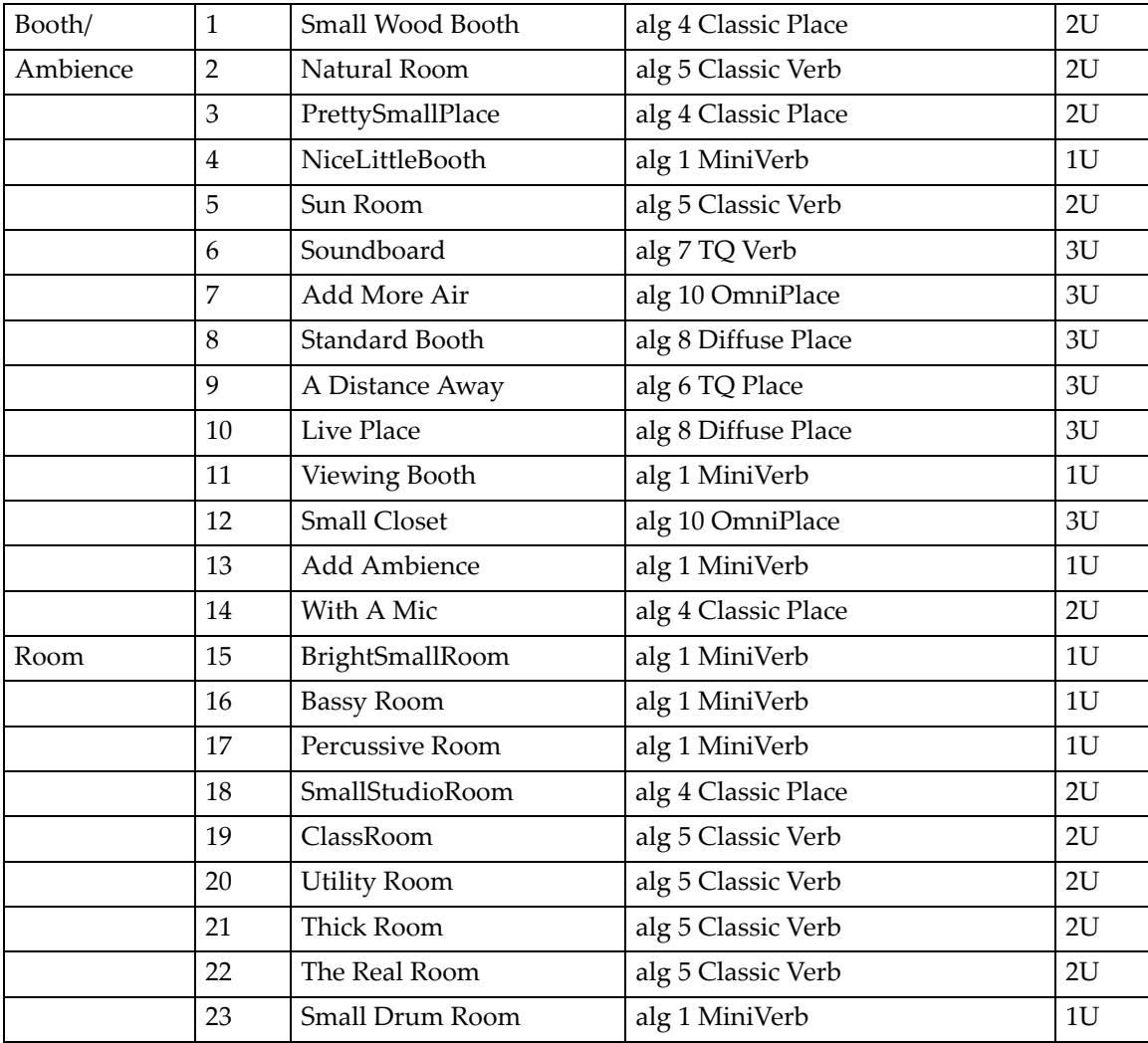

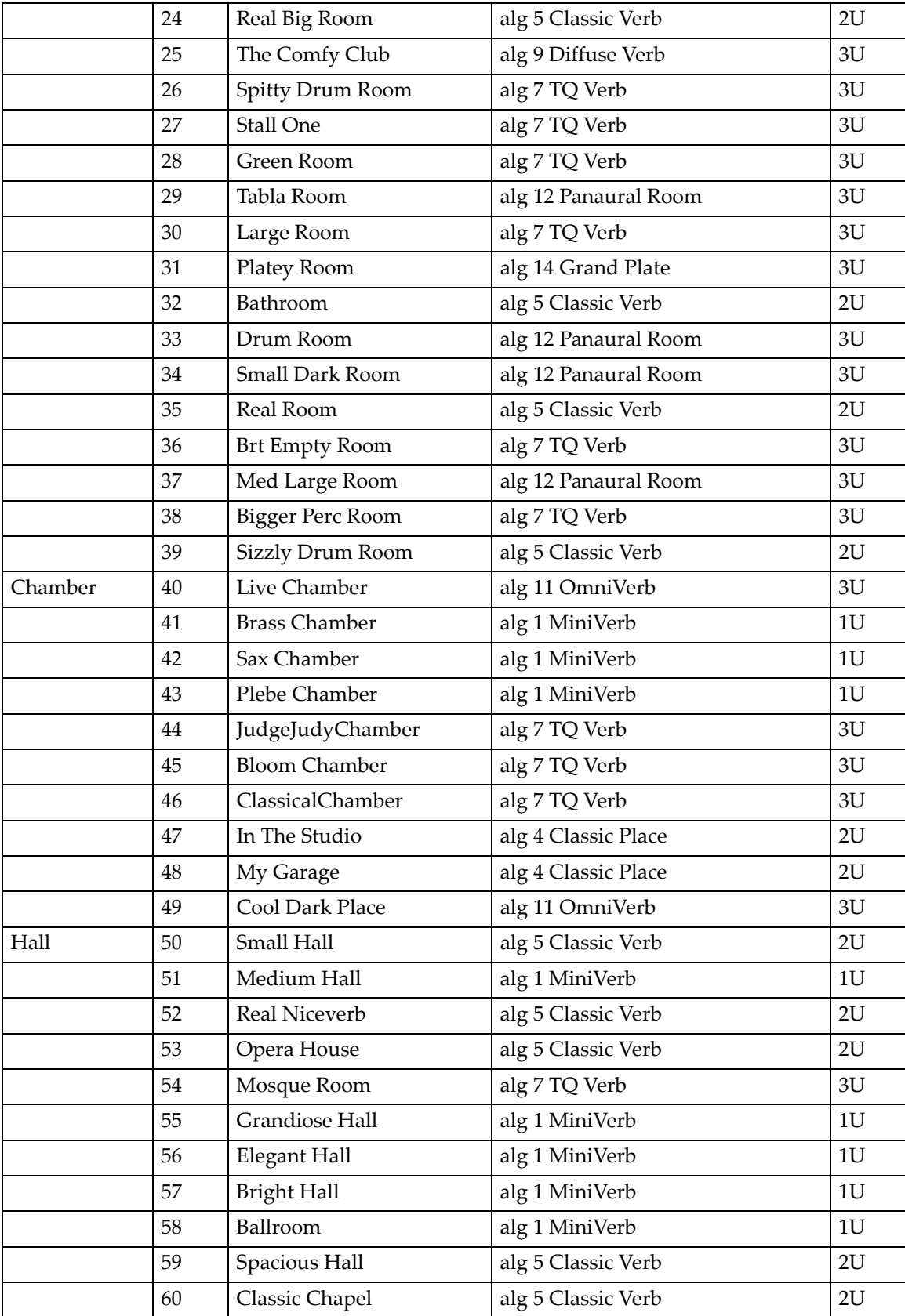

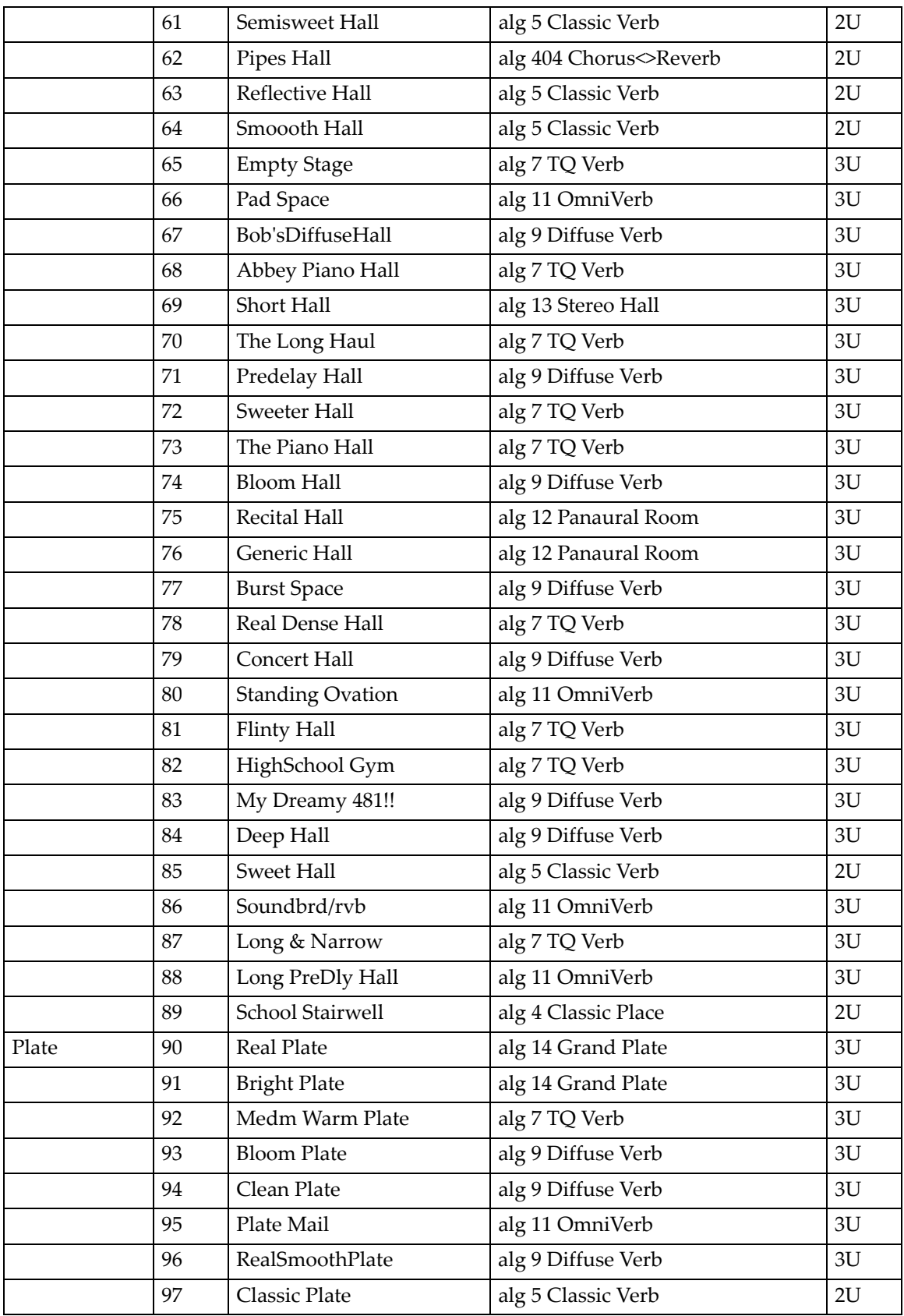

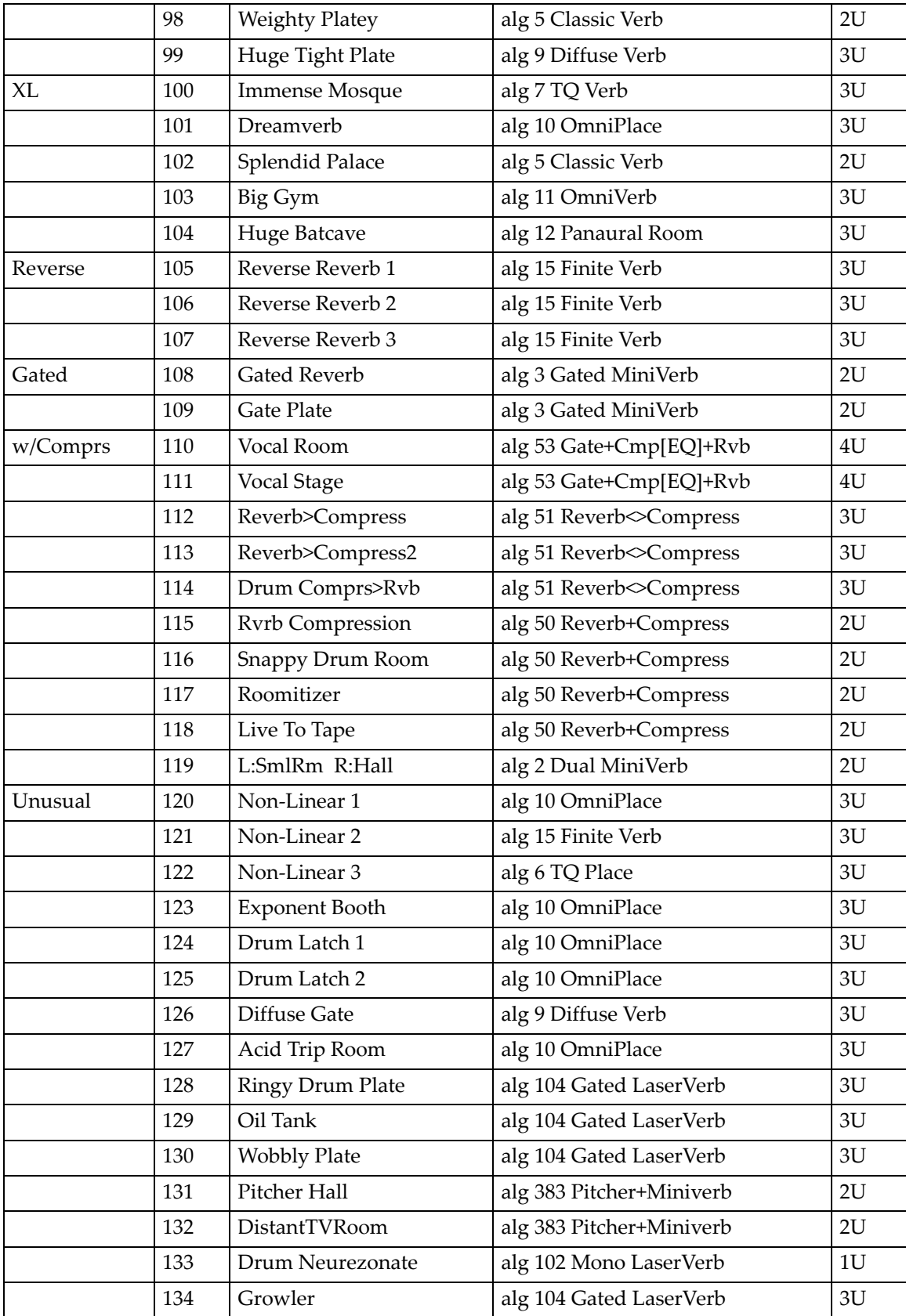

Пресеты эффектов с алгоритмами

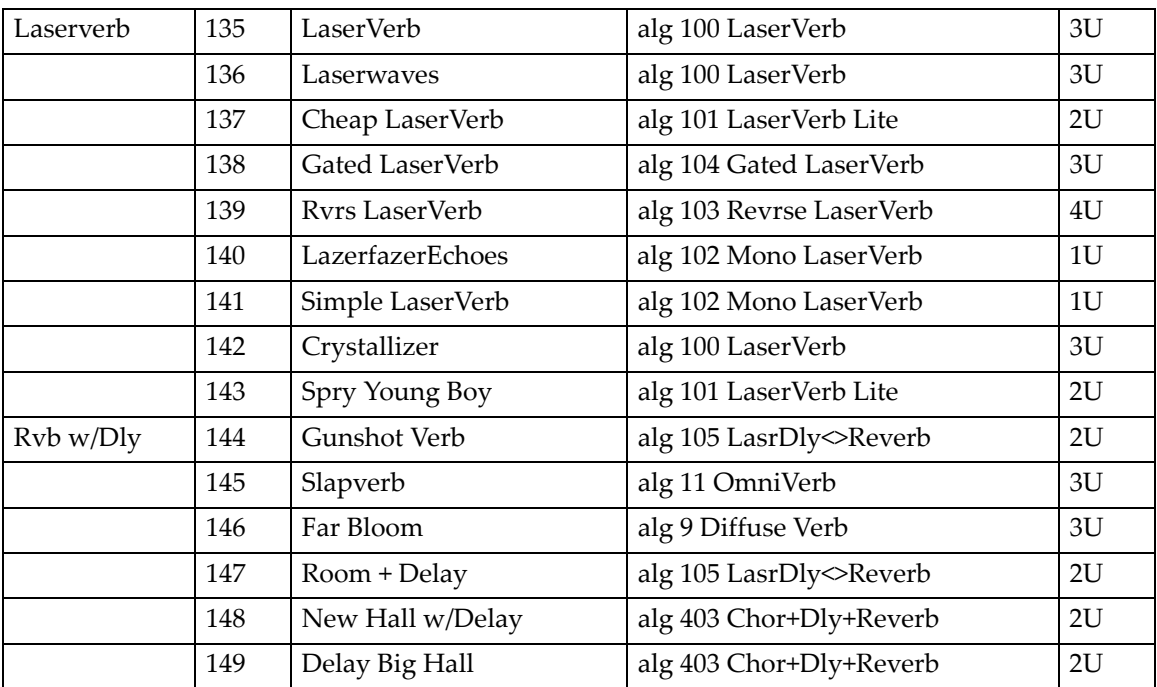

### **Delays**

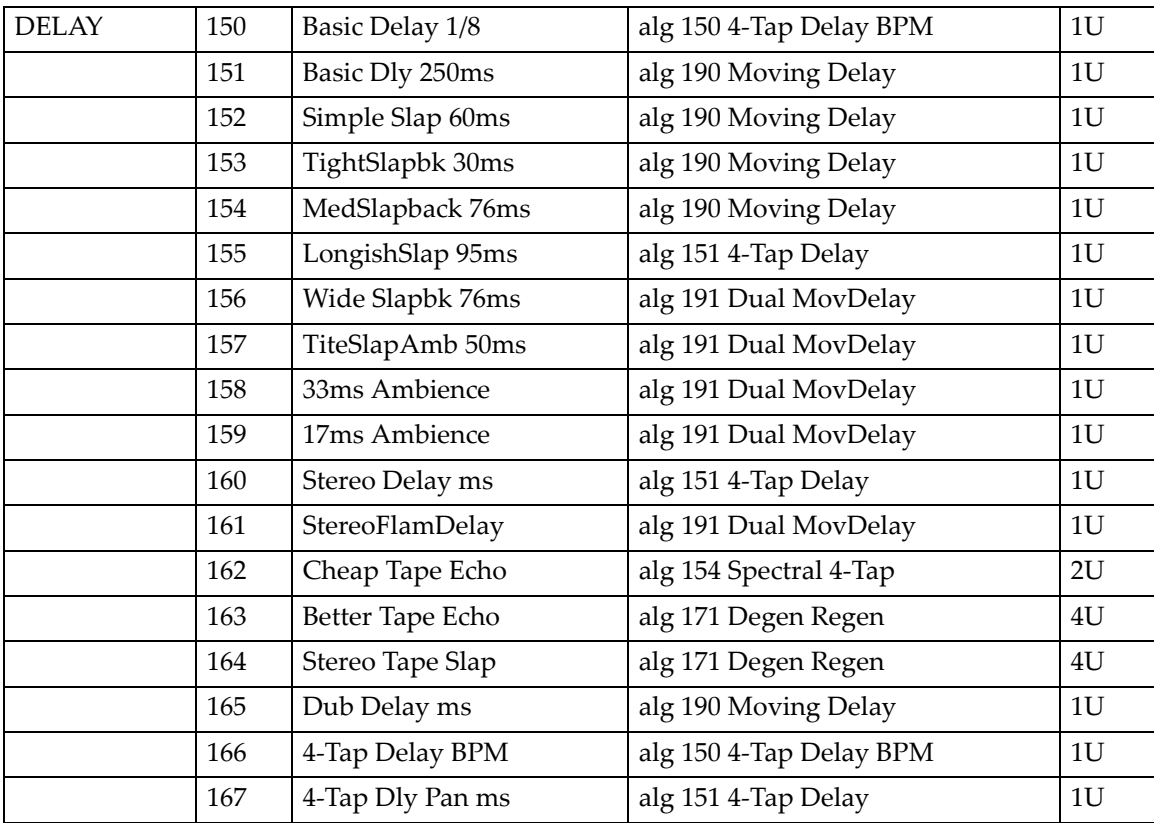

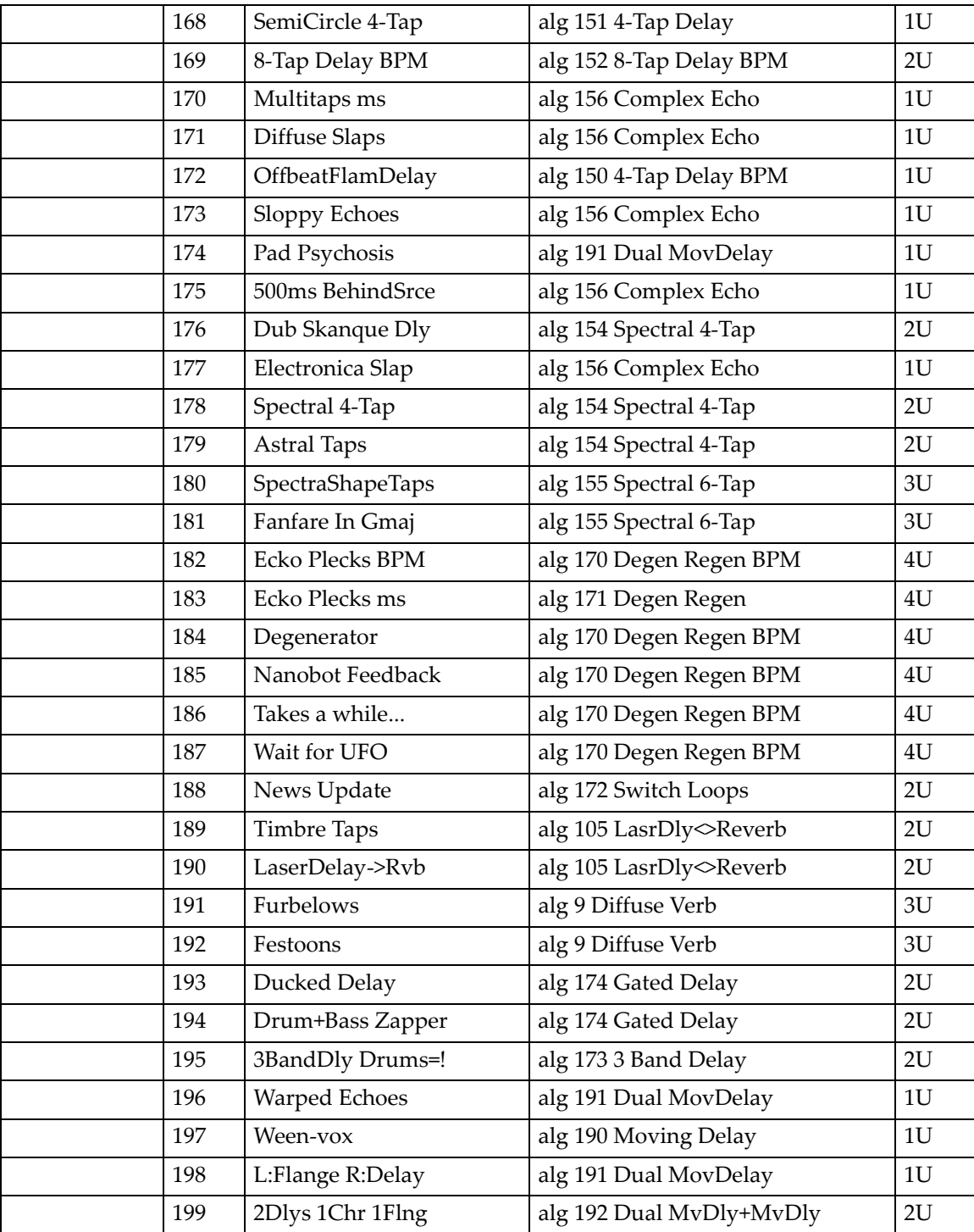

### **Chorus**

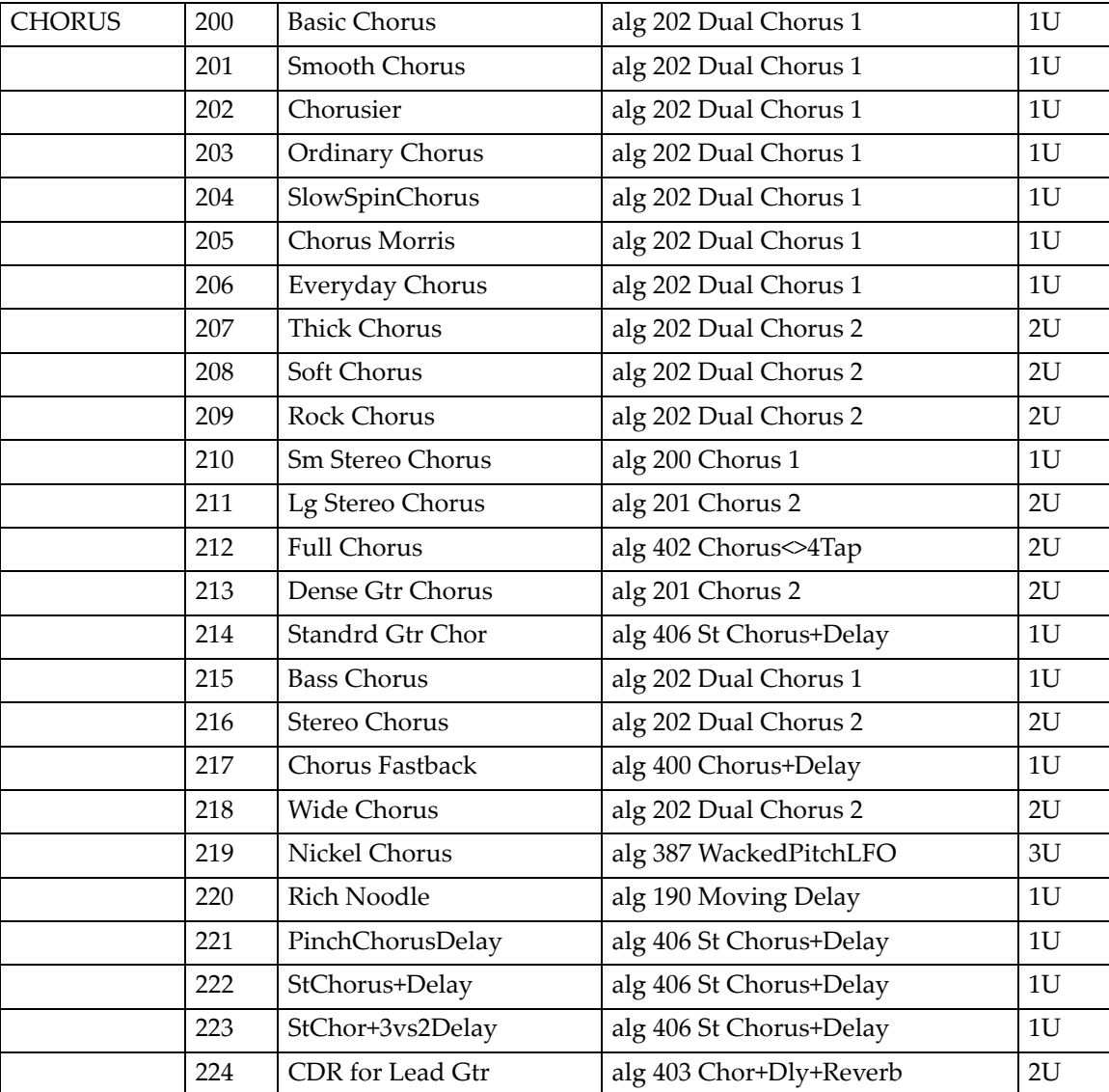

### **Flange**

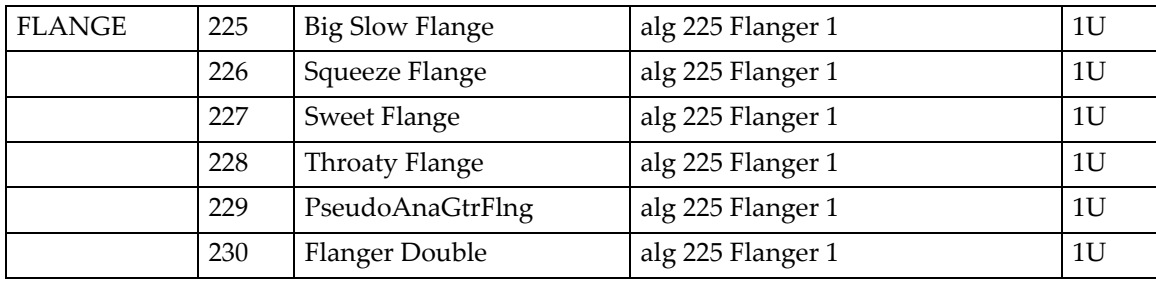

Пресеты эффектов с алгоритмами

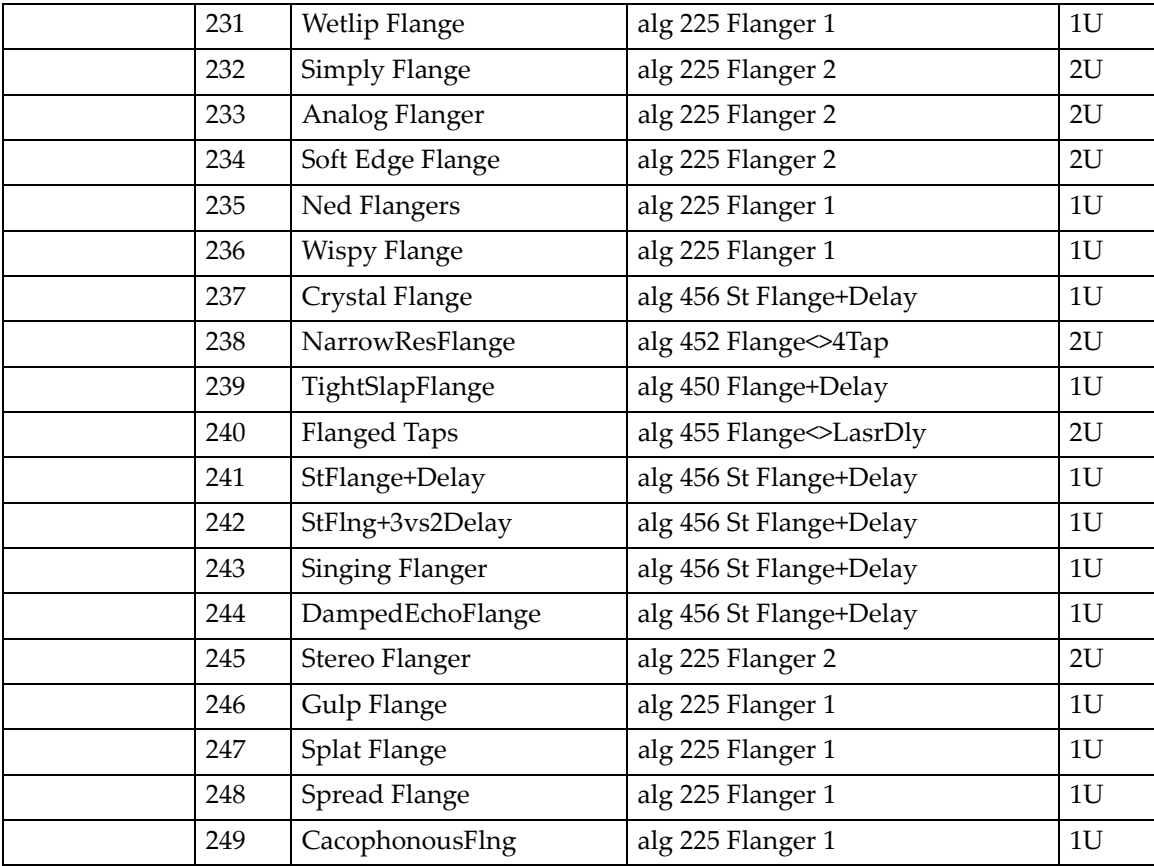

### **Phaser**

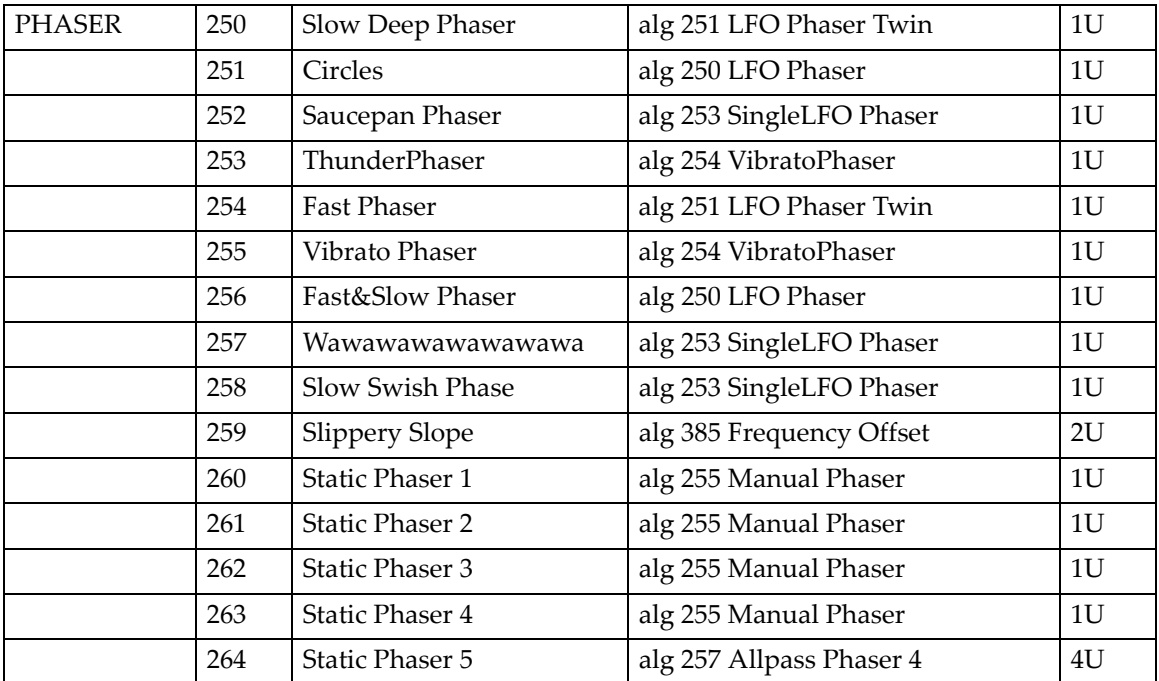

Пресеты эффектов с алгоритмами

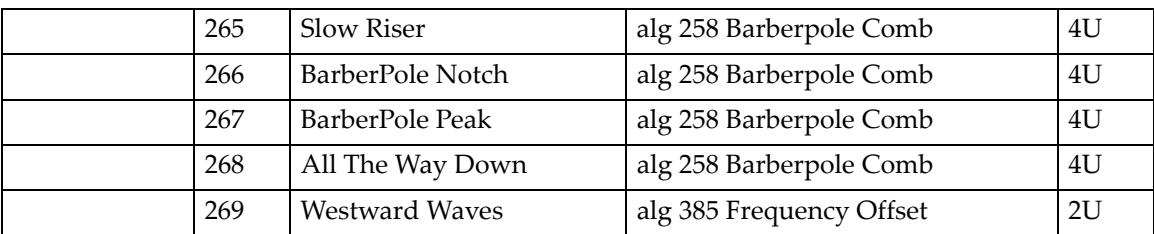

## **Trem / Panner / Spatial**

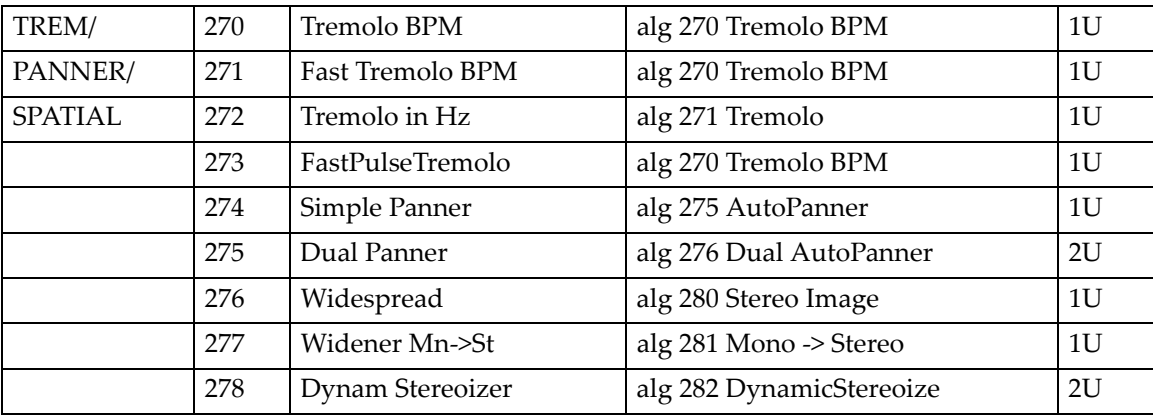

### **Rotary**

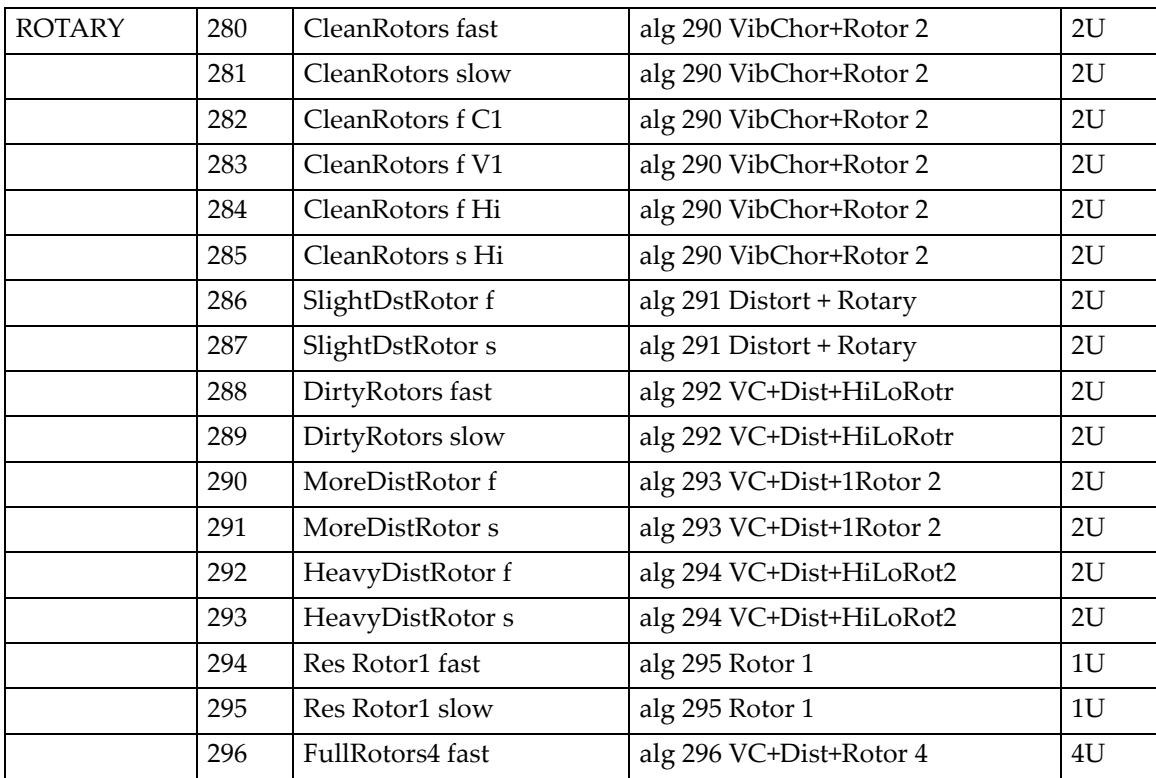

Пресеты эффектов с алгоритмами

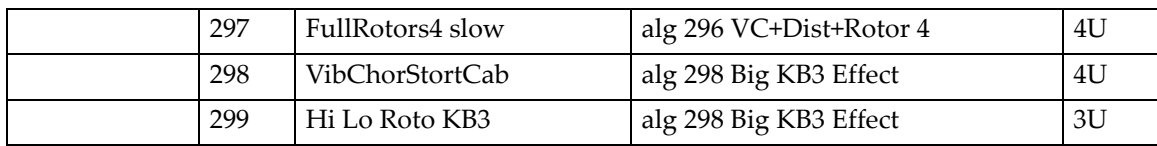

### **Distortion**

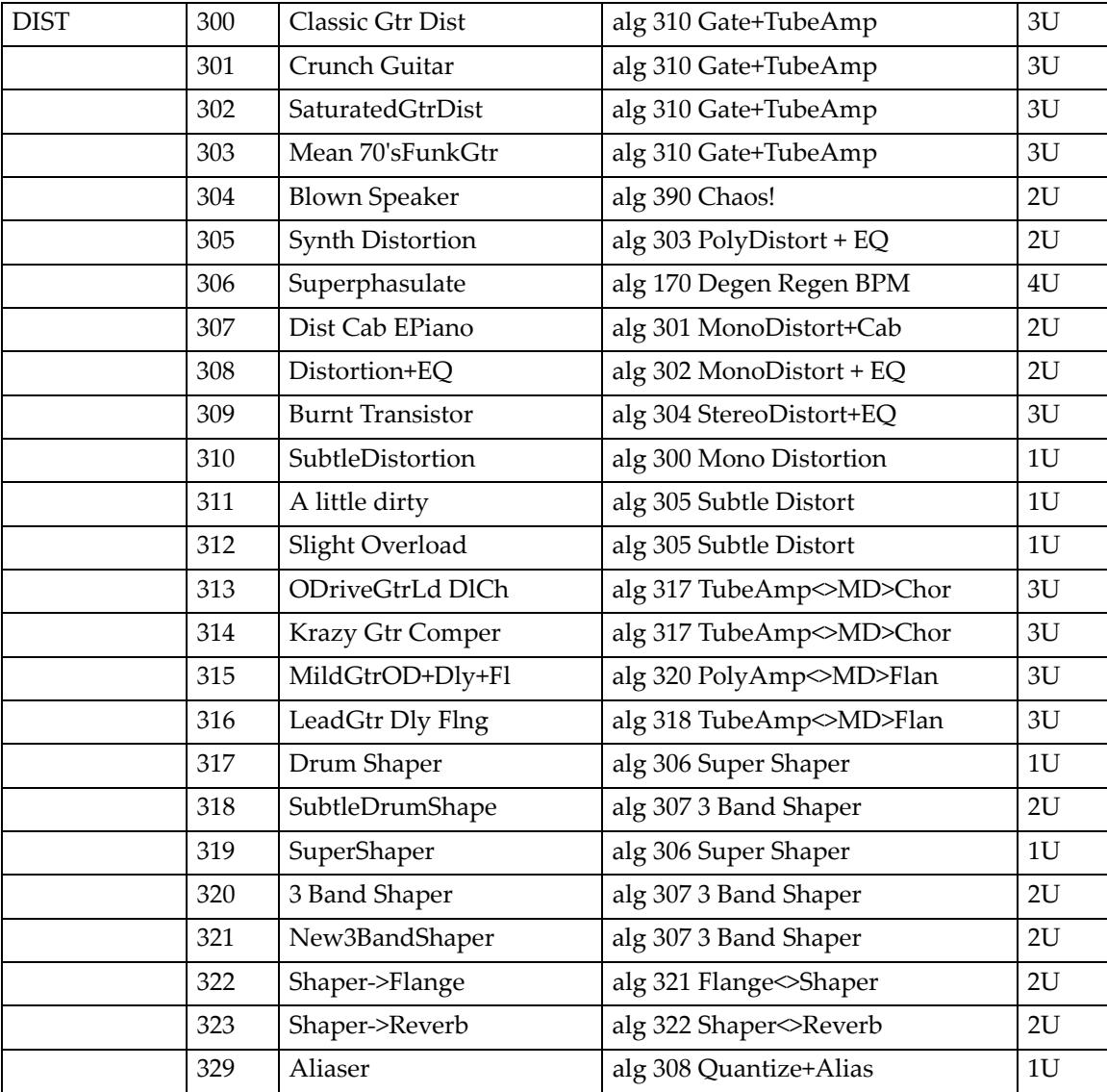

## **Dynamics**

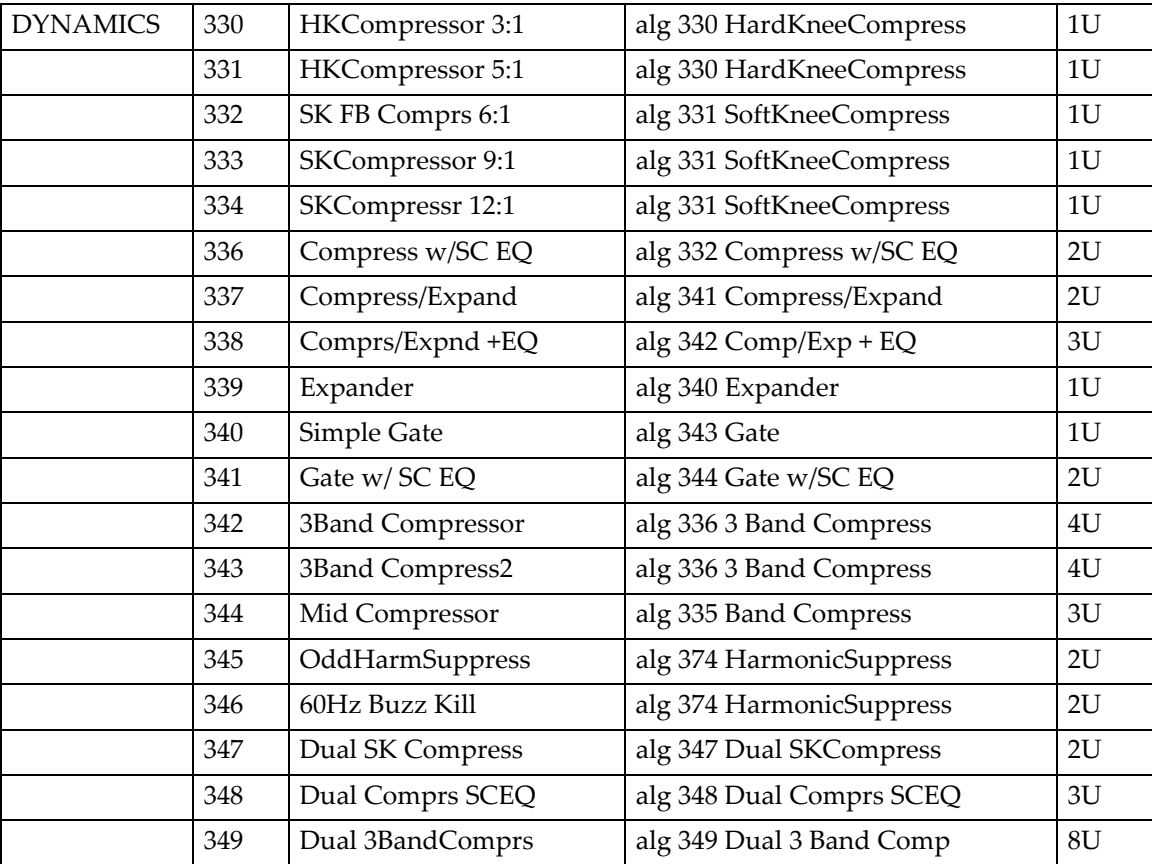

### **EQ / Filters**

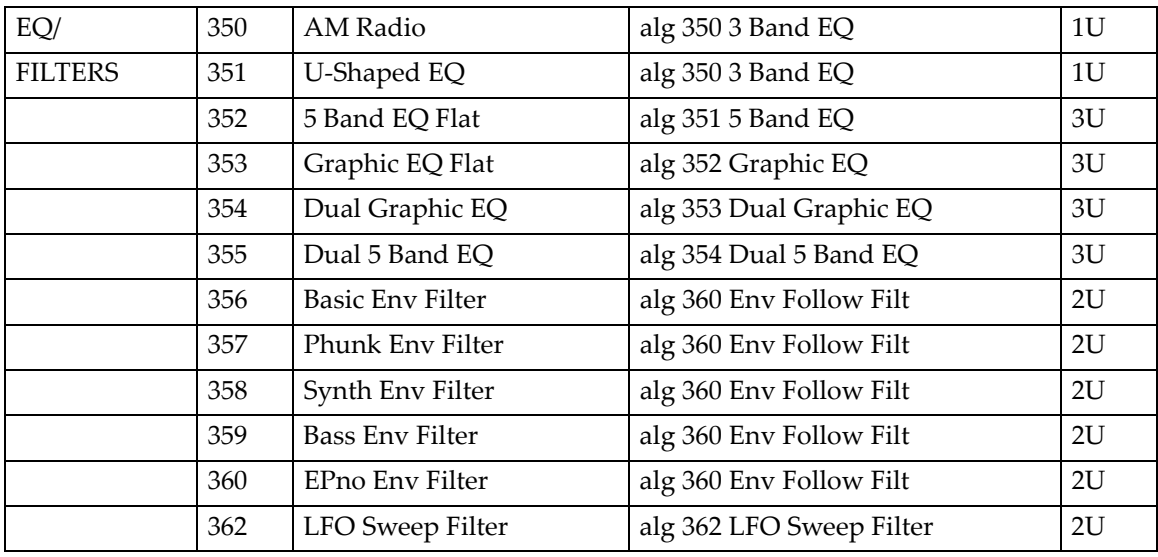

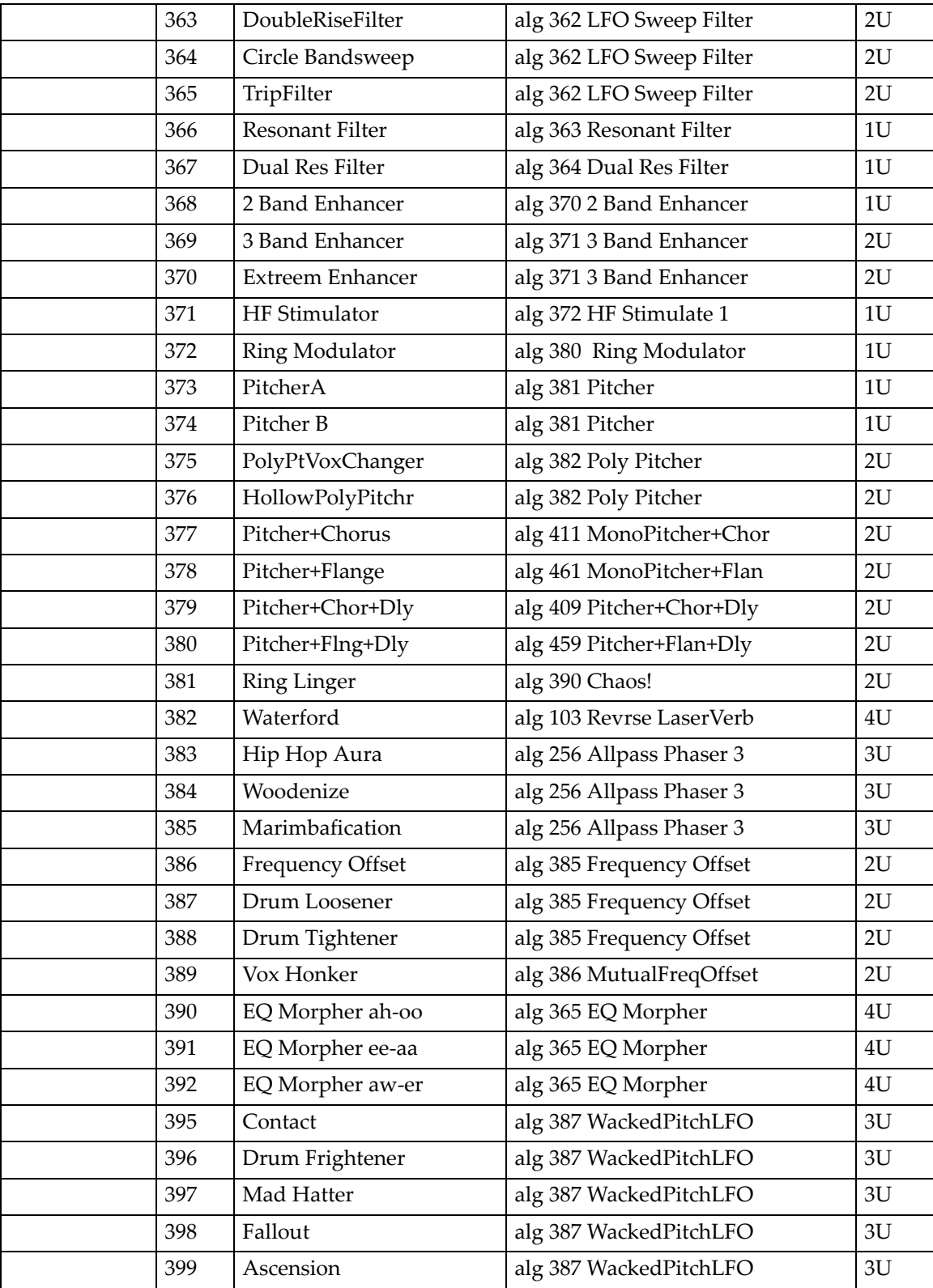

### **Chorus / Combi**

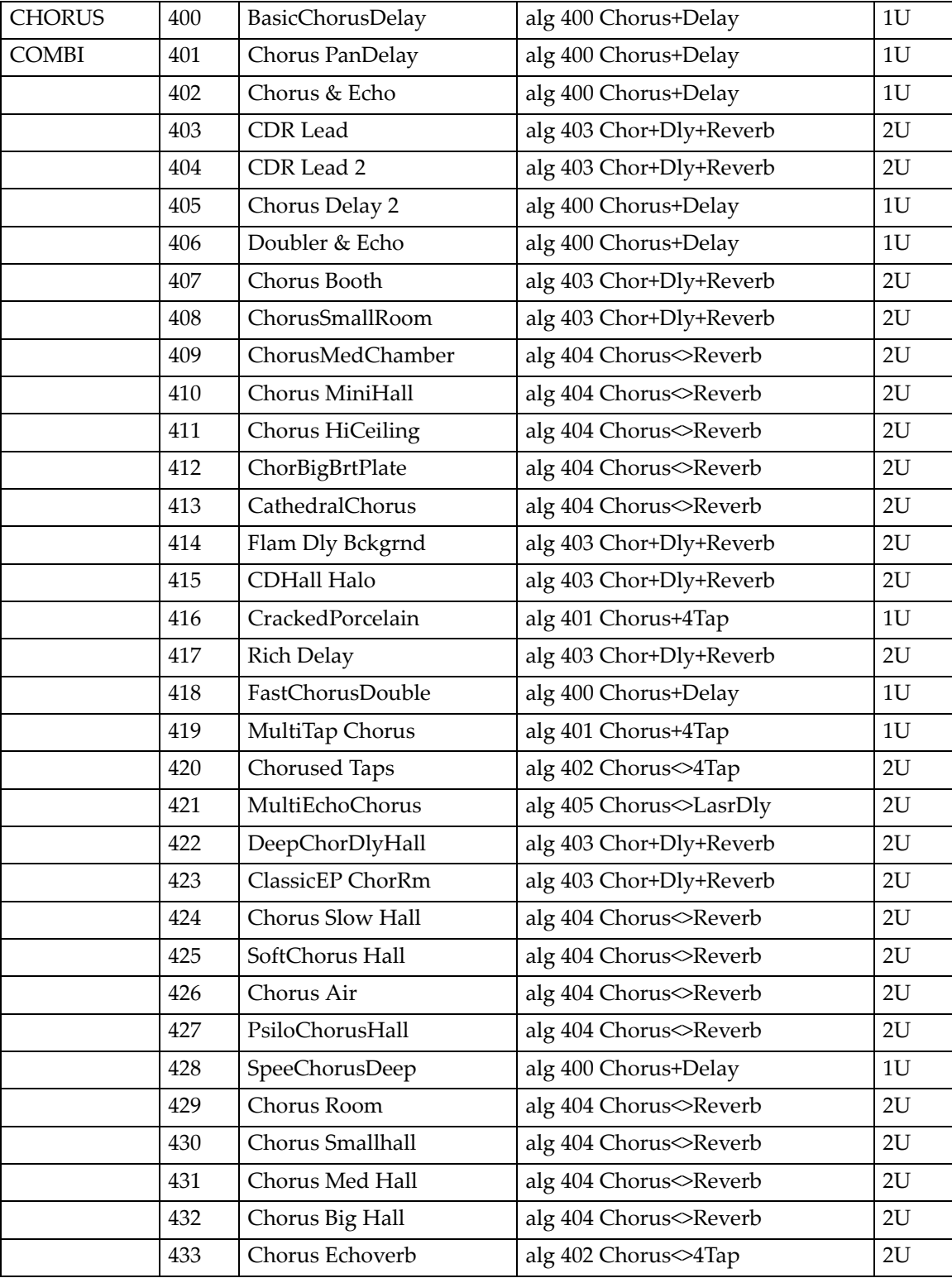

Пресеты эффектов с алгоритмами

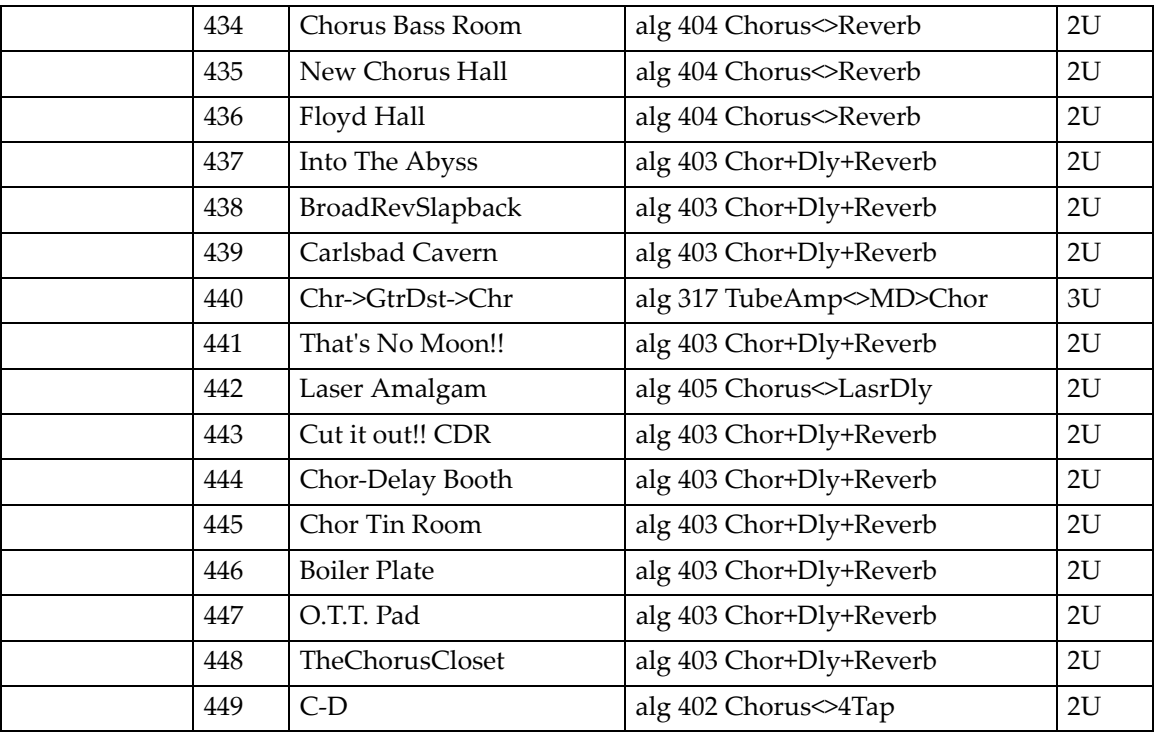

### **Flange / Combi**

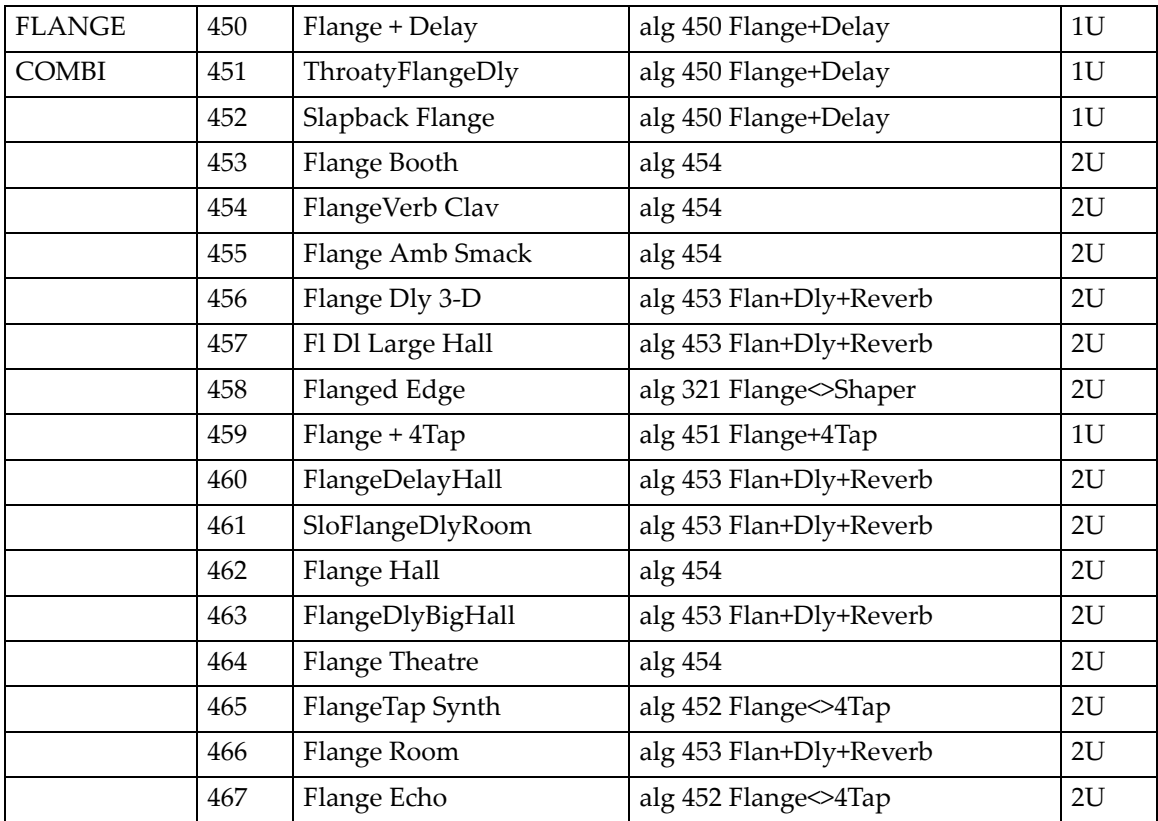
Пресеты эффектов с алгоритмами

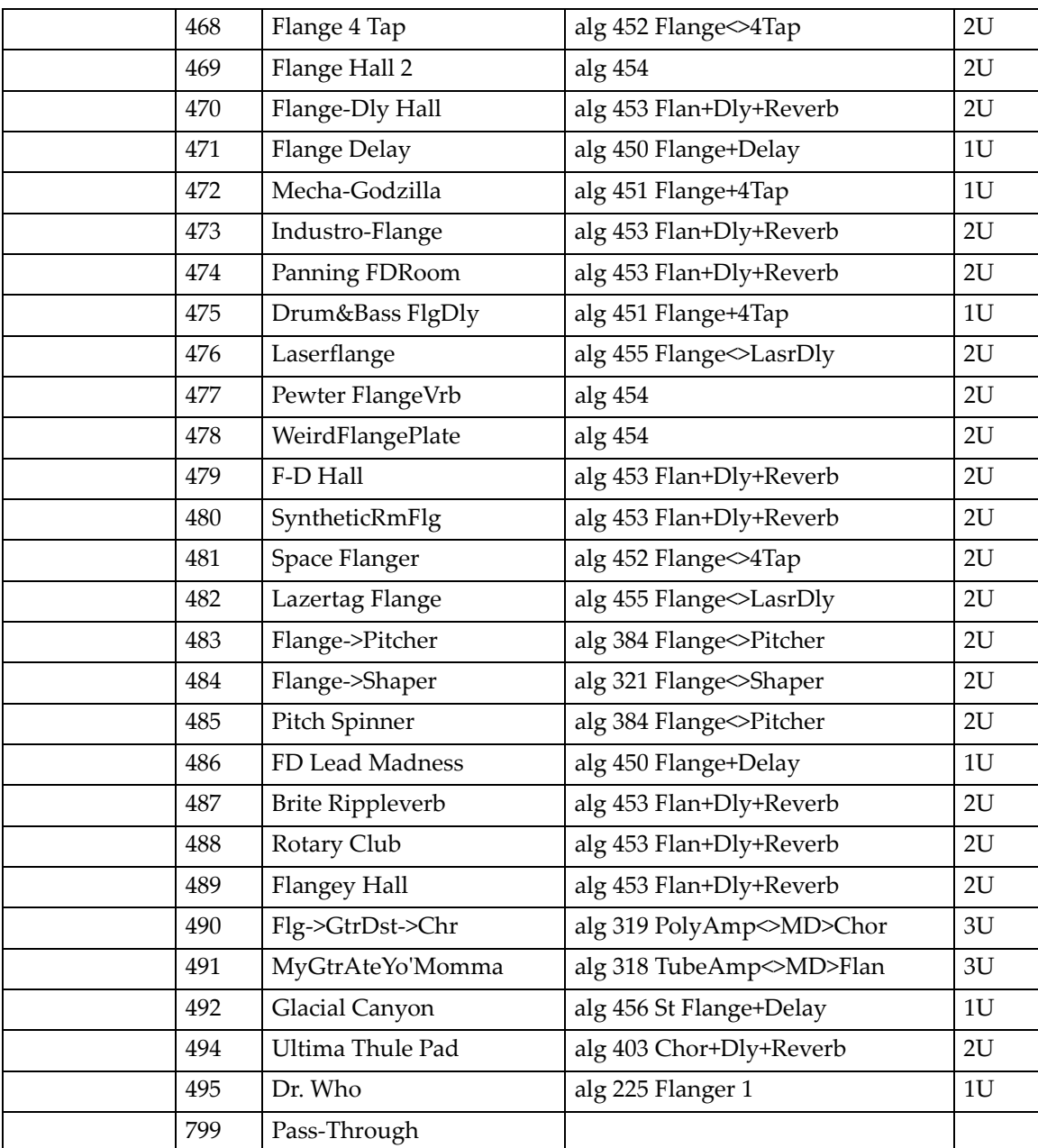

Карты клавиатуры

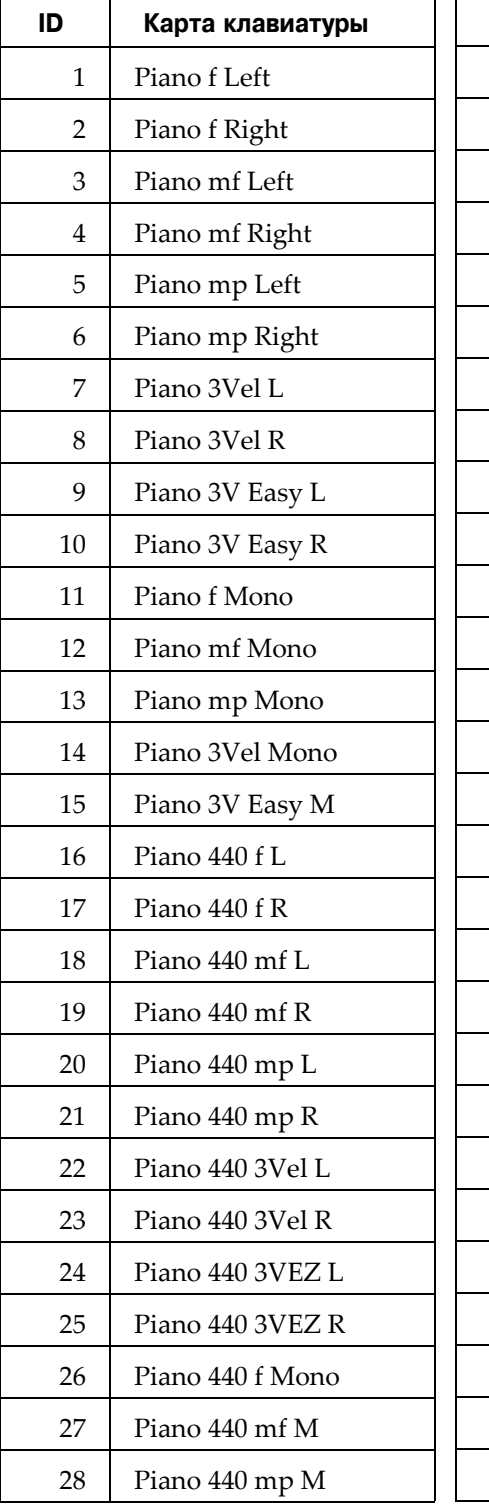

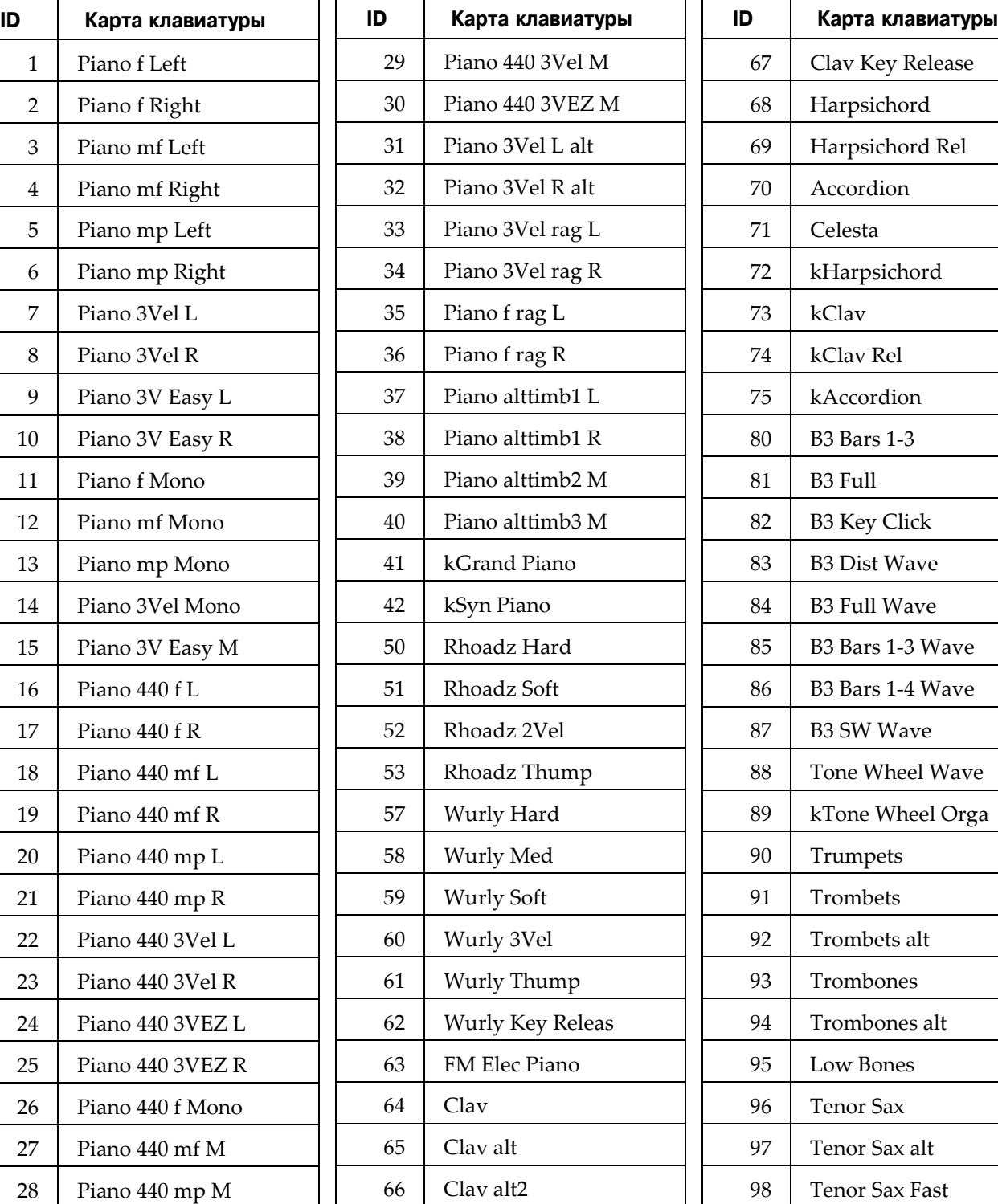

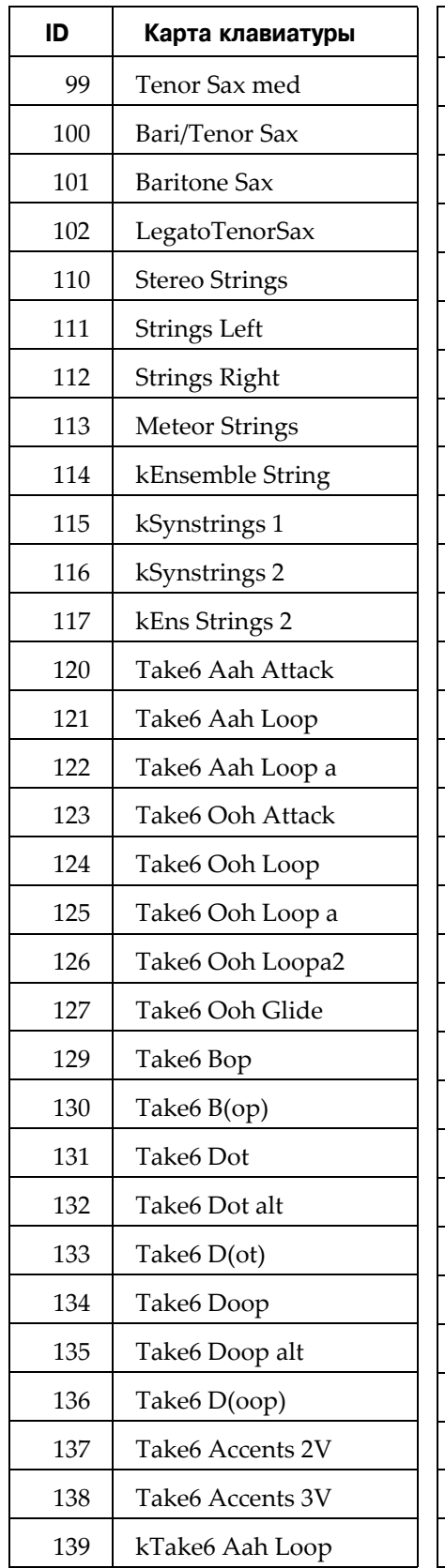

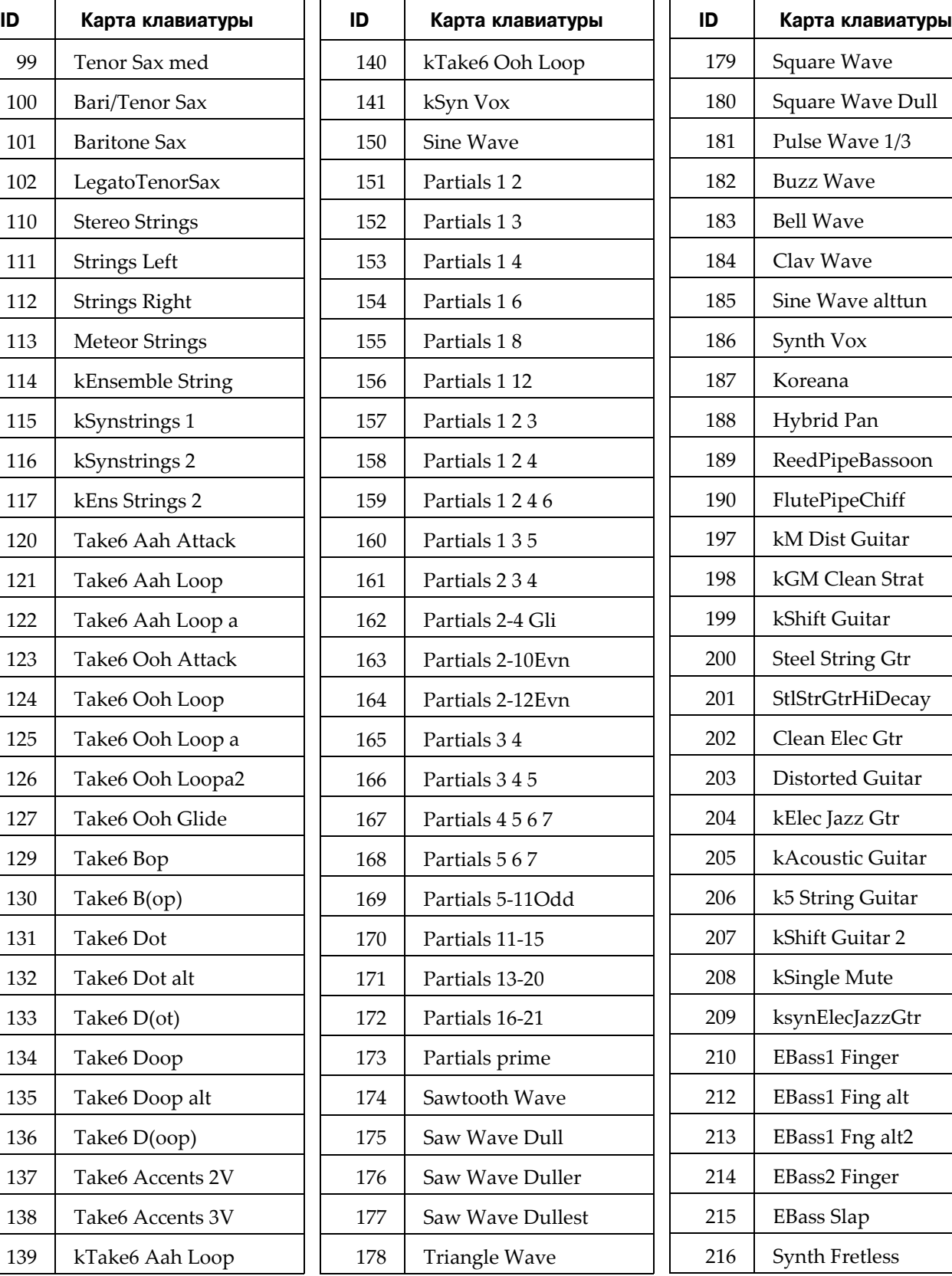

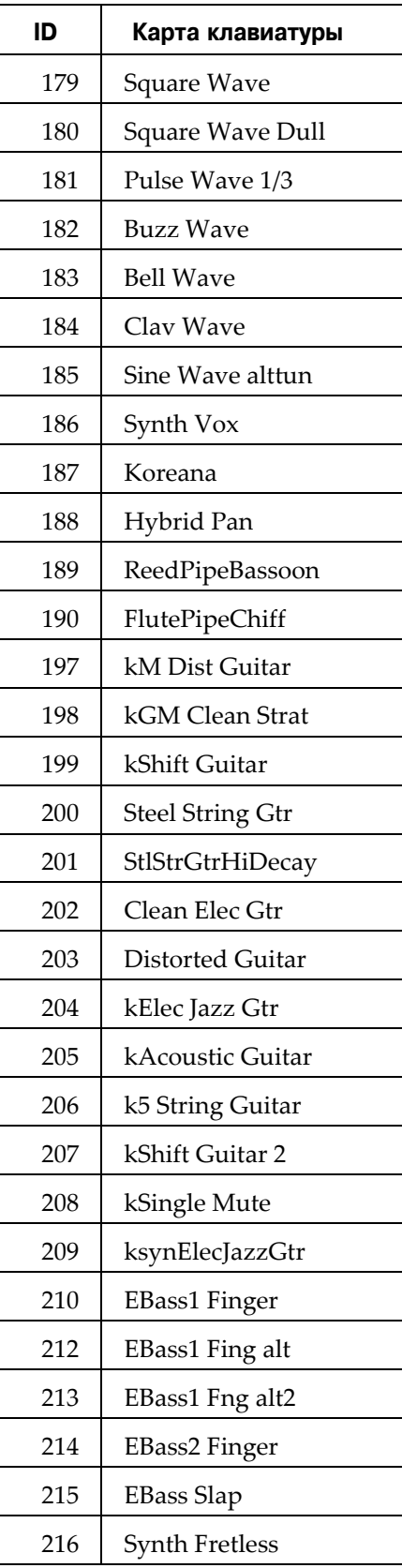

#### **Объекты PC3K (V 2)**

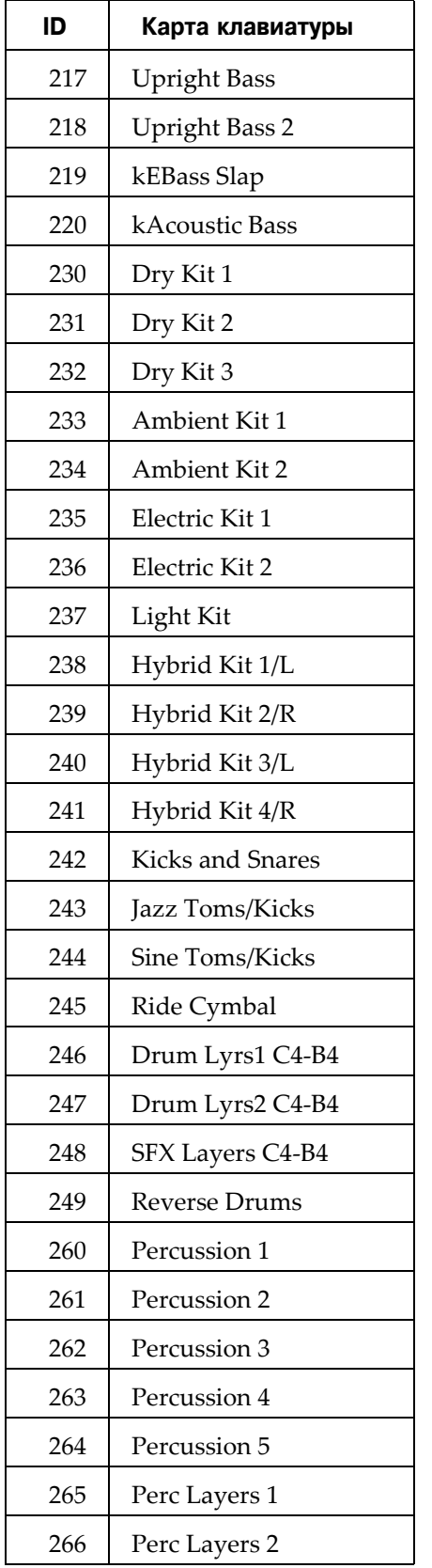

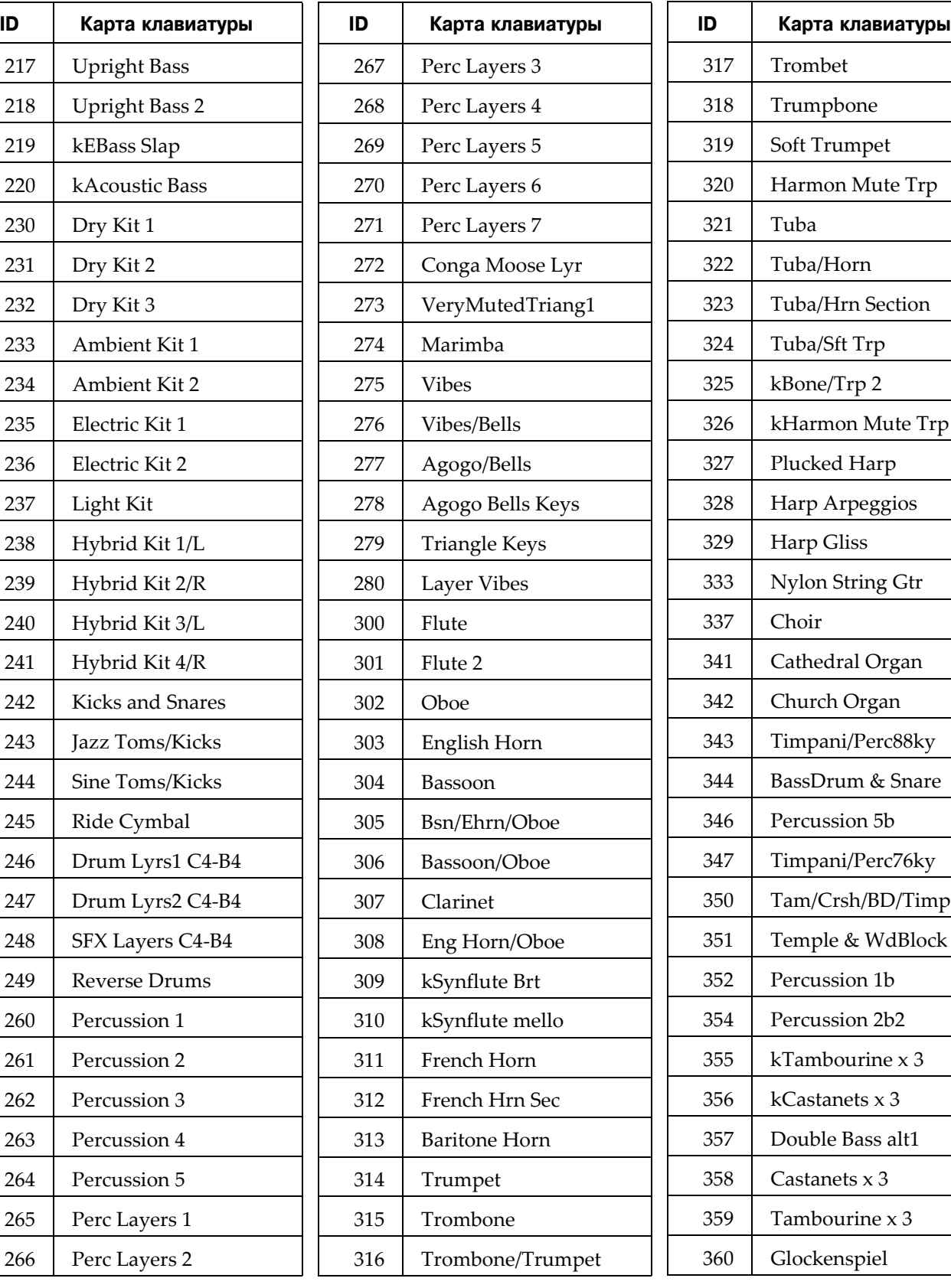

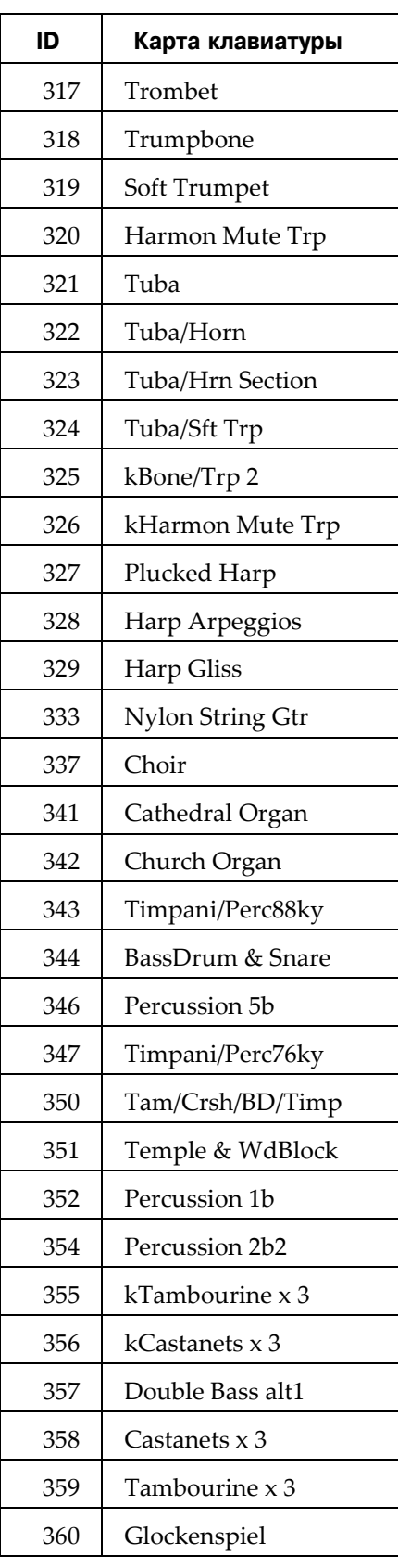

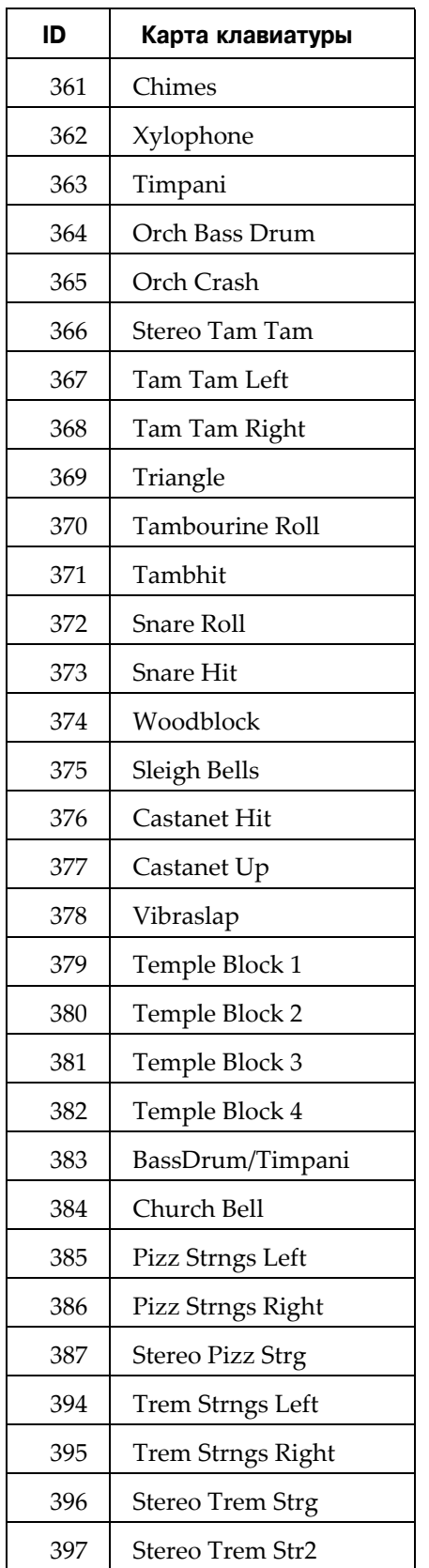

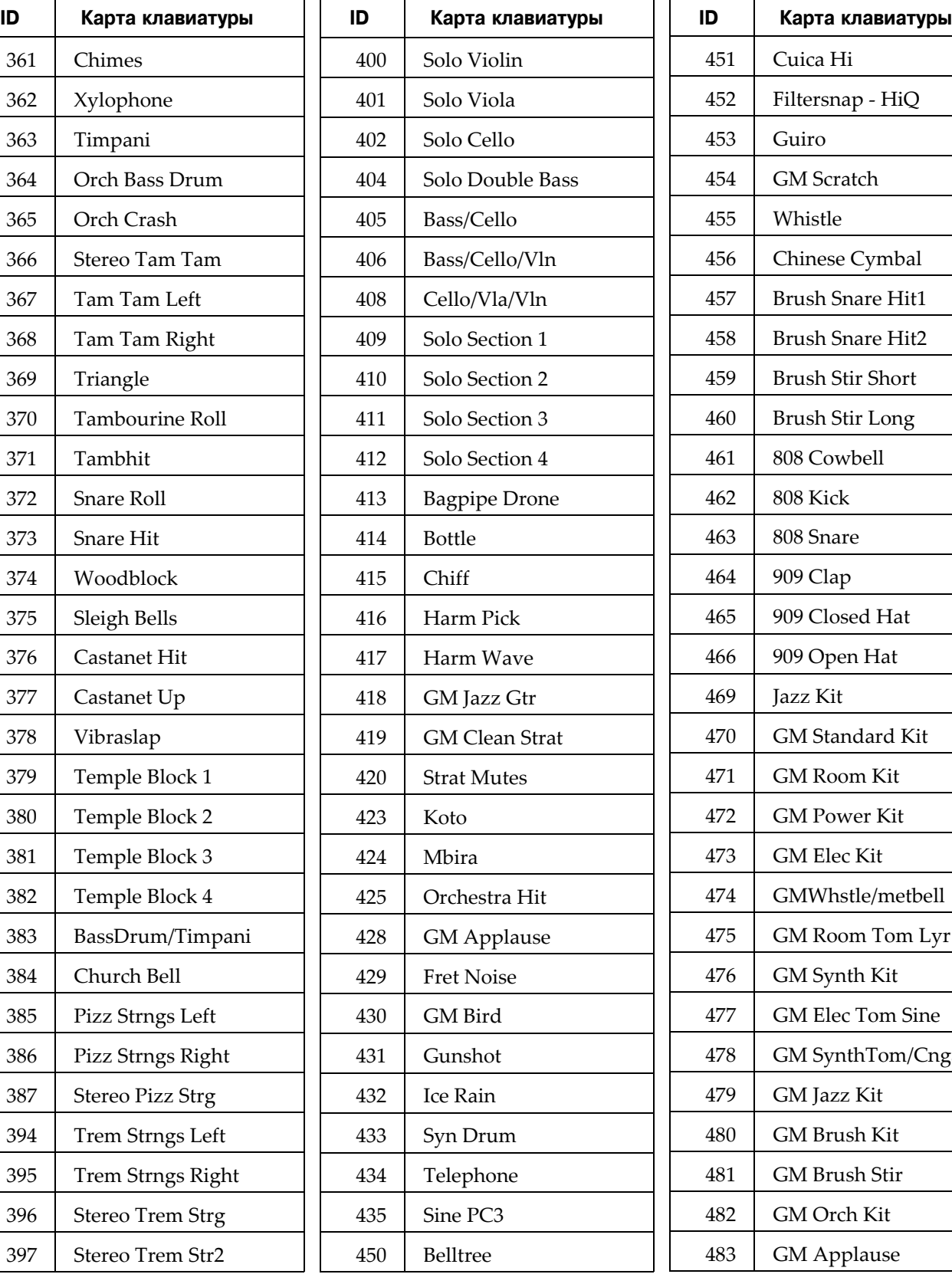

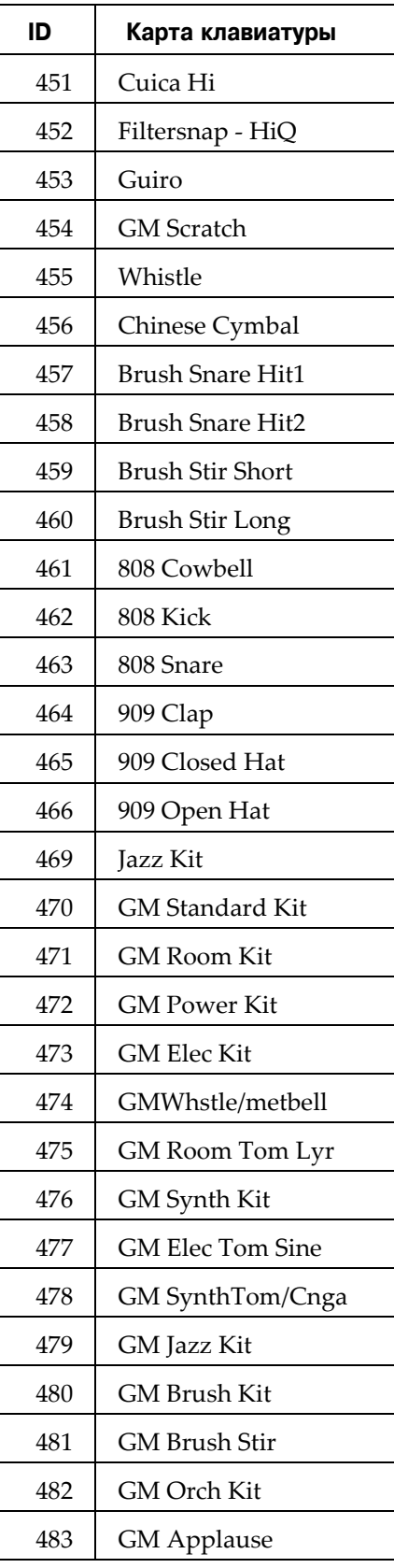

#### **Объекты PC3K (V 2)**

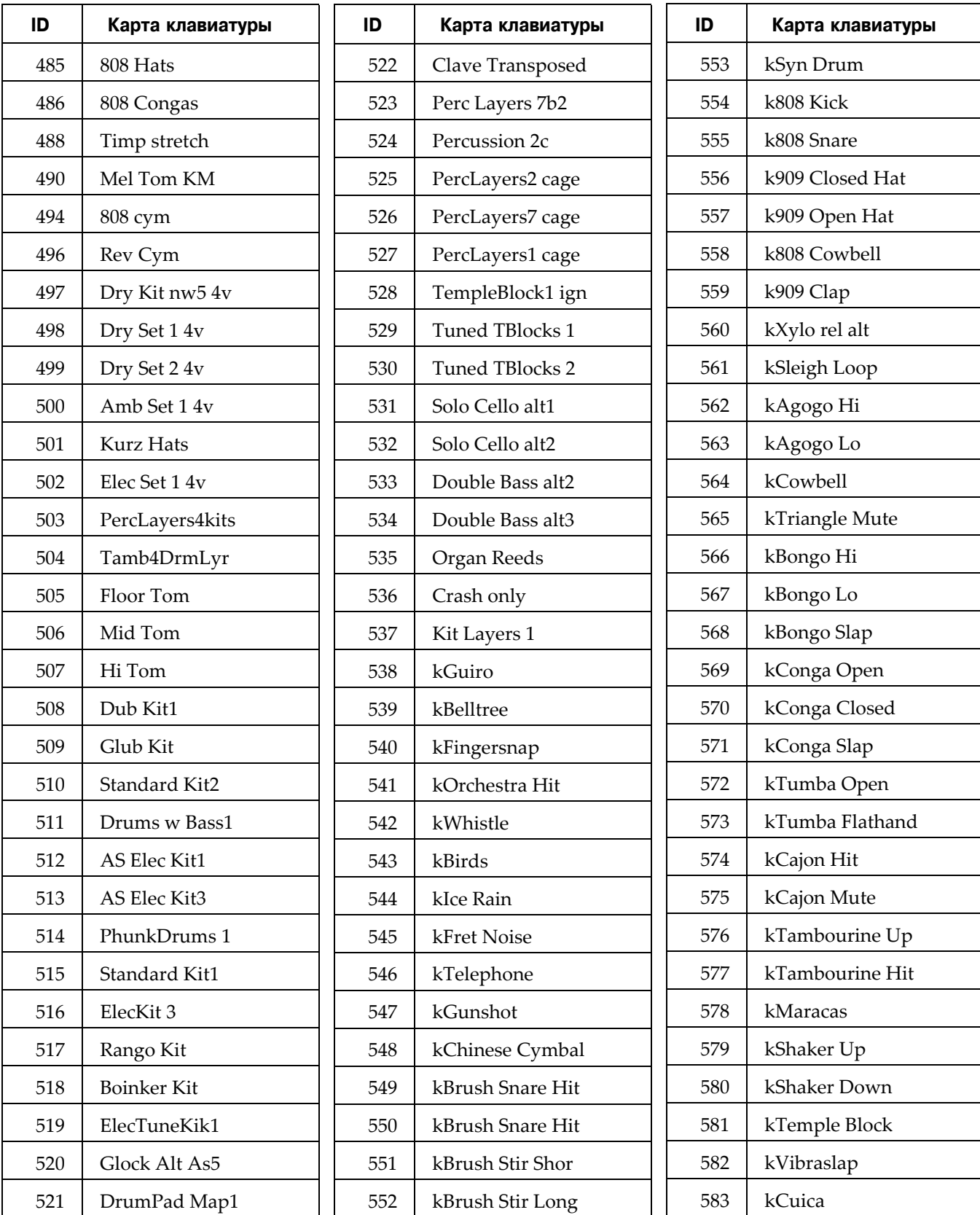

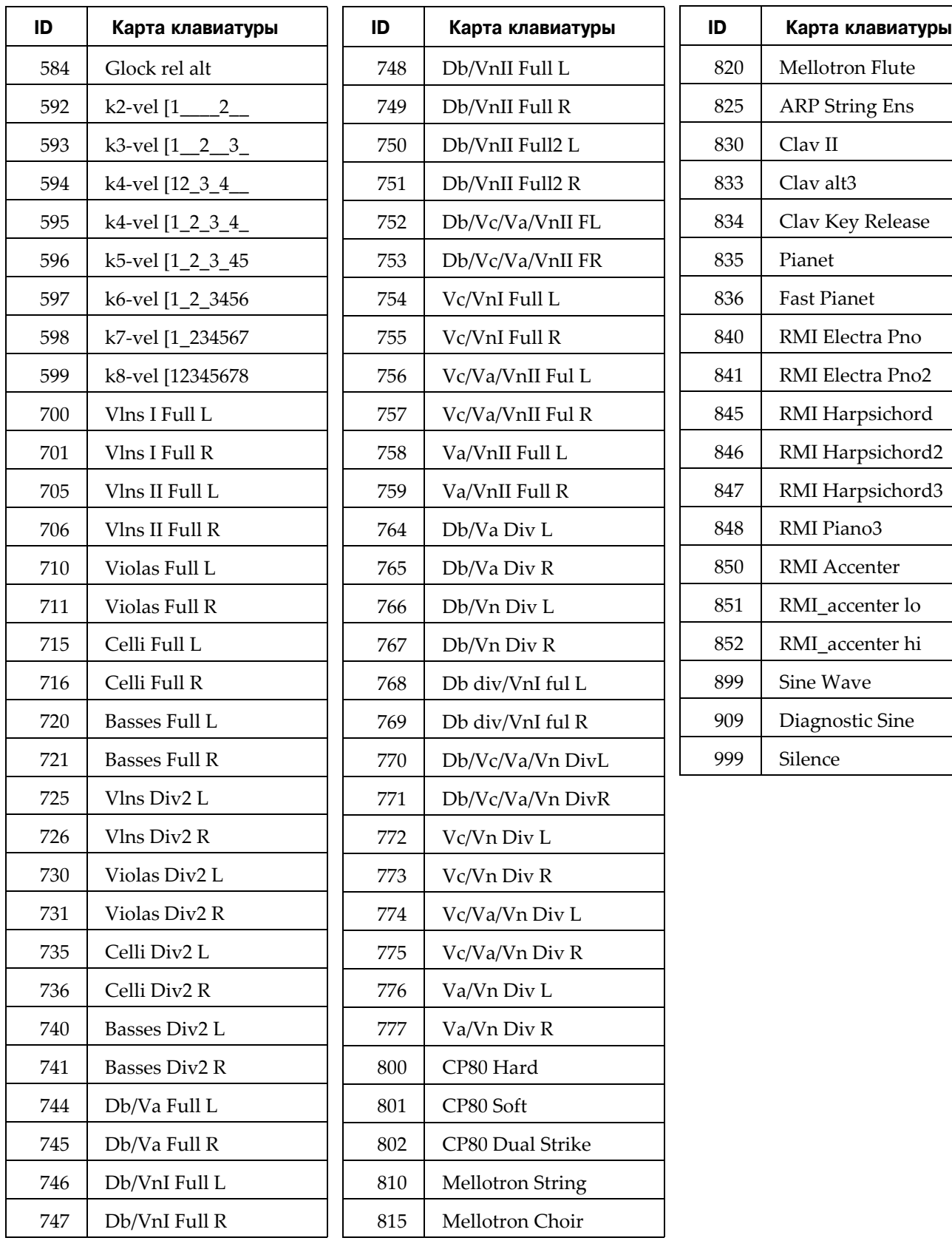

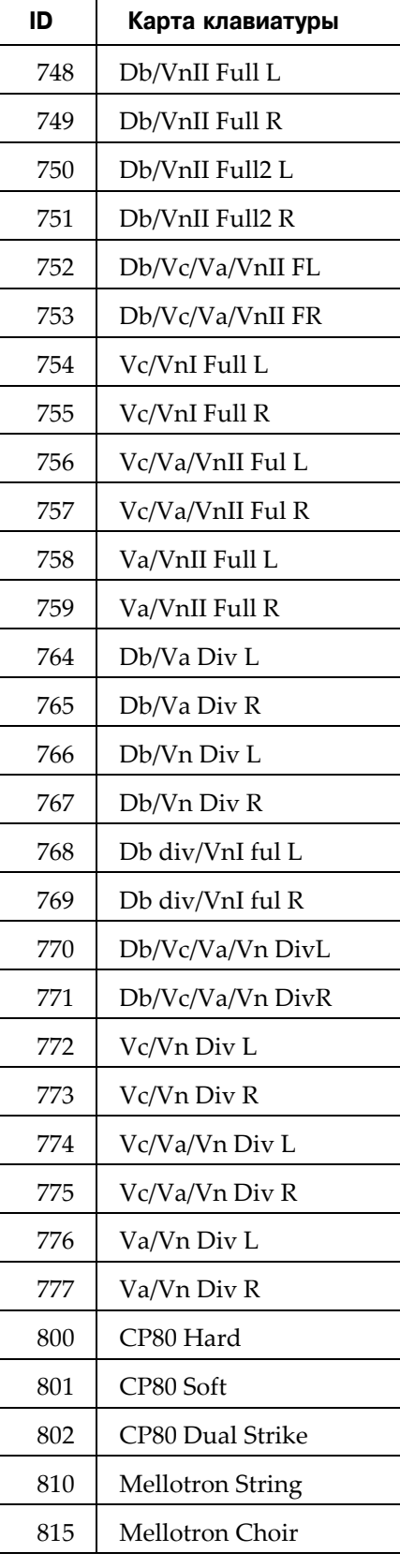

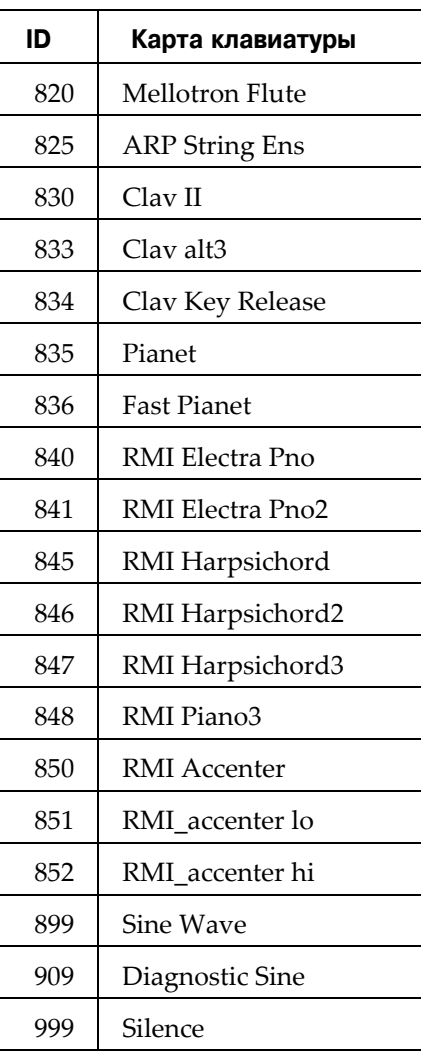

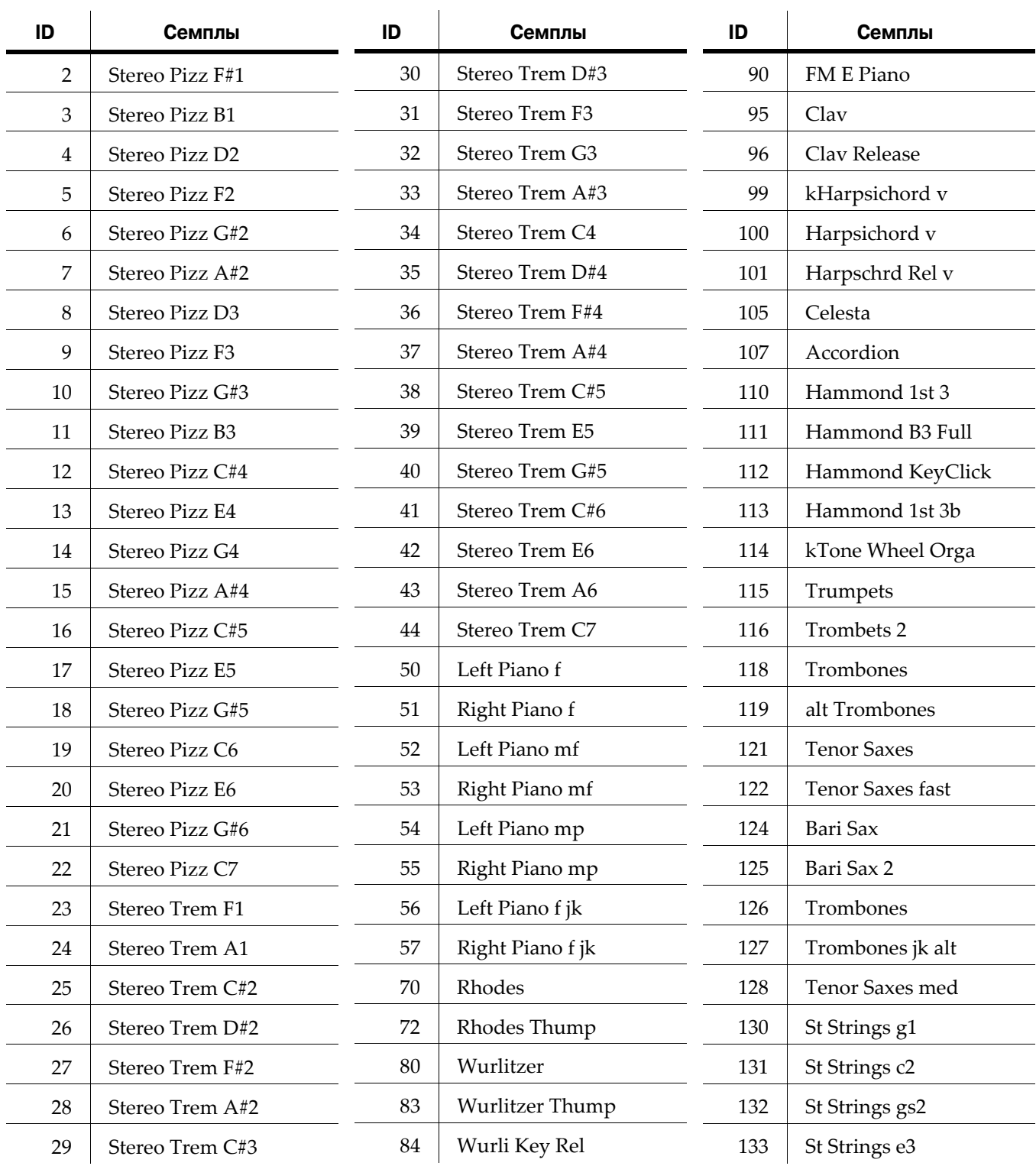

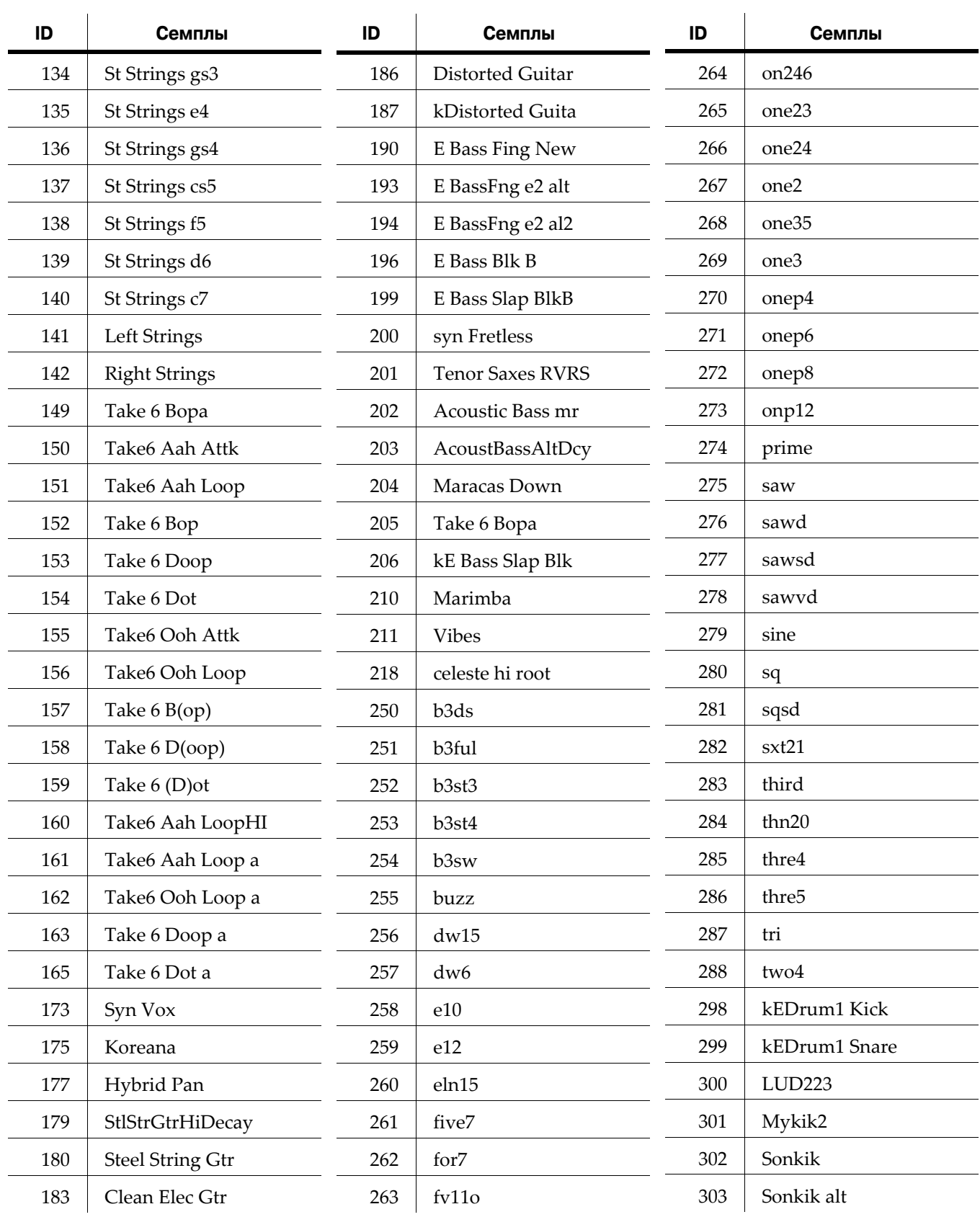

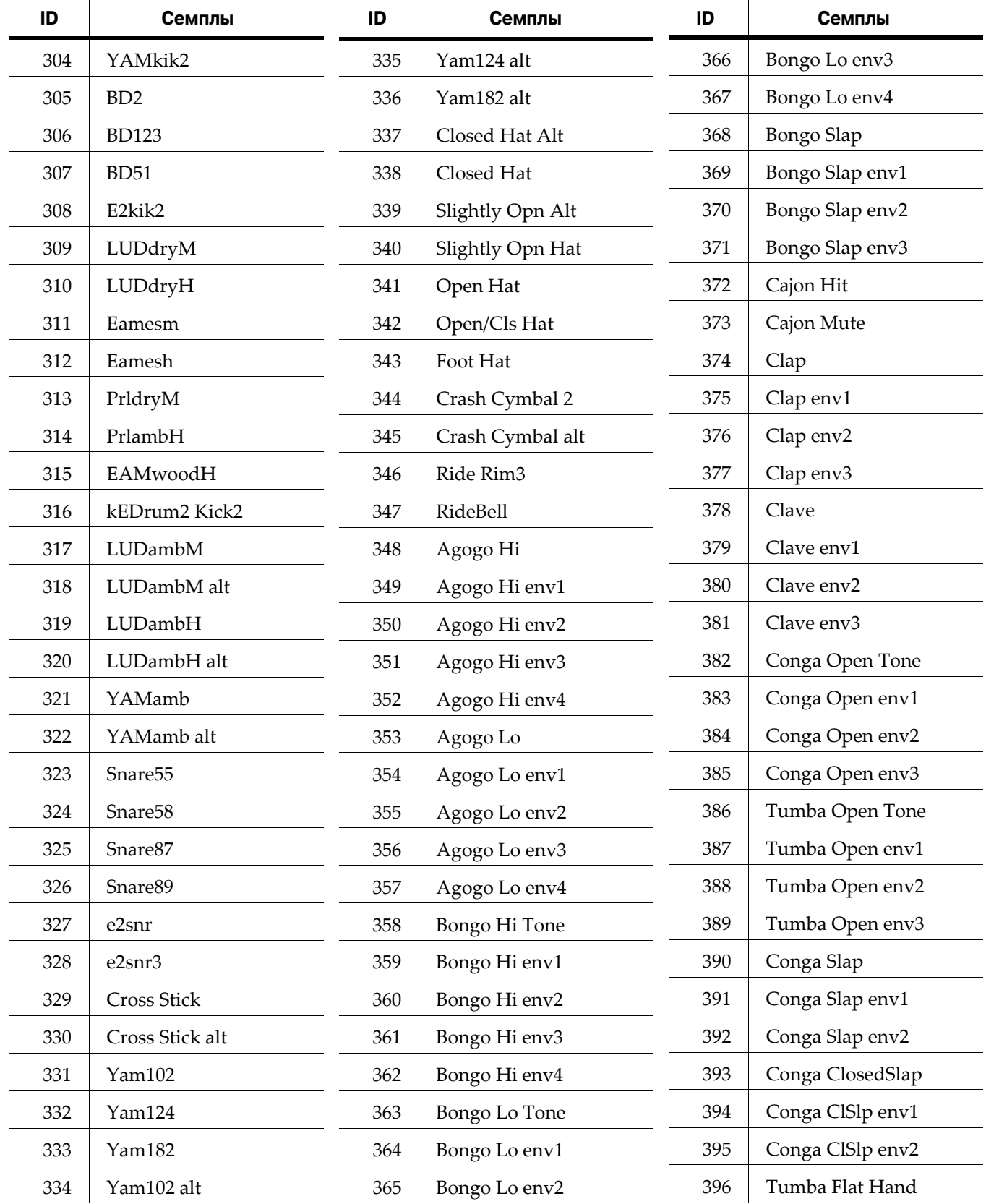

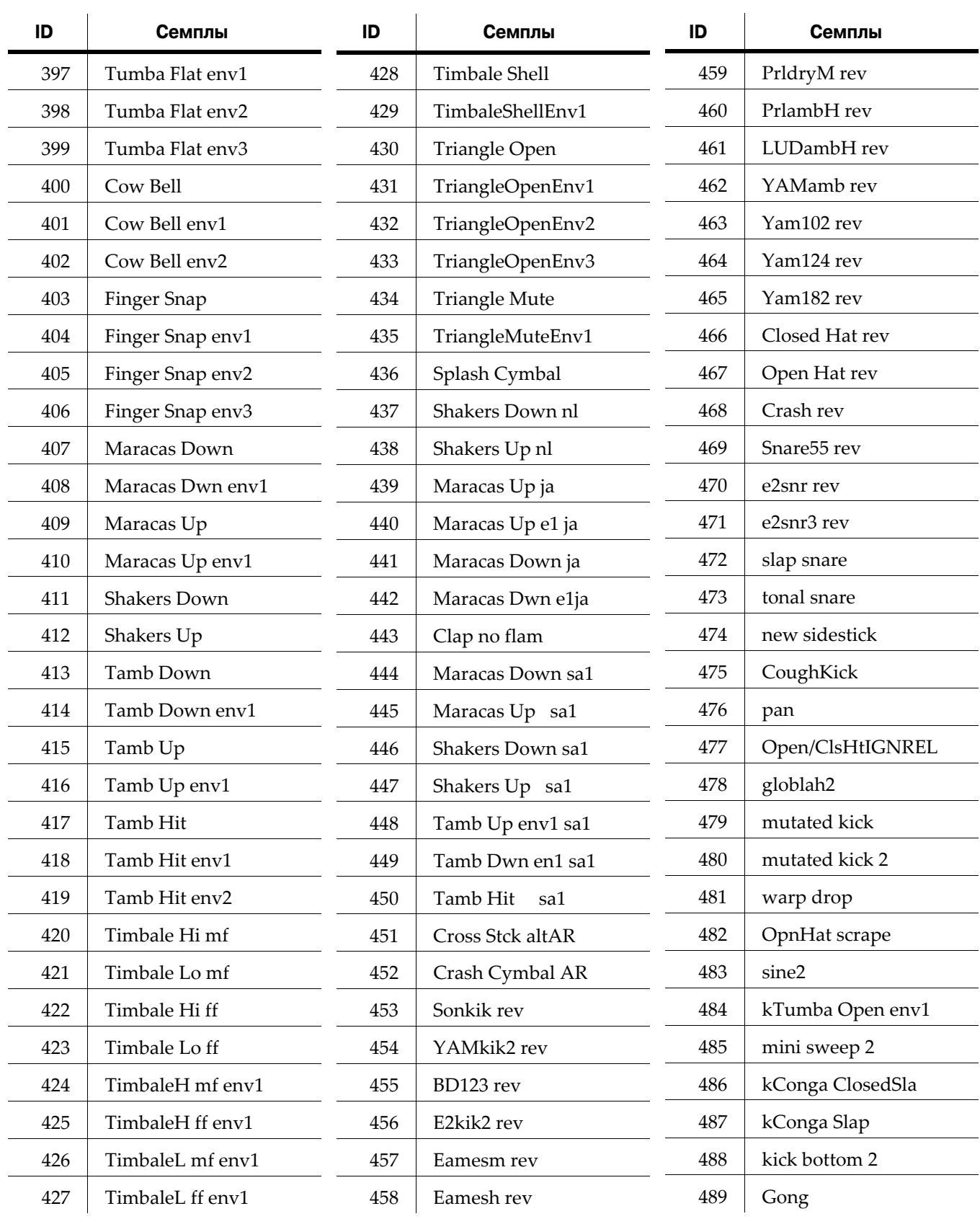

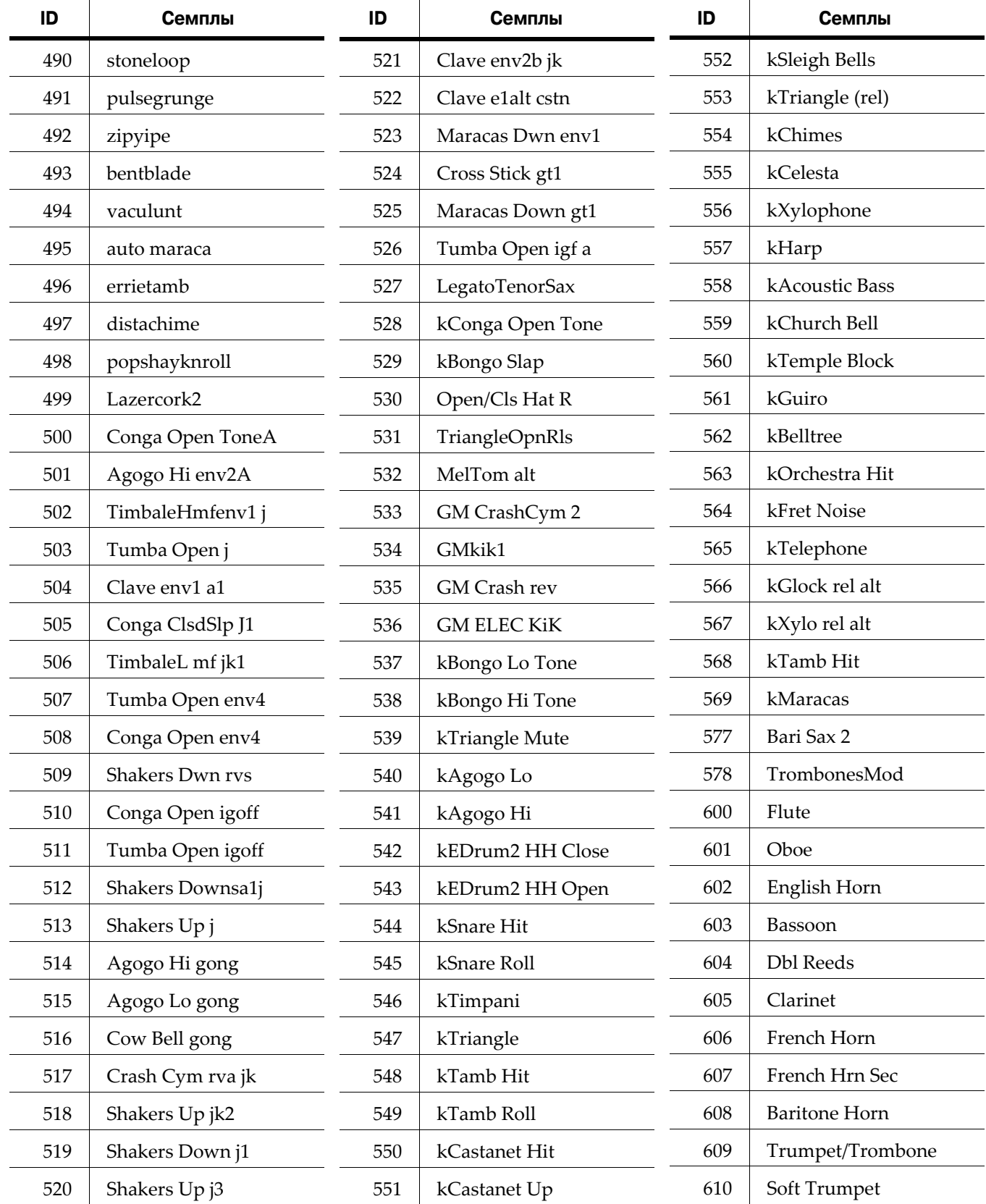

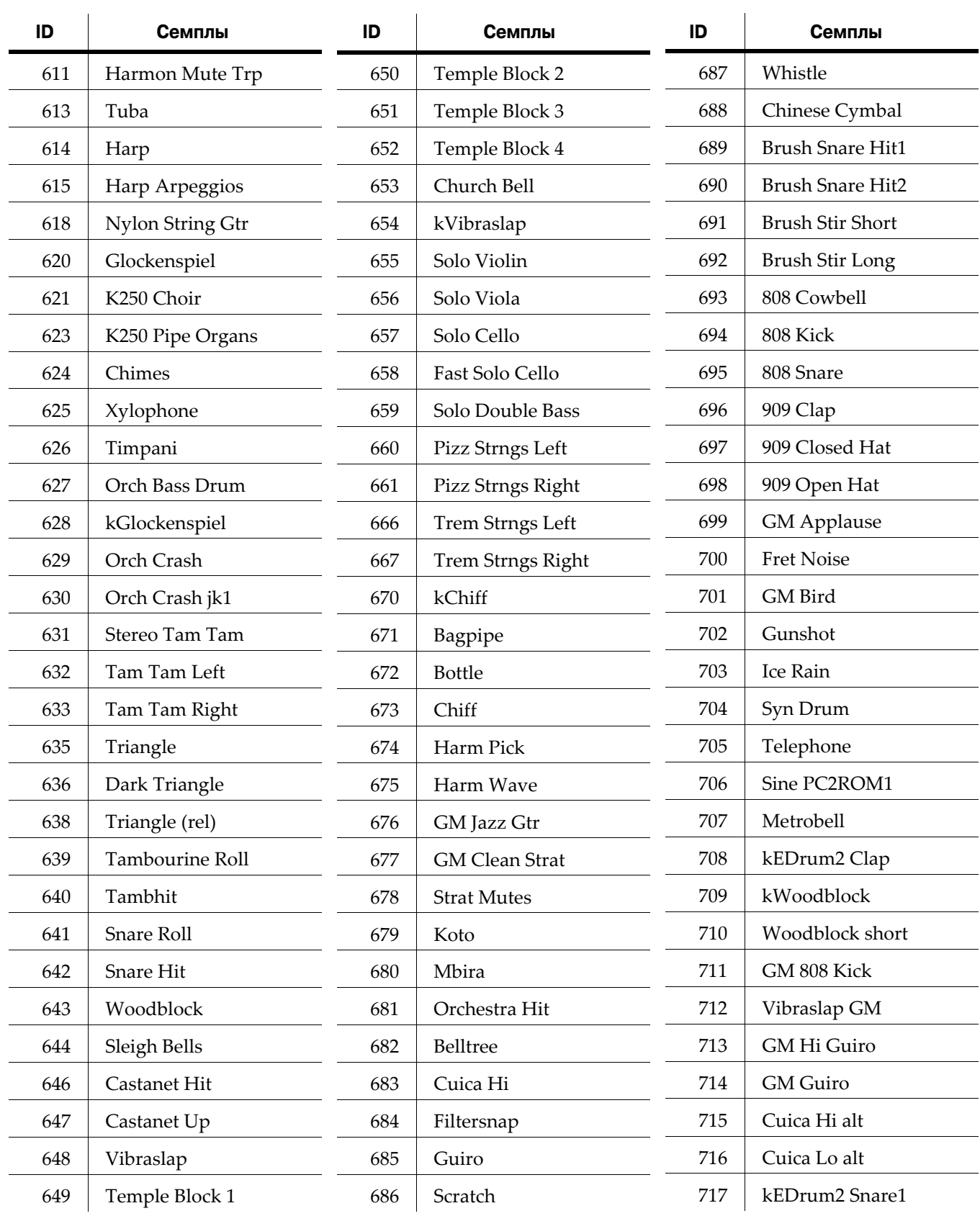

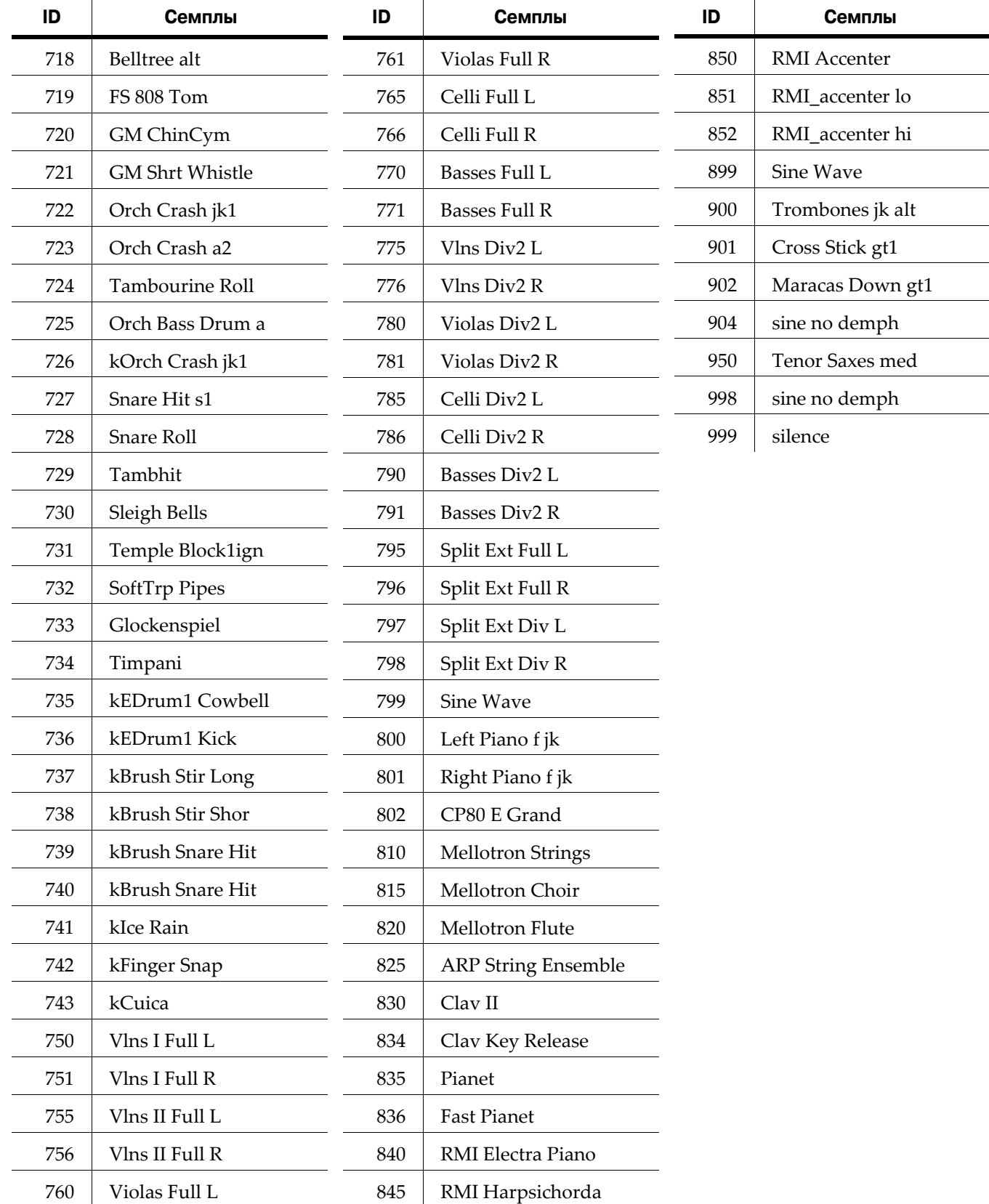

# **Паттерны смещения арпеджиатора**

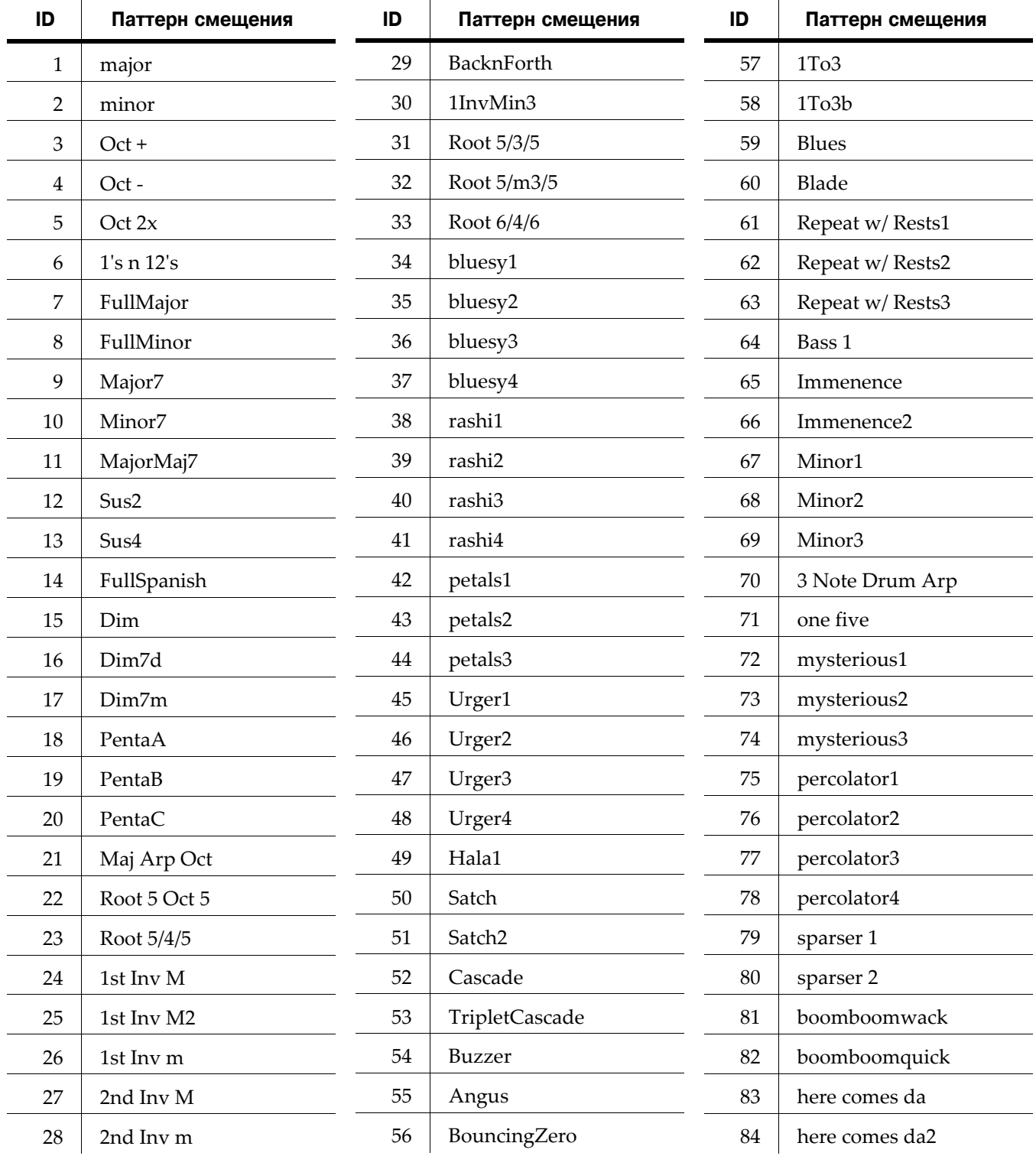

#### **Объекты PC3K (V 2)**

Паттерны смещения арпеджиатора

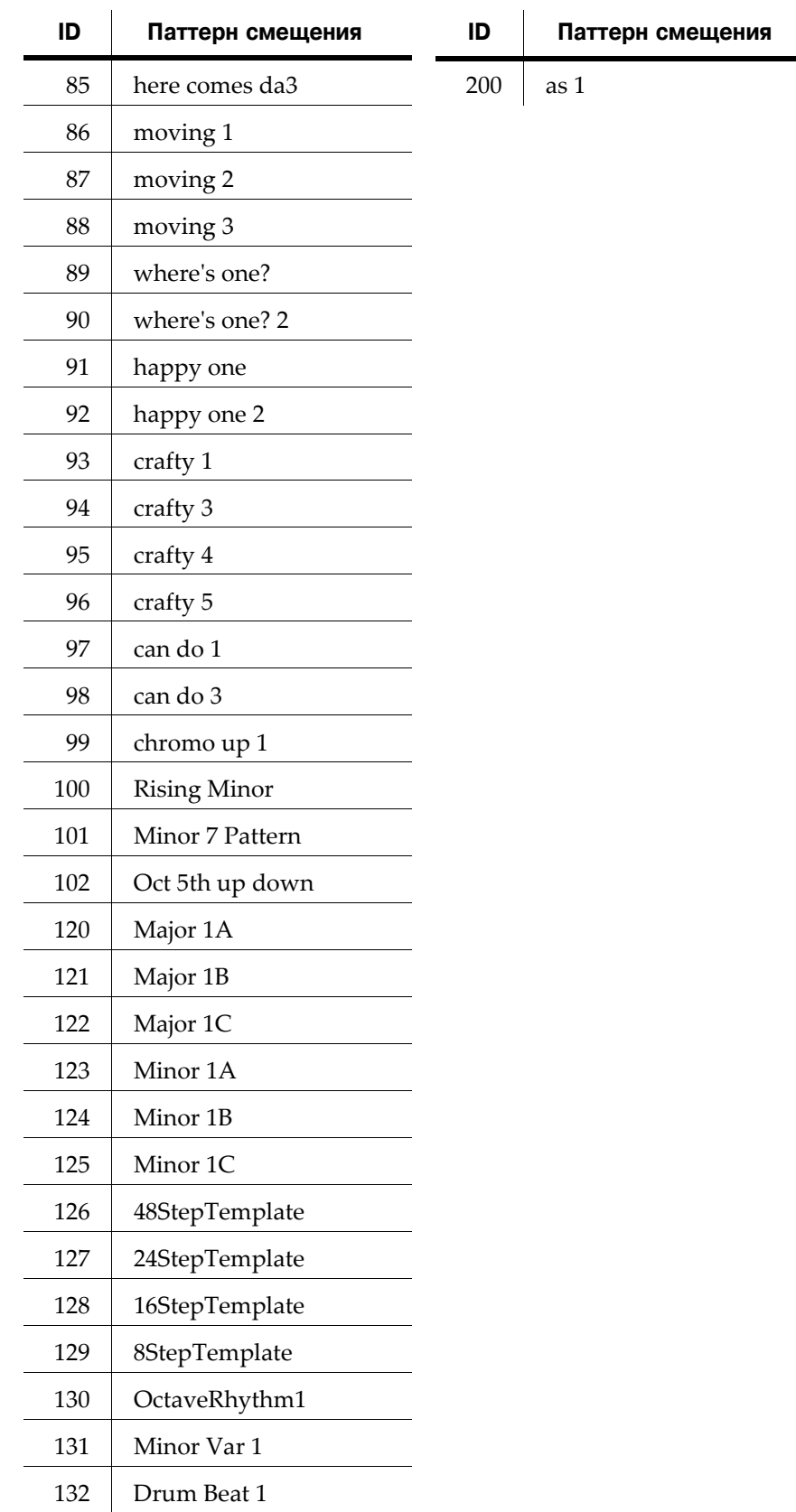

Паттерны динамической чувствительности арпеджиатора

# **Паттерны динамической чувствительности арпеджиатора**

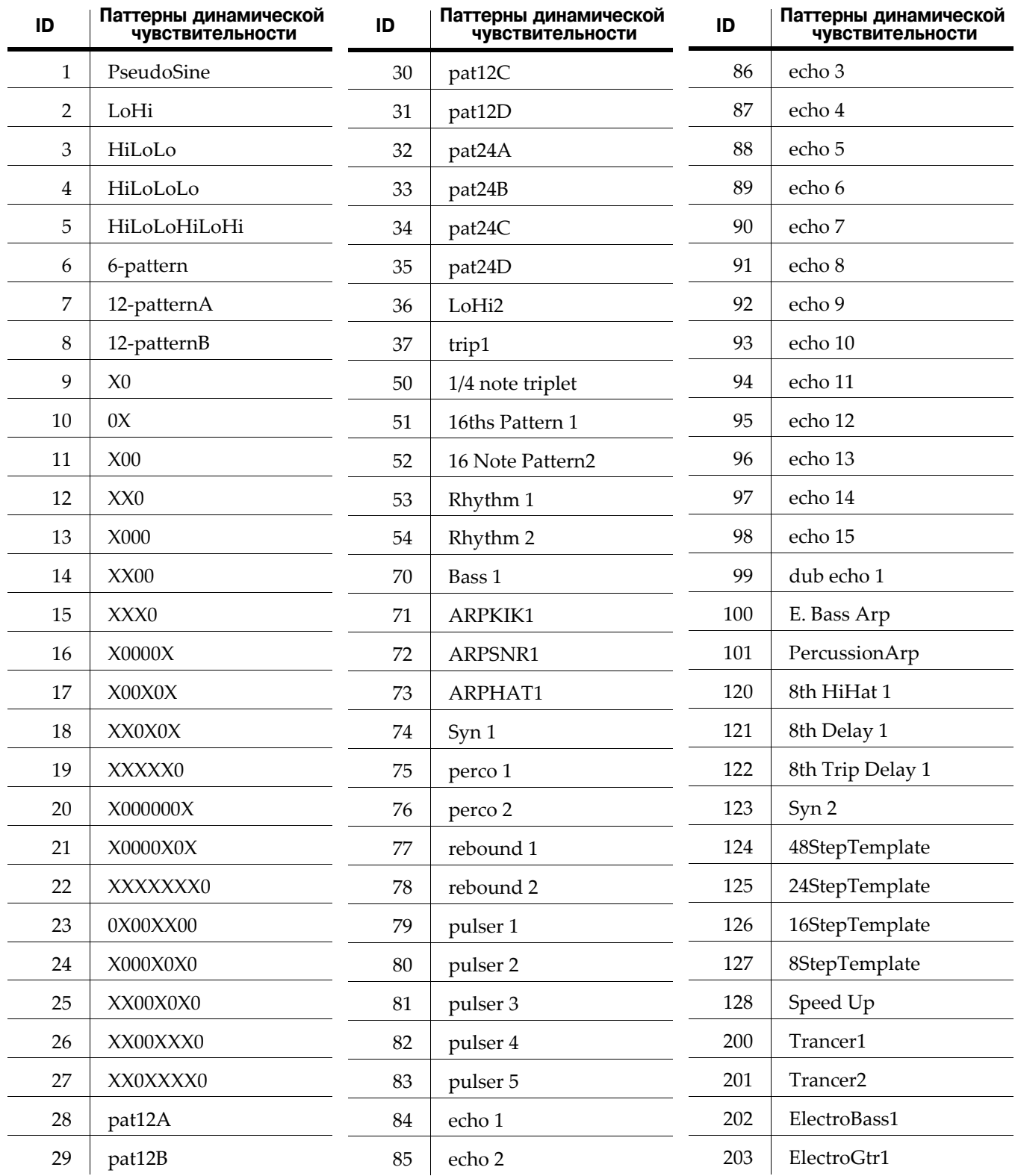

#### **Объекты PC3K (V 2)**

Паттерны динамической чувствительности арпеджиатора

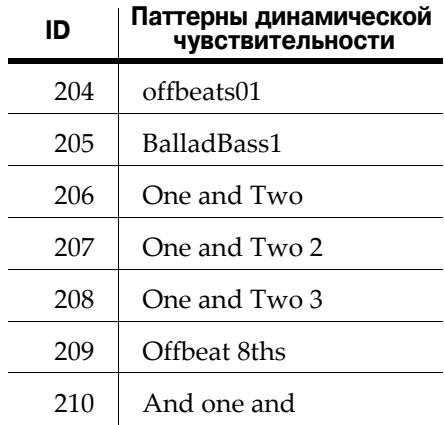

# **Appendix E PC3K Legacy File Conversion**

The PC3K can load objects from older Kurzweil K series products, as well as objects from the PC3. Loaded objects are converted to object types native to the PC3K (see below for object types that can be converted.) Some object parameters cannot be converted and must be adjusted by the user after conversion (see object types below for details.)

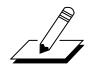

*Note: Objects that use the K series ROM soundset can be converted after installation of the optional K2661 ROM compatibility file (available as a free download from www.kurzweil.com by going to the Downloads section, then clicking on the PC3K link.) For loaded keymap objects, keyranges that use edited ROM samples will NOT produce sound.*

**Only legacy objects ending with the file extension .K26, .K25, .KRZ or .PC3 can be loaded and converted.**

# **Object Types and Conversion Details**

#### **Soundblock (Sample Objects)**

All K series RAM sample objects can be loaded (see note above for details on ROM sample compatibility). The PC3K is unable to convert the sample skipping parameter (SmpSkp,) so samples converted for use in the PC3K can only be transposed upward by one octave.

#### **Keymap Objects**

All K series Keymap objects can be loaded, all parameters will be used or converted to PC3K specific parameters.

#### **Program Objects**

Most K series Program objects can be loaded, but FX are not converted and must be set by the user. A reverb effect is set by default for converted Programs. Some DSP ALGS and DSP objects (some filters, oscillators, etc.) can not be converted, so the user may have to adjust some Program layers to new ALGs or DSP objects. Program objects that use the K series ROM soundset can be converted after installation of the optional K2661 ROM compatibility file (available as a free download from www.kurzweil.com.) All PC3 Program objects can be loaded. KB3 programs created with a K2500 or K2600 cannot be loaded to the PC3K, however the PC3K contains a variety of KB3 programs which can easily be modified and edited. Also, Triple Mode programs created with the K26 series cannot be loaded to the PC3K, however PC3K programs can use Cascade Mode. Cascade Mode allows a program signal to be routed through up to 32 layers of DSP algorithms (see *Alt Input for Algorithms (Cascade Mode)* on page 6‐27 for details.)

#### **Setup Objects**

All K series Setup objects can be loaded, but FX are not converted and the Program effects are used by default. Also, any controller settings for a fourth switch pedal will not be converted (because the PC3K only has three switch pedals.) All PC3 Setup objects can be loaded.

#### **PC3K Legacy File Conversion**

Object Types and Conversion Details

# **Словарь терминов**

#### **Numerics**

50% Weight 9‐24

# **A**

A/Dry‐>B parameter 9‐12 A‐>B cfg parameter 9‐12 About 11‐18 Adding layers 6‐52 additional sounds 1‐5 Adjust parameter (EnvCtl) 6‐46 Adjusting sample volumes 14‐4 AIF Automatic Preview in a Program 11‐19 Loading Tutorial 13‐16 Algorithms D‐21 Editing 6‐28 Aliaser effect 9‐19 All Controllers Off 10‐6 All Notes Off 10‐6 Alpha Wheel 3‐9 Alphabetic entry 3‐9, 5‐3 Alphanumeric pad 3‐9 Alt Input for Algorithms 6‐27 Alternative Attack parameter (Keymap) Parameters 6‐16 Alternative Start Sample Editor 14‐12 AMPENV page (Program Editor) 6‐42 Amplitude envelope Decay segment 6‐43 Natural 6‐42 User 6‐42 Amplitude envelope parameters 6‐43–6‐44 Amplitude envelopes 6‐42 Analog output settings In Setup Mode 7‐6 In Song Mode 12‐12 Arp Active 7‐43 Arp button 3‐5 Arpeggiator Active 7‐43 Beats 7‐43 Duration 7‐44 Glissando 7‐50 Latch 7‐49 Limit 7‐46 Limit Option 7‐46 Low Key (LoKey) and High Key (HiKey) 7‐50 Order 7‐43 Shift 7‐46 shifting notes 7‐46 Velocity 7‐44 ASCII characters 5‐3 ASR page (Program Editor) 6‐40 ASR parameters 6‐40–6‐41 Assign sample 14‐6

Assigning samples to keymaps 14‐3 Atk Rate 9‐20 Atk Time 9‐16 Attack 9‐17 Attack parameter (ASR) 6‐41 Attack Portamento parameter (Common) 6‐36 Attack Time and Level parameters (AmpEnv) 6‐43 Audio cables 2‐2 Audio File Loading Tutorial 13‐16 AutoPan 9‐24

#### **B**

Bank Buttons 3‐2 Bank Select MIDI Receive page 10‐9 Banks 3‐2 Basic editing 5‐1 Basic MIDI channel 10‐6 Bass Freq 9‐15 Bass Gain 9‐15 Battery 1‐4 Boot Loader 1‐4 Bootloader B‐1 Bottom line of display 3‐6 Bounce Song Mode TRACK Page 12‐25 Brake 9‐23 Breath 2‐4 breath 1‐5 Brightness 2‐5 Build 9‐13 Building a keymap 14‐7 Buttons Panic 6‐2 Bypass effects 5‐7

# **C**

Cab Bypass 9‐21 Cab Preset 9‐21 Cabinet HP 9‐21 Cabinet LP 9‐21 Cabinet simulations 9‐21 Carrier ring modulation 9‐25 Cascade Mode 1‐3, 6‐1, 6‐27 Category buttons 3‐4 CenterGain 9‐25 CentrAtten 9‐24 Chain Info Export 13‐15 Chains effect D‐15 Chan/Layer buttons 3‐7, 5‐7 Change Song Mode TRACK Page 12‐30 Changing intonation key 11‐9 Channel/Program (CH/PROG) Page 7‐4 Channels on and off 10‐14 Characters 5‐3

Chorus 9 ‐18 Clicking during portamento 6 ‐36, 6 ‐37 Clock 11 ‐17 setting 2 ‐ 7 Source 11 ‐11 COMMON Page Song Mode 12 ‐19 Common parameters 6 ‐35–6 ‐60 Compare 5-7 Compatibility K Series Objects E ‐ 1 Complex Echo 9 ‐14 Compressors 9 ‐16 Configuring control sources 6 ‐ 9 Connecting MIDI 2 ‐ 3 continuous pedals 1 ‐ 5 Contour 9-20 Contrast 2 ‐ 5 Control Setup 6 ‐ 9 Control sources Configuring 6 ‐ 9 FUNs 6 ‐41 Key tracking 6 ‐25 Source 1 and Source 2 6 ‐25 Velocity tracking 6 ‐25 Controllers saving settings in Program Mode 6 ‐ 3 Controlling LFO rate 6 ‐39 conventions for editing objects 5 ‐ 1 Copy Song Editor TRACK Page 12 ‐24 Copying layers 6 ‐52 Creating layers 6 ‐52 Cross Couple parameter 9 ‐12 Crossfade parameter (Output) 6 ‐33 Crossfade Sense parameter (Output) 6 ‐33 Crossover 9 ‐22 Crossover1 9-17, 9-26 Crossover2 9 ‐17 Cursor buttons 3 ‐ 7 Curve 9 ‐22

# **D**

Data entry 3 ‐ 9 DC Offset 9 ‐19 Decay segment 6 ‐43 Decay Time and Level parameters (AmpEnv) 6 ‐43 DegenRegen delay 9 ‐15 Delay 9 ‐26 Delay parameter (ASR) 6 ‐40 Delays 9 ‐14 DelayScale 9 ‐14 Delete on Object Utilities page 11 ‐14 Delete Layer soft button 6 ‐52 Delete soft button 6 ‐52 Deleting layers 6 ‐52 Deleting objects 5 ‐ 6 Deleting programs 6 ‐52 Demo Songs 15 ‐15

Density 9 ‐13 Depth 9 ‐24 Destination MIDI Transmit Page 10 ‐ 2 Dialogs Save 5 ‐ 3 diamond icon 5 ‐ 4 Diff Amt 9 ‐14 Diff Gain 9 ‐25 Diff Scale 9 ‐13 DiffBassF 9 ‐26 DiffBassG 9 ‐26 Digital audio output 2 ‐ 3 Digital Output Mode 11 ‐10 Digital Output Volume 11 ‐10 Directories 13 ‐ 4 Disk Mode 5-6, 13-1 Disk mode 4 ‐ 3 Display 3 ‐ 6 Dist Drive 9 ‐21 Distortion 9 ‐21 Dly Coarse 9 ‐19 Dly Fine 9 ‐19 DlyCrs 9 ‐19 DlyFi 9 ‐19 Double button presses 3 ‐10 DRAWBR page (Program Editor) 6 ‐61 Drive 9 ‐16 Drum Remap 6 ‐33, 11 ‐ 2 Drum Tracks Song mode 12 ‐20 Dry Bal 9 ‐14 Ducking 9 ‐17 Duplicate Layer soft button 6 ‐52 Duplicating layers 6 ‐52 Dynamic VAST 1 ‐3, 6 ‐1, 6 ‐28 DynamRange 9 ‐19

# **E**

EarRef Lvl 9 ‐13 Easy Audition 2 ‐ 7 EDIT button 3 ‐ 8 Edit button 5 ‐ 7 Edit compare 5 ‐ 7 Edit Song COMMON Page 12 ‐19 EVENT Page 12 ‐31 Editing 5-1 Editing Algorithms 6 ‐28 editing conventions 5 ‐ 1 Editing KB3 programs 6 ‐59 Editing Samples 14 ‐ 9 Editing VAST programs 6 ‐12 EditProg Exit page 5 ‐ 3 EditProg Save page 5 ‐ 3 Effect Algorithms D ‐21 Effect Chains D ‐15 Effect Presets D ‐21 Effect ‐box Parameters 9 ‐12

Effects Parameters 9 ‐12 Effects button 5 ‐ 7 Effects bypass 5 ‐ 7 Effects mode 4 ‐ 3 Effects Parameters 9 ‐12 Electrical grounding 2 ‐ 2 Enable MIDI channels 10 ‐14 Enable parameter (Layer) 6 ‐19 Enable Sense parameter (Layer) 6 ‐19 Enhancers 9 ‐16 Env Rate 9 ‐21 Env Time 9 ‐18 ENV2 and ENV3 pages (Program Editor) 6 ‐44 ENVCTL page (Program Editor) 6 ‐45 Envelope control 6 ‐45 Envelope control parameters 6 ‐46 Envelope Filter 9 ‐20 Envelopes 6 ‐42, 6 ‐44 EQ Morpher 9 ‐16 EQ page (Program Editor) 6 ‐69 EQs 9 ‐15 Equalizers 9 ‐15 Erase Song Mode TRACK Page 12 ‐24 EVENT Page Song Mode 12 ‐31 Everything loading objects as 13 ‐12 EXIT button 3 ‐ 8 Exit values 7 ‐30 Exp Atk 9 ‐17 Exp Ratio 9 ‐17 Exp Rel 9 ‐17 Exp Threshold 9 ‐17 Expander 9 ‐16 Expanse 9 ‐13 Expansion 9 ‐17 Export MIDI file, Program Info, Chain Info 13 ‐15 Extended sample loop 14 ‐11 External sequencer 12 ‐ 2 External Tempo Source 7 ‐65

#### **F**

favorite programs Category buttons 3 ‐ 4 FB2/FB1>FB 9 ‐14 Fdbk Dly 9 ‐14 Fdbk Image 9 ‐15 Fdbk Level 9 ‐14, 9 ‐18 FdbkComprs 9 ‐16 Files Everything 13 ‐ 7 Loading 5 ‐ 6 Master 13 ‐ 7 Saving 5 ‐ 6 Fill Mode 13 ‐11 Filter Type 9 ‐20 Filters 9 ‐20

Finding objects 3 ‐12 Fine adjust 6 ‐25 Flanger 9 ‐19 Formatting a USB Device 13 ‐2, 13 ‐15 Freeze Pedal parameter (Layer) 6 ‐20 FreqScale 9 ‐16 Front panel navigation 3 ‐ 6 FUN page (Program Editor) 6 ‐41 Function soft buttons 6 ‐51 fuses C ‐ 1 FX bypass 5 ‐ 7 FX Mode on Master Mode MAIN page 11 ‐ 2

# **G**

Gate Time 9 ‐17 Gated Ducking Delay 9 ‐15 Gates 9 ‐16 General MIDI 11 ‐12 Drum Remap 6 ‐33, 11 ‐ 2 Globals parameter (Common Page) 6 ‐37 Globals parameter (Common) 6 ‐60 Grab Song Mode TRACK Page 12 ‐29 Graphic equalizer 9 ‐15 Grounding 2 ‐ 2

# **H**

Half Wts 9 ‐25 Hard reset 11 ‐18 Headroom 9 ‐19 HF Damping parameter 9 ‐12 Hi Beam W 9 ‐22 Hi Fast 9 ‐23 Hi Gain 9 ‐22 Hi Res Delay 9 ‐22 Hi Size 9 ‐22 Hi Slow 9 ‐23 Hi Trem 9 ‐22 HiAccelCrv 9 ‐23 HiFst>Slow 9 ‐23 High Key parameter (Layer) 6 ‐18 High Velocity parameter (Layer) 6 ‐18 Highpass 9 ‐21 HiMic A 9 ‐22 HiMic B 9 ‐22 HiResonate 9 ‐22 HiResXcurs 9 ‐23 HiSlow>Fst 9 ‐23 HiSpinDir 9 ‐23 Hold 9 ‐14 Hold Through Attack parameter (Layer) 6 ‐21 Hold Until Decay parameter (Layer) 6 ‐21

# **I**

ID Entry Master mode MAIN page 11 ‐ 2 ID#s 15 ‐ 6 Ignore release 6 ‐20

ImageWidth 9 ‐24 Impact parameter (EnvCtl) 6 ‐47 Import Layer soft button 6 ‐52 Importing layers 6 ‐52 In Select 9 ‐25 In/Out parameter 9 ‐12 InfinDecay 9 ‐13 Info Export 13 ‐15 INFO Editor 6 ‐51, 6 ‐52 INFO soft button Program Editor 6-51, 6-52 Info soft button 2 ‐8, 6 ‐2, 8 ‐ 2 Insert Song Mode TRACK Page 12 ‐26 Intonation key 11 ‐ 9 Intonation tables 11 ‐ 8 Introduction to editing 5 ‐ 1 Intuitive data entry 3 ‐11

# **K**

K series object conversion E ‐ 1 K2600 bank mode 7 ‐ 7 KB3 1-3, 2-9, 6-4, 6-6, 6-59 Polyphony 6 ‐60 KB3 channel 6 ‐ 6 KB3 programs 2-9, 6-6 Key range 14 ‐ 3 Key tracking 6 ‐25 Key tracking parameter (EnvCtl) 6 ‐46 Key Tracking parameter (Keymap) 6 ‐14 Key/Velocity (KEY/VEL) Page 7 ‐ 9 Keyboard naming 5 ‐ 5 KEYCLK page (Program Editor) 6 ‐65 Keymap 14 ‐ 7 Keymap Editor 14 ‐ 1 Assign sample 14 ‐ 6 New range 14 ‐ 5 Keymap Editor Parameters 14 ‐ 3 KEYMAP page (Program Editor) 6 ‐14 Keymap parameter (Keymap) 6 ‐14 Keymap parameters 6 ‐14 Keymaps 6 ‐ 4 Keymaps, stereo 6 ‐15 KSP8 effects D ‐21 KVA Oscillators 6 ‐53

# **L**

L Diff Dly 9 ‐14 L/R Phase 9 ‐18, 9 ‐24 L/R Pre Dly 9 ‐13 LaserVerb 9 ‐19 Late Lvl 9 ‐13 LateRvbTim 9 ‐13 Layer delay control 6 ‐18 LAYER page (Program Editor) 6 ‐17 Layer parameters 6 ‐18–6 ‐21 Layers

Adding 6 ‐52 Deleting 6 ‐52 Duplicating 6 ‐52 Importing 6 ‐52 moving between in multi ‐layer programs 3 ‐11 Muting 5-7 LCD 3 ‐ 6 Legacy object conversion E ‐ 1 Legato play parameter (Common) 6 ‐36 Leslie effect 9 ‐22 LFO Dpth 9 ‐18 LFO Filter 9 ‐21 LFO LRPhs 9 ‐18 LFO page (Program Editor) 6 ‐38 LFO parameters 6 ‐39 LFO Phase 9 ‐24 LFO PlsWid 9 ‐21, 9 ‐24 LFO Rate 9 ‐18, 9 ‐24 LFO Shape 9 ‐21, 9 ‐24 LFO Smooth 9 ‐21 LFOs 6-38, 6-40 Line cord 2 ‐ 2 Lo Beam W 9 ‐22 Lo Fast 9 ‐23 Lo Gain 9 ‐22 Lo Mode 9 ‐23 Lo Res Dly 9 ‐22 Lo Size 9 ‐22 Lo Slow 9 ‐23 Lo Trem 9 ‐22 LoAccelCrv 9 ‐23 Loading Audio Files Tutorial 13 ‐16 Loading files 5 ‐ 6 Loading Individual Objects 13 ‐10 Lock parameters 10 ‐15 LoFst>Slow 9 ‐23 LoMic A 9 ‐22 LoMic B 9 ‐22 Loop Switch Sample Editor 14 ‐11 Loop Type parameter (AmpEnv) 6 ‐44 Looping samples 6 ‐16 Loops 15 ‐15 LoResonate 9 ‐22 LoResXcurs 9 ‐23 LoSlow>Fst 9 ‐23 LoSpinDir 9 ‐23 Low Key parameter (Layer) 6 ‐18 Low Velocity parameter (Layer) 6 ‐18 LP Freq 9 ‐22 Lvl 9 ‐22

#### **M**

Main Page Master Mode 11 ‐ 1 MakeUp Gain 9 ‐17 MakeUpGain 9 ‐17 Master button 5 ‐ 7 Master files 13 ‐ 7 Master mode 4 ‐ 3

Master Table 11 ‐18 Master Transpose 11 ‐ 2 Max Freq 9-20, 9-21 Maximum delay parameter (Layer) 6 ‐19 Maximum Rate parameter (LFO) 6 ‐39 Memory objects 5-4 metronome 15 ‐ 4 count off options 15 ‐ 5 Mic Angle 9 ‐23 Mid Freq 9 ‐15 Mid Gain 9 ‐15 Mid Width 9 ‐15 MIDI About MIDI 15 ‐ 1 All Notes Off 10 ‐ 6 Basic channel 10 ‐ 6 Channel enable 10 ‐14 Pan 10 ‐15 Parameter locks 10 ‐15 Program change formats 10 ‐15 Receive mode 10 ‐ 6 Reset channels 10 ‐18 Transmit parameters 10 ‐ 1 Utilities 11 ‐16 Volume 10 ‐15 MIDI channel 10 ‐ 2 MIDI channel parameters 10 ‐14 MIDI connections 2 ‐ 3 MIDI disconnected 13 ‐ 1 MIDI file export 13 ‐15 Load 13 ‐ 1 MIDI Implementation Chart A-1 MIDI Machine Control 12 ‐ 7 MIDI mode 4 ‐ 3 Soft buttons 10 ‐18 MIDI program changes 10 ‐ 5 MIDI Receive page 10 ‐ 9 MIDI Receive parameters 10 ‐ 5 MIDI sequence Load, Save, Export 12 ‐ 8 MIDI Thru/Out switch 2 ‐ 3 MIDI Time Clock 12 ‐ 2 Min Freq 9 ‐20, 9 ‐21 Minimum delay parameter (Layer) 6 ‐19 Minimum Rate parameter (LFO) 6 ‐39 MISC page (Program Editor) 6 ‐67 Miscellaneous (MISC) 14 ‐ 9 MMC 12-7 Mod Mode 9 ‐25 Mod Wheel 3 ‐ 5 Mode buttons 3 ‐ 2 Mode parameter (ASR) 6 ‐40 Mode selection 3-1, 4-1 Modes 4-1 Program 6-1 Modes, using 4 ‐ 2 Modulator ring modulation 9 ‐25 Momentary switch type 7 ‐31 Mono sound systems 2 ‐ 2

Monophonic parameter (Common) 6 ‐35 Monophonic programs 6 ‐35 Monster Truck radio spots 9 ‐15 Morph A>B 9 ‐16 MPressure 7 ‐20 MTC 12 ‐ 2 Multiband Compression 9 ‐17 Multitap delays 9 ‐14 Multi-velocity keymaps 14-4 Mute Effects Box 5 ‐ 7 MuteZn 7 ‐24 Muting layers 5 ‐ 7 Muting Setup zones 5 ‐ 7

#### **N**

Name soft button 6 ‐52 Naming 15 ‐ 6 Naming objects using the keyboard 5 ‐ 5 Natural amplitude envelope 6 ‐42 Navigation 3 ‐ 6 New Layer soft button 6 ‐52 Noise generator 6 ‐16 Non ‐harmonic overtones creating with ring modulator 9 ‐25 Note triggering 6 ‐18 Number of loops parameter (AmpEnv) 6 ‐44 Numeric Entry Master mode MAIN page 11 ‐ 2 Numeric entry 3 ‐ 9

# **O**

Object type and ID 5 ‐ 2 Objects 5-1 Deleting 5 ‐ 6 loading individually 13 ‐10 Master Mode Delete 11 ‐14 Master Mode Rename 11 ‐14 Naming 5 ‐ 3 RAM 5 ‐2, 5 ‐ 4 Renaming 5 ‐ 3 ROM 5 ‐2, 5 ‐ 4 Octav 6-2, 8-2 Odd Wts 9 ‐25 Opaque parameter (Layer) 6 ‐20 Origin 9 ‐24 OS Version 11 ‐18 Osc1 Freq 9 ‐25 Osc1 Lvl 9 ‐25 Osc1 Shape 9 ‐25 Osc1PlsWid 9 ‐25 Osc1Smooth 9 ‐25 Oscillators 6 ‐53 Out Gain parameter 9 ‐12 OUTPUT page (Program Editor: KB3) 6 ‐70 Output settings In Setup Mode 7 ‐ 6 In Song Mode 12 ‐12 Overview 1 ‐ 3

#### **P**

Pages 3-6 AMP (KB3) 6 ‐62 AMPENV (Amplitude envelope) 6 ‐42 ASR (Attack, Sustain, Release) 6 ‐40 DRAWBR 6 ‐61 ENV2 and ENV3 (Envelopes) 6 ‐44 ENVCTL (Envelope control) 6 ‐45 EQ 6 ‐69 FUN (Attack, Sustain, Release) 6 ‐41 KEYCLK 6 ‐65 KEYMAP 6 ‐14 LAYER 6 ‐17 LFO 6 ‐38 MIDI CHANLS 10 ‐14 MIDI RECV 10 ‐ 5 MIDI XMIT 10 ‐ 1 MISC 6 ‐67 OUTPUT (KB3) 6 ‐70 PERC 6-63 PERC2 6 ‐64 PITCH (KB3) 6 ‐62 TONEWL 6 ‐59 Pair Wts 9 ‐25 Pan 9 ‐22, 9 ‐26 MIDI 10 ‐15 Pan lock 10 ‐15 Pan Mode parameter (Output) 6 ‐32 Pan parameter (Output) 6 ‐32 Pan Width 9 ‐24 Panic button 2 ‐8, 6 ‐2, 10 ‐18 Parameter locks 10 ‐15 Parameters AmpEnv 6-43–6-44 ASR 6 ‐40–6 ‐41 Common 6 ‐35–6 ‐60 Envelope control 6 ‐46 Keymap 6 ‐14 Layer 6 ‐18–6 ‐21 LFO 6 ‐39 Parametric equalizer 9 ‐15 Path 13 ‐ 4 PC3 Features 1 ‐ 2 PC3 Overview 1 ‐ 3 PC3K6 1-1 PC3K8 1-1 PCH 10 ‐16 Pedals 2 ‐ 4 pedals 1 ‐ 5 PERC page (Program Editor: KB3) 6 ‐62 PERC page (Program Editor) 6 ‐63 PERC2 page (Program Editor) 6 ‐64 Phase parameter (LFO) 6 ‐39 Pitch 9 ‐25 Pitch Bend Mode parameter (Layer) 6 ‐18 Pitch Bend Range parameter (Common) 6 ‐35 PITCH page (Program Editor: KB3) 6 ‐62 Pitch Wheel 3 ‐ 5 Play/Pause button with Easy Audition 2 ‐ 7

Playback loops 6 ‐16 Playback Mode parameter (Keymap) 6 ‐16 Plus/Minus buttons 3 ‐ 9 Polydistort 9 ‐22 Polyphony 6 ‐4, 11 ‐16 KB3 6 ‐60 Portamento click 6 ‐36, 6 ‐37 Portamento parameter (Common) 6 ‐36 Portamento Rate parameter (Common) 6 ‐36 Pos 9 ‐22 Power cable 2 ‐ 2 Pre Dly 9-13 Pre ‐Delay 9 ‐13 Pressure (Press) Page Setup Mode 7 ‐35 Pressure Map Master 11 ‐ 7 MIDI Receive 10 ‐ 8 MIDI Transmit 10 ‐ 4 Preview Sample (PRVIEW) 11 ‐19 PrgChgMode 10-6 Program buttons 3 ‐4, 5 ‐ 7 Program change formats 10 ‐15 Program change mode 10 ‐ 6 Program changes Extended 10 ‐16 MIDI 10 ‐ 5 Quick Access mode 8 ‐ 1 Program Editor AMP page (KB3) 6 ‐62 AMPENV page 6 ‐42 ASR page 6 ‐40 DRAWBR page 6 ‐61 ENV2 and ENV3 pages 6 ‐44 ENVCTL page 6 ‐45 EQ page 6 ‐69 FUN page 6 ‐41 KEYCLK page 6 ‐65 KEYMAP page 6 ‐14 LAYER page 6 ‐17 LFO page 6 ‐38 MISC page 6 ‐67 OUTPUT page (KB3) 6 ‐70 PERC page 6-63 PERC2 page 6 ‐64 PITCH page (KB3) 6 ‐62 Soft buttons 6 ‐12 TONEWL page 6 ‐59 Program Info Export 13 ‐15 Program lock 10 ‐15 Program mode 4 ‐2, 6 ‐ 1 Soft buttons 6 ‐ 2 Program mode page 6 ‐ 1 Program output settings In Setup Mode 7 ‐ 6 Programs D-1 Adding layers 6 ‐52 Deleting 6 ‐52 Deleting layers 6 ‐52 Duplicating layers 6 ‐52

Editing (KB3) 6 ‐59 Editing (VAST) 6 ‐12 Importing layers 6 ‐52 KB3 2-9, 6-6 Renaming 6 ‐52 Saving 6 ‐52 selecting 2 ‐ 7 VAST 2-8, 6-4 Ptch Offst 9 ‐25 Pulse Width 9 ‐21, 9 ‐24 punching in 15 ‐ 9 Punctuation 5 ‐ 3

# **Q**

**Ouantize** Song Mode TRACK Page 12 ‐27 Quantize + Flange 9 ‐19 Quantizing 15 ‐15 Quartr Wts 9 ‐25 Quick Access bank program changes 10 ‐16 Quick Access button 5 ‐ 7 Quick Access Editor 8 ‐ 1 Quick Access mode 2 ‐9, 4 ‐ 3

### **R**

R Diff Dl 9 ‐14 RAM objects 5 ‐2, 5 ‐ 4 Rate Control parameter (LFO) 6 ‐39 Rate Scale 9 ‐24 Ratio 9 ‐17 Real ‐time Control of Arpeggiator Parameters 7 ‐53 Rear panel output settings In Setup Mode 7 ‐ 6 In Song Mode 12 ‐12 Recording Overview 15 ‐ 1 Recording songs 3 ‐12 Region/Criteria window Song mode 12 ‐21 Rel Rate 9 ‐20, 9 ‐21 Rel Time 9 ‐16 Release 9 ‐17 Release parameter (ASR) 6 ‐41 Release Time and Level parameters (AmpEnv) 6 ‐43 Releasing ASRs 6 ‐40 Remap Song Mode TRACK Page 12 ‐31 Rename 15 ‐ 6 Renaming objects 5 ‐ 3 with Rename utility 11 ‐14 Renaming programs 6 ‐52 Repeating ASRs 6 ‐40 Reset hard 11 ‐18 Reset MIDI channels 10 ‐18 ResH/LPhs 9 ‐23 Resonance 9 ‐20 Resonant Filter 9 ‐20 Retrigger 9 ‐18, 9 ‐21 Reverb types 9 ‐13

Reversing samples 6 ‐16 Ribbon 2 ‐ 5 Playing note patterns 7 ‐26 ribbon 1 ‐ 5 Ribbon Configuration (RIBCFG) Page 7 ‐40 RIBBON Page 7-40 Riffs 7 ‐55 Ring Modulation 9 ‐25 ROM objects 5 ‐ 4 ROM objects, saving 5 ‐ 2 Room Type 9 ‐13 Root Key Sample Editor 14 ‐10 Rotating Speakers 9 ‐22 Roto InOut 9 ‐22 Rvrb Time 9 ‐13

# **S**

Sample Automatic Preview in a Program 11 ‐19 Sample Editor 14 ‐7, 14 ‐ 9 Samples Adjusting volume 14 ‐ 4 Assigning to keymaps 14 ‐ 3 Playback mode 6 ‐16 Tuning 14 ‐ 4 Save dialog 5 ‐ 3 Save soft button 6 ‐52 Saving Naming 15 ‐ 6 Rename 15 ‐ 6 Song Mode 15 ‐ 5 Saving and namingObjects Saving 5 ‐ 3 Saving files 5 ‐ 6 Saving Master and Everything Files 13 ‐ 7 Saving objects RAM 5 ‐ 4 ROM 5 ‐ 4 Saving programs 6 ‐52 Saving RAM objects 5 ‐ 2 Saving ROM objects 5 ‐ 2 SC Input 9 ‐17 Search function 3 ‐12 Select soft button 13 ‐14 Selecting modes 3-1, 4-1 Selecting parameters 3 ‐ 6 Selecting programs and setups 2 ‐ 7 Sequencer tutorial 12 ‐ 1 sequencer 15 ‐ 1 Set drawbars 6 ‐62 Setup Compare Editor 7 ‐ 3 Setup button 5 ‐ 7 Setup Editor 7 ‐ 3 Delete Soft Button 7 ‐68 Delete Zone (DelZn) Soft Button 7 ‐68 Duplicate Zone (DupZn) Soft Button 7 ‐68 Import Zone (ImpZn) Soft Button 7 ‐68

Local Program (LocalPrg) 7‐4 Name Soft Button 7‐68 New Zone (NewZn) Soft Button 7‐68 Soft buttons 7‐68 Setup Mode Pressure (Press) Page 7‐35 Ribbon Configuration (RIBCFG) Page 7‐40 RIBBON Page 7‐40 WHEEL Page 7‐32 Setup mode 4‐2, 7‐1 Setup Mode analog output settings 7‐6 Setups 2‐9 .<br>Aux Bend 1 7-19 Aux Bend 2 7‐19 BEND Page 7‐18 Bend Range 7‐18 COMMON Page 7‐65 Continuous Control Pedal (CPEDAL) Page 7‐34 Continuous Controller Parameters 7‐29 Controllers 7‐19 Curve (Curv) 7‐29 Destination 7‐5 Destination (Dest) 7‐29 Entry (Ent) and Exit States 7‐31 Entry Pan, Exit Pan 7‐17 Entry values 7‐30 Entry Volume, Exit Volume 7‐17 Footswitch (FOOTSW) Page 7‐36 Low and high key 7‐10 Low Velocity (LoVel), HighVelocity (HiVel) 7‐16 MIDI Bank 7‐4, 7‐5 MIDI Bank Mode 7‐7 MIDI channel 7‐5 MIDI Controller Destination List 7‐21 Muting zones 5‐7 Note Maps 7‐10 Off Value 7‐31 Offset (Add) 7‐29 On Value 7‐31 Pan/Volume (PAN/VOL) Page 7‐17 physical controllers 7‐20 RIBBON Page 7‐39 Save Soft Button 7‐68 Scale 7‐29 selecting 2‐7 SLIDER and SLID/2 Pages 7‐33 Status 7‐6 Switch controllers 7‐30 SWITCH Page 7‐37, 7‐38 Switch Type (SwType) 7‐31 Transpose 7‐10 Transposing 7‐1 Velocity Curve 7‐14 Velocity Offset 7‐12 Velocity Scale (VelScale) 7‐11 Zone Arpeggiation 7‐8 Setups Object List D‐13 Shape parameter parameter (LFO) 6‐39 Shift Song Mode TRACK Page 12‐28 Shift Key Number, Shift Key (ShKeyNum, ShiftKey) 7‐26 Shift Pattern (ShiftPatt) 7‐47 Shifting notes in the Arpeggiator 7‐46 Signal Delay 9‐17 Signal Dly 9‐16 Signal‐to‐noise ratio 2‐5 Size Scale 9‐13 Sliders 3‐3, 7‐20 Smooth 9‐17 Smooth Rate 9‐20 SmoothTime 9‐16 Smth Rate 9‐21 Soft buttons 3‐7 Keymap Editor 14‐5 MIDI mode 10‐18 *in* Program Editor 6‐12 *in* Program Mode 6‐2 Sample Editor 14‐11 Setup Editor 7‐68 Special functions 6‐51 Software Upgrades 2‐10 Soloing a zone 7‐3 Song Export 13‐15 Song button 5‐7 Song Editor 12‐19 TRACK Page 12‐21 Song Mode 12‐1, 15‐1 Demo Songs 15‐15 Loops 15‐15 Program Changes 15‐16 Song Structure 15‐16 The Event List 15‐16 Song mode 4‐3 Songs Recording 3‐12 Sostenuto Pedal parameter (Layer) 6‐20 sound ROM expansion option 1‐5 Source 1 6‐25 Source and Depth parameters (EnvCtl) 6‐46 Spacing 9‐19 Special button functions 5‐7 Special‐function soft buttons 6‐51 Specifications A‐2 Spectral Multitap Delays 9‐15 Speed 9-23 Start Point Sample Editor 14‐12 Startup 2‐1 StatDlyLvl 9‐19 Stereo parameter (Keymap) 6‐15 Stereo simulation 9‐25 Sustain not working 10‐6 Sustain Pedal parameter (Layer) 6‐20 Sustaining ASRs 6‐40 SW button 3‐5 Sweep 9‐20 switch pedals 1‐5 Sync In 2‐3 System Exclusive ID 10‐9

# **T**

Tap Dly 9 ‐18 Tap Lvl 9 ‐18 Tap Pan 9 ‐18 Tap Pitch 9 ‐15 Tap PtAmt 9 ‐15 Tap Shapr 9 ‐15 Tap Tempo 11-11, 15-3 Tap types in Multitap delays 9 ‐14 Tapn Bal 9 ‐14 Tapn Level 9 ‐14 Tempo 15 ‐ 3 Master 11 ‐11 Song mode ‐ Tempo Track 12 ‐33 Tap Tempo 11 ‐11 Tap Tempo function 15 ‐ 3 Threshold 9 ‐17 Thru/Out switch 2 ‐ 3 Timbre Shift parameter (Keymap) 6 ‐16 time signature 15 ‐ 3 Time Stamp 11 ‐17 Toggle switch type 7 ‐31 TONEWL page (Program Editor) 6 ‐59 Top line of display 3 ‐ 6 Track output settings (Song Mode) 12 ‐12 TRACK Page Song Editor 12 ‐21 Transpose Master 11 ‐ 2 MIDI 10 ‐ 2 Song Mode TRACK Page 12 ‐28 Transpose parameter (Keymap) 6 ‐14 Transposing setups 7 ‐ 1 Treb Freq 9 ‐15 Treb Gain 9 ‐15 Tremolo 9 ‐24 Trig Filt 9 ‐20 Trig parameter (Layer) 6 ‐18 Trigger 9 ‐20 Trigger parameter (ASR) 6 ‐40 Triggered Filter 9 ‐20 Triggering notes on startup 6 ‐18 TRIM 14 ‐12 Tuning samples 14 ‐ 4 Tuning to other instruments 11 ‐ 2

#### **U**

USB Device formatting 13 ‐2, 13 ‐15 USB MIDI disconnected 13 ‐ 1 USB Port 2 ‐ 6 User amplitude envelope 6 ‐42 Using the modes 4 ‐ 2

#### **V**

VA-1 Programs 1-3 Variable Architecture Synthesis 1 ‐ 3

VAST 1 ‐ 3 VAST program structure 6 ‐ 4 VAST programs 2-8, 6-4 Velocity Map MIDI Receive 10 ‐ 7 MIDI Transmit 10 ‐ 3 Velocity Range 14 ‐ 4 Velocity tracking 6 ‐25 Velocity tracking parameter (EnvCtl) 6 ‐46 Velocity tracking parameter (Keymap) 6 ‐15 Vib/Chor 9 ‐23 VibChInOut 9 ‐23 Vibrato/Chorus 9 ‐23 virtual drive USB Storage Mode 2-6 Voice allocation 11 ‐16 Voice channels 6 ‐ 4 Voltage changing C ‐ 1 Voltage levels 2 ‐ 2 Volume MIDI 10 ‐15 Volume lock 10 ‐15

#### **W**

Warmth 9 ‐21 WAV Automatic Preview in a Program 11 ‐19 Loading Tutorial 13 ‐16 Waveform display 14 ‐12 Wet Bal 9 ‐13 Wet/Dry 9 ‐25 Wet/Dry parameter 9 ‐12 WHEEL Page Setup Mode 7 ‐32

# **X**

XCouple parameter 9 ‐12 Xcrs Fin 9 ‐19 Xcurs Crs 9 ‐19 Xfer 9 ‐16 XMIT page 10 ‐ 1 Xover 9 ‐22 Xpose 2-8, 6-2, 8-2

# **Z**

Zero ‐crossings 14 ‐13 Zone output settings (Setup Mode) 7 ‐ 6 Zone status LEDs 7 ‐ 2 Zones Soloing 7 ‐ 3